# *PROGRAM KSI3 Pro*

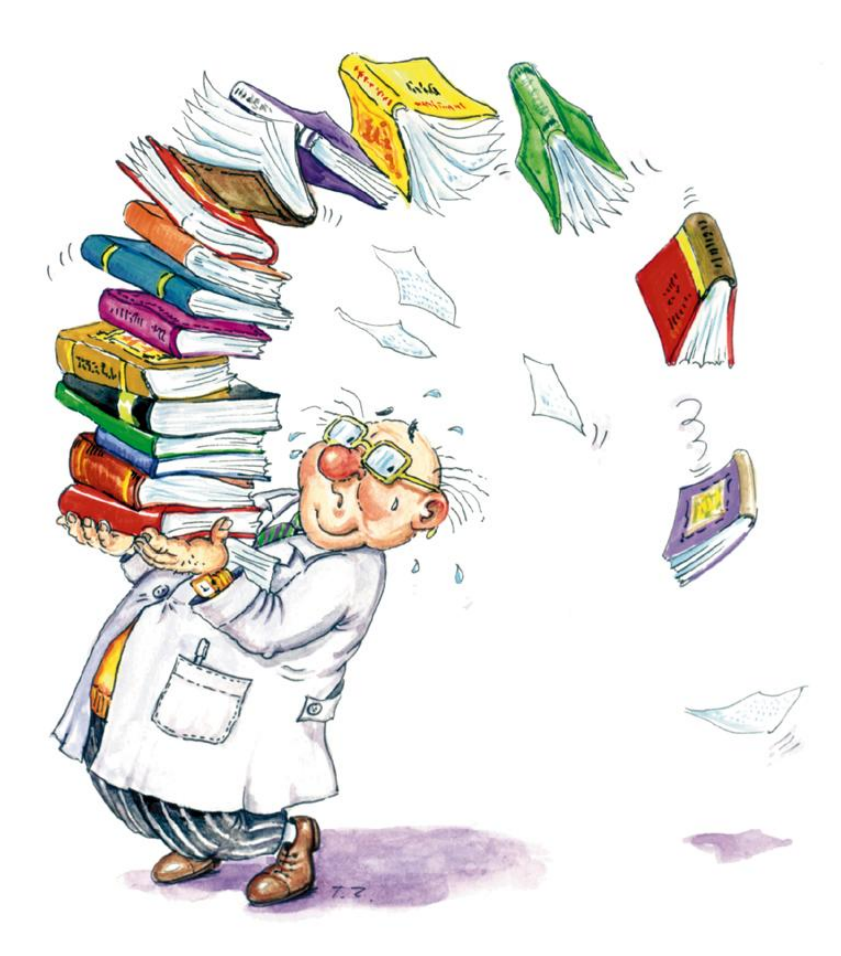

*TeleVox 31–416 Kraków ul. Dobrego Pasterza 100 tel. (012) 415–67–00, 415–77–00 fax (012) 415–67–15 e–mail: ksi@televox.pl http://www.televox.pl*

w.3.94c

# Spis treści

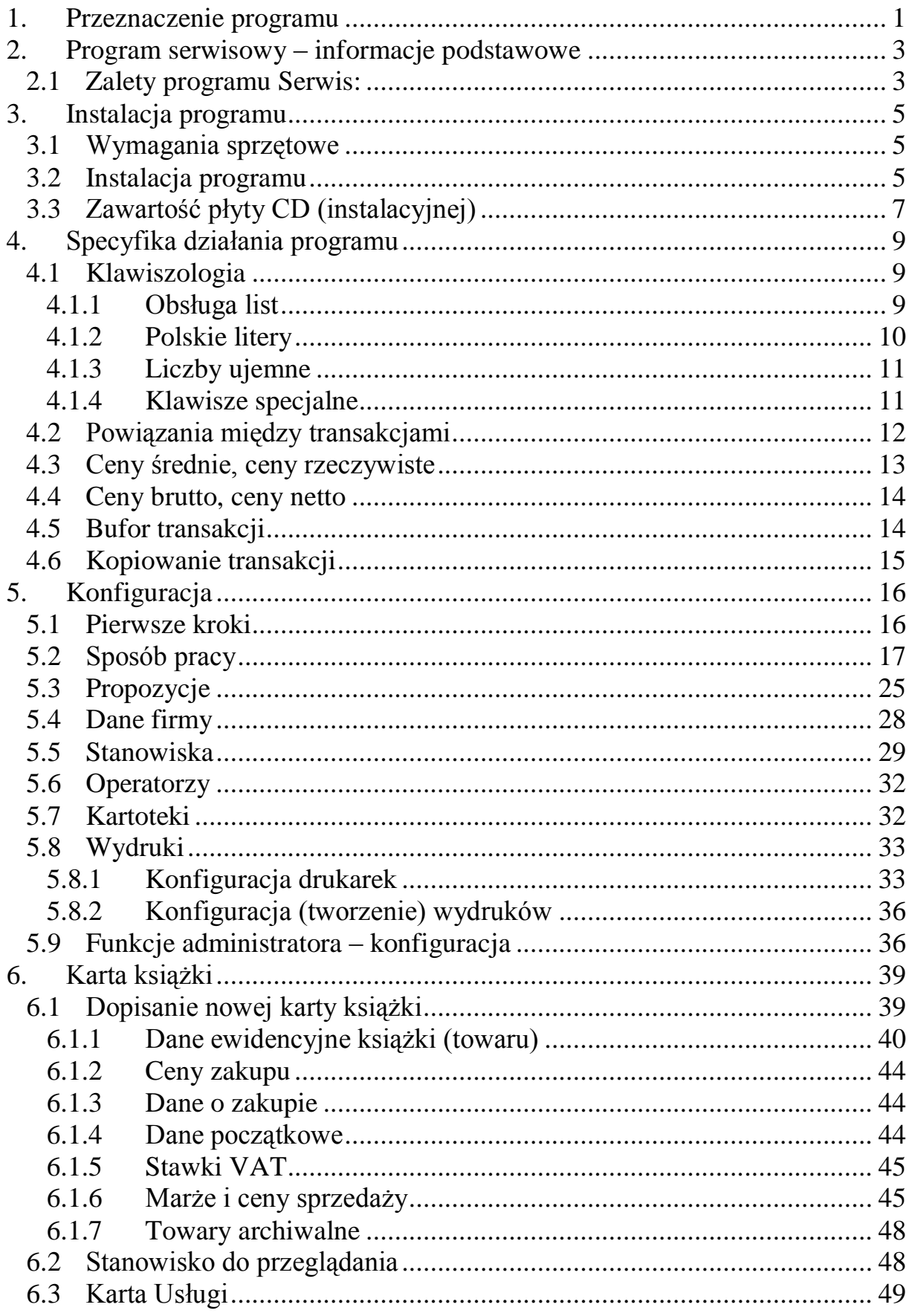

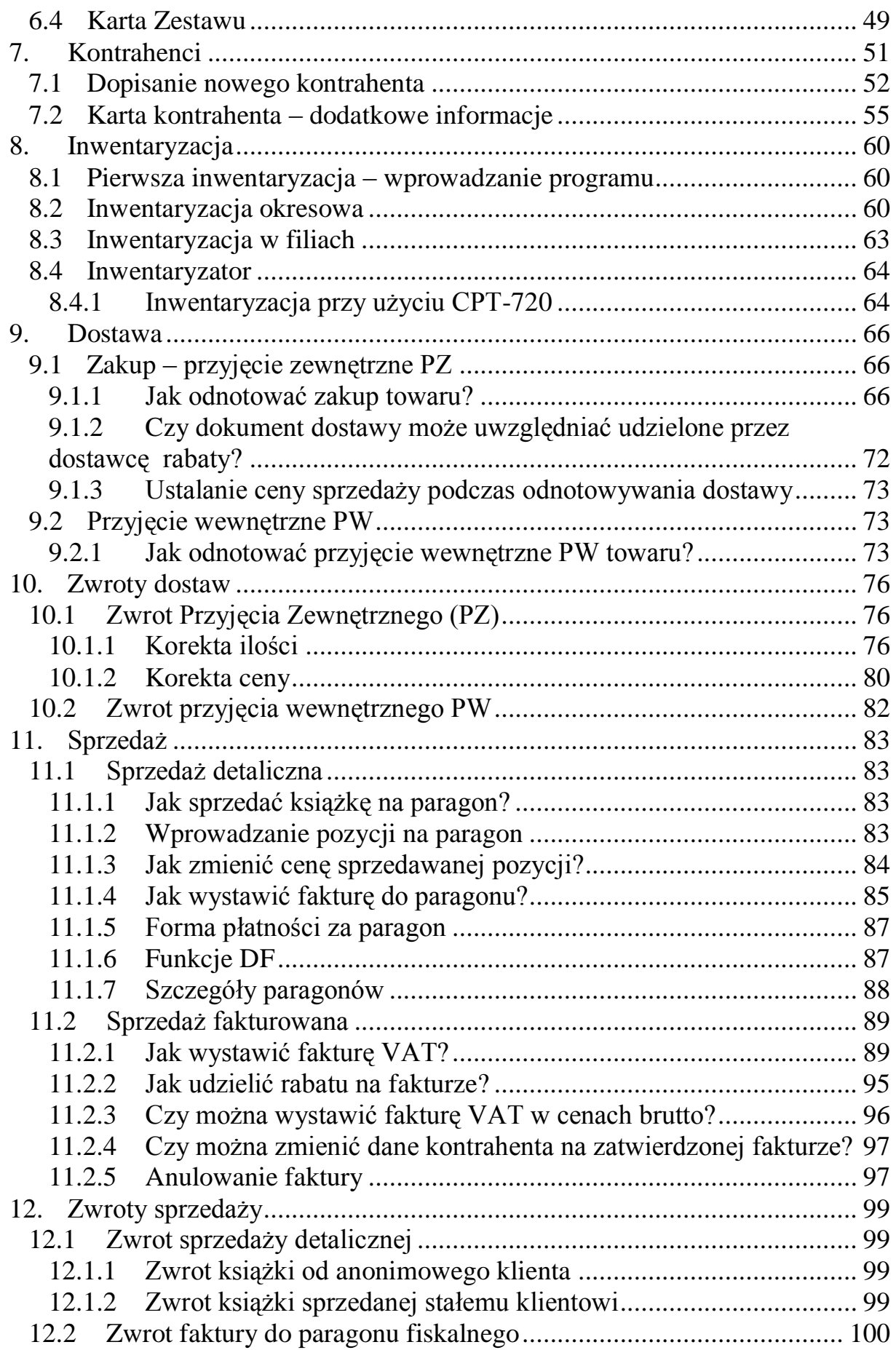

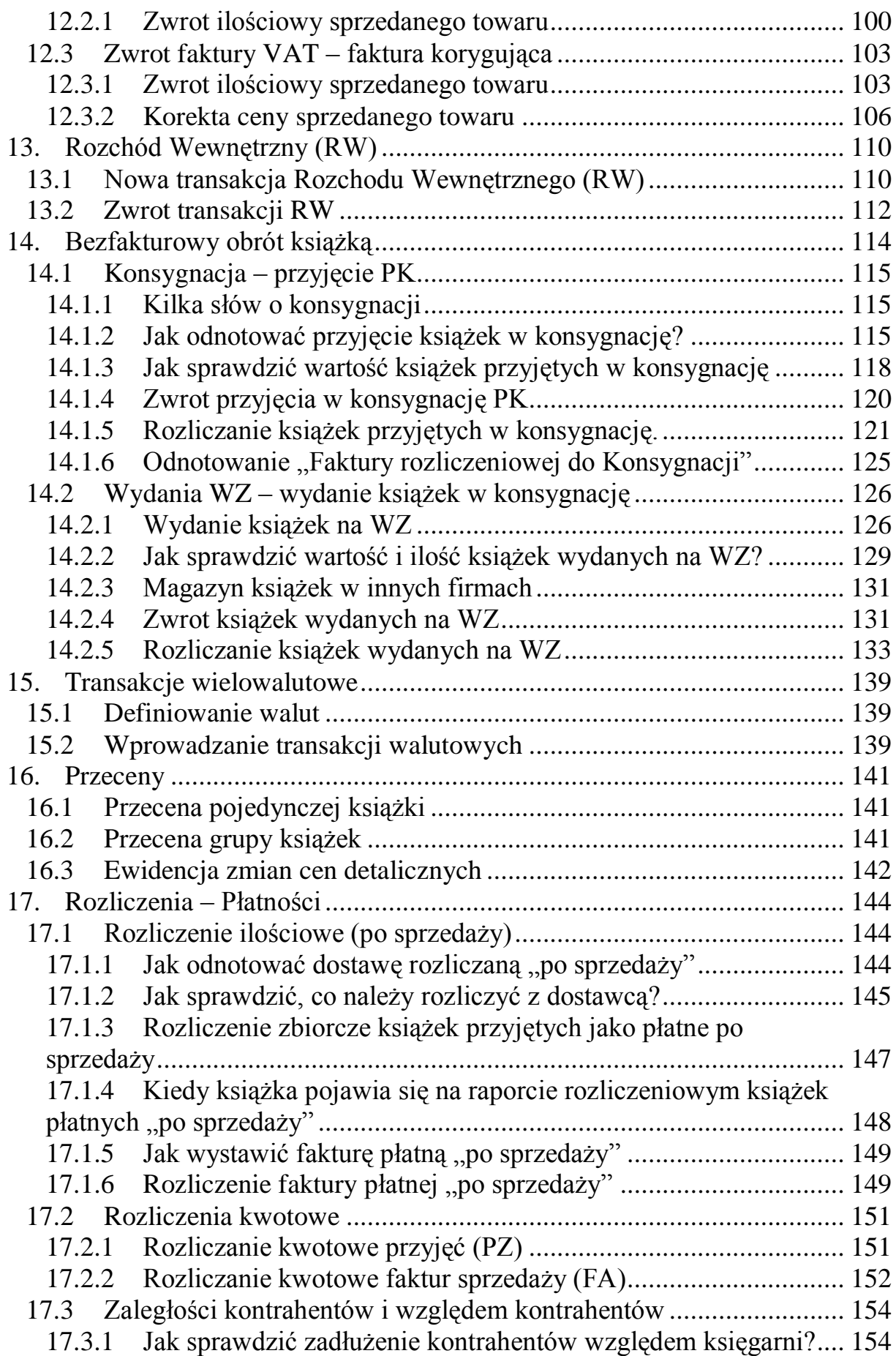

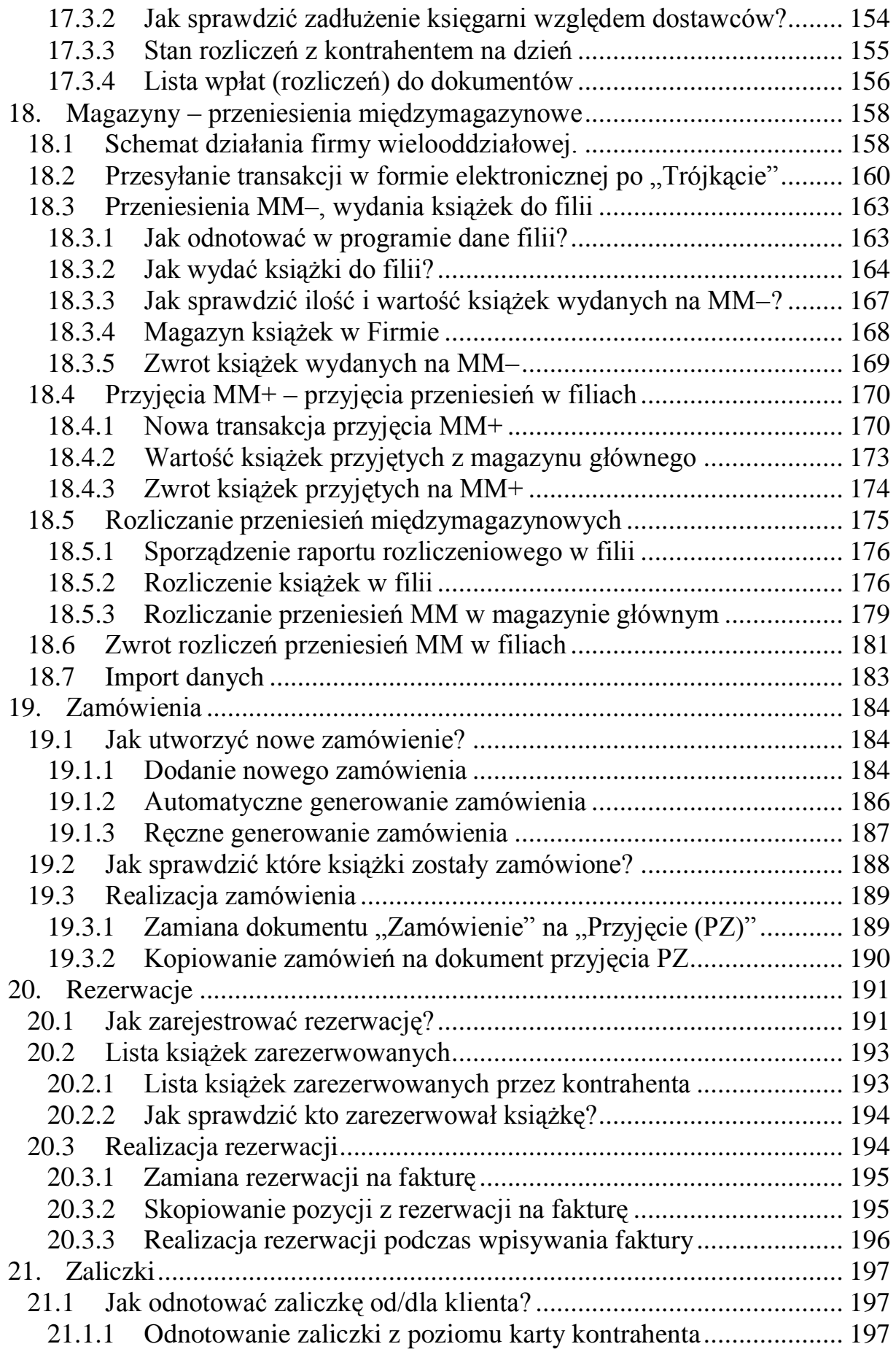

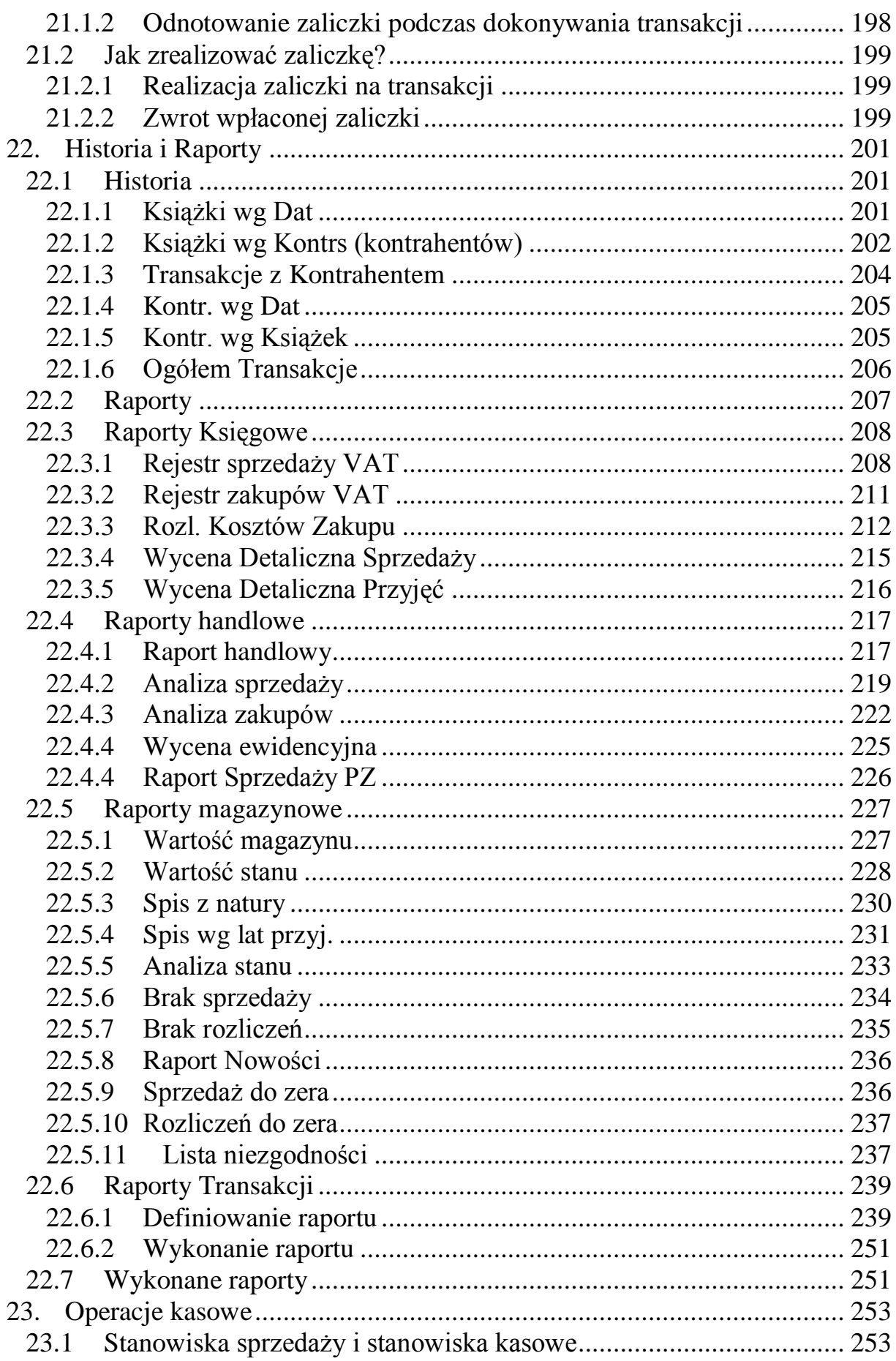

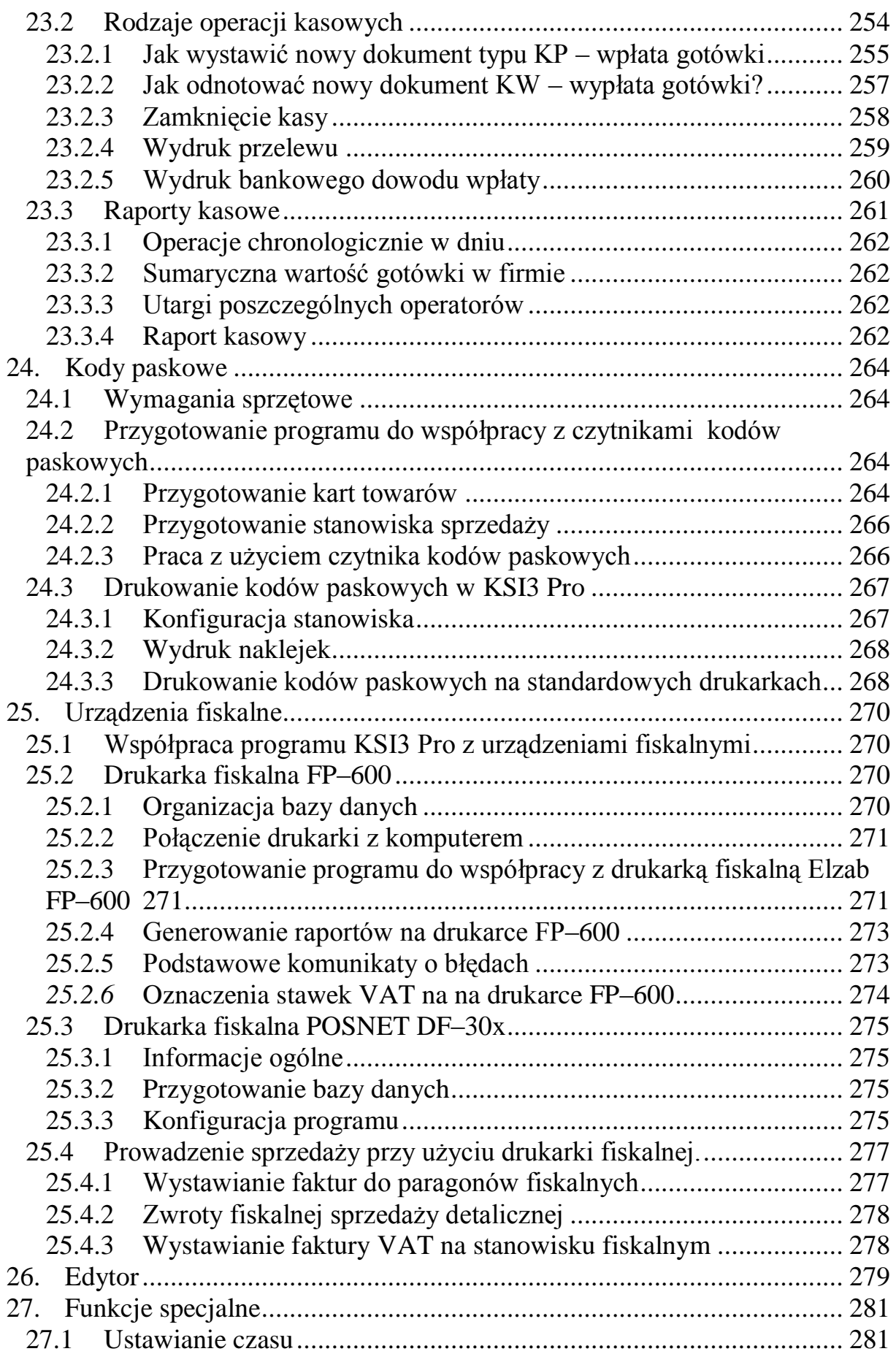

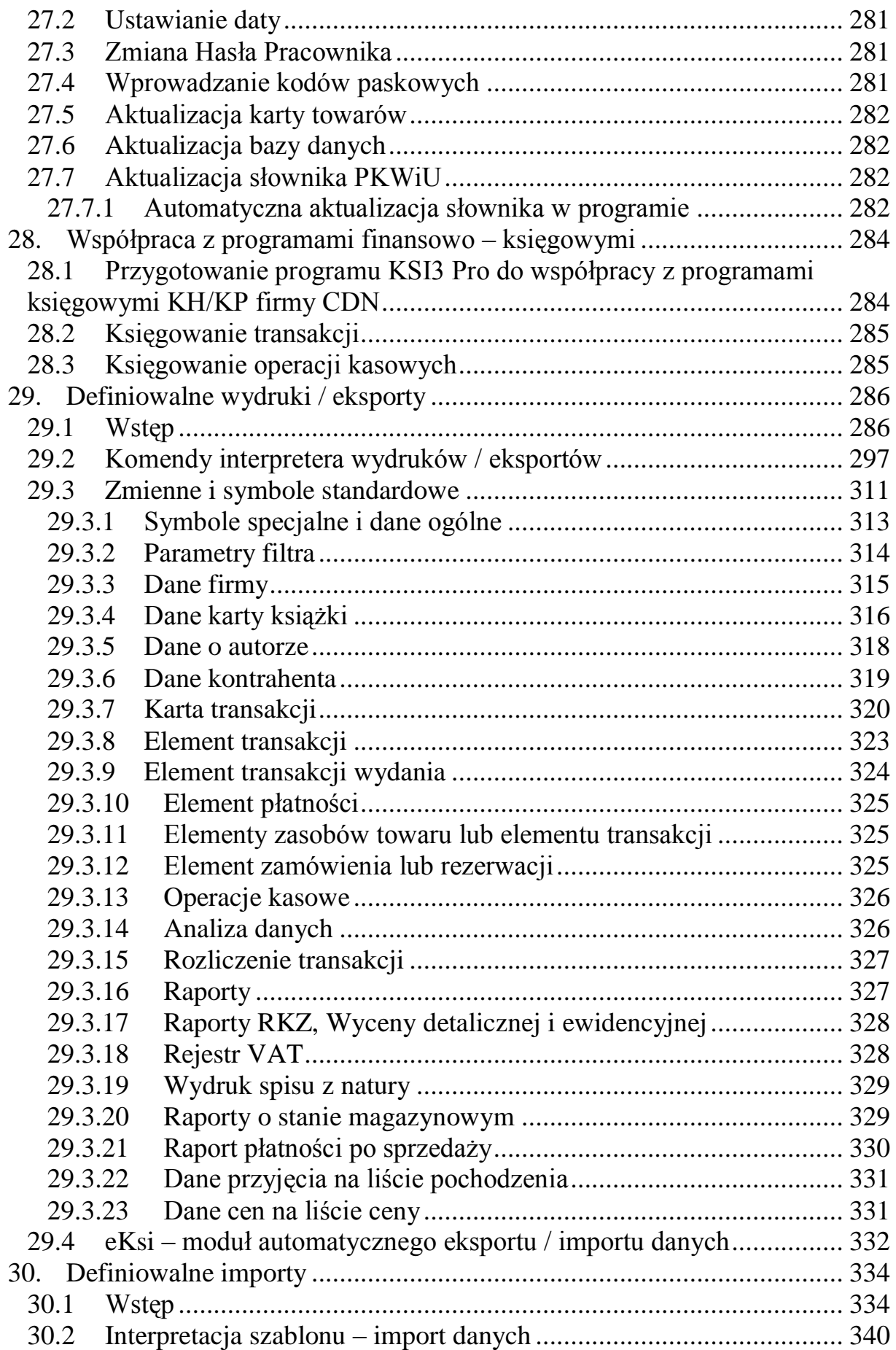

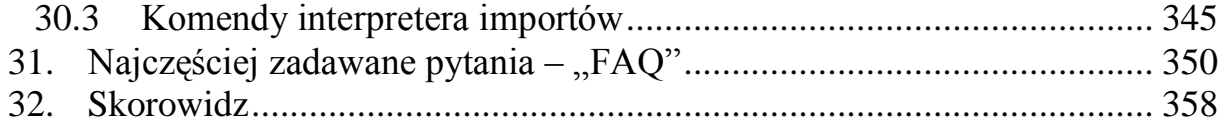

# **1. Przeznaczenie programu**

Program KSI3 Pro przeznaczony jest do komputerowej rejestracji wszelkich czynności związanych z obrotem książkami. Sprawdza się w każdej firmie zajmującej się handlem książką, począwszy od wydawcy, poprzez dystrybutora i hurtownika, a na księgarni skończywszy. Może pracować zarówno w firmach dużych, na kilkudziesięciu stanowiskach sieci komputerowej, jak i w małych księgarniach, w których komputer spełnia jednocześnie funkcję stanowiska sprzedaży dla klientów jak i stanowiska, na którym przyjmowane są dostawy i realizowane raporty.

Ze względu na rozbudowany moduł dotyczący gospodarki wielomagazynowej, program doskonale nadaje się dla firm o rozproszonej strukturze, posiadających filie i magazyny w wielu miejscach (np. w kilku miejscowościach).

Mimo, że program był pisany z myślą o handlu książką i w swych założeniach uwzględniał specyfikę rynku książki (począwszy od karty towaru, a na sposobach rozliczeń skończywszy), może być również stosowany do sprzedaży dowolnych innych towarów i usług.

Funkcje programu obejmują:

- 1. Rejestrację operacji typu sprzedaż paragonowa, sprzedaż z wystawieniem (wydrukiem) rachunków, przyjmowanie zwrotów książek od klientów.
- 2. Współpraca z urządzeniami fiskalnymi: drukarki i kasy fiskalne,
- 3. Rejestrację transakcji typu sprzedaż na faktury (FA), przyjęcie zewnętrzne towaru – dostawa (PZ) (również przyjęcie książek w konsygnację), przyjęcie wewnętrzne towaru (PW), rozchód wewnętrzny towaru (RW), wydanie zewnętrzne (WZ), oraz operacji zwrotnych (korygujących) do każdej z nich.
- 4. Możliwość przekazywania wszelkich dokumentów (faktury, WZ) za pośrednictwem elektronicznych nośników informacji np. płyt CD czy pamięci USB. Rozbudowana rejestracja operacji typu przesunięcie międzymagazynowe (ruch książek pomiędzy magazynami jednej firmy).
- 5. Pełną ewidencję stanów magazynowych.
- 6. Raporty magazynowe (remanent, spis z natury, ranking sprzedaży, książki niesprzedające się itp.).
- 7. Przebieg ("*historię*") obrotu poszczególnymi tytułami, książkami danego wydawcy lub kontrahenta.
- 8. Finansowe rozliczenie transakcji (np. transakcje płatne po sprzedaży, płatności częściowe, kredyt itp.).
- 9. Tworzenie bieżących raportów o dokonanych operacjach i transakcjach (za dany dzień lub za wybrany okres).
- 10. Bieżącą kontrolę stanu kasy z uwzględnieniem dziennych utargów poszczególnych kasjerów i/lub stanowisk pracy.
- 11. Rejestrację operacji typu KP, KW (wydruk dokumentów), zamknięcie dnia, bilans otwarcia itp.
- 12. Komputerową edycję korespondencji z użyciem polskich czcionek.
- 13. Prowadzenie "*klubu*" stałych klientów.
- 14. Możliwość pracy przy użyciu kodów paskowych (zarówno odczyt kodów jak i wydruk etykiet z kodem kreskowym).
- 15. Możliwość obsługi kilku księgarni jednocześnie.
- 16. Indeksację bazy danych, kasowanie starych danych, ustawienie daty i wskazań zegara systemowego.
- 17. Zabezpieczenie przed nieuprawnionym dostępem do programu i zgromadzonych w nim danych (klucz elektroniczny, hasło, tablica dostępu).
- 18. Możliwość stworzenia wydruku dokumentów w formie papierowej jak i elektronicznej np. w formacie PDF.

System wielopoziomowych menu (okien) oraz stała możliwość uzyskania informacji o wykonywanej czynności (funkcja "**Pomoc**" – klawisz <**F1>**) pozwala na efektywną pracę z programem nawet mało doświadczonym użytkownikom komputerów.

# **2. Program serwisowy – informacje podstawowe**

Program ten powstał z myślą o usprawnieniu pracy i zapewnieniu bezpieczeństwa ważnych czynności jak:

- Codzienna kopia bezpieczeństwa;
- Przywrócenie danych z kopii bezpieczeństwa w przypadku awarii systemu komputerowego;
- Usuwanie starych/ niepotrzebnych danych (transakcji/ kart książek) w dwóch wariantach:
	- Usuwanie rozliczonych transakcji do zadanej daty z kasowaniem lub bez kasowanie nieużywanych kart towarów;
	- Usuwanie wszystkich transakcji przy zostawieniu w bazie danych statycznych z zerowaniem bądź bez zerowania stanów magazynowych;
- Konserwacja danych programu KSI3 Pro;
- Programowanie i sprawdzanie zawartości klucza elektronicznego.

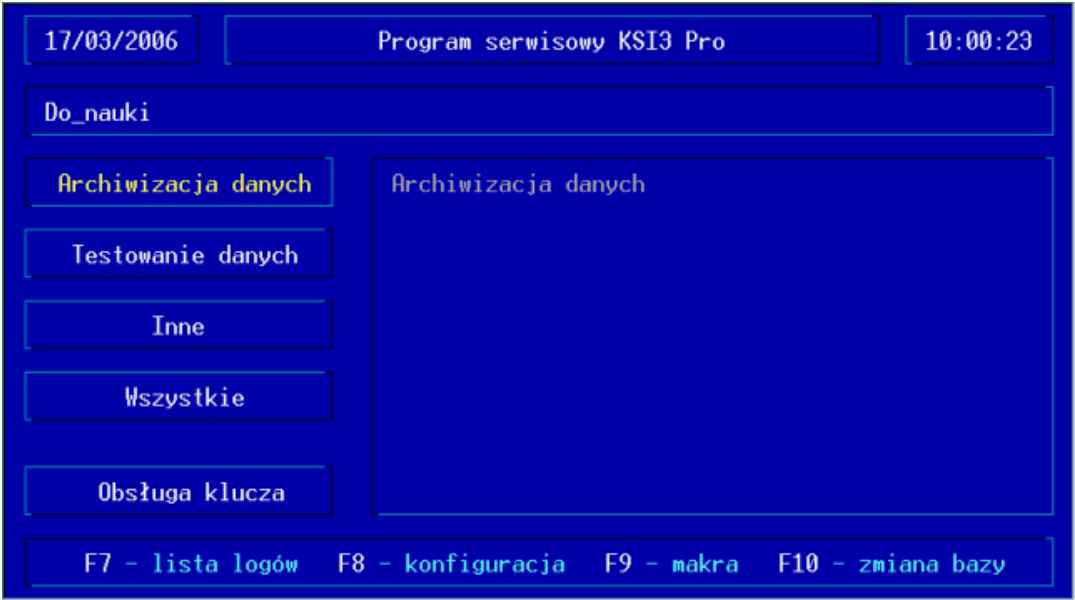

#### 2.1 Zalety programu Serwis:

Łatwe i bezpieczne wykonywanie kopii bazy danych, co pozwala ustrzec się przed przypadkami, gdy zrobiona przez nas kopia nie zawiera interesujących danych, bądź została wykonana na uszkodzonym nośniku (np. dyskietka). Program umożliwia weryfikację zarchiwizowanych danych. Istnieje możliwość wykonania kilku kopii na ten sam dysk.

- Pliki zawierające kopię bezpieczeństwa mają nazwy określające datę ich wykonania.
- Kopię bezpieczeństwa można wykonywać nawet kilkakrotnie tego samego dnia.
- Umiejętności dotychczas zdobyte przy pracy z programem KSI3 Pro pozwalają na proste uruchamianie narzędzi służących do testowania poprawiania danych (m.in. indeksowanie danych). Nie są wymagane zdolności poruszania się po drzewie katalogowym.
- Wygodny interfejs i intuicyjna obsługa zapewniają łatwość obsłudze nawet niezaawansowanym użytkownikom.
- System definiowanych makr pozwala na uruchomienie automatycznie kilku narzędzi po kolei (także kopii bezpieczeństwa) bez konieczności zatwierdzania każdego z osobna. Sumaryczny wynik zostanie wyświetlony na zakończenie makra.
- Wykonanie makra można także wykonać automatycznie przy uruchamianiu komputera bądź po zamknięciu programu KSI3 Pro. Funkcja ta umożliwia bez ingerencji użytkownika np. codzienne wykonanie kopii bezpieczeństwa i sprawdzenie poprawności bazy/ baz danych.

## *UWAGA!*

## *Program serwisowy w razie problemów z systemem komputerowym w znacznym stopniu ułatwia telefoniczną pomoc techniczną.*

Program Serwis-owy jest dostępny jako fakultatywny moduł do programu KSI3 Pro.

# **3. Instalacja programu**

## **3.1 Wymagania sprzętowe**

Program KSI3 Pro może pracować na dowolnym komputerze PC (386, 486, Pentium) wyposażonym w:

- minimum 4 MB pamięci RAM (zalecane 16 MB i więcej),
- dysk twardy program zajmuje ok. 6 MB pamięci dyskowej, dane mogą zajmować nawet 3 GB (duża firma po kilku latach pracy).
- monitor VGA, SVGA,
- naped CD, ewentualnie stacja dyskietek 1.44".
- Wejście portu LPT (klucz zabezpieczający LPT najlepiej współpracuje z programami DOS poprzez bezpośrednie połączenie z DOS) lub portu USB;
- system operacyjny DOS 3.0 lub późniejszy, Windows 3.1, Windows'95/98/NT/XP/Vista/7 (tylko w wersji 32 bitowej);

UWAGA: wersja Windows 7 (64 bity) i 8 nie zostały wyposażone w obsługę programów DOS

opcjonalnie – sieć komputerowa (Novell Netware, Lantastic, Windows'95/98/NT/XP/Vista)

## **3.2 Instalacja programu**

Program KSI3 Pro jest dystrybuowany na płytce CD zawierającej także programy dodatkowe (patrz [3.3\)](#page-16-0). Program jest zabezpieczany przed nielegalnym kopiowaniem za pomocą klucza sprzętowego, który przed zainstalowaniem programu należy podłączyć do portu drukarkowego komputera. Przeprowadzenie instalacji bez klucza zabezpieczającego spowoduje zainstalowanie się wersji demonstracyjnej programu.

## *UWAGA!*

*Każdy klucz zabezpieczający ma swój numer. Informacja o numerze seryjnym programu i klucza jest wyświetlana na pierwszym ekranie (w prawym dolnym rogu) zaraz po uruchomieniu. Informacja ta jest bardzo przydatna przy kontaktach Państwa z firmą TeleVox.*

Aby zainstalować program z płyty CD należy:

• Podłączyć do portu drukarkowego komputera klucz zabezpieczający,

- Włożyć do napędu CD płytę instalacyjną zatytułowaną "Program Księgarnia KSI3 Pro".
- W przypadku, gdy program nawigacyjny nie zostanie automatycznie wywołany należy uruchomić plik cd\_ksi3.exe.
- Uruchomić pierwszy przycisk "Instaluj program KSI3 Pro"
- Pojawi się ekran programu instalacyjnego,
- W polu: "Dysk" należy wpisać literę oznaczającą dysk, na którym instalowany będzie program. Program proponuje dysk C.
- W polu "Wolne miejsce" program pokazuje dostępną ilość miejsca na wybranym dysku.

#### *UWAGA!*

#### *Dla poprawnej instalacji program wymaga ok. 8MB wolnego miejsca na dysku.*

- W polu: "*Kartoteka danych*:" należy wpisać tekst, który będzie wyświetlany w górnej części głównego ekranu programu KSI. Najczęstszym rozwiązaniem jest wpisanie w tym polu nazwy firmy.
- Po zatwierdzeniu pola: "*Kartoteka danych*" rozpocznie się właściwa instalacja programu.
- Po skopiowaniu wszystkich koniecznych plików program poinformuje o zakończeniu instalacji.

Podczas instalacji program zakłada na dysku katalog KSI3, do którego kopiowany jest program oraz pliki konieczne do poprawnej pracy programu. Dodatkowo program tworzy podkatalogi:

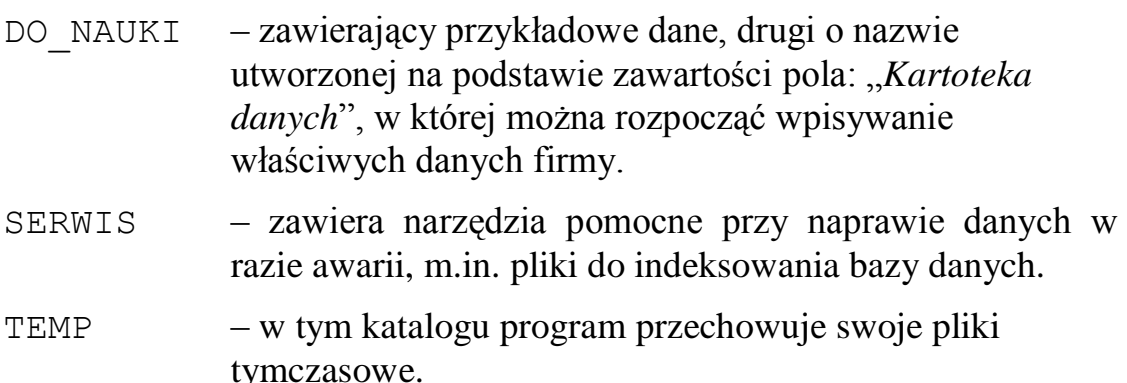

W katalogu KSI3 pojawią się następujące pliki:

ksi.exe – program wywołujący program KSI3 Pro

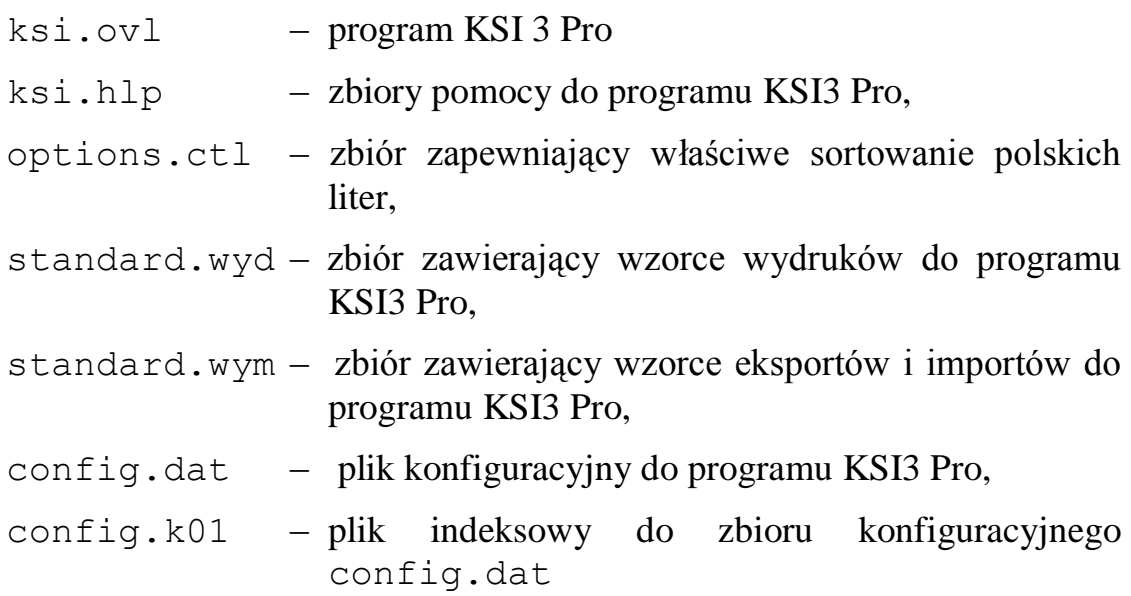

Po zakończeniu instalacji i sprawdzeniu obecności wymienionych plików można uruchomić program komendą KSI w katalogu KSI3.

## <span id="page-16-0"></span>**3.3 Zawartość płyty CD (instalacyjnej)**

Płyta CD "Program Księgarnia KSI3 Pro" zawiera nawigator, który pomaga przeglądać i uruchamiać dostępne na CD programy.

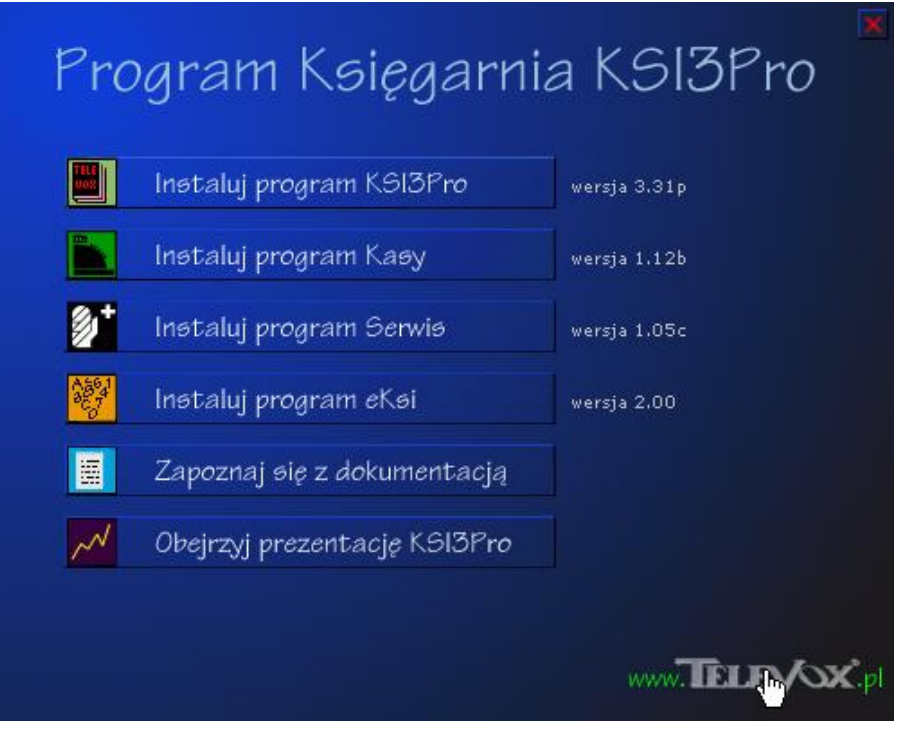

*Rys. 1 Zawartość CD "Program Księgarnia KSI3 Pro"*

Zawartość:

**Program KSI3 Pro** – właściwy program operacyjno / magazynowy, którego przedmiotem jest niniejsza instrukcja.

- **Program Kasy** zewnętrzny program służący do obsługi kas fiskalnych (w odróżnieniu od drukarek fiskalnych, które nie wymagają dodatkowego oprogramowania).
- **Program Serwis** program służący do konserwacji i archiwizacji danych KSI3 Pro (patrz 5.6).
- **Program eKsi** służący do automatycznego, zdefiniowanego eksportu danych magazynowych, np. w celu współpracy ze sklepami internetowymi (patrz [29.4\)](#page-341-0).
- **Dokumentacja**  instrukcje wyżej wymienionych programów w formacie PDF i HTML.
- **Prezentacja KSI3 Pro** skrócona prezentacja Power Point, podstawowych funkcji programu Księgarnia KSI3 Pro.

Wszystkie programy są zarówno w wersji instalacyjnej jak i reinstalacyjnej, bez posiadania licencji zostaną zainstalowane w wersji demonstracyjnej.

# **4. Specyfika działania programu**

## **4.1 Klawiszologia**

Przed przystąpieniem do pracy z programem warto usystematyzować reguły poruszania się po nim. Reguły te są możliwie najprostsze i jednolite dla wszystkich opcji programu.

Wywoływanie kolejnych opcji, a więc przechodzenie do kolejnych menu (w głąb struktury programu) wykonuje się poprzez kolejne wciskanie klawisza <**Enter>**. Na odwrót, wychodzenie z danej listy i powrót do stanu poprzedniego realizowane jest przez wciśnięcie klawisza <**Esc>**. Np. z menu głównego klawiszem <**Enter>** przechodzimy do Menu **Sprzedaż** i kolejnym <**Enter>** do arkusza sprzedaży. Z arkusza sprzedaży wychodzimy klawiszem <**Esc>** na poziom Menu **Sprzedaż**, a tam powtórne wciśnięcie <**Esc>** przeniesie nas do głównego menu.

## **4.1.1 Obsługa list**

Większość edytowanych w programie list (lista książek, kontrahentów, działów...) obsługiwana jest standardowo przy pomocy klawiszy:

**Ins** – wprowadzanie nowej pozycji na listę,

**Enter** – podgląd szczegółowych informacji o wybranej pozycji z listy,

**Del** – kasowanie wybranej pozycji z listy.

Po wciśnięciu <**Del>** program pyta jeszcze o potwierdzenie operacji kasowania. Użycie klawisza <**Enter>** spowoduje skasowane wybranej informacji, natomiast użycie klawisza **Esc** spowoduje odwołanie operacji kasowania i powrót na listę.

Poruszanie się po liście odbywa się przy pomocy klawiszy kursora (strzałki "*w górę*" i "*w dół*"). Jednoczesne wciśnięcie kombinacją klawiszy <**Ctrl><PageUp>** przeniesie kursor natychmiast do pierwszej pozycji na liście, <**Ctrl><Page Down>** do ostatniej pozycji listy. Klawisz <**Home>** ustawi kursor na pierwszym widocznym na ekranie elemencie listy, klawisz <**End>** na ostatnim.

## *UWAGA!*

*Umieszczone w lewym górnym rogu okna z listą pole ("lokator") służy do szybkiego wyszukiwania pozycji na liście. Wystarczy tam wpisać kilka pierwszych liter np. nazwiska poszukiwanej osoby, a kursor sam przeniesie się w odpowiednie miejsce.*

Do przeszukiwania list mogą służyć również klawisze:

- *szary plus (+)* do okienka które pojawi się po jego wciśnięciu można wpisać ciąg liter lub cyfr które znajdują się w szukanym elemencie listy. Potwierdzenie klawiszem Enter spowoduje ustawienie kursora na pierwszym napotkanym elemencie listy zawierającym podany ciąg znaków. Każdą następną pozycję listy o podobnej własności znajdziemy wciskając jednocześnie klawisze <Shift><+>(szary plus).
- *szary minus (–) –* umożliwia wypisanie wszystkich elementów listy zawierających podany ciąg znaków. Filtrowanie listy można odwołać wciskając szarą gwiazdkę (\*).

Podczas edycji wybranego arkusza danych (np. "*Karta książki*") klawisza <**Enter>** lub strzałki "*w dół*" używa się zwykle do przechodzenia do kolejnych pól arkusza, zaś klawisza <**Esc>** lub strzałki "*w górę*" do cofania. W celu zapisania zawartości wszystkich pól arkusza do bazy danych używa się kombinacji klawiszy <**Ctrl><Enter>**, które mogą być wciśnięte podczas edycji dowolnego pola. Należy jednak pamiętać o tym, że zapis do bazy powoduje jednoczesne zakończenie wpisywania danych tj. wyjście z arkusza edycji (po takiej akceptacji niektóre pola arkusza nie mogą już zostać zmodyfikowane).

#### *W szczególnych przypadkach przemieszczanie kursora do przodu może być realizowane również przy pomocy klawisza <Tab>. Pozwala to na obsługę niestandardowych pól (zwykle niewidocznych w momencie wywoływania pustego arkusza).*

Do cofania się do poprzednich pól arkuszy używamy zawsze klawisza <**Esc>**, przy czym wciśnięcie <**Esc>** na pierwszym polu spowoduje wyjście z arkusza edycji bez zapamiętania wprowadzonych danych. Kombinacja klawiszy <**Ctrl><Esc>** umożliwia wyjście z arkusza bez trwałego zapisu w dowolnym momencie wpisywania danych.

*UWAGA! Wszędzie w programie klawiszowi <Ctrl> odpowiada klawisz <Shift> oznacza to, że naciśnięcie klawisz <Ctrl><Esc> da ten sam rezultat, co naciśnięcie <Shift><Esc>. Jest to szczególnie przydatne podczas pracy w środowisku WINDOWS, gdzie np. naciśnięcie klawisza <Ctrl><Esc> wywołuje funkcje Windows.*

## **4.1.2 Polskie litery**

Polskie litery, które posiadają tzw. znaki diakrytyczne (ą, ć, ę, ł, ń, ó, ś, ż, ź) wpisuje się z typowej klawiatury poprzez jednoczesne wciskanie klawiszy **Alt** i litery nieakcentowanej, (czyli odpowiednio Alt a, Alt c, Alt e, Alt l, Alt n, Alt o, Alt s, Alt z, Alt x).

### **4.1.3 Liczby ujemne**

Jeżeli w polach numerycznych chcemy wpisać liczby ujemne, trzeba najpierw wpisać liczbę, a następnie minus. Znak minus zostanie dodany przed liczbą, zaś kursor przejdzie do następnego pola. Analogicznie, jeśli wpisujemy liczbę dodatnią, edycję można zakończyć znakiem (+), co wywoła efekt taki sam jak <**Enter>**.

#### **4.1.4 Klawisze specjalne**

W trakcie wpisywania danych w polach arkuszy edycyjnych poza wszystkimi klawiszami alfanumerycznymi można używać klawiszy specjalnych takich jak:

- **BackSpace** (**Bsp**) wymazywanie znaków wstecz
- **Delete** (**Del**) kasowanie znaku przed kursorem, a także na filtrach typów transakcji powoduje odznaczenie wszystkich pól
- <**Ctrl><Home>** wymazywanie wszystkich znaków od początku bieżącego pola do pozycji kursora,
- <**Ctrl><End>** kasowanie znaków od obecnej pozycji kursora do końca bieżącego pola,
- **Home** ustawianie kursora na początku wpisanego ciągu znaków,
- **End** ustawianie kursora na końcu wpisanego ciągu znaków
- **Insert** (**Ins**) zmiana trybu wpisywania danych z *"Insert"* na *"Overwrite"* i odwrotnie (tryb *"Insert"* – wpisywanie nowych znaków powoduje rozsuwanie wcześniej zapisanego tekstu; tryb *"Overwrite"* – powoduje, że nowy tekst wpisywany jest na starym). Na filtrze typów transakcji powoduje zaznaczenie wszystkich pól.

Dodatkowo w programie wprowadzono możliwość przyspieszonego przechodzenia pomiędzy funkcjami programu.

Służą do tego klawisze funkcyjne <**F1**>, <**F2**>,......,<**F10**>, które w kombinacji z klawiszem <**Alt**> umożliwiają skoki do wybranej funkcji z dowolnego miejsca w programie. I tak naciśnięcie w dowolnym miejscu programu klawiszy:

<**Alt><F1**> spowoduje otwarcie podmenu: **"***Sprzedaż***",**

<**Alt><F2**> spowoduje otwarcie podmenu: "Transakcje",

<**Alt><F3**> spowoduje otwarcie podmenu: "*Ewidencja***"**,

<**Alt><F4**> spowoduje otwarcie podmenu: "Magazyn",

<**Alt><F5**> spowoduje otwarcie podmenu: "Kontrahenci",

<**Alt><F6**> spowoduje otwarcie podmenu: "*Płatności*",

<**Alt><F7**> spowoduje otwarcie podmenu: "*Historia i Raporty*",

<**Alt><F8**> spowoduje otwarcie podmenu: **"***Edytor dokumentów***"**,

<**Alt><F9**> spowoduje otwarcie podmenu: "*Funkcje specjalne*",

<**Alt><F10**> spowoduje zakończenie pracy z programem,

Naciśnięcie w dowolnym miejscu programu klawisza <**Ctrl**><**Spacja**> lub <**Shift**><**Spacja**> spowoduje powrót do głównego menu programu.

Dodatkowe informacje na temat aktualnie dostępnych funkcji programu uzyskuje się klawiszem funkcyjnym <**F1>** (Pomoc). Informacje te są dostępne z każdego miejsca w programie, a ich treść odpowiada ściśle wykonywanej właśnie czynności.

## **4.2 Powiązania między transakcjami**

Program KSI3 Pro posiada wbudowaną bardzo szeroką procedurę powiązań pomiędzy poszczególnymi transakcjami.

Co to oznacza w praktyce?

Otóż w każdej transakcji typu "*Dostawa*" użytkownik może w każdej chwili sprawdzić, gdzie znajduje się towar z tej dostawy, na stanie magazynowym, czy też został sprzedany, a jeżeli tak to kiedy, na jakiej transakcji i za ile. Podgląd tych szczegółów jest możliwy w każdym dokumencie po naciśnięciu klawisza <**F8**> na wybranym elemencie transakcji.

Powiązania te działają również w drugą stronę tzn. każda transakcja typu "*rozchód*" niesie ze sobą informację, z której dostawy lub, z których dostaw pochodził sprzedawany towar. Tak jak w przypadku dostaw podgląd tych szczegółów jest możliwy po naciśnięciu klawisza <**F8**> na wybranym elemencie transakcji.

Użytkownik może również w szybki sposób dowiedzieć się o pochodzeniu towaru znajdującego się aktualnie w magazynie. Jest to możliwe z poziomu karty książki po naciśnięciu klawisza <**F10**> i wybraniu opcji "*Pochodzenie*". Można wówczas zobaczyć, z których dostaw, w jakiej ilości i cenie pochodzi towar znajdujący się aktualnie w magazynie.

Zastosowanie tego typu powiązań w programie umożliwia dokładne ustalanie zysku (marży handlowej) nie tylko w oparciu o średnią cenę zakupu, ale również w oparciu o rzeczywistą cenę zakupu.

#### *UWAGA! Większość raportów realizowana w cenach rzeczywistych charakteryzuje się dłuższym czasem działania.*

Podczas obsługi programu, a szczególnie podczas analizy danych należy pamiętać, że w programie obowiązuje podstawowa zasada: towar jest rozchodowany

w kolejności, w jakiej pojawił się w magazynie – zasada: "*pierwsze przyszło, pierwsze wyszło*".

Wyjątkami od tej reguły są rozliczenia i zwroty towaru przyjętego w konsygnację i wydanego na WZ. W przypadku tych transakcji użytkownik może wskazać, który towar (w znaczeniu transakcji, z której pochodzi) jest zwracany lub rozliczany.

## **4.3 Ceny średnie, ceny rzeczywiste**

Program KSI3 Pro może w dwojaki sposób obliczać uzyskane zyski (marżę). Pierwszy sposób to obliczanie zysku w oparciu o średnią ważoną cenę zakupu sprzedawanej pozycji w momencie dokonywania transakcji sprzedaży, drugi sposób to obliczanie zysku w oparciu o rzeczywistą cenę zakupu sprzedawanego towaru (wprowadzając towar na transakcję sprzedaży program zapisuje, z której transakcji zakupu sprzedawany towar pochodził).

## **Przykład**

Zakupiono 3 egz. książki "A" w cenie 1.00 zł za egzemplarz.

Średnia cena zakupu towaru wynosi:  $(3 * 1.00 \text{ z}) / 3 = 1.00 \text{ z}$ ł

W kolejnej dostawie zakupiono 5 egz. w cenie 1.50 zł

Średnia cena zakupu wynosi:  $(3 * 1.00 + 5 * 1.50) / 8 = 1.3125$  zł

Wartość towaru w średniej cenie zakupu wynosi:

 $8 * 1.3125 = 10.50$  zł

Wartość towaru w rzeczywistej cenie zakupu wynosi:

 $3 * 1.00$  zł + 5  $* 1.50$  zł = 10.50 zł.

Sprzedano 5 egz. w cenie 2 zł za egzemplarz.

Zysk liczony w oparciu o średnią cenę zakupu w momencie sprzedaży wynosi:

5 \* 2.00 zł – 5 \* 1.3125 zł = **3.4375** zł

Zysk liczony w oparciu o rzeczywiste ceny zakupu wynosi:

$$
5 * 2.00 z1 - (3 * 1.00 z1 + 2 * 1.50 z1) = 4 z1.
$$

Po operacji sprzedaży wartość magazynu wynosi:

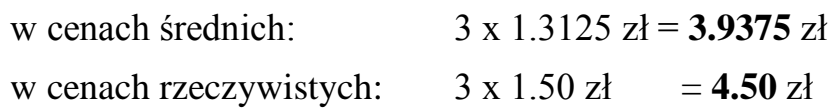

Wydaje się, że różnice w obliczaniu zysku na transakcji między metodami są stosunkowo duże, jednak w miarę wzrostu ilości transakcji, różnice te zacierają się.

## **4.4 Ceny brutto, ceny netto**

Z uwagi na to, że program KSI3 Pro może pracować zarówno w księgarniach jak i w hurtowniach książek oraz w wydawnictwach, został on przystosowany od strony stosowanych cen dla wszystkich użytkowników.

W księgarniach, gdzie najczęstszym klientem są osoby fizyczne obowiązującymi cenami są ceny detaliczne brutto (uwzględniające podatek VAT), często cała księgowość jest prowadzona w cenach detalicznych brutto. W tych cenach liczy się wartość magazynową, od tych cen udziela się rabatów, w tych cenach sporządzany jest spis z natury. Program KSI3 Pro umożliwia tego typu działanie, gdyż w momencie dokonywania dowolnej transakcji, program pamięta obowiązujące w momencie transakcji ceny detaliczne, co umożliwia m.in. dokonywanie wycen detalicznych każdego z dokumentów.

#### *UWAGA! W programie KSI3 Pro umożliwiono również wystawianie każdego z dokumentów w tym faktur VAT w cenach brutto.*

Jednocześnie z uwagi na to, że użytkownikami programu są również np. hurtownie książek, gdzie obowiązującymi cenami są ceny netto, a wartość magazynową podaje się w cenach zakupu program umożliwia prowadzenie całej ewidencji w oparciu o ceny zakupu netto. Możliwe jest, więc wystawianie wszystkich dokumentów w tym faktur VAT obliczanych w oparciu o ceny netto.

## **4.5 Bufor transakcji**

Program KSI3 Pro jako program służący do prowadzenia działalności związanej z obrotem pieniężnym, ma wbudowany system zabezpieczeń uniemożliwiający dokonywanie w zatwierdzonych dokumentach jakichkolwiek nie pozostawiających śladów zmian. Każdy dokument, każda transakcja zatwierdzona klawiszami <**Ctrl**><**Enter**> nie może już być zmieniany. Jeżeli zajdzie konieczność dokonania zmiany zatwierdzonego dokumentu jedyną możliwością jest wystawienie dokumentu korygującego.

Jednakże biorąc pod uwagę "*czynnik ludzki*", czyli możliwość pomyłek, przewidziano w programie możliwość zachowania dowolnego dokumentu w BUFORZE. Transakcja zachowana w Buforze, jest w pełni funkcjonująca transakcją, którą można np. wydrukować, ale użytkownik może dokonywać w takiej transakcji dowolnych zmian lub nawet może taką transakcję usunąć bez śladu.

Możliwość zachowania transakcji w Buforze umożliwia użytkownikowi np. przerwanie wpisywania transakcji np. dostawy przed wpisaniem wszystkich pozycji, zachowanie niedokończonej transakcji w Buforze i zajęcie się inną operacją, a później w dowolnym czasie użytkownik może ponownie wejść do zachowanego w Buforze dokumentu i uzupełnić go o brakujące pozycje.

#### *UWAGA!*

*Przy zachowywaniu transakcji w Buforze należy pamiętać o obowiązującej zasadzie, że transakcje rozchodowe (FA, RW, MM–) zachowane w Buforze powodują zdjęcie towaru wprowadzanego na taką transakcję z magazynu, natomiast transakcje przychodowe (PZ, PK, MM+) zachowane w Buforze nie zmieniają stanów magazynowych (nie zwiększają stanu o wprowadzone pozycje).*

## **4.6 Kopiowanie transakcji**

W programie KSI3 Pro wbudowano mechanizm kopiowania danych z jednego dokumentu na inny. Operacja taka umożliwia przyspieszenie procesu wystawiania dokumentów w przypadku, gdy np. wystawia się serię faktur o takiej samej lub zbliżonej zawartości dla różnych kontrahentów.

Kopiowanie może być również wykorzystywane przy wystawianiu faktur na książki wcześniej przez odbiorcę zarezerwowane – pozwala to, na automatyczne przepisanie zarezerwowanych pozycji na dokument faktury w ilościach i cenach zgodnych z dokumentem rezerwacji.

Proces kopiowania dokumentów zostanie przedstawiony na przykładzie wprowadzania na fakturę pozycji z dokumentu rezerwacji.

Aby wprowadzić na dokument (fakturę) pozycje z innego dokumentu (rezerwacji) należy:

- Na arkuszu faktury nacisnąć klawisz <**F10**>,
- Z menu, które pojawi się na ekranie wybrać pozycję: "*Kopiowanie*",
- Pojawi się lista wszystkich dokumentów wystawionych w programie,
- Naciśnięcie na wybranym dokumencie np. rezerwacji spowoduje wpisanie na fakturę wszystkich pozycji z wybranego dokumentu rezerwacji.

## *UWAGA!*

#### *Na jedną fakturę można kopiować elementy z różnych dokumentów np. z kilku rezerwacji kontrahenta.*

Na liście dokumentów do kopiowania aktywne są klawisze:

**Enter** – wprowadzenie pozycji z dokumentu kopiowanego,

**F10** – podgląd transakcji kopiowanej,

**F5** – ograniczenie listy dokumentów do kopiowania ze wzg. na datę, kontrahenta i serię transakcji.

# **5. Konfiguracja**

Z uwagi na to, że program adresowany jest do szerokiego kręgu odbiorców, do księgarni, hurtowni książek oraz wydawnictw i to zarówno dla tych dużych, posiadających kilka lub kilkadziesiąt stanowisk pracy, jak i dla tych, którzy pracują tylko na jednym stanowisku, program posiada rozbudowaną część konfiguracyjną umożliwiającą użytkownikowi dostosowanie go maksymalnie do charakteru działalności firmy.

Podstawowe opcje konfiguracyjne są dostępne w programie z poziomu głównego menu po naciśnięciu klawiszy <**Shift**><**F9**> lub <**Ctrl**><**F9**>. Pojawi się wówczas menu konfiguracyjne, którego pozycje oznaczają:

## **5.1 Pierwsze kroki**

Zanim przystąpicie Państwo do pracy z programem (wpisywania kart książek, odnotowywania transakcji itp.) należy poświęcić chwilę czasu na przemyślenie konfiguracji programu. Dobrze jest na papierze odpowiedzieć na kilka podstawowych pytań:

- 1. Ilu operatorów będzie mogło obsługiwać program. Czy każdy z nich będzie miał pełny dostęp do wszystkich funkcji programu?
- 2. Ile będzie odrębnych stanowisk pracy? Czy każde z nich będzie rozliczane osobno, czy też będzie prowadzona "wspólna kasa"?
- 3. Czy w programie będą odnotowywane operacje kasowe KP, KW?
- 4. Jaki jest sposób liczenia marży w Państwa firmie (naturalny, czy  $, w$  stu")?
- 5. Jaki będą Państwo stosować sposób kodowania towarów w magazynie (zalecamy używanie kodów numerycznych, które mogą być nadawane automatycznie przez program)?
- 6. Czy na komputerze będzie prowadzony tylko jeden katalog z danymi, czy też program będzie obsługiwał kilka podmagazynów?
- 7. Jakie będą podstawowe rozszerzenia dokumentów w poszczególnych typach transakcji?
- 8. Jak będzie wyglądał podział książek na grupy tematyczne oraz na działy?

Gdy odpowiedzą sobie Państwo na te pytania należy przeprowadzić podstawową konfigurację programu.

Po zainstalowaniu w programie zostaną automatycznie zdefiniowane dwie bazy danych. Jedna o nazwie: "*Do nauki*" służy jak wskazuje nazwa do przeprowadzania wszelkich testów i nauki programu. Druga o nazwie, którą

wpisali Państwo podczas instalacji programu będzie służyć jako podstawowa baza danych programu. W punktach przedstawiono pierwsze czynności, jakie należy wykonać w programie przed przystąpieniem do codziennej pracy.

- 1. Uruchomić konfigurację programu naciskając z poziomu głównego menu klawisze <**Shift><F9**> i wybrać opcję "*Operatorzy*". W opcji tej wpisać przynajmniej jednego operatora posiadającego pełny dostęp do wszystkich opcji programu (patrz 5.6).
- 2. Jeżeli program będzie obsługiwany na kilku stanowiskach i stanowiska te mają być w programie wyodrębnione, należy w konfiguracji programu uruchomić opcję: "*Stanowiska*" i przeprowadzić ich konfigurację (patrz 5.5).
- 3. W konfiguracji programu uruchomić opcję: "*Dane firmy*" i wpisać wszystkie dane dotyczące firmy (patrz 5.4).
- 4. W konfiguracji programu uruchomić opcję: "*Sposób pracy*" i przeprowadzić wstępną konfigurację – szczególnie należy zwrócić uwagę na punkt: "*Marża liczona met.* "*w stu*" (patrz 5.2).
- 5. W konfiguracji programu, w opcji: "Propozycje" wpisać najczęściej występujące marże i zaokrąglenia, co ułatwi wpisywanie cen sprzedaży w nowo zakładanych kartach książek.

Po ustaleniu tych podstawowych parametrów można przystąpić do pracy z programem.

Szczegółowy opis parametrów konfiguracyjnych znajdą Państwo w kolejnych rozdziałach.

## **5.2 Sposób pracy**

Ta część zawiera kilkanaście opcji umożliwiających użytkownikowi przystosowanie programu do swoich potrzeb:

- *Symbol waluty do rozliczeń* w tym polu należy wybrać walutę, w której będą dokonywane rozliczenia, wystawiane faktury itd. Jest to waluta w porównaniu, do której podawane są kursy innych walut. Standardowo w programie walutą tą jest polski złoty (zł).
- *Transakcje wielowalutowe*  $[\sqrt{]}$  włączenie tej opcji powoduje możliwość przyjmowania i sprzedawania towaru w walutach obcych. Jest to płatny moduł programu KSI3 Pro przed zakupieniem, którego nie jest możliwe uaktywnienie tej opcji.
- *Marża liczona metodą* "w stu" [ $\sqrt{}$ ] marża jest liczona wg wzoru: cena kupna = (100% – marża)\* cena sprzedaży. Gdy opcja jest nieaktywna wówczas marża jest liczona wg wzoru: cena sprzedaży =  $(100\% + \text{marža})$ \*cena kupna.
- *Lista książek według ISBN*  $[\sqrt{]}$  przy opcji aktywnej pomocnicza lista książek przy sprzedaży może być uporządkowana według kodu ISBN i według tego kodu książki mogą być wybierane do sprzedaży. W przypadku, gdy w kartach książek kod ISBN nie był wpisywany opcja ta powinna być ustawiona jako nieaktywna.
- *Automat. budowa połączeń*  $[\sqrt{]}$  przy opcji aktywnej połączenia w programie są odbudowane automatycznie, co jednak w pewnym stopniu spowalnia prace z programem np. wystawianie transakcji. W przeciwnym przypadku połączenia są odbudowywane w trakcie wykonywania raportów.
- *Powtórzenia kodów paskow.*  $[\sqrt{1} \text{przy} \text{ opc}]$ i aktywnej program pozwoli na występowanie tych samych kodów paskowych w różnych kartach towarowych. Podczas wybrania czytnikiem kodu, który jest przypisany do więcej niż jednego towaru, program wyświetli listę pozycji do wyboru.
- *Wybór dostawy towaru na wydaniach –*  $[\sqrt{]}$  przy opcji aktywnej program podczas każdego wydania towaru z magazynu, jeżeli pochodzi on z różnych dostaw, będzie wyświetlał okienko z możliwością wyboru, z której dostawy ma nastąpić pobranie. Pozwala to na ominięcie zasady FIFO ("pierwsze przyszło, pierwsze wyszło"), która jest stosowana przy opcji wyłączonej.
- *Ograniczone zwroty przyj.*  $[\sqrt{]}$  przy opcji aktywnej program nie pozwoli zwrócić towaru ponad ilość, która została na stanie magazynowym z danego przyjęcia. Opcja ta dopuszcza zwroty tylko do ilości przyjętej z danej dostawy. Gdy opcja ta jest wyłączona program dopuszcza zwroty w ilości znajdującej się łącznie na dokumentach przyjęcia.
- *Zakres pomocniczej listy towarów –* [ $\sqrt{ }$ ] przy opcji aktywnej na pomocniczej liście towarów istnieje możliwość użycia filtra na towary dostępnego pod <F5>. Wówczas zakres cen towarów można zmieniać za pomocą kombinacji klawiszy <Shift><Tab>
- *Stan zero przy sprzedaży*  $[\sqrt{]}$  przy opcji aktywnej na pomocniczej liście książek przy sprzedaży pojawią się również książki, których stan w magazynie wynosi 0 egz. Przy opcji wyłączonej pojawiają się tylko towary o stanie różnym od zera.

#### *UWAGA!*

*W przypadku, gdy w magazynie przeważają towary o stanie 0, wówczas ze względu na szybkość wyświetlania listy pomocniczej zalecamy, aby opcja ta była wyłączona.*

*Cena sprzedaży detalicznej* –  $[\sqrt{]}$  – opcja ta umożliwia narzucenie operatorowi przy sprzedaży detalicznej (o ile nie ma on możliwości edytowania ceny) ustalonej ceny z: hurt, zakup, średni, zas+V, detal, det+V,

- *Wybór ceny przy sprzedaży*  $[\sqrt{]}$  gdy opcja ta jest aktywna użytkownik podczas sprzedaży detalicznej może na pomocniczej liście książek klawiszem <**F5**> zmieniać próg cenowy, w którym wyświetlane są książki (detal, półhurt, hurt). W przypadku, gdy opcja jest nieaktywna, użytkownik może podczas sprzedaży paragonowej używać wyłącznie cen detal+VAT (detalicznych brutto).
- *Na przyj. szukać kodu dost.*  $[\sqrt{]}$  –aktywna opcja umożliwia operatorowi odszukać towar wpisując na dokumencie przyjęcia kod towaru używanego przez dostawce. Aby opcja działała poprawnie należy kod u dostawcy mieć wpisany w karcie książki.
- *Blokada edycji cen ZAS+V –* [ $\sqrt{$ ] gdy opcja ta jest aktywna użytkownik może określić cenę towaru tylko w chwili jego przyjęcia na magazyn, później nie można edytować cen ZAS+V. Opcja ta ma zastosowanie tylko wówczas, gdy operator nie ma możliwości zmiany ustawień w konfiguracji.
	- *Proponować pełną rezerwację*  $[\sqrt{]}$  gdy opcja ta jest aktywna, wówczas w przypadku, gdy klient zarezerwował np. 3 egzemplarze danej książki, w momencie sprzedaży tego tytułu klientowi w pozycji "*ilość"* program zaproponuje pełną ilość zarezerwowaną tzn. 3 egz. W przypadku, gdy opcja ta jest nieaktywna, program w pozycji "*ilość*" zaproponuje 1 egz.
	- *Proponować pełnej zamówienie* analogicznie jak w przypadku rezerwacji, gdy opcja jest aktywna  $[\sqrt{\ }]$  i firma zamówiła u dostawcy np. 5 egz. danej pozycji, to podczas realizacji dostawy od dostawcy, u którego złożono zamówienie w pozycji "*ilość"* program automatycznie wpisze ilość zamawianą tzn. 5 egz.
	- *Proponować pełną ilość zapłaconą FA* opcja ta umożliwia użytkownikowi ustalenie, kiedy towar zafakturowany jest traktowany na raportach dla dostawców jako sprzedany. Jeżeli opcja ta jest aktywna  $\lceil \sqrt{l} \rceil$  wówczas wszystkie pozycje faktury są na raportach dla dostawców zawsze traktowane jako sprzedane, niezależnie od rodzaju płatności, przy opcji nieaktywnej, jako sprzedane traktowane są tylko te pozycje, które zostały zapłacone (pozycja jest traktowana jako sprzedana w momencie, gdy odbiorca za nią zapłaci). (szczegóły rozdz.17.1)

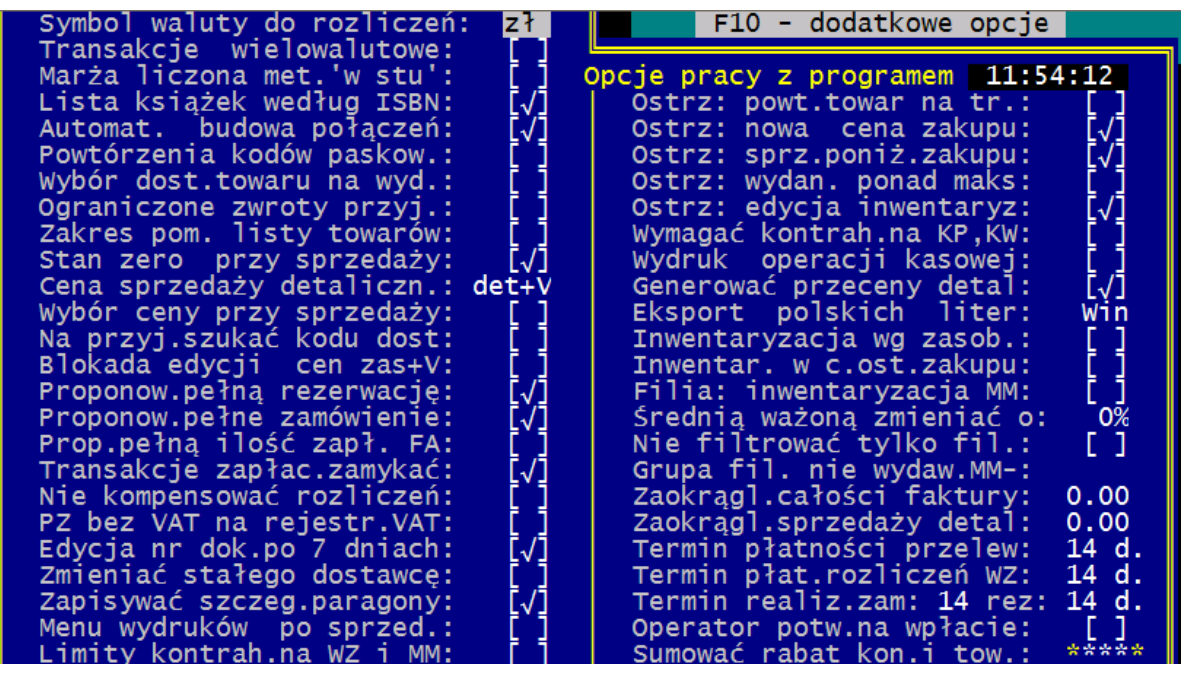

*Rys. 2 Konfiguracja programu- Sposób pracy*

- *Transakcje zapłacone zamykać*  $[\sqrt{]}$  po całkowitym rozliczeniu transakcji znika ona z listy płatności – została ostatecznie zatwierdzona. [ ] – pozostaje na liście płatności mimo, że jest do końca rozliczona – istnieje możliwość wprowadzania poprawek.
- *Nie kompensować rozliczeń*  $[\sqrt{]}$  zaznaczenie tej opcji spowoduje, że transakcje zwrotne nie będą automatycznie kompensowały płatności na transakcjach zwracanych..
- *PZ bez VAT na rejestr VAT* dla opcji aktywnej  $[\sqrt{]}$  na rejestrze zakupu VAT pojawiać się będą również transakcje dostawy od kontrahentów nie będących płatnikami VAT (transakcje nieuprawniające do odliczeń podatku). Przy opcji wyłączonej na rejestrze VAT pojawiać się będą wyłącznie dokumenty od dostawców będących płatnikami podatku VAT
- *Edycja numeru dokumentu po 7 dniach*  $[\sqrt{]}$  przy opcji aktywnej na dokumencie PZ można zawsze (niezależnie od daty) edytować pole z numerem dokumentu oryginalnego (w oparciu, o który dokonano przyjęcia towaru), pole "*data wpływu dokumentu*" oraz pole: "*Uwagi*". Przy opcji nieaktywnej edycja tych pól jest możliwa jedynie do 7 dni od daty wprowadzenia dokumentu do programu.
- *Zmieniać stałego dostawcę* klawiszem <**Tab**> można ustalić zachowanie się programu w przypadku dostawy towaru od innego dostawcy niż figurujący na ostatniej dostawie towaru. **[ ]** – program nie sprawdza pola *"Stały dost."* w karcie książki i w przypadku odnotowania dostawy od innego kontrahenta niż wpisany w karcie książki zawartość pola: "Stały *dost."* nie zostanie zmieniona. **[?]** – program podczas dostawy sprawdza,

czy kod kontrahenta od którego realizowana jest dostawa pokrywa się z kodem kontrahenta w polu: "Stały dost." w karcie książki. W przypadku, gdy kody są różne pojawia się pytanie, czy zmienić zawartość pola: *"Stały dost."* w karcie książki. **[ ]** – program podczas dostawy sprawdza, czy kod kontrahenta od którego realizowana jest dostawa pokrywa się z kodem kontrahenta w polu: "Stały dost." w karcie książki. W przypadku, gdy kody są różne program automatycznie zmienia zawartość pola: "Stały dost." wpisując kod kontrahenta od którego realizowana jest aktualna dostawa.

- *Zapisywać szczeg.paragony*  $[\sqrt{]}$  przy opcji aktywnej szczegółowe informacje o sprzedaży detalicznej są dostępne w opcji *Sprzedaż* (patrz rozdział 11.1.7)
- *Menu wydruków po sprzedaży*  $[\sqrt{]}$  przy opcji aktywnej po zatwierdzeniu transakcji automatycznie pojawi się menu umożliwiające dokonanie wydruku związanego z transakcją. Gdy opcja jest nieaktywna, menu musi być wywołane ręcznie przez naciśnięcie klawisza <**F2**> na dokumencie.
- *Limity kontrah. na WZ i MM –*  $[\sqrt{]}$  zaznaczenie opcji powoduje wyświetlaniem się komunikatu o przekroczeniu limitu przelewu kontrahenta na dokumentach WZ i MM. Przy opcji nie aktywnej [ ] wprowadzone limity w karcie kontrahenta dotyczą tylko transakcji sprzedażowych typu FA i RF.
- **Ostrzeżenie: powtórzenie towaru na trans.**  $-\lfloor \sqrt{\cdot} \rfloor \text{w}$ łączona opcja powoduje, że przy próbie wprowadzenia pozycji znajdującej się już na liście, na ekranie pojawi się ostrzeżenie o wystąpieniu już towaru na liście transakcji oraz zapytanie czy pozwolić na kolejne wprowadzenie tej samej pozycji.
- *Ostrzeżenie: nowa cena zakupu*  $[\sqrt{]}$  włączona opcja powoduje, że podczas przyjęcia towaru w innej cenie niż w poprzedniej dostawie, na ekranie pojawi się ostrzeżenie o przyjęciu towaru w nowej cenie zakupu.
- *Ostrzeżenie: sprzedaż poniżej ceny zakupu*  $[\sqrt{]}$  włączona opcja powoduje, że przy próbie sprzedaży towaru w cenie niższej niż ostatnia cena zakupu, na ekranie pojawi się odpowiednie ostrzeżenie.
- *Ostrzeżenie: wydań ponad maks.*  $[\sqrt{]}$  ostrzeżenie w czasie wydania (WZ), że suma ilości wydawanej i znajdującej się na towarze wydanym, przekroczy stan maksymalny danego towaru u kontrahenta.
- *Ostrzeżenie: edycja inwentaryz.*  $[\sqrt{]}$  Podczas inwentaryzacji program ostrzega o wprowadzaniu pozycji już wcześniej wpisanej na listę.
- *Wymagać kontrah. na KP,KW*  $[\sqrt{]}$  włączona opcja powoduje, że każde wprowadzenie operacji kasowej KP/KW będzie wymagało wprowadzenia kodu kontrahenta, którego dotyczy wykonywany zapis kasowy.
- *Wydruk operacji kasowej*  $[\sqrt{]}$  przy takim ustawieniu, na stanowisku, na którym generowane są dokumenty KP i KW, w momencie wygenerowania takiego dokumentu automatycznie zostanie zrealizowany właściwy wydruk. [?] – przy takim ustawieniu po wygenerowaniu dokumenty kasowego, program zapyta, czy dokument ten ma być wydrukowany. [ ] – gdy opcja ta jest nieaktywna, wydruki dokumentów kasowych można realizować tylko przez naciśnięcie klawisza <**F2**> na arkuszu dokumentu kasowego.
- *Generować przeceny detaliczne*  $[\sqrt{]}$  przy opcji aktywnej w programie są tworzone dokumenty przecen detalicznych zawierające informacje o wszelkich zmianach cen książek.
- *Eksport polskich liter* klawiszem **<Tab>** można wybrać format polskich liter, w którym realizowane będą eksporty danych do plików tekstowych. Odpowiednio: **Win**dows 1250, **Iso**8859, **Maz**ovia, **Zam**iana, **Lat**in2.
- *Inwentaryzacja wg. Zasob.*  $[\sqrt{]}$  zaznaczenie tej opcji spowoduje, że inwentaryzacja będzie wykonana w cenach rzeczywistych. Wykonując inwentaryzację należy pamiętać, że generuje ona wydania na niewymienione na liście zasoby towaru ujętego w spisie inwentaryzacyjnym.
- *Inwentar w c.ost. zakupu*  $[\sqrt{]}$  zaznaczenie tej opcji spowoduje, że zamknięcie listy inwentaryzacyjnej wygeneruje dokumenty RW, PW cenach ostatnich zakupu. [ ] – gdy opcja ta jest nieaktywna, zamknięcie listy inwentaryzacyjnej spowoduje wygenerowanie dokumentów RW i/lub PW w cenach średnich zakupu.
- *Filia: inwentaryzacja MM*  $[\sqrt{]}$  zaznaczenie tej opcji w filii, podczas zamykania listy inwentaryzacyjnej zostaną stworzone odpowiednio transakcje zM+ i/lub MM+. Jest to konieczne dla filii przyjmującej towar tylko i wyłącznie na podstawie transakcji MM od Centrali. [ ] – gdy opcja ta jest nieaktywna, zamknięcie listy inwentaryzacyjnej spowoduje wygenerowanie tradycyjnych dokumentów RW i/lub PW.
- *Średnią ważoną zmieniać o* Procent, o jaki może zostać zmieniona średnia cena zakupu, żeby skompensować korektę cen zakupu na magazynie,
- *Nie filtrować tylko fil.*  $[\sqrt{]}$  opcja aktywna spowoduje w dokumentach MM pokazanie wszystkich kontrahentów zamiast tylko fili dzięki czemu użytkownik może dokonać szybkiej zmiany w karcie kontrahenta z dostawcy lub odbiorcy na filie.
- *Grupa filii nie wydaw. MM–* Określenie grup filii, którym program blokuje wystawianie transakcji MM–,
- *Zaokrąglenie całości faktury* użytkownik może wpisać proponowane zaokrąglenie wartości faktury (kwoty do zapłaty brutto),
- *Zaokrąglenie sprzedaży detalicznej* pole umożliwia wpisanie zaokrąglenia, które będzie obowiązywało podczas wystawiania każdego paragonu. Zaokrąglenie dotyczy końcowej wartości paragonu.
- *Termin płatności przelewu* użytkownik może wpisać proponowany termin przelewu (zarówno dla sprzedaży jak i zakupu). Termin taki będzie przez program proponowany na każdej transakcji płatnej przelewem, chyba, że w karcie kontrahenta ustalono inny termin płatności.
- *Termin płat. rozliczeń WZ* użytkownik może wpisać proponowany termin przelewu dla transakcji rozliczeń WZ (rWZ). Termin taki będzie przez program proponowany na każdej transakcji rWZ płatnej przelewem, chyba, że w karcie kontrahenta ustalono inny termin płatności.
- *Termin realizacji zamówienia* użytkownik może ustalić termin realizacji zamówienia, który będzie standardowo proponowany przez program.
- *Termin realizacji rezerwacji* użytkownik może ustalić termin realizacji rezerwacji, który będzie proponowany przez program podczas odnotowywania nowej rezerwacji.
- *Operator potw. na wpłacie –*  $[\sqrt{]}$  opcja aktywna wprowadza operatora na wpłacie KP/KW podczas gdy inny użytkownik wprowadzał FA/PZ i pozostawił ją w buforze.
- *Sumować rabat kontrahentów i towarów –*  $[\sqrt{]}$  opcja aktywna umożliwia podsumowanie poszczególnych rabatów dotyczących danego kontrahenta oraz przecenionych towarów. [ ] opcja nieaktywna pozostawia wyższy rabat.

Naciśnięcie klawisza **<F10>** powoduje pojawienie się okna z dodatkowymi funkcjami konfiguracyjnymi.

- *Szybki tryb generowania LZF* Funkcja dostępna tylko dla użytkowników posiadającym moduł LZF. Aktywna funkcja [ $\sqrt{}$ ] umożliwia szybsze generowania Listy Zwrotów Faktur poprzez wyszukanie pierwszej transakcji z poprawną ilością do zwrotu. Przy opcji nie aktywnej LZF generowana jest poprzez wyszukanie wszystkich transakcji z możliwością zwrotu i wybranie jednej z maksymalną dostępną ilością egzemparzy do zwrotu.
- *Ostrzeżenie o towarze w zestawie* zaznaczenie opcji powoduje wyświetlenie komunikatu z ostrzeżeniem o znajdującym się towarze w składzie

jakiegoś zestawy. Komunikat występuje w momencie próby wydania towaru osobno a nie w zestawie. Ostrzeżenie nie blokuje sprzedaży lecz informuje użytkownika programu o zaistniałej sytuacji.

- *Alternatywna metoda inwentaryzacji –* Funkcja umożliwia wykonanie inwentaryzacji poprzez sumowanie egzemplarzy towarowych podczas inwentaryzacji. Podczas pierwszej inwentaryzacji danego towaru wpisuje się znalezioną ilość, przy ponownym odnalezieniu zagubionego towaru podczas inwentaryzacji program wyszukuje dany towar i umożliwia dodanie do znajdującej się ilości egzemplarzy w oknie dialogowym. Możliwe jest również odjęcie danego towaru w momencie sprzedaży danego egzemplarza, aby odjąć towar należy nacisnąć klawisz **<F8>** i wpisać żądaną ilość. Aktywowanie funkcji  $[\sqrt{]}$  powoduje dezaktywowanie [ ] sprzecznej opcji *inwentaryzacja wg zasobów*.
- *Serie dokumentów* po zatwierdzeniu opcji *"Sumować rabat kontrahentów i towarów"* klawiszem <**Enter**> pojawi się okno umożliwiające ustalenie serii (rozszerzeń) numerów kolejnych dla transakcji poszczególnych typów oraz numer kasy do której będą przydzielane dokumenty kasowe. Ustalone w tej części serie (rozszerzenia) będą proponowane podczas wystawiania nowego dokumentu, chyba, że użytkownik zdefiniował indywidualne serie (rozszerzenia) dla poszczególnych stanowisk pracy (patrz 5.5)

#### **Oznaczenia typów dokumentów:**

- **KAS** dokument kasowy KP lub KW. W przypadku wartości ???, program przy każdorazowym generowaniu dokumentu KP/KW będzie pytał o serię.
- **DET** sprzedaż detaliczna na stanowisku niefiskalnym,
- **zDET** zwrot sprzedaży detalicznej na stanowisku niefiskalnym,
- **FIS** sprzedaż detaliczna na stanowisku fiskalnym,
- **zFIS** zwrot sprzedaży detalicznej na stanowisku fiskalnym,
- **RF** faktura do paragonu fiskalnego,
- **zRF** zwrot faktury do paragonu fiskalnego,
- **FA** sprzedaż na fakturę,
- **zFA** zwrot faktury,
- **rWZ** faktura do WZ (rozliczenie książek wydanych na WZ),
- **zrW** zwrot faktury do WZ,
- **WZ** wydanie zewnętrzne (wydanie książek kontrahentowi bez faktury),
- **zWZ** zwrot wydania zewnętrznego,
- **RW** rozchód wewnętrzny,
- **zRW** zwrot rozchodu wewnętrznego,
- **MM–** wydanie książek do innego magazynu,
- **zM–** zwrot książek wydanych do innego magazynu (zwrot MM–),
- **rM–** rozliczenie książek wydanych do innego magazynu (rozliczenie MM–),
- **zr–** zwrot rozliczenia książek wydanych do innego magazynu,
- **REZ** rezerwacja towaru,
- **PZ** przyjęcie towaru (zakup, dostawa) w oparciu o fakturę,
- **zPZ** zwrot przyjęcia towaru (zwrot dostawy),
- **rPK** rozliczenie przyjęcia w konsygnację,
- **zrP** zwrot rozliczenia konsygnacji,
- **PK** przyjęcie towaru w konsygnację (bez faktury)
- **zPK** zwrot przyjęcia w konsygnację,
- **PW** przyjęcie wewnętrzne,
- **zPW** zwrot przyjęcia wewnętrznego,
- **MM+** przyjęcie towaru z innego magazynu,
- **zM+** zwrot towaru przyjętego z innego magazynu,
- **rM+** rozliczenie towaru przyjętego z innego magazynu,
- **zr+** zwrot rozliczenie towaru przyjętego z innego magazynu,
- **ZAM** zamówienie towaru u dostawcy.

## **5.3 Propozycje**

*Poprzedni kod książki + 1* – włączona opcja powoduje, że w przypadku stosowania w magazynie cyfrowych kodów książek, podczas tworzenia nowej karty książki program automatycznie zaproponuje kod o jeden większy od kodu ostatnio utworzonej karty książki.

#### *UWAGA!*

#### *W przypadku stosowania w magazynie kodów alfanumerycznych zaleca się wyłączenie tej opcji.*

*Ostatni kod paskowy + 1* – włączona opcja powoduje, że w przypadku stosowania w księgarni własnych kodów paskowych (drukowanych przy użyciu współpracującej z programem drukarki kodów paskowych), podczas tworzenia nowej karty książki program automatycznie zaproponuje kod paskowy o wartości o jeden większej od kodu ostatnio utworzonego.

*Obowiązkowy wydawca, grupa, dział –*  $[\sqrt{]}$  – przy opcji aktywnej na karcie książki pola: wydawca, grupa i dział są polami obowiązkowymi i program wymaga ich wypełnienia.

| Menu Główne                                                                                                    | 11:40:20<br>Do_nauki:00                                                                                                    |
|----------------------------------------------------------------------------------------------------|----------------------------------------------------------------------------------------------------|
| -Książki<br>Poprzedni kod książki + <u>1: <b>? [</b></u> √]<br>Ostatni kod<br>paskowy $+1$ :<br>Obow. wydawca, grupa, dział:<br>Przedr.kodu tow.kupionego:<br>Przedr.kodu tow.konsygnow:<br>Kod PKWiU towaru: 22.11.00-00.00<br>Jednostka miary towaru:<br>egz.<br>0%<br>Stawka VAT na karcie tow.:<br>Prop.rok wydania od miesiąca:<br>Ø<br><u>Kontrahenci</u><br>Stosować kody 8-znakowe: | Konfiguracja programu - Pr <u>opozycje</u><br>—S—Cena——Marża—Zaok.—Trzymać M—<br>15.0%<br>0.00 N<br>h hurt.<br>Tak Nie<br>22.5%<br>0.00 N<br>- Tak Nie<br>p phurt<br>$30.0\%$<br>0.10 N<br>- Tak Nie<br>d detal-<br>30.0%<br>0.10N<br>v d+VAT<br>- Tak Nie<br>$Lp$ – $Cena$ —<br>-Marża—Zaok.—M—B—Wyst—S<br>0.0%<br>$1$ dysk $1$<br>0.00<br><b>N DEMW</b><br>N<br>0.0%<br>0.00<br>2 dysk2<br>N<br>DEMM<br>N.<br>0.00<br>N N DFMW V<br>0.0%<br>3 dysk3<br>4<br>5<br>6<br>$\frac{8}{9}$<br>10<br>11 |

*Rys. 3 Konfiguracja programu – Propozycje*

- *Przedrostek kodu towaru kupionego* w polu tym użytkownik może ustalić dodatkowy przedrostek do kodu książki, który będzie automatycznie umieszczany na początku kodu dla wszystkich książek przyjętych dokumentem typu PZ (dostawa na fakturę lub rachunek uproszczony) np. dla przedrostka "DOS" i kodów cyfrowych czteroznakowych przykładowe kody mają postać: DOS0001, DOS0002
- *Przedrostek kodu towaru konsygnowanego* polu pozwala na ustalenie odrębnego przedrostka dla kodów książek przyjętych w konsygnację (PK) np. dla przedrostka: "KON" i kodów cyfrowych czteroznakowych przykładowe kody mają postać: KON0001, KON0002......

Opcja ta pozwala na sprawne rozdzielenie książek własnych (kupionych) i konsygnowanych (komisowych).

- *Kod PKWiU towaru:* W polu można wpisać najczęściej występujący kod PKWiU dla towarów w magazynie. W przypadku książek jest to: 58.11.11.0. Symbol ten będzie automatycznie proponowany przez program w nowotworzonych kartach książek.
- *Jednostka miary towaru:* W polu można wpisać najczęściej występującą jednostkę miary towarów. W przypadku książek jest to najczęściej: egz.
Jednostka ta będzie automatycznie proponowana przez program w nowotworzonych kartach książek.

- *Stawka VAT na karcie towaru:* użytkownik może klawiszami kursora (strzałkami) wybrać najczęściej występującą w bazie danych stawkę podatku VAT. Dla książek od 2011 roku jest to 5%. Stawka ta będzie przez program automatycznie proponowana w nowo tworzonych kartach książek.
- *Prop.rok wydania od miesiąca:* W polu można ustawić wartość proponowanego rok wydania na karcie dopisywanej książki liczonego od naego miesiąca np. ksiązki przyjęte w sierpniu 2012 mają rok wydania 2013 to ustawiamy wartość 8. Wartość 0 oznacza brak proponowanej daty.
- *Stosować kody 8 znakowe* włączenie tej opcji powoduje, że podczas tworzenia nowej karty kontrahenta program pozwoli na stosowanie kodów o długości maksymalnie 8 znaków. Ma to znaczenie przy współpracy z programami finansowo–księgowymi firmy CDN – w programach tych kod kontrahenta może mieć maksymalnie 8 znaków.

#### *Cena –––– Marża ––– Zaok. ––– Trzymać marżę –––*

W tej części konfiguracji programu użytkownik może ustalić standardowe wartości marż i zaokrągleń dla cen sprzedaży w poszczególnych progach. Wartości te będą proponowane podczas tworzenia nowych kart towaru. Pozycja "*Trzymać marżę*" – umożliwia ustalenie jak program ma reagować podczas dostawy towaru w nowej cenie zakupu. W przypadku, gdy opcja "*Trzymać marżę*" jest ustawiona na "*Tak*" wówczas program będzie niezależnie od ceny zakupu zawsze zachowywał stałą ustaloną marżę, więc w przypadku przyjęcia towaru po nowej, wyższej cenie zakupu program automatycznie dokona przeceny (podwyżki) towaru, tak aby marża miała niezmienioną wartość. Gdy użytkownik ustawi opcję: "*Trzymać marżę*" na "NIE" wówczas niezależnie od nowej ceny zakupu przy dostawie, cena sprzedaży będzie zawsze zachowywana niezmieniona (przeliczana będzie marża). Opcja ta powinna być ustawiana na "*NIE*" w przypadku stosowania cen katalogowych.

Program umożliwia zdefiniowanie 30 poziomów cen sprzedaży.Ceny te mogą zostać przypisane do wybranych kart towarów. Dostępne będą z karty towaru pod klawiszem **<F10>** – *Ceny sprzedaży.* Poszczególne pola oznaczają **M**trzymać marże, **B**- cena brutto, netto, **Wyst-** występowanie ceny w poszczególnych dokumentach sprzedażowych: D- sprzedaż detaliczna, F-Faktury VAT, W- Wydania Zewnętrzne, M- transakcje między magazynowe, Sforma sprzedaż (hurt, półhurt, detaliczna, detaliczna +VAT)

# **5.4 Dane firmy**

Opcja "*Dane firmy*" pozwala na wpisanie wszystkich danych ewidencyjnych firmy. Dane te będą umieszczane na wszelkich wydrukach (faktury, WZ, PK, przelewy bankowe itp.).

Kolejne pola oznaczają:

- *kod bazy* w polu tym należy wpisać identyfikator magazynu firmy. Kod bazy jest przez program używany podczas przenoszenia na dyskietkach danych do innych magazynów lub do innych firm. W związku z tym, że pole to służy jako identyfikator, należy zwracać uwagę, aby było ono unikalne, tzn. aby każdy z magazynów firmy miał inny kod bazy.
- *płatnik VAT* opcja pozwala na ustalenie, czy firma jest płatnikiem VAT. W przypadku, gdy firma nie jest płatnikiem VAT, wówczas wszystkie transakcje będą liczone w cenach brutto.
- *faktura* w tym polu można wpisać specjalne oznaczenie faktur (maksymalnie 5 znaków), następnie opis ten może być drukowany na dokumentach poprzez zmienną @fvat na definiowanych wydrukach.
- *nazwa* pole to składa się z dwóch linii. Należy w nim wpisać pełną nazwę firmy. Zawartość tego pola będzie umieszczana w nagłówkach wydruków m.in. na fakturach.
- *adres* pole na wpisanie adresu firmy,
- *telefon* pole na wpisanie numerów telefonu firmy,
- *fax* pole na wpisanie numeru faksu firmy,
- e–*mail* pole na wpisanie adresu poczty elektronicznej (Internetowej) firmy,
- *NIP* pole na wpisanie numeru NIP firmy,
- *REGON* pole na wpisanie numeru REGON firmy,
- *Wpis* pole na wpisanie danych o wpisie firmy do rejestru działalności gospodarczej lub do rejestru handlowego.
- *Bank nazwa, adres, konto* pola na wpisanie danych dotyczących banku firmy. Dane te będą umieszczane np. na wydrukach przelewów.

| Firma               | Konfiguracja programu - Dane o firmie<br>pł.VAT: [√] faktura<br>kod bazy: WZOR <b>willing</b><br>nazwa: Księgarnia WZORCOWNIA            | 15:16:34 |
|---------------------|----------------------------------------------------------------------------------------------------|----------|
|                     | adres: ul. Opolska 23<br>$31-345$ Kraków<br>telefon: (012) 645-98-77                                                                     | 20/02/03 |
|                     | $fax: (012) 645-98-78$<br>e-mail: wzorcownia@litera.krakow.pl<br>Numery NIP: 677-009-89-78 REGON: 345657234342<br>Wpis: 12423/92         | C: 2.06B |
| <b>KHP</b> ścieżka: | nazwa: PeKaO S.A.<br>Bank adres: ul. Armii Krajowej 8<br>konto: 34545-67567-9889567-00003-001                                            |          |
| wydrukach           | KH/KP<br>$grupa: KSI \quad w.zakup: \quad rzeczyw format:$<br>Zapraszamy<br>Tekst na     pon.-pt.   8:00 – 20:00<br>sob. $10:00 - 20:00$ |          |
| dokumentów          | Mamy najlepsze książki                                                                                                    |          |

*Rys. 4 Konfiguracja – Dane firmy*

- *KHP ścieżka* pole na wpisanie ścieżki dostępu do danych programu księgowego,
- *grupa* nazwa grupy rejestru VAT w programie księgowym firmy,
- *w.zakup* typ cen zakupu w jakich odbywa się księgowanie: rzeczywiste czy średnie,
- *format księgowania* klawiszem kursora można wybrać format księgowania: KH/KP dla programów firmy CDN lub COMMA dla innych programów.
- *Tekst na wydrukach dokumentów* pięć linii, które mogą zawierać np. hasło reklamowe na wydrukach.

# **5.5 Stanowiska**

Program KSI3 Pro został tak skonstruowany, że użytkownik może rozdzielić poszczególne stanowiska pracy, co umożliwia odnotowywanie, która czynność (sprzedaż, dostawa) została wykonana, na którym stanowisku.

Po uruchomieniu tej opcji pojawi się lista zdefiniowanych w programie stanowisk. Przy pierwszym uruchomieniu tej opcji pojawi się napis "*Lista jest pusta*". Naciśnięcie na tej liście klawisza <**Ins**> umożliwia zdefiniowanie nowego stanowiska pracy – pojawi się arkusz konfiguracyjny stanowiska.

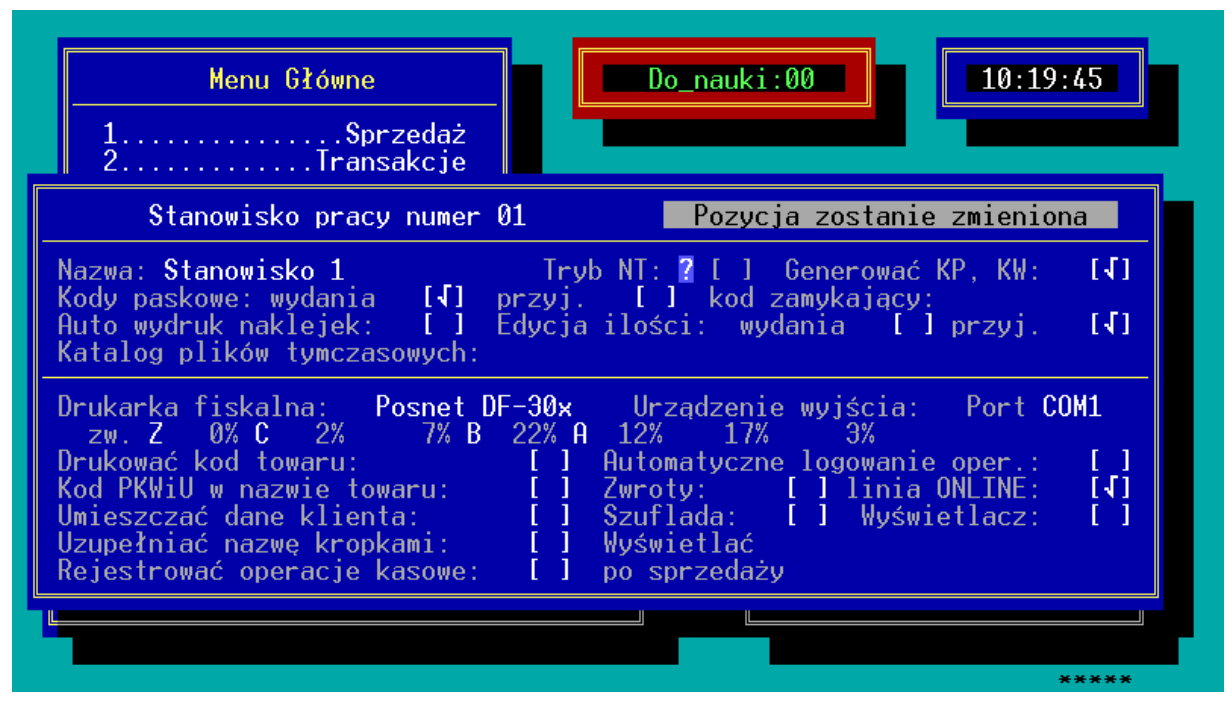

*Rys. 5 Arkusz konfiguracyjny stanowiska*

Na arkuszu tym poszczególne pola oznaczają:

- *Stanowisko pracy numer:* należy podać unikalny numer stanowiska pracy. Numer ten służy następnie do identyfikacji stanowiska podczas uruchamiania programu.
- *Nazwa* nazwa stanowiska sprzedaży,
- *Tryb NT* tryb oszczędzania procesora pod systemami Windows NT/2000/XP. Pozwala na oszczędzanie użycia procesora pod tymi systemami. Opcji wyłączonej należy używać na pozostałych systemach operacyjnych, w przeciwnym razie program Księgarnia zajmie w 100% czas procesora.,
- *Generować KP, KW*  $[\sqrt{]}$  każda operacja, z którą związany jest ruch gotówki zostanie potwierdzona odpowiednim dokumentem kasowym KP (kasa przyjmie) lub KW (kasa wyda). Jeżeli opcja ta nie jest aktywna, wówczas nie będą generowane żadne dokumenty kasowe.
- *Kody paskowe* użytkownik może zadeklarować, czy dane stanowisko pracy używa czytnika kodów paskowych dla sprzedaży lub/i zakupów jak i umożliwia automatyczne drukowanie podczas wprowadzania dostawy książek (patrz 24).
- *Zamknięcie* w przypadku używania kodów paskowych, można ustalić specjalny kod paskowy służący do zamykania transakcji. Pole to umożliwia wpisanie takiego kodu (patrz 24.3).
- *Edycja ilości*  włączenie tej opcji spowoduje, że program po wczytaniu czytnikiem kodów kreskowych towaru zatrzyma się na edycji pola ilość. Opcja wyłączona powoduje zapisanie wybranej pozycji do transakcji z

pojedyńczą ilością oraz domyślną ceną i oczekiwanie programu na wczytanie kolejnego towaru.

Opcję można ustawić osobno dla transakcji wydań: "wydania" (domyślnie wyłączona), oraz dla transakcji przyjęć: "przyj." (domyślnie włączona).

*Katalog plików tymczasowych* – ścieżka do istniejącego katalogu, w którym będą umieszczane pliki tymczasowe. Gdy taki katalog nie jest ustawiony program próbuje zapisywać pliki tymczasowe w: C:\KSITEMP, C:\TEMP, w podkatalogu TEMP katalogu instalacji, C:\WINDOWS\TEMP, C:\WINNT\TEMP, w katalogu instalacji, w katalogu bazy danych.

Zatwierdzenie pola: "*Edycja ilości : przyj.*" umożliwia ustalenie indywidualnych serii (rozszerzeń) dokumentów dla wybranego stanowiska.

Pozostawienie któregoś z pól dotyczących serii pustego spowoduje, że dla tego typu transakcji zostanie zaproponowana seria ustalona w części "*Sposób pracy*" (patrz 5.1).

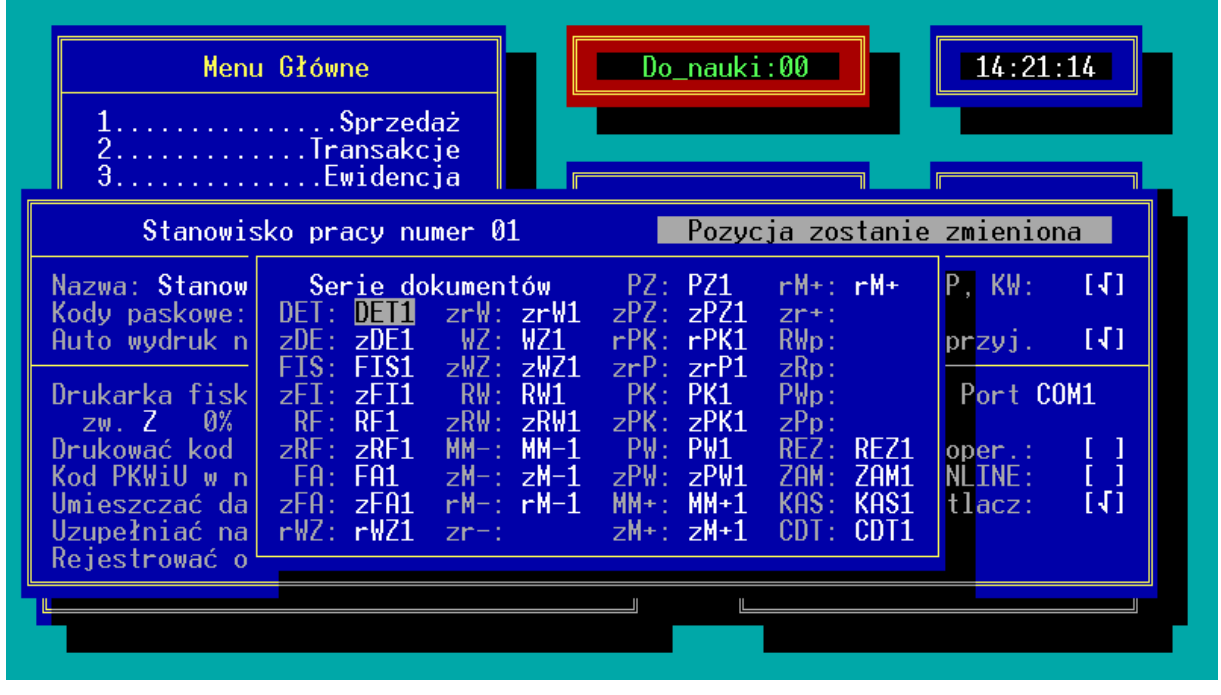

*Rys. 6 Indywidualne serie dla stanowiska*

Wpisanie w polu: "KAS" indywidualnej serii dla stanowiska kasowego umożliwia indywidualne rozliczanie poszczególnych stanowisk. Można również skonfigurować program w taki sposób, aby operacje kasowe przeprowadzane na wszystkich stanowiskach były odnotowywane w jednej wspólnej kasie. Należy wówczas wpisać w tym polu tą samą serię dla wszystkich stanowisk, lub pozostawić to pole puste.

Kolejne części tego arkusza umożliwiają skonfigurowanie drukarki fiskalnej (patrz 25).

# **5.6 Operatorzy**

W części: "*Operatorzy*" użytkownik może wpisać dane wszystkich osób uprawnionych do pracy z programem, ich hasła oraz dostępu do funkcji programu.

Po uruchomieniu tej opcji pojawi się lista wpisanych już operatorów. Dopisanie nowego operatora jest możliwe po naciśnięciu na liście klawisza <**Ins**>.

Pojawi się okno umożliwiające wpisanie imienia i nazwiska operatora, kodu operatora (kod rozróżnia jednoznacznie operatorów – nazwiska mogą się powtarzać) oraz hasła umożliwiającego operatorowi rozpoczęcie pracy z programem.

#### *UWAGA! Jeżeli program ma prowadzić ewidencję wykonanych przez operatora czynności (odnotować kto wystawił fakturę, wpłacił do kasy pieniądze itp.) należy poważnie potraktować sprawę stosowania w programie haseł dla użytkowników oraz sprawę tajności tych haseł.*

Po wpisaniu nazwiska, kodu i hasła operatora należy przystąpić do ustalania dostępnych dla operatora funkcji w programie. Aby operator miał możliwość dostępu do danej funkcji w programie należy klawiszem <**Tab**> uaktywnić opcję [x]. Aby wyłączyć dostęp do wybranej funkcji programu należy ponownie nacisnąć klawisz <**Tab**> [ ]. Obecnie istnieje możliwość zablokowania dostępu operatora do edycji cen towaru.

# **5.7 Kartoteki**

W części: "Kartoteki" użytkownik musi ustalić, w którym miejscu na dysku znajdują się dane programu.

Po uruchomieniu opcji pojawi się lista wpisanych kartotek z danymi.

- **Ins** dopisanie nowej kartoteki. Pojawi się ekran, w którym w polu: "*Nazwa*" należy wpisać nazwę bazy danych, która będzie wyświetlana w górnej części ekranu podczas pracy z programem. W polu: "*Ścieżka*" należy wpisać pełną ścieżkę dostępu do danych programu.
- **Enter** umożliwia podgląd i zmianę wpisanych danych,
- **Del** usunięcie kartoteki z danymi (*nie jest* to równoznaczne z usunięciem danych z dysku).
- **<Ctrl><Enter>** zaznaczenie wybranej kartoteki jako startowej, tzn. program przy uruchomieniu będzie zaczynał pracę w wybranej bazie danych. Baza startowa jest zaznaczona na liście trójkątami.

*UWAGA!*

*Zmiana bazy danych (kartoteki) podczas pracy programu jest możliwa po naciśnięciu z poziomu głównego menu klawisza <F10> – pojawi się lista kartotek.*

# **5.8 Wydruki**

Program KSI3 Pro został tak skonstruowany, aby zapewnić użytkownikowi maksymalną dowolność konfigurowania wydruków. Dotyczy to zarówno definiowania, na którą drukarkę (port drukarkowy) ma zostać wysłany dany wydruk, jak również definiowania samych wydruków – użytkownik może sam tworzyć własne wydruki.

#### **5.8.1 Konfiguracja drukarek**

W programie KSI3 Pro umożliwiono konfigurowanie drukarek dla całej firmy lub dla każdego stanowiska osobno.

#### **Konfiguracja globalna drukarek**

Globalna konfiguracja drukarek dotyczy wszystkich stanowisk pracy o ile nie zdefiniowano indywidualnych ustawień dla stanowiska.

Do konfigurowania drukarek należy uruchomić opcję: "*Wydruki*" z konfiguracji programu. Konfigurację uruchamia się z poziomu głównego menu przez naciśnięcie kombinacji klawiszy <**Shift**><**F9**>.

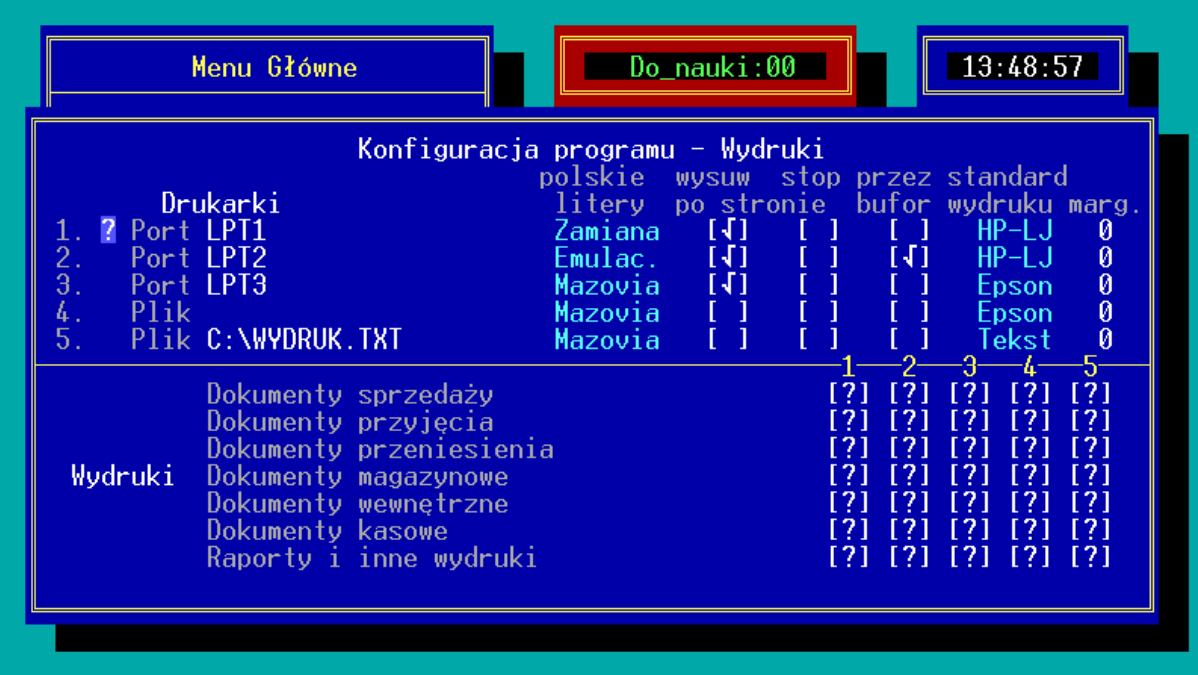

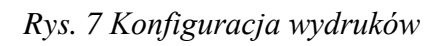

Po uruchomieniu opcji: "*Wydruki*" pojawi się arkusz konfiguracyjny, w którym poszczególne kolumny oznaczają:

*Drukarki* – w kolumnie "*Drukarki*" można wybrać porty w komputerze, do których podpięte są drukarki używane przez program KSI3. Maksymalnie można podłączyć 5 drukarek (w programie można definiować drukarkę, na której ma być drukowany konkretny wydruk). Wybór portu odbywa się poprzez kolejne naciskanie klawisza <**Tab**> w kolumnie *"Drukarki*". Do wyboru są porty: LPT1, LPT2, LPT3, LPT4, WINDOWS, COM1, COM2, COM3, COM4 oraz wydruk do pliku dyskowego.

## *UWAGA!*

#### *Drukarki mogą być konfigurowane jako lokalne (podłączone bezpośrednio do konfigurowanego komputera) lub sieciowe (podłączone do wydzielonego komputera w sieci).*

Po zatwierdzeniu numeru portu klawiszem <**Enter**> program przechodzi do kolejnej kolumny. W przypadku wydruku do pliku, po naciśnięciu klawisza <**Enter**> należy podać nazwę pliku, do którego kierowany będzie wydruk. W przypadku wybrania portu WINDOWS program sam dokona ustawień potrzebnych do współpracy z drukarką podłączoną do komputera przez port USB. Wybranie portu WINDOWS skutkuje:

- Brakiem dodatkowej konfiguracji drukarki w systemie DOS.
- Możliwością tworzenia wydruków elektronicznych w formacie PDF, XPS, JPEG, TIFF i inne. Aby móc tworzyć wydruki elektroniczne należy mieć zainstalowane oprogramowanie w systemie Windows tworzące takie pliki np. drukarka PDF.

Konfiguracja portu Windows odbywa się na konkretnym stanowisku komputerowym w zewnętrznym programie k3p.exe znajdującym się w katalogu ksi3/serwis/k3p. Po uruchomieniu programu użytkownik może wybrać drukarkę, do której program będzie wysyłał informację o wydruku.

*polskie litery* – klawiszem <**Tab**> użytkownik może wybrać standard polskich liter w którym wydruki będą wysyłane na drukarkę. Do wyboru są: *"Mazovia*", "Latin2", "Win–1250", "emulac." i "*zamiana*".

*zamiana* – oznacza że zamiast polskich znaków drukowane będą odpowiednie znaki alfabetu łacińskiego np. zamiast ą – a, ł – l itd.

*emulac*. – oznacza, że polskie litery będą generowane sztucznie przez program (nawet na drukarkach bez wbudowanych polskich liter).

- *wysuw po stronie* włączenie opcji powoduje, że po zakończeniu każdego wydruku drukarka wysuwa papier do końca strony.
- *stop po stronie* po zakończeniu wydruku każdej strony program poprosi o włożenie kolejnej kartki do drukarki i zatwierdzenie klawiszem <**Enter**>.
- *przez bufor* przy opcji włączonej wydruk odbywa się za pośrednictwem tymczasowego pliku dyskowego. Opcja powinna być włączona w sieciach "*peer to peer*" np. Lantastic lub Windows'95/98
- *standard wydruku* użytkownik może wybrać typ drukarki którą się posługuje. Do wyboru są:

*Epson* – większość drukarek igłowych,

*HP–LJ* – drukarki laserowe i większość atramentowych,

*HP–NS* – drukarki atramentowe HP np. HP–540

*Tekst* – gdzie pomijane są wszelkie sekwencje sterujące drukarkami (szczególnie przydatne przy wydrukach do pliku).

*marg.* – można ustalić lewy margines dla wydruków (tylko dla drukarek igłowych).

W drugiej części arkusza konfiguracyjnego dla wydruków użytkownik może przyporządkować poszczególne typy wydruków do zdefiniowanych drukarek.

Dla każdego typu wydruków klawiszami kursora można wybrać numer drukarki, na którą wysyłane będą wydruki. Właściwy numer drukarki oznaczony jest znakiem [x]. W przypadku ustawienia dla drukarki [?] program podczas generowania wydruku zada pytanie na którą drukarkę ma skierować wydruk.

#### **Tab.1 Najczęściej stosowane konfigurację wydruków przyporządkowane do danego typu drukarki.**

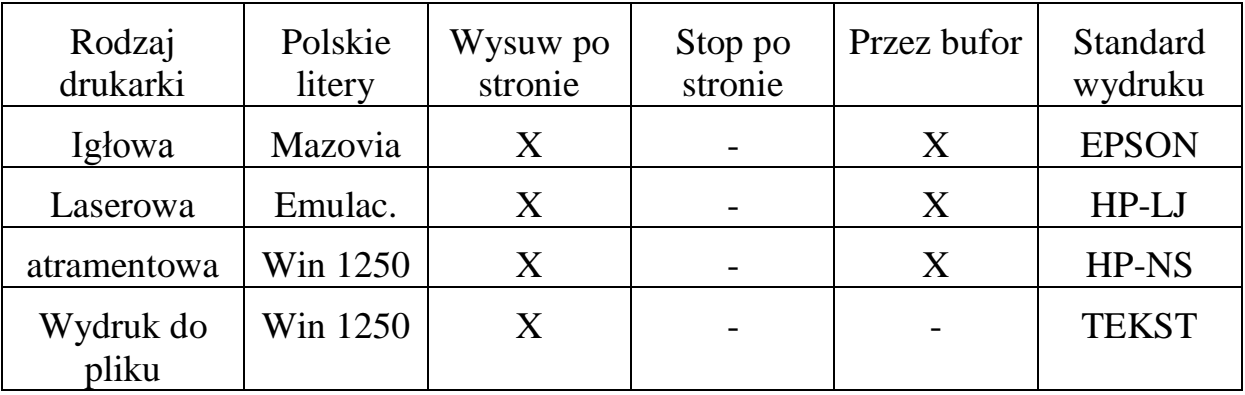

### **Konfiguracja lokalna drukarek (dla stanowiska)**

Oprócz opisanej w poprzednim rozdziale konfiguracji globalnej drukarek, można zindywidualizować ustawienia dla wybranego stanowiska sprzedaży (mogą to być ustawienia inne niż dla pozostałych stanowisk).

W tym celu należy w konfiguracji programu uruchomić opcję: "*Stanowiska*". Na liście zdefiniowanych stanowisk klawiszami kursora wybrać stanowisko, które ma być konfigurowane i z poziomu listy stanowisk nacisnąć klawisz <**F10**>.

Pojawi się arkusz konfiguracyjny wydruków dla wybranego stanowiska. Znaczenie poszczególnych pól jest identyczne jak w przypadku konfiguracji globalnej.

Usunięcie lokalnej konfiguracji drukarek dla stanowiska jest możliwe po naciśnięciu z poziomu listy stanowisk klawisza <**Shift**><**F10**> na wybranym stanowisku. Po usunięciu konfiguracji lokalnej dla stanowiska obowiązywać będą ustawienia konfiguracji globalnej.

## **5.8.2 Konfiguracja (tworzenie) wydruków**

Program KSI3 Pro ma wbudowany moduł umożliwiający tworzenie nowych lub zmiany w już utworzonych wydrukach bez konieczności dokonywania zmian bezpośrednio w programie.

Wszystkie wydruki aktualnie zapisane są w osobnym pliku tekstowym STANDARD.WYD, z którego program pobiera wzorce wydruków. Wzorce te mogą być modyfikowane lub dodawane nowe w oparciu o dokumentację wzorców opisaną w rozdziale 29 pt. "Definiowalne wydruki/eksporty".

# **5.9 Funkcje administratora – konfiguracja**

W programie KSI3 Pro wprowadzono dodatkowe opcje konfiguracyjne umożliwiające określenie poziomu bezpieczeństwa dostępu do danych.

Po uruchomieniu z poziomu głównego menu konfiguracji programu można naciskając na polu: "*Sposób pracy*" nacisnąć klawisz **<↑>**. Program podświetli pole: "*Konfiguracja*". Po naciśnięciu na tym polu klawisza <**Enter**> pojawi się menu, którego pozycje oznaczają:

- *Hasło programu* pole na wpisanie hasła zabezpieczającego program przed nieuprawnionym kopiowaniem.
- *Program jest uruchamiany do:* maksymalna liczba dni przez, które program może być nie uruchamiany i nie spowoduje to ostrzeżenia podczas startu programu o potwierdzenie zgodności daty. Program podczas uruchomienia sprawdza, kiedy był używany ostatnim

razem i ostrzega, gdy data zmieniła się o większą liczbę dni niż ustawiona w opcjach. W przypadku, gdy data systemowa komputera niezgodna jest z faktyczną, umożliwia ich synchronizację. Funkcja ta zabezpiecza bazę danych przed jednym z problemów związanych z rokiem 2000, polega on na przypadkowych przeskokach daty i czasu, pojawiających się losowo przy uruchomieniu komputera, jest to tzw. efekt Croucha Echlina. (Sprawdzenie nie dotyczy wersji demo).

- *Hasło bazy* pole na wpisanie dodatkowego hasła zabezpieczającego przed nieuprawnionym przeglądaniem bazy danych (oprócz haseł operatorów).
- *Znak maskujący hasło bazy* symbol z klawiatury, który będzie wyświetlany na ekranie podczas wpisywania hasła do bazy.

| Menu Główne<br>Sprzedaż<br>2. Transakcje<br>Ewidencja<br>. Magazyn                                                   | 10:38:47<br>Do_nauki:00                                                                                                    |  |  |
|----------------------------------------------------------------------------------------------------|----------------------------------------------------------------------------------------------------|--|--|
| Kontrahenci<br>Pła <u>tności</u><br>7Historia i Raporty<br>8Edytor Dokumentów<br>9Funkcje Specjalne<br>KKoniec pracy | Konfiguracja<br>-Program-<br>11 g H<br>$Has$ $to:$<br>Program jest uruchamiany do<br>7 d.<br>——Baza danych—<br>11 ap 11<br>$Has$ $to:$<br>— Operatorzy-<br>Wprowadzać dostep operat.:                                                         |  |  |
| Program KSI3 Pro $(R)$ - w. 3.93z<br>TeleVox (C) 1992-2015                                                           | Pomocnicza lista operat.:<br>$\sqrt{\frac{1}{2}}$<br>Pozwalać na wielu operat.:<br>Pytanie o haslo operatora:<br>á<br>Wym. zm. has la operat. po:<br>Wymagany wybór stanowiska:<br>——Otwarte transakcje-<br>Automat.zamykać do bufora:<br>r 1 |  |  |

*Rys. 8 Konfiguracja administratora*

- *Wprowadzać dostęp operatorów*  $[\sqrt{]}$  program będzie sprawdzał czy operator pracujący na stanowisku ma prawo wykonywać poszczególne operacje w programie (patrz 5.6).
- *Pomocnicza lista operatorów*  $[\sqrt{]}$  podczas uruchamiania programu po naciśnięciu w pustym polu: "*Operator*" klawisza <**Enter**> pojawi się lista pomocnicza zawierająca nazwiska operatorów uprawnionych do pracy z programem.
- *Pozwalać na wielu operatorów*  $[\sqrt{]}$  na jednym komputerze może jednocześnie pracować kilka osób, a komputer jest w stanie za pomocą haseł rozpoznać, kto wykonuje poszczególne operacje,
- *Pytanie o hasło operatora*  $[\sqrt{]}$  program podczas wpisywania operatora zapyta również o jego hasło uprawniające do pracy z programem.
- *Wymuszanie zmiany hasła operatorów po*  $[\sqrt{]}$  program po określeniu ilości dni będzie wymuszał na operatorach programu zmianę hasła operatora w celu dodatkowego zabezpieczenia programu przed włamaniem.
- *Wymagany wybór stanowiska*  $[\sqrt{]}$  podczas uruchamiania programu pojawi się pytanie o numer stanowiska pracy. [ ] – wszystkie stanowiska w sieci będą traktowane jak jedno duże stanowisko.
- *Automat. zamykać do bufora*  $[\sqrt{]}$  podczas uruchamiania programu jest testowana baza danych i jeżeli zostanie znaleziona jakaś transakcja otwarta np. w przypadku awarii podczas pracy to przy włączonej opcji zostanie ona wprowadzona do bufora i będzie możliwość jej sprawdzenia i uzupełnienia. [ ] – Znaleziona transakcja otwarta zostanie skasowana.

# **6. Karta książki**

Tworzenie nowych kart książek (jak i dokonywanie zmian na kartach już istniejących) jest możliwe w opcji: "*Ewidencja*" lub "*Magazyn*". Po uruchomieniu opcji: "*Ewidencja*" użytkownik ma możliwość wyboru, jaki rodzaj uporządkowania towaru (książek) odpowiada mu najbardziej. Możliwe jest porządkowanie według:

- tytułów
- autorów
- wydawców
- $\bullet$  kodów
- ISBN
- kodów paskowych
- hasel tematycznych

Na każdej z tych list można przeglądać książki, dopisywać nowe karty lub modyfikować już istniejące.

Na listach aktywne są klawisze:

**Ins** – dodanie nowej karty książki (towaru),

**Enter** – podgląd karty książki bez możliwości dokonywania zmian,

**<Ctrl**><**Enter>** – edycja karty książki – podgląd z możliwością dokonywania zmian,

**F2** – wydruki dotyczące ewidencji książek (towarów).

**F5** – pod tym klawiszem można ograniczyć wykaz książek które użytkownik chce zobaczyć na swoim ekranie komputera. Filtr pozwala na ograniczenia w zakresie: Towarów, usług, zestawów, kodu książki, grupy, Wydawcy, roku i numeru wydania, Serii, działu, kodu PKWiU, dostawcy, położenia, hasła tematycznego, VAT-u zakupu i sprzedaży, stanu oraz pozycji archiwalnych.

# **6.1 Dopisanie nowej karty książki**

Dodanie nowej karty książki w programie KSI3 Pro jest możliwe w kilku miejscach:

- w opcji: "*Ewidencja*"
- w opcji: "*Magazyn*" "*Razem wg tytułów*" lub *kodów*
- podczas dokonywania dostawy (PZ lub PK),

podczas dokonywania przyjęcia wewnętrznego PW.

Prześledźmy tworzenie nowej karty książki w opcji: "*Ewidencja*". Po uruchomieniu tej opcji i wybraniu sposobu porządkowania książek na liście np. wg tytułów pojawi się lista wpisanych wcześniej w programie pozycji lub jeżeli jest to pierwsze uruchomienie tej opcji napis: "*Lista jest pusta*".

Naciśnięcie klawisza <**Ins**> spowoduje wyświetlenie pustego arkusza nowej karty książki (towaru), w której poszczególne pola oznaczają:

### **6.1.1 Dane ewidencyjne książki (towaru)**

**Kod** – jest to podstawowe pole wyróżniające książkę w programie. Pole to zawiera kod, którym oznaczona jest książka w magazynie i w programie. Na kod mogą składać się zarówno cyfry jak i litery. Bardzo wygodne jest stosowanie kodów cyfrowych. Zaletą tego sposobu kodowania jest możliwość automatycznego nadawania kodów dla nowych książek przez program, a także możliwość wpisania takiego kodu na książkę wraz z ceną przy użyciu metkownicy dwurzędowej. Dodatkowym argumentem przemawiającym na korzyść kodów cyfrowych jest współpraca z urządzeniami fiskalnymi – w przypadku stosowania kas fiskalnych kod musi być cyfrowy z uwagi na wymagania kasy (nie dotyczy drukarek fiskalnych). Pole "Kod" jest polem alfanumerycznym i może zawierać maksymalnie 14 znaków. Pole to jest obowiązkowe w programie (musi być wypełnione). Program uniemożliwia wpisanie dwu pozycji o tym samym kodzie.

Klawisz <**Tab>** na tym polu pozwala na skopiowanie na nowo zakładaną kartę istniejącą już w bazie kartę książki.

### *UWAGA!*

*Jeżeli w pozycji kopiowanej jest wypełnione pole kod kreskowy, to do nowej pozycji zostanie on przepisany. W nowej karcie towaru należy to pole zmienić lub oczyścić, ponieważ program nie pozwoli na zapisanie dwóch identycznych kodów kreskowych.*

Naciśnięcie klawisza "↓"na pustym polu kod spowoduje tam wpisanie kodu pozycji, która ostatnio była dodawana.

- **Tytuł** 60 znakowe pole (obowiązkowe) zawierające tytuł książki lub nazwę towaru. Pole "*Tytuł*" jest wykorzystywane na większości wydruków w tym na fakturach jako nazwa towaru.
- **Autorzy** w polu tym użytkownik może wpisać autorów książki (dowolną ilość). *UWAGA!*

*Pole: "Autorzy" jest edytowane jako ostatnie podczas tworzenia karty książki, a na wcześniej wpisanej karcie edycja tego pola jest możliwa po* 

*naciśnięciu klawisza <F10> na karcie książki. Jest to pole nieobowiązkowe (nie musi być wypełniane).*

| Karta książki<br>Kod: 1<br>Tytuł: Pan Tadeusz<br>Autorzy: Mickiewicz A.<br>Wydawca: osso           Oficyna Wydawnicza OSS Rok: 1997 Nrw: 23 Str:   1200                                                                                                    |
|----------------------------------------------------------------------------------------------------|
|                                                                                                    |
| ISBN 83-6776-56-56 Pask 978836776565 PKWiU 22.11.20-30.00 Gr. poezjeromant<br>──Ceny zakupu zł ──┐ Dział: kp           Seria wydawnicza: ldm<br>Ostatnia: 21.00   Karta: Tow Tow/Usł/Zes Położenie: KP78-9                                                                               |
| $\frac{\text{Srednia:}}{}$ 21.00 $\boxed{\text{Dane o zakupie}}$ Then początkowe<br>$\blacksquare$ $\blacksquare$ 0.00 $\blacksquare$<br>$ \text{Stan:} \qquad \qquad$<br>Stały dost:<br>$3.00$ egz.<br>Kor.zak.: I<br>Cena: $21.00$ 29/05/1998<br>Data zak.: 4/06/1998   Kod:           |
| ──Marże i ceny sprzedaży─Zaokr.─Trzymać marżę <sub>l</sub><br>$15.0\%$ $24.15z$<br><b>0.00 Nie</b> Tak Nie   Stan:<br>hurt:<br>4<br>egz.<br>$22.5%$ $25.73z$<br>0.00 Nie Tak Nie<br>phurt:                                                                                               |
| detal: 30.0% 27.30zł 0.10 Nie Tak Nie<br>$10.00$ egz.<br>$1$ pacz.<br>Ξ<br>27.30z1<br>$-30.0%$<br>0.10 Nie Tak Nie<br>$d+VAT$ :<br>waga: 1.090 kg<br>$\lnot$ Rabat $\lnot$<br>0%<br>$0\%$ sprzedaż:<br>Uwagi-<br><b>-VAT-</b> zakup: I<br>0.0%<br>Ø<br>rez:<br>$\bar{\theta}$<br>$z$ am: |
| 2.00<br>min:<br>20.00<br>max:<br>⊦10-inne dane ⊦1<br>pomoc                                                                                                    |

*Rys. 9 Karta książki*

- **Wydawca** pole, w którym wpisuje się kod wydawcy książki. Wydawcę można wybrać z listy wydawnictw, która ukaże się po naciśnięciu klawisza <**Tab**> na pustym polu: "*Wydawca*". Na liście wydawców można zawsze dopisać nową pozycję poprzez naciśnięcie klawisza <**Ins**>. Klawisz <**Ctrl**><**Enter**> umożliwia zmianę danych wydawcy, <**Del**> usunięcie wydawcy, a <**Enter**> umożliwia wpisanie wydawcy do karty książki. Dane wydawcy można również wpisywać w opcji: "Kontrahenci" – "*Lista Wydawców*". Wypełnianie tego pola umożliwia w przyszłości generowanie raportów ograniczonych tylko do książek danego wydawcy.
- **Rok** w polu tym można wpisać rok wydania książki. Pole informacyjne, nieobowiązkowe.
- **Nrw** numer wydania. Pole informacyjne, nieobowiązkowe.
- **Str** ilość stron w książce. Pole informacyjne, nieobowiązkowe.
- **ISBN** w polu tym należy wpisać kod ISBN książki lub ISSN w przypadku czasopism (zmiana statusu ISBN – ISSN jest możliwa po zatwierdzeniu pola: "*Str*" klawiszem <**Tab**>). Pole to jest nieobowiązkowe lecz jego wypełnianie umożliwia wyszukiwanie książek również wg tego kodu. Na podstawie kodu ISBN może być generowany kod paskowy. *Wg obowiązujących przepisów 5% stawka VAT może być stosowana tylko dla książek posiadających numer ISBN.*
- **Pask** w polu tym może być wpisany kod paskowy towaru. Jeżeli pozycja ma wpisany kod ISBN, wówczas kod paskowy jest tworzony automatycznie na jego podstawie. Kod paskowy można również wpisywać lub modyfikować ręcznie. Stosowanie kodów paskowych może w znacznym stopniu przyspieszyć sprzedaż książek (patrz 24). Pole nieobowiązkowe, unikalne.
- **PKWiU** pole umożliwiające wpisanie kodu PKWiU towaru. Wpisanie PKWiU jest konieczne dla towarów o stawce VAT różnej od 23%. Program umożliwia stworzenie własnego słownika kodów PKWiU (towarów występujących w obrocie) z bazy kilkudziesięciu tysięcy kodów. (Patrz [27.7Aktualizacja słownika PKWiU\)](#page-291-0). Program pozwala na wpisywanie własnych kodów, a także aktualizację istniejących. Ponadto można każdemu kodowi PKWiU przyporządkować odpowiednią stawkę VAT, która będzie automatycznie proponowana. W razie zmiany stawki VAT, na inną niż zapisana w "słowniku" program wyświetli ostrzeżenie. Jest to pole 14 znakowe, cyfry oddzielane są kropkami i myślnikiem i w takiej formie jest wpisywany do karty towaru. Po wejściu na kartę w trybie edycji (zmiana/tworzenie nowej karty) uzyskujemy dostęp do zmiany jego zawartości. Pole jest teraz automatycznie formatowane w trakcie wpisywania. Jeśli znamy kod dla towaru i znajduje się on już w słowniku programu (np. w wyniku działania automatycznej konwersji), możemy go po prostu wpisać i zatwierdzić klawiszem **<Enter>.** Jeśli program nie znajdzie kodu w słowniku, zostanie wyświetlona dotychczasowa lista. Dostęp do tej listy możemy także uzyskać po naciśnięciu klawisza **<Tab>**, będąc w trakcie edycji pola. Można następnie wybrać odpowiedni kod przeszukując listę wg opisów, lub dopisać nową pozycję do słownika (klawisz **<Ins>**). Przy dopisywaniu określamy kod PKWiU, nadajemy mu opis, oraz przypisujemy stawki VAT odpowiednio dla towaru z ISBN oraz bez ISBN.
- **Gr.** grupa jest to pole informacyjne umożliwiające użytkownikowi podział bazy książek (towarów) według ustalonych w danej księgarni kryteriów. Użytkownik może stworzyć listę grup towarowych, do których wliczane będą poszczególne pozycje. Lista grup może być wyświetlona po naciśnięciu klawisza <**Tab**> na pustym polu: "*Grupa*". Na liście tej można dopisywać nowe pozycje po naciśnięciu klawisza <**Ins**>. <**Del**> umożliwia usunięcie wpisanej grupy, a <**Ctrl**><**Enter**> zmianę nazwy. Naciśnięcie klawisza <**Enter**> na wybranej grupie powoduje wpisanie grupy do karty książki. Pole "*Grupa*" składa się z dwu części, każda po 6 znaków. Można powiedzieć, że jest to grupa ogólna i grupa szczegółowa, czyli książkę można przydzielić np. do grupy "*podr*" (podręczniki) "*biol*" (do biologii). Wówczas, jeżeli do wyszukiwania użyjemy tylko grupy "podr" książka pojawi się na liście wraz z wszystkimi innymi podręcznikami. Jeżeli do filtrowania listy użyje się grupy szczegółowej

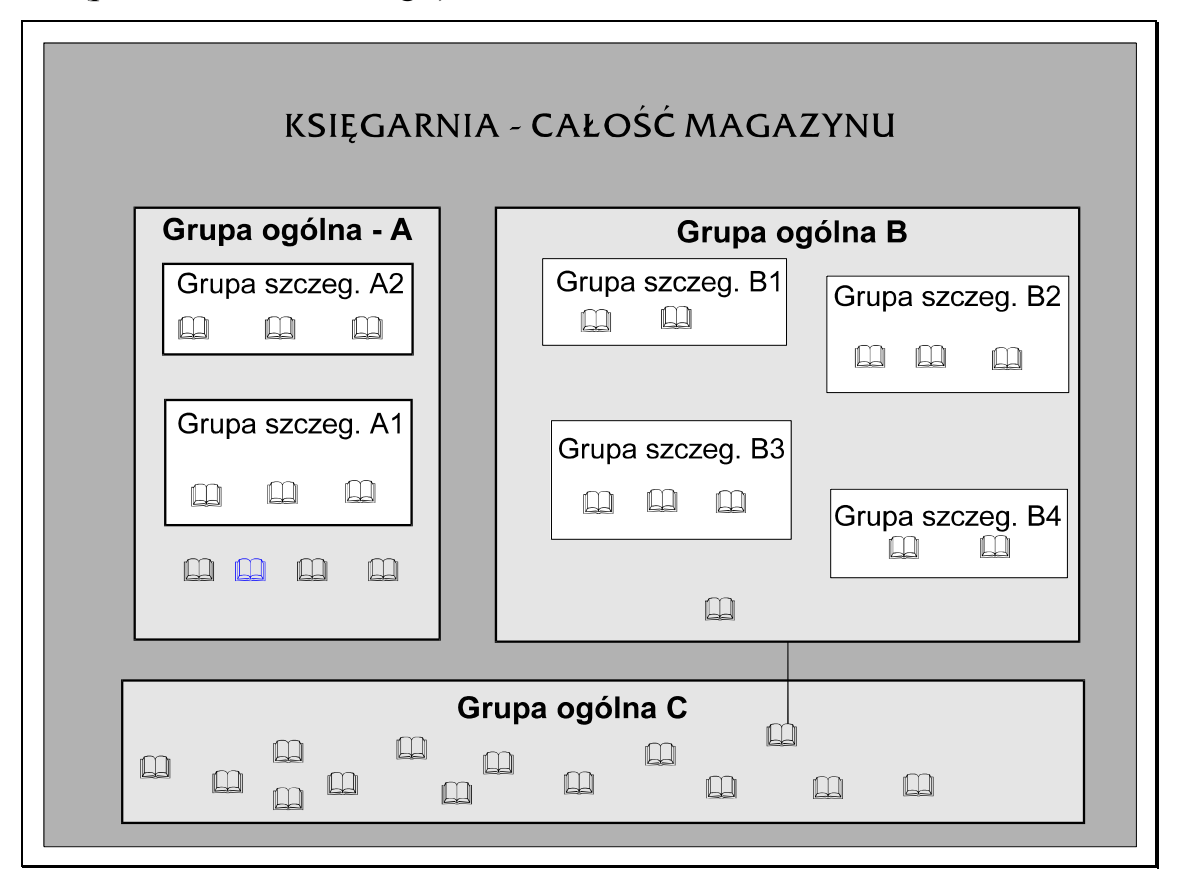

"*podr biol*" na liście wyświetlone zostaną pozycje z tej grupy (podręczniki do biologii).

*Rys. 10 Podział na grupy*

- **Dział** pole "*Dział*" jest polem służącym do dzielenia książek wg ustalonych przez użytkownika kategorii. Listę zdefiniowanych działów można podglądnąć po naciśnięciu klawisza <**Tab**> w pustym polu "*Dział*". Na liście tej klawisz <**Ins**> umożliwia dodanie nowego działu, <**Ctrl**><**Enter**> edycję już istniejącego, a <**Del**> usunięcie działu z listy.
- **Seria wydawnicza** kolejne pole umożliwiające klasyfikację książek. Pozwala łączyć ze sobą książki należące do jednej serii wydawniczej
- Karta pole to umożliwia ustawienie karty "Towaru", "Usługi" bądź "Zestawu". W przypadku wyboru "Usługi" lub "Zestawu" powstanie karta magazynowa, która nie obciąża wartości magazynu, nie jest wykazywana podczas "*Spisu z natury*". Pozwala to na wprowadzanie na rachunki i faktury wartości usług związanych z działalnością firmy lub zestawu połączonych ze sobą już istniejących towarów. Mogą to być np. koszty wysyłki książek przy sprzedaży wysyłkowej. Dla karty typu "*Usługa*" nie ma znaczenia stan magazynowy. Sprzedaż usługi nie zmienia wartości magazynu. (patrz. [6.3](#page-58-0) i [6.4\)](#page-58-1)

#### *UWAGA! Pole to można zmienić tylko podczas wprowadzania nowej karty, dlatego należy zachować ostrożność przy wyborze opcji.*

**Położenie** – pole umożliwiające kodowe określenie fizycznego położenia towaru w magazynie. Może określać regał, półkę itp. Zawartość tego pola może być drukowana na różnych dokumentach magazynowych (WZ, specyfikacja magazynowa itp.)

### **6.1.2 Ceny zakupu**

W tej części pojawiają się dane dotyczącej cen zakupu (netto) danej książki. Pola te nie są możliwe do edycji, gdyż ich zawartość zależy od dokumentów typu: "*dostawa*".

*Ostatnia* – ostatnia cena zakupu netto (cena z ostatniej dostawy),

*Średnia* – średnia ważona cena zakupu książki (patrz 4.3),

*Kor. zak*. – korekta ceny zakupu,

*Data zakupu* – data ostatniej transakcji zakupu książki.

#### **6.1.3 Dane o zakupie**

- **Stały dostawca** w tym polu można wpisać kod kontrahenta, od którego kupowana jest ta książka. Jest to szczególnie pomocne przy generowaniu zamówień na książki. Pole to jest również istotne w przypadku przekazywania danych dotyczących transakcji pomiędzy firmami na dyskietkach. Można dokonać wpisu kilku stałych dostawców dostępnych pod klawiszem F10 na karcie książki.
- **Kod** pole to służy do wpisania kodu książki w magazynie dostawcy. W przypadku, gdy dostawca również posługuje się programem komputerowym, w polu tym wpisuje się kod książki w jego programie magazynowym. Kod ten może być drukowany na zamówieniach i raportach dla dostawcy. Przyspiesza to w dużym stopniu wymianę informacji.

#### **6.1.4 Dane początkowe**

**Stan** – w polu tym wpisywany jest stan początkowy, tzn. stan książek jaki program zastał w magazynie podczas wdrożenia (podczas pierwszej inwentaryzacji).

#### *UWAGA!*

*Pole to jest możliwe do edycji tylko do momentu dokonania pierwszej transakcji w programie (sprzedaż, dostawa, przesunięcie). Po dokonaniu transakcji pole to jest blokowane we wszystkich kartach książek.*

Po zatwierdzeniu pola "*Stan*" pojawi się okno umożliwiające wybranie (lub zdefiniowanie nowej) jednostki miary obowiązującej dla wpisywanego towaru np. egz. lub szt.

**Cena** – cena *zakupu netto* w momencie wprowadzania programu w firmie. Pole to jest również blokowane po zarejestrowaniu pierwszej transakcji w programie.

Po zatwierdzeniu pola: "*cena*" program umożliwia zdefiniowanie wielkości opakowania zbiorczego. Można zdefiniować jednostkę miary typu opakowanie zbiorcze np. paczka i ustalić ile jednostek mieści się w opakowaniu zbiorczym np. 1 paczka =  $100 \text{ egz}$ .

#### **6.1.5 Stawki VAT**

Kolejne czynności to ustalenie stawki podatku VAT dla towaru osobno przy zakupie i osobno przy sprzedaży. W szczególnych przypadkach stopa podatku może być różna. Okna umożliwiające wybór stawki VAT pojawiają się po zatwierdzeniu pola dotyczącego opakowania zbiorczego.

#### **6.1.6 Marże i ceny sprzedaży**

W tej części karty towaru ustala się ceny sprzedaży, marże, zaokrąglenia. Możliwe jest ustalenie czterech progów cenowych: ceny hurtowe, półhurtowe, detaliczne oraz detal+VAT czyli cena brutto dla klienta indywidualnego.

Cena detal+VAT może być automatycznie przeliczana na podstawie ceny detalicznej i stawki VAT towaru, aby to uzyskać należy pole ceny detalicznej zatwierdzić klawiszem **<Enter>** lub **<Ctrl><Enter>**, w przeciwnym przypadku, gdy sami chcemy określić cenę detal+VAT, bez powiązania z ceną detaliczną należy zatwierdzić to pole klawiszem **<Tab>**.

Ceny sprzedaży mogą być przez program wyliczane na podstawie wpisanej marży, lub mogą być wpisywane kwotowo (wówczas program odpowiednio przelicza marżę). Każda z cen może być osobno zaokrąglana.

Dla każdej z cen można ustalić, jak program ma się zachowywać podczas przyjęcia towaru w nowej cenie zakupu. O zachowaniu programu decyduje pole: "*Trzymać marżę*". Ustawienie tego pola w pozycji TAK powoduje, że program zawsze utrzymuje stałą marżę na książkę. W momencie przyjęcia towaru w nowej cenie zakupu program automatycznie przeliczy cenę sprzedaży, tak aby zachować stałą marżę. UWAGA: Opcja ta działa tylko dla jednego przyjęcia dziennie w przypadku dwóch dostaw w różnej cenie program zachowa cenę z pierwszego przyjęcia. W przypadku ustawienia tego pola na NIE program traktuje cenę sprzedaży jako cenę niezmienną – katalogową i w momencie przyjęcia towaru w nowej cenie zakupu, program zachowa dotychczasową cenę sprzedaży przeliczając odpowiednio marżę.

- **Rabat** pole to umożliwia wpisanie w karcie książki rabatu, który będzie proponowany przez program przy sprzedaży tego tytułu. Może to być przydatne, np. przy dokonywaniu promocji, przecen itp.
- **min** pole umożliwiające wpisanie zakładanego stanu minimalnego towaru w magazynie. Pole to umożliwia automatyczną generację zamówień, a także powoduje ostrzeżenie, gdy stan spadnie poniżej stanu minimalnego.
- **max** pole określające maksymalny, ekonomicznie uzasadniony stan książek w magazynie. Pole to może być również używane przy tworzeniu zamówień.
- **Uwagi** pole to umożliwia wpisanie dodatkowych informacji o książce (6 linii po 55 znaków).
- Dodatkowo w karcie książki widoczne są dwa pola nieedytowalne są to:
- **rez** (rezerwacje) podaje ilość zarezerwowanych przez klientów pozycji tego tytułu,
- **zam** (zamówienia) podaje ilość pozycji zamówionych przez księgarnię u dostawców.

Ilości podawane przez te pola zmieniają się w zależności od realizacji dokumentów typu rezerwacja i zamówienie.

Naciśnięcie w karcie książki klawisza <**F10**> umożliwia edycję dodatkowych informacji o książce. Pojawi się dodatkowe menu, w którym pozycje oznaczają:

- *Autorzy* opcja umożliwi wpisanie i późniejsze przeglądanie autorów danej książki. Użytkownik może wpisać dowolną ilość autorów przez naciśnięcie klawisza <**Ins**> na liście autorów. Naciśnięcie klawisza <**Enter**> na pustym polu "*Nazwisko*" spowoduje wyświetlenie listy wpisanych wcześniej w programie nazwisk autorów.
- *Hasła* opcja umożliwia przypisanie książki do wybranej lub do kilku różnych grup tematycznych zdefiniowanych w programie. Pozycja może być związana z dowolną ilością haseł tematycznych. Powiązanie książek z różnymi hasłami ułatwia wyszukiwanie książek związanych z danym tematem.
- *Pochodzenie* funkcja informacyjna, pozwala sprawdzić, z których dostaw pochodzą poszczególne egzemplarze książek w magazynie. Program podaje ilość książek z poszczególnych transakcji dostawy, cenę zakupu z tej dostawy, typ dostawy (PZ, PK, MM+, PW) numer transakcji oraz liczbę porządkową na transakcji. Istnieje również możliwość sprawdzenia dostawcy towaru naciskając klawisz **<Tab>** w oknie pochodzenia towaru.

| Menu Główne<br>Do_nauki:00                                                                                                    | 15:22:20                                                                                                    |
|----------------------------------------------------------------------------------------------------|----------------------------------------------------------------------------------------------------|
| Kod: 1<br>Karta książki<br>Tytuł: Pan Tadeusz<br>Autorzy: Mickiewicz A.<br>Wydawca: osso               Oficyna Wydawnicza OSS Rok: 1997 N<br>ISBN 83-6776-56-56 Pask 978836776565 PKWiU 22.11.20-30.0<br>──Ceny zakupu zł ──┐Dział: kp      Seria wydawn <br><b>21.00   Karta: Tow Tow/Usł/Zes Położeni</b><br>Ostatnia: I<br>$\frac{\text{Srednia:}}{}$ 21.00 $\text{frac o zakupie}$<br>——Dane<br><b>0.00</b> Stały dost:<br>Stan:<br>Kor.zak.: I<br>4/06/1998   Kod:<br>Data zak.:<br>Cena:<br>──Marże i ceny sprzedaży─Zaokr.─Trzymać marżęj<br>$0.00$ Nie Tak Nie<br>-Stan:  <br>15.0%<br>24.15z1<br>hurt:<br>$22.5\%$ $25.73z1$<br>0.00 Nie Tak Nie<br>phurt:<br>$0.10$ Nie Tak Nie<br>27.30z1<br>$-30.0%$<br>$1$ pacz.<br>detal:<br>$0.10$ Nie Tak Nie<br>27.30z1<br>$-30.0%$<br>$d+VAT$ :<br>—Rabat—ı<br>$\mathbf{0\%}$ sprzedaż:<br>0%<br>0.0%<br>Uwagi-<br>- <b>VAT</b> — zakup: -<br>inne dane Fl | Autorzy<br>Hasła<br>0<br>Pochodzenie<br>Lista Skład.<br>Min u Kontr.<br>Stan Przek.<br>Transakcje<br>Wyl.Rap.Han.<br>Zamówienia<br>Rezerwacje<br>Kody u dost.<br>$= 10.00 \text{ egz}.$<br>$1.090$ kg<br>waga:<br>Ø<br>rez:<br>Ø<br>zam:<br>2.00<br>min:<br>20.00<br>max: |
|                                                                                                    |                                                                                                    |

*Rys. 11 Karta książki – dodatkowe informacje*

- *Lista Skład.* –opcja dotyczy tylko kart zestawów. Dzięki niej możemy podglądnąć jakie pozycje wchodzą w skład zestawu.
- *Min u Kontrah.* stany minimalne i maksymalne towarów u kontrahentów (wydawanych na WZ i MM–).

Pozwalają przy generacji zamówień uwzględniać stany minimalne u kontrahentów, na otwartym zamówieniu klawiszem szarej gwiazdki można uruchomić automatyczne wygenerowanie zamówienia. Na karcie wydania WZ i MM– klawisz szarej gwiazdki pozwala uruchomić procedurę automatycznej generacji wydania.

- *Stan Przek.* opcja podaje stan książki w magazynach kontrahentów, filii przekazanej na dokumentach WZ, MM–, a także ilości przyjęte na PK i MM+ (z dokładnością do raportów rozliczeniowych i zwrotów).
- *Transakcje* w tej części użytkownik może sprawdzić historię obrotu danym towarem. Historia transakcji może być wyświetlona w porządku chronologicznym (wg dat transakcji), lub może być uporządkowana wg kontrahentów.
- *Wyl.Rap.Han.* umożliwia podgląd obrotów daną książką za wybrany okres (patrz 22.4.1).
- *Zamówienia* lista zamówień na książkę u dostawców. <**Ins**> dopisanie nowego zamówienia. <**Del**> usunięcie zamówienia z listy.
- *Rezerwacje* lista książek zarezerwowanych przez klientów. <**Ins**> dopisanie nowej rezerwacji, <**Del**> usunięcie rezerwacji.

*Kody u dost.* – lista kodów danej książki u naszych dostawców.

#### **6.1.7 Towary archiwalne**

Towary, które zostały wycofane ze sprzedaży, można zaznaczyć jako archiwalne poprzez klawisz <**F7>** podczas edycji karty.

Towary archiwalne nie będą pojawiały się automatycznie na listach pomocniczych, oraz na raportach. W filtrach istnieje możliwość włączenia wyświetlania pozycji archiwalnych.

### **6.2 Stanowisko do przeglądania**

Program umożliwia udostępnienie informacji o towarach np. dla klientów księgarni. Jest to tak zwane stanowisko informacyjne. Klienci bezpośrednio mając dostęp do komputera mogą sprawdzić czy książka, którą są zainteresowani znajduje się aktualnie na stanie księgarni i jaka jest jej cena. Jednocześnie nie mają dostępu do "tajnych" danych, takich jak marża czy nawet ilość egzemplarzy.

W przypadku, gdy danej książki nie ma na stanie pojawi się napis *BRAK*. W pozostałych przypadkach pole stan zostaje puste. W przypadku, gdy wybrana pozycja nie jest towarem pojawia się napis *ZESTAW* lub *USŁUGA*.

Aby wejść w tryb stanowiska informacyjnego należy z poziomu ewidencji książek wg dowolnego posortowania nacisnąć klawisz <**F4>**.

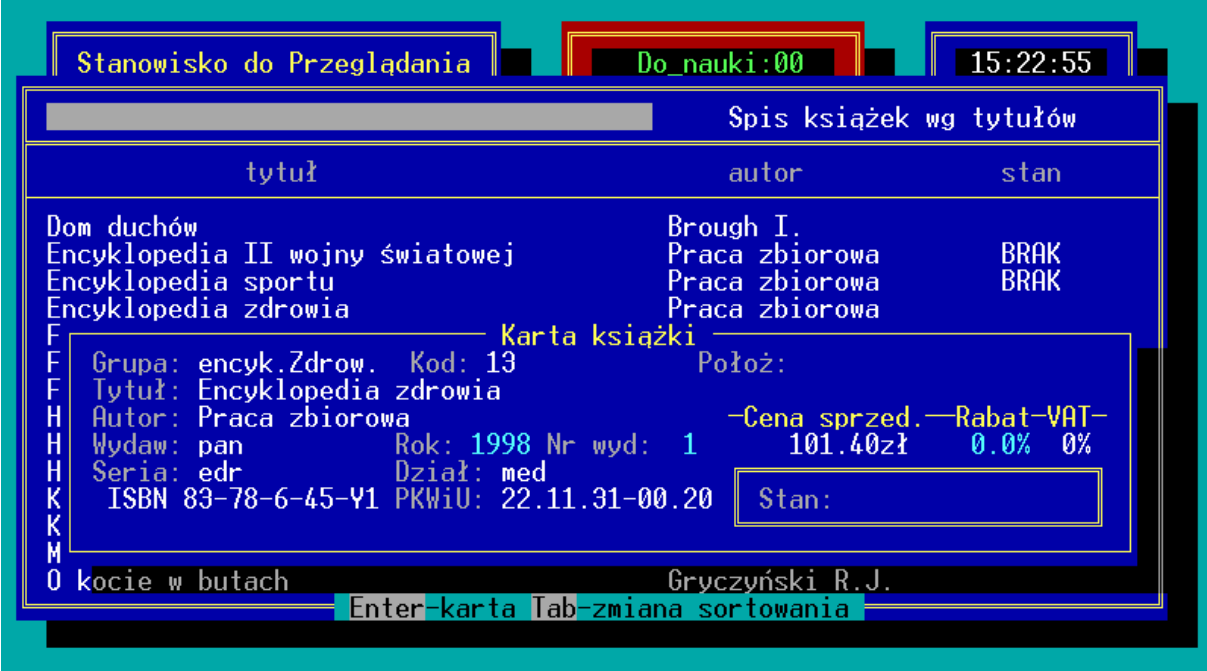

*Rys. 12 Stanowisko informacyjne*

Na stanowisku informacyjnym aktywne są klawisze:

**Enter** – podgląd skróconej karty książki.

- **Tab** zmiana sortowania.
- **F4** wyjście z trybu stanowiska informacyjnego.

Aby zamknąć stanowisko do przeglądania należy nacisnąć klawisz <**F4>** i ręcznie wpisać kod operatora i ewentualnie hasło.

# <span id="page-58-0"></span>**6.3 Karta Usługi**

W programie KSI3 Pro oprócz sprzedaży typowych towarów (książek) istnieje możliwość sprzedaży usług. Umożliwia to wprowadzanie na faktury i rachunki np. kosztów transportu, pakowania, przesyłki itp.

Od "zwykłego" towaru usługa różni się przede wszystkim tym, że nie istnieje dla niej pojęcie "*Stan magazynowy*", tak więc nie pojawia się na raportach "*Wartość stanu*" czy "*Spis z natury*".

O tym, czy karta towaru dotyczy "prawdziwego towaru", czy usługi decyduje w karcie książki pole: "Karta". W przypadku ustawienia w tym polu opcji: "*Usł*" inaczej wygląda dalsze poruszanie się po polach karty książki.

Zatwierdzenie pola: "Karta" na "Usł" powoduje ominięcie pola: "Położenie" (położenie magazynowe dla usługi nie istnieje) i przejście do edycji pola: "*Średnia*" (średnia cena zakupu). Pole "*Średnia*" jest do edycji dla "zwykłego" towaru niedostępne. W polu tym należy wpisać koszt własny sprzedawanej usługi służący do obliczania marży. Po zatwierdzeniu pola "*Średnia*" program przechodzi do edycji pola: "jednost." w którym należy ustalić jednostkę miary w której sprzedawana jest usługa. Pola: "Stały dost.", "Kod" i "Stan" zostaną ominięte. Omijane są również pola dotyczące opakowań zbiorczych, wagi, stany minimalnego i maksymalnego. Pozostałe pola wypełnia się analogicznie jak w przypadku "zwykłego" towaru.

Wszystkie operacje (sprzedaż, zakup) dotyczące usług przeprowadza się identycznie jak w przypadku towarów.

# <span id="page-58-1"></span>**6.4 Karta Zestawu**

W programie KSI3 Pro oprócz sprzedaży typowych towarów (książek) i usług istnieje możliwość połączenia dowolnej liczby istniejących już kart magazynowych w zestaw.

**Tworzenie kart zestawów w magazynie** - Zestawy są jednym z typów kart magazynowych w programie. Zakładanie takiej karty nie różni się w fazie początkowej od normalnej karty towaru. Jedyną różnicą jest wybranie typu karty jako "zestaw" (pole "*Karta*"). Po uzupełnieniu standardowych pól, pojawi się nowe okno - "Lista składników zestawu". Pozwala ono na wprowadzenie istniejących już w KSI3 Pro towarów jako składników nowo stworzonego

zestawu. Dostęp do tej listy można uzyskać zawsze po wejściu na kartę książki i naciśnięciu <**F10**>, a następnie wybraniu pozycji "*Lista Skład*." z menu. Kolejne elementy zestawu dodajemy przez naciśnięcie <**Ins**>. Po wybraniu konkretnego towaru określamy ilość składnika wchodzącą do zestawu, możemy także ustalić jego indywidualną (różną od tej z karty pojedynczego towaru) cenę hurtową, detaliczną itp. Poprzez wybranie opcji "*Nowa cena*" na "*Tak*" możemy wpisać nową cenę (ustalając ją na sztywno), przy opcji "*Nie*" możemy udzielić rabatu, który będzie zawsze automatycznie obliczany od cen ustalonych w karcie towaru.

Transakcje zawierające zestawy – Zestawy mogą być składnikiem transakcji typu: DET i FIS (sprz. det.), FA (faktura), WZ (wydanie zewn.), PZ (przyj. zewn.), PK (przyj. konsygn.), MM (wydania i przyjęcia MM), oraz PW i RW (transakcje wewn.). Po wybraniu zestawu jako pozycji na transakcji zostanie on rozbity na swoje części składowe, z ilością odpowiadającą wielokrotności ilości zadeklarowanych na liście składników tego zestawu i z ustalonymi cenami. Odtąd traktowane są one już jako odrębne pozycje, identycznie jak po wpisaniu każdego ze składników osobno.

# **7. Kontrahenci**

W programie KSI3 Pro oprócz danych dotyczących towarów (książek), oraz danych dotyczących obrotu towarem, użytkownik może tworzyć bazę danych dotyczących współpracujących z nim kontrahentów. Zgromadzone w programie dane dotyczące kontrahentów mogą służyć po pierwsze przy wystawianiu dokumentów dla kontrahenta (nie zachodzi konieczność każdorazowego wpisywania na nowo danych kontrahenta), jak również przy adresowaniu korespondencji seryjnej, drukowaniu etykiet adresowych itp.

Dane kontrahenta wpisuje się za pomocą specjalnej "*Karty kontrahenta*". Karta kontrahenta może być założona podczas tworzenia dowolnego dokumentu związanego z tym kontrahentem np. faktura lub w dostępnej z poziomu głównego menu opcji: "*Kontrahenci*".

Po uruchomieniu opcji: "*Kontrahenci"* użytkownik może wybrać odpowiadający mu sposób segregowania listy kontrahentów według kodu lub według nazwy.

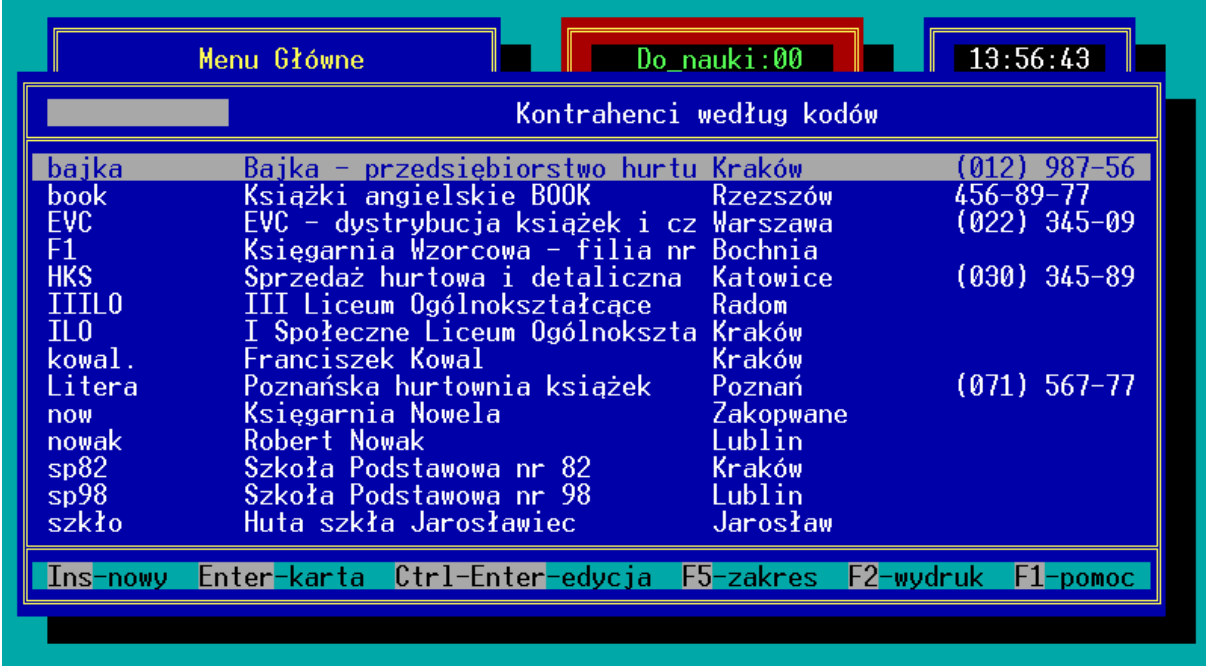

#### *Rys. 13 Lista kontrahentów*

Na liście kontrahentów (zarówno uporządkowanej wg kodów, jak i na tej uporządkowanej wg nazw) aktywne są klawisze:

- **Ins** dopisanie do bazy nowego kontrahenta (utworzenie nowej karty kontrahenta).
- **Enter** podgląd (bez możliwości dokonywania zmian) wpisanej wcześniej karty kontrahenta.
- **<Ctrl><Enter>** edycja (podgląd z możliwością dokonywania zmian) wpisanej wcześniej karty kontrahenta.
- **F2** wydruki listy kontrahentów.
- **F5** ograniczenie listy kontrahentów ze względu na typ kontrahenta (dostawca, odbiorca, stały klient, filia, inny) lub/i ze względu na grupę kontrahentów, kod kontrahenta, NIP, PESEL lub płatnika.

### **7.1 Dopisanie nowego kontrahenta**

Dopisanie nowego kontrahenta jest możliwe z poziomu listy kontrahentów (również z poziomu pomocniczej listy kontrahentów w momencie wpisywania w programie dowolnego dokumentu np. faktury) po naciśnięciu na niej klawisza **<Ins>**. Pojawi się wówczas nowa pusta karta kontrahenta.

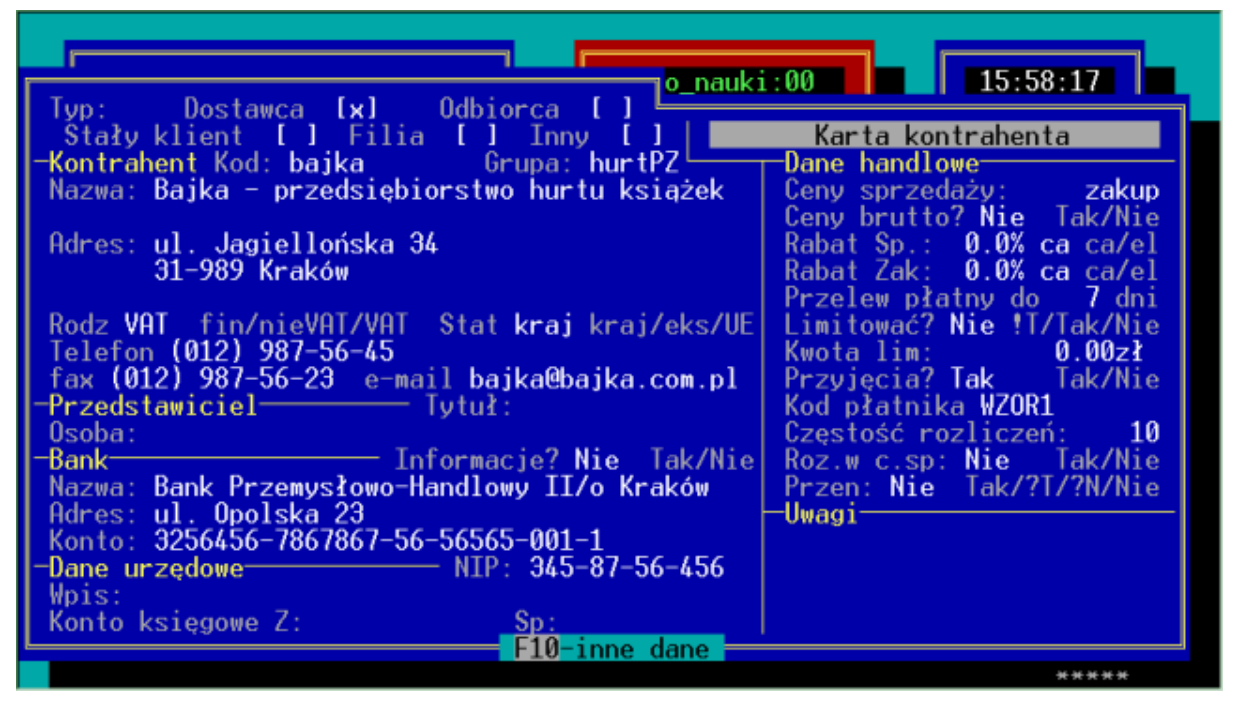

*Rys. 14 Karta kontrahenta*

Kolejne pola karty kontrahenta oznaczają:

#### **Dane ewidencyjne**

*Typ* – w tym polu użytkownik może ustalić typ kontrahenta w zależności od sposobu prowadzonej z nim współpracy. Pomiędzy polami można poruszać się za pomocą klawiszy kursora (strzałek), natomiast zaznaczenia właściwej pozycji dokonuje się klawiszem <**Tab**> (w nawiasach pojawi się znak [x]). Dany kontrahent może być jednocześnie np. dostawcą i odbiorcą. Wybór właściwego typu kontrahenta może być wykorzystany do odpowiedniego filtrowania list kontrahentów. Pole: "*Stały klient*" umożliwia np. tworzenie klubu stałego klienta tzn.

odbiorców będących osobami fizycznymi (nie firmami), dla których wprowadzono specjalne karty rabatowe.

Pole: "*Filia*" umożliwia nadanie kontrahentowi specjalnego statusu – filia jest rozumiana jako osobny magazyn księgarni, a nie jako osobny podmiot gospodarczy. Ruch towarów pomiędzy księgarnią, a filią powinien odbywać się za pomocą dokumentów typu: *"Przeniesienie międzymagazynowe"* (patrz 18).

- *Kod* pole "*Kod*" jest najważniejszym i podstawowym identyfikatorem kontrahenta w bazie danych. Pole to jest unikalne tzn. nie może być w bazie danych dwóch kontrahentów o tym samym kodzie. Kod kontrahenta może zawierać zarówno cyfry jak i litery.
- *Grupa* pole "*Grupa*" umożliwia dokonanie podziału kontrahentów np. na szkoły, biblioteki itp. Pole "Grupa" jest nieobowiązkowe (można je pomijać). Aby zobaczyć listę zdefiniowanych wcześniej grup kontrahentów należy w polu: "*Grupa*" nacisnąć klawisz <**Tab**>. Na wyświetlonej liście grup po naciśnięciu klawisza <**Ins**> można dopisać nową grupę kontrahentów.
- *Nazwa* w polu tym należy wpisać nazwę kontrahenta. Pole to składa się z dwu linii po 40 znaków każda. Zawartość pola: "Nazwa" będzie umieszczana na wszelkich dokumentach związanych z tym kontrahentem.
- *Adres* w polu: "*Adres*" należy wpisać: w pierwszej linii nazwę ulicy, na której mieści się siedziba kontrahenta, a w drugiej kod pocztowy oraz miejscowość, trzecia linijka umożliwia wpisanie dłuższej nazwy adresu lub w przypadku kontrahenta fizycznego umożliwia wpisanie numeru PESEL (poprawnie wypełniony numer zamienia pole adres na PESEL) po którym można również wyszukać kontrahenta w filtrze pod klawiszem F5.
- *Rodz*. pole to oznacza rodzaj kontrahenta ze względu na sposób odprowadzania przez niego podatku VAT. Klawiszami kursora należy wybrać jedną z trzech możliwości:
- *fin* kontrahent finalny, inaczej mówiąc "*osoba fizyczna*" nie będąca zarejestrowaną firmą np. Jan Kowalski,
- *nieVAT* podmiot gospodarczy (zarejestrowany), ale nie będący płatnikiem VAT, np. szkoły, biblioteki itp.
- *VAT* podmiot gospodarczy będący płatnikiem podatku VAT.
- *stat*. status kontrahenta: krajowy, eksportowy lub UE (Unii Europejskiej). Dla kontrahenta o statusie "eksportowy" bądź "UE" można wystawić transakcje z towarami o innych stawkach VAT, niż wynikałoby to z karty towaru. Zatwierdzenie pola: "*stat*." klawiszem <**Enter>** powoduje

ominięcie pól: telefon, faks, e-mail, danych dotyczących przedstawiciela oraz banku i przeskok do pola: "*NIP*" ma to na celu przyspieszenie wypełniania karty kontrahenta w przypadku, gdy dane dotyczące np. banku nie są potrzebne. Aby wypełnić ominięte pola należy zatwierdzić pole: "*stat*." klawiszem <**Tab**>.

- *Telefon* w tym polu można wpisać numer lub numery telefonów kontrahenta.
- *fax* pole na wpisanie numeru faksu kontrahenta.
- *e–mail* pole umożliwia wpisanie adresu poczty elektronicznej (internetowej) kontrahenta.
- *Tytuł* tytuł zawodowy, naukowy przedstawiciela kontrahenta np. "*Prezes*".
- *Osoba* imię i nazwisko przedstawiciela kontrahenta (osoby, z którą należy się kontaktować).
- *Bank Nazwa* pole umożliwia wpisanie nazwy banku, w którym kontrahent posiada konto bankowe. Nazwa banku będzie się pojawiała m.in. na przelewach do/od tego kontrahenta.
- *Bank – Adres* adres banku, w którym kontrahent posiada konto bankowe.
- *Konto* numer konta bankowego kontrahenta.
- *NIP* numer NIP kontrahenta
- *Wpis* dane dotyczące wpisu kontrahenta do rejestru działalności gospodarczej.
- *Konto księgowe* numer konta księgowego w programie finansowo–księgowym – *Z* – zakupy, *Sp* – sprzedaż.

#### **Dane handlowe**

- *Ceny sprzedaży* w tym polu należy klawiszami kursora (strzałkami) wybrać próg cenowy, w którym proponowane będą ceny na dokumentach dla tego kontrahenta (dotyczy to głównie sprzedaży) – *śr–ceny średnie, za – ceny zakupu, hu – ceny hurtowe, ph – ceny półhurtowe, de – ceny detaliczne, dV – ceny detaliczne z VAT.*
- *Ceny brutto* klawiszami kursora należy wybrać, czy dokumenty dla kontrahenta będą wystawiane w cenach netto, czy w cenach brutto.
- *Rabat Sp.* proponowany rabat dla kontrahenta przy sprzedaży. Klawiszami kursora można wybrać, czy rabat dotyczy całości transakcji (*ca*) czy rabat ma być naliczany osobno dla każdego elementu sprzedaży (*el*).
- *Rabat Zak.* proponowany rabat udzielany przez kontrahenta przy zakupie. Klawiszami kursora można wybrać, czy rabat dotyczy całości transakcji (*ca*) czy rabat ma być naliczany osobno dla każdego elementu sprzedaży (*el*).
- *Przelew płatny do* użytkownik może wpisać proponowany dla tego kontrahenta termin przelewu (np. 14 dni).
- *Limitować* klawiszami kursora można ustalić, czy dany kontrahent może być przez firmę kredytowany (sprzedaż z odłożonym terminem płatności),
- *Kwota lim* jeżeli w polu: "*Limitować*" wybrano odpowiedź: "*Tak*" wówczas w tym polu można ustalić kwotowy próg limitu zadłużenia. Wówczas program sumuje zadłużenie kontrahenta i podczas wystawiania kolejnej faktury sprawdza, czy jej wartość nie przekracza progu zadłużenia. W przypadku przekroczenia dopuszczalnego limitu zadłużenia program zgłosi odpowiednie ostrzeżenie.
- *Przyjęcia* pole to dotyczy kontrahentów typu: "*Filia*" decyduje o tym, czy filie mogą same dokonywać zakupów książek ("TAK"), czy też całość towaru w filii pochodzi z magazynu głównego (*NIE*). Opcja ta jest istotna przy sporządzaniu zbiorczego spisu z natury dotyczącego całości firmy.
- *Kod płatnika* pole umożliwia wpisanie dla danej firmy kodu kontrahenta, który jest jej płatnikiem (centralą). Dzięki czemu na wprowadzonym dokumencie sprzedaży lub przyjęcia w polu płatnik wpisanie kodu kontrahenta któremu dostarczamy towar uzupełni zarówno pole płatnika(centrala) jak i pole odbiorca.
- *Częstość rozliczeń* pole umożliwia wpisanie okresu ( w dniach), co jaki odbywa się rozliczenie z kontrahentem.
- *Roz. w c. sp.* w przypadku kontrahenta typu: "*Filia*" pole to decyduje o tym, czy rozliczenia transakcji odbywają się w cenie w jakiej towar został przesunięty do filii, czy w cenach w jakich został w filii sprzedany. Druga opcja umożliwia sporządzanie w magazynie głównym raportów dotyczących zysków uzyskanych przez filię.
- *Przen.* jeżeli ustawimy opcje na TAK to podczas eksportu danego towaru do filii zostaną wyeksportowane również ceny sprzedaży ustawione w bazie głównej. W przypadku ustawienia pola na NIE ceny nie zostaną zmienione w filii. Opcja T? lub N? pozwala na wybranie przeniesienia cen sprzedaży w momencie tworzenia wydania MM.
- *Uwagi* użytkownik może dodatkowo dopisać dowolne uwagi dotyczące kontrahenta.

## **7.2 Karta kontrahenta – dodatkowe informacje**

Z poziomu karty kontrahenta użytkownik ma możliwość podglądu dodatkowych informacji o kontrahencie. Jest to możliwe po naciśnięciu na karcie kontrahenta klawisza <**F10**>. Pojawi się wówczas dodatkowe menu zawierające pozycje:

**Lista zaległości** – lista zaległości zawiera następujący wybór transakcji dotyczących kontrahenta:

**Faktury (FA)** - wszystkie dokumenty sprzedaży fakturowej, za które dotychczas nie zostały uregulowane płatności.

**Rachunki (RF)** - wszystkie dokumenty sprzedaży detalicznej z fakturami do paragonu fiskalnego, za które dotychczas nie zostały uregulowane płatności.

**Przyjęcia (PZ)** - wszystkie dokumenty przyjęć zewnętrznych, za które dotychczas nie zostały uregulowane płatności.

Na wyżej wymienionych listach aktywne są klawisze:

**F2** – wydruk listy zaległości,

**F3** – podsumowanie listy zaległości.

**Wpłaty zaliczek** – opcja pozwala na odnotowywanie zaliczek wpłacanych przez kontrahentów księgarni lub w przypadku dostawców – zaliczek wpłacanych przez księgarnię kontrahentom. Odnotowane w programie zaliczki kontrahenta pojawiają się na liście.

Na liście zaliczek aktywne są klawisze:

**Ins** – dopisanie nowej zaliczki,

**Enter** – podgląd zaliczki,

**Del** – usunięcie zaliczki z listy,

**F2** – wydruk listy zaliczek,

- **F3** podsumowanie wpłaconych zaliczek,
- **F10** lista płatności do transakcji.

O tym, czy zaliczka została wpłacona przez kontrahenta księgarni, czy też księgarnia wpłaciła zaliczkę kontrahentowi decyduje znak przy kwocie zaliczki. Zaliczki ze znakiem (+) oznaczają zaliczki wpłacone przez kontrahentów księgarni, a zaliczki ze znakiem (–) oznaczają wpłaty księgarni dla kontrahentów. W przypadku kontrahenta typu: "*Odbiorca*" program automatycznie proponuje zaliczki ze znakiem (+), a w przypadku "*Dostawcy*" zaliczki ze znakiem (–). Gdy kontrahent zdefiniowany jest jako "*Dostawca*" i "*Odbiorca*" jednocześnie, wówczas o znaku zaliczki decyduje użytkownik.

**Stany Minimalne** – stany minimalne i maksymalne towarów u kontrahentów (wydawanych na WZ i MM–).

Pozwalają przy generacji zamówień uwzględniać stany minimalne u kontrahentów, na otwartym zamówieniu klawiszem szarej gwiazdki można uruchomić automatyczne wygenerowanie zamówienia.

Na karcie wydania WZ i MM– klawisz szarej gwiazdki pozwala uruchomić procedurę automatycznej generacji wydania.

- **Transakcje z Kon.** opcja "*Transakcje z kontrahentem*" umożliwia podgląd listy transakcji z kontrahentem. Lista transakcji może być uporządkowana na kilka sposobów:
	- *Zbiorczo* lista transakcji uporządkowana wg numerów transakcji. Na liście tej działają klawisze:
		- **F2** wydruk listy transakcji,
		- **F3** podsumowanie listy transakcji,
		- **F5** ograniczenie listy transakcji,
		- **F10**  lista płatności do transakcji,
		- **Enter** podgląd elementów transakcji.
	- *Chronologicznie* lista transakcji z wyszczególnieniem każdego elementu transakcji, uporządkowana wg dat transakcji. Na liście tej aktywne są klawisze:
		- **F2** wydruk listy transakcji,
		- **F5** ograniczenie listy transakcji ze względu na datę, serię i typ transakcji,
		- **F10** podgląd skróconej karty książki,
		- **Enter** szczegóły transakcji,
	- *Wg Kodów Towarów* lista transakcji z kontrahentem uporządkowana wg kodów towarów występujących na transakcjach z kontrahentem. Na liście aktywne są klawisze:
		- **F2** wydruk listy transakcji,
		- **F5** ograniczenie listy transakcji ze względu na datę, serię i typ transakcji,
		- **F10** podgląd skróconej karty książki,
		- **Enter** szczegóły transakcji,
- **Raport handlowy** raport handlowy transakcji jest opcją umożliwiającą podgląd bilansu handlowego z kontrahentem w wybranym okresie czasu. Raport może być ograniczony do wybranego okresu czasu, grupy książek, książek wybranego wydawcy, książek z wybranej serii wydawniczej, książek z wybranego działu. Raport handlowy podaje wartości obrotu z kontrahentem, z rozbiciem na typy transakcji – osobno pokazano wartości dostaw (PZ, PK, PW, MM+), osobno wartość sprzedaży (z rozbiciem na sprzedaż detaliczną i fakturowaną). W przypadku sprzedaży

podawany jest również koszt zakupu sprzedanego towaru, co pozwala na wyliczenie zysku i marży ze sprzedaży. Na raporcie aktywne są klawisze:

- **F2** wydruk raportu,
- **Tab** przełączanie raportu początkowo wyświetlane jest raport zawierający transakcje i zwroty, po pierwszym naciśnięciu klawisza <**Tab**>, na ekranie pojawi się raport zawierający tylko transakcje (bez zwrotów i korekt), a po kolejnym naciśnięciu klawisza <**Tab**> pojawi się raport zawierający tylko dane dotyczące zwrotów i korekt. Kolejne naciśnięcie klawisza <**Tab**> spowoduje ponowne wyświetlenie salda, czyli raportu zawierającego transakcje i zwroty.
- **Zamówienia u Kontr.** opcja umożliwi podgląd listy książek zamówionych u kontrahenta. Lista jest uporządkowana wg kodów towarów. W kolumnie: "zamawiana ilość" – widnieje ilość, na którą złożono zamówienie, a w kolumnie "*zrealiz*." ilość już zrealizowana. Kolumna "*termin*" zawiera przewidywany termin realizacji zamówienia.Na liście aktywne są klawisze:
	- **F2 –** wydruk listy,
	- **F5** ograniczenie listy zamówionych książek ze względu na datę złożenia zamówienia, termin realizacji zamówienia i serię transakcji.
- **Rezerwacje Kontr**. opcja umożliwia wyświetlenie listy książek zarezerwowanych przez kontrahenta w księgarni. Lista książek uporządkowana jest wg kodów książek. Na liście aktywne są klawisze:
	- **Ins** dopisanie nowej rezerwacji (patrz 20.1)
	- **Enter** podgląd danych zarezerwowanej pozycji,
	- **Del** skasowanie rezerwacji,
	- **F2** wydruk listy zarezerwowanych książek,
	- **F5** ograniczenie listy ze względu na termin odnotowanie i realizacji rezerwacji.
- **Upusty cenowe** opcja ta umożliwia udzielenie kontrahentowi indywidualnych rabatów lub narzutów na wybrane towary. Można udzielić rabatu na wybraną książkę, grupę książek, książki określonego wydawcy lub książki określonego dostawcy np. można udzielić szkołom dodatkowego rabatu na wszystkie książki z grupy podręczniki. Wówczas przy sprzedaży książek dla szkół program zaproponuje w przypadku towaru z grupy: "*podręczniki*" cenę uwzględniającą przyznany indywidualny upust cenowy, natomiast towary z innych grup będą sprzedawane w cenie

nominalnej. Istnieje również możliwość wprowadzenia daty, do której obowiązuje upust (dla dowolnych cen) np. z okazji świąt.

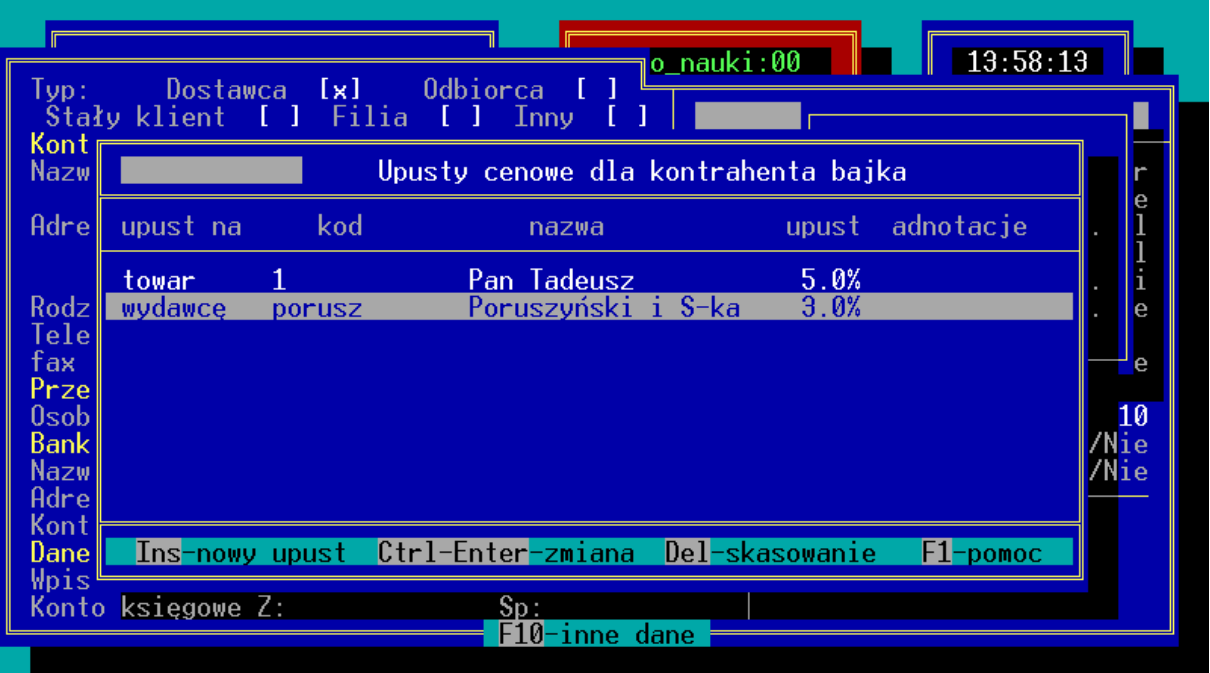

*Rys. 15 Indywidualne upusty cenowe*

Na liście aktywne są klawisze:

**Ins** – dodanie nowego upustu cenowego. W polu: "*Dotyczy*" należy wybrać klawiszami kursora (strzałkami), czy upust dotyczy konkretnej książki, grupy książek, książek wybranego wydawcy lub książek określonego dostawcy. W polu "Kod" należy wpisać kod odpowiednio książki, grupy, wydawcy lub dostawcy. Naciśnięcie w pustym polu: "*Kod*" klawisza <**Enter**> powoduje wyświetlenie listy pomocniczej książek, grup, wydawców lub dostawców.

W polu "*Cena*" klawiszami kursora należy ustalić, od którego poziomu cenowego ma być naliczany upust, a w polu: *"Upust"* należy podać procentową wartość upustu. (Upust może być podawany ze znakiem (–) i wówczas jest traktowany jako "*Narzut*" zwiększający cenę. Znak (–) wpisuje się po wpisaniu wartości upustu).

Pole "*Opis*" umożliwia wpisanie dodatkowych informacji dotyczących pozycji.

**Enter** – podgląd szczegółów dotyczących upustu,

**<Ctrl><Enter>** – podgląd i edycja (możliwość dokonania zmian),

**Del** – usunięcie indywidualnego upustu cenowego.

# **8. Inwentaryzacja**

# **8.1 Pierwsza inwentaryzacja – wprowadzanie programu**

Po zainstalowaniu programu użytkownik musi wprowadzić do komputera wszystkie dane dotyczące towarów znajdujących się w magazynie firmy. Proces ten może przebiegać na różne sposoby. Na podstawie doświadczeń licznych użytkowników programu za najlepszą metodę wprowadzania stanów magazynowych można uznać metodę polegającą na wpisaniu w programie wszystkich kart towarów (książek) ze stanem początkowym równym zero. Faktyczne stany książek wpisuje się dopiero po przeprowadzeniu inwentaryzacji i przeliczeniu książek.

Metoda wydaje się być najlepsza, gdyż nie zmusza użytkownika do przerwania pracy księgarni podczas tworzenia kart książek, a proces wpisywania wszystkich kart towarowych jest jedną z najbardziej czasochłonnych operacji podczas wdrażania programu.

Program KSI3 Pro umożliwia sporządzenie inwentaryzacji wg zasobów w rzeczywistych cenach zakupu. Aby włączyć inwentaryzację wg zasobów należy w opcjach pracy z programem ( Konfiguracja/Sposób pracy/Inwentaryzacja wg zasobów) zaznaczyć  $[\sqrt{\ }]$ . Inwentaryzacja wg zasobów generuje wydania na niewymienione w inwentaryzacji zasoby towaru ujętego spisie inwentaryzacyjnym.

## **8.2 Inwentaryzacja okresowa**

Sposobów na przeprowadzenie w magazynie firmy inwentaryzacji towarów jest tyle ile samych firm. Jednak niezależnie od ustalonego w firmie trybu działania książki (towary) trzeba policzyć – nie zrobi tego żadna maszyna.

Aby być pewnym, że towar przeliczono w magazynie w sposób poprawny, najlepiej jest dokonać dwukrotnego przeliczenia wszystkich towarów, a następnie porównać sporządzone listy inwentaryzacyjne i ewentualnie wyjaśnić występujące różnice. Jest to metoda bardzo skuteczna, choć w przypadku księgarni, w której jest kilka lub kilkanaście tysięcy tytułów jest to operacja bardzo czasochłonna.

Opisany powyżej sposób działania dotyczy inwentaryzacji globalnej podczas przeprowadzania, której sprzedaż i zakupy muszą być wstrzymane.

Część użytkowników przyjęła inną zasadę uzgadniania stanów magazynowych. Przeprowadzają inwentaryzację "na bieżąco". Każdego dnia (lub w krótkich odstępach czasu) przeprowadzana jest inwentaryzacja pewnej części magazynu (działu, grupy książek itp.). Taki sposób działania umożliwia wychwycenie

różnic pomiędzy stanem książek w komputerze, a stanem fizycznym na półkach księgarni (stany mogą się różnić np. z uwagi na kradzieże).

Niezależnie od zastosowanej metody przeprowadzania inwentaryzacji w pewnym momencie należy w programie dokonać uzgodnienia stanów pomiędzy komputerem, a magazynem. Do tego celu w programie służy opcja: "*Inwentaryzacja*".

Zanim przystąpi się do uzgadniania stanów wskazane jest uruchomić w opcji: "*Historia i Raporty*" – "*Magazynowe*" raport: "*Lista niezgodności*". Raport ten sprawdza, czy w bazie danych programu nie ma uszkodzeń, które mogą wpływać na stany magazynowe. Raport dokonuje porównania stanu książek wynikającego z kart towarowych ze stanem wynikającym z podsumowania (z uwzględnieniem znaku) stanu początkowego książki, wszystkich transakcji przychodowych (PZ, PW, MM+) oraz wszystkich transakcji rozchodowych (DET, FA, RW, WZ, MM–. W przypadku poprawnej bazy danych nie powinny zostać wyświetlone żadne komunikaty o błędach.

#### *W przypadku komunikatów o niezgodnościach, które mogą pojawić się np. w przypadku wyłączenia zasilania komputera podczas pracy programu, najlepiej skontaktować się z producentem oprogramowania lub jego najbliższym przedstawicielem.*

Aby dokonać uzgodnienia stanów należy:

- z poziomu głównego menu uruchomić opcję: "*Magazyn*",
- z podmenu: "*Magazyn*" uruchomić opcję "*Inwentaryzacja*".

Pojawi się ekran: "*Lista inwentaryzacji, książki według kodów*" z napisem "*Lista jest pusta*". Na listę można po naciśnięciu klawisza <**Ins**> wprowadzać wszystkie pozycje, których stan wg komputera różni się od fizycznego stanu magazynowego.

|                                                                        | Menu Główne                     | $Do\_nauki:00$ | 14:00:07 |      |  |
|------------------------------------------------------------------------|---------------------------------|----------------|----------|------|--|
| Lista inwentaryzacji, książki według kodów                             |                                 |                |          |      |  |
| kod                                                                    | ksiażka<br>stan:                | buł.           | ma bvć   |      |  |
|                                                                        | Pan Tadeusz                     |                |          | egz. |  |
| 10                                                                     | Papier drukarkowy (Laser - Kwid |                |          | ryza |  |
| 11                                                                     | Stan zagrożenia                 | 10             | 10       | egz. |  |
| 12                                                                     | Encuklopedia sportu             | Ø              |          | egz. |  |
| 13                                                                     | Encyklopedia zdrowia            | 8              |          | egz. |  |
| 14                                                                     | Długopis BIC (niebieski)        |                | 10       | szt. |  |
| 15                                                                     | Dom duchów                      | 4              | 4        | egz. |  |
| 16                                                                     | Kalendarz Tatry'98              | 5              | 5        | egz. |  |
| 17                                                                     | Steamy Windows                  | 23             | 23       | egz. |  |
| 18                                                                     | 0 kocie w butach                | 10             | 10       | egz. |  |
| 19                                                                     | Encyklopedia II wojny światowej | Ø              | Ø        | egz. |  |
| $\overline{2}$                                                         | Historia do kl. V               | Ø              |          | egz. |  |
|                                                                        |                                 |                |          |      |  |
| Ins-nowa Enter-zmiana F2-wydruk F5-zakres Shift-F7-zamknięcie F1-pomoc |                                 |                |          |      |  |
|                                                                        |                                 |                |          |      |  |
|                                                                        |                                 |                |          |      |  |

*Rys. 16 Lista inwentaryzacyjna*

Po naciśnięciu klawisza <**Ins**> pojawi się okno, w którym w polu: "*Kod książki*" należy wpisać kod korygowanej pozycji (książkę można wybrać z listy po naciśnięciu na pustym polu: "*Kod książki*" klawisza <**Enter**>). Po zatwierdzeniu kodu książki klawiszem <**Enter**> program w polu: "*Stan przed*" wpisze stan książki według komputera (przed inwentaryzacją), a użytkownik w polu: "*po*" powinien wpisać faktyczny stan książki w magazynie.

*UWAGA! Jeżeli operator nie posiada dostępu do podglądu stanu książek to pole "Stan przed" będzie puste (patrz 5.6).*

### **Przykład:**

Według komputera książka "Pan Tadeusz" powinna być na stanie w ilości 10 egz.. Faktycznie po przeliczeniu książek okazało się, że w księgarni jest tylko 8 egz.

Przy wpisywaniu książki na listę inwentaryzacyjną w polu: "Stan przed" komputer wpisze 10 egz.. Użytkownik w polu "*po*" powinien wpisać 8 egz..

Podczas inwentaryzacji program ostrzega o wprowadzaniu pozycji już wcześniej wpisanej na listę, wywołując aktualnie wpisany stan, z możliwością dopisania kolejnych egzemplarzy. Ostrzeżenie to można wyłączyć w opcjach pracy z programem (Konfiguracja / Sposób pracy / Ostrz: edycja inwentaryz:).

Po wpisaniu wszystkich pozycji, dla których stan komputerowy jest różny od stanu fizycznego listę inwentaryzacyjną można wydrukować po naciśnięciu klawisza <**F2**>.

# *UWAGA!*

*Pozycje wpisane na liście inwentaryzacyjnej nie znikają z tej listy po wyjściu z opcji: "Inwentaryzacja" (nawet po wyłączeniu komputera). Inwentaryzację można rozłożyć na kilka dni.*

Gdy wszystkie pozycje zostaną już wpisane na listę inwentaryzacyjną należy listę zatwierdzić przez naciśnięcie klawisza <**Shift**><**F7**>.

### *UWAGA!*

*Zatwierdzenie listy inwentaryzacyjnej jest operacją nieodwracalną. Można ograniczyć dostęp do zatwierdzenia listy, tak aby tylko osoba do tego upoważniona mogła zakończyć inwentaryzację (patrz 5.6).* 

Po zatwierdzeniu klawiszem <**Shift**><**F7**> pozycje "znikają" z listy inwentaryzacyjnej, a pojawiają się na tworzonych przez program automatycznie dokumentach RW lub PW inwentaryzacyjnych ze stanem będącym różnicą pomiędzy stanem w komputerze (przed inwentaryzacją), a stanem fizycznym wynikającym z przeliczenia książek w magazynie.
O tym, czy pozycja pojawi się na dokumencie RW inwentaryzacyjnego, czy PW inwentaryzacyjnego decyduje to, czy stan książki wg komputera był większy od stanu fizycznego, czy odwrotnie.

W przypadku, gdy stan "*komputerowy*" przed inwentaryzacją był większy od stanu fizycznego, książka pojawi się na dokumencie RW. Tak będzie z opisaną w przykładzie książką: "Pan Tadeusz". Książka ta pojawi się na dokumencie: *"RW inwentaryzacyjne*" w ilości 2 egz.

Jednocześnie z pojawieniem się dokumentów inwentaryzacyjnych RW, PW program automatycznie uaktualni stany magazynowe.

Niektórzy użytkownicy preferują inną metodę przeprowadzania inwentaryzacji w programie. Wpisują na listę inwentaryzacyjną wszystkie książki znajdujące się w magazynie, nawet te, których stan faktyczny zgadza się ze stanem "*komputerowym*".

Po wpisaniu wszystkich pozycji można wydrukować spis książek nieuwzględnionych na liście inwentaryzacyjnej <**F2**>, a posiadających stany nie zerowe. Po naciśnięciu klawisza <**F10**> program może automatycznie dopisać wszystkie pozycje dotychczas na liście nie figurujące (czyli takie które nie zostały znalezione na półkach), a stan wg komputera jest różny od zera. Program dopisze takie pozycje z proponowanym stanem po inwentaryzacji 0 egz. Umożliwia to wyzerowanie w programie stanów książek, które nie zostały znalezione na półkach.

Po wpisaniu wszystkich pozycji lista jest zamykana klawiszem <**F7**> lub <**Shift**><**F7**> i stany są odpowiednio aktualizowane.

Po zatwierdzeniu listy inwentaryzacyjnej można, a właściwie należy sporządzić wydruk: "*Spis z natury*" dostępny w opcji: "*Historia i Raporty*" – "*Magazynowe*" – "*Spis z natury*" (patrz 22.5.3).

## **8.3 Inwentaryzacja w filiach**

Dla Filii, które przyjmują towar tylko i wyłącznie poprzez Centralę, także poprzez zastosowanie funkcji "Po trójkącie" powinna być ustawiona opcja "Filia: Inwentaryzacja (MM)" w konfiguracji, spowoduje ona, że zamiast transakcji PW inwentaryzacyjnego, zostanie stworzona transakcja MM+ inwentaryzacyjne od Centrali, od której te książki były przyjmowane, a zamiast RW zostanie stworzona transakcja zM+ inwentaryzacyjne od centrali. Wyeksportowanie tych dokumentów do Magazynu głównego spowoduje tam stworzenie pary dokumentów analogicznie: MM– do filii i transakcja PW inwentaryzacyjne z zaznaczeniem, której filii dotyczy, zM– od filii i transakcja RW inwentaryzacyjne z zaznaczeniem filii, w której dana inwentaryzacja była dokonywana.

W przypadku książek, które nie były przyjmowane na MM+ a ich stan ma zostać powiększony, po zatwierdzeniu listy klawiszem <**F7**> pozostaną one na liście inwentaryzacyjnej, w przypadku zatwierdzenia klawiszami <**Shift><F7**> zostanie utworzona z tych pozycji transakcja MM+ w buforze z pustym polem kontrahenta (centrali).

Transakcje MM+ i zM+ inwentaryzacyjne są tworzone z serią proponowaną dla PW i RW.

# **8.4 Inwentaryzator**

Program KSI3 Pro umożliwia sporządzanie listy inwentaryzacyjnej przy użyciu urządzenia służącego do wczytywania towaru po kodach kreskowych i rejestrowania aktualnego stanu.

KSI3 Pro współpracuje aktualnie z inwentaryzatorem firmy **Cipher Lab® – CPT 720**. Dzięki definiowanym eksportom i importom, program można dostosować do komunikacji z każdym innym rejestratorem posiadającym możliwość wymiany danych.

## **8.4.1 Inwentaryzacja przy użyciu CPT-720**

## **Do przeprowadzenia inwentaryzacji są niezbędne:**

- Program KSI3 Pro w wersji 3.31 ilub wyższej,
- Urządzenie CPT-720 Portable Terminal firmy Cipher Lab, wraz z terminalem/ładowarką, kablem RS-232 do podłączenia komputera, oraz dyskietka zawierająca oprogramowanie – "Aplication Generator" Cipher Lab,
- $\bullet$  Plik do zaprogramowania urządzenia CPT-720 "ksi3inw.atx" (Standardowo w \KSI3\SERWIS\CPT720).

## **Poszczególne kroki inwentaryzacji:**

- 1. Załadować program "ksi3inw.atx" do urządzenia CPT-720 (postępując zgodnie z instrukcją urządzenia),
- 2. Wyeksportować z KSI3 Pro towary (opcjonalnie ograniczając listę do określonych pozycji) używając eksportu "Eksport (Inw.CPT720)" z poziomu magazynu – klawisz <**F7**> (należy podać ścieżkę, nazwę i rozszerzenie pliku np. expks3in.txt). Program eksportuje jedynie towary posiadające kody paskowe i pomija te, które mają w innych kartach zdublowane kody ISBN.
- 3. Wczytać do urządzenia CPT-720 stworzony przez eksport plik jako "lookup table" np. plik expks3in.txt (postępując zgodnie z instrukcją urządzenia),
- 4. Urządzenie gotowe jest do inwentaryzacji przeprowadzanej za pomocą funkcji "Zbieraj dane",
- 5. Po zakończeniu inwentaryzacji odczytać dane poprzez funkcję "receive data" z urządzenia CPT-720 zapisując listą towarów np. na plik impks3in.txt (postępując zgodnie z instrukcją urządzenia).
- 6. Odczytany plik wczytać do programu KSI3 Pro za pomocą importu: Transakcje / Tr. wewnętrzne / Import danych / "Import (Inw.CPT720)" podając nazwę i ścieżkę do pliku z listą towarów (impks3in.txt).
- 7. Zostanie stworzona / zaktualizowana lista inwentaryzacyjna w Magazyn / Inwentaryzacja. Listę można wydrukować **<F2>,** modyfikować, uzupełniać następnymi importami, dopisać wszystkie pozostałe towary ze stanem zerowym **<F10>**, lub zatwierdzić **<Shift><F7>**).
- 8. Przed rozpoczęciem dalszej inwentaryzacji przy użyciu urządzenia CPT-720 należy powtórzyć punkt 3. aby wyzerować istniejące w urządzeniu stany towarów, oraz wykonać kolejne kroki aż do uzyskania pełnej listy inwentaryzacyjnej.

# **9. Dostawa**

Jest kilka sposobów na przyjęcie towaru do magazynu:

- Zakup (dostawa w oparciu o fakturę) PZ
- Przyjęcie w konsygnację (dostawa w oparciu o dokument dostawy, WZ) – PK (patrz 14.1.2)
- Przyjęcie towaru z innego magazynu firmy przesunięcie międzymagazynowe MM+ (patrz 18.4)
- Przyjęcie wewnętrzne w magazynie firmy

# **9.1 Zakup – przyjęcie zewnętrzne PZ**

Taka forma przyjęcia towaru jest jedną z najbardziej rozpowszechnionych wśród użytkowników programu KSI3 Pro. Jest to po prostu zakup towaru u dostawcy. Zakup poparty fakturą VAT (ewentualnie WZ, do którego do 7 dni zostanie wystawiona faktura).

|   |                                                                         | Menu Główne |      | $Do\_nauki : 01$                                   | 14:02:27                                              |  |  |  |  |
|---|-------------------------------------------------------------------------|-------------|------|----------------------------------------------------|-------------------------------------------------------|--|--|--|--|
|   | w kolejności według numeru<br>Transakcje przyjęcia –                    |             |      |                                                    |                                                       |  |  |  |  |
|   | numer                                                                   | typ.        | data | kontrahent                                         | wartość brutto adnotacje                              |  |  |  |  |
|   | 1/01/00K                                                                | PZ.         |      | 19/03/01 Hurnex Hurtownia T                        | $-1,024.32$ 640/0/2001                                |  |  |  |  |
| ¥ | 1/017FAK<br>2/01/FAK                                                    | PZ.<br>PZ.  |      | $28/12/00$ Sita sp.z $0.0$ .<br>31/12/01 Alkama SC | $-1,310.38$ FV 0440/KRA<br>$-2,461.32$ anulowano!!!!! |  |  |  |  |
|   | 3/01/FAK                                                                | PZ.         |      | 3/01/01 Hurtownia Alicja                           | $-2,059.84$ 1                                         |  |  |  |  |
| × | 4/01/FAK                                                                | PZ.         |      | – 2/01/01 Wyd.Uniwersytetu J                       | $-1.149.50$ 2/01/YF                                   |  |  |  |  |
| æ | 5/01/FAK                                                                |             |      | PZ 2/01/01 Wyd.Naukowe Semper                      | $-1,320.005$                                          |  |  |  |  |
| ¥ | $6/01$ /FAK<br>7/01/FAK                                                 | PZ.<br>PZ.  |      | 19/12/00 Wyd.Naukowe Schola<br>31/12/00 Alkama SC  | $-502.50$ 1442<br>$-2,461.32$ 1746                    |  |  |  |  |
| ¥ | 8/01/FAK                                                                | PZ.         |      | $29/12/\sqrt{00}$ Fronda sp. $z$ o.o.              | $-82.50$ 172/12/00                                    |  |  |  |  |
|   | 9/01/FAK                                                                | PZ.         |      | 28/12/00 Ośrodek Przetwarza                        | $-900.002143$                                         |  |  |  |  |
| × | 10/01/FAK                                                               |             |      | rPK 19/12/00 Przedsiębiorstwo                      | $-762.58$ 366/12/2000                                 |  |  |  |  |
| 美 | 11/01/FAK                                                               |             |      | rPK 19/12/00 Przedsiębiorstwo "                    | $-5, 214.90$ 266/12/2000                              |  |  |  |  |
|   | Ins-nowa transakcja Enter-karta F5-zakres F3-suma F2-wydruk<br>F1-pomoc |             |      |                                                    |                                                       |  |  |  |  |
|   |                                                                         |             |      |                                                    |                                                       |  |  |  |  |

*Rys. 17 Lista dokumentów PZ*

## **9.1.1 Jak odnotować zakup towaru?**

Wszelkie zakupy (niezależnie od formy płatności) można odnotować w opcji: *"Transakcje" – "Przyjęcia (PZ)" – "Lista wg numerów".*

## *UWAGA!*

*Dopisanie nowego dokumentu zakupu jest możliwe tylko na liście przyjęć uporządkowanej wg numerów kolejnych. Pozostałe listy tzn. wg dat dostawy i wg kontrahentów są tylko listami pomocniczymi, informacyjnymi umożliwiającymi przeglądanie dokumentów, dokonywanie rozliczeń oraz zwrotów.*

Po uruchomieniu opcji pojawi się lista wszystkich dokumentów przyjęcia zewnętrznego (PZ) uporządkowana wg numerów kolejnych.

Na liście tej aktywne są klawisze:

**Ins** – odnotowanie nowej dostawy,

**Enter** – podgląd dokumentu dostawy lub edycja transakcji w BUFORZE,

**Del** – zwrot dostawy – dokument korygujący,

- **F2** wydruk listy dokumentów dostawy,
- **F3** podsumowanie wartości dokumentów z listy,
- **F5** ograniczenie listy wyświetlanych dokumentów ze wzg. na okres, serię i typ transakcji.
- **F6** nowy dokument rozliczenia towaru przyjętego w konsygnację,

**F10** – rozliczenie kwotowe transakcji (płatności),

- <**Shift**><**F10**> rozliczenie ilościowe transakcji (za konkretne egzemplarze) – raport rozliczeniowy.
- **<Tab>** odszukanie dokumentu przyjęcia po numerze transakcji

Naciśnięcie klawisza <**Ins**> na liście dokumentów typu PZ powoduje otwarcie arkusza nowej transakcji zakupu.

| seria: PZ<br><u>Przyjęcie – a</u>                      | Karta transakcji zakupu |         |                           | 14:03:15         |       |
|--------------------------------------------------------|-------------------------|---------|---------------------------|------------------|-------|
| 1/98/PZ data zakupu towaru: 4/06/1998<br>numer:        |                         |         |                           | Dokument z VATem |       |
| ksiażka<br>$1p_{\perp}$                                | ilość                   |         | cena                      | wartość          | VAT.  |
| 1 Stan zagrożenia                                      | 24                      | egz.    | 27.00                     | $-648.00$        | 0%    |
| 2 Kalendarz Tatry'98                                   | 15                      | egz.    | 17.00                     | $-255.00$        | 7%    |
| 3 Manuskrypt Chancellora                               | 30                      | $egz$ . | 8.90                      | $-267.00$        | 0%    |
| 4 Potop t.II                                           | 20                      |         | egz. 12.30                | $-246.00$        | 0%    |
| 5 Potop t.III                                          | 18                      |         | egz. 11.00                | $-198.00$        | 0%    |
| 6 Potop t.I                                            | 18                      | egz.    | 21.00                     | $-378.00$        | $0\%$ |
|                                                        |                         |         | $R$ azem:                 | $-1.992.00$      |       |
| Płatność: <b>gotówka</b> – N <u>arzut:</u> –           | 0.0% (VAT               |         |                           | 0.00             |       |
| Termin: 4/06/1998 Rabat:                               | 0.0%                    |         |                           | 0.00             |       |
| Dokument:                                              |                         |         | Łaczna kwota VAT: I       | $-17.85$         |       |
| Uwagi:                                                 |                         |         | Zaokraglenie:             | 0.00             |       |
| $W$ płata: $-2,009.85$                                 |                         |         | Kwota do zapłaty:         | $-2,009.85$      |       |
| Operator: Jun                                          |                         |         | Pozostało: <b>Pozosta</b> | 0.00             |       |
| Enter-szczegóły Esc-powrót do listy F2-wydruk F1-pomoc |                         |         |                           |                  |       |

*Rys. 18 Arkusz transakcji PZ*

#### **Nagłówek dokumentu**

- **"***seria***"** przez serię dokumentu rozumie się w programie rozszerzenie numeru transakcji. Mogą to być maksymalnie cztery dowolne znaki (litery lub cyfry). Program standardowo proponuje serię zgodnie z ustawieniami w konfiguracji (patrz 5.1).
- *"numer"* jest to kolejny numer transakcji dostawy w obrębie wybranej serii. Program nadaje automatycznie numer o 1 większy od ostatnio wystawionego. Użytkownik może zmienić ręcznie numer na inny pod warunkiem, że numer ten jeszcze w bazie danych nie występuje.

*"dostawca"* – w polu tym należy wpisać kod dostawcy (o ile dane dostawcy były już w programie wpisane). Naciśnięcie w tym polu klawisza <**Enter**> wyświetli listę pomocniczą zawierającą wpisanych wcześniej w programie kontrahentów. Lista pomocnicza może być uporządkowana wg kodów kontrahentów lub wg ich nazw – zmiany sposobu porządkowania dokonuje się klawiszem <**Tab**>. Jeżeli dane kontrahenta nie były jeszcze wpisane w bazie danych, wówczas można je dopisać po naciśnięciu klawisza <**Ins**> na pomocniczej liście kontrahentów – pojawi się wówczas nowa, pusta karta danych kontrahenta (patrz 7.1).

Można również wpisać dane kontrahenta, bez dopisywania go do bazy danych. Należy wówczas w pustym polu: "*dostawca*" nacisnąć klawisz <**Tab**> i wpisać dane kontrahenta. Dane te będą pamiętane jedynie na edytowanym właśnie dokumencie dostawy.

*"odbiorca"* – w polu tym można wpisać kontrahenta, który wydaje towar a nie jest głównym płatnikiem.

*Jeżeli dla danego odbiorcy zawsze jest przypisany jeden płatnik możemy wykonać takie ustawienia w karcie kontrahenta w polu kod płatnika (patrz 7.1). Dzięki temu wpisując w pole dostawca kod odbiorcy uzupełni obydwa pola.* 

- *data zakupu towaru* jako datę zakupu towaru rozumie się datę pojawienia się towaru w magazynie.
- *wyst* (data wystawienia dokumentu) jest to data wystawienia dokumentu w oparciu o który odbywa się dostawa.
- *wpływ* (data wpływu dokumentu) data, wpłynięcia do firmy dokumentu w oparciu, o który dokonuje się dostawy wpłynął do firmy.

Standardowo program we wszystkich tych polach proponuje datę aktualną. Zatwierdzenie pola: "*wpływ*" umożliwia ustalenie, czy przyjmowany dokument jest fakturą VAT ("*Dokument z VATem*"), czy jest to inny dokument ("*Dokument bez VAT*"). Program proponuje typ dokumentu w zależności od ustawień w karcie kontrahenta (VATowy, nieVATowy) (patrz 7.1).

Po ustaleniu typu dokumentu pojawi się okno umożliwiające dopisanie pierwszej pozycji dostawy.

## **Elementy dokumentu**

Przy dopisywaniu elementów na dokument, pierwszym polem edycyjnym jest pole: "*Kod książki*". Wpisanie w tym polu istniejącego wcześniej w bazie danych kodu książki i zatwierdzenie go klawiszem <**Enter**> spowoduje automatyczne wypełnienie pól: "*Tytuł*" i "Autor". Program zaproponuje również jako cenę zakupu, cenę z ostatniej transakcji dostawy.

Jeżeli użytkownik nie zna kodu wpisywanej pozycji lub pozycja ta jest przyjmowana w firmie po raz pierwszy, należy wówczas na pustym polu: "*Kod książki*" nacisnąć klawisz <**Enter**> i pojawi się pomocnicza lista towarów uporządkowana wg kodów towaru. Zmianę sposobu porządkowania tej listy można dokonać przez naciskanie klawisza <**Tab**>. Lista może być uporządkowana wg kodów, tytułów, autorów lub kodów ISBN.

Gdy wprowadzanego towaru nie ma na liście (pierwsza dostawa) wówczas po naciśnięciu klawisz <**Ins**> na tej liście pojawi się pusta karta towaru, w której należy wpisać dane przyjmowanej pozycji (patrz 6)

W polu "*Ilość*" standardowo program proponuje 1.00. Użytkownik może wpisać ilość przyjmowaną, a następnie, jeżeli jest taka potrzeba wpisać aktualną cenę zakupu. Jeżeli dany towar lub kontrahent nie ma ustalonego standardowego rabatu można dopisać także jednorazowy rabat w procentach który przeliczy nam aktualną cenę z rabatem. Zatwierdzenie pola: "*Cena z rab.*" klawiszem <**Enter**> spowoduje dopisanie pozycji na listę elementów transakcji. Jeżeli zmieniła się cena zakupu danego towaru na dokumencie przyjęcia możliwa jest także zmiana ceny det+V. Aby przejść do zmiany ceny detalicznej należy na polu "cena z rab." Nacisnąć klawisz **<Tab>.** Zmiana ceny zaktualizuje cenę det+V na karcie książki, a także przeliczy wg niej cenę detal. Dodatkowo jeżeli użytkownik posługuję się opcją "wybór dost. na wyd." dostępnej w konfiguracji "sposób pracy", będzie miał możliwość na dokumencie sprzedaży wybrać cenę zas+V przypisaną do danej dostawy.

Kolejną pozycję na tą listę można dopisać po naciśnięciu klawisza <**Ins**>.

Jeżeli użytkownik chce poprawić dane (ilość, cenę) już wpisanej pozycji może to zrobić podświetlając pozycję na liście klawiszami kursora (strzałkami) i naciskając klawisz <**Enter**>.

Możliwe jest również usunięcie pozycji (pomyłka) przez naciśnięcie na danej pozycji klawisza <**Del**>.

Na liście elementów dostawy działają również klawisze:

- **F2** wydruki do transakcji,
- **F7** eksport dokumentu do pliku dyskowego,
- **F8** informacje o rozchodzie towaru (tylko dla zatwierdzonego dokumentu),
- **F10** dodatkowe podmenu, którego pozycje umożliwiają:
	- *Kopiowanie* skopiowanie na dokument PZ pozycji z innego dokumentu np. z zamówienia (patrz 4.6)
	- *Sortowanie* opcja umożliwia uporządkowanie pozycji na dokumencie PZ wg zadanego kryterium. Książki mogą być uporządkowane alfabetycznie wg tytułów, autorów, kodów, wydawców lub wg kodu położenia w magazynie.
	- *Dług kontrah.* opcja ta umożliwia podgląd sumarycznej zaległości finansowej kontrahenta względem księgarni.
	- *Zaliczki* opcja wyświetli listę zaliczek wpłaconych przez księgarnię dostawcy. Zaliczka może być zrealizowana na transakcji. Po wybraniu na liście zaliczki i zatwierdzeniu klawiszem <**Enter**> – zaliczka zostanie zaliczona w poczet płatności do dostawy jako pierwsza wpłata do dokumentu.

Użycie kombinacji klawiszy **<Shift><tab>** spowoduję pojawienie się tabelki z możliwością wpisu rabatu do wszystkich pozycji.

Zamknięcie listy wpisywanych pozycji polega na naciśnięciu na liście klawiszy <**Ctrl**><**Enter**>. Lista jest zamykana i można przystąpić do wypełniania danych dotyczących płatności.

# *UWAGA!*

*Jeżeli występują różnice zaokrągleń na VAT'cie pomiędzy dokumentem oryginalnym, na podstawie, którego wprowadzamy przyjęcie, a dokumentem dostawy to naciśniecie klawisza <Shift><F10> pozwala na ręczne przeedytowanie tabelki VAT dokumentu.*

## **Podsumowanie transakcji – płatności**

- *Płatność* w polu tym można ustalić sposób płatności za transakcję: gotówka, czek, karta (kredytowa), przelew, inne.
- *Termin* w polu tym należy wpisać termin płatności za transakcję, w przypadku płatności przelewem program automatycznie proponuje termin zgodny z ustawieniami w karcie danych kontrahenta lub w konfiguracji.

#### *UWAGA! Jeżeli jest to transakcja rozliczana za konkretne egzemplarze w miarę ich sprzedaży należy wówczas pozostawić pole "Termin" puste (nie wpisywać żadnej daty – wpisać same 0 lub spacje).*

- *Dokument* w tym polu należy wpisać numer dokumentu oryginalnego (dostawcy) na podstawie, którego odnotowano transakcję. Numer ten może być edytowany nawet na zatwierdzonym dokumencie po naciśnięciu na nim klawisza <**Ctrl**><**Enter**>. Możliwość edycji podyktowana jest tym, że dokument dostawy może wpłynąć do firmy później niż towar.
- *Uwagi* pole to umożliwia wpisanie dowolnych uwag o dokumencie.

Zatwierdzenie pola "*Uwagi*" klawiszem <**Tab**> umożliwia edycję pola: "*Zaokrąglenie*". Edycja tego pola jest często konieczna do uzgodnienia kwoty do zapłaty według dokumentu oryginalnego i według programu KSI3 Pro. Kwoty te mogą się różnić właśnie z uwagi na zastosowane zaokrąglenia.

- *Narzut* do każdego dokumentu typu dostawa można wpisać dodatkową pozycję nazwaną "*Narzut*". Pole to jest możliwe do edycji po zatwierdzeniu pola "*Termin*" klawiszem <**Tab**>. Wartość "*Narzutu*" można ustalić jako procentową część wartości transakcji, lub można tą wartość wpisać kwotowo. Dodatkowo do pozycji typu: "Narzut" należy wybrać stawkę VAT, którą narzut jest objęty. Można również wpisać opis tej pozycji, który zostanie wydrukowany na fakturze.
- *Rabat* pole "*Rabat*" umożliwia odnotowanie rabatu udzielonego do całości dokumentu. Rabat taki figuruje na dokumencie jako osobna pozycja.

#### *UWAGA!*

*Rabat na całość dokumentu jest możliwy tylko i wyłącznie wtedy, gdy wszystkie pozycje dokumentu obciążone są tą samą stawką VAT.*

*Wpłata* – pole wpłata umożliwia odnotowanie kwoty wpłaconej w momencie wystawiania dokumentu, może to być wpłata całej należnej kwoty, jak również wpłata częściowa, która będzie uzupełniona w późniejszym terminie.

Po uzupełnieniu wszystkich pól na dokumencie można ten dokument zachować w Buforze klawiszem <**Tab**> (do dalszej edycji) lub zatwierdzić klawiszami <**Ctrl**><**Enter**>.

#### *UWAGA!*

*Zachowanie dokumentu w Buforze nie spowoduje aktualizacji stanów magazynowych książek. Stany zostaną zaktualizowane dopiero po ostatecznym zatwierdzeniu dokumentu.*

#### **9.1.2 Czy dokument dostawy może uwzględniać udzielone przez dostawcę rabaty?**

Podczas odnotowywania dokumentu dostawy typu: PZ można odnotować w tym dokumencie udzielone rabaty i to zarówno rabaty udzielane na poszczególne pozycje, jak również rabat całościowy do transakcji.

#### **Rabat do pozycji:**

Rabat udzielany na konkretną pozycję dostawy można odnotować podczas dopisywania kolejnych pozycji przez wpisanie odpowiedniej wartości w polu: "Rabat" (procentowa wartość rabatu w stosunku do ceny zakupu przed rabatem), lub przez wpisanie ceny już z uwzględnionym rabatem w polu: "*Cena z rab*".

#### *UWAGA! W przypadku udzielania rabatu na pozycję, jako cenę zakupu program rozumie cenę wpisaną w polu: "Cena z rab.", czyli cenę jednostkową po uwzględnieniu rabatu. Ta cena brana jest pod uwagę podczas obliczania podatku VAT, i ta cena jest przepisywana do karty książki jako "ostatnia cena zakupu".*

Program umożliwia automatyczne udzielenie rabatu w tej samej wysokości (procentowej) dla wszystkich pozycji dostawy. W tym celu należy na liście elementów dostawy nacisnąć klawisz <**Shift><Tab**> i w oknie, które pojawi się na ekranie wpisać procentową wartość rabatu.

## **Rabat do całości transakcji**

W programie KSI możliwe jest również odnotowanie rabatu udzielonego do całości dokumentu.

#### *UWAGA! Możliwość odnotowania rabatu do całości transakcji istnieje tylko wtedy, gdy wszystkie pozycje dokumentu obciążone są tą samą stawką podatku VAT. Gdy na transakcji występują towary o różnych stawkach VAT pole "Rabat" jest niedostępne dla użytkownika.*

Aby odnotować rabat do całości transakcji należy w części dokumentu dotyczącej sposobu płatności zatwierdzić pole "*Termin*" klawiszem <**Tab**>, co umożliwi edycje pól "*Narzut*", a następnie "*Rabat"*.

W polu "*Rabat*" należy wpisać jego procentową wartość (w stosunku do wartości dokumentu). Zatwierdzenie tego pola klawiszem <**Enter**> umożliwia edycję opisu do rabatu (opis ten pojawi się na wydruku dokumentu), a zatwierdzenie opisu umożliwia wpisanie rabatu wartościowo.

Wpisany rabat do całości transakcji zostanie wydrukowany na dokumencie jako osobna pozycja.

## **9.1.3 Ustalanie ceny sprzedaży podczas odnotowywania dostawy**

Program KSI3 Pro umożliwia użytkownikowi zmiany cen sprzedaży (Detalicznych brutto) podczas odnotowywania dokumentu dostawy.

Przy dopisywaniu kolejnych pozycji na transakcję, na ekranie umożliwiającym dopisanie pozycji znajduje się również pole: "*Cena det*.". W polu tym program wyświetla obowiązującą w momencie dostawy cenę sprzedaży. Użytkownik może ręcznie dokonać zmiany tej ceny (w górę lub w dół). Po zatwierdzeniu dokumentu dostawy, program automatycznie wpisze w kartach książek właściwe ceny sprzedaży.

Oprócz ceny detalicznej brutto użytkownik może również zmienić pozostałe progi cenowe dla danej książki. W tym celu należy podczas wprowadzania pozycji, gdy kursor znajduje się w polu: "*Ilość*" lub "*cena*" nacisnąć klawisz <**F10**>. Pojawi się karta książki, na której użytkownik może zmieniać dane znajdujące się w karcie towaru.

*UWAGA! Opisana wyżej sytuacja jest jednoznaczna z przeceną wszystkich egzemplarzy odnotowanego tytułu, które znajdowały się na stanie magazynowym przed odnotowaniem dostawy.*

# **9.2 Przyjęcie wewnętrzne PW**

Przyjęcie wewnętrzne PW jest dosyć specyficznym typem operacji w programie. Polega ono na wprowadzenia na stan magazynowy książek, mimo że nie ma żadnego dokumentu zewnętrznego (FA, WZ, Dowód dostawy) poświadczającego pochodzenie tych książek.

Wykonanie tego typu operacji może być konieczne np. w wydawnictwach, które "*produkują*" książki lub w przypadku "*odnalezienia*" książek, które nie zostały ujęte w inwentaryzacji.

## **9.2.1 Jak odnotować przyjęcie wewnętrzne PW towaru?**

Operację typu: "Przyjęcie wewnętrzne (PW)" można odnotować uruchamiając z poziomu głównego menu opcję: "Transakcje" – "Tr. Wewnętrzne" – *"Przyjęcia (PW)"*. Pojawi się lista odnotowanych wcześniej transakcji typu: *"Przyjęcie wewnętrzne"* lub napis: *"Lista jest pusta"* przy pierwszym uruchomieniu tej opcji.

Na liście aktywne są klawisze:

**Ins** – dopisanie nowego dokumentu typu: "*Przyjęcie wewnętrzne*",

**Enter** – podgląd wpisanej wcześniej transakcji (bez możliwości edycji),

**Del** – zwrot transakcji (transakcja korygująca).

- **F2** wydruk listy transakcji,
- **F3** podsumowanie listy transakcji,
- **F5** ograniczenie listy transakcji.

Naciśnięcie na liście transakcji typu PW klawisza <**Ins**> spowoduje otwarcie arkusza edycyjnego nowego przyjęcia wewnętrznego. Kolejne pola arkusza oznaczają:

- *Seria* rozszerzenie numeru transakcji. Użytkownik może tworzyć dowolną ilość serii w obrębie, których numerowane są transakcje. Standardowo program proponuje serię zgodną z ustawieniami w konfiguracji programu.
- *Numer tran* kolejny w obrębie serii numer dokumentu.
- *Dok* numer dokumentu jeżeli wystawiamy na podstawie innego dokumentu nie będącym FA lub WZ.
- *Data tran*.- data wystawienia transakcji, program automatycznie proponuje aktualną datę.
- *uwagi* pole na wpisanie dowolnego opisu operacji,
- *kontrahent* kod kontrahenta od którego dokonano przyjęcia książek. Naciśnięcie w pustym polu klawisza <**Enter**> powoduje ominięcie pola kontrahent. Naciśnięcie klawisza <**Tab**> na pustym polu "kontrahent" umożliwia edycję pola nazwa i wpisanie danych kontrahenta bez konieczności zakładania dla niego nowej karty kontrahenta.
- *Cen tran.* klawiszami kursora (strzałkami) należy wybrać typ cen w jakich wprowadzane będą na magazyn pozycje przyjęcia. Program proponuje (i ze względów księgowych jest to właściwe) przyjęcie wewnętrzne w cenie *zak* (zakupu).
- *ceny* klawiszami kursora należy wybrać, czy ceny w których będą wprowadzane pozycje przyjęcia wewnętrznego mają być cenami brutto, czy netto.

Przy dopisywaniu elementów na dokument pierwszym polem edycyjnym jest pole: "*Kod książki*". Wpisanie w tym polu istniejącego wcześniej w bazie danych kodu książki i zatwierdzenie go klawiszem <**Enter**> spowoduje automatyczne wypełnienie pól: "*Tytuł*" i "*Autor*". Program zaproponuje również jako cenę zakupu, cenę z ostatniej transakcji dostawy.

Jeżeli użytkownik nie zna kodu wpisywanej pozycji lub pozycja ta jest przyjmowana w firmie po raz pierwszy, należy wówczas na pustym polu: "*Kod książki*" nacisnąć klawisz <**Enter**> i pojawi się pomocnicza lista towarów uporządkowana wg kodów towaru. Zmianę sposobu porządkowania tej listy można dokonać przez naciskanie klawisza <**Tab**>. Lista może być uporządkowana wg kodów, tytułów, autorów lub kodów ISBN.

Gdy wprowadzanego towaru nie ma na liście wówczas po naciśnięciu klawisza <**Ins**> na tej liście pojawi się pusta karta towaru, w której należy wpisać dane przyjmowanej pozycji (patrz 6.1). W przypadku tworzenia karty towru na przyjęciu pod <**F10>** są przeliczne dodatkowe ceny na towarze.

W polu "*Ilość*" standardowo program proponuje 1.00. Użytkownik może wpisać ilość przyjmowaną, a następnie jeżeli jest taka potrzeba wpisać aktualną cenę zakupu.

Zatwierdzenie pola: "*Cena z rab.*" klawiszem <**Enter**> spowoduje dopisanie pozycji na listę elementów transakcji.

Kolejną pozycję na tą listę można dopisać po naciśnięciu klawisza <**Ins**>.

Jeżeli użytkownik chce poprawić dane (ilość, ceną) już wpisanej pozycji może to zrobić podświetlając pozycję na liście klawiszami kursora (strzałkami) i naciskając klawisz <**Enter**>.

Możliwe jest również usunięcie pozycji (np. korekta pomyłki) przez naciśnięcie na danej pozycji klawisza <**Del**>.

Zamknięcie listy wpisywanych pozycji polega na naciśnięciu na liście klawiszy **<Ctrl><Enter>.**

Kolejne naciśnięcie klawiszy **<Ctrl><Enter>** spowoduje zatwierdzenie dokumentu. Dokument można również zapisać do Bufora przez zatwierdzenie klawiszem <**Tab**>.

# **10. Zwroty dostaw**

# **10.1 Zwrot Przyjęcia Zewnętrznego (PZ)**

Zarówno w przypadku obrotu książką jak i innymi towarami zdarza się czasem konieczność dokonania zwrotu zakupionego towaru do dostawcy lub odnotowania zmiany ceny.

W przypadku, gdy transakcja dostawy przeprowadzona była w oparciu o fakturę VAT od dostawcy, dokumentem zwrotu lub korekty ceny będzie *"Faktura korygująca VAT"*. Aby odnotować w programie KSI taki dokument należy:

Z poziomu menu głównego uruchomić opcję: "*Transakcje" – "Przyjęcia (PZ)" – "Lista wg numerów"* (lub lista wg dat lub kontrahentów). Na liście transakcji typu PZ należy odszukać dokument dostawy, który ma być zwracany (korygowany).

*Przy odszukiwaniu dokumentu oryginalnego na liście PZ pomocna może być funkcja wyszukiwania dostępna po naciśnięciu na liście klawisza <Tab>. Pojawi się wówczas pole na wpisanie numeru szukanego dokumentu. Po zatwierdzeniu szukanego numeru program ustawi kursor we właściwym miejscu na liście.*

## **10.1.1 Korekta ilości**

Na dokumencie zwrotu korygowana może być zarówno ilość jak i cena towaru. Aby dokonać korekty ilości należy odnaleźć korygowany dokument, a następnie z poziomu listy transakcji nacisnąć klawisz <**Del**>. Pojawi się wówczas menu, którego pozycje oznaczają:

- *Zwrot całości* po wybraniu pozycji: "Zwrot całości" program otworzy arkusz dokumentu korygującego i zaproponuje do zwrotu wszystkie pozycje w ilościach takich, w jakich przyjęto je od dostawcy. Wyjątkiem są przypadki, gdy towaru nie ma już w magazynie w wystarczającej ilości np. został już sprzedany – w takim przypadku pojawi się ostrzeżenie: *"Ilość żądana jest większa od stanu! Maksymalna ilość zostanie pobrana"*.
- *Zwrot części* po wybraniu pozycji: "Zwrot części" program otworzy arkusz dokumentu korygującego i zaproponuje do zwrotu wszystkie pozycje w ilościach takich, w jakich przyjęto je od dostawcy, ale pomniejszonych o ilości dotychczas z dostawcą rozliczone. Inaczej mówiąc jest to zwrot towaru jeszcze niesprzedanego i niezapłaconego dostawcy.
- **Zwrot pozycji** po wybraniu pozycji: "Zwrot pozycji" program otworzy pusty arkusz dokumentu korygującego, na który użytkownik może wprowadzić konkretne, zwracane (korygowane) pozycje.
- *Korekta cen* program otworzy arkusz dokumentu korygującego zawierający wszystkie pozycje z dokumentu korygowanego. Pozycje na dokumencie w polu: "*korekta*" będą miały wpisaną ilość 0.00 – będą przygotowane do odnotowania korekty ceny (nie ilości).
- *UWAGA*: w momencie gdy towar jest zarezerwowany w programie pojawi się ostrzeżenie o rezerwacji towaru w zależności od wybranej opcji będzie to ostrzeżenie:
- Zwrot całości- "towar zarezerwowany" żądana ilość pobrana w całości.
- *Zwrot części* w momencie wyboru towaru zarezerwowanego program wyświetli ostrzeżenie: żądany towar zarezerwowany" i umożliwi pobrać towar w całości lub pobrać tyle towaru ile nie jest zarezerwowane.

Niezależnie od wybranej opcji zwrotu nagłówek dokumentu będzie zawsze taki sam. Kolejne pola oznaczają:

- *seria* oznacza rozszerzenie numeru transakcji. Użytkownik może tworzyć dowolną ilość serii w obrębie, których numerowane są transakcje. Standardowo program proponuje serię zgodną z ustawieniami w konfiguracji programu.
- *numer* kolejny numer transakcji korygującej w obrębie danej serii,
- *dostawca* kod dostawcy od którego wprowadzany jest dokument korygujący (kontrahenta nie można zmienić – dane można tylko oglądać).

*data korekty* – data dokonania korekty (fizycznego zwrotu towaru),

*data wystawienia dok.* – data wystawienia dokumentu korygującego,

*korekta do:* – numer i typ dokumentu do którego dokonano korekty,

Dalsza część dokumentu wygląda różnie w zależności od wyboru typu zwrotu.

• Zwrot całości

W przypadku wybrania opcji: "Zwrot całości" program wyświetli listę wszystkich książek, które przyjęto na dokumencie dostawy. W kolumnie: "*il.pocz*" wyświetlone zostaną ilości, w jakich przyjęto towar w księgarni (ilości te są przepisane z dokumentu dostawy), natomiast w kolumnie "*korekta*" ilości zwracane. W przypadku "*Zwrotu całości*" ilości

w obydwu kolumnach są sobie równe z wyjątkiem przypadku, gdy danej pozycji nie ma już w magazynie w wystarczającej ilości i w związku z tym nie można jej zwrócić.

Jeżeli użytkownik chce zmienić ilość zwracaną wybranej pozycji, musi na niej nacisnąć klawisz <**Enter**> i w polu "*zwracana ilość*" wpisać ilość faktycznie zwracaną. Jeżeli dana pozycja nie będzie zwracana, wówczas w polu: "*Zwracana ilość*" należy wpisać 0.00 lub usunąć pozycję z dokumentu korygującego przy pomocy klawisza <**Del**>.

Zwrot części

W przypadku wybrania opcji: "*Zwrot części*" program wyświetli "*do zwrotu*" tylko te pozycje, które aktualnie są na stanie magazynowym i jeszcze nie zostały rozliczone z dostawcą, czyli w kolumnie: "*korekta*" pojawi się ilość przyjęta na dostawie, pomniejszona o książki już rozliczone. Użytkownik może zmienić korygowaną ilość po naciśnięciu klawisza <**Enter**> na wybranej pozycji i odpowiednim skorygowaniu pola: "*Zwracana ilość*". Jeżeli dana pozycja nie będzie zwracana, wówczas w polu: "*Zwracana ilość*" należy wpisać 0.00 lub usunąć pozycję z dokumentu korygującego przy pomocy klawisza <**Del**>.

Upraszczając można powiedzieć, że jest to zwrot książek nierozliczonych.

Zwrot pozycji

W przypadku wybrania opcji: "Zwrot pozycji" program nie zaproponuje żadnej pozycji do zwrotu. Użytkownik może sam wprowadzić konkretne, korygowane pozycje. Pojawi się okno umożliwiające wprowadzanie zwracanych pozycji.

## *UWAGA!*

## *Zwracane pozycje wprowadza się na arkusz dokumentu korygującego według LP. książki na dokumencie dostawy (nie według kodu książki).*

W polu "*Lp*." należy wpisać liczbę porządkową zwracanej pozycji na dokumencie dostawy (na dokumencie korygowanym). Naciśnięcie w polu: "*Lp*." klawisza <**Tab**> wyświetli listę książek, które figurowały na dokumencie korygowanym (na dokumencie dostawy) z właściwymi numerami Lp. Klawiszami kursora należy wybrać zwracaną pozycję.

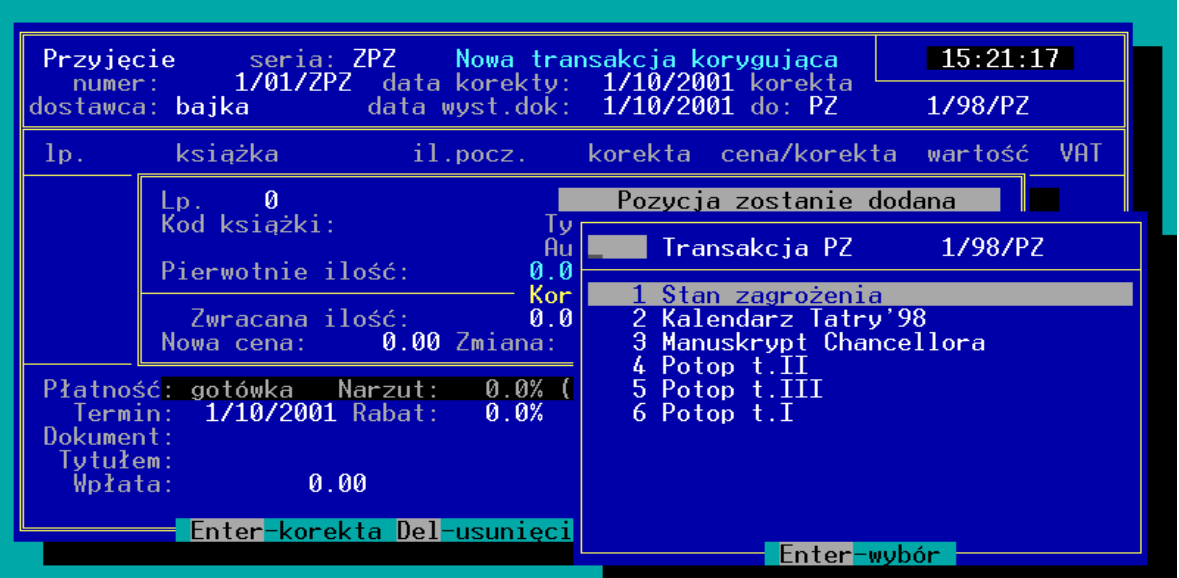

*Rys. 19 Zwrot pozycji dostawy*

Program automatycznie wypełni pola: "Kod książki", "Tytuł", "Autor", "*Pierwotnie ilość*", "*cena*". Użytkownik w polu: "*Zwracana ilość*" wpisuje ilość książek zwracanych dostawcy. Zatwierdzenie pola: "*Zwracana ilość*" klawiszem <**Enter**> dopisuje pozycję na arkusz zwrotu.

Kolejną pozycję można dopisać na dokument korygujący po naciśnięciu klawisza <**Ins**>. Naciśnięcie klawisza <**Enter**> na wybranej pozycji umożliwia zmianę pola: "Zwracana ilość".

Klawisz <**Del**> umożliwia usunięcie pozycji z dokumentu korygującego (rezygnacja ze zwrotu).

Po wpisaniu wszystkich zwracanych pozycji i ustaleniu korygowanych ilości listę zwracanych książek "*zamyka się*" przez naciśnięcie klawisza <**Ctrl**><**Enter**>. Program przechodzi do części związanej z rozliczeniami finansowymi.

W polu: "*Płatność*" klawiszami kursora należy wybrać rodzaj płatności, w którym rozliczany będzie zwrot. W polu: "Termin" należy podać termin rozliczenia. W polu: "*Dokument*" należy wpisać numer faktury korygującej od dostawcy na podstawie, której dokonano korekty.

**<Ctrl><Enter>** – zatwierdzenie dokumentu korygującego,

**<Tab>** – zachowanie dokumentu korygującego w Buforze.

*UWAGA! Dokument korygujący dostawę zachowany w Buforze powoduje zmianę stanów magazynowych tzn., stan książek jest zmniejszany o zwracaną ilość.*

*W przypadku gdy na dokumencie znajdą się towary które mają pozycje zerowe tzn. ilość i cena nie ulegną zmianie w stosunku do dokumentu przyjęcia* 

## *program wyświetli ostrzeżenie o ich występowaniu na danej transakcji i umożliwi wybór zatwierdzenia lub rezygnacji.*

## **10.1.2 Korekta ceny**

W przypadku konieczności dokonania korekty ceny na dokumencie dostawy można postępować w zależności od ilości korygowanych pozycji na kilka sposobów.

## **Korekta cen dla pojedynczych egzemplarzy**

W przypadku dokonywania korekty ceny dla wybranych pozycji z dokumentu dostawy PZ najlepiej jest postępować analogicznie jak przy zwrocie ilościowym pozycji, czyli na wybranym dokumencie PZ (którego dotyczyła będzie korekta) należy nacisnąć klawisz <**Del**>, z podmenu wybrać: "*Zwrot pozycji*" i na arkuszu dokumentu korygującego postępować analogicznie jak w przypadku zwrotu ilościowego (patrz 10.1.1) (nagłówek transakcji jest identyczny) z tym, że w polu: "*Zwracana ilość*" podczas wprowadzania na dokument korygowanej pozycji należy wpisać 0.00 egz. co po zatwierdzeniu tego pola klawiszem <**Enter**> umożliwia edycję pola: "Nowa cena" w którym należy wpisać nową cenę książki (cenę po korekcie).

Zatwierdzenie pola: "*Zwracana ilość*" 0.00 egz. klawiszem <**Tab**> umożliwia edycję pola: "Zmiana ceny o" w którym można wpisać procentową zmianę ceny (program automatycznie obliczy nową cenę towaru). W przypadku, gdy korekta jest związana z obniżeniem ceny w polu "*Zmiana ceny o*" należy wpisać wartość ujemną (wpisać wartość, a następnie wpisać znak <–>).

*Program dopuszcza możliwość, by na jednym dokumencie korygującym występowały pozycje z korektą ilości i z korektą ceny. Nie jest natomiast możliwe, by jedna pozycja miała jednocześnie korygowaną ilość i cenę.*

## **Korekta cen dla całego dokumentu**

W przypadku, gdy korekta ceny dotyczy wszystkich pozycji z dokumentu (lub większości) np. jest to dodatkowy rabat za terminowe rozliczanie się z dostawcą, najlepszym sposobem dokonania takiej korekty jest naciśnięcie na korygowanym dokumencie PZ klawisza <**Del**> i z widocznego na ekranie podmenu wybrania pozycji: "Korekta cen".

| Przyjęcie<br>numer:           | seria: ZPZ - Nowa transakcja korygująca<br>1/01/ZPZ data korekty: |   | -1/10/2001 korekta                | 15:22:21      |      |
|-------------------------------|-------------------------------------------------------------------|---|-----------------------------------|---------------|------|
| dostawca: b <b>ajka</b> a sam | data wyst.dok:                                                    |   | 1/10/2001 do: PZ                  | 1/98/PZ       |      |
| książka<br>lp.                | il.pocz.                                                          |   | korekta cena/korekta              | wartość       | VAT. |
| 1 Stan zagrożenia             | 24                                                                | 0 | $-2.00$                           | 48.00         | 0%   |
| 2 Kalendarz Tatry'98          | 15                                                                | Ø | 2.00                              | $-30.00$      | 7%   |
| Płatność: <b>gotówka</b>      | 0.0% (VAT<br>Narzut:                                              |   | Razem:                            | 18.00<br>0.00 |      |
| $1/10/2001$ Rabat:<br>Termin: | 0.0%                                                              |   |                                   | 0.00          |      |
| Dokument:                     |                                                                   |   | Łączna kwota VAT:                 | $-2.10$       |      |
| Tytułem:<br>0.00<br>Wpłata:   |                                                                   |   | Zaokraglenie:<br>Do uregulowania: | 0.00<br>15.90 |      |
|                               |                                                                   |   | Pozostało:                        | 15.90         |      |
|                               | Enter-korekta Del-usuniecie Ctrl-Enter-zatwierdzenie              |   |                                   |               |      |

*Rys. 20 Korekta ceny PZ*

Pojawi się wówczas arkusz nowego dokumentu korygującego zawierającego wszystkie pozycje z dokumentu korygowanego z proponowaną ilością korygowaną równą 0.00, czyli jest to dokument przygotowany do odnotowania korekty ceny dla wszystkich pozycji.

Na takim dokumencie można dla każdej z książek osobno wpisać nową cenę naciskając kolejno na każdej pozycji klawisz <**Enter**> co umożliwia edycję pól: "Zmiana ceny o" i "Nowa cena" (w zależności od sposobu odnotowywania korekty).

W przypadku, gdy dla wszystkich pozycji udzielono identycznego rabatu (zmiana ceny o tą samą wartość procentową dla wszystkich pozycji) należy na liście korygowanych pozycji nacisnąć klawisz <**Shift**><**Tab**> i w oknie "*Rabat do pozycji:*" wpisać procentową wartość rabatu. Po zatwierdzeniu wartości rabatu program automatycznie dokona korekty cen dla wszystkich pozycji.

Jeżeli rabat udzielony przez dostawcę nie ma być rozpisywany indywidualnie na każdą z pozycji lecz dotyczy całego dokumentu, wówczas należy na dokumencie korygowanym nacisnąć klawisz <**Tab**> co umożliwi edycję pól: "*Narzut*" i "*Rabat"*.

## *UWAGA! Edycja pola "Rabat" jest możliwa wyłącznie wtedy, gdy wszystkie towary na transakcji objęte są tą samą stawką podatku VAT.*

W przypadku, gdy wybrana pozycja z dokumentu nie ma być korygowana należy usunąć ją z dokumentu korygującego klawiszem <**Del**>.

*W przypadku gdy na dokumencie znajdą się towary które mają pozycje zerowe tzn. ilość i cena nie ulegną zmianie w stosunku do dokumentu przyjęcia*  *program wyświetli ostrzeżenie o ich występowaniu na danej transakcji i umożliwi wybór zatwierdzenia lub rezygnacji.*

# **10.2 Zwrot przyjęcia wewnętrznego PW**

Podobnie jak w przypadku innych dokumentów przyjęcia, również w przypadku przyjęcia wewnętrznego można realizować transakcje zwrotne.

Aby wykonać zwrot transakcji typu PW należy:

- Z poziomu głównego menu uruchomić opcję: "*Transakcje*",
- Z podmenu "*Transakcje*" uruchomić opcję: **"***Tr. Wewnętrzne***"**,
- Z podmenu: "*Transakcje wewn.*" uruchomić opcję: "*Przyjęcia (PW)*".

Na liście dokumentów typu PW odszukać dokument, który ma być korygowany (pomocny w tym może być klawisz <**Tab**> pozwalający na skok do wybranego numeru dokumentu), a następnie nacisnąć klawisz <**Del**>. Pojawi się podobnie jak w przypadku zwrotu PZ podmenu, którego pozycje oznaczają:

- *Zwrot całości* po wybraniu pozycji: "Zwrot całości" program otworzy arkusz dokumentu korygującego i zaproponuje do zwrotu wszystkie pozycje w ilościach takich, w jakich przyjęto je na dokumencie przyjęcia PW. (wyjątkiem są przypadki, gdy towaru nie ma już w magazynie w wystarczającej ilości np. został już sprzedany – w takim przypadku pojawi się ostrzeżenie: "*Ilość żądana jest większa od stanu! Maksymalna ilość zostanie pobrana"*).
- Zwrot części po wybraniu pozycji: "Zwrot części" program otworzy arkusz dokumentu korygującego i zaproponuje do zwrotu wszystkie pozycje w ilościach takich, w jakich przyjęto je na dokumencie PW, ale pomniejszonych o ilości dotychczas rozliczone. W przypadku zwrotu PW ta opcja da efekt identyczny z opcją: "Zwrot całości".
- *Zwrot pozycji* po wybraniu pozycji: "Zwrot pozycji" program otworzy pusty arkusz dokumentu korygującego, na który użytkownik może wprowadzić konkretne, zwracane (korygowane) pozycje.

Sposób wprowadzania zwracanych pozycji na dokument zwrotu jest identyczny jak w przypadku zwrotu dostawy PZ.

<**Ctrl**><**Enter**> – zatwierdzenie dokumentu,

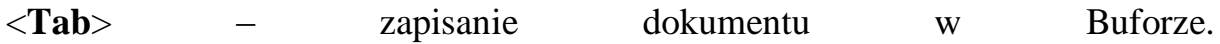

# **11. Sprzedaż**

W programie KSI3 Pro dokonano podziału między sprzedaż detaliczną (paragonową), a sprzedaż hurtową (fakturowaną). Podział taki był podyktowany przede wszystkim chęcią zoptymalizowania szybkościowego sprzedaży detalicznej (paragonowej).

# **11.1 Sprzedaż detaliczna**

Za sprzedaż detaliczną uważa się sprzedaż dla klientów finalnych, czyli osób fizycznych niebędących firmą lub organizacją. Sprzedaż detaliczna może być przeprowadzana przy użyciu drukarek fiskalnych i wówczas komputer z programem KSI3 Pro wraz z drukarką fiskalną tworzy fiskalne stanowisko sprzedaży detalicznej. Moduł współpracy ksi3 z drukarką fiskalną jest modułem dodatkowo płatnym.

## **11.1.1 Jak sprzedać książkę na paragon?**

Aby sprzedać książkę na paragon należy z poziomu menu głównego uruchomić opcję: "*Sprzedaż*", a następnie z podmenu: "*Sprzedaż*" wybrać opcję: "Sprzedaż". Pojawi się pusty arkusz paragonu przygotowany do wpisania kodu pierwszej sprzedawanej pozycji.

## **11.1.2 Wprowadzanie pozycji na paragon**

Po otwarciu nowego paragonu pojawia się okno umożliwiające wpisanie kodu pierwszej sprzedawanej pozycji.

W polu: "*Kod książki*" należy wpisać kod sprzedawanego towaru lub na pustym polu nacisnąć klawisz <**Enter**>. Po naciśnięciu klawisza <**Enter**> na pustym polu pojawi się pomocnicza lista towarów w magazynie uporządkowana wg kodów towarowych. Sposób porządkowania listy można zmieniać poprzez kolejne naciskanie klawisza <**Tab**> na liście. Lista może być uporządkowana wg kodów towarów, tytułów, autorów lub kodów ISBN. Wyszukiwanie pozycji na liście (uporządkowanej np. wg tytułów) polega na wpisaniu pierwszych znaków z tytułu, a program po każdej literze automatycznie ustawia się na pozycji zawierającej w początku tytułu wpisane znaki.

## *Na liście pomocniczej po naciśnięciu klawisza <Shift><F10> można podglądnąć stan wybranej pozycji w filiach księgarni (ilość książek wydanych na MM).*

Po wybraniu pozycji na liście naciśnięcie klawisza <**Enter**> spowoduje przepisanie danych towaru na paragon (program wypełnia pola: "Kod książki", "*xtul<sup>"</sup>*, "*Autor*", "*Cena*") i umożliwi użytkownikowi edycję pola "*Ilość"*.

W polu: "*Ilość*" program proponuje sprzedaż 1 jednostki towaru, przy czym użytkownik może wpisać dowolną ilość sprzedaży, lecz nie większą niż stan magazynowy towaru. Maksymalna ilość pozycji do sprzedaży jest widoczna poniżej pola: *"Ilość*" w polu "(max:).

Zatwierdzenie pola: *"Ilość"* klawiszem <**Enter**> spowoduje dopisanie pozycji na arkusz paragonu. Kolejną pozycję można wpisać na paragon po naciśnięciu klawisza <**Ins**>.

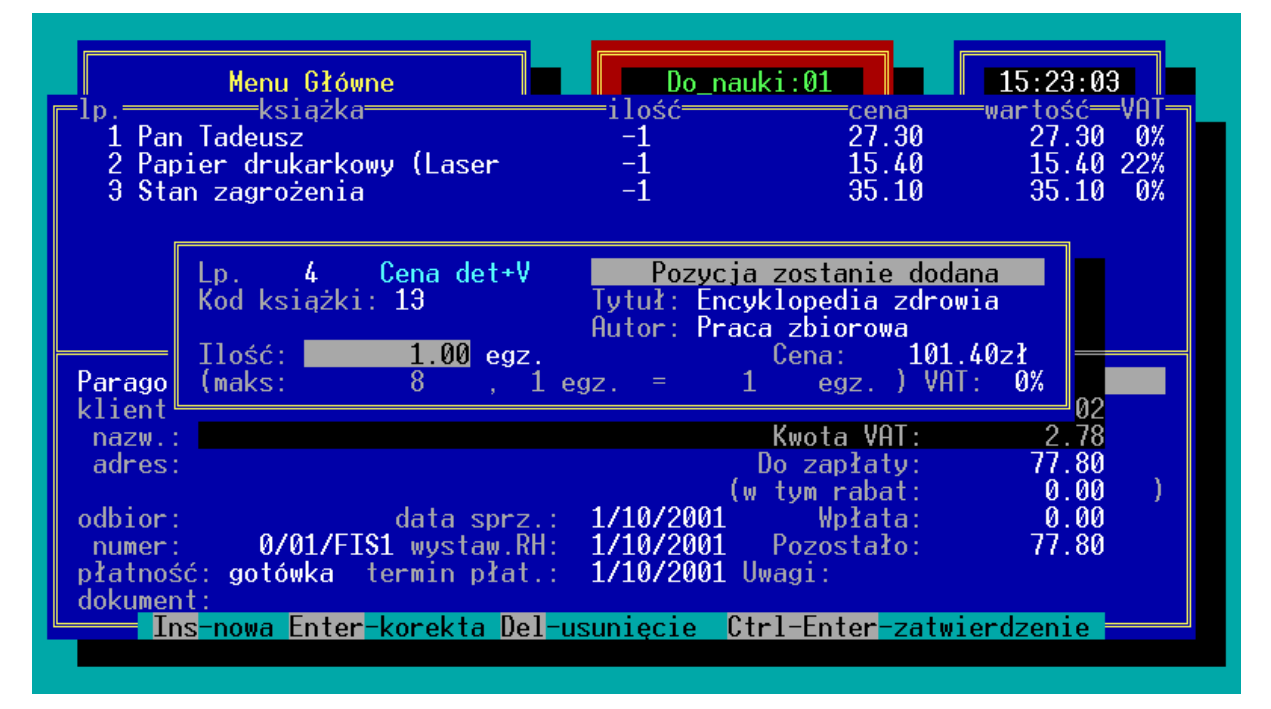

*Rys. 21 Arkusz paragonu*

## *UWAGA!*

*Program umożliwia przyspieszenie procesu sprzedaży. Zatwierdzenie pola: "Ilość" klawiszem <Ctrl><Enter> spowoduje dopisanie pozycji na paragon i automatyczne przygotowanie okna umożliwiającego sprzedaż kolejnej pozycji.*

*Naciśnięcie klawisza <Ctrl><Enter> w pustym polu: "Kod książki" spowoduje zamknięcie paragonu (zakończenie sprzedaży detalicznej dla klienta).*

## **11.1.3 Jak zmienić cenę sprzedawanej pozycji?**

Przy sprzedaży detalicznej program proponuje do sprzedaży towary w cenie detalicznej brutto (DET+VAT). Użytkownik ma możliwość zmiany ceny towaru przy sprzedaży poprzez udzielenie rabatu lub narzutu na towar. Wprowadzenie "Rabatu" jest możliwe podczas wprowadzania pozycji na paragon po zatwierdzeniu pola: "*Ilość*" klawiszem <**Tab**>. Pojawi się nowe pole: "*Rabat*", w którym można wpisać procentową wartość rabatu. Zatwierdzenie pola "*Rabat*" klawiszem <**Enter**> umożliwia edycję pola "*Cena*", w którym użytkownik może wpisać właściwą cenę sprzedaży. Cena sprzedaży może być zarówno wyższa, jak i niższa od ceny zaproponowanej przez program.

W programie KSI3 Pro wprowadzono również możliwość udzielenia zbiorczo rabatu do wszystkich pozycji wpisanych na paragonie. Jest to możliwe po naciśnięciu na liście książek wpisanych na paragon klawisza <**Shift**><**Tab**> – pojawi się wówczas okienko: "*Rabat do pozycji*", w którym można wpisać procentową wartość rabatu, który zostanie udzielony dla każdej z wprowadzonych na paragon pozycji.

## **11.1.4 Jak wystawić fakturę do paragonu?**

W firmach objętych obowiązkiem stosowania przy sprzedaży urządzeń fiskalnych (np. drukarka fiskalna), cała sprzedaż detaliczna musi być rejestrowana w tym urządzeniu. Dotyczy to również faktur dla kontrahentów finalnych (nie będących podmiotem gospodarczym) np. dla studentów (dla których faktura jest konieczna dla dokonania odliczeń od podatku dochodowego).

W związku z tym pojawiła się w programie możliwość wystawienia Faktury do Paragonu Fiskalnego. Paragon Fiskalny musi być zawsze wystawiony.

Faktura do Paragonu Fiskalnego posiadają osobną numerację i inną serię. Serię Faktury do Paragonu Fiskalnego można ustawić w "*Konfiguracji Programu*" w opcji: *" Sposób pracy"* (patrz 5.2). Faktura do Paragonu Fiskalnego jest oznaczona jako "RF".

Faktura do Paragonu Fiskalnego jest wydrukiem dodatkowym do Paragonu Fiskalnego, nie ma więc wpływu, ani na stan magazynu (nie zdejmuje towaru ze stanu), ani na raporty handlowe. We wszystkich raportach odnotowana będzie sprzedaż na Paragony Fiskalne. Faktury do Paragonów Fiskalnych nie są również odnotowywane w rejestrach VAT. Do rejestrów podatkowych odnotowany musi być zawsze raport dobowy drukarki fiskalnej.

W programie Fakturę do Paragony Fiskalnego można wystawić na dwa sposoby:

Podczas wystawiania paragonu (przed zatwierdzeniem), jeżeli klient zażąda Rachunku, wówczas po wpisaniu wszystkich sprzedawanych pozycji na paragon należy zamknąć listę sprzedawanych książek klawiszem <**Ctrl**><**Enter**>. Klawiszami kursora wybrać opcję: "*Rachunek*", wypełnić dane klienta. Numer PESEL dla kontrahenta fizycznego można wpisać w 3 linijce adresu, po wpisaniu poprawnego numeru pojawi się opis "PESEL" po którym możemy danego klienta odszukać pod F5 w razie potrzeby.

Rachunek taki będzie miał osobną numerację i może mieć osobną serię. Po naciśnięciu klawisza <**F2**> można dokonać wydruku rachunku na zwykłej drukarce (nie na drukarce fiskalnej), a następnie klawiszami <**Ctrl**><**Enter**> dokonać zatwierdzenia transakcji. W momencie

zatwierdzenia transakcji automatycznie zostanie wydrukowany paragon na urządzeniu fiskalnym. Rachunek do tego paragonu pojawi się na dodatkowej liście Rachunków do PF w opcji: "*Sprzedaż*" – *"Rach. do PF*". Na liście tej można dokonać ponownego wydruku (w razie potrzeby). Ten sposób wystawiania rachunku działa tylko wtedy, gdy stanowisko współpracuje z drukarką fiskalną.

W "Sprzedaży" na liście "Operacje" dostępna jest funkcja seryjnego zamykania rachunków możliwość buforze **<SHIFT +F10>**. Podczas zamykania drukowane są paragony fiskalne, a w przypadku konfliktów w numeracji rachunków nadawane są nowe numery.

Druga możliwość to wystawienie Rachunku do Paragonu Fiskalnego w opcji: "Sprzedaż" – "Rach. do PF". Ten sposób jest szczególnie przydatny, gdy klient przypomni sobie o konieczności uzyskania rachunku już po zatwierdzeniu Paragonu Fiskalnego (np. w drzwiach księgarni). W takiej sytuacji można wystawić rachunek korzystając z tej opcji. Na rachunek taki można wpisać książki opierając się na paragonie klienta. Książki te nie zostaną ponownie zdjęte ze stanu magazynowego.

Po uruchomieniu opcji "Rach. do PF" pojawi się lista wystawionych rachunków do paragonów fiskalnych. Klawisz <**Ins**> umożliwia wystawienie nowego rachunku (postępowanie identyczne jak podczas sprzedaży detalicznej). Po wyborze towaru wyświetla się lista sprzedaży detalicznych. Należy wybrać sprzedaż, do której będzie wystawiany rachunek. Cena i rabat są podstawiane z elementu sprzedaży detalicznej. Program kontroluje łączną ilość wystawionych rachunków do jednego elementu sprzedaży.

Na liście rachunków do paragonów fiskalnych aktywne są klawisze:

**Enter** – podgląd rachunku (i ewentualny wydruk)

**F3** – podsumowanie listy rachunków,

**F2** – wydruk listy,

**F5** – zakres wyświetlanych rachunków

**F10** – rozliczenie rachunku,

**Del**- zwrot rachunku i paragonu fiskalnego

## *UWAGA!*

*Jeżeli zwrócimy najpierw paragon poprzez opcje zwroty, nie ma możliwości zwrotu rachunku fiskalnego.*

Jeżeli klient zażąda Faktury VAT lub ma to być Rachunek Uproszczony dla jednostki prowadzącej działalność gospodarczą wówczas należy go wystawiać z opcji "*Transakcje*". Możliwa jest konwersja paragonu do faktury po naciśnię-

ciu <**Ctrl**><**F**> na arkuszu paragonu. Po naciśnięciu klawiszy **<Ctrl><F>**  program zakończy paragon i zaproponuje kwotę wpłaty za sprzedane pozycje (z typem płatności: rachunek) oraz automatycznie wygeneruje fakturę w BUFORZE. Faktura ta jest dostępna z poziomu listy faktur: "*Transakcje"* – *"Faktury (FA)"* – *"Bufor do korekty"*. Faktura w buforze umożliwia wpisanie danych kontrahenta i/lub dopisanie nowych pozycji do faktury. W takim przypadku paragon fiskalny nie będzie drukowany.

*Konwersja paragonu do faktury umożliwia w przypadku firmy posiadającej kilka stanowisk komputerowych, edycję faktury w Buforze na innym stanowisku (wydzielonym do wypisywania faktur), co nie powoduje blokowania sprzedaży detalicznej (wypisanie faktury zawsze jest bardziej czasochłonne niż sprzedaż paragonowa).*

## **11.1.5 Forma płatności za paragon**

W miarę rozwoju usług świadczonych przez banki, coraz częściej klienci kupujący książki nie płacą gotówką lecz czekiem lub kartą kredytową. Program KSI został przygotowany na taką sytuację.

Po zatwierdzeniu paragonu na ekranie pojawi się okno zawierające dwie linie:

- *Należność do zapłaty* w której program podaje wartość paragonu,
- *Zapłacono (gotówką)* pole, w którym można naciskając klawisz <**Tab**> ustalić formę płatności wybraną przez klienta (gotówka, czek, karta), a następnie w polu z kwotą wpisać (w przypadku płatności gotówką) kwotę wpłacaną przez klienta. Jeżeli kwota ta jest wyższa od należności program wyliczy "*Resztę*", którą należy zwrócić klientowi.

## *UWAGA!*

*W przypadku wyboru płatności typu: "Karta" (karta kredytowa) nie zostanie utworzony dokument typu KP, gdyż płatność kartą kredytową nie wiąże się z natychmiastowym wpływem gotówki.*

## **11.1.6 Funkcje DF**

Opcja ta jest aktywna tylko na wybranym stanowisku z ustawioną współpracą z drukarką fiskalną.

Dla drukarki zgodnej ze standardem POSNET dostępne są funkcje:

- **Raport Dobowy** fiskalny raport dobowy,
- **Raport Okresowy** raport sprzedaży za wybrany okres, fiskalny bądź niefiskalny,
- **Zmiana Kasy** pozwala na zmianę kasy, do której ma być przypisany status sprzedaży. Zatwierdzenie tej opcji bez wpisania nazwy, pozwala na wykonanie raportu dla aktualnej kasy – "Raport zmianowy".
- **Stan Gotówki** sprawdzenia salda operacji kasowych na drukarce fiskalnej,
- **Ustawien.Zegara** ustawienie zegara drukarki fiskalnej,
- **Nagłówek Szkol.** ustawienie nagłówka paragonu dla trybu szkoleniowego drukarki,
- **Zarejestr Oper.** zarejestrowanie operatora,
- **Wyrejestr Oper.** wyrejestrowanie operatora.

Dla drukarki zgodnej ze standardem ELZAB dostępne są funkcje:

- **Raport Dobowy** fiskalny raport dobowy,
- **Raport Okresowy** fiskalny raport sprzedaży za wybrany okres,
- **Suma Sprzedaży** suma sprzedaży za wybrany okres,
- **Status Drukarki** status drukarki fiskalnej,
- **Towary Zablokow.** spis towarów zablokowanych,
- **Ustaw. Odstępu** ustawienie linii odstępu między paragonami.

## **11.1.7 Szczegóły paragonów**

Funkcja może być aktywna tylko w przypadku zaznaczenia opcji *Zapisywać szczegóły paragonów* w konfiguracji programu w opcji "Sposób pracy" (patrz 5.2) .

Szczegółowy podgląd paragonów umożliwia przegląd dokonanych w danym dniu paragonów fiskalnych z dokładnie podaną godziną operacji, operatorem dokonującym transakcji oraz formą płatności i wartością. Możliwy jest również podgląd konkretnego paragonu, który wyświetla listę sprzedanego towaru.

| Menu Główne                                         |                                                 | Do_nauki:00                |  | 10:27:51               |  |
|-----------------------------------------------------|-------------------------------------------------|----------------------------|--|------------------------|--|
| $1, \ldots, \ldots, \ldots, \text{spr}$<br>2. Trans | Lista szczegółowych paragonów z dnia 22/09/2014 |                            |  |                        |  |
| 3. Ewid<br>ма                                       | godzina<br>seria                                | wartość                    |  | kod operatora płatność |  |
| 4.<br>5Kontra <br><u>6. Płat  </u>                  | $10:16:10$ DET<br>$10:16:42$ DET                | 25.10 Anna<br>855.30 Anna  |  | gotówka<br>gotówka     |  |
| 7Historia i Ra∥<br>8Edytor Dokum                    | $10:18:06$ DET<br>$10:18:11$ DET                | 25.10 Anna<br>$1.60$ Anna  |  | gotówka<br>gotówka     |  |
| $9$ Funkcje Spec                                    | $10:18:16$ DET<br>10:18:21 DET                  | $1.60$ Anna<br>$1.40$ Anna |  | gotówka<br>gotówka     |  |
| KKoniec                                             | $10:18:59$ DET<br>10:21:16<br>FIS1              | 134.60 Anna<br>$11.60$ Jan |  | gotówka<br>gotówka     |  |
|                                                     | 10:21:21 FIS1<br>10:21:25 FIS1                  | 30.10 Jan<br>$1.60$ Jan    |  | gotówka<br>gotówka     |  |
|                                                     | 10:21:31 FIS1<br>10:21:38<br>FIS1               | 30.10 Jan<br>$11.60$ Jan   |  | gotówka<br>gotówka     |  |
| Program KSI3 Pro (<br>TeleVox<br>$\mathcal{C}$      | $10:21:45$ FIS1<br>10:23:42 FIS1                | $13.00$ Jan<br>$25.10$ Jan |  | gotówka<br>gotówka     |  |
|                                                     | $10:23:47$ FIS1                                 | 35.10 Jan                  |  | gotówka                |  |

Ryc.1 *Szczegółowy przegląd paragonów fiskalnych*

## **11.2 Sprzedaż fakturowana**

Jeżeli klient kupujący towar, nie jest klientem finalnym (nie jest to osoba fizyczna) lecz firmą lub organizacją (np. szkoła, biblioteka) transakcję sprzedaży należy odnotowywać w opcji: "*Transakcje*".

## **11.2.1 Jak wystawić fakturę VAT?**

Aby w programie KSI3 odnotować sprzedaż towaru na fakturę VAT lub na Rachunek Uproszczony dla firmy należy uruchomić z poziomu głównego menu opcję: "*Transakcje*", następnie z podmenu "*Transakcje*" uruchomić opcję: *"Faktury (FA)"* i z kolejnego menu: *"Faktury FA"* wybrać opcję: "*Lista wg Numerów*".

Pojawi się lista wystawionych wcześniej dokumentów typu faktura lub Rachunek uproszczony uporządkowana wg numerów kolejnych dokumentów lub napis: "*Lista jest pusta*" w przypadku pierwszego uruchomienia tej opcji. Naciśnięcie na liście klawisza <**Ins**> otworzy arkusz nowej faktury.

Na liście dokumentów aktywne są klawisze:

**Ins** – wystawienie nowego dokumentu,

- **Enter** podgląd zatwierdzonego dokumentu lub edycja dokumentu w Buforze,
- **Del** wystawienie dokumentu korygującego,

**F2** – wydruk listy dokumentów,

**F3** – podsumowanie listy,

**F5** – ograniczenie wyświetlanej listy,

<**Shift**><**F10**> – rozliczenie ilościowe transakcji (patrz 17.1.6),

**F10** – rozliczenie kwotowe transakcji (patrz 17.2.2).

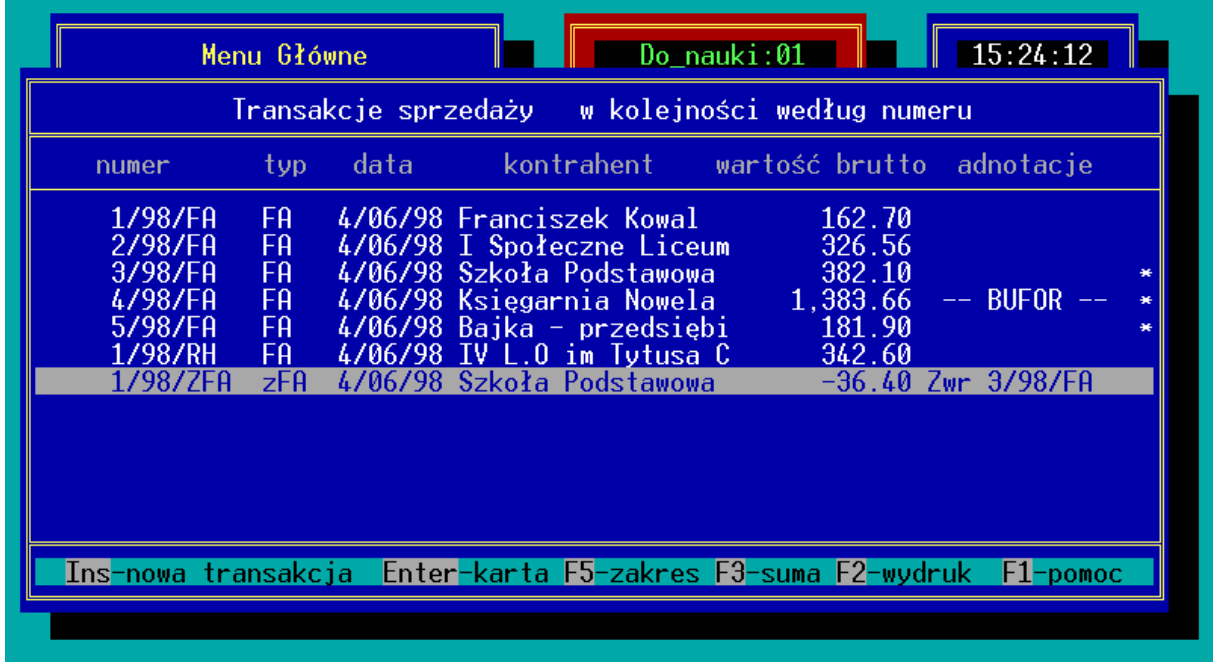

#### *Rys. 22 Lista faktur*

## **Arkusz nowej faktury**

Po naciśnięciu na liście faktur klawisza <**Ins**> pojawi się arkusz nowej transakcji sprzedaży. Arkusz można podzielić na trzy części:

- nagłówek zawierający numer dokumentu i dane kontrahenta,
- listę sprzedawanych towarów,
- część dotyczącą sposobu i terminów płatności.

Część pierwsza zawiera pola:

- *seria*: seria jest ustalonym przez użytkownika czteroznakowym rozszerzeniem numeru transakcji. Program prowadzi odrębną numerację w obrębie każdej serii.
- *numer* numer kolejny dokumentu sprzedaży w obrębie wybranej serii. Program automatycznie proponuje numer o jeden większy od numeru ostatnio wystawionego dokumentu.
- *płatnik* w tym polu należy wpisać kod kontrahenta dla którego wystawiana jest faktura (konkretnie – kod kontrahenta który będzie płacił za fakturę). Po zatwierdzeniu pola: "Numer" pojawi się kolejne okno umożliwiające wpisanie danych kontrahenta lub wybranie go z listy kontrahentów.

Wpisanie w polu "*płatnik*" kodu kontrahenta spowoduje automatyczne wpisanie wszystkich danych na arkusz faktury, naciśnięcie klawisza <**Enter**> na pustym polu: "*płatnik*" spowoduje otwarcie listy wpisanych wcześniej w programie kontrahentów. Lista może być uporządkowana wg kodów kontrahentów lub (po naciśnięciu klawisza <**Tab**>) wg nazw kontrahentów. Jeżeli w programie jeszcze nie wpisano danych kontrahenta można z poziomu listy pomocniczej kontrahentów utworzyć nową kartę kontrahenta po naciśnięciu klawisza <**Ins**>. Można również wpisać na fakturę dane kontrahenta bez konieczności tworzenia dla niego osobnej karty kontrahenta. Jest to możliwe po naciśnięciu w polu: "*płatnik*" klawisza <**Tab**> co umożliwi wpisanie danych kontrahenta bezpośrednio na dokument sprzedaży (danych tych nie można będzie wykorzystać podczas wypełniania kolejnych dokumentów). Podczas takiego wpisywania danych kontrahenta należy zwrócić uwagę na pole: "*transakcja w cenach*" w którym użytkownik klawiszami kursora może wybrać, czy transakcja ma być wystawiana w cenach netto, czy w cenach brutto.

| Faktura<br>seria: EA                                                           | Edycja transakcji w buforze<br>data sprzedaży: 4/06/1998<br>data wystaw.FA: 4/06/1998 |                      | 15:26:02                |                            |                |
|--------------------------------------------------------------------------------|---------------------------------------------------------------------------------------|----------------------|-------------------------|----------------------------|----------------|
| 4/98/FA<br>numer:<br>płatnik: now                                              |                                                                                       |                      |                         | Ceny półhurtowe            |                |
| książka<br>1p <sub>1</sub>                                                     | ilość                                                                                 |                      | cena                    | wartość                    | VAT.           |
| 1 Stan zagrożenia<br>2 Manuskrypt Chancellora<br>3 Encyklopedia sportu         | $-12$<br>$-15$<br>$-12$                                                               | egz.<br>egz.<br>egz. | 33.08<br>10.90<br>68.60 | 396.96<br>163.50<br>823.20 | 0%<br>0%<br>0% |
|                                                                                |                                                                                       |                      | Razem:                  | 1,383.66<br>0.00           |                |
| - Narzut:<br>Płatność: gotówka<br>Termin: <b>4/06/1998</b> Rabat:<br>Dokument: | $0.0%$ (VAT<br>0.0%                                                                   |                      | Łączna kwota VAT:       | 0.00<br>0.00               |                |

*Rys. 23 Arkusz faktury*

**odbiorca** – w polu: "*odbiorca*" należy wpisać kod kontrahenta do którego bezpośrednio trafi sprzedawany towar. Sposób wprowadzania danych jest identyczny jak w przypadku pola: "*płatnik*". Program automatycznie zaproponuje "*odbiorcę*" identycznego jak "*płatnika*", gdyż jest to najczęściej występująca w rzeczywistości sytuacja. Użytkownik może zmienić kod odbiorcy i wpisać właściwe dane. Dodatkowo jeżeli mam w karcie kontrahenta ustawiony kod płatnika, użytkownik ma możliwość

wpisania tylko kod odbiorcy w polu płatnik, a program sam wypełni oba te pola

- *data*  zgodnie z przepisami dotyczącymi fakturowania towaru w opcji tej dostępne są daty: dokonania dostawy, zakończenia dostawy lub wykonania usługi. Datę tą można edytować do momentu zatwierdzenia Faktury.
- *data wystaw. FA* data wystawienia dokumentu sprzedaży. Program automatycznie proponuje datę systemową w komputerze.

Zatwierdzenie pola: "*data wystaw. FA*" klawiszem <**Tab**> umożliwia wybór progu cenowego, który będzie proponowany dla kolejnych towarów wprowadzanych na transakcję sprzedaży. Program zaproponuje próg zgodny z ustawieniami z karty kontrahenta.

Zatwierdzenie pola: "*data wystaw. FA*" klawiszem <**Enter**> umożliwia rozpoczęcie dopisywania na dokument sprzedawanych pozycji (przejście do drugiej części dokumentu). Pojawi się okno zatytułowane: "*Pozycja zostanie dodana*", w którym w polu: "*Kod książki*" należy wpisać kod sprzedawanego towaru.

Zatwierdzenie pustego pola: "*Kod książki*" klawiszem <**Enter**> otworzy listę pomocniczą towarów w magazynie uporządkowaną wg kodów towarów. Sposób porządkowania listy można zmieniać poprzez kolejne naciskanie klawisza <**Tab**> na liście. Lista może być uporządkowana wg kodów towarów, tytułów, autorów lub kodów ISBN. Wyszukiwanie pozycji na liście (uporządkowanej np. wg tytułów) polega na wpisaniu pierwszych znaków z tytułu, a program po każdej literze automatycznie ustawia się na pozycji zawierającej w początku tytułu wpisane znaki. Po wybraniu pozycji na liście naciśnięcie klawisza <**Enter**> spowoduje automatyczne wypełnienie pól: "*Kod książki*", "*Tytuł*", "*Autor"*, "*Cena"* i umożliwi użytkownikowi edycję pola "*Ilość"*.

Zatwierdzenie pola: "*Ilość*" klawiszem <**Enter**> powoduje dopisanie sprzedawanej pozycji na fakturę, natomiast zatwierdzenie pola "*Ilość*" klawiszem <**Tab**> umożliwia zmianę ceny sprzedawanego towaru w stosunku do ceny proponowanej przez program – pojawi się pole: "*Rabat*", w którym można wpisać procentową zmianę ceny lub można wpisać nową cenę sprzedaży w polu: "Cena".

Kolejną sprzedawaną pozycję można dopisać na fakturę po naciśnięciu na liście sprzedawanych książek klawisza <**Ins**>

## *UWAGA!*

*Podobnie jak w przypadku sprzedaży paragonowej można przyspieszyć wpisywanie pozycji na fakturę. Gdy pole: "Ilość" lub "Cena" zostanie zatwierdzone klawiszem <Ctrl><Enter> program automatycznie dopisze pozycję na fakturę i otworzy okno umożliwiające dopisanie kolejnej*  *pozycji. Naciśnięcie klawisza <Ctrl><Enter> na pustym polu: "Kod książki" spowoduje zamknięcie listy wprowadzanych na fakturę pozycji i przejście do trzeciej części dokumentu dotyczącej płatności.*

Na liście sprzedawanych na fakturze książek aktywne są klawisze:

**Ins** – dopisanie kolejnej pozycji,

**Enter** – podgląd, zmiana danych wpisanej pozycji,

**Del** – usunięcie pozycji z listy (wycofanie sprzedaży),

**F2** – wydruki do dokumentu,

**F3** – zysk na transakcji,

- **F8** pochodzenie sprzedawanego towaru,
- **F10** podmenu zawierające pozycje:
	- *Kopiowanie* skopiowanie na dokument FA pozycji z innego dokumentu np. z rezerwacji
	- *Sortowanie* opcja umożliwia uporządkowanie pozycji na dokumencie faktury wg zadanego kryterium. Książki mogą być uporządkowane alfabetycznie wg tytułów, autorów, kodów, wydawców lub wg kodu położenia w magazynie.
	- *Dług kontrah.* opcja ta umożliwia podgląd sumarycznej zaległości finansowej kontrahenta względem księgarni.
	- *Zaliczki* opcja wyświetli listę zaliczek wpłaconych przez kontrahenta w poczet przyszłych zakupów. <**Ins**> na liście umożliwia dopisanie nowej zaliczki (np. na zarezerwowane książki). <**Enter**> na wybranej pozycji z listy umożliwia realizację zaliczki. Wybrana zaliczka zostanie potraktowana jako pierwsza wpłata do transakcji zmniejszając wartość w polu: "Pozostało".

**Tab** – rabat do całego dokumentu,

<**Shift**><**Tab**> – rabat do pozycji (do wszystkich pozycji z listy),

**<Ctrl><Enter>** – zamknięcie listy sprzedawanych pozycji i przejście do trzeciej części dokumentu dotyczącej sposobu i terminu płatności.

Na pomocniczej liście towarów na fakturze aktywne są klawisze:

**F8** – historia transakcji danym towarem z kontrahentem, dla którego jest wystawiany dokument.

Trzecia część dokumentu zawiera:

- *Płatność* klawiszami kursora (strzałkami) użytkownik wybiera rodzaj płatności na dokumencie (gotówka, czek, karta kredytowa, przelew, inne),
- *Termin* proponowany termin płatności program w przypadku płatności typu "*gotówka*" zaproponuje datę wskazywaną przez komputer, a np. w przypadku płatności typu: "*przelew*" zaproponuje datę zgodną z ustawieniami w karcie kontrahenta.

Przy wprowadzaniu terminu płatności klawisz Szary plus pozwala na pisanie terminu jako ilości dni od aktualnej daty.

## *UWAGA! Dla płatności rozliczanych jako płatne "po sprzedaży" pole "Termin" należy pozostawić puste (wpisać 00/00/00).*

*Narzut* – pole "Narzut" umożliwia wpisanie na fakturze wyrażonego w procentach zwiększenia wartości dokumentu wynikającego np. z kosztów pakowania itp. W polu "Narzut" można dodatkowo edytować opis narzutu, oraz można edytować kwotę narzutu wyrażoną w złotówkach. Narzut będzie na dokumencie faktury widniał jako osobna pozycja sprzedaży.

#### *Pole: "Narzut" jest możliwe do edycji po zatwierdzeniu pola: "Termin" klawiszem <Tab>.*

*Rabat* – pole to umożliwia wpisanie zbiorczego rabatu do dokumentu. Rabat ten dotyczy całego dokumentu (w odróżnieniu od rabatu udzielanego do poszczególnych pozycji).

## *UWAGA!*

## *Pole rabat jest dostępne do edycji tylko wówczas, gdy wszystkie towary na dokumencie są obłożone tą samą stawką podatku VAT.*

- *Uwagi* pole umożliwia wpisanie dodatkowych informacji o dokumencie sprzedaży,
- *Wpłata* pole umożliwia odnotowanie dokonania przez odbiorcę wpłaty gotówkowej. Wpłata może być całościowa tzn. klient płaci pełną kwotę zaległości lub może to być wpłata częściowa tzn. klient wpłaca np. 25% wartości transakcji, a pozostałą kwotę wpłaci w terminie późniejszym. Podczas edycji dokumentu wpłata jest aktualizowana na bieżąco.
- **<Ctrl><Enter>** zatwierdzenie dokumentu (baz możliwości dokonywania modyfikacji),
- **Tab** zapisanie transakcji w Buforze (z możliwością dokonywania modyfikacji).

## **11.2.2 Jak udzielić rabatu na fakturze?**

W programie KSI3 Pro podczas wystawiania faktury VAT można udzielać rabatu na pojedyncze pozycje lub na całość transakcji.

## **Rabat do pojedynczej pozycji**

Jeżeli użytkownik chce udzielić kupującemu rabat na wybraną spośród sprzedawanych pozycję musi podczas wprowadzania pozycji na fakturę zatwierdzić pole: "*Ilość*" klawiszem <**Tab**>. Pojawi się wówczas dodatkowe pole: "*Rabat*", w którym należy wpisać procentową wartość udzielonego rabatu. Rabat może być również udzielony poprzez wpisanie w polu "*Cena*" ceny z uwzględnionym upustem. Program wówczas automatycznie obliczy procentową wartość rabatu.

| Faktural<br>seria: FA<br>4/98/FA<br>numer:<br>płatnik: <b>now</b>                        | Edycja transakcji w buforze<br>data sprzedaży: 4/06/1998<br>4/06/1998<br>data wystaw.FA: | 15:26:50<br>Ceny półhurtowe |                                          |                |
|------------------------------------------------------------------------------------------|------------------------------------------------------------------------------------------|-----------------------------|------------------------------------------|----------------|
| książka<br>lр.                                                                           | ilość                                                                                    | cena                        | wartość                                  | VAT.           |
| 1 Stan zagrożenia<br>2 Manuskrypt Chancel<br>3 Encyklopedia sport                        | $-12$<br>egz.<br>Rabat do pozycji: 10.0%                                                 | 33.08<br>10.90<br>68.60     | 396.96<br>163.50<br>823.20               | 0%<br>0%<br>0% |
| Płatność: <b>gotówka</b> – Narzut:<br>4/06/1998 Rabat:<br>Termin:<br>Dokument:<br>Uwagi: | 0.0% (VAT<br>$0.0\%$<br>Eaczna kwota VAT:<br>Zaokrąglenie:                               | Razem:                      | 1,383.66<br>0.00<br>0.00<br>0.00<br>0.00 |                |
| 560.46<br>Wpłata:                                                                        | Razem do zapłaty:                                                                        | Pozostało:                  | 1,383.66<br>823.20                       |                |
|                                                                                          | Ins-nowa Enter-korekta Del-usunięcie Ctrl-Enter-zatwierdzenie                            |                             |                                          |                |

*Rys. 24 Rabat do wszystkich pozycji faktury*

## *UWAGA!*

*Program umożliwia automatyczne dopisanie rabatu o tej samej wartości do wszystkich pozycji wprowadzonych na fakturę. W tym celu należy na liście sprzedawanych towarów (na fakturze) nacisnąć klawisza <Shift><Tab>. Pojawi się wówczas okno: "Rabat do pozycji", w którym należy wpisać procentową wartość rabatu. Po zatwierdzeniu program automatycznie dopisze ustalony rabat do każdej z wprowadzonych pozycji.*

## **Rabat do całej faktury**

Oprócz rabatu do poszczególnych pozycji, użytkownik może udzielać rabatu do całości faktury. Rabaty te mogą na fakturze występować łącznie. Rabat do całości faktury dotyczy sumarycznej wartości dokumentu i na fakturze figuruje jako osobna pozycja.

## *UWAGA!*

*Wprowadzenie rabatu do całości dokumentu jest możliwe wyłącznie wtedy, gdy wszystkie towary na fakturze są objęte tą samą stawką podatku VAT.*

Aby wprowadzić rabat do całości dokumentu należy zatwierdzić pole: "*termin*" klawiszem <**Tab**> co pozwoli na edycję pola: "*Narzut*", a następnie "*Rabat*". W polu: "*Rabat*" należy wpisać procentowa wartość rabatu, zatwierdzenie wpisanej wartości umożliwi wpisanie opisu dotyczącego rabatu (opis ten pojawi się na wydruku dokumentu) i ewentualnie na zmianę złotówkowej wartości rabatu.

*UWAGA! Zarówno rabat do pozycji, jak i rabat do całości dokumentu może być przez program proponowany dla wybranego kontrahenta automatycznie o ile w karcie kontrahenta wpisano odpowiednią wartość w polu: "Rabat Sp" (rabat przy sprzedaży). Proponowany rabat może dotyczyć całości faktury o ile w polu "Rabat SP" wybrano pozycję "ca" lub poszczególnych elementów transakcji jeżeli w polu: "Rabat Sp"*  wybrano: "el".

## **11.2.3 Czy można wystawić fakturę VAT w cenach brutto?**

Program KSI3 Pro umożliwia wystawianie faktur VAT zarówno liczonych w oparciu o ceny netto, jak i liczone w oparciu o ceny brutto. Ta druga metoda (liczenie w oparciu o ceny brutto) jest stosowana głównie w księgarniach, w których przeważają odbiorcy detaliczni. Używanie faktur VAT liczonych w cenach brutto w placówkach, w których towar na półkach wyceniony jest w cenach brutto pozwala uniknąć nieporozumień z klientami, którzy nie zawsze rozumieją dlaczego muszą zapłacić inną ceną kupując na paragon od ceny, którą muszą zapłacić kupując na fakturę VAT liczoną w cenach netto (a z uwagi na sposób obliczania podatku VAT, który nie jest na fakturze liczony od pojedynczych egzemplarzy lecz od wartości pozycji w obrębie danej stawki VAT mogą wystąpić różnice).

O tym w jaki sposób liczona będzie faktura decydują ustawienia z karty kontrahenta. Jeżeli kontrahent, dla którego wystawiana jest faktura ma w karcie w części: "*Dane handlowe*" ustawioną opcję: "*Ceny brutto*" na **TAK**, wówczas dokument będzie liczony w cenach brutto. Jeżeli opcja ta jest ustawiona na **NIE**, wówczas dokument będzie liczony w cenach netto.

Użytkownik może zmienić sposób liczenia faktury VAT w momencie wpisywania na dokument danych kontrahenta. Jest to możliwie po zatwierdzeniu kodu kontrahenta (w polu "*płatnik*") klawiszem <**Tab**>, co umożliwia edycję pola: "*Transakcja w cenach*", w którym klawiszami kursora można wybrać, czy jest to transakcja w cenach netto, czy w cenach brutto. Edycja tego pola jest możliwa również podczas wystawiania faktury dla klienta nieposiadającego

karty kontrahenta w bazie. Wówczas po naciśnięciu w pustym polu: "*płatnik*" klawisza <**Tab**> można wpisać dane kontrahenta oraz ustalić czy transakcja przeprowadzona będzie w cenach brutto, czy netto.

*UWAGA! Zmiana typu cen z brutto na netto lub odwrotnie jest możliwa wyłącznie wtedy, gdy na arkuszu faktury nie wpisano jeszcze żadnego elementu. Po wpisaniu na dokument jakiejkolwiek pozycji zmiana typu cen jest niemożliwa. Aby zmienić ceny np. z netto na brutto należy usunąć wszystkie pozycje z dokumentu, zmienić typ cen i ponownie wpisać na dokument sprzedawane pozycje.*

## **11.2.4 Czy można zmienić dane kontrahenta na zatwierdzonej fakturze?**

Tak, istnieje możliwość zmiany danych kontrahenta na zatwierdzonym dokumencie. Jest to przydatne w przypadku popełnienia błędu podczas wpisywania danych lub gdy wystąpi konieczność dokonania uzupełnień w danych.

W tym celu należy na liście dokumentów typu: "Faktura (FA)" odnaleźć dokument, na którym będą dokonywane zmiany, następnie należy przez naciśnięcie klawisza <**Enter**> otworzyć dokument> i z poziomu arkusza faktury nacisnąć klawisz <**Tab**>. Pojawi się okno z wpisanymi danymi kontrahenta. Naciśnięcie w tym miejscu klawisza <**Shift**><**Tab**> umożliwia edycję (zmianę) wpisanych wcześniej danych).

*UWAGA! Zmiany te dotyczą tylko edytowanego dokumentu. Aby zmiany były aktualne na nowo wystawianych dokumentach należy nanieść odpowiednie poprawki w karcie kontrahenta.*

## **11.2.5 Anulowanie faktury**

W programie KSI3 Pro przewidziano możliwość anulowania dokumentów sprzedaży typu: "*Faktura VAT*" i "*Rachunek Uproszczony*". Anulowanie dokumentu polega na całkowitej jego likwidacji np. gdy nie stawił się klient dla którego wypisano dokument po zamówieniu telefonicznym. Dokument anulowany nie jest brany pod uwagę w "*Rejestrach VAT*" oraz istnieje możliwość wystawienia dokumentu o numerze takim jaki miał dokument anulowany.

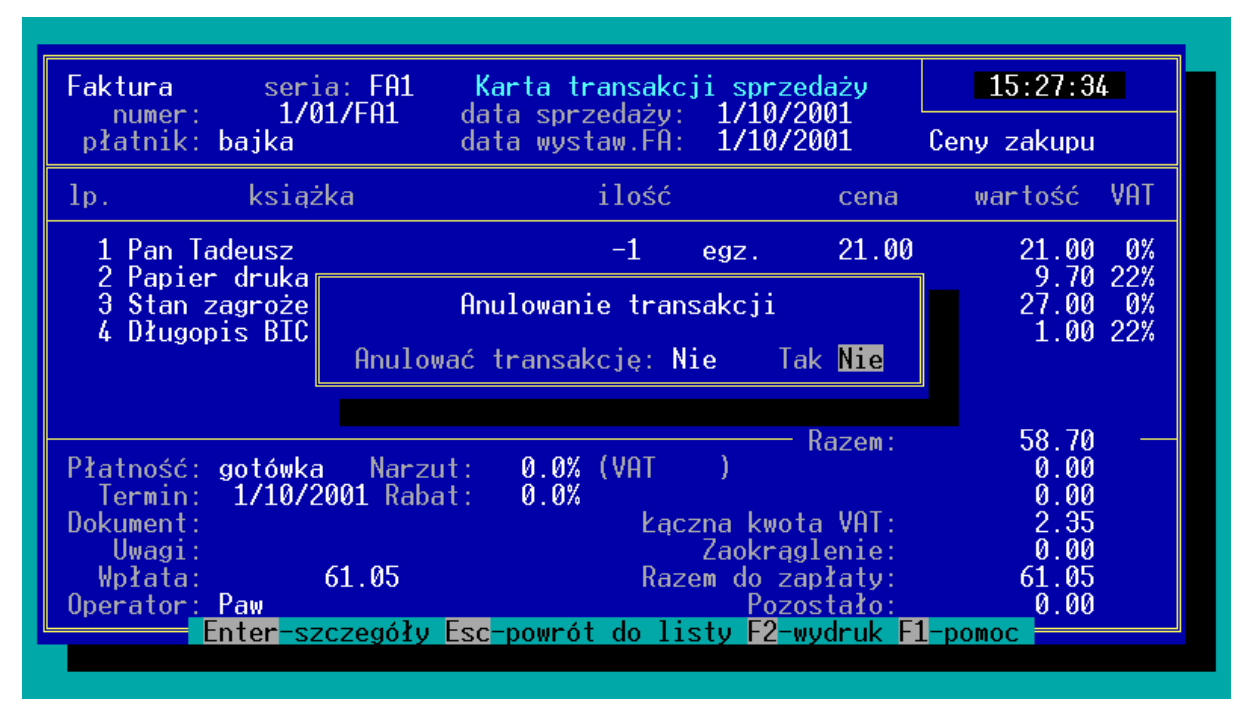

*Rys. 25 Anulowanie faktury*

Aby dokonać anulowania dokumentu sprzedaży należy na liście transakcji sprzedaży ("*Transakcje" – "Faktury (FA)" – "Wg numerów kolejnych*") odnaleźć dokument, który ma być anulowany i wejść w tryb podglądu dokumentu, naciskając klawisz <**Enter**>. Pojawi się arkusz zatwierdzonego dokumentu.

Naciśnięcie klawisza <**Del**> na arkuszu zatwierdzonego dokumentu spowoduje pojawienie się okienka: "*Anulowanie transakcji*". Jeżeli transakcja ma być faktycznie anulowana, należy wybrać opcję – **TAK** i zatwierdzić klawiszem <**Enter**>.

Transakcja anulowana jest oznaczona na liście transakcji w polu: "*Adnotacje*" jako "*Anulowana*". Program umożliwia wystawienie faktury lub rachunku o numerze takim jaki miała transakcja anulowana.

# *UWAGA!*

*Anulowanie transakcji typu: "Faktura VAT" jest równoznaczne z anulowaniem odpowiadającego transakcji zapisu kasowego (KP) o ile taki został zrobiony. Należy jedynie wpisać serię operacji kasowej, a program sam automatycznie utworzy odpowiedni dokument kasowy (KW) dla skorygowania wpływu na stan kasy anulowanej transakcji.*

*Transakcja może być anulowana tylko i wyłącznie w dniu jej wystawienia! Zablokowane jest anulowanie transakcji, do których był robiony zwrot!*
# **12. Zwroty sprzedaży**

W programie KSI3 Pro oprócz sprzedaży towaru przewidziano również możliwość zwrotu towaru przez klienta i to zarówno zwrotu książek sprzedanych osobom fizycznym, czyli zwrot sprzedaży paragonowej jak i zwrotu książek sprzedanych na fakturę VAT (wystawienie dokumentu korygującego).

# **12.1 Zwrot sprzedaży detalicznej**

## **12.1.1 Zwrot książki od anonimowego klienta**

W przypadku, gdy książkę (towar) zwraca klient, który zakupił ją na paragon (bez wystawienia faktury VAT lub Rachunku Uproszczonego), aby zwrócić pozycję należy z poziomu głównego menu uruchomić opcję: "*Sprzedaż*", następnie z podmenu "*Sprzedaż*" uruchomić opcję: "Zwroty" i w polu: "Kod *książki*" wpisać kod zwracanego towaru. Naciśnięcie w pustym polu: "*Kod książki*" klawisza <**Enter**> otworzy pomocniczą listę książek, z której można wybrać właściwą pozycję.

Po wybraniu kodu książki program przechodzi do edycji pola: "*Data sprzedaży*", w którym należy wpisać datę dnia, w którym klient zakupił książkę w księgarni, tak aby zwrot dotyczył właściwej pozycji. Naciśnięcie w polu: "*Data sprzedaży*" klawisza <**Tab**> otworzy listę zawierającą daty dni, w których odnotowano sprzedaż detaliczną wybranej książki z podaniem sprzedanej ilości oraz ceny, w której książka została w danym dniu sprzedana. Użytkownik może wybrać właściwą pozycję. Dzięki temu można mieć pewność, że zwrócono klientowi kwotę równą cenie książki w dniu sprzedaży.

Po zatwierdzeniu pola: "*Data sprzedaży*" należy wpisać zwracaną ilość książek. Po zatwierdzeniu zwracanej ilości klawiszem <**Enter**> zwrot zostanie odnotowany w programie, książka wróci na stan magazynowy księgarni, a z kasy zostanie wypłacona odpowiednia ilość gotówki.

## **12.1.2 Zwrot książki sprzedanej stałemu klientowi**

W przypadku, gdy książka została sprzedana "*Stałemu klientowi*" tzn. został wystawiony paragon dla klienta lub faktura do paragonu fiskalnego (klient jest w bazie danych programu), wówczas przy zwrocie tak sprzedanej książki należy podczas realizacji zwrotu pamiętać o wypełnieniu pola: "*Stały klient*" na arkuszu zwrotu detalicznego.

Po uruchomieniu z poziomu głównego menu opcji: "*Sprzedaż*" i wybraniu z podmenu opcji: "Zwroty" należy w polu: "*Kod książki*" wpisać kod zwracanej pozycji i zatwierdzić to pole klawiszem <**Tab**> co umożliwi edycję pola: "*Stały klient*". W polu: "*Stały klient*" należy wpisać kod klienta zwracającego książkę.

Naciśnięcie klawisza <**Enter**> na pustym polu: "*Stały klient*" otworzy pomocniczą listę klientów. Po zatwierdzeniu pola: "*Stały klient*" klawiszem <**Enter**> należy w polu: "*Data sprzedaży*" wpisać datę dnia, w którym klient zakupił zwracaną książkę lub nacisnąć klawisz <**Tab**>. Po naciśnięciu klawisza <**Tab**> w polu "*Data sprzedaży*" pojawi się lista zawierająca daty dni, w których wybrany klient kupował książkę o podanym kodzie. Z listy należy wybrać właściwą datę. Po zatwierdzeniu właściwej daty sprzedaży należy podać zwracaną ilość, a po zatwierdzeniu ilości zwrot zostanie odnotowany w programie. Zwracane pozycje wrócą na stan magazynowy, a kasa wypłaci odpowiednią ilość gotówki.

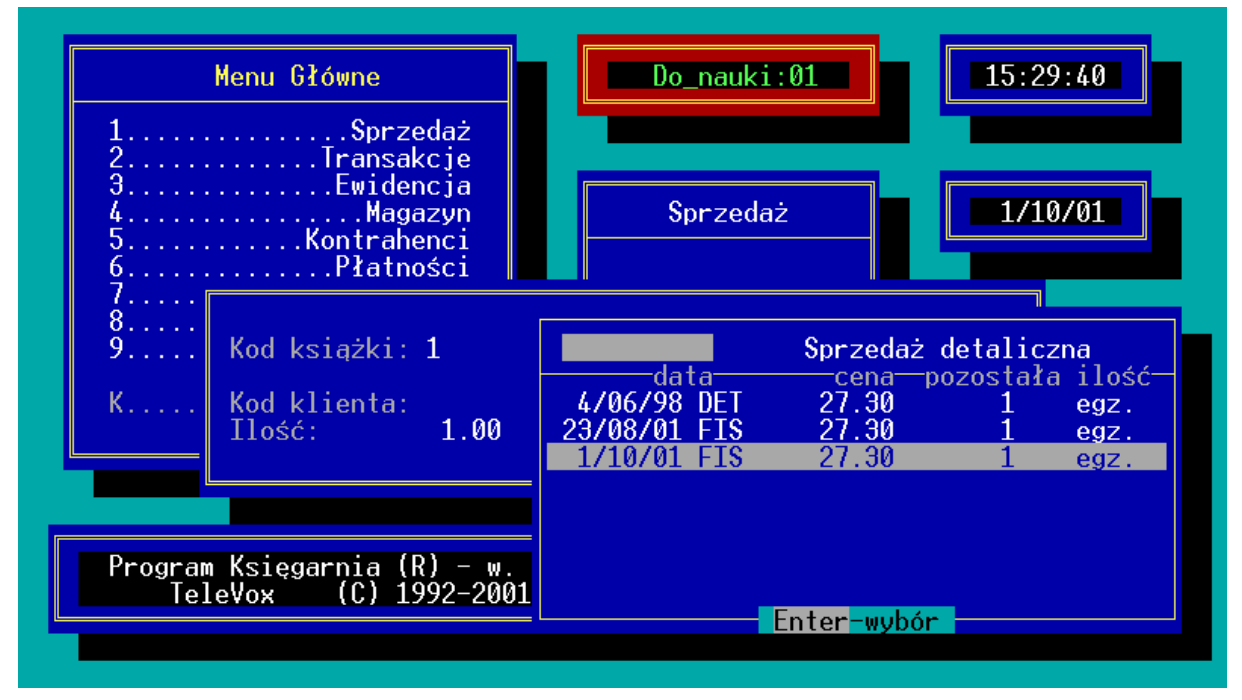

*Rys. 26 Wybór pozycji do zwrotu*

# **12.2 Zwrot faktury do paragonu fiskalnego**

W przypadku, gdy klient kupił książki i otrzymał fakturę wystawiony w opcji: "*Sprzedaż*", razem z paragonem fiskalnym, to aby odnotować zwrot towaru należy wystawić do faktury odpowiedni dokument korygujący. Korekta może dotyczyć tylko zmiany ilości (zwrot ilościowy) sprzedanego towaru.

#### **12.2.1 Zwrot ilościowy sprzedanego towaru**

Aby odnotować w programie zwrot książek sprzedanych klientowi detalicznemu na fakturę należy wystawić odpowiedni dokument korygujący. Aby tego dokonać należy z poziomu głównego menu uruchomić opcję: "*Sprzedaż*", z podmenu wybrać opcję: "*Rach. do PF*". Na liście należy odnaleźć rachunek, który będzie korygowany. Gdy zostanie odnaleziony korygowany dokument, wówczas z poziomu listy dokumentów należy na dokumencie korygowanym nacisnąć klawisz <**Del**>.

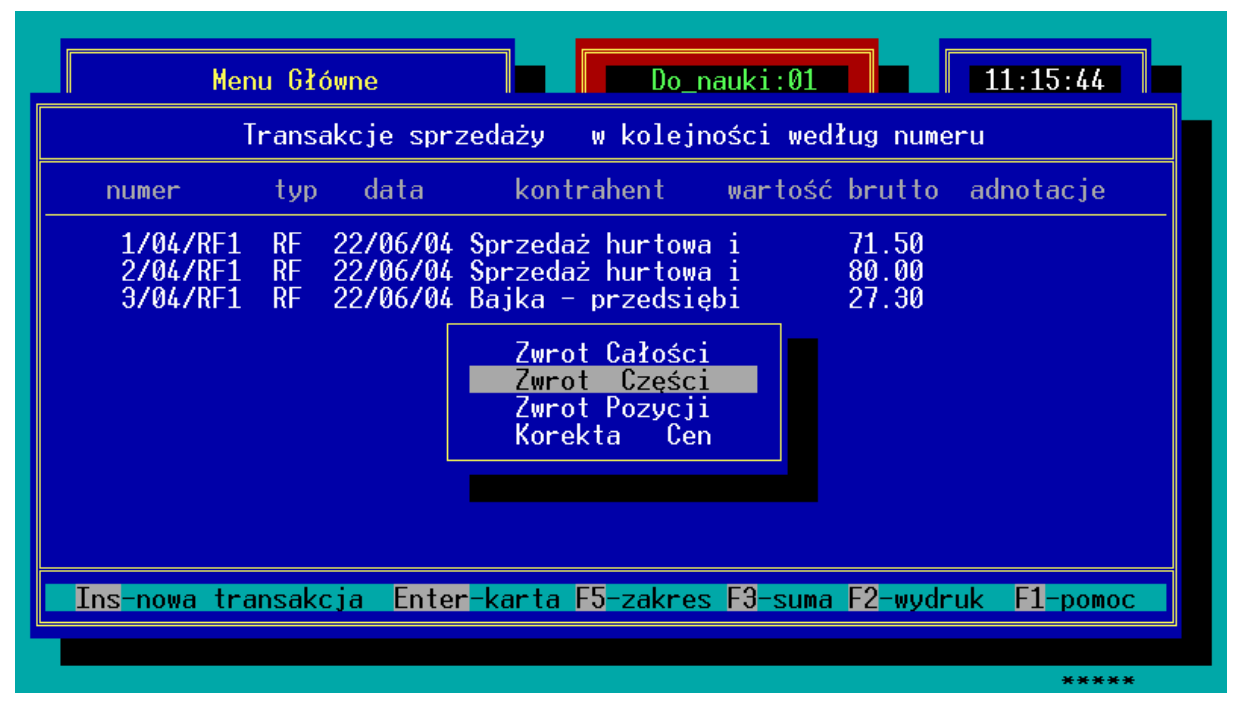

*Rys. 27 Wybór typu zwrotu*

Pojawi się menu umożliwiające wybór sposobu realizacji zwrotu:

- *Zwrot całości* po wybraniu pozycji: "Zwrot całości" program otworzy arkusz dokumentu korygującego i zaproponuje do zwrotu wszystkie pozycje w ilościach takich, w jakich sprzedano je klientowi.
- *Zwrot części* po wybraniu pozycji: "Zwrot części" program otworzy pusty arkusz dokumentu korygującego, na który użytkownik może wprowadzić konkretne, zwracane (korygowane) pozycje.
- **Zwrot pozycji** po wybraniu pozycji: "Zwrot pozycji" program otworzy pusty arkusz dokumentu korygującego, na który użytkownik może wprowadzić konkretne, zwracane (korygowane) pozycje.

Niezależnie od wybranego typu zwrotu nagłówek dokumentu korygującego zawsze będzie zawierał te same pola:

- *seria* jest to czteroznakowe rozszerzenie numeru transakcji zwrotu. Program prowadzi automatycznie numerację dokumentów w obrębie serii. Proponowana jest seria zgodna z ustawieniami konfiguracji.
- *numer* kolejny numer transakcji korygującej w obrębie serii. Program proponuje numer kolejny.
- *klient* w polu "*klient*" program automatycznie wpisał dane klienta, dla którego wystawiany jest dokument korygujący na podstawie danych z dokumentu korygowanego.

*data zwrotu* – data zwrotu towaru do magazynu,

*data wyst. zRH* – data wystawienia faktury korygującej,

W zalezności od wybranego typu zwrotu część dotycząca zwracanych pozycji wygląda różnie.

*Zwrot całości* – w przypadku wyboru tego typu zwrotu, na arkuszu zwrotu pojawią się wszystkie pozycje, które figurowały na dokumencie korygowanym z ilością zwracaną (kolumna: "*korekta*") równą ilości sprzedanej. Program proponuje zwrot wszystkich sprzedanych pozycji. Użytkownik może zmienić zwracaną ilość dowolnej pozycji. Należy w tym celu na wybranej pozycji nacisnąć klawisz <**Enter**> i w polu: "*Zwracana ilość*" wpisać właściwą liczbę (program proponuje zwrot całości).

| Menu Główne<br>ksiażka <del>––</del><br>Tadeusz<br>Pan<br>-1                                                                                                    | Do_nauki:01<br>pocz. <del>——</del> korekta—cena/korekta—wartość–<br>27.30                  | 14:56:00<br>$-27.30$<br>0%                                 |
|----------------------------------------------------------------------------------------------------|--------------------------------------------------------------------------------------------|------------------------------------------------------------|
| Zwrot do rachunku RF 3/04/RF1<br>klient: <b>bajka</b> –<br>NIP:<br>nazw.: Bajka - przedsiębiorstwo hurtu ksią<br>adres: ul. Jagiellońska 34<br>31-989 Kraków<br>1/04/zRF1 wyst.zRH: 22/06/2004 Pozostało:<br>numer:<br>płatność: <b>gotówka</b> termin płat.: <b>22/06/2004</b> Uwagi:<br>dokument:<br>Ins-nowa Enter-korekta Del-usunięcie Ctrl-Enter-zatwierdzenie | Edycja transakcji w buforze<br>Suma netto: -<br>Kwota VAT:<br>$Do$ uregul.:<br>- Wpłata: I | $-27.30z1$<br>0.00z1<br>$-27.30z1$<br>$-27.30z1$<br>0.00z1 |

*Rys. 28 Arkusz faktury korygującej – zwrot całości*

*Zwrot pozycji* – w przypadku wyboru tej opcji, część arkusza zwrotu rachunku dotycząca elementów transakcji jest pusta (program nie wpisał żadnej pozycji do zwrotu). Po otwarciu dokumentu pojawi się okno umożliwiające dopisywanie na dokument korygujący zwracanych pozycji. Aby dopisać zwracaną pozycję należy w polu: "*Lp*" wpisać numer porządkowy zwracanej pozycji na dokumencie korygowanym. Naciśnięcie w polu "Lp" klawisza <**Tab**> otworzy listę pozycji z dokumentu korygowanego uporządkowaną wg numerów "*Lp*" na dokumencie korygowanym. Po wyborze zwracanej pozycji, w polu: "*Zwracana ilość*" należy wpisać ilość zwracanych pozycji.

Naciśnięcie klawisza <**Ctrl**><**Enter**> powoduje zapisanie dokumentu, bez możliwości dokonywania późniejszych zmian, (towar zwracany przez klienta aktualizuje stany magazynowe). Zatwierdzenie transakcji klawiszem <**Tab**> powoduje zapisanie dokumentu w BUFORZE z możliwością dokonywania

późniejszych zmian (stany magazynowe nie są jeszcze aktualizowane). Należy pamiętać, że zamkniecie transakcji zwrotu do bufora nie zeruje ilości towaru rozliczonego.

## **12.3 Zwrot faktury VAT – faktura korygująca**

W przypadku, gdy klient kupił książki i otrzymał fakturę VAT lub Rachunek Uproszczony wystawiony w opcji: "*Transakcje*", aby odnotować zwrot towaru należy wystawić do dokumentu sprzedaży odpowiedni dokument korygujący. Dokument korygujący może dotyczyć zmiany ilości (zwrot ilościowy) lub zmiany (korekty) ceny sprzedanego towaru.

#### **12.3.1 Zwrot ilościowy sprzedanego towaru**

Aby odnotować w programie zwrot książek sprzedanych klientowi na fakturę VAT należy wystawić odpowiedni dokument korygujący. Aby tego dokonać należy z poziomu głównego menu uruchomić opcję: "*Transakcje*", z podmenu wybrać opcję: "*Faktury (FA)*", a następnie wybrać najbardziej odpowiedni sposób sortowania dokumentów typu "*Faktura (FA)*" np. "*Lista wg Numerów*". Na liście należy odnaleźć fakturę, która będzie korygowana. Pomocne w odnalezieniu faktury będzie naciśnięcie na liście klawisza <**Tab**> co umożliwia skok do wpisanego numeru transakcji.

Gdy zostanie odnaleziony korygowany dokument, wówczas z poziomu listy dokumentów należy na dokumencie korygowanym nacisnąć klawisz <**Del**>.

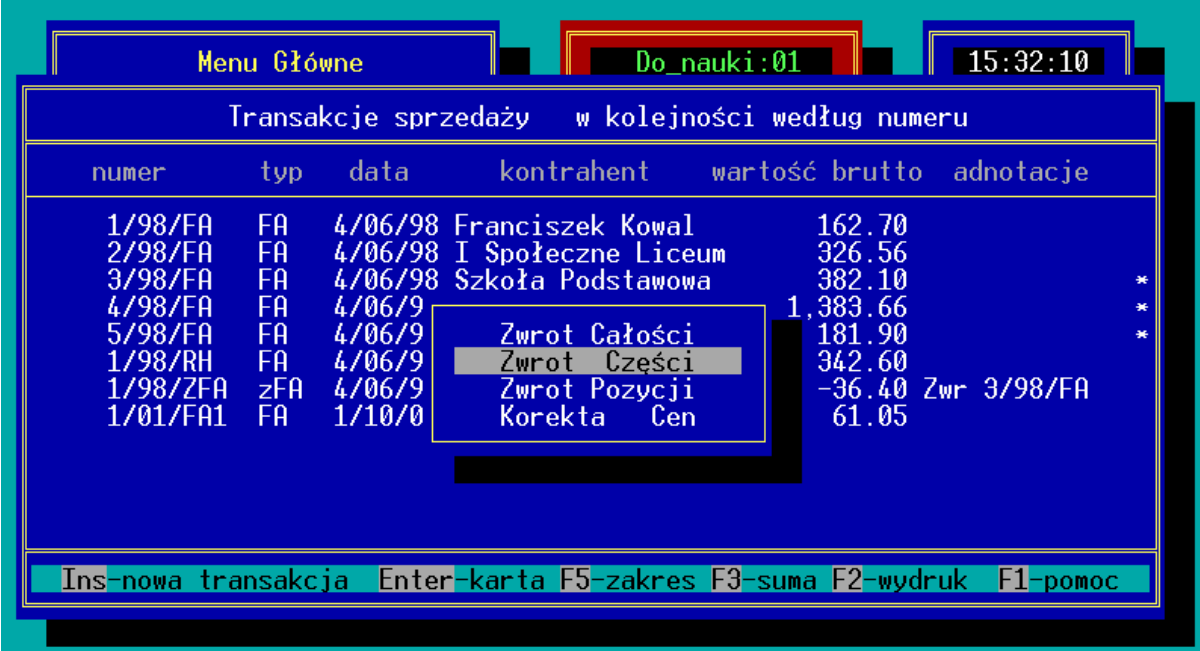

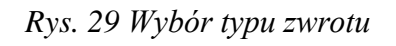

Pojawi się menu umożliwiające wybór sposobu realizacji zwrotu:

- *Zwrot całości* po wybraniu pozycji: "Zwrot całości" program otworzy arkusz dokumentu korygującego i zaproponuje do zwrotu wszystkie pozycje w ilościach takich w jakich sprzedano je kontrahentowi.
- Zwrot części po wybraniu pozycji: "Zwrot części" program otworzy arkusz dokumentu korygującego i zaproponuje do zwrotu wszystkie pozycje w ilościach takich w jakich sprzedano je kontrahentowi, ale pomniejszonych o ilości dotychczas przez kontrahenta rozliczone. Inaczej mówiąc jest to zwrot towaru jeszcze niezapłaconego przez odbiorcę.
- *Zwrot pozycji* po wybraniu pozycji: "Zwrot pozycji" program otworzy pusty arkusz dokumentu korygującego, na który użytkownik może wprowadzić konkretne, zwracane (korygowane) pozycje.

Niezależnie od wybranego typu zwrotu nagłówek dokumentu korygującego zawsze będzie zawierał te same pola:

- *seria* jest to czteroznakowe rozszerzenie numeru transakcji zwrotu. Program prowadzi automatycznie numerację dokumentów w obrębie serii. Proponowana jest seria zgodna z ustawieniami konfiguracji.
- *numer* kolejny numer transakcji korygującej w obrębie serii. Program proponuje numer kolejny.
- *płatnik* w polu "*płatnik*" program automatycznie wpisał dane kontrahenta dla którego wystawiany jest dokument korygujący na podstawie danych z dokumentu korygowanego.
- *data korekty* data zwrotu towaru do magazynu,

*data wyst. FA* – data wystawienia faktury korygującej,

*korekta do:* – numer dokumentu korygowanego. Pole to jest wypełniane automatycznie przez program.

Po zatwierdzeniu pola: "Data wyst. Fa" można przystąpić do korygowania pozycji z dokumentu. W zależności od wybranego typu zwrotu część dotycząca zwracanych pozycji wygląda różnie:

*Zwrot całości* – w przypadku wyboru tego typu zwrotu, na arkuszu zwrotu pojawią się wszystkie pozycje, które figurowały na dokumencie korygowanym z ilością zwracaną (kolumna: "*korekta*") równą ilości sprzedanej. Program proponuje zwrot wszystkich sprzedanych pozycji. Użytkownik może zmienić zwracaną ilość dowolnej pozycji. Należy w tym celu na wybranej pozycji nacisnąć klawisz <**Enter**> i w polu: "*Zwracana ilość*" wpisać właściwą liczbę (program proponuje zwrot całości). Jeżeli dana pozycja nie ma być zwracana, wówczas w polu: "*Zwracana ilość*" należy wpisać 0.00 lub klawiszem <**Del**> usunąć pozycję z arkusza faktury korygującej.

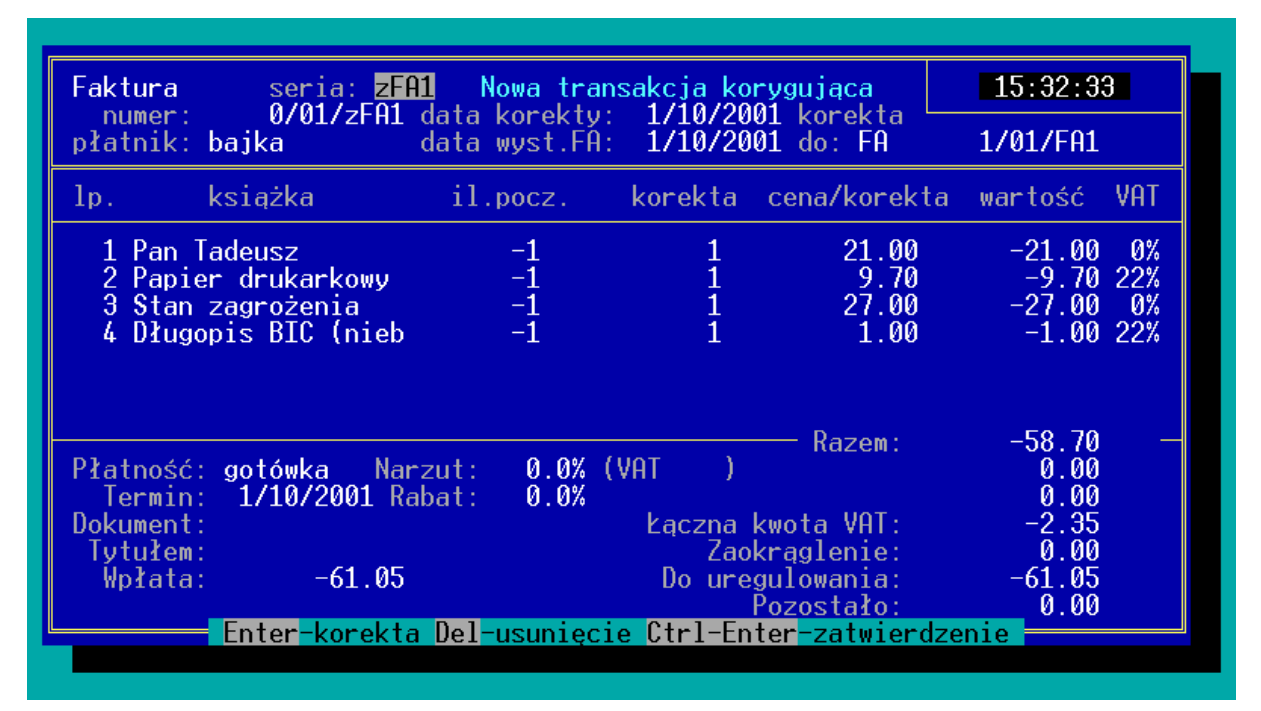

*Rys. 30 Arkusz faktury korygującej – zwrot całości*

*Zwrot pozycji* – w przypadku wyboru tej opcji, część arkusza faktury korygującej dotycząca elementów transakcji jest pusta (program nie wpisał żadnej pozycji do zwrotu). Po zatwierdzeniu pola: "*data wyst. FA*" klawiszem <**Enter**> pojawi się okno umożliwiające dopisywanie na dokument korygujący zwracanych pozycji. Aby dopisać zwracaną pozycję należy w polu: "*Lp*" wpisać numer porządkowy zwracanej pozycji na dokumencie korygowanym. Naciśnięcie w polu "*Lp*" klawisza <**Tab**> otworzy listę pozycji z dokumentu korygowanego uporządkowaną wg numerów "Lp" na dokumencie korygowanym. Po wyborze zwracanej pozycji, w polu: "*Zwracana ilość*" należy wpisać ilość zwracanych pozycji.

Po ustaleniu wszystkich zwracanych pozycji naciśnięcie klawisza <**Ctrl**><**Enter**> na liście zwracanych pozycji umożliwia przejście do edycji trzeciej części dokumentu dotyczącej rodzaju płatności.

*Płatność* – klawiszami kursora należy wybrać typ płatności w jakim rozliczany będzie dokument korygujący.

*Termin* – termin realizacji płatności dokumentu korygującego.

*Tytułem* – pole umożliwiające wprowadzenie opisu zwrotu.

*Wpłata* – ilość gotówki przekazywana odbiorcy.

Naciśnięcie klawisza <**Ctrl**><**Enter**> powoduje zapisanie dokumentu, bez możliwości dokonywania późniejszych zmian, (towar zwracany przez klienta aktualizuje stany magazynowe). Zatwierdzenie transakcji klawiszem <**Tab**>

powoduje zapisanie dokumentu w Buforze z możliwością dokonywania późniejszych zmian (stany magazynowe nie są jeszcze aktualizowane).

#### **12.3.2 Korekta ceny sprzedanego towaru**

Oprócz zwrotu ilościowego towaru może zdarzyć się sytuacja, gdy trzeba skorygować cenę sprzedanego towaru bez zmiany ilości. W tym celu należy przeprowadzić czynności analogiczna jak w przypadku zwrotu ilościowego.

Aby odnotować w programie korektę ceny książek sprzedanych klientowi na fakturę VAT należy wystawić odpowiedni dokument korygujący. Aby tego dokonać należy z poziomu głównego menu uruchomić opcję: "*Transakcje*", z podmenu wybrać opcję: "*Faktury (FA)*", a następnie wybrać najbardziej odpowiedni sposób sortowania dokumentów typu "*Faktura (FA)*" np. "*Lista wg Numerów*". Na liście należy odnaleźć fakturę, która będzie korygowana. Pomocne w odnalezieniu faktury będzie naciśnięcie na liście klawisza <**Tab**> co umożliwia skok do wpisanego numeru transakcji.

Gdy zostanie odnaleziony korygowany dokument, wówczas z poziomu listy dokumentów należy na dokumencie korygowanym nacisnąć klawisz <**Del**>.

Pojawi się menu umożliwiające wybór sposobu realizacji zwrotu:

- *Zwrot całości* po wybraniu pozycji: "Zwrot całości" program otworzy arkusz dokumentu korygującego i zaproponuje do zwrotu wszystkie pozycje w ilościach takich, w jakich sprzedano je kontrahentowi.
- *Zwrot części* po wybraniu pozycji: "Zwrot części" program otworzy arkusz dokumentu korygującego i zaproponuje do zwrotu wszystkie pozycje w ilościach takich w jakich sprzedano je kontrahentowi, ale pomniejszonych o ilości dotychczas przez kontrahenta rozliczone. Inaczej mówiąc jest to zwrot towaru jeszcze niezapłaconego przez odbiorcę.
- Zwrot pozycji po wybraniu pozycji: "Zwrot pozycji" program otworzy pusty arkusz dokumentu korygującego, na który użytkownik może wprowadzić konkretne, zwracane (korygowane) pozycje.
- *Korekta cen* powybraniu pozycji "korekta cen" program otworzy arkusz dokumentu korygującego i zaproponuje do korekty cen wszystkie pozycje w ilościach takich, w jakich sprzedano je kontrahentowi.

Niezależnie od wybranego typu zwrotu nagłówek dokumentu korygującego zawsze będzie zawierał te same pola:

*seria* – jest to czteroznakowe rozszerzenie numeru transakcji zwrotu. Program prowadzi automatycznie numerację dokumentów w obrębie serii. Proponowana jest seria zgodna z ustawieniami konfiguracji.

- *numer* kolejny numer transakcji korygującej w obrębie serii. Program proponuje numer kolejny.
- *płatnik* w polu "*płatnik*" program automatycznie wpisał dane kontrahenta dla którego wystawiany jest dokument korygujący na podstawie danych z dokumentu korygowanego.

*data korekty* – data zwrotu towaru do magazynu,

*data wyst. FA* – data wystawienia faktury korygującej,

*korekta do:* – numer dokumentu korygowanego. Pole to jest wypełniane automatycznie przez program.

Po zatwierdzeniu pola: "Data wyst. Fa" można przystąpić do korygowania pozycji z dokumentu. W zależności od wybranego typu zwrotu część dotycząca zwracanych pozycji wygląda różnie:

*Zwrot całości* – w przypadku wyboru tego typu zwrotu, na arkuszy zwrotu pojawią się wszystkie pozycje, które figurowały na dokumencie korygowanym z ilością zwracaną (kolumna: "*korekta*") równą ilości sprzedanej. W przypadku korekty ceny należy w polu: "Zwracana *ilość*" wpisać 0.00. Zatwierdzenie zwracanej ilości 0.00 egz. klawiszem <**Enter**> umożliwia edycję pola: "*Nowa cena*" w którym należy wpisać cenę towaru (po korekcie). Zatwierdzenie pola: "*Zwracana ilość*" 0.00 egz. klawiszem <**Tab**> umożliwia edycję pola: "*Zmiana ceny o*", w którym należy podać procentową zmianę ceny w stosunku do ceny z dokumentu korygowanego. Można również podać zmianę ceny wyrażoną w złotówkach wypełniając odpowiednio pole: "Zmiana".

#### *UWAGA!*

*Należy pamiętać, o wyzerowaniu pola: "Zwracana ilość" w przypadku pozycji, dla których nie dokonuje się żadnej korekty. Drugim rozwiązaniem jest usunięcie tych pozycji z dokumentu korekty klawiszem <Del>.*

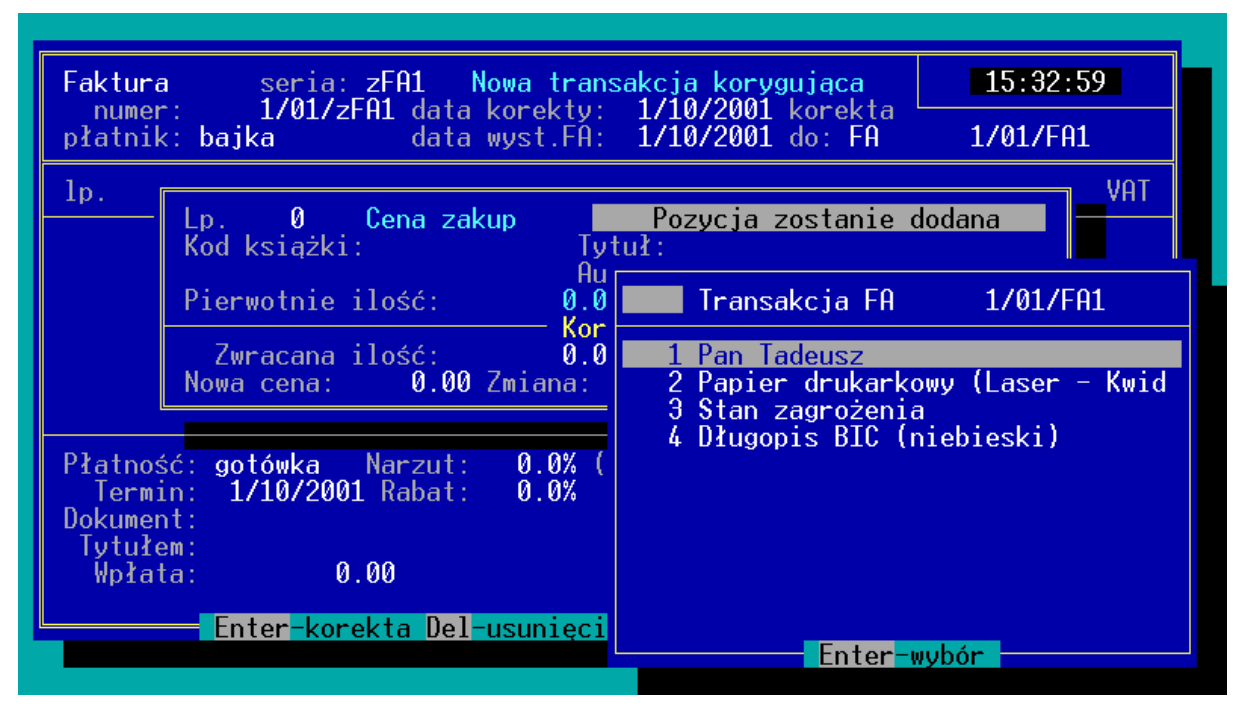

*Rys. 31 Zwrot pozycji*

*Zwrot pozycji* – w przypadku wyboru tej opcji, część arkusza faktury korygującej jest pusta (program nie wpisał żadnej pozycji do zwrotu). Po zatwierdzeniu pola: "*data wyst. FA*" klawiszem <**Enter**> pojawi się okno umożliwiające dopisywanie na dokument korygujący zwracanych pozycji. Aby dopisać zwracaną pozycję należy w polu: "Lp" wpisać numer porządkowy zwracanej pozycji na dokumencie korygowanym. Naciśnięcie w polu "Lp" klawisza <**Tab**> otworzy listę pozycji z dokumentu korygowanego uporządkowaną wg numerów "Lp" na dokumencie korygowanym. Po wyborze zwracanej pozycji, w polu: "Zwracana ilość" należy wpisać 0.00 egz. Zatwierdzenie pola: "*Zwracana ilość*" 0.00 egz. klawiszem <**Tab**> umożliwia edycję pola: "Zmiana ceny o" w którym należy podać procentową zmianę ceny w stosunku do ceny z dokumentu korygowanego. Można również podać zmianę ceny wyrażoną w złotówkach wypełniając odpowiednio pole: "Zmiana".

Po ustaleniu wszystkich zwracanych pozycji naciśnięcie klawisza <**Ctrl**><**Enter**> na liście zwracanych pozycji umożliwia przejście do edycji trzeciej części dokumentu dotyczącej rodzaju płatności.

*Płatność* – klawiszami kursora należy wybrać typ płatności, w jakim rozliczany będzie dokument korygujący.

*Termin* – termin realizacji płatności dokumentu korygującego.

*Tytułem* – pole umożliwiające wprowadzenie opisu zwrotu.

*Wpłata* – ilość gotówki przekazywana odbiorcy.

Naciśnięcie klawisza <**Ctrl**><**Enter**> powoduje zapisanie dokumentu, bez możliwości dokonywania późniejszych zmian. Zatwierdzenie transakcji klawiszem <**Tab**> powoduje zapisanie dokumentu w Buforze z możliwością dokonywania późniejszych zmian.

# **13. Rozchód Wewnętrzny (RW)**

Dodatkowym typem dokumentu jest dokument typu: "*Rozchód wewnętrzny (RW)*".

Operacja typu RW ma umożliwić rozchodowanie ze stanu magazynowego towaru, który "*zniknął*" ze stanu magazynowego, ale nie był sprzedany. Może to być np. udokumentowanie darowizn, kradzieży lub zniszczeń.

Aby odnotować operację typu: "*Rozchód wewnętrzny*" należy z poziomu głównego menu uruchomić opcję: "*Transakcje*". Z podmenu: "*Transakcje*" wybrać opcję: "*Tr. Wewnętrzne*" i z kolejnego podmenu wybrać opcję: "*Rozchody*   $(RW)$ ".

Pojawi się lista wpisanych wcześniej dokumentów typu "*Rozchód wewnętrzny*" lub napis: "*Lista jest pusta*" w przypadku pierwszego uruchomienia programu.

Na liście działają klawisze:

**Ins** – dodanie nowego dokumentu typu RW,

**Enter** – podgląd bez możliwości edycji zatwierdzonego dokumentu typu RW lub edycja dokumentu zachowanego w buforze.

**Del** – nowa transakcja zwrotu do dokumentu RW.

**F2** – wydruk listy transakcji,

**F3** – podsumowanie listy transakcji,

**F5** – ograniczenie listy transakcji ze względu na datę.

## **13.1 Nowa transakcja Rozchodu Wewnętrznego (RW)**

Aby odnotować nową transakcję typu RW należy na liście dokumentów tego typu nacisnąć klawisz <**Ins**>. Pojawi się arkusz nowej transakcji typu "*Rozchód RW*".

Arkusz ten można podzielić na dwie części:

- Nagłówek dokumentu,
- Listę elementów transakcji.

W części nagłówkowej kolejne pola oznaczają:

*seria* – jest to czteroznakowe rozszerzenie numeru transakcji. Program prowadzi odrębną numerację w obrębie każdej serii. Proponowana jest seria zgodna z ustawieniami w konfiguracji programu.

*numer tran* – kolejny numer transakcji w obrębie danej serii,

*data tran* – data dokonania transakcji typu: "*Rozchód Wewnętrzny*".

- *uwagi* pole umożliwiające wpisanie dodatkowych informacji o transakcji,
- *kontrahent* W polu tym można wpisać kod kontrahenta o ile dokument rozchodu jest związany z kontrahentem (np. darowizna dla kontrahenta). Naciśnięcie w tym polu klawisza <**Enter**> umożliwia wystawienie dokumentu bez wpisywania kontrahenta (np. książki zniszczone przez powódź). Naciśniecie w polu: "*Kontrahent*" klawisza <**Tab**> umożliwia edycję pól: "Nazwa" i "Adres". Aby otworzyć listę kontrahentów należy w polu: "*Kontrahent*" wpisać dowolną literę i zatwierdzić klawiszem <**Enter**>.
- *typ cen* należy klawiszami kursora (strzałkami) wybrać typ cen w których towar zostanie zdjęty ze stanu magazynowego.
- *ceny* klawiszami kursora należy wybrać czy ceny na transakcji mają być cenami brutto, czy netto.

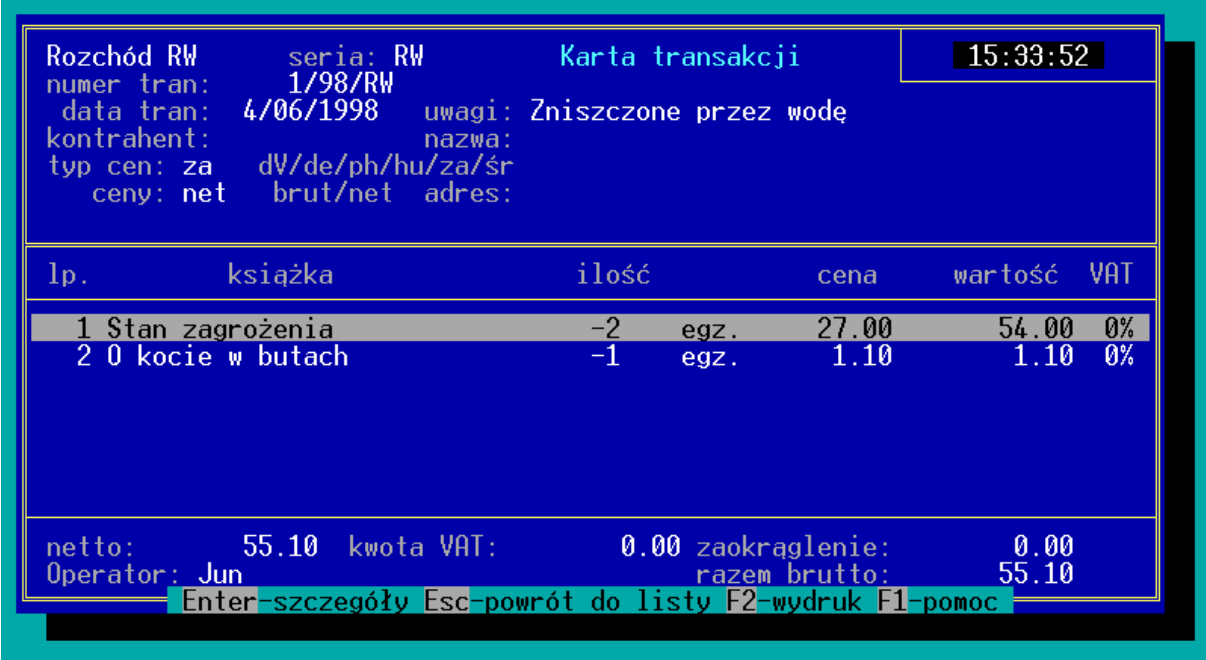

#### *Rys. 32 Transakcja RW*

Po wypełnieniu wszystkich pól nagłówka można przystąpić do wprowadzania na dokument rozchodowanych pozycji. Pojawi się okno umożliwiające wybranie pozycji wpisywanej na dokument. W polu: "*Kod książki*" należy wpisać kod pozycji, która ma się pojawić na dokumencie. Naciśnięcie w pustym polu: "*Kod książki*" klawisza <**Enter**> otworzy pomocniczą listę książek. Lista może być uporządkowana wg kodów, tytułów, autorów lub kodów ISBN. Sposób porządkowania listy może być zmieniany przez kolejne naciskanie na liście pomocniczej klawisza <**Tab**>.

Po zatwierdzeniu pola: "*Kod książki*" klawiszem: <**Enter**> program umożliwia edycję pola: "*Ilość*". Zatwierdzenie pola: "*Ilość*" klawiszem <**Enter**> powoduje dopisanie pozycji na dokument RW. Zatwierdzenie pola: "*Ilość*" klawiszem <**Tab**> umożliwia edycję ceny rozchodowanej pozycji.

Dopisanie kolejnej pozycji na dokument RW jest możliwe po naciśnięciu na liście elementów dokumentu RW klawisza <**Ins**>.

Po wpisaniu wszystkich rozchodowanych pozycji, należy zamknąć listę wpisywanych pozycji przez naciśnięcie klawisza <**Ctrl**><**Enter**>.

Kolejne naciśnięcie klawisza <**Ctrl**><**Enter**> powoduje zatwierdzenie dokumentu. Naciśnięcie klawisza <**Tab**> powoduje zapisanie transakcji w BUFORZE.

# **13.2 Zwrot transakcji RW**

Podobnie jak w przypadku innych typów dokumentów przewidziano w programie możliwość dokonania zwrotu towaru, który został wcześniej rozchodowany przy pomocy dokumentu RW. W praktyce jest to najczęściej korekta błędnie wystawionego dokumentu typu RW.

Aby dokonać zwrotu transakcji typu RW należy z poziomu głównego menu uruchomić opcję: "*Transakcje*", z podmenu: "*Transakcje*" wybrać: "*Tr. wewnętrzne*", a następnie "*Rozchody (RW)*". Na liście dokumentów typu RW należy odnaleźć dokument korygowany i nacisnąć klawisz <**Del**>. Pojawi się podobnie jak w przypadku zwrotów innych dokumentów okno z wyborem typu, w którym pozycje oznaczają:

- *Zwrot całości* po wybraniu pozycji: "*Zwrot całości"* program otworzy arkusz dokumentu korygującego i zaproponuje do zwrotu wszystkie pozycje w ilościach takich w jakich wydano je na dokumencie RW.
- *Zwrot części* po wybraniu pozycji: "Zwrot części" program otworzy arkusz dokumentu korygującego i zaproponuje do zwrotu wszystkie pozycje w ilościach takich w jakich wydano je na RW, ale pomniejszonych o ilości dotychczas przez kontrahenta rozliczone. W przypadku RW opcja ta działa tak jak: "*Zwrot pozycji*".
- *Zwrot pozycji* po wybraniu pozycji: "*Zwrot pozycji"* program otworzy pusty arkusz dokumentu korygującego, na który użytkownik może wprowadzić konkretne, zwracane (korygowane) pozycje.

Po wybraniu typu zwrotu pojawi się arkusz transakcji zwrotnej, na którym poszczególne pola oznaczają:

- *seria* czteroznakowe rozszerzenie numeru transakcji. Program proponuje serię zgodną z ustawieniami w konfiguracji programu.
- *numer tran*. kolejny numer dokumentu w obrębie wybranej serii transakcji.

*data tran.* – data dokonania zwrotu dokumentu RW,

*zwrot*: – numer transakcji korygowanej (nie podlega edycji),

*uwagi* – dowolny opis transakcji,

- *kontrahent* dane kontrahenta (pole nie podlega edycji dane przepisane z dokumentu korygowanego).
- *typ cen* próg cenowy w którym realizowana jest transakcja (pole nie podlega edycji, jest zgodne ze zwracanym dokumentem),
- *ceny* wybór rodzaju cena na transakcji: brutto netto. Pole nie podlega edycji – jest zgodne ze zwracanym dokumentem.

Po zatwierdzeniu nagłówka można przystąpić do ustalania zwracanych pozycji. W przypadku, gdy wybrano opcję: "Zwrot całości" program zaproponuje na arkuszu zwrotu wszystkie pozycje z dokumentu korygowanego w ilościach zgodnych z ilościami na dokumencie korygowanym. Jeżeli któraś z pozycji nie ma być zwracana należy taką pozycję usunąć z arkusza zwrotu klawiszem <**Del**> lub po naciśnięciu na zwracanej pozycji klawisza <**Enter**> w polu: "*Zwracana ilość*" wpisać 0.00 egz.

Jeżeli pozycja ma być zwrócona w ilości innej niż zaproponowana przez program należy na zwracanej pozycji nacisnąć klawisz <**Enter**> i w polu: "*Zwracana ilość*" wpisać odpowiednią liczbę.

W przypadku, gdy wybrano typ zwrotu: "*Zwrot pozycji*", po zatwierdzeniu nagłówka dokumentu pojawi się okno umożliwiające wpisanie danych zwracanej pozycji. W polu: "*Lp*" należy wpisać numer porządkowy pod jakim figurowała zwracana pozycja na dokumencie korygowanym lub nacisnąć klawisz <**Tab**> i wybrać właściwą pozycję z listy.

W polu: "*Zwracana ilość*" wpisać właściwą liczbę i zatwierdzić klawiszem <**Enter**>. Pozycja zostanie dopisana na arkusz zwrotu.

Kolejną pozycję można dopisać po naciśnięciu klawisza <**Ins**> na arkuszu zwrotu.

Naciśnięcie klawisza **<Ctrl><Enter>** zamyka listę zwracanych pozycji. Kolejne naciśnięcia klawisza **<Ctrl><Enter>** powoduje zatwierdzenie transakcji zwrotu bez możliwości dokonywania zmian.

Transakcja może być również zapisana w Buforze przez zatwierdzenie klawiszem **<Tab>** zamiast **<Ctrl><Enter>**.

# **14. Bez fakturowy obrót książką**

W programie KSI3 Pro wprowadzono możliwość przyjmowania dostaw niebędących zakupem (niepotwierdzonych fakturą zakupu), lecz przyjęciem książek w konsygnację (zwaną również komisem). Operacja taka umożliwia wystawienie do sprzedaży i sprzedaż książek nie będących faktycznie własnością księgarni lecz wciąż (do momentu wystawienia faktury rozliczeniowej przez dostawcę) nominalnie należących do dostawcy.

Program umożliwia również przekazywanie odbiorcy książek na zasadach konsygnacyjnych (komisowych) – ta opcja jest szczególnie przydatna w wydawnictwach książek.

Schemat obrotu książką komisową (konsygnacyjną) widziany od strony odbiorcy książek jest następujący:

- Księgarnia przyjmuje towar od dostawcy w oparciu o dokumenty WZ lub inne dowody dostawy w opcji: "*Transakcje*" – "Konsygnacja *(PK)".* Po odnotowaniu pierwszej dostawy tego typu program automatycznie tworzy "*podmagazyn*" dla danego dostawcy, w którym umieszczane są książki (towary) przyjmowane na kolejnych przyjęciach konsygnacyjnych PK. W programie książki umieszczone w tym "*podmagazynie*" nazwano: "*Towar przekazany*". Są to książki należące nominalnie wciąż do dostawcy (mimo, że mogą być sprzedawane klientom). Każde przyjęcie w konsygnację PK zwiększa wartość "*Towaru przekazanego*" i jednocześnie wartość magazynu księgarni.
- Książki przyjęte w konsygnację są sprzedawane przez księgarnię odbiorcom w dowolny sposób np. sprzedaż detaliczna, fakturową itp. Sprzedaż towaru w księgarni nie zmienia wartości: "Towaru przekaza*nego*" – obciążenie księgarni względem dostawcy jest niezmienione. Zmianie ulega tylko wartość magazynu księgarni.
- Księgarnia generuje raport dla dostawcy o ilości i wartości sprzedanych książek. Na podstawie tego raportu dostawca wystawia fakturę rozliczeniową do konsygnacji (patrz 14.1.5). Wprowadzenie w programie faktury do konsygnacji powoduje zmianę wartości "*Towaru przekazanego*" (znikają książki, na które wystawiona była faktura do konsygnacji), ale nie zmienia się stan magazynowy księgarni.
- Oprócz rozliczeń książek sprzedanych księgarz może zwrócić książki przyjęte w konsygnację (patrz 14.1.4) dostawcy. Zwrot książek przyjętych w konsygnację zmienia zarówno wartość "*Towaru przekazanego*" jak w stan magazynowy księgarni (książki fizycznie wracają do dostawcy).

Schemat obrotu książką komisową (konsygnacyjną) widziany od strony wydającego książki jest następujący:

- Wydający wydaje książki odbiorcy za pomocą funkcji: "*Transakcje*" *"Wydania (WZ)"* (patrz 14.2.1) co powoduje w programie automatyczne utworzenie "*podmagazynu*" odbiorcy na którym widnieją wszystkie książki wydane na dokumencie WZ. Podmagazyn ten<br>podobnie jak w przypadku konsygnacji nazywa się "Towar podobnie jak w przypadku konsygnacji nazywa się "*Towar przekazany*" (patrz 14.2.2). Wydanie (WZ) powoduje zmniejszenie stanu magazynowego wydającego (książki wędrują do odbiorcy) i jednocześnie zwiększenie stanu na "*Towarze przekazanym*"
- Odbiorca dostarcza raport o sprzedaży książek wydanych mu na WZ i na podstawie tego raportu wydający wystawia fakturę rozliczeniową zwaną w programie "Faktura do WZ" (rWZ). Fakturę tą generujemy z listy faktur używając klawisza **<F6>**. Nie zmienia ona stanu magazynowego u wydającego lecz zmienia stan "*Towaru przekazanego*" (książki nominalnie zmieniają właściciela).
- Odbiorca może zwrócić książki wydany mu na WZ i wówczas zwrot taki zmienia zarówno stan magazynu wydającego (książki fizycznie wracają) jak i stan "*Towaru przekazanego*".

# **14.1 Konsygnacja – przyjęcie PK**

# **14.1.1 Kilka słów o konsygnacji**

Tak przyjęty towar ma w magazynie inny status niż towar przyjęty w opcji: "*Przyjęcia PZ*".

W uproszczeniu można powiedzieć, że jest to w dalszym ciągu towar dostawcy, lecz przekazany do magazynu księgarni. W związku z tym towar ten nie jest wykazywany w rejestrze VAT jako zakup, a także może być pomijany przy sporządzaniu "*Spisu z natury*".

Towar przyjmowany w konsygnację, trafia na stan magazynu w momencie zatwierdzenia dokumentu przyjęcia PK i podobnie jak towar zakupiony, jest gotowy do sprzedaży (pomimo, że tak naprawdę jest to wciąż towar dostawcy).

Przyjęty w konsygnację towar tworzy w programie "*podmagazyn*" towaru przekazanego przez dostawcę osobny dla każdego z dostawców konsygnacyjnych. Magazyn ten jest widoczny w opcji: "*Transakcje" –* "*Przyjęcia PK" – "Przekazano kontrahentowi"*. (patrz 14.1.3)

# **14.1.2 Jak odnotować przyjęcie książek w konsygnację?**

Aby odnotować przyjęcie książek w konsygnację należy uruchomić opcję: "*Transakcje" – "Przyjęcia PK" – "Lista wg numerów"*. Pojawi się wówczas lista wpisanych wcześniej transakcji typu PK lub jeżeli jest to pierwsza tego typu transakcja napis: "*Lista jest pusta*".

Na liście aktywne są klawisze:

- **Ins** dopisanie nowej transakcji (nowa dostawa)
- **Del** zwrot towaru przyjętego w konsygnację,
- **Enter** podgląd zatwierdzonego dokumentu lub edycja transakcji zachowanej w Buforze.
- **F2** wydruk listy transakcji,
- **F3** podsumowanie listy transakcji,
- **F5** ograniczenie listy transakcji ze wzg. na okres, serię, kontrahenta,
- **<Shift><F10>** raport dotyczący stanu książek z transakcji (ilość sprzedana, dotychczas rozliczona, zwrócona dostawcy).

Nowy dokument jest możliwy do odnotowania po naciśnięciu na liście klawisza <**Ins**>. pojawi się pusty arkusz nowej dostawy w konsygnację. Kolejne pola do wypełnienia to:

- *Seria* oznacza rozszerzenie numeru transakcji. Użytkownik może tworzyć dowolną ilość serii w obrębie, których numerowane są transakcje. Standardowo program proponuje serię zgodną z ustawieniami w konfiguracji programu.
- *Numer* kolejny w obrębie serii numer dokumentu.
- *kontrah* kod kontrahenta od którego dokonano przyjęcia książek w konsygnację. Naciśnięcie w pustym polu klawisza <**Enter**> otworzy listę wpisanych w programie kontrahentów. Jeżeli dane kontrahenta nie były jeszcze wpisane w programie, wówczas naciśnięcie na tej liście klawisza <**Ins**> otworzy pustą kartę kontrahenta i umożliwia wpisanie pełnych danych.
- *Data przyjęcia towaru* data wpływu towaru do magazynu (program proponuje datę aktualną.
- *data wpływu dokumentu* data wpływu dokumentu potwierdzającego dostawę.
- *Dokument z VATem* przez taki opis program rozumie, że książki te zostaną docelowo rozliczone fakturą VAT (jako cena zakupu brana jest cena netto). Jako dokument "bez VAT'u" rozumiana jest dostawa, która będzie rozliczana "*Rachunkiem uproszczonym*" (jako cena zakupu przyjmowana jest cena brutto).

Zatwierdzenie pola: "Dokument z Vatem" klawiszem <**Enter**> umożliwia wpisywanie na dokumencie kolejnych książek przyjmowanych do magazynu.

Dopisywanie kolejnych pozycji na dokument przyjęcia w konsygnację odbywa się identycznie jak w przypadku przyjęcia typu PZ (zakup). W polu "*Kod książki*" należy wpisać kod przyjmowanej książki i po jego zatwierdzeniu program automatycznie wypełni pola: "*Tytuł*" oraz "*Autor*". Naciśnięcie w pustym polu: "*Kod książki*" klawisza <**Enter**> spowoduje wyświetlenie listy książek wpisanych wcześniej w programie (uporządkowaną wg kodów książek), z której można wybrać wpisywaną pozycję. Kolejne naciśnięcia klawisza <**Tab**> na liście książek powoduje zmianę sposobu porządkowania tej listy (wg kodów, tytułów, autorów, kodów ISBN).

| Przyjęcie PK seria: PK<br>2/98/PK<br>numer:<br>kontrah: <b>HKS</b> | Karta transakcji<br>data $przyj$ . tow.: $4/06/1998$<br>$data$ wpływ. $dok.: 4/06/1998$ |                                                            | 15:34:19<br>Dokument z VATem                 |
|--------------------------------------------------------------------|-----------------------------------------------------------------------------------------|------------------------------------------------------------|----------------------------------------------|
| ksiażka<br>1p <sub>1</sub>                                         | ilość                                                                                   | cena                                                       | VAT.<br>wartość                              |
| 1 Steamy Windows<br>2 Encyklopedia sportu                          | 23<br>10                                                                                | 19.00<br>egz.<br>56.00<br>egz.                             | $-437.0022%$<br>$-560.00$<br>0%              |
| Uwagi:<br>Dokument:<br>Operator: Jun                               | Enter-szczegóły Esc-powrót do listy F2-wydruk F1-pomoc                                  | Suma netto:<br>Kwota VAT:<br>Zaokrąglenie:<br>Suma brutto: | $-997.00$<br>$-96.14$<br>0.00<br>$-1,093.14$ |

*Rys. 33 Arkusz przyjęcia w konsygnację*

W przypadku, gdy książka jest przyjmowana po raz pierwszy, użytkownik może z poziomu karty przyjęcia w konsygnację utworzyć nową kartę książki. Jest to możliwe po naciśnięciu na pomocniczej liście książek klawisza <**Ins**>.

Po zatwierdzeniu kodu przyjmowanej książki w polu: "*Ilość*" należy wpisać ilość książek przyjmowaną w konsygnację na edytowanym dokumencie, a następnie dane dotyczące ceny zakupu i ewentualnego rabatu dotyczącego pozycji.

Zatwierdzenie pola: "Cena z rab." klawiszem <**Enter**> spowoduje dopisanie pozycji do listy książek przyjmowanych na transakcji.

Na dolnej ramce przyjęcia w polu "*prz:*" podana jest ilość aktualnie znajdująca się na towarze przyjętym od danego dostawcy.

Na liście pozycji aktywne są klawisze:

**Ins** – dopisanie kolejnej pozycji transakcji,

**Enter** – podgląd i edycja danych wpisanej pozycji,

## **Del** – usunięcie pozycji z listy.

Kolejne pozycje można wpisywać po naciśnięciu na liście klawisza <**Ins**>. W momencie, gdy zostaną już wpisane wszystkie przyjmowane pozycje należy na liście przyjętych pozycji nacisnąć klawisz <**Ctrl**><**Enter**> co spowoduje zamknięcie listy pozycji i przejście do edycji pola: "Uwagi".

*Można przyspieszyć proces dopisywania książek do listy. Zatwierdzenie pola: "Cena z rab" klawiszem <Ctrl><Enter> spowoduje dopisanie pozycji na listę przyjmowanych książek i automatyczne otwarcie okna umożliwiającego dopisanie kolejnej pozycji.*

Pole "*Uwagi*" umożliwia wpisanie dowolnej, dodatkowej informacji o dokumencie. Pole: "*Numer dokumentu*" służy na wpisanie numeru dokumentu dostawcy w oparciu, o który przyjęto towar do magazynu.

Po wypełnieniu pola: "*Numer dokumentu*" można dokonać zatwierdzenia dokumentu przyjęcia w konsygnację.

Dokument może być zatwierdzony przez naciśnięcie klawiszy <**Ctrl**><**Enter**>. Takie zatwierdzenie powoduje aktualizację stanów magazynowych i jednocześnie uniemożliwia dokonywanie na zatwierdzonym dokumencie jakichkolwiek zmian.

Można również zapisać dokument w Buforze przez naciśnięcie klawisza <**Tab**>. Tak zatwierdzony dokument można jeszcze edytować i dokonywać na nim zmian (można dodawać lub usuwać pozycje).

*Uwaga! Transakcja PK zapisana w Buforze nie zmienia stanów magazynowych – towar nie został jeszcze przyjęty do magazynu.*

#### **14.1.3 Jak sprawdzić wartość książek przyjętych w konsygnację**

Program KSI3 Pro podczas odnotowywania przyjęcia konsygnacyjnego towaru tworzy dla kontrahenta osobny podmagazyn "*Towar przekazany*", w którym użytkownik może w każdej chwili sprawdzić ilości i wartość książek przyjętych w konsygnację i jeszcze nierozliczonych.

Aby wyświetlić listę książek przyjętych w konsygnację od wybranego dostawcy należy:

- Z poziomu menu głównego uruchomić opcję: "*Transakcje*",
- Z podmenu: "*Transakcje*" uruchomić "*Konsygnacja (PK)",*
- Z podmenu: "*Przyjęcia PK*" wybrać opcję: "*Przekazano Kontr*.",

W polu: "*Towar przyjęty PK od kontrahenta*" należy wpisać kod wybranego dostawcy (naciśnięcie w pustym polu klawisza <**Enter**> otworzy listę kontrahentów). Po zatwierdzeniu kodu kontrahenta program wyświetli listę książek przyjętych w konsygnację od wybranego dostawcy. Lista jest uporządkowana wg kodów książek.

|                                               |     | Menu Główne                                                                                                    | Do_nauki:01                   |                                                      |                                                          | 15:37:22                                                  |
|-----------------------------------------------|-----|----------------------------------------------------------------------------------------------------|-------------------------------|------------------------------------------------------|----------------------------------------------------------|-----------------------------------------------------------|
|                                               |     | Towar przyjęty (PK) od kontrahenta HKS                                                                                                    |                               |                                                      |                                                          |                                                           |
|                                               | kod | ksiażka                                                                                                    | ilość                         |                                                      | cena netto                                               | <b>brutto</b>                                             |
| 10<br>12<br>12<br>14<br>17<br>19<br>$\bar{2}$ |     | Papier drukarkowy (Lase<br>Encyklopedia sportu<br>Encyklopedia sportu<br>Długopis BIC (niebieski<br>Steamy Windows<br>Encyklopedia II wojny ś<br>Historia do kl. V | 10<br>2<br>1<br>23<br>12<br>9 | ryza<br>egz.<br>egz.<br>szt.<br>egz.<br>egz.<br>egz. | 9.70<br>56.00<br>56.00<br>1.00<br>19.00<br>98.00<br>7.89 | 11.83<br>56.00<br>56.00<br>1.22<br>23.18<br>98.00<br>7.89 |
|                                               |     | Tab-skok F7-eksport F5-zakres F3-suma F2-wydruk                                                                                                    |                               |                                                      |                                                          |                                                           |

*Rys. 34 Lista towaru przyjętego w konsygnację od kontrahenta*

Na liście aktywne są klawisze:

**F2** – wydruki listy,

**F3** – podsumowanie wartości "*Towaru przekazanego*",

**F5** – ograniczenie listy książek na datę przyjęcia, grupę itd.,

**F7** – eksport listy książek przyjętych w konsygnację do pliku dyskowego,

**F8** – szczegóły dotyczące rozchodu przyjętego towaru,

**F10** – pozwala na wygenerowanie w buforze transakcji zwrotu, rozliczenia ponownego przyjęcia bądź przeceny zawierającej cały towar przekazany,

**Tab** – powoduje skok do wybranej pozycji,

**Enter** – skrócona karta pozycji.

#### *UWAGA!*

*Należy pamiętać, że książki z listy "Towar przekazany" mogły już być sprzedane i ich stan fizyczny w magazynie wynosi 0. Nie należy porównywać stanu fizycznego książek w magazynie z obciążeniem konsygnacyjnym względem dostawcy.*

Program umożliwia również pogląd sumarycznej wartości książek przyjętych w konsygnację od różnych dostawców. W tym celu w podmenu: "*Przyjęcia PK*" należy uruchomić opcję: "*Przekazano ogółem*" – program wyświetli listę wszystkich dostawców, od których przyjęto towar w konsygnację z podaniem wartości (netto i brutto) przyjętego towaru. Naciśnięcie na wybranej pozycji z listy klawisza <**Enter**> umożliwia szczegółowy podgląd książek przyjętych od wybranego dostawcy.

Na wymienionej liście "Przekazano ogółem" dodatkowo aktywne są klawisze:

**<Ctrl>< >** – pozwalają na wyświetlenie kodu kontrahenta kosztem skrócenia nazwy,

**<Ctrl>< >** – pozwala na ukrycie kodu i wydłużenie wyświetlanej nazwy.

## **14.1.4 Zwrot przyjęcia w konsygnację PK**

Zwrot przyjęcia w konsygnację PK różni się w zasadniczy sposób od zwrotu dostawy zrealizowanej w oparciu o fakturę (PZ).

Zwrot taki nie jest jak w przypadku zwykłego PZ dokumentem korygującym do konkretnej dostawy, lecz na jednym dokumencie zwrotu przyjęcia w konsygnację można zwracać książki przyjęte na dowolnym (dowolnych) dokumentach typu PK od wybranego kontrahenta. Warunkiem zwrotu książki przyjętej w konsygnację jest to, aby książka była aktualnie na stanie magazynowym i jednocześnie by figurowała na liście: "*Towar przekazany*" od kontrahenta tzn., nie była jeszcze rozliczona.

#### **Jak wykonać zwrot książek przyjętych w konsygnację?**

Aby dokonać zwrotu książek przyjętych w konsygnację od wybranego kontrahenta należy:

- Z poziomu menu głównego uruchomić opcję: "*Transakcje*",
- Z podmenu "*Transakcje*" wybrać opcję "*Konsygnac.* (PK)",
- Z podmenu "Przyjęcia PK" wybrać opcję np. "Lista wg kontrahentów",

Na dowolnym dokumencie przyjęcia w konsygnację od wybranego kontrahenta nacisnąć klawisz <**Del**>. Pojawi się arkusz nowego zwrotu przyjęcia w konsygnację. Kolejne pola oznaczają:

*seria* – oznacza rozszerzenie numeru transakcji. Użytkownik może tworzyć dowolną ilość serii w obrębie, których numerowane są transakcje. Standardowo program proponuje serię zgodną z ustawieniami w konfiguracji programu.

*numer* – kolejny numer transakcji korygującej w obrębie danej serii,

*kontrah.* – kod dostawcy dla którego zwracane są książki. (kontrahenta nie można zmienić – dane można tylko oglądać).

*data zwrotu* – data wysłania dostawcy zwracanych książek,

*data wpływu dokumentu* – data wpływu dokumentu potwierdzającego zwrot książek przyjętych w konsygnację.

Zatwierdzenie ostatniej daty klawiszem <**Enter**> umożliwia rozpoczęcie wpisywania na dokument zwracanych książek.

Kolejne czynności są analogiczne jak podczas przyjmowania książek w konsygnację. W polu "*Kod książki*" należy wpisać kod zwracanej książki. Przy wprowadzaniu kodu towaru na pustym polu pod klawiszem <**Tab**> jest dostępna lista pomocnicza towaru przekazanego.

#### *UWAGA! Program nie pozwoli na zwrot książki, która nie była przyjęta od kontrahenta w konsygnację (lub została już rozliczona) – pojawi się napis: "Pozycja nie została przyjęta".*

Zatwierdzenie kodu książki umożliwia wpisanie zwracanej ilości. Zatwierdzenie ilości powoduje dopisanie zwracanej pozycji na dokument zwrotu.

## *UWAGA!*

### *Wpisanie w polu ilość wartości 0 umożliwia edycję ceny na dokumencie zwrotu.*

Kolejną pozycję można dopisać po naciśnięciu na liście zwracanych pozycji klawisza <**Ins**>. Klawisz <**Del**> na liście zwracanych pozycji umożliwia usunięcie pozycji z listy – rezygnację ze zwrotu.

Gdy zostaną wpisane wszystkie zwracane pozycje należy zamknąć listę poprzez naciśnięcie klawisza <**Ctrl**><**Enter**>. Program umożliwia edycję pola: "Uwagi", w którym można wpisać dodatkowe informacje o dokumencie np. powód zwrotu książek. W polu: "Numer dokumentu" można wpisać numer dokumentu potwierdzającego przyjęcie zwrotu przez kontrahenta.

<**Ctrl**><**Enter**> – zatwierdzenie dokumentu (bez możliwości późniejszej edycji),

<**Tab**> – zapisanie dokumentu w Buforze (z możliwością późniejszej edycji).

#### **14.1.5 Rozliczanie książek przyjętych w konsygnację.**

Przyjmowanie książek w konsygnację ma z punktu widzenia księgarni tę wielką zaletę, że można sprzedać klientowi towar i zainkasować pieniądze, samemu nie wydając nawet złotówki. Prędzej, czy później przychodzi jednak moment, w którym trzeba dostawcy przekazać raport dotyczący sprzedaży książek przyjętych od niego w konsygnację i zapłacić za sprzedane pozycje.

Rozliczenie książek przyjętych w konsygnację polega na wprowadzeniu do programu KSI3 Pro faktury rozliczeniowej do konsygnacji dostarczonej przez dostawcę na podstawie "*raportu do konsygnacji*" sporządzonego w księgarni.

Transakcje rPK wystawiane są z zapamiętanym rabatem z transakcji przyjęcia.

#### **Sporządzanie raportu o sprzedaży książek przyjętych w konsygnację**

Raportowanie sprzedaży książek przyjętych w konsygnację można przeprowadzać w dwojaki sposób:

- sporządzać raport dotyczący konkretnego dokumentu przyjęcia w konsygnację,
- sporządzać zbiorczy raport dotyczący sprzedaży książek przyjętych w konsygnację na wszystkich dokumentach typu PK z wybranego okresu.

#### **Raport do konkretnego dokumentu dostawy**

W pierwszym przypadku, aby sporządzić raport dotyczący sprzedaży książek przyjętych na podstawie konkretnego dokumentu przyjęcia w konsygnację należy:

- uruchomić z poziomu głównego menu opcję: "*Transakcje*",
- z podmenu "*Transakcje*" uruchomić opcję: *"Konsygnacja (PK)",*
- w podmenu "Przyjęcia PK" otworzyć listę dokumentów typu PK uporządkowaną wg wybranego kryterium np. "*Lista wg kontrahentów*".
- na liście należy odnaleźć właściwy dokument typu PK i nacisnąć (z poziomu listy) klawisz <**Shift**><**F10**>.

Pojawi się arkusz raportu rozliczeniowego do transakcji typu PK. Poszczególne kolumny raportu oznaczają:

*lp.* – liczba porządkowa pozycji na dokumencie dostawy PK,

*ilość* – ilość przyjęta na dokumencie dostawy PK,

*zwrot* – ilość książek zwrócona dostawcy,

*rozliczono* – ilość książek dotychczas z dostawcą rozliczona,

*cena* – cena jednostkowa zakupu brutto (z podatkiem VAT).

#### *UWAGA!*

*Raport ma formę dwuliniową tzn. na każdą pozycję przypadają dwie linie na ekranie. W pierwszej linii wyświetlany jest tytuł, a w drugiej dane handlowe.*

Naciśnięcie na raporcie klawisza <**F2**> umożliwia sporządzenie wydruku raportu dla dostawcy. Na podstawie tego raportu dostawca sporządza fakturę do konsygnacji (patrz 14.1.6). Raport ten można również eksportować na dyskietkę po naciśnięciu klawisz <**F7**> z poziomu arkusza raportu.

## **Raport zbiorczy do konsygnacji**

Drugim sposobem sporządzania raportu dla dostawcy o sprzedaży książek przyjętych w konsygnację jest sporządzanie raportu zbiorczego, zawierający listę sprzedanych w księgarni książek przyjętych na dowolnych dokumentach typu PK z wybranego okresu.

Aby sporządzić taki raport należy:

- z poziomu menu głównego uruchomić opcję: "*Płatności*",
- z podmenu: "*Płatności*" wybrać opcję: "*Konsygnacja*",
- w oknie: "*Towar przyjęty do rozliczenia*" podać okres za jaki ma być raportowana sprzedaż książek, a w polu: "*Kod kontrahenta*" wpisać kod dostawcy dla którego ma być sporządzony raport (naciśnięcie klawisza <**Tab**> w pustym polu: "*Kod kontrahenta*" otworzy listę kontrahentów).

## *UWAGA!*

*Zaznaczenie okresu "od do" spowoduje wykonanie szybkiego raportu uwzględającego sprzedaż w podanym okresie (tzn. nie będą sprawdzane nadrozliczenia pozycji, które się nie sprzedawały w tym czasie). Jeżeli chcemy wykonać pełny raport (bardziej czasochłonny) należy pole "od" pozostawić puste.*

- Opcja "*Sprawdzać wszystkie przyjęcia*" umożliwia wykonanie raportu dla wszystkich przyjęć, nawet tych rozliczonych, co pozwala na wykrycie nadrozliczeń.
- Zaznaczenie opcji "*Odejmować ilość nadrozliczoną*" powoduje automatyczne skompensowanie ilości do rozliczenia z ilościami nadrozliczonymi, dla tej samej pozycji, po zatwierdzeniu program rozpocznie generowanie raportu.

Pojawi się lista książek przyjętych od kontrahenta w konsygnację, które w zadanym okresie zostały w księgarni sprzedane, a nie były jeszcze z dostawcą rozliczone.

| Menu Główne                                                                                                    |                                                         | Do_nauki:01    |                                      | 15:38:10                                |
|----------------------------------------------------------------------------------------------------|---------------------------------------------------------|----------------|--------------------------------------|-----------------------------------------|
| Towar przyjęty do rozliczen, od HKS                                                                                               |                                                         | od             | do.                                  |                                         |
| towar                                                                                                    | dokument                                                | ilość          |                                      | wartość                                 |
| Papier drukarkowy (Laser - K<br>Encyklopedia sportu<br><b>Steamy Windows</b><br>Encyklopedia II wojny świato<br>Historia do kl. V | 1/01/PK1<br>1/01/PK1<br>2/98/PK<br>1/01/PK1<br>1/01/PK1 | $\overline{1}$ | ryza<br>egz.<br>egz.<br>egz.<br>egz. | 9.70<br>56.00<br>19.00<br>98.00<br>7.89 |
| Razem<br>Del-usunięcie pozycji F7-zapis rPK Shift-F7-wydruk + zapis rPK                                                           | netto:                                                  | 190.59 brutto: |                                      | 196.90                                  |

*Rys. 35 Raport o sprzedaży książek przyjętych w konsygnację*

**F10** – wyświetlenie skróconej karty książki,

**F7** – zatwierdzenie raportu – generacja faktury do konsygnacji rPK w Buforze,

#### **<Shift><F7>** – wydruk raportu dla kontrahenta i generacja faktury do konsygnacji rPK w Buforze.

Sporządzony raport podaje zestawienie książek, które były przyjęte w konsygnację od kontrahenta, a które w zadanym okresie zostały sprzedane. Na podstawie tego raportu dostawca powinien wystawić fakturę rozliczeniową (zgodnie z opisem w rozdz.14.1.6).

# *UWAGA!*

*Na raporcie mogą pojawić się pozycje ze znakiem ujemnym przed ilością, są to pozycje nadrozliczone, czyli takie które zostały rozliczone a jeszcze niesprzedane, bądź sprzedane a po rozliczeniu nastąpił zwrot sprzedaży. Pozycje takie są ignorowane przy zamykaniu rozliczenia.*

Aby ułatwić użytkownikowi pracę, można na raporcie do konsygnacji nacisnąć klawisz <**F7**> co spowoduje automatyczne przekształcenie raportu do konsygnacji w "*Fakturę do konsygnacji*" zatwierdzoną w Buforze.

#### *UWAGA! Dobrym rozwiązaniem jest przekazywanie dostawcy jako raportu rozliczeniowego książek konsygnacyjnych wydruku "Faktury do Konsygnacji (rPK) w Buforze.*

Pozwoli to zaoszczędzić czas jaki byłby potrzebny na wprowadzanie ręczne dostarczonej przez dostawcę "*Faktury do konsygnacji*" wygenerowanej na podstawie raportu do konsygnacji. Użytkownik musi tylko sprawdzić zgodność dostarczonej przez dostawcę faktury z fakturą wygenerowaną przez program i w przypadku zgodności po prostu ją zatwierdzić.

Wygenerowana w BUFORZE faktura do konsygnacji jest dostępna w opcji: "*Transakcje*" – "*Przyjęcia (PZ)*" – "*Bufor do korekty*".

### 14.1.6 Odnotowanie "Faktury rozliczeniowej do Konsygnacji"

"*Fakturę do konsygnacji*" (rPK) można w programie wprowadzać na dwa sposoby.

Pierwszy, to automatyczne wygenerowanie takiej faktury na podstawie raportu do konsygnacji (w sposób opisany w poprzednim rozdziale).

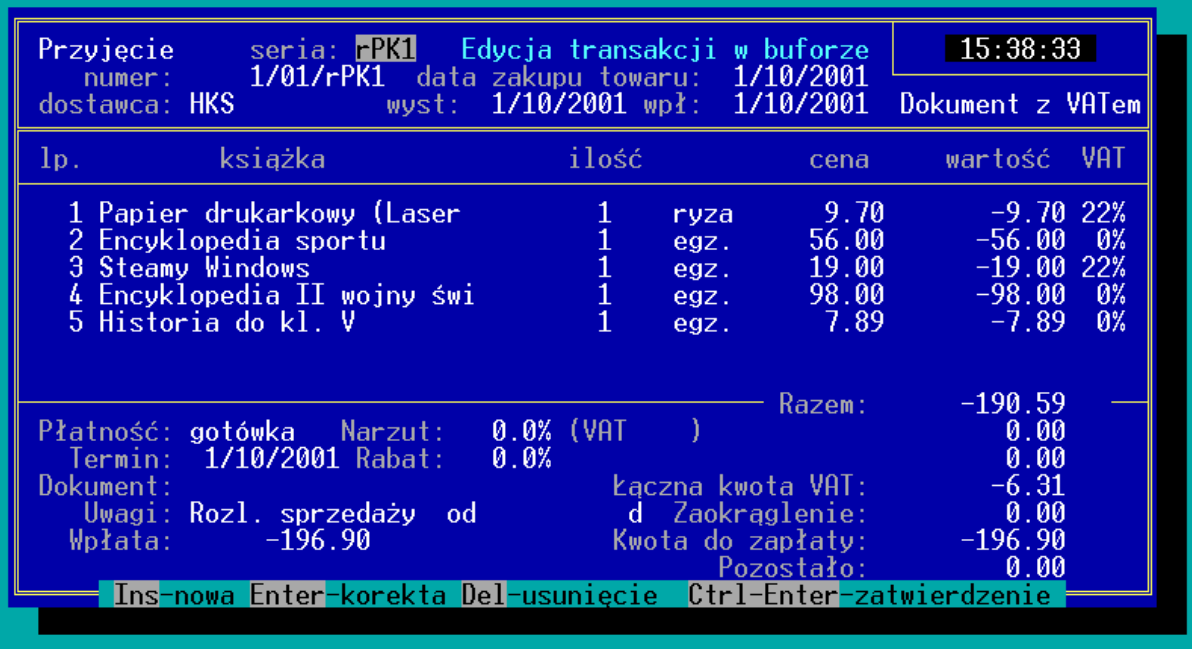

#### *Rys. 36 Faktura rozliczeniowa do konsygnacji*

Drugi sposób to ręczne wprowadzanie faktury do konsygnacji. Aby odnotować tego typu dokument należy:

- z poziomu menu głównego uruchomić opcję: "*Transakcje*",
- z podmenu: "*Transakcje*" uruchomić opcję: *"Przyjęcia (PZ)",*
- uruchomić opcję: "*Lista wg Numerów*"
- na liście transakcji typu PZ nacisnąć klawisz <**F6**>.

Pojawi się pusty arkusz "*Nowe rozliczenie konsygnacji*". Pola na arkuszu oznaczają:

*seria* – czteroznakowe rozszerzenie numeru transakcji,

*numer* – numer kolejny transakcji rozliczeniowej,

*dostawca* – w polu tym należy wpisać kod kontrahenta od którego przyjmowana jest faktura rozliczeniowa.

*data zakupu towaru* – umowna data zakupu towaru (towar był przyjmowany na różnych dokumentach PK), program proponuje datę aktualną,

*wyst* – data wystawienia faktury rozliczeniowej przez dostawcę,

*wpływ* – data wpływu faktury rozliczeniowej od dostawcy,

Po zatwierdzeniu pól z nagłówka można przystąpić do wpisywania pozycji z faktury rozliczeniowej.

*UWAGA!*

*Program uniemożliwi wpisanie na dokument rozliczeniowy książek, które nie były wcześniej przyjęte w konsygnację. Przy próbie wprowadzenia książki, która nie była przyjęta w konsygnację program wyświetli napis: "Pozycja nie została przyjęta".*

*Na dokument rPK "Fakturę do konsygnacji" można wprowadzać tylko te pozycje, które figurują na "Towarze przekazanym" od kontrahenta.*

Pozycje na dokument wprowadza się analogicznie jak w przypadku dokumentu dostawy PZ. Również jak w przypadku dokumentu PZ ustala się sposób i termin płatności.

W momencie zatwierdzenia transakcji aktualizowana jest lista "*Towar przeka*zany". Książki rozliczane "*znikają*" z "*Towaru przekazanego*". Niezmieniany jest stan fizyczny magazynu (książki już były przyjęte za pomocą dokumentów typu PK).

# **14.2 Wydania WZ – wydanie książek w konsygnację**

W rozdziale 14.1 opisano sposób przyjmowania książek w konsygnację (komis). Program KSI3 Pro umożliwia również prowadzenie wydawania książek w konsygnację odbiorcom i późniejszego ich rozliczania w oparciu o dostarczane przez odbiorcę raporty rozliczeniowe.

#### **14.2.1 Wydanie książek na WZ**

Aby przekazać kontrahentowi książki w konsygnację należy:

- z poziomu głównego menu uruchomić opcję: "*Transakcje*",
- z podmenu "*Transakcje*" uruchomić opcję: "*Wydania (WZ)"*,
- z podmenu: *"Wydania (WZ)"* uruchomić opcję: *"Lista wg Numerów".*

Pojawi się lista wystawionych wcześniej dokumentów typu WZ lub napis: "Lista jest pusta" w przypadku pierwszego uruchomienia tej opcji.

Na liście aktywne są klawisze:

**Ins** – nowa transakcja typu WZ,

**Enter** – podgląd zatwierdzonej transakcji typu WZ,

**Del** – wystawienie transakcji zwrotu WZ,

**F2** – wydruk listy transakcji,

**F3** – podsumowanie wartości transakcji na liście,

**F5** – ograniczenie listy wyświetlanych transakcji,

**<Shift><F10>** – raport rozliczeniowy do WZ (patrz 14.2.5).

Nową transakcję typu WZ można wystawić po naciśnięciu na liście transakcji typu WZ klawisz <**Ins**>. Pojawi się arkusz nowej transakcji typu WZ. Pola arkusza oznaczają:

*seria* – czteroznakowe rozszerzenie numeru transakcji,

*numer* – kolejny numer transakcji w obrębie danej serii,

*kontrah* – w polu: "*Kontrah*" należy wpisać kod kontrahenta któremu przekazywane są książki,

*data wydan. tow.* – data faktycznego wydania książek z magazynu,

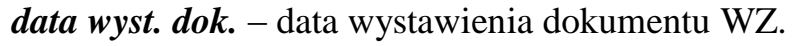

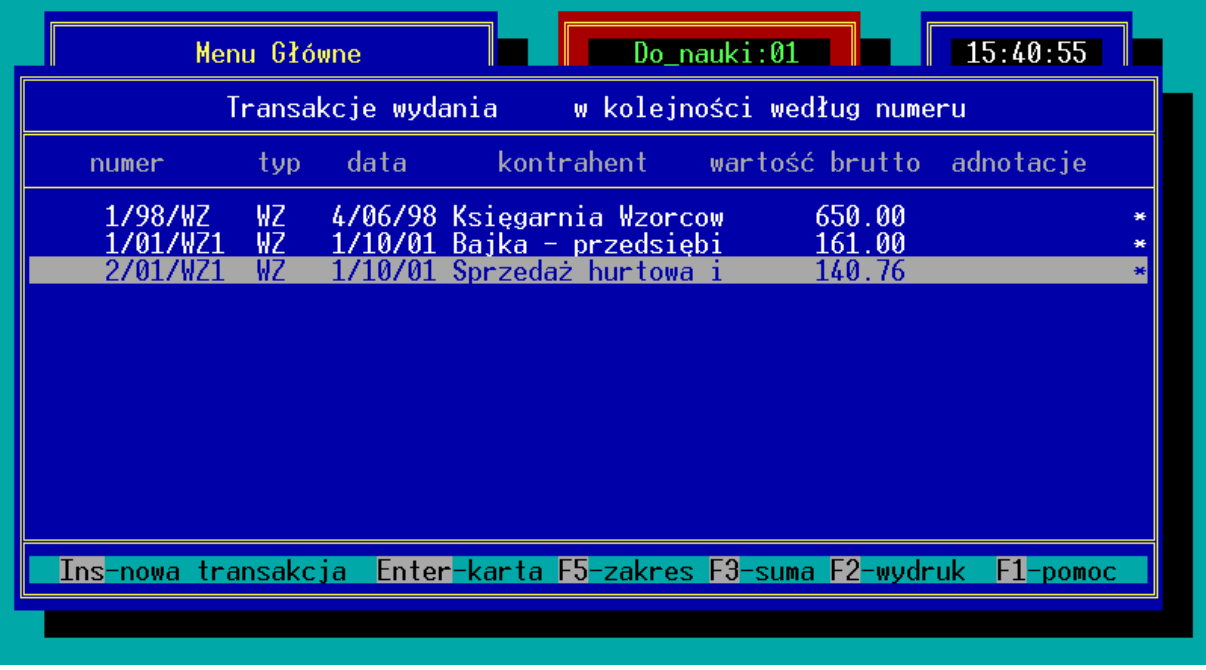

#### *Rys. 37 Lista dokumentów WZ*

Zatwierdzenie pola: "*data wyst. dok."* klawiszem <**Enter**> umożliwia rozpoczęcie wpisywania pozycji na dokument. Zatwierdzenie pola: "*data wyst. dok.*" klawiszem <**Tab**> umożliwia edycję progu cenowego w którym proponowane będą ceny na transakcji (program proponuje próg zgodny z ustawieniami w karcie kontrahenta).

Po zatwierdzeniu pola: "*data wyst. dok"* pojawi się okno umożliwiające wpisanie pierwszej pozycji na dokument.

W polu: "*Kod książki*" należy wpisać kod towaru wydawanego na WZ. Naciśnięcie w pustym polu: "*Kod książki*" klawisza <**Enter**> otworzy listę książek w magazynie uporządkowaną wg kodów książek – kolejne naciskanie klawisza <**Tab**> na tej liście zmienia sposób porządkowania listy.

*Naciśnięcie na liście pomocniczej książek klawisza <F5> umożliwia zmianę progu cenowego (det, półhurt, hurt) dla wpisywanej pozycji. Jeśli w Sposobie pracy jest włączony "Zakres pomocniczej listy towarów" wówczas kombinacja klawiszy <Shift>< Tab> umożliwia zmianę progu cenowego.*

*Naciśnięcie w pustym polu: "Kod książki" klawisza <Tab> otworzy listę książek zarezerwowanych przez klienta, dla którego wystawiany jest dokument WZ.*

Po zatwierdzeniu kodu książki, w polu: "*Ilość*" należy wpisać wydawaną ilość egzemplarzy. Zatwierdzenie pola: "*Ilość*" klawiszem <**Enter**> spowoduje dopisanie pozycji na dokument WZ.

#### *Jeżeli użytkownik chce na pozycję udzielić rabatu lub zmienić cenę, musi zatwierdzić pole: "Ilość" klawiszem <Tab> pojawi się wówczas możliwość edycji pól: "Rabat" i "Cena".*

Na dolnej ramce wydania w polu "wyd*:*" podana jest ilość aktualnie znajdująca się na towarze wydanym danemu kontrahentowi.

Kolejną pozycję na dokument można wprowadzić po naciśnięciu klawisz <**Ins**> na liście pozycji dokumentu WZ.

Na liście pozycji dokumentu WZ aktywne są klawisze:

**Ins** – dopisanie kolejnej pozycji,

**Enter** – zmiana danych wpisanej pozycji

**Del** – usunięcie pozycji z listy,

**F2** – wydruki do dokumentu,

- **F3** podgląd zysku na transakcji (liczonego w oparciu o średnią cenę zakupu),
- **F7** eksport dokumentu do pliku tekstowego,

F8 – podgląd "*pochodzenia*" wydawanego towaru,

**F10** – podmenu, którego pozycje umożliwiają:

- *Kopiowanie* skopiowanie na dokument WZ pozycji z innego dokumentu np. z rezerwacji
- *Sortowanie* umożliwia uporządkowanie pozycji na dokumencie w kolejności wg tytułów, autorów, kodów, wydawców, położenia w magazynie.
- *Dług Kontrahenta* podgląd sumarycznej zaległości kontrahenta,
- *Zaliczki* lista wpłaconych zaliczek z możliwością odnotowania nowej wpłaty, (patrz 21.1.2)

Po wpisaniu na dokument wszystkich wydawanych pozycji należy "zamknąć" listę towarów przez naciśnięcie klawisza <**Ctrl**><**Enter**>. Umożliwia to edycję pola: "*Uwagi*", w którym można wpisać dodatkowe informacje o dokumencie.

Po zatwierdzeniu pola "Uwagi" można dokument zatwierdzić klawiszami <**Ctrl**><**Enter**> lub zapisać do Bufora przez naciśnięcie klawisza <**Tab**>. Należy pamiętać, że zamknięcie transakcji wydania do bufora nie zmieni ilości towaru wydanego.

W momencie zatwierdzenia poprzez <**Ctrl**><**Enter**> transakcji WZ towar jest zdejmowany ze stanu magazynowego firmy i jednocześnie towar ten pojawia się w podmagazynie odbiorcy zwanym "*Towar przykazany*" zwiększając jego stan.

*Wszystkie książki wydawane na kolejnych dokumentach WZ dla tego odbiorcy zwiększają wartość "Towaru przekazanego" umożliwiając kontrolę "książkowego" stanu zaległości kontrahenta.*

## **14.2.2 Jak sprawdzić wartość i ilość książek wydanych na WZ?**

Program KSI3 Pro dla każdego kontrahenta, któremu wydano książki w oparciu o dokument WZ tworzy automatycznie "podmagazyn" zwany w programie: "*Towar przekazany*". Każdy nowy dokument WZ powoduje zwiększenie stanu "Towaru przekazanego". Każdy zwrot książek wydanych na WZ zmniejsza ten stan. Stan "*Towaru przekazanego*" zmniejszany jest również po zatwierdzeniu każdej faktury rozliczeniowej do WZ.

|                            | Menu Główne                                                                                                    | Do_nauki:00                                                                                                    | 15:02:24                                                  |                                                            |
|----------------------------|----------------------------------------------------------------------------------------------------|----------------------------------------------------------------------------------------------------|-----------------------------------------------------------|------------------------------------------------------------|
|                            | (WZ)<br>Towar wydany                                                                                                    | do kontrahenta bajka                                                                                              |                                                           |                                                            |
| kod                        | książka                                                                                                    | ilość                                                                                                    | cena netto<br>brutto                                      |                                                            |
| 10<br>12<br>13<br>14<br>15 | Pan Tadeusz<br>Papier drukarkowy (Lase<br>Stan zagrożenia<br>Encyklopedia sportu<br>Encyklopedia zdrowia<br>Długopis BIC (niebieski<br>Dom duchów | egz.<br>$-2$<br>ryza<br>-4<br>egz.<br>$-20$<br>egz.<br>$\frac{-1}{-2}$<br>$\frac{-1}{-1}$<br>egz.<br>szt.<br>egz. | 21.00<br>9.70<br>27.00<br>56.00<br>78.00<br>1.00<br>11.00 | 21.00<br>11.83<br>27.00<br>56.00<br>78.00<br>1.23<br>11.00 |
|                            | Tab-skok F7-eksport F5-zakres F3-suma F2-wydruk                                                                                                   |                                                                                                    |                                                           |                                                            |

*Rys. 38 Towar wydany WZ do kontrahenta*

Aby wyświetlić listę książek wydanych na WZ wybranemu odbiorcy należy:

- Z poziomu menu głównego uruchomić opcję: "*Transakcje*",
- Z podmenu: "*Transakcje*" uruchomić "*Wydania (WZ)"*,
- Z podmenu: "*Wydania (WZ)*" wybrać opcję: "*Przekazano Kontr*.",
- W polu: "*Towar wydany (WZ) do kontrahenta*" należy wpisać kod wybranego odbiorcy (naciśnięcie w pustym polu klawisza <**Enter**> otworzy listę kontrahentów). Po zatwierdzeniu kodu kontrahenta program wyświetli listę książek wydanych na WZ wybranemu odbiorcy. Lista jest uporządkowana wg kodów książek.

Na liście aktywne są klawisze:

**F2** – wydruki listy,

**F3** – podsumowanie wartości "*Towaru przekazanego*",

**F5** – ograniczenie listy książek na datę wydania, grupę itd.,

**F7** – eksport listy książek wydanych na WZ do pliku dyskowego,

**F8** – szczegóły dotyczące "pochodzenia" wydanego towaru,

**F10** – pozwala na wygenerowanie w buforze transakcji zwrotu, rozliczenia, ponownego wydania bądź przeceny zawierającej cały towar przekazany,

**Tab** – powoduje skok do wybranej pozycji,

**Enter** – skrócona karta pozycji.

Program umożliwia również podgląd sumarycznej wartości książek wydanych na WZ różnym odbiorcom. W tym celu w podmenu: "*Wydania (WZ)*" należy uruchomić opcję: "Przekazano ogółem" – program wyświetli listę wszystkich odbiorców, którym przekazano towar na WZ z podaniem wartości (netto i brutto) wydanego towaru. Naciśnięcie na wybranej pozycji z listy klawisza <**Enter**> umożliwia szczegółowy podgląd książek wydanych konkretnemu odbiorcy.

#### **14.2.3 Magazyn książek w innych firmach**

Program KSI3 Pro umożliwia przeglądanie stanów magazynowych w innych firmach z podziałem na: Magazyn główny i poszczególnych kontrahentów: *Magazyn / U kontrah.(WZ).* Na liście towarów w innych magazynach są widoczne ilości wydane na WZ do kontrahentów.

| Książki wg kodów<br>kontrahent stan [szt. ]<br>kod<br>tytuł<br>cena zakup<br>9<br>WZOR Księgarn<br>000<br>21.00z1<br>bajka Bajka -<br>Pan Tadeusz<br>10<br>9.70z1<br>F1 Księgarnia<br>Papier drukarkowy (La<br>11<br>27.00z1<br><b>HKS</b> Sprzedaż<br>Stan zagrożenia<br>12<br>56.00zł<br>Encyklopedia sportu<br>13<br>78.00zł<br>Encyklopedia zdrowia<br>$\overline{14}$<br>Długopis BIC (niebies<br>1.00z1<br>$15\,$<br>11.00z1<br>Dom duchów<br>16<br>17.00z1<br>Kalendarz Tatry'98<br>17<br>Steamy Windows<br>19.00z1<br>18<br>0 kocie w butach<br>1.10z1<br>19<br>98.00z1<br>Encyklopedia II wojny<br>$\overline{2}$<br>7.89z1<br>Historia do kl. V<br>Enter-karta F5-zakres $\langle -,-\rangle$ -przesuwanie kontr. | Menu Główne | $Do\_nauki:01$ |             | 15:43:41 |
|----------------------------------------------------------------------------------------------------|-------------|----------------|-------------|----------|
|                                                                                                    |             |                |             |          |
|                                                                                                    |             |                |             |          |
|                                                                                                    |             |                |             |          |
|                                                                                                    |             |                | Razem ilość | 10       |

*Rys. 39 Lista książek w innych magazynach*

Na liście aktywne są klawisze:

**Enter** – wejście do karty towaru,

**Tab** – zmienia sortowanie towarów,

**<Shift><Tab>** – zmienia wyświetlaną cenę,

 $\leftarrow \rightarrow$  – przesuwają listę stanów w filiach.

## **14.2.4 Zwrot książek wydanych na WZ**

Zwrot książek wydanych na WZ różni się w zasadniczy sposób od zwrotu książek sprzedanych w oparciu o fakturę.

Zwrot taki nie jest jak w przypadku sprzedaży na fakturę dokumentem korygującym do konkretnej faktury (rachunku), lecz na jednym dokumencie zwrotu wydania WZ można zwracać książki wydane na dowolnym (dowolnych) dokumencie typu WZ od wybranego kontrahenta. Warunkiem zwrotu książki wydanej na WZ jest to, aby książka była aktualnie na liście: "*Towar przekazany*" kontrahenta tzn., nie była jeszcze przez kontrahenta rozliczona lub zwrócona.

#### *Zwrot WZ dotyczy książek, a nie dokumentu.*

Aby dokonać zwrotu książek wydanych na WZ kontrahentowi należy:

- Z poziomu menu głównego uruchomić opcję: "*Transakcje*",
- Z podmenu "*Transakcje*" wybrać opcję "*Wydania (WZ)*",
- Z podmenu "*Wydania (WZ)*" wybrać opcję np. "Lista wg kontrahen*tów*",

Na dowolnym dokumencie wydania WZ dla wybranego kontrahenta nacisnąć klawisz <**Del**>. Pojawi się arkusz nowego zwrotu wydania WZ. Kolejne pola oznaczają:

- *seria* oznacza rozszerzenie numeru transakcji. Użytkownik może tworzyć dowolną ilość serii w obrębie, których numerowane są transakcje. Standardowo program proponuje serię zgodną z ustawieniami w konfiguracji programu.
- *numer* kolejny numer transakcji korygującej w obrębie danej serii,
- *kontrah.* kod dostawcy który zwraca książki. (kontrahenta nie można zmienić – dane można tylko oglądać).
- *data zwrotu towaru*  data faktycznego zwrotu książek do magazynu,
- *data wystaw. dokumentu* data wystawienia dokumentu potwierdzającego zwrot książek.

Zatwierdzenie ostatniej daty klawiszem <**Enter**> umożliwia rozpoczęcie wpisywania na dokument zwracanych książek.

Kolejne czynności są analogiczne jak podczas wpisywania książek na dowolny dokument w programie. W polu "*Kod książki*" należy wpisać kod zwracanej książki. Przy wprowadzaniu kodu towaru na pustym polu pod klawiszem <**Tab**> jest dostępna lista pomocnicza towaru przekazanego.

#### *UWAGA! Program nie pozwoli na zwrot książki, która nie była wydana na WZ kontrahentowi (lub została już rozliczona) – pojawi się napis: "Pozycja nie została wydana".*

Zatwierdzenie kodu książki umożliwia wpisanie zwracanej ilości. Zatwierdzenie ilości powoduje dopisanie zwracanej pozycji na dokument zwrotu.

*W polu: "max" program wyświetla liczbę książek, którą kontrahent może zwrócić. Jest to liczba wydanych na WZ egz. pomniejszona o liczbę książek dotychczas zwróconych lub rozliczonych.*

Kolejną pozycję można dopisać po naciśnięciu na liście zwracanych pozycji klawisza <**Ins**>. Klawisz <**Del**> na liście zwracanych pozycji umożliwia usunięcie pozycji z listy – rezygnację ze zwrotu.

Gdy zostaną wpisane wszystkie zwracane pozycje należy zamknąć listę poprzez naciśnięcie klawisza <**Ctrl**><**Enter**>. Program umożliwia edycję pola: "*Uwagi*", w którym można wpisać dodatkowe informacje o dokumencie np. powód zwrotu książek.

<**Ctrl**><**Enter**> – zatwierdzenie dokumentu (bez możliwości późniejszej edycji),

<**Tab**> – zapisanie dokumentu w Buforze (z możliwością późniejszej edycji).

*UWAGA! Wpisanie w polu ilości wartości 0 umożliwia dla danego towaru wystawić korektę cenową.*

#### **14.2.5 Rozliczanie książek wydanych na WZ**

Rozliczanie książek wydanych kontrahentowi na WZ polega na wystawienia dla kontrahenta na podstawie dostarczonego raportu o sprzedaży "*Faktury rozliczeniowej do WZ*".

*UWAGA! Na fakturze rozliczeniowej do WZ mogą znaleźć się dowolne pozycje spośród książek wydanych kontrahentowi na WZ. Nie ma konieczności wystawiania faktur rozliczeniowych do konkretnych dokumentów WZ.*

"Faktura rozliczeniowa do WZ" charakteryzuje się tym, że nie zmienia stanów magazynowych firmy (książki na tej fakturze opuściły magazyn na dokumentach WZ), a jedynie zmienia status własności książek. Towar z "powierzonego" staje się "sprzedany". Magazynem dla "*Faktury rozliczeniowej do WZ*" jest lista: "*Towar przekazany na WZ dla kontrahenta*". Zatwierdzenie takiej faktury zmniejsza stan "*Towaru przekazanego*".

## **Wystawienie faktury rozliczeniowej do WZ (rWZ)**

Aby wystawić "*Fakturę rozliczeniową do WZ*" należy:

- z poziomu menu głównego uruchomić opcję: "*Transakcje*",
- z podmenu: "*Transakcje*" uruchomić opcję: "*Faktury (FA)*",
- z podmenu: *"Faktury (FA)"* uruchomić: "*Listę wg Numerów*",
- na liście transakcji typu FA nacisnąć klawisz <**F6**>,

Pojawi się arkusz: "*Nowa transakcja rozliczenia WZ*". Poszczególne pola oznaczają:

- *seria*: seria jest ustalonym przez użytkownika czteroznakowym rozszerzeniem numeru transakcji. Program prowadzi odrębną numerację w obrębie każdej serii.
- *numer* numer kolejny dokumentu rozliczenia w obrębie wybranej serii. Program automatycznie proponuje numer o jeden większy od numeru ostatnio wystawionego dokumentu.
- *płatnik* w tym polu należy wpisać kod kontrahenta dla którego wystawiana jest faktura (konkretnie – kod kontrahenta który będzie płacił za fakturę). Po zatwierdzeniu pola: "*Numer*" pojawi się kolejne okno umożliwiające wpisanie danych kontrahenta lub wybranie go z listy kontrahentów. Wpisanie w polu "*płatnik*" kodu kontrahenta spowoduje automatyczne wpisanie wszystkich danych na arkusz faktury, naciśnięcie klawisza <**Enter**> na pustym polu: "*płatnik*" spowoduje otwarcie listy wpisanych wcześniej w programie kontrahentów. Lista może być uporządkowana wg kodów kontrahentów lub (po naciśnięciu klawisza <**Tab**>) wg nazw kontrahentów.

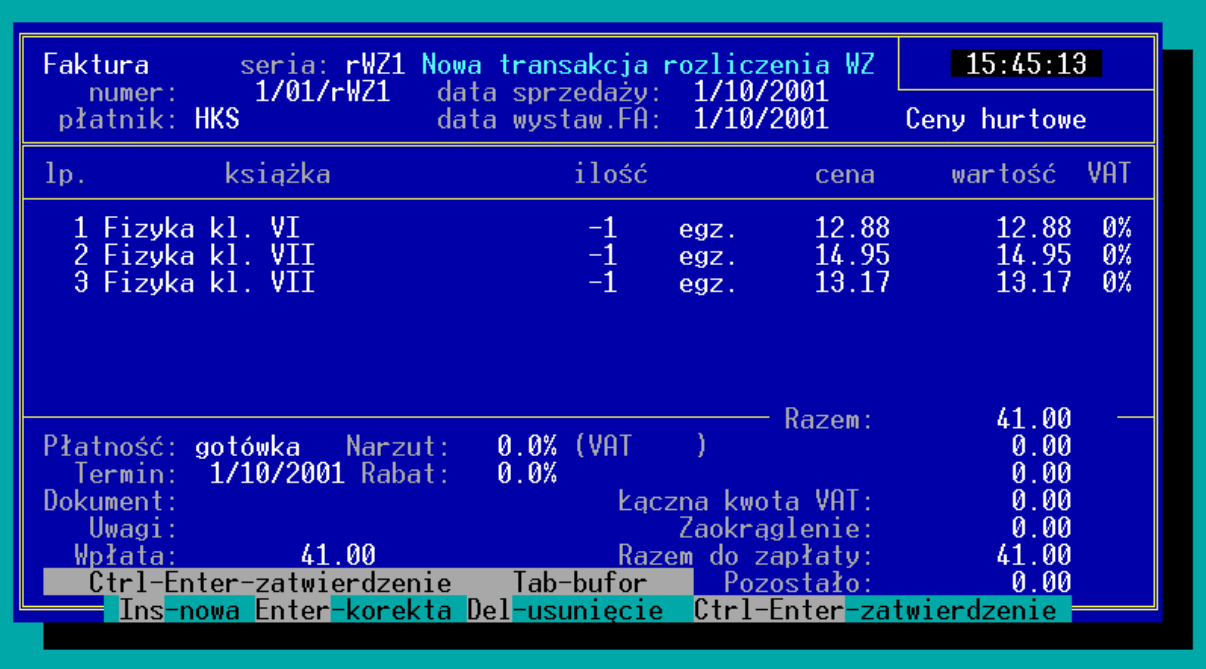

*Rys. 40 Faktura do WZ*

**odbiorca** – w polu: "*odbiorca*" należy wpisać kod kontrahenta, do którego bezpośrednio trafi sprzedawany towar. Sposób wprowadzania danych jest identyczny jak w przypadku pola: "*płatnik*". Program automatycznie
zaproponuje "*odbiorcę*" identycznego jak "*płatnika*", gdyż jest to najczęściej występująca w rzeczywistości sytuacja. Użytkownik może zmienić kod odbiorcy i wpisać właściwe dane.

- *data sprzedaży* data sprzedaży jest to data dnia w którym towar opuścił magazyn i został przekazany odbiorcy, w przypadku faktury rozliczeniowej do WZ, data ta jest tylko datą orientacyjną, gdyż rozliczany towar mógł opuścić magazyn w różnych datach na różnych dokumentach WZ.
- *data wystaw. FA* data wystawienia dokumentu sprzedaży. Program automatycznie proponuje datę systemową w komputerze.

Zatwierdzenie pola: "*data wystaw. FA*" klawiszem <**Tab**> umożliwia wybór progu cenowego, który będzie proponowany dla kolejnych towarów wprowadzanych na transakcję rozliczenia. Program zaproponuje próg zgodny z ustawieniami z karty kontrahenta.

Zatwierdzenie pola: "*data wysta. FA*" klawiszem <**Enter**> umożliwia rozpoczęcie dopisywania na dokument rozliczanych pozycji (przejście do drugiej części dokumentu). Pojawi się okno zatytułowane: "*Pozycja zostanie dodana*", w którym w polu: "*Kod książki*" należy wpisać kod rozliczanego towaru.

*UWAGA! Na dokument rozliczenia można wprowadzić wyłącznie te pozycje, które wcześniej były wydane kontrahentowi na dokumentach WZ i dotychczas nie zostały zwrócone lub rozliczone (figurują na liście towar przekazany). W przypadku próby wprowadzenia pozycji, która nie była wcześniej wydana na WZ program wyświetli ostrzeżenie: "Pozycja nie została wydana".*

Po zatwierdzeniu pola: "*kod książki*" klawiszem <**Enter**> program umożliwi wpisanie ilości rozliczanych egzemplarzy. W polu: "*max*" podawana jest maksymalna ilość książek możliwych do rozliczenia z kontrahentem.

Zatwierdzenie pola "*Ilość*" klawiszem <**Enter**> spowoduje dopisanie pozycji na listę rozliczanych książek. Zatwierdzenie pola: "lość" klawiszem <**Tab**> umożliwia edycję pól: "Rabat" i "Cena"

## *UWAGA!*

*Towar może być rozliczany w innej cenie niż cena z dokumentu WZ. Program proponuje cenę rozliczenia zgodną z dokumentem WZ, z którego pochodziła książka, ale użytkownik ma możliwość udzielenia rabatu np. w związku z terminowym rozliczeniem lub narzutu np. w związku z zaleganiem z płatnościami. Należy jednak pamiętać, że transakcje rWZ wystawiane są z zapamiętywanym rabatem z transakcji wydania.*

W przypadku, gdy rozliczany towar był wydany na kilku dokumentach WZ, w momencie zatwierdzenia kodu towaru program wyświetli listę dokumentów WZ, na których wydawany był towar, a użytkownik może wybrać, które książki rozliczać w pierwszej kolejności.

## *UWAGA!*

*W przypadku, gdy książka była wydawana na kilku dokumentach WZ, na dokumencie rozliczeniowym również będzie figurowała w kilku pozycjach.*

Kolejną pozycję do rozliczenia można dopisać po naciśnięciu na liście rozliczanych pozycji klawisza <**Ins**>.

Na liście pozycji aktywne są klawisze:

**Ins** – dopisanie nowej pozycji,

**Enter** – podgląd danych wpisanej pozycji,

- **Del** usunięcie wpisanej pozycji (rezygnacja z rozliczenia),
- **Tab** rabat do całości dokumentu, (rabat taki na dokumencie pojawia się jako osobna pozycja).
- **<Shift><Tab>** rabat do wszystkich pozycji dokumentu (rozpisywany na pozycje).
- **F2** wydruki do transakcji,
- **F3** zysk na transakcji liczony w oparciu o średnią cenę zakupu towaru,
- **F7** eksport dokumentu do pliku,
- **F8** informacja o "*pochodzeniu*" towaru (tylko na dokumencie zatwierdzonym).
- **F10** podmenu, którego pozycje umożliwiają:
	- *Sortowanie* umożliwia uporządkowanie pozycji na dokumencie w kolejności wg tytułów, autorów, kodów, wydawców, położenia w magazynie.

*Dług Kontrahenta* – podgląd sumarycznej zaległości kontrahenta,

Zaliczki – lista wpłaconych zaliczek z możliwością "*ściągnięcia*" zaliczki jako wpłaty do transakcji. (patrz 21.2.1)

Po wpisaniu wszystkich rozliczanych pozycji, listę należy zamknąć poprzez naciśnięcie klawisza <**Ctrl**><**Enter**>. Program umożliwi edycję pól dotyczących sposobu i terminu płatności.

- *Płatność* klawiszami kursora (strzałkami) użytkownik wybiera rodzaj płatności na dokumencie,
- *Termin* proponowany termin płatności program w przypadku płatności typu "*gotówka*" zaproponuje datę wskazywaną przez komputer, a np. w przypadku płatności typu: "*przelew*" zaproponuje datę zgodną z ustawieniami w karcie kontrahenta.
- *Narzut* pole "*Narzut*" umożliwia wpisanie na fakturze wyrażonego w procentach zwiększenia wartości dokumentu wynikającego np. z kosztów pakowania itp. W polu "Narzut" można dodatkowo edytować opis narzutu, oraz można edytować kwotę narzutu wyrażoną w złotówkach. Narzut będzie na dokumencie faktury widniał jako osobna pozycja sprzedaży.

#### *Pole: "Narzut" jest możliwe do edycji po zatwierdzeniu pola: "Termin" klawiszem <Tab>.*

*Rabat* – pole to umożliwia wpisanie zbiorczego rabatu do dokumentu. Rabat ten dotyczy całego dokumentu (w odróżnieniu od rabatu udzielanego do poszczególnych pozycji).

#### *Pole rabat jest dostępne do edycji tylko wówczas, gdy wszystkie towary na dokumencie są obłożone tą samą stawką podatku VAT.*

- *Uwagi* pole umożliwia wpisanie dodatkowych informacji o dokumencie sprzedaży,
- *Wpłata* pole umożliwia odnotowanie dokonania przez odbiorcę wpłaty gotówkowej. Wpłata może być całościowa tzn. klient płaci pełną kwotę zaległości lub może to być wpłata częściowa tzn. klient wpłaca np. 25% wartości transakcji, a pozostałą kwotę wpłaci w terminie późniejszym.
- **<Ctrl><Enter>** zatwierdzenie dokumentu (bez możliwości dokonywania modyfikacji),
- **Tab** zapisanie transakcji w Buforze (z możliwością dokonywania modyfikacji).

## *W momencie zatwierdzenia faktury rozliczeniowej do WZ zmienia się status własności towaru z "powierzonego" na "sprzedany". Faktura rozliczeniowa nie zmienia stanów magazynowych, a jedynie "Towar przekazany".*

## **Zwrot faktury rozliczeniowej do WZ (rWZ)**

W momencie zatwierdzenia *"Faktura rozliczeniowa do WZ (rWZ)"* staje się z punktu widzenia programu "*normalną*" fakturą (FA) w związku z czym zwrot należy przeprowadzać zgodnie z zasadami zwrotu faktury (FA) (patrz 12.3).

#### *UWAGA! Zwrot "Faktury rozliczeniowej do WZ" nie jest równoznaczny*  z przywróceniem książek na "Towar przekazany" dla kontrahenta.

Aby towar znowu został przekazany należy na dokumencie zrW uzupełnić pole płatnik i odbiorca. Takie ustawienia spowodują wygenerowanie nowego dokumentu WZ w buforze dla danego kontrahenta. Uzupełnienie jednego pola: płatnik nie spowoduję generacji dokumentu WZ.

# **15. Transakcje wielowalutowe**

Program KSI3 Pro umożliwia wprowadzanie transakcji w dowolnej walucie, zdefiniowanej w programie, a także zapamiętywanie cen sprzedaży towarów w innej walucie niż polski złoty.

Wszystkie wartości podczas zatwierdzania transakcji przeliczane są na złotówki, wg aktualnego kursu.

Jest to dodatkowy moduł programu (płatny), po uaktywnieniu, którego możliwe jest włączenie opcji w konfiguracji programu *Transakcje wielowalutowe* –  $[\sqrt]$ 

## **15.1 Definiowanie walut**

Przed przystąpieniem do wprowadzania transakcji w walutach obcych, należy zdefiniować rodzaje walut i ich kursy względem złotego. W tym celu należy uruchomić opcję: "*Transakcje*" i nacisnąć klawisz <**F10**>. Pojawi się okno "*Kursy walut*".

**Ins** – dopisanie nowej waluty,

**Enter** – zmiana / aktualizacja kursu,

**Del** – usunięcie waluty.

Po ustaleniu aktualnego kursu waluty, można przystąpić do wprowadzania transakcji lub cen sprzedaży na karcie towarów.

## **15.2 Wprowadzanie transakcji walutowych**

Przy aktywnej opcji "*Transakcje wielowalutowe*", w karcie towaru i transakcjach, można zmienić walutę cen poprzez naciśnięcie klawisza **<Tab>** na symbolu waluty domyślnej. Rozwinie się lista zdefiniowanych walut do wyboru.

Jeżeli kurs wybranej waluty był aktualizowany z datą różną od dzisiejszej to program wyświetli ostatni kurs, z możliwością potwierdzenia lub wprowadzenia nowego.

Po wprowadzeniu pozycji z walutą obcą program automatycznie przeliczy wartość transakcji na złotówki.

Dla transakcji typu:

- $\bullet$  FA.
- rWZ.
- $\bullet$  PZ,
- $\bullet$  rPK.

można wybrać jedną walutę dla całej transakcji naciskając klawisz <**Tab**> na polu "*Seria*". Transakcje wystawione w jednej walucie wyświetlają ceny i wartości elementów oraz podsumowanie w walucie transakcji.

# **16. Przeceny**

Program KSI3 umożliwia użytkownikowi na dowolne kształtowanie cen sprzedaży. W każdej chwili można dokonywać przecen towaru, zarówno z poziomu karty książki jak i podczas transakcji sprzedaży.

## **16.1 Przecena pojedynczej książki**

Jeżeli zachodzi konieczność zmiany ceny książki należy w tym celu z poziomu menu głównego uruchomić opcję: "*Ewidencja*". Na liście książek należy wybrać pozycję, której ceny mają zostać zmienione i otworzyć kartę książki do edycji przez naciśnięcie klawisza <**Ctrl><Enter**> na danej książce.

Pojawi się karta książki z możliwością edycji cen. Należy w części "Ceny *i Marże"* wpisać właściwe, nowe ceny. Po zatwierdzeniu karty książki klawiszem <**Ctrl><Enter**> ceny wybranej pozycji zostaną zaktualizowane.

Możliwa jest również zmiana cen sprzedaży podczas odnotowywania dostawy towaru w magazynie (PZ lub PK) (patrz 9.1.3). Aby zmienić w trakcie dostawy ceny sprzedaży danego towaru należy podczas wprowadzania pozycji na dokument nacisnąć klawisz <**F10**> w polu "*Ilość*". Program otworzy dodatkowe okno z możliwością edycji m.in. wszystkich cen sprzedaży.

## **16.2 Przecena grupy książek**

Program KSI3 umożliwia automatyczną zmianę cen dla wszystkich książek w magazynie, książek z wybranej grupy, serii, działu lub książek wybranego wydawcy.

Aby dokonać grupowej zmiany cen należy uruchomić z poziomu głównego menu opcję: "*Funkcje specjalne*" i z podmenu wybrać pozycję: "*Aktualizacja kart towarów*".

Pojawi się okno: "*Aktualizacja kart towarów*", w którym dostępne są opcje zmiany cen sprzedaży:

- $\bullet$  Det+V
- Detal
- phurt
- hurt

Jeżeli w programie zostały wprowadzone dodatkowe ceny sprzedaży to również w opcji *"aktualizacja kart towarów"* będzie dostępna funkcja zmiany dodatkowej ceny.

Aktualizacja ceny polega na wpisaniu procentowej wartości zmiany ceny. Cena każdej książki z grupy podlegającej przecenie zostanie zmieniona o wpisany procent. W przypadku podwyżki cen należy wpisać wartość procentowej zmiany ze znakiem (+), a w przypadku obniżki cen należy wpisać wartość procentowej zmiany cen ze znakiem  $(-)$ .

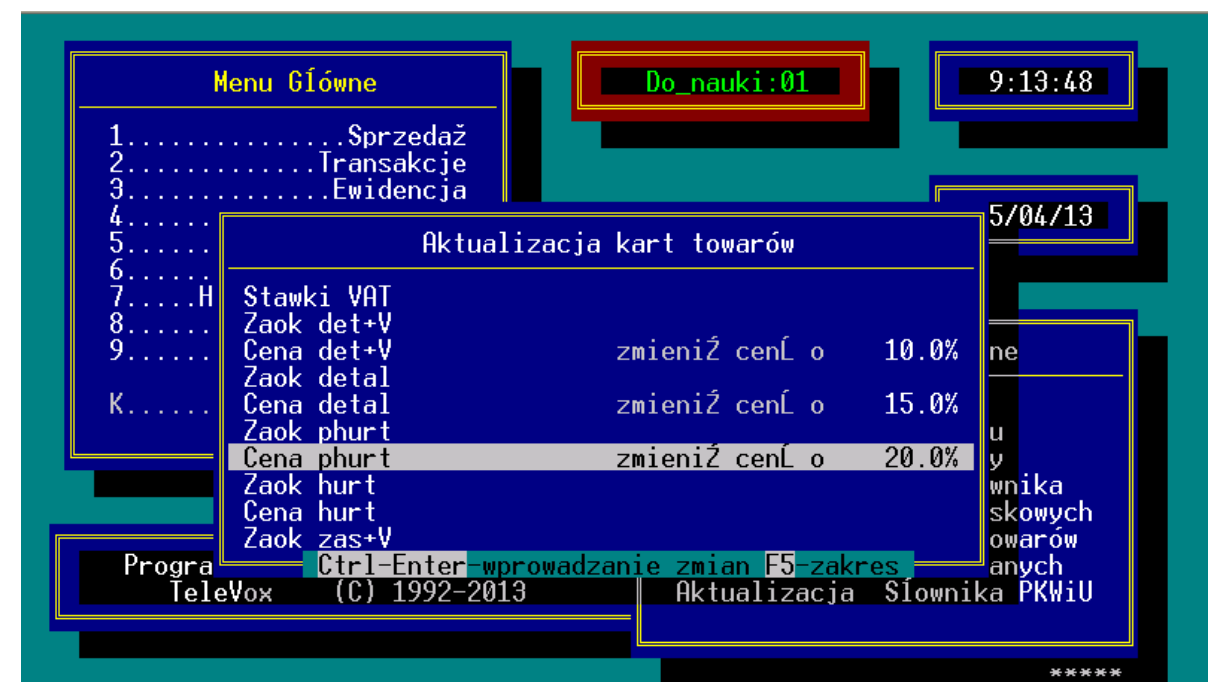

*Rys. 41 Przecena grupowa*

*Uwaga!*

*.*

*Jeżeli w wybranym progu cenowym ceny nie mają ulec zmianie należy wpisać zmianę o 0.0%.*

Użytkownik może ograniczyć przecenę książek do wybranej grupy, serii wydawniczej, działu lub książek wybranego wydawcy przez naciśnięcie klawisza <**F5**> w oknie: "*Aktualizacja kart towarów*".

## **16.3 Ewidencja zmian cen detalicznych**

W programie KSI3 wprowadzono możliwość (opcjonalnie) prowadzenia ewidencji dokonanych zmian cen DET+VAT (detalicznych brutto).

W przypadku uaktywnienia w programie w konfiguracji programu, w opcji "*Sposób Pracy*" pozycji: "*Generować przeceny detal*" program będzie automatycznie generował dokument przeceny detalicznej. Na dokument taki dopisywane będą wszystkie przecenione w danym dniu pozycje. (Program tworzy jeden dokument przeceny w obrębie dnia).

Lista dokumentów przeceny jest w programie dostępna w następujący sposób:

• z poziomu menu głównego uruchomić opcję: "*Magazyn*",

z podmenu: "*Magazyn*" uruchomić opcję: "*Przeceny Detal*.".

Pojawi się lista dokumentów przecen detalicznych. Na liście widoczny jest numer dokumentu przeceny, data, sumaryczna wartość przeceny i ewentualne adnotacje.

Naciśnięcie na wybranym dokumencie przeceny detalicznej klawisza <**Enter**> umożliwia podgląd listy przecenionych w danym dniu pozycji z wyszczególnieniem tytułu, przecenianej ilości oraz starej i nowej ceny.

# *UWAGA!*

*Lista pozycji przecenionych jest tworzona przez program dynamicznie, bez udziału użytkownika. Każda zmiana ceny DET+VAT w karcie książki (czy to z poziomu karty książki, czy podczas odnotowywania dostawy, czy też przy przecenie grupowej) jest przez program odnotowywana*

# **17. Rozliczenia – Płatności**

W programie wbudowana została obszerna procedura rozliczeń z kontrahentami, zarówno z dostawcami, jak i z odbiorcami.

Z uwagi na specyfikę rynku księgarskiego rozliczanie transakcji (płatności) może być realizowane na dwa sposoby:

- rozliczanie ilościowe,
- rozliczanie kwotowe.

Jako rozliczenie ilościowe rozumie się rozliczanie z dostawcą konkretnych egzemplarzy z dokumentu dostawy (wartości wpłat odpowiadają wartościom rozliczanych pozycji), natomiast rozliczenie kwotowe polega dokonywaniu kolejnych wpłat do dokumentu np. 20% wartości transakcji co tydzień lub po prostu odłożony termin płatności (cała wartość transakcji zostanie zapłacona 21 dni od daty transakcji).

## *UWAGA!*

*Możliwe jest łączenie obu form rozliczeń na jednej transakcji np. transakcja ma być rozliczana ilościowo jako płatna "po sprzedaży", ale odbiorca wpłacił 10% wartości podczas realizacji transakcji. W takim przypadku wpłacone 10% pomniejszało będzie kwotę pierwszego rozliczenia ilościowego z odbiorcą.*

Oprócz dokonywania rozliczeń transakcji program umożliwia również kontrolę zaległości odbiorców względem księgarni oraz zadłużenia księgarni względem dostawców.

Należy pamiętać, że przy rozliczaniu płatności transakcji program uwzględni dokonane zwroty.

## **17.1 Rozliczenie ilościowe (po sprzedaży)**

W programie KSI3 Pro rozliczanie ilościowe dokumentów może działać w dwie strony tzn., księgarnia może przyjmować od swojego dostawcy książki rozliczane jako płatne "*po sprzedaży*" i jednocześnie może sama występować dla innych podmiotów jako dostawca, czyli sprzedawać książki rozliczane jako płatne "*po sprzedaży*".

## 17.1.1 Jak odnotować dostawę rozliczaną "po sprzedaży"

W programie KSI3 Pro dostawa towaru rozliczana "*po sprzedaży*" wygląda identycznie jak każda transakcja dostawy (przyjęcia (PZ)), której podstawą była faktura od dostawcy (patrz 9.1.1).

Jedyna różnica polega na tym, że przy ustalaniu terminu płatności za dostawę w pole "*Termin*" należy pozostawić puste (wpisać w nim same zera).

Pozostawienie pola: "Termin" pustego pozwala programowi KSI3 odróżnić transakcje rozliczane jako "*płatne po sprzedaży*" od transakcji rozliczanych na inne sposoby.

## **17.1.2 Jak sprawdzić, co należy rozliczyć z dostawcą?**

Program KSI3 Pro umożliwia sporządzanie raportów dla dostawców o sprzedaży książek z dokumentów rozliczanych jako płatne "*po sprzedaży*" na dwa sposoby:

- rozliczanie każdego dokumentu dostawy indywidualnie,
- rozliczanie zbiorcze z danym kontrahentem.

#### **Rozliczanie konkretnych dokumentów dostawy**

Każdy dokument dostawy (przyjęcie PZ) w programie KSI3 Pro niesie w sobie informację o tym, ile książek z dostawy zostało dotychczas w księgarni sprzedanych, ile zostało zwróconych dostawcy i ile już z dostawcą rozliczono.

Aby uzyskać taką informację należy na liście transakcji typu PZ ("*Transakcje" – "Przyjęcia (PZ)" – "Lista wg Numerów"*) wybrać właściwą pozycję i z poziomu listy nacisnąć klawisz <**Shift**><**F10**>.

|                                                                                                    | Menu Główne                   |       |                         | $Do\_nauki:01$ |           | 15:49:13 |  |  |
|----------------------------------------------------------------------------------------------------|-------------------------------|-------|-------------------------|----------------|-----------|----------|--|--|
|                                                                                                    | Transakcja PZ 1/98/PZ         |       | 4/06/1998 Nr dokumentu: |                |           |          |  |  |
| 4/06/1998<br>— Kontrahent-<br>Płatn.: gotówka Termin:<br>Bajka – przedsiębiorstwo hurt <u>u książek</u><br>$-2,009.85$<br>$\textsf{Wartość} \quad \textsf{zł}$ :<br>$-2,009.85$<br>ul. Jagiellońska 34<br>Zapłacono zł :<br>31-989 Kraków<br>0.00<br>Pozostało zł : - |                               |       |                         |                |           |          |  |  |
| $1p_{\odot}$                                                                                                    | ilość                         | zwrot | rozliczono              | sprzedaż       | rozliczyć | cena     |  |  |
|                                                                                                    | 1 Stan zagrożenia             |       |                         |                |           |          |  |  |
|                                                                                                    | 24                            | И     | 24                      | 5              | Ø         | 27.00    |  |  |
|                                                                                                    | 2 Kalendarz Tatry'98<br>15    | Й     | 15                      | 1              | Ø         | 18.19    |  |  |
|                                                                                                    | 3 Manuskrypt Chancellora      |       |                         |                |           |          |  |  |
|                                                                                                    | 30                            | и     | 30                      |                | Ø         | 8.90     |  |  |
|                                                                                                    | 4 Potop t.II                  |       |                         |                |           |          |  |  |
|                                                                                                    | 20                            | 0     | 20                      | 5              | 0         | 12.30    |  |  |
|                                                                                                    | 5 Potop t.III<br>18           |       | 18                      | 3              | Ø         | 11.00    |  |  |
|                                                                                                    | wartość pozycji rozliczonych: |       | $-2,009.85$             | Wpłata:        |           | 0.00     |  |  |
| F2-wydruk F1-pomoc                                                                                                    |                               |       |                         |                |           |          |  |  |

*Rys. 42 Raport rozliczeniowy do PZ*

*UWAGA! Raport rozliczeniowy można uzyskać również w opcji: "Płatności" – "Przyjęcia (PZ)" – "Lista płatności" po naciśnięciu klawisza <Shift><F10> na wybranym dokumencie.*

Pojawi się arkusz ilościowego raportu rozliczeniowego.

Poszczególne pola w części nagłówkowej oznaczają:

*Wartość* – wartość przyjętego towaru brutto,

*Zapłacono* – kwota dotychczas zapłacona dostawcy za przyjęty towar,

*Pozostało* – kwota zaległości do rozliczenia.

W części dotyczącej elementów transakcji poszczególne kolumny oznaczają:

*lp*. – liczba porządkowa pozycji na dokumencie dostawy,

*ilość* – ilość egzemplarzy przyjętych od dostawcy na transakcji,

- *zwrot* ilość egzemplarzy dotychczas zwróconych dostawcy (na dokumentach korygujących do dostawy),
- *rozliczono* ilość egzemplarzy dotychczas z dostawcą rozliczonych (zapłaconych),
- *sprzedaż* ilość egzemplarzy z dostawy dotychczas sprzedanych w księgarni,

*rozliczyć* – ilość egzemplarzy aktualnie rozliczana,

*cena* – cena brutto jednego egzemplarza,

#### *UWAGA!*

## *Raport ma postać dwuliniową tzn. na każdą pozycję z dostawy przypadają dwie linie na raporcie. W pierwszej linii podany jest tytuł książki, a w drugiej dane rozliczeniowe.*

## **Rozliczanie pozycji:**

Po uruchomieniu, raport pokazuje ilość dotychczas rozliczonych i zwróconych pozycji, oraz ilość sprzedaną przez księgarnię, natomiast w kolumnie: "*rozliczyć*" proponuje ilość: 0.00 czyli: "*nic do rozliczenia*". O tym ile książek będzie rozliczone z dostawcą decyduje użytkownik. Po naciśnięciu klawisza <**Enter**> na wybranej pozycji raportu program umożliwia edycję pola: "*rozliczyć*", w którym należy wpisać ilość, za którą księgarnia zapłaci w rozliczeniu z dostawcą. Po wypełnieniu pola: "*rozliczyć*" dla wszystkich pozycji z dostawy należy sporządzić wydruk raportu dla dostawcy. Wydruk jest dostępny po naciśnięciu klawisza <**F2**>.

*UWAGA! Program umożliwia przyspieszenie wypełniania pola: "rozliczyć". Po naciśnięciu klawisza <Ctrl><Enter> na raporcie program* 

*automatycznie w polu "rozliczyć" wpisze ilość równą różnicy pomiędzy ilością z kolumny "sprzedaż" i ilością z kolumny "rozliczono". Ten sposób umożliwia dokonanie rozliczenia pozycji sprzedanych w księgarni od czasu poprzedniego rozliczenia z dostawcą.*

Po dokonaniu wydruku raportu dla dostawcy można przystąpić do rozliczenia dokumentu.

W tym celu należy nacisnąć klawisz <**F10**>. Po zatwierdzeniu rozliczenia klawiszem <**Ctrl**><**Enter**> zawartość kolumny: "*rozliczyć*" zostanie dodana do kolumny: "*rozliczono*". Pojawi się okno, w którym należy określić sposób płatności za rozliczane pozycje (gotówka, czek, karta, przelew, inne). Po zatwierdzeniu okna wpłaty automatycznie zostaną zaktualizowane pola: "Zapłacono" i "Pozostało" w nagłówku raportu.

W przypadku płatności gotówką program automatycznie wygeneruje odpowiedni dokument kasowy (KW).

## **17.1.3 Rozliczenie zbiorcze książek przyjętych jako płatne po sprzedaży**

Innym, szybszym sposobem dokonywania rozliczeń z dostawcą jest zbiorcze rozliczanie wszystkich dokumentów dostawy od kontrahenta.

Rozliczenie takie jest możliwe po uruchomieniu z poziomu głównego menu opcji: "*Płatności*" a następnie z menu "*Płatności*" należy uruchomić opcję: "*Po sprzedaży*".

Pojawi się okno umożliwiające ustalenie okresu rozliczanych transakcji (okres dotyczy dokumentów dostawy (nie sprzedaży) tzn. wpisanie w polu okres dat np. 01.01.98 – 31.03.98 oznacza, że rozliczane będą wszystkie dokumenty typu PZ przyjęte w zadanym okresie).

W polu: "*kod kontrahenta*" należy wpisać kod dostawcy, dla którego generowany będzie raport rozliczeniowy. Naciśnięcie klawisza <**Tab**> w pustym polu: "*kod kontrahenta*" otworzy listę wpisanych w programie kontrahentów. Zatwierdzenie kodu kontrahenta klawiszem <**Enter**> spowoduje rozpoczęcie generowania raportu.

*Pozostawienie pola: "kod kontrahenta" pustego umożliwia sporządzenie rozliczenia z wszystkimi dostawcami jednocześnie.*

Wygenerowany raport ma na ekranie postać listy transakcji PZ rozliczanych jako płatne "*po sprzedaży*", na których figurują pozycje do rozliczenia.

Kolumny raportu oznaczają:

*numer* – numer transakcji dostawy nadany w programie KSI3,

*data* – data odnotowania dostawy,

*zaległość* – całkowita kwota zaległości na dokumencie dostawy (wartość pozycji, które dotychczas nie zostały rozliczone lub zwrócone),

*do zapłaty* – wartość pozycji, które powinny być aktualnie rozliczone (różnica pomiędzy wartością książek sprzedanych, a wartością książek dotychczas rozliczonych).

Na liście aktywne są klawisze:

**Del** – usunięcie pozycji z listy (transakcja nie będzie rozliczana),

**F2** – wydruki raportu,

**F10** – rozliczenie transakcji.

Po sporządzeniu wydruku raportu dla dostawcy można przystąpić do rozliczenia książek. W tym celu należy nacisnąć klawisz <**F10**>. Pojawi się okno: "*Rozliczenie raportu płatności*" zawierające trzy pytania:

- *Rozliczać transakcje ilościowo* TAK po dokonaniu rozliczenia we wszystkich dokumentach dostawy, z których rozliczane są książki zostanie odpowiednio zaktualizowana kolumna: "*rozliczono*". Do kolumny tej zostaną dodane rozliczane pozycje. NIE – transakcje rozliczane są wyłącznie wartościowo – do dokumentu może być dopisana odpowiednia wpłata,
- *Rozliczać transakcje wartościowo* TAK po dokonaniu rozliczenia we wszystkich dokumentach dostawy zostanie odnotowana wpłata rozliczeniowa na kwotę równą wartości brutto rozliczanych pozycji. NIE – nie zostanie wygenerowana w dokumentach żadna wpłata (pozycje niezapłacone),
- *Generować łączne KW do rozliczeń* TAK zostanie wygenerowany jeden wspólny dokument kasowy typu KW na kwotę równą sumarycznej wartości rozliczanych pozycji. NIE – dokument KW nie będzie generowany np. płatność przelewem.

Zatwierdzenie okna klawiszem <**Ctrl**><**Enter**> spowoduje dokonanie rozliczenia. Na rozliczanych dokumentach dostawy ilości z kolumny "*rozliczyć*" raportu rozliczeniowego zostaną przepisane do kolumny "*rozliczono*".

## **17.1.4 Kiedy książka pojawia się na raporcie rozliczeniowym książek**  płatnych "po sprzedaży"

Zawsze na raporcie pojawią się:

- Książki sprzedane na paragon (sprzedaż detaliczna),
- Książki sprzedane na fakturę zapłaconą w całości w momencie zatwierdzenia transakcji,
- Książki z dokumentów typu: *"Faktura rozliczeniowa do WZ (rWZ)",*
- Książki z dokumentów typu: "*Rozliczenie MM– (rM–)"* rozliczenie przeniesienia międzymagazynowego,
- Książki rozchodowane za pomocą dokumentu: *"Rozchód wewnętrzny (RW)"*,

W zależności od konfiguracji programu:

Książki sprzedane na fakturę z terminem płatności.

O tym, czy książka sprzedana na fakturę z opóźnionym terminem płatności pojawi się na raporcie rozliczeniowym z dostawcą decyduje ustawienie w "Konfiguracji programu" – "Sposób pracy" – *"Proponować pełną ilość zapł. FA"*. Jeżeli opcja ta jest aktywna **[ ]** wówczas wszystkie pozycje faktury są na raportach dla dostawców zawsze traktowane jako sprzedane, niezależnie od rodzaju płatności, przy opcji nieaktywnej, jako sprzedane traktowane są tylko te pozycje, które zostały zapłacone (książka jest traktowana jako sprzedana w momencie gdy odbiorca za nią zapłaci).

Nigdy na raporcie nie pojawią się:

- Książki wydane na WZ i jeszcze nierozliczone,
- Książki przesunięte do innego magazynu dokumentem *"Przeniesienie MM–".*

## 17.1.5 Jak wystawić fakturę płatną "po sprzedaży"

Oprócz przyjmowania książek od dostawców jako płatne "*po sprzedaży*" program umożliwia również sprzedawanie towaru rozliczanego przez odbiorcę jako płatny "po sprzedaży".

Wystawienie faktury rozliczanej jako płatna "*po sprzedaży*" wygląda tak samo jak wystawianie każdej innej faktury (Rachunku Uproszczonego) (patrz 11.2.1). Jedyna różnica polega na tym, że należy pozostawić puste pole: "Termin" (wpisać 00/00/00) podczas ustalania sposobu płatności za fakturę.

## **17.1.6** Rozliczenie faktury płatnej "po sprzedaży"

W odróżnieniu od rozliczania dostaw płatnych "*po sprzedaży*", w przypadku sprzedaży rozliczanej jako płatna "*po sprzedaży*" nie można dokonywać zbiorczego rozliczenia.

Rozliczenie należy dokonywać indywidualnie dla każdego dokumentu sprzedaży. Rozliczenie takie odbywa się na podstawie raportu o sprzedaży dostarczonego przez odbiorcę.

Aby dokonać rozliczenia faktury płatnej "*po sprzedaży*" należy:

- z poziomu głównego menu uruchomić opcję: "*Płatności*",
- z podmenu: "*Płatności*" wybrać pozycję: *"Faktury (FA)",*
- z podmenu: "*Faktury (FA)*" uruchomić opcję: "*Lista płatności*"

Pojawi się lista wszystkich nierozliczonych faktur wystawionych w programie (zarówno płatnych "*po sprzedaży*" jak i tych rozliczanych na inne sposoby).

Na liście klawisz <**F5**> umożliwia wyselekcjonowanie faktur rozliczanych jako płatne "*po sprzedaży*" wystawionych odbiorcy w zadanym okresie. W tym celu w oknie: "*Spis w zakresie*" dostępnym po naciśnięciu klawisza <**F5**> należy podać okres wystawienia faktur, w polu: "kontr" należy podać kod kontrahenta, który będzie rozliczany, w polu "odbiorca" można podać odbiorcę z transakcji i wybrać tylko faktury "*bez terminu*".

Lista zostanie ograniczona do interesujących użytkownika faktur. Naciśnięcie na wybranej fakturze klawisza <**Shift**><**F10**> spowoduje wyświetlenie arkusza rozliczeniowego do faktury.

## *UWAGA!*

*Arkusz rozliczeniowy do faktury jest dostępny również z poziomu listy transakcji typu "Faktura (FA) po naciśnięciu klawisza <Shift><F10> na wybranej transakcji (z poziomu listy).*

Pola w nagłówku arkusza oznaczają:

*Wartość* – wartość brutto całości towaru sprzedanego na fakturze,

*Zapłacono* – kwota dotychczas zapłacona przez odbiorcę,

*Pozostało* – sumaryczna kwota zaległości z dokumentu.

W części dotyczącej elementów transakcji kolumny oznaczają:

*lp* – liczba porządkowa pozycji na fakturze,

*ilość* – ilość egzemplarzy na fakturze,

*zwrot* – ilość egzemplarzy dotychczas zwróconych przez odbiorcę (na dokumentach korygujących),

*rozliczono* – ilość pozycji za które odbiorca dotychczas zapłacił,

*rozliczyć* – ilość pozycji, które odbiorca aktualnie chce rozliczyć,

*cena* – cena jednostkowa brutto towaru.

## **Rozliczanie towaru:**

Rozliczanie faktury płatnej "*po sprzedaży*" odbywa się na podstawie raportu o sprzedaży dostarczonego przez odbiorcę.

Po naciśnięciu klawisza <**Enter**> na wybranej pozycji transakcji program umożliwi edycję pola: "rozliczyć", w którym należy wpisać raportowaną przez odbiorcę ilość. Po wypełnieniu pola: "*rozliczyć*" dla wszystkich pozycji należy dokonać rozliczenia poprzez naciśnięcie klawisza <**F10**>. Pojawi się arkusz informacyjny rozliczenia, którego zatwierdzenie klawiszem <**Ctrl**><**Enter**> spowoduje przepisanie (dodanie) ilości z kolumny "*rozliczyć*" do kolumny "*rozliczono*".

Pojawi się okno umożliwiające wybór daty i sposobu płatności za rozliczane pozycje. Po zatwierdzeniu tego okna pozycje są traktowane jako rozliczone.

## **17.2 Rozliczenia kwotowe**

Jako rozliczenia kwotowe w programie rozumie się rozliczenia polegające na dokonywaniu wpłat do transakcji, przy czym wpłacana kwota nie jest związana bezpośrednio z rozliczeniem książek lecz z dokumentem.

## **17.2.1 Rozliczanie kwotowe przyjęć (PZ)**

Wpłatę do dokumentu dostawy PZ można odnotować w kilku miejscach w programie. Najszybciej można odnaleźć dokument, do którego ma być odnotowana wpłata po uruchomieniu z poziomu głównego menu opcji: "*Płatności*", a następnie należy wybrać pozycję: "*Przyjęcia (PZ)*" i z podmenu: "Zakup (PZ)" wybrać opcję: "Lista płatności".

Pojawi się lista wszystkich niezapłaconych dokumentów typu PZ. Listę można ograniczyć po naciśnięciu klawisza <**F5**> do transakcji z wybranego okresu, wybranego kontrahenta, wybranego odbiorcy transakcji z terminem lub bez terminu i/lub transakcji z określonym typem płatności.

Po wybraniu na liście rozliczanego dokumentu należy nacisnąć klawisz <**F10**>. Pojawi się arkusz: "Rozliczenie transakcji".

Arkusz składa się z dwu części. W części nagłówkowej wyświetlone są numer i data transakcji, dane kontrahenta oraz dane dotyczące sposobu płatności ustalonego na dokumencie dostawy. W polu: "Wartość transakcji" podawana jest sumaryczna wartość brutto książek przyjętych na transakcji, a w polu: "*pozostało do zapłaty*" kwota zaległości księgarni względem dostawcy.

W części: "*Wpłaty*" wyświetlana jest lista zrealizowanych dotychczas wpłat do transakcji. Na liście wpłat aktywne są klawisze:

**Ins** – dopisanie kolejnej wpłaty,

**Enter** – podgląd szczegółów wpisanej wpłaty,

**Del** – usunięcie wpłaty z listy,

**<Ctrl><Enter>** – zatwierdzenie listy wpłat.

Aby odnotować nową wpłatę do dokumentu należy na liście wpłat nacisnąć klawisz <**Ins**>. Pojawi się arkusz nowej wpłaty. Program zaproponuje wpłatę całej zaległości do dokumentu z datą aktualną (wskazywaną przez komputer) i ze sposobem płatności zgodnym z ustawieniami na dokumencie dostawy. Użytkownik może zmienić zawartość każdego z pól dotyczących wpłaty. Zatwierdzenie pola: "*Opis*" klawiszem <**Enter**> powoduje dopisanie wpłaty do listy i jednoczesne uaktualnienie pola: "*pozostało do zapłaty*" w nagłówku arkusza rozliczenia.

Zatwierdzenie listy wpłat odbywa się przez naciśnięcie klawisza <**Ctrl**><**Enter**>.

*UWAGA! Wpłaty do dokumentu dostawy można odnotować również z poziomu listy dokumentów typu przyjęcie (PZ) ("Transakcje" – "Przyjęcia (PZ) np. "Lista wg Numerów") po naciśnięcie na wybranym dokumencie dostawy klawisza <F10>.*

## **17.2.2 Rozliczanie kwotowe faktur sprzedaży (FA)**

Wpłatę do faktury (lub Rachunku Uproszczonego) można odnotować w kilku miejscach w programie. Najszybciej można odnaleźć dokument, do którego ma być odnotowana wpłata po uruchomieniu z poziomu głównego menu opcji: "Płatności", a następnie należy wybrać pozycję: "Faktury (FA)" i z podmenu: "*Faktury (FA)"* wybrać opcję: "*Lista płatności*".

Pojawi się lista wszystkich niezapłaconych dokumentów sprzedaży typu FA. Listę można ograniczyć po naciśnięciu klawisza <**F5**> do transakcji z wybranego okresu, wybranego kontrahenta, wybranego odbiorcy transakcji z terminem lub bez terminu i/lub transakcji z określonym typem płatności.

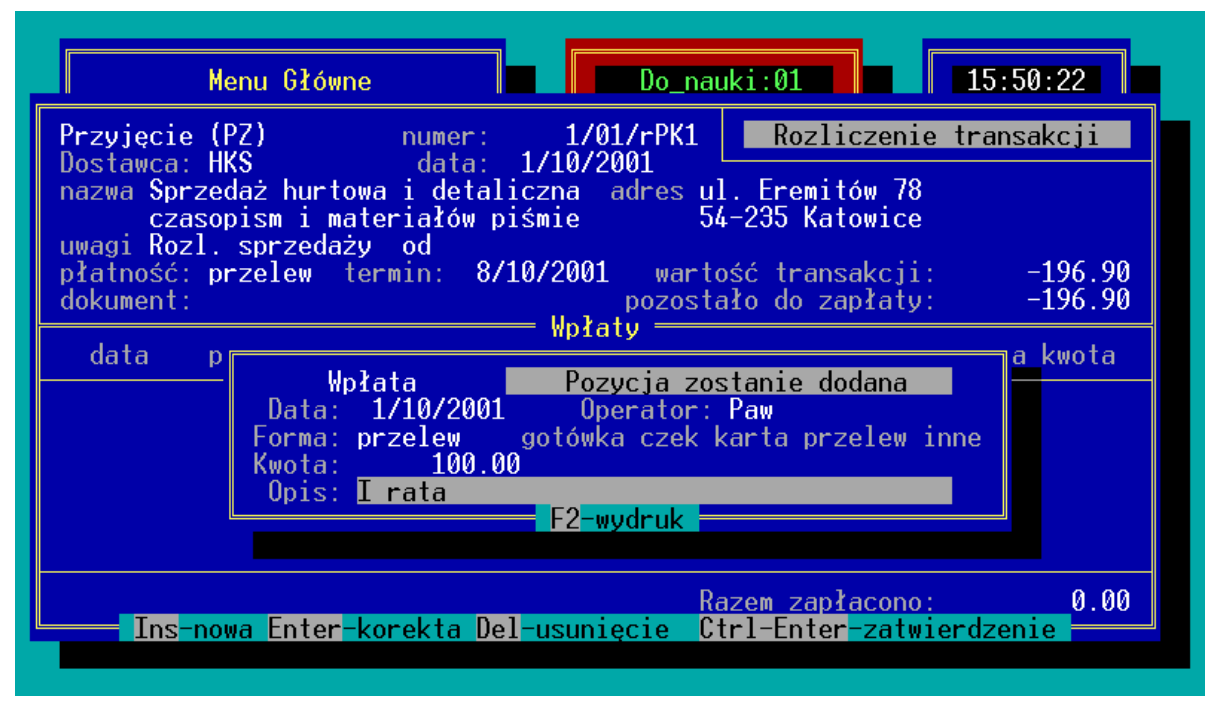

*Rys. 43 Rozliczenie kwotowe*

Po wybraniu na liście dokumentu, do którego będzie odnotowana wpłata należy nacisnąć klawisz <**F10**>. Pojawi się arkusz: "*Rozliczenie transakcji*".

Arkusz składa się z dwu części. W części nagłówkowej wyświetlone są numer i data transakcji, dane kontrahenta oraz dane dotyczące sposobu płatności ustalonego na dokumencie sprzedaży. W polu: "*Wartość transakcji*" podawana jest sumaryczna wartość brutto książek sprzedanych na transakcji, a w polu: "*pozostało do zapłaty*" kwota zaległości odbiorcy względem księgarni.

W części: "*Wpłaty*" wyświetlana jest lista zrealizowanych dotychczas wpłat do transakcji. Na liście wpłat aktywne są klawisze:

**Ins** – dopisanie kolejnej wpłaty,

**Enter** – podgląd szczegółów wpisanej wpłaty,

**Del** – usunięcie wpłaty z listy,

**<Ctrl><Enter>** – zatwierdzenie listy wpłat.

Aby odnotować nową wpłatę do dokumentu należy na liście wpłat nacisnąć klawisz <**Ins**>. Pojawi się arkusz nowej wpłaty. Program zaproponuje wpłatę całej zaległości do dokumentu z datą aktualną (wskazywaną przez komputer) i ze sposobem płatności zgodnym z ustawieniami na fakturze. Użytkownik może zmienić zawartość każdego z pól dotyczących wpłaty. Zatwierdzenie pola: "*Opis*" klawiszem <**Enter**> powoduje dopisanie wpłaty do listy i jednoczesne uaktualnienie pola: "*pozostało do zapłaty*" w nagłówku arkusza rozliczenie.

Zatwierdzenie listy wpłat odbywa się przez naciśnięcie klawisza <**Ctrl**><**Enter**>.

*Wpłaty do dokumentu dostawy można odnotować również z poziomu listy dokumentów typu faktura (FA) ("Transakcje" – "Faktury (FA) np. "Lista wg Numerów") po naciśnięciu na wybranym dokumencie klawisza <F10>.*

## **17.3 Zaległości kontrahentów i względem kontrahentów**

Program KSI3 Pro prowadzi pełną historię zaległości (i wpłat regulujących te zaległości) zarówno księgarni względem dostawców, jak i odbiorców względem księgarni.

## **17.3.1 Jak sprawdzić zadłużenie kontrahentów względem księgarni?**

Aby poznać stan zadłużenia odbiorców względem księgarni należy:

- uruchomić z poziomu głównego menu opcję: "*Płatności*",
- z podmenu "*Płatności*" wybrać pozycję: "*Faktury (FA)*",
- z podmenu *"Faktury (FA)"* uruchomić opcję: "*Lista płatności*".

Pojawi się lista wszystkich nie w pełni zapłaconych dokumentów sprzedaży typu faktura (FA) (również rachunki uproszczone wystawione w opcji "*Transakcje*".

Na liście aktywne są klawisze:

- **F2** wydruki,
- **F3** podsumowanie listy pokazujące jednocześnie bilans płatniczy księgarni (różnicę między długami odbiorców względem księgarni, a długami księgarni względem dostawców).
- **F5** ograniczenie wyświetlanej listy ze względu na okres transakcji, kontrahenta, odbiorcy, termin płatności, formę płatności.
- **F10** rozliczenie kwotowe transakcji (patrz 17.2.2)

**<Shift><F10>** – rozliczenie ilościowe transakcji (patrz 17.1.6).

## *UWAGA!*

*Aby sprawdzić zadłużenie wybranego kontrahenta względem księgarni można na liście płatności po naciśnięciu klawisza <F5> ograniczyć listę do transakcji wybranego kontrahenta lub z poziomu karty kontrahenta nacisnąć klawisz <F10> i z podmenu wybrać opcję: "Lista zaległości".*

## **17.3.2 Jak sprawdzić zadłużenie księgarni względem dostawców?**

Aby poznać stan zadłużenia księgarni względem dostawców należy:

- uruchomić z poziomu głównego menu opcję: "Płatności",
- z podmenu "*Płatności*" wybrać pozycję: *"Przyjęcia (PZ)"*,

z podmenu *"Przyjęcia (PZ)"* uruchomić opcję: "*Lista płatności*".

Pojawi się lista wszystkich niezapłaconych dokumentów przyjęcia PZ.

Na liście aktywne są klawisze:

- **F2** wydruki,
- **F3** podsumowanie listy pokazujące jednocześnie bilans płatniczy księgarni (różnicę między długami odbiorców względem księgarni, a długami księgarni względem dostawców).
- **F5** ograniczenie wyświetlanej listy ze względu na okres transakcji, kontrahenta, odbiorcy, grupę kontrahenta, termin płatności, formę płatności.

**F10** – rozliczenie kwotowe transakcji (patrz 17.2.1)

**<Shift><F10>** – rozliczenie ilościowe transakcji.

Aby sprawdzić zadłużenie względem konkretnego dostawcy należy ograniczyć listę klawiszem <**F5**> do transakcji wybranego kontrahenta. Po ograniczeniu listy klawisz <**F3**> pokaże sumę zaległości finansowych księgarni względem wybranego dostawcy.

## **17.3.3 Stan rozliczeń z kontrahentem na dzień**

W programie przewidziano również możliwość przedstawienia stanu rozliczeń z kontrahentem na wybrany dzień (również wstecz).

Aby otrzymać taki raport należy:

- z poziomu głównego menu uruchomić opcję: "*Płatności*",
- w zależności, czy raport dotyczy dostawcy, czy odbiorcy należy wybrać odpowiednio: *"Przyjęcia (PZ)*" lub "*Faktury (FA)*".
- z podmenu wybrać pozycję: "*Stan płatności*",

Pojawi się okno konfiguracyjne raportu. W polu: "*Stan rozliczeń na dzień*" należy wpisać datę ograniczającą rozliczenia (brane będą pod uwagą tylko wpłaty dokonane przed tą datą). W polu: "od....do...." użytkownik może podać okres który będzie ograniczał listę transakcji ze względu na datę ich zawarcia. W polu: "*z kontrahentem*" należy podać kod kontrahenta, którego dotyczył będzie raport (naciśnięcie klawisza <**Tab**> na pustym polu wyświetli listę kontrahentów).

Zatwierdzenie pola: "*z kontrahentem*" klawiszem <**Enter**> wyświetli listę transakcji rozliczanych częściowo z wybranego okresu i z wybranym kontrahentem. Kolumny na liście oznaczają:

- *numer* numer dokumentu oryginalnego na podstawie którego przyjęto dostawę (w przypadku zakupów PZ) lub numer faktury (w przypadku sprzedaży)
- *data* data wystawienia dokumentu,

*kontrahent* – nazwa kontrahenta,

- *wartość* wartość brutto transakcji (całość),
- *zapłacono* kwota zapłacona do daty dnia na który raportowany jest stan rozliczeń.

Na liście aktywne są klawisze:

**F2** – wydruki,

**F3** – podsumowanie listy,

**Enter** – podgląd szczegółów transakcji,

**F10** – rozliczenie kwotowe transakcji,

**<Shift><F10>** – rozliczenie ilościowe transakcji.

# *UWAGA!*

*W praktyce raport ten jest używany w firmach prowadzących pełną księgowość do uzgadniania kont kontrahentów.*

## **17.3.4 Lista wpłat (rozliczeń) do dokumentów**

Program umożliwia również sporządzenie listy wszystkich odnotowanych w programie wpłat rozliczeniowych do dokumentów. Lista ta może dotyczyć wpłat wnoszonych przez odbiorców jak i wpłat przekazywanych przez księgarnię dostawcom.

Aby wyświetlić listę wpłat do transakcji należy:

- z poziomu głównego menu uruchomić opcję: "*Płatności*",
- w zależności, czy raport dotyczy dostawcy, czy odbiorcy należy wybrać odpowiednio: *"Przyjęcia (PZ)"* lub *"Faktury (FA)",*
- z podmenu uruchomić opcję: "*Lista rozliczeń*".

Pojawi się lista zawierająca wszystkie odnotowane w programie wpłaty do transakcji (odpowiednio zakupów lub sprzedaży).

Kolumny na liście oznaczają:

*rozliczenie* – data dnia w którym dokonano wpłaty (rozliczenia),

*transakcja nr* – numer transakcji do której odnotowano wpłatę (która była rozliczana),

*z dnia* – data wystawienia rozliczanej transakcji,

*kontrahent* – nazwa kontrahenta,

*wpłata* – kwota wpłaty (rozliczenia)

*f* – forma płatności: *g – gotówka, c – czek, k – karta kredytowa, p – przelew, i – inne.*

Na liście aktywne są klawisze:

**F2** – wydruki,

- **F3** podsumowanie listy,
- **F5** ograniczenie listy ze względu na datę rozliczenia (wpłaty), kontrahenta i formę płatności.

**Enter** – szczegóły wpłaty (rozliczenia).

*W praktyce zestawienie takie umożliwia weryfikację z kontrahentem wpłat rozliczeniowych do transakcji. Np. po ograniczeniu listy do jednego dostawcy i formy płatności: "przelew" można dostawcy przedstawić listę wpłat przelanych na jego konto za pośrednictwem banku i zweryfikować taką listę z danymi przedstawionymi przez dostawcę.*

## **18. Magazyny – przeniesienia międzymagazynowe**

Program KSI3 Pro został przystosowany do obsługi firm posiadających kilka oddziałów (filii). Wprowadzono mechanizm wydawania książek (przesuwania) do innych magazynów tej samej firmy, zwrotów przesunięć międzymagazynowych oraz dokumenty rozliczeń sprzedaży w filiach.

Projektując moduł obsługi firmy wielomagazynowej autorzy programu oparli się na strukturze typu: jeden magazyn główny rozdzielający towar i wiele "podmagazynów" prowadzących sprzedaż. Przy takim schemacie ruch książek w firmie odbywa się zawsze za pośrednictwem centrali. Tego typu struktura umożliwia zachowanie kontroli nad książkami rozliczanymi jako "*płatne po sprzedaży*" oraz nad towarem przyjmowanym w konsygnację (komis). (patrz także rozdział: Przesyłanie transakcji w formie elektronicznej po "Trójkącie")

*Rozliczenia towaru konsygnacyjnego i płatnego "po sprzedaży" prowadzi magazyn główny – Centrala. Prowadzenie zakupów przez pozostałe magazyny jest również możliwe, ale radzimy unikać sytuacji, gdy książki są przyjmowane w konsygnację w kilku magazynach, a następnie rozdzielane do innych. Taki schemat powoduje konieczność prowadzenia rozliczeń z dostawcami przez każdy z magazynów, a co za tym idzie konieczność przekazywania raportów rozliczeniowych do dokumentów przeniesień międzymagazynowych pomiędzy wszystkimi magazynami, co w ogromnym stopniu zwiększa ilość koniecznych do wygenerowania dokumentów i zwiększa prawdopodobieństwo wystąpienia pomyłek.*

Zaletą schematu typu: Centrala i filie jest również fakt, że korzystając z programu KSI3 Pro, Centrala ma podgląd w stany magazynowe filii (z dokładności do ostatnich dokumentów rozliczeń), co pozwala na tworzenie ekonomicznych zamówień na towar u dostawców. Każda z filii ma w katalogu danych Centrali automatycznie tworzony "*podmagazyn*" zawierający dane o towarze przesuniętym z magazynu centralnego do filii.

## **18.1 Schemat działania firmy wielooddziałowej.**

Zalecany w programie KSI3 Pro schemat pracy dla firmy wielooddziałowej (wielomagazynowej) wygląda następująco:

W firmie jeden z magazynów jest wydzielony jako "magazyn główny". Magazyn główny dokonuje zakupów książek, przyjęć w konsygnację, dostaw płatnych "*po sprzedaży*". Przyjęte książki są przez "*Magazyn główny*" rozdzielane do poszczególnych podmagazynów (filii) za pomocą dokumentów typu "*przeniesienie MM–*". W momencie zatwierdzenia w "*magazynie głównym*" dokumentu: "*przeniesienie MM*–" dla filii, program automatycznie tworzy w katalogu z danymi "*magazynu głównego*" podmagazyn nazwany

"*Towar wydany MM–*". W podmagazynie: "*Towar wydany MM–*" pojawiają się wszystkie książki przesunięte do filii kolejnymi dokumentami MM–.

## *UWAGA! Magazyn główny oprócz rozdzielania towaru do filii może również prowadzić sprzedaż towaru dla odbiorców zewnętrznych.*

Filie przyjmują towar z "*magazynu głównego*" za pomocą dokumentów "*przeniesienie MM+*" będących odpowiednikami wystawionych w "*magazynie głównym*" dokumentów "*przeniesienie MM*–". W filiach odbywa się sprzedaż przyjętego towaru, a następnie generowany jest dokument rozliczeniowy "*rozliczenie MM+*" informujący "*magazyn główny*" o sprzedaży książek w filii. Dokument rozliczeniowy jest przyjmowany w "*magazynie głównym*" jako "*rozliczenie MM–*". Każdy dokument "*rozliczenie MM–*" powoduje zmniejszenie ilości książek w "*Towarze wydanym MM–*" zgodnie z dokumentem rozliczenia. Dzięki temu "*magazyn główny*" posiada informację na temat sprzedaży w filii oraz stanów magazynowych filii.

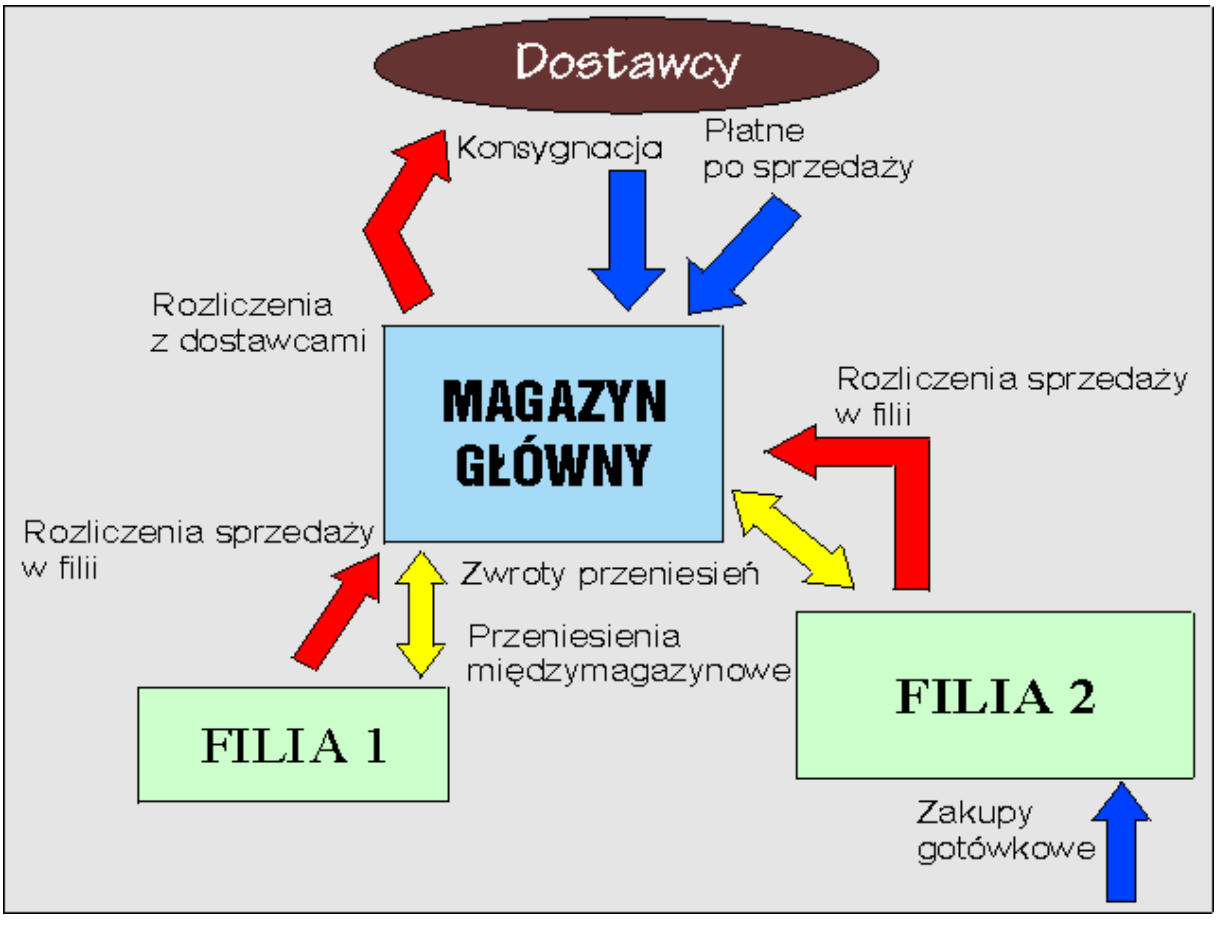

*Rys. 44 Firma wielooddziałowa*

Mogą również zdarzyć się sytuacja, gdy filia zwraca część towaru przyjętego do "*magazynu głównego*". W tym celu należy w filii wystawić dokument "*zwrot przeniesienia MM+*". Dokument taki jest przyjmowany w "*magazynie głównym*" jako "*zwrot przeniesienia MM–*". Książki wracają do magazynu głównego i jednocześnie zmniejsza się odpowiednio ilość książek w "*Towarze wydanym MM–*" dotyczącym danej filii.

*UWAGA! W przypadku, gdy zachodzi konieczność przeniesienia towaru z jednej filii do innej, a towar ten był wcześniej przyjęty przez filię z "magazynu głównego" należy dokonać zwrotu towaru z filii do "magazynu głównego", a następnie dokonać przeniesienia MM– do nowej filii. Taki sposób działania jest warunkiem poprawnych rozliczeń towaru przyjętego w konsygnację od dostawców przez "magazyn główny".*

## **18.2 Przesyłanie transakcji w formie elektronicznej po "Trójkącie"**

Program został przystosowany do obsługi rozproszonej bazy danych, tzn. do obsługi sprzedaży, przyjmowania, zamawiania i rozliczania towarów, które znajdują się w wielu magazynach, punktach sprzedaży także niepołączonych ze sobą wspólną siecią komputerową. Mechanizm, który to umożliwia nazwaliśmy przesyłaniem dokumentów "po trójkącie".

Funkcja przesyłania danych "po trójkącie" jest przeznaczona dla użytkowników programu, którzy chcą zachować pełną kontrolę nad sprzedażą i stanami magazynowymi w całej firmie łącznie z filiami (podmagazynami).

Funkcja ta umożliwia m.in. :

- Przyspieszenie obrotu książką, dzięki niej towar trafia najpierw na magazyn, z którego ma być sprzedawany. A jednocześnie rozliczenia i pełna kontrola odbywa się z poziomu jednej bazy (centrali),
- Wgląd do zbiorczej bazy danych o towarach w firmie,
- Zbiorcze rozliczenia z dostawcami,
- Tworzenie raportów dotyczących całej firmy (analiza sprzedaży, łączny stan magazynowy),
- Zbieranie zamówień z filii i łączne zamawianie u dostawcy (pozwala negocjować większe upusty),
- Wgląd na rozkład danego towaru w placówkach firmy i samodzielne inicjowanie przesunięć towaru z filii, gdzie jest go w nadmiarze do filii gdzie go brakuje,
- Wprowadzenia do bazy stanów minimalnych w filiach i automatyczne generowanie zamówień, a następnie przeniesień towaru do filii.

Do zarządzania całą bazą danych wyznaczamy jeden ośrodek nazywany dalej "Centralą", może to być jeden z magazynów (np. największy), ale nie jest to konieczne, może także być wyznaczony specjalny oddział, który nie będzie

prowadził własnego magazynu, ani sprzedaży, a jego zadaniem będzie zbieranie informacji ze wszystkich magazynów firmy i zarządzanie cała baza. "Centrala" będzie zbierała wszystkie informacje o ruchach towarów wewnątrz i na zewnątrz firmy. W programie baza ta będzie reprezentować firmę, a pozostałe placówki będą filiami.

Aby "Centrala" posiadała aktualną informację o stanie magazynu w filiach, wszystkie przyjęcia towaru w filiach muszą odbywać się za pośrednictwem "Centrali" (również przesunięcia towaru), oraz raporty o ilości i wartości sprzedaży muszą docierać do "Centrali". Taki sposób działania systemu komputerowego mógłby paraliżować skuteczną pracę całej firmy, (np. centrala znajduję się w mieście A podczas gdy dwie filie firmy znajdują się w mieście B, gdy w jednej z nich zabraknie towaru, a jest on w drugiej w nadmiarze, bardzo czasochłonne mogłoby się okazać realizowanie połączenia z centralą w celu przesunięcia towaru).

Aby program nie utrudniał pracy w takich sytuacjach, wprowadzono dokumenty przesunięcia "po trójkącie", tzn. "Filia 1" może przekazać towar do "Centrali", którego odbiorcą ma być "Filia 2". Czyli towar zostanie przekazany wprost do "Filii 2", a elektroniczny dokument musi zostać przekazany zarówno do

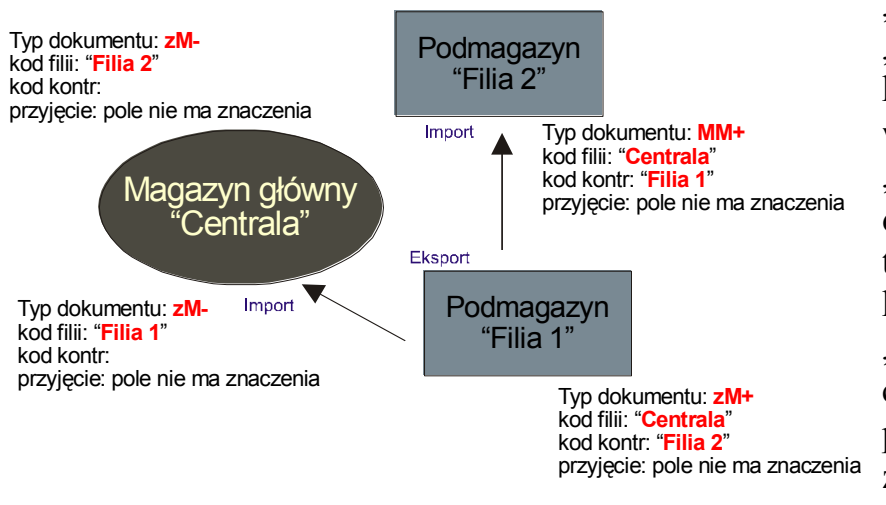

"Centrali" jak i do "Filii 2" w dowolnej kolejności. Po wprowadzeniu w "Filii 2" powstanie dokument przyjęcia towaru z centrali, którego nadawcą była "Filia 1", natomiast w centrali powstanie para dokumentów: zwrot przyjęcia "Filii 1" i wydanie do

"Filii 2" (ze wskazaniem, że ten towar, który przybył z "Filii 1" został wysłany do "Filii 2"). Ponieważ kolejność wprowadzania dokumentów po trójkącie nie ma znaczenia, towar w firmie może być przeniesiony natychmiast gdy jest taka potrzeba, a kopia dokumentu dla centrali może być wysłana razem z dziennym raportem o sprzedaży.

Dzięki takiej procedurze towar zostaje przetransportowany bezpośrednio do magazynu "Filii 2" i natychmiast po dotarciu może być sprzedawany (znajduje się na stanie magazynowym w komputerze). Najczęściej tego typu przesunięcia inicjuje "Centrala", ponieważ to ona ma dokładne informacje o tym, że w jednym z magazynów towar się sprzedaje i zaczyna go brakować, a w innym zalega na półkach.

W przypadku, gdy są problemy z wczytaniem dokumentu elektronicznego, może on być w każdej chwili ponownie wyeksportowany z bazy, w której był wystawiony ("Filia 1" w przykładzie).

Podobna sytuacja może wystąpić, gdy "Filia 1" potrzebuje przyjąć towar od

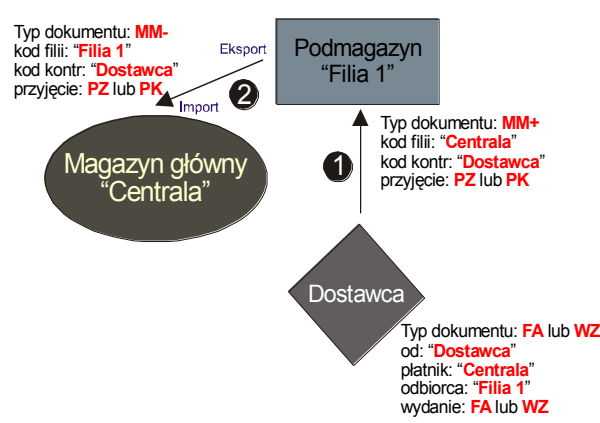

dostawcy z zewnątrz, istnieje elektroniczny dokument przyjęcia towaru "po trójkącie" od dostawcy do centrali, gdzie odbiorcą towaru jest "Filia 1".

Taki dokument może być wystawiony w "Filii 1" i wyeksportowany do <sup>Typ dokumentu: FA lub WZ</sup>, Centrali<sup>"</sup> lub jeżeli dostawca jest<br><sup>płatnik: "Centrala" wynosażony w odnowiedni system</sup> wyposażony w odpowiedni system komputerowy (Program KSI3 Pro, lub

inny przystosowany do współpracy elektronicznej w formacie KSI3) może sam przygotować odpowiedni dokument – fakturę, której płatnikiem jest "Centrala", a odbiorcą "Filia 1" i wyeksportować ją w formie elektronicznej (to samo dotyczy towaru przyjmowanego konsygnacyjnie, wtedy zamiast faktury dostawca wystawia WZ).

Jeżeli filia posiada towar konsygnowany tylko od jednego dostawcy (lub głównie od jednego dostawcy) wtedy istnieje nawet możliwość rozliczania się z danym dostawcą bezpośrednio za pomocą dokumentu rozliczenia "po trójkącie". Filia rozlicza się z "Centralą" ze swojej sprzedaży ze wskazaniem, że odbiorcą ma być konkretny dostawca.

Istnieje również możliwość składania zamówień od dostawcy przez filie. Dokument zamówienia "po trójkącie" wystawia filia zamawiająca towar od "Centrali" zaznaczając, że odbiorcą zamówienia jest konkretny dostawca. Taki dokument zostaje wyeksportowany do "Centrali" i do dostawcy (kolejność wczytania czy wprowadzenia dokumentu jest dowolna).

Funkcjonowanie "Centrali" w oparciu o jedną bazę programu KSI3 Pro jest lepsze w porównaniu ze zbieraniem w centrali baz danych wszystkich placówek (przede wszystkim z powodu dużej objętości danych), bowiem w metodzie "po trójkącie" przenoszone jest minimum informacji potrzebnej do wygodnego skompletowania w "Centrali" pełnej informacji o towarze i obrocie w firmie. Przenoszone pliki są bardzo małe i dzięki temu można do ich przesyłania użyć poczty elektronicznej, oszczędzając czas i pieniądze.

Do skutecznej pracy z rozproszoną bazą konieczne jest utrzymywanie jednolitego systemu kodowania wszystkich towarów we wszystkich placówkach firmy. Ponieważ nowy towar może pojawić się w każdym miejscu w firmie, filie powinny nadawać nowe kody w sposób niegrożący konfliktami w kodach w "Centrali", można to uzyskać ustawiając różne przedrostki do kodów

nadawanych w filiach. Natomiast "Centrala" musi zainicjować zmianę kodów we wszystkich bazach, gdzie jest to potrzebne (zmiana nadanego kodu jest możliwa, tylko musi być przeprowadzona we wszystkich bazach placówek firmy).

Placówki nie skomputeryzowane w firmie nie przeszkadzają w funkcjonowaniu w oparciu o rozproszoną bazę danych. Niemożliwa jest tylko elektroniczna wymiana dokumentów z taką placówką, przeniesienia i raporty należy wprowadzać ręcznie w "Centrali". Nadal są możliwe operacje "po trójkącie". Co więcej jeżeli wszystkie operacje związane z taką filią były wprowadzane w bazie głównej, to w "Centrali" jest możliwe wydrukowanie "Spisu z natury" w nie skomputeryzowanej filii.

## **18.3 Przeniesienia MM–, wydania książek do filii**

Aby odnotować w programie KSI3 Pro przeniesienie książek do filii (innego magazynu należącego do firmy) należy w pierwszej kolejności wpisać w programie dane filii.

## **18.3.1 Jak odnotować w programie dane filii?**

W programie KSI3 Pro filia jest traktowana prawie tak jak każdy inny kontrahent. Wszystkie filie umieszczone są na wspólnej liście z innymi kontrahentami. Jedynym wyróżnikiem filii jest zawartość pola "*Typ*" w karcie kontrahenta. W przypadku innych magazynów księgarni w polu: "*Typ*" należy zaznaczyć  $[x]$  przy polu: "*Filia*". Sposób wypełniania karty filii i znaczenie pól jest w większej części identyczny jak w przypadku innych kontrahentów (patrz 7.1).

Inne znaczenie w przypadku filii mają pola:

- *Przyjęcia* TAK filia może dokonywać samodzielnie zakupów, NIE filia przyjmuje towar wyłącznie z "*magazynu głównego*". Pole to ma znaczenie w przypadku dokonywania "spisu z natury" dotyczącego całości firmy z poziomu katalogu "*magazynu głównego*". Spis taki ma sens jedynie wtedy, gdy wszystkie filie zaopatrują się w towar za pośrednictwem magazynu głównego.
- *Kod u kontr.* w przypadku filii, której dane znajdują się na tym samym komputerze, co dane "*magazynu głównego*" (lub w obrębie jednej sieci komputerowej) w polu tym można wpisać nazwę katalogu z danymi firmy co umożliwi dokonywanie automatycznych przeniesień międzymagazynowych z "*magazynu centrali*" do filii. Naciśnięcie klawisza <**Tab**> w pustym polu otworzy listę katalogów.
- *Roz. w c. sp.* "*Rozliczenia w cenach sprzedaży*" dokumenty rozliczeniowe z filii będą realizowane w cenach w jakich towar został w filii sprzedany

końcowemu odbiorcy. Tego typu dokonywanie rozliczeń pozwala na wyliczenie marży (zysku) uzyskanej na sprzedaży książek w filiach.

*UWAGA! W przypadku, gdy filia używa również programu KSI3 i dokumenty międzymagazynowe będą przenoszone za pomocą dyskietek, należy zadbać o zgodność kodów filii w poszczególnych bazach danych. Podstawową zasadą jest, że zawartość pola: "Kod" w karcie kontrahenta (filii) w magazynie głównym musi być taki sam jak zawartość pola: "Kod bazy" w opcji: "Dane firmy" w filii (patrz 5.4).*

## **18.3.2 Jak wydać książki do filii?**

Aby odnotować w programie przeniesienie książek do innego magazynu należy:

- z poziomu głównego menu uruchomić opcję: "*Transakcje*",
- z podmenu: "*Transakcje*" wybrać opcję: "*Przenies. MM"*,
- z podmenu: "*Przeniesienia MM*" uruchomić opcję: "*Wydania MM–*",
- z podmenu: "*Wydania MM–*" uruchomić funkcję: "*Lista wg Numerów*".

Pojawi się lista wystawionych dotychczas dokumentów wydania MM– lub w przypadku pierwszego uruchomienia tej opcji napis: "*Lista jest pusta*".

Na liście aktywne są klawisze:

**Ins** – wystawienie nowego dokumentu MM–,

- **Enter** podgląd wystawionego dokumentu lub edycja dokumentu zachowanego w Buforze,
- **Del** zwrot książek wydanych na MM–,
- **F2** wydruki listy,
- **F3** podsumowanie listy,

**F5** – ograniczenie wyświetlanej listy ze wzg. na okres, serię i filię,

**<Shift><F10>** – raport o rozliczeniu książek z MM–.

Aby wystawić nowy dokument typu MM– należy na liście dokumentów nacisnąć klawisz <**Ins**>. Pojawi się arkusz nowej transakcji typu: "*Wydanie MM–".*

Pola części nagłówkowej arkusza oznaczają:

*seria* – czteroznakowe rozszerzenie numeru transakcji,

*numer tran*. – kolejny numer transakcji w obrębie danej serii.

*data tran* – data odnotowania transakcji (data wydania towaru z magazynu),

*uwagi* – dodatkowe informacje na temat transakcji,

- *kod filii* w polu tym należy wpisać kod filii do której wydawany jest towar. Naciśnięcie klawisza <**Enter**> w pustym polu otworzy listę kontrahentów księgarni, z której należy wybrać właściwą filię. Program nie pozwoli na wybranie kontrahenta innego typu niż "Filia".
- *ceny na MM* pole informuje o typie cen w jakich realizowana będzie transakcja. Pola tego nie można edytować na transakcji, jest ono zgodne z ustawieniami w karcie kontrahenta (filii).

| Wydanie MM-<br>seria: WM<br>12/05/WM<br>$d$ ok:<br>numer tran:<br>data tran: 8/11/2005<br>uwagi:<br>kod filii: F1               nazwa: Księgarnia Wzorcowa – filia nr 1 Bochnia<br>ceny zakup N przenieść: n t/n ul. Krakowska 2, 21-430 Bochnia<br>kod kontr: F1<br>nazwa: |                                                      | Nowa transakcja<br>Księgarnia Wzorcowa - filia nr 1 Bochnia<br>ul. Krakowska 2, 21-430 Bochnia |                                            |                              |
|----------------------------------------------------------------------------------------------------|------------------------------------------------------|------------------------------------------------------------------------------------------------|--------------------------------------------|------------------------------|
| książka<br>lp.<br>1 Pan Tadeusz<br>2 Fizyka kl. VII<br>3 Potop t.I                                                                                                    | ilość<br>-5<br>egz.<br>$-23$<br>egz.<br>$-3$<br>egz. | cena<br>30.00<br>11.45<br>21.00                                                                | wartość<br>150.00<br>263.35<br>63.00       | <b>VAT</b><br>0%<br>0%<br>0% |
| 476.35 kwota VAT:<br>netto:<br>Ins-nowa Enter-korekta Del-usunięcie                                                                                                    | $0.00$ zaokrąglenie:                                 | razem brutto:                                                                                  | 0.00<br>476.35<br>Ctrl-Enter-zatwierdzenie |                              |

*Rys. 45 Arkusz MM–*

#### *UWAGA!*

*Nie należy realizować "Wydań MM–" do wybranej filii w różnych typach cen. Z uwagi na spójność raportów należy do jednej filii wydawać książki zawsze w tym samym typie cen. Jeżeli zachodzi potrzeba zmiany typu cen, w którym wydawane są książki do filii należy dokonać zwrotu wszystkich książek z filii do "magazynu głównego", a następnie dokonać ponownego wydania z zastosowaniem nowego typu cen.*

*przenieść* – opcja decyduje o zmianie (lub nie) cen sprzedaży w magazynie docelowym. *TAK* – po przyjęciu książek w filii, ceny sprzedaży w filii zostaną uaktualnione zgodnie z cenami sprzedaży w *"magazynie głównym*". *NIE* – ceny sprzedaży w filii pozostaną niezmienione.

Pola *kod kontr* i *przyjęcie* są wykorzystywane w funkcji "Przeniesienia dokumentów po trójkącie".

Po zatwierdzeniu pola: "*przyjęcie*" pojawi się okno umożliwiające wpisanie pierwszej wydawanej książki.

W polu: "*Kod książki*" należy wpisać kod wydawanego towaru lub w pustym polu nacisnąć klawisz <**Enter**> i wybrać właściwą pozycję z listy pomocniczej. Po zatwierdzeniu kodu książki należy w polu: "*Ilość*" wpisać ilość książek wybranego tytułu wydawaną do filii. Zatwierdzenie pola: "*Ilość*" klawiszem <**Enter**> powoduje dopisanie pozycji na dokument MM–. Zatwierdzenie pola: "*Ilość*" klawiszem <**Tab**> umożliwia edycję pół: "*Rabat*" i "*Cena*".

Na liście pozycji dokumentu aktywne są klawisze:

**Ins** – dopisanie kolejnej pozycji,

**Enter** – zmiana ilości lub ceny wpisanej pozycji,

**Del** – usunięcie pozycji z listy,

**F2** – wydruki,

- **F3** zysk na transakcji liczony w oparciu o średnią ważoną cenę zakupu,
- **F7** eksport dokumentu do pliku dyskowego,

**F8** – pochodzenie towaru,

- **F10** podmenu zawierające pozycje:
	- *Kopiowanie* skopiowanie na dokument MM– pozycji z innego dokumentu np. z rezerwacji.
	- *Sortowanie* opcja umożliwia uporządkowanie pozycji na dokumencie MM– wg zadanego kryterium. Książki mogą być uporządkowane alfabetycznie wg tytułów, autorów, kodów, wydawców lub wg kodu położenia w magazynie.
	- *Dług kontrah.* opcja ta umożliwia podgląd sumarycznej zaległości finansowej filii względem księgarni.
	- *Zaliczki* opcja wyświetli listę zaliczek wpłaconych przez filię. <**Ins**> na liście umożliwia dopisanie nowej zaliczki (np. na zarezerwowane książki).

Listę wpisywanych książek zamyka się przez naciśnięcie klawiszy <**Ctrl**><**Enter**>.

Ponowne naciśnięcie klawiszy <**Ctrl**><**Enter**> powoduje zatwierdzenie dokumentu. Naciśnięcie klawisza <**Tab**> umożliwia zapisanie dokumentu w Buforze.

*Po zatwierdzeniu dokumentu "Wydanie MM–" książki opuszczają magazyn główny (zmniejsza się stan magazynowy) i jednocześnie pojawiają się na tworzonym przez program podmagazynie "Towar wydany MM-".* 

*W przypadku zatwierdzenia dokumentu MM– wystawionego dla filii, której dane znajdują się na tym samym komputerze i właściwie wypełniono pole: "Kod u kontr." program automatycznie utworzy w katalogu z danymi firmy odpowiedni dokument "Przyjęcia MM+", a wydane z magazynu głównego książki pojawią się w magazynie filii.*

*W przypadku, gdy filia używa również programu KSI3, ale dane znajdują się na odrębnym komputerze niepołączonym siecią z magazynem centralnym możliwe jest przenoszenie dokumentów "Wydanie MM–" w formie elektronicznej.*

## **18.3.3 Jak sprawdzić ilość i wartość książek wydanych na MM–?**

W momencie zatwierdzenie pierwszego dokumentu typu "Wydanie MM-" program automatycznie tworzy podmagazyn dla filii zawierający listę wydanych książek. Lista ta nazwana "Towar wydany MM-" jest dostępna w następujący sposób:

- z poziomu głównego menu uruchomić opcję: "*Transakcje*",
- z podmenu "*Transakcje*" wybrać "Przenies. MM",
- z podmenu "Przeniesienia MM" wybrać opcję: "Wydania MM–",
- z podmenu: *"Wydania MM–"* uruchomić opcję: "*Przekazano Filii*".

Pojawi się arkusz zatytułowany: "*Towar wydany MM– do kontrahenta*". Należy wpisać kod filii, której stan ma zostać wyświetlony lub wybrać filię z listy, która pojawi się po naciśnięciu klawisza <**Enter**>.

Po zatwierdzeniu kodu filii klawiszem <**Enter**> program wyświetli listę książek wydanych do filii z "magazynu głównego".

*UWAGA! Ceny książek na liście są zgodne z cenami, w których realizowane były wydania MM–.*

Lista jest uporządkowana wg kodów książek. Jeżeli dany tytuł na liście powtarza się, oznacza to, że był wydany za pomocą różnych dokumentów typu: *"Wydanie MM–"*.

Na liście aktywne są klawisze:

- **F2** wydruki listy,
- **F3** podsumowanie wartości listy,
- **F7** eksport listy książek do pliku dyskowego,

**F8** – pochodzenie towaru,

*Lista "Towar wydany MM–" jest listą dynamiczną, tzn. jej zawartość zmienia się po odnotowaniu każdego dokumentu typu: "wydanie MM–", "zwrot*  wydania MM-", "rozliczenie MM-. Każdy dokument typu: "Wydanie MM-" *powoduje dodanie książek na stan: "Towar wydany MM–". Każdy dokument typu: "Zwrot wydania MM–" powoduje zmniejszenie stanu: "Towar wydany MM–". Każdy dokument typu: "Rozliczenie MM–" powoduje zmniejszenie stanu: "Towar wydany MM-".* 

*Użytkownik może również sprawdzić dla dowolnej książki aktualny stan w filiach (z dokładnością do rozliczeń i zwrotów MM–). Jest to możliwe z poziomu karty książki. Na karcie książki należy nacisnąć klawisz <F10> i z podmenu wybrać pozycję: "Stan przek" pojawi się lista filii, do których przeniesiono wybrany tytuł (z podaniem ilości).*

## **18.3.4 Magazyn książek w Firmie**

Przy działalności firmy w strukturze Centrala – Filie i przekazywaniu wszystkich towarów poprzez Centralę, także dzięki funkcji "Po trójkącie" program umożliwia przeglądanie stanów magazynowych z podziałem na: Magazyn główny i poszczególne filie: *Magazyn / W Filiach (MM).* Na liście towarów w magazynie są widoczne ilości wydane na MM– do filii.

|                                                                                         | Menu Główne                                                                                                    | Do nauki:01                                                                                                    | 15:55:14                                                         |  |
|-----------------------------------------------------------------------------------------|----------------------------------------------------------------------------------------------------|----------------------------------------------------------------------------------------------------|------------------------------------------------------------------|--|
|                                                                                         | Książki wg kodów                                                                                                    |                                                                                                    |                                                                  |  |
| kod                                                                                     | tytuł                                                                                                    | cena zakup                                                                                                    | kontrahent<br>stan [egz. ]                                       |  |
| 10<br>11<br>$\overline{12}$<br>13<br>14<br>15<br>16<br>17<br>18<br>19<br>$\overline{2}$ | Pan Tadeusz<br>Papier drukarkowy (La<br>Stan zagrożenia<br>Encyklopedia sportu<br>Encyklopedia zdrowia<br>Długopis BIC (niebies<br>Dom duchów<br>Kalendarz Tatry'98<br>Steamy Windows<br>0 kocie w butach<br>Encyklopedia II wojny<br>Historia do kl. V | 21.00z1<br>9.70z1<br>27.00z1<br>56.00z1<br>78.00z1<br>1.00z1<br>11.00z1<br>17.00z1<br>19.00z1<br>1.10z1<br>98.00zł<br>7.89z1 | $\frac{2}{3}$<br>WZOR Księgarn<br>F1 Księgarnia<br>F2 Filia nr 2 |  |
|                                                                                         | Enter-karta F5-zakres $\langle -,-\rangle$ -przesuwanie kontr.                                                                                                    |                                                                                                    | 6<br>Razem ilość                                                 |  |
|                                                                                         |                                                                                                    |                                                                                                    |                                                                  |  |

*Rys. 46 Lista książek w firmie*

Na liście aktywne są klawisze:

**Enter** – wejście do karty towaru,

**Tab** – zmienia sortowanie towarów,

**Shift – Tab** – zmienia wyświetlaną cenę,

 $\leftarrow \rightarrow$  – przesuwają listę stanów w filiach.

## **18.3.5 Zwrot książek wydanych na MM–**

Program KSI3 Pro umożliwia odnotowywanie zwrotów książek z filii (książki musiały być wcześniej wydane z magazynu głównego do filii).

## *Zwrot taki dokonuje się w różny sposób w zależności, czy filia używa programu KSI3 Pro, czy nie.*

W przypadku, gdy dane filii nie znajdują się na tym samym komputerze zwrotu należy dokonać w następujący sposób:

- z poziomu głównego menu uruchomić opcję: "*Transakcje*",
- z podmenu: "*Transakcje*" uruchomić opcję: "*Przenies. MM*",
- z podmenu: "Przeniesienia MM" uruchomić opcję: "*Wydania (MM–)"*,
- z podmenu: "*Wydania (MM–)"* uruchomić opcję: *"Lista wg Numerów"*.

Pojawi się lista wszystkich dokumentów typu "Wydania MM–". Na liście należy wybrać dowolny dokument typu: "Wydanie MM–" do filii, z której realizowany będzie zwrot i nacisnąć klawisz <**Del**>.

Pojawi się arkusz: "Zwrot Wydania MM–". Poszczególne pola arkusza oznaczają:

*seria* – czteroznakowe rozszerzenie numeru transakcji,

*numer tran.* – numer kolejny transakcji w obrębie danej serii,

*data tran.* – data dokonania zwrotu towaru,

*uwagi* – dodatkowe informacje o transakcji,

Pozostałe pola: "kod filii", "ceny na MM" i "przenieść" zostaną automatycznie wypełnione przez program i nie można ich edytować.

Po zatwierdzeniu pola "Uwagi" pojawi się okno umożliwiające wpisanie kodu pierwszej zwracanej pozycji. W polu: "*Kod książki*" należy wpisać kod zwracanej pozycji lub wybrać pozycję z listy, która pojawi się po naciśnięciu w pustym polu: "*Kod książki*" klawisza <**Tab**>.

## *UWAGA!*

*Zwracać można jedynie te książki, które wcześniej zostały do filii wydane i* jeszcze nie były zwracane ani rozliczane (figurują na liście: "Towar *wydany na MM–"). W przypadku wpisania na zwrot pozycji, która nie była wcześniej wydana program zgłosi komunikat "Pozycja nie została wydana" i uniemożliwi wpisanie takiej książki na arkusz zwrotu.*

Po zatwierdzeniu kodu książki klawiszem <**Enter**> w polu: "*Ilość*" należy wpisać zwracaną ilość książek.

*UWAGA! Program pozwoli na zwrot maksymalnie tylu egzemplarzy książki ile figuruje na liście: "Towar wydany MM–".*

Zatwierdzenie pola "*Ilość*" powoduje dopisanie pozycji na listę zwracanych książek. Kolejną pozycję można dopisać po naciśnięciu na liście klawisza <**Ins**>.

Na liście aktywne są klawisze:

**Ins** – dopisanie kolejnej pozycji,

**Enter** – zmiana zwracanej ilości,

**Del** – usunięcie pozycji z listy,

**Ctrl–Enter** – zamknięcie listy zwracanych książek.

Po zamknięciu listy zwracanych książek transakcję można zapisać w BUFORZE klawiszem <**Tab**> lub ostatecznie zatwierdzić klawiszem <**Ctrl**><**Enter**>.

Po zatwierdzeniu "Zwrotu Wydania MM-" książki pojawiają się na stanie magazynu głównego i jednocześnie znikają z listy: *"Towar wydany MM–".*

*Należy pamiętać, że zwrot książek wydanych na MM– powinien odbywać się na podstawie dokumentu: "Zwrot przyjęcia MM+" wystawionego w filii (patrz 18.4.3). W pierwszej kolejności filia wystawia dokument zwrotu i przywozi książki do magazynu głównego, a następnie w magazynie głównym odnotowuje się zwrot i przyjmuje książki na stan magazynowy.*

## **18.4 Przyjęcia MM+ – przyjęcia przeniesień w filiach**

W poprzednim rozdziale przedstawiono sposób wystawienia dokumentu "*Wydanie MM*–", który umożliwia książkom opuszczenie magazynu głównego. Aby książki pojawiły się w magazynie Filii, musi zostać w tym magazynie odnotowane przyjęcie przesunięcia międzymagazynowego MM+.

Przyjęcie takie może być wygenerowane automatycznie po zatwierdzeniu dokumentu wydania MM– w magazynie głównym w przypadku, gdy baza magazynu Filia i baza "*magazynu głównego*" znajdują się na tym samym komputerze lub w obrębie jednej sieci komputerowej.

Można również zaimportować dokument przeniesienia MM z dyskietki.

## **18.4.1 Nowa transakcja przyjęcia MM+**

Aby odnotować przyjęcie książek przeniesionych z innego magazynu firmy (przyjęcie MM+) należy:
- z poziomu menu głównego uruchomić opcję: "*Transakcje*",
- z podmenu "*Transakcje*" uruchomić opcję: "*Przenies. MM*",
- z podmenu: "*Przeniesienia MM*" wybrać opcję: *"Przyjęcia MM+",*
- z podmenu: *"Przyjęcia MM+"* uruchomić opcję: "*Lista wg Numerów*".

Pojawi się lista wpisanych w programie przyjęć międzymagazynowych MM+ lub napis "*Lista jest pusta*" w przypadku pierwszego uruchomienia tej opcji.

Na liście aktywne są klawisze:

**Ins** – dopisanie nowego dokumentu,

**Enter** – podgląd wpisanego dokumentu lub edycja dokumentu w Buforze,

**Del** – wystawienie transakcji zwrotnej do MM+,

- **F2** wydruk listy,
- **F3** podsumowanie listy transakcji,
- **F5** ograniczenie wyświetlanej listy do dokumentów z danej serii, lub wybranego kontrahenta,

**<Shift><F10>** – raport rozliczeniowy do MM+,

Nowy dokument typu: "Przyjęcie MM+" można odnotować po naciśnięciu na liście przeniesień MM+ klawisza <**Ins**>. Pojawi się arkusz nowej transakcji przyjęcia MM+. Pola arkusza oznaczają:

*seria* – czteroznakowe rozszerzenie numeru transakcji,

*numer tran*. – numer kolejny dokumentu dla wybranej serii dokumentów,

- *dok*: numer dokumentu (Wydanie MM–) z magazynu głównego na podstawie którego przyjęto książki w Filii,
- *data tran.* data dokonania transakcji (przyjęcia książek do magazynu filii),
- *uwagi* dodatkowe informacje na temat transakcji,
- *kod filii* kod filii (magazynu głównego) od której przyjęto książki. Naciśnięcie klawisz <**Enter**> na pustym polu "*kod filii*" otworzy listę kontrahentów. Na liście kontrahentów musi być utworzona karta kontrahenta (filii), od którego dokonuje się przyjęcia książek,
- *ceny na MM* pole informuje o typie cen (progu cenowym) na transakcji, zawartość tego pola jest zgodna z ustawieniami w karcie kontrahenta,
- *przenieść TAK/NIE* pole informuje o tym jaki był wpływ transakcji MM+ przyjętej za pomocą dyskietek na ceny sprzedaży w magazynie Filii. Gdy opcja jest ustawiona na *TAK*, wówczas

ceny sprzedaży przyjmowanych książek zostaną uaktualnione zgodnie z cenami w "*magazynie głównym*", z którego dokonano przyjęcia książek, *NIE* – ceny sprzedaży nie zostaną zmienione.

Pola *kod kontr* i *transakcja* są wykorzystywane w funkcji "Przeniesienia dokumentów po trójkącie":

**––** – standardowy typ transakcji MM+,

- **PZ** wskazanie typu transakcji jako PZ, która zostanie stworzona razem z MM– w Magazynie Głównym po zaimportowaniu transakcji od kontrahenta wskazanego w polu "kod kontr",
- **PK** wskazanie typu transakcji jako PK, która zostanie stworzona razem z MM– w Magazynie Głównym po zaimportowaniu transakcji od kontrahenta wskazanego w polu "kod kontr",
- **PW** wskazanie typu transakcji jako PW, która zostanie stworzona razem z MM– w Magazynie Głównym.

Po zatwierdzeniu wszystkich pól nagłówka transakcji pojawi się okno umożliwiające wpisanie pierwszej z przyjmowanych pozycji.

W polu: "*Kod książki*" należy wpisać kod przyjmowanej pozycji. Naciśnięcie klawisza <**Enter**> na pustym polu otworzy listę książek w magazynie filii. Jeżeli przyjmowana książka nie występuje na liście, (jest przyjmowana po raz pierwszy), wówczas po naciśnięciu na liście książek klawisza <**Ins**> można utworzyć nową kartę książki (patrz 6.1).

## *Naciśnięcie na pustym polu: "Kod książki" klawisza <Tab> otworzy listę książek zamówionych w filii.*

Po zatwierdzeniu pola: "Kod książki" użytkownik w polu "Ilość" musi wpisać przyjmowaną ilość egzemplarzy. Po zatwierdzeniu pola: "*Ilość*" należy wpisać cenę przyjęcia towaru, ewentualny rabat i cenę po uwzględnieniu rabatu.

#### *Zatwierdzenie pola: "Cena z rab." klawiszem <Enter> umożliwia edycję pola "Cena det.". Pole to umożliwia ustalenie ceny detalicznej brutto sprzedaży.*

Zatwierdzenie pola: "*Cena z rab*." klawiszem <**Enter**> powoduje dopisanie książki na dokument "Przyjęcie MM+". Kolejną pozycję można dopisać po naciśnięciu na liście klawisza <**Ins**>.

Na liście pozycji przyjęcia aktywne są klawisze:

**Ins** – dopisanie nowej pozycji,

**Enter** – zmiana ilości i ceny wpisanej pozycji,

**Del** – usunięcie wpisanej pozycji,

**F2** – wydruk dokumentu,

**F7** – eksport dokumentu do pliku dyskowego,

- **F8** informacja o rozchodzie przyjętego towaru (tylko na zatwierdzonej transakcji),
- **F10** podmenu zawierające pozycje:
	- *Kopiowanie* skopiowanie na dokument MM+ pozycji z innego dokumentu np. z zamówienia.
	- *Sortowanie* opcja umożliwia uporządkowanie pozycji na dokumencie MM+ wg zadanego kryterium. Książki mogą być uporządkowane alfabetycznie wg tytułów, autorów, kodów, wydawców lub wg kodu położenia w magazynie.
	- *Dług kontrah.* opcja ta umożliwia podgląd sumarycznej zaległości finansowej filii względem księgarni.
	- *Zaliczki* opcja wyświetli listę zaliczek wpłaconych przez filię. <**Ins**> na liście umożliwia dopisanie nowej zaliczki (np. na zarezerwowane książki).

Aby zakończyć listę wpisywanych pozycji należy nacisnąć klawisz <**Ctrl**><**Enter**>.

Ponowne naciśnięcie klawisza <**Ctrl**><**Enter**> powoduje zatwierdzenie transakcji – książki pojawiają się na stanie magazynowym filii.

Transakcję można również zapisać w Buforze po naciśnięciu klawisza <**Tab**>.

*UWAGA! Transakcja MM+ zapisana w Buforze nie powoduje aktualizacji stanów magazynowych. Stany są aktualizowane dopiero w momencie zatwierdzenia transakcji.*

#### **18.4.2 Wartość książek przyjętych z magazynu głównego**

Aby sprawdzić ile i jakie książki przyjęto z magazynu głównego i dotychczas z magazynem głównym nie rozliczono należy:

- z poziomu menu głównego uruchomić opcję: "*Transakcje*",
- z podmenu "*Transakcje*" uruchomić opcję: "*Przenies. MM*",
- z podmenu "Przeniesienia MM" wybrać opcję: "Przyjęcia MM+",
- z podmenu "Przyjęcia MM+" wybrać opcję: "Przekazano Filii",

Pojawi się ekran zatytułowany: "Towar przyjęty (MM+) od kontrahenta". Należy wpisać kod magazynu głównego i po jego zatwierdzeniu pojawi się lista wszystkich książek przyjętych dokumentami MM+ z magazynu głównego.

Na liście aktywne są klawisze:

**F2** – wydruk listy,

**F3** – podsumowanie wartości listy,

**F7** – eksport zawartości listy do pliku dyskowego,

**F8** – pochodzenie towaru.

*UWAGA! Pozycje przyjmowane na różnych dokumentach MM+ pojawiają się na liście osobno.*

# **18.4.3 Zwrot książek przyjętych na MM+**

W programie KSI3 Pro przewidziano możliwość dokonania zwrotu do "M*agazynu Głównego*" książek przyjętych wcześniej na dokumencie MM+.

*Nie należy mylić zwrotu książek przyjętych na MM+ z ich wydaniem za pomocą dokumentu MM–. Jeżeli książki zostały przyjęte z magazynu głównego dokumentem MM+, to mogą do tego magazynu wrócić wyłącznie na podstawie*  dokumentu: "*zwrot MM+"*.

*Zwrócone do Magazynu Głównego mogą być wyłącznie te książki, które były wcześniej z tego magazynu przyjęte dokumentem MM+ i nie zostały dotychczas rozliczone lub zwrócone. Można zwrócić tylko te książki, które figurują na liście: "Towar przyjęty MM+ od kontrahenta" (patrz 18.4.2).*

Aby dokonać zwrotu książek przyjętych na MM+ należy:

- z poziomu głównego menu uruchomić opcję: "*Transakcje*",
- z podmenu "*Transakcje*" uruchomić opcję: "*Przenies. MM*",
- z podmenu: "*Przeniesienia MM*" wybrać opcję: "*Przyjęcia MM+"*,
- z podmenu: "*Przyjęcia MM*+" uruchomić opcję: "*Lista wg Numerów*".

Pojawi się lista wszystkich transakcji MM+ odnotowanych dotychczas w programie. Na liście należy odnaleźć dowolny dokument MM+ od filii do której będą zwracane książki i nacisnąć klawisz <**Del**>.

Pojawi się nowy arkusz zwrotu dokumentu MM+. Pola arkusza oznaczają:

*seria* – czteroznakowe rozszerzenie numeru transakcji,

*numer tran.* – numer kolejny transakcji w obrębie danej serii,

*data tran.* – data dokonania zwrotu towaru,

*uwagi* – dodatkowe informacje o transakcji,

Pola *kod kontr* i *transakcja* są wykorzystywane w funkcji "Przeniesienia dokumentów po trójkącie":

**––** – standardowy typ transakcji zM+,

MM – wskazanie w przypadku przesunięcia towaru do innej filii z odwzorowaniem tej transakcji w Centrali, po zaimportowaniu

zostanie tam stworzona transakcja zM– i MM– do filii podanej w polu "kod kontr",

**RW** – wskazanie typu transakcji jako, RW która zostanie stworzona razem z zM– w Magazynie głównym.

Pozostałe pola: "kod filii", "ceny na MM" i "przenieść" zostaną automatycznie wypełnione przez program na podstawie dokumentu MM+ i nie można ich edytować.

Po zatwierdzeniu pola "*Uwagi*" pojawi się okno umożliwiające wpisanie kodu pierwszej zwracanej pozycji. W polu: "Kod książki" należy wpisać kod zwracanej pozycji lub wybrać pozycję z listy, która pojawi się po naciśnięciu w pustym polu: "*Kod książki*" klawisza <**Tab**>.

*UWAGA!*

*Zwracać można jedynie te książki, które wcześniej zostały od filii przyjęte i jeszcze nie były zwracane ani rozliczane (figurują na liście: "Towar przyjęty MM+"). W przypadku próby wprowadzenia na dokument zwrotu pozycji, która nie była wcześniej przyjęta z filii na MM+ program zgłosi komunikat "Pozycja nie została przyjęta" i uniemożliwi wpisanie takiej książki na arkusz zwrotu.*

Po zatwierdzeniu kodu książki klawiszem <**Enter**> w polu: "*Ilość*" należy wpisać zwracaną ilość książek.

*Program pozwoli na zwrot tylko tylu egzemplarzy książki ile figuruje na liście: "Towar przyjęty MM+".*

Zatwierdzenie pola "*Ilość*" powoduje dopisanie pozycji na listę zwracanych książek. Kolejną pozycję można dopisać po naciśnięciu na liście klawisza <**Ins**>.

Na liście aktywne są klawisze:

**Ins** – dopisanie kolejnej pozycji,

**Enter** – zmiana zwracanej ilości,

**Del** – usunięcie pozycji z listy,

**Ctrl–Enter** – zamknięcie listy zwracanych książek.

Po zamknięciu listy zwracanych książek transakcję można zapisać w Buforze klawiszem <**Tab**> lub ostatecznie zatwierdzić klawiszem <**Ctrl**><**Enter**>.

Po zatwierdzeniu "Zwrotu Przyjęcia MM+" książki zmniejszają stan magazynu filii i jednocześnie znikają z listy: "*Towar wydany MM–"*.

# **18.5 Rozliczanie przeniesień międzymagazynowych**

W programie KSI3 Pro przyjęto w stosunku do towaru przyjmowanego– przekazywanego w obrębie jednego podmiotu gospodarczego (jednej firmy) podobną zasadę rozliczeń jak w przypadku wydawania książek na WZ i przyjmowania ich w konsygnację.

Filia przyjmuje książki z magazynu głównego na podstawie kolejnych dokumentów typu MM. Następnie książki są przez filię sprzedawane odbiorcom. W określonych odstępach czasu filia generuje raport dla magazynu głównego o sprzedaży książek przyjętych wcześniej dokumentami MM. Na podstawie tego raportu sporządzany jest dokument rozliczeniowy do MM.

## **18.5.1 Sporządzenie raportu rozliczeniowego w filii**

Aby sporządzić w filii raport o sprzedaży książek przyjętych z magazynu głównego dokumentami typu MM należy:

- z poziomu głównego menu uruchomić opcję: "*Transakcje*",
- z podmenu: "*Transakcje*" wybrać opcję: "*Przenies. MM*",
- z podmenu "*Przeniesienia MM*" uruchomić opcję: "*Rozlicz. Sprzedaży*",

Pojawi się okno konfiguracyjne raportu, w którym należy w polu: "*sprzedaż od.....do...*" wpisać okres za który ma być raportowana sprzedaż towaru w filii. Po zatwierdzeniu okresu rozliczeniowego należy w polu: "*kod kontrahenta*" wpisać kod filii (magazynu głównego), dla której sporządzany jest raport rozliczeniowy. Naciśnięcie klawisza <**Enter**> na pustym polu otworzy listę kontrahentów, z której należy wybrać właściwą filię (magazyn główny).

Po zatwierdzeniu pola: "*kod kontrahenta*" na ekranie pojawi się lista książek (towarów) sprzedanych w filii w zadanym okresie (książki te były wcześniej przyjęte dokumentami MM z magazynu głównego).

Na liście aktywne są klawisze:

- **Del** usunięcie pozycji z listy pozycja nie będzie rozliczana, (pozycja pojawi się podczas kolejnego generowania raportu).
- **F7** konwersja raportu do dokumentu "*Rozliczenia MM*+" w Buforze.

# **18.5.2 Rozliczenie książek w filii**

Rozliczenie książek sprzedanych w filii odbywa się na podstawie odrębnych dokumentów. Filia wystawia na podstawie opisanego w poprzednim rozdziale raportu rozliczeniowego dokument: "Rozliczenia MM+" i taki dokument przekazuje do magazynu głównego, gdzie dokument ten jest wprowadzany jako: *"Rozliczenie MM–".*

Dokument "Rozliczenie MM+" w filii może być przez program sporządzony automatycznie na podstawie raportu sprzedaży opisanego w poprzednim rozdziale. Po naciśnięciu na raporcie rozliczeniowym klawisza <**F7**> program automatycznie sporządzi dokument: "Rozliczenie MM+" zachowany w Buforze do ewentualnej korekty i zatwierdzenia.

Dokument: "*Rozliczenie MM+"* jest w programie dostępny w następujący sposób:

- z poziomu głównego należy uruchomić opcję: "*Transakcje*",
- z podmenu: "*Transakcje*" wybrać opcję: "*Przenies. MM*",
- z podmenu "Przeniesienia MM" wybrać opcję: "Rozliczenia MM+",

Pojawi się lista sporządzonych wcześniej dokumentów "Rozliczenie MM+". Na liście tej pojawi się również wygenerowany na podstawie raportu rozliczeniowego po naciśnięciu klawisza <**F7**> dokument "*Rozliczenie MM*+" w Buforze.

Na liście dokumentów aktywne są klawisze:

**Ins** – ręczne wystawienie dokumentu rozliczenia,

**Enter** – podgląd zatwierdzonego dokumentu lub edycja dokumentu zachowanego w Buforze,

**F2** – wydruk listy,

**F3** – podsumowanie wartości listy,

**F5** – ograniczenie wyświetlanej listy ze wzg. na okres, serię i kontrahenta,

Zachowany w Buforze dokument "Rozliczenie MM+" można edytować po naciśnięciu klawisza <**Enter**>. Pojawi się arkusz dokumentu rozliczeniowego MM+ zawierający wszystkie sprzedane w danym okresie w filii pozycje. Dokument można wydrukować po naciśnięciu klawisza <**F2**> i w takiej formie przekazać do magazynu głównego, lub wyeksportować na dyskietkę po naciśnięciu klawisza <**F7**> co umożliwi w magazynie głównym import dokumentu z dyskietki bez konieczności ręcznego wpisywania pozycji.

Możliwe jest również ręczne sporządzenie dokumentu: "Rozliczenie MM+" w filii. W tym celu należy na liście dokumentów "Rozliczenia MM+" nacisnąć klawisz <**Ins**>. Pojawi się arkusz nowego dokumentu rozliczeniowego MM+.

Kolejne pola nagłówka dokumentu oznaczają:

*seria* – czteroznakowe rozszerzenie numeru transakcji,

*numer tran*. – numer kolejny dokumentu w obrębie danej serii,

*data tran.* – data sporządzenia dokumentu rozliczeniowego,

*kod filii* – kod filii dla której sporządzany jest raport rozliczeniowy (kod magazynu głównego)

*Należy pamiętać o tym, że w magazynie filii na liście kontrahentów musi być zdefiniowany z typem: "Filia" kontrahent, od którego dokonuje się przyjęć MM+. Bardzo ważne jest również aby w polu: "Ceny" na karcie* 

*kontrahenta ustawiony był próg cenowy zgodny z progiem w jakim filia otrzymuje książki od tego kontrahenta. Również pole: "Ceny brutto" musi mieć ustawienia zgodne z ustawieniami z przyjęć MM+ od kontrahenta. Przykładowo, jeżeli filia przyjmuje książki z magazynu głównego w cenach detalicznych z VAT i transakcja odbywa się w cenach brutto, wówczas rozliczenie również powinno odbywać się w cenach detalicznych z VAT brutto.*

*ceny na rM* – próg cenowy i typ cen (brutto/netto) w których odbywa się rozliczenie

Po zatwierdzeniu pola: "*ceny na rM*" można przystąpić do wpisywania rozliczanych pozycji w odpowiednich ilościach.

*UWAGA! Na dokument rozliczenia program pozwoli wpisać jedynie książki przyjęte wcześniej z magazynu, do którego generowany jest dokument rozliczenia. W przypadku próby dopisania książki, która nie była przyjęta z danego magazynu lub została już rozliczona program zgłosi ostrzeżenie: "Pozycja nie została przyjęta" i nie pozwoli na dopisanie jej na transakcji.*

Kolejne pozycje na dokument rozliczeniowy wprowadza się po naciśnięciu klawisza <**Ins**> na liście rozliczanych książek.

Na liście aktywne są klawisze:

**Ins** – dopisanie nowej pozycji,

**Enter** – zmiana rozliczanej ilości,

**Del** – usunięcie pozycji z listy (rezygnacja z rozliczenia),

**F2** – wydruk dokumentu,

- **F7** eksport dokumentu do pliku dyskowego (na dyskietkę),
- **F10** dodatkowe podmenu, w którym w przypadku dokumentu rozliczeniowego do MM+ aktywne są pozycje:
	- *Sortowanie* sortowanie pozycji na dokumencie wg zadanego kryterium (wg tytułów, autorów, kodów, wydawców, położenia w magazynie).

Zakończenie listy rozliczanych książek jest możliwe po naciśnięciu klawisza <**Ctrl**><**Enter**> na liście rozliczanych książek.

Dokument może być ostatecznie zatwierdzony po naciśnięciu klawisza <**Ctrl**><**Enter**> lub zapisany w BUFORZE po naciśnięciu klawisza <**Tab**>.

## *UWAGA!*

*Zatwierdzenie dokumentu: "Rozliczenie MM+" nie powoduje zmiany stanów magazynowych w filii, a jedynie zmniejszenie stanu w opcji: "Towar przyjęty od kontrahenta".*

#### **18.5.3 Rozliczanie przeniesień MM w magazynie głównym**

Na podstawie przedstawionego przez filię dokumentu rozliczeniowego do MM w magazynie głównym powstaje odpowiedni dokument "Rozliczenie MM–", dzięki któremu, magazyn główny otrzymuje informację o sprzedaży książek w filii.

Dokument taki może być w przypadku przekazywania danych na dyskietkach utworzony automatycznie (zaimportowany z dyskietki) lub może być wpisany w programie ręcznie przez użytkownika.

Aby wpisać dokument: "Rozliczenie MM-" należy:

- z poziomu menu głównego uruchomić opcję: "*Transakcje*",
- z podmenu: "*Transakcje*" uruchomić opcję: "*Przenies. MM*",
- z podmenu "*Przeniesienia MM*" uruchomić opcję: *"Rozliczenia MM–".*

Pojawi się lista wpisanych dokumentów: "Rozliczenia MM–" lub w przypadku pierwszego uruchomienia tej opcji napis: "*Lista jest pusta*".

Na liście aktywne są klawisze:

**Ins** – dopisanie nowego dokumentu,

**Enter** – podgląd zapisanego dokumentu, lub edycja dokumentu zachowanego w Buforze,

**F2** – wydruk listy,

**F3** – podsumowanie wartości listy,

**F5** – ograniczenie wyświetlanej listy ze wzg. na okres, serię i kontrahenta.

Aby odnotować nowe rozliczenie należy na liście dokumentów nacisnąć klawisz <**Ins**>. Pojawi się arkusz nowego *"Rozliczenia MM–".*

Kolejne pola arkusza oznaczają:

*seria* – czteroznakowe rozszerzenie numeru transakcji,

*numer tran.* – numer kolejny dokumentu w obrębie danej serii,

*data tran.* – data odnotowania dokumentu: "Rozliczenie MM–",

*uwagi* – dodatkowe informacje o dokumencie,

*kod filii* – kod filii której dotyczy rozliczenie (<**Enter**> na pustym polu otworzy listę kontrahentów),

*ceny na rM* – próg i typ cen na dokumencie rozliczenia – pole niemożliwe do edycji, dane przepisane z karty kontrahenta.

| 15:55:54<br>Rozliczenie MM- seria: RWM -<br>Karta transakcji<br>$1/98$ /RWM<br>⊟ dok∶<br>numer tran:<br>data tran: 4/06/1998<br>uwagi:<br>kod filii: F $1$ and a set of $\sim$<br><u> Księgarnia Wzorcowa – filia nr 1 Bochnia</u><br>nazwa:<br>ceny na rM: zakupu<br>ul. Krakowska 2, 21-430 Bochnia<br>e netto i<br>Księgarnia Wzorcowa - filia nr 1 Bochnia<br>kod kontr: F1  <br>nazwa:<br><b>Service Service</b><br>ul. Krakowska 2, 21-430 Bochnia |                                                                                    |                             |                 |                 |          |  |
|----------------------------------------------------------------------------------------------------|------------------------------------------------------------------------------------|-----------------------------|-----------------|-----------------|----------|--|
| Iр.                                                                                                    | książka                                                                            | ilość                       | cena            | wartość         | VAT.     |  |
| Pan Tadeusz<br>2 Fizyka kl. VII                                                                                                    |                                                                                    | -3<br>egz.<br>$-15$<br>egz. | 21.00<br>13.00  | 63.00<br>195.00 | 0%<br>0% |  |
| Operator: Jun                                                                                                    | netto: 258.00 kwota VAT:<br>Enter-szczegóły Esc-powrót do listy F2-wydruk F1-pomoc | $0.00$ zaokrąglenie:        | razem brutto: I | 0.00<br>258.00  |          |  |

*Rys. 47 Rozliczenie MM–*

Pole *kod kontr*. jest wykorzystywane w funkcji "Przeniesienia dokumentów po trójkącie".

Po zatwierdzeniu danych kontrahenta można przystąpić do wpisywania kolejnych pozycji na dokument rozliczenia. Pojawi się okno umożliwiające wpisanie kolejnych pozycji.

W polu: "*Kod książki*" należy wpisać kod rozliczanej pozycji. Naciśnięcie w pustym polu klawisza <**Tab**> otworzy listę książek w magazynie. Po zatwierdzeniu kodu książki należy w polu: "*Ilość*" wpisać ilość egzemplarzy rozliczanych przez filię.

#### *UWAGA!*

*Program nie pozwoli na wpisanie na dokumencie rozliczeniowym książek, które nie były wcześniej wydane do filii na dokumencie MM– lub zostały już rozliczone. Pojawi się komunikat: "Pozycja nie została wydana".*

Zatwierdzenie pola: "*Ilość*" klawiszem <**Enter**> powoduje dopisanie pozycji na dokument. Kolejną pozycję można dopisać po naciśnięciu na liście rozliczanych książek klawisza <**Ins**>.

Na liście rozliczanych pozycji aktywne są klawisze:

**Ins** – dopisanie nowej pozycji,

**Enter** – zmiana ilości wpisanej pozycji,

**Del** – usunięcie rozliczanej pozycji – rezygnacja z rozliczenia,

**F2** – wydruk dokumentu,

- **F3** zysk na transakcji liczony w oparciu o średnie ceny zakupu,
- **F8** pochodzenie towaru (na zatwierdzonym dokumencie),
- **F10** dodatkowe podmenu, w którym w przypadku dokumentu rozliczeniowego do MM+ aktywne są pozycje:
	- *Sortowanie* sortowanie pozycji na dokumencie wg zadanego kryterium (wg tytułów, autorów, kodów wydawców, położenia w magazynie).

**<Ctrl><Enter>** – zamknięcie listy rozliczanych książek,

Zatwierdzenie transakcji jest możliwe po naciśnięciu klawisza **<Ctrl><Enter>.** Transakcję można również zapisać w Buforze do dalszej edycji po naciśnięciu klawisza <**Tab**>.

*UWAGA! Dokument rozliczeniowy nie zmienia stanów magazynowych w magazynie głównym, a jedynie aktualizuje listę: "Towar wydany (MM) do kontrahenta" (patrz 18.3.3).*

# **18.6 Zwrot rozliczeń przeniesień MM w filiach**

Może się zdarzyć taka sytuacja, że książki sprzedane i już rozliczone z Centralą, wracają do filii w związku ze zwrotami od klientów. Towar taki znajduje się na magazynie w filii, a nie jest odwzorowany w towarze wydanym w Magazynie głównym. W takich sytuacjach program KSI3 Pro umożliwia stworzenie transakcji zR+ – zwrot rozliczenia MM+.

Dokument "Zwrot rozliczenia MM+" w filii może być przez program sporządzony automatycznie na podstawie raportu sprzedaży opisanego w poprzednim rozdziale. Pozycje nadrozliczone są wyświetlane ze znakiem ujemnym przed ilością. Po naciśnięciu na raporcie rozliczeniowym klawisza <**F7**> program automatycznie sporządzi dokument: *"Zwrot rozliczenia MM+"* zachowany w Buforze do ewentualnej korekty i zatwierdzenia.

Dokument: "Zwrot rozliczenia MM+" jest w programie dostępny w następujący sposób:

- z poziomu głównego należy uruchomić opcję: "*Transakcje*",
- z podmenu: "*Transakcje*" wybrać opcję: "*Przenies. MM*",
- z podmenu "*Przeniesienia MM*" wybrać opcję: *"Rozliczenia MM+",*

Pojawi się lista sporządzonych wcześniej dokumentów "Rozliczenie MM+" i *"Zwrot rozliczenia MM+".* Na liście tej pojawi się również wygenerowany na podstawie raportu rozliczeniowego po naciśnięciu klawisza <**F7**> dokument *"Zwrot rozliczenia MM+"* w Buforze.

Na liście dokumentów aktywne są klawisze:

**Ins** – ręczne wystawienie dokumentu rozliczenia,

**Del** – ręczne wystawienie dokumentu rozliczenia,

- **Enter** podgląd zatwierdzonego dokumentu lub edycja dokumentu zachowanego w Buforze,
- **F2** wydruk listy,
- **F3** podsumowanie wartości listy,
- **F5** ograniczenie wyświetlanej listy ze wzg. na okres, serię i kontrahenta,

Zachowany w Buforze dokument "Zwrot rozliczenia MM+" można edytować po naciśnięciu klawisza <**Enter**>. Pojawi się arkusz dokumentu zwrotu rozliczeniowego MM+ zawierający wszystkie nadrozliczone danym okresie w filii pozycje. Dokument można wydrukować po naciśnięciu klawisza <**F2**> i w takiej formie przekazać do magazynu głównego, lub wyeksportować na dyskietkę po naciśnięciu klawisza <**F7**> co umożliwi w magazynie głównym import dokumentu z dyskietki bez konieczności ręcznego wpisywania pozycji.

Możliwe jest również ręczne sporządzenie dokumentu: *"Zwrot rozliczenia MM*+" w filii. W tym celu należy na liście dokumentów "Rozliczenia MM+" nacisnąć klawisz <**Del**>. Pojawi się arkusz nowego dokumentu rozliczeniowego MM+. Kolejne pola nagłówka dokumentu oznaczają:

*seria* – czteroznakowe rozszerzenie numeru transakcji,

*numer tran*. – numer kolejny dokumentu w obrębie danej serii,

*data tran.* – data sporządzenia dokumentu zwrotu rozliczenia,

*kod filii* – kod filii dla której sporządzany jest raport nadrozliczeń (kod magazynu głównego)

*Należy pamiętać o tym, że w magazynie filii na liście kontrahentów musi być zdefiniowany z typem: "Filia" kontrahent, od którego dokonuje się przyjęć MM+. Bardzo ważne jest również aby w polu: "Ceny" na karcie kontrahenta ustawiony był próg cenowy zgodny z progiem w jakim filia otrzymuje książki od tego kontrahenta. Również pole: "Ceny brutto" musi mieć ustawienia zgodne z ustawieniami z przyjęć MM+ od kontrahenta. Przykładowo, jeżeli filia przyjmuje książki z magazynu głównego w cenach detalicznych z VAT i transakcja odbywa się w cenach brutto, wówczas rozliczenie również powinno odbywać się w cenach detalicznych z VAT brutto.*

*ceny na rM* – próg cenowy i typ cen (brutto/netto) w których odbywa się rozliczenie

Po zatwierdzeniu pola: "*ceny na rM*" można przystąpić do wpisywania rozliczanych pozycji w odpowiednich ilościach.

Kolejne pozycje na dokument rozliczeniowy wprowadza się po naciśnięciu klawisza <**Ins**> na liście rozliczanych książek.

Na liście aktywne są klawisze:

**Ins** – dopisanie nowej pozycji,

**Enter** – zmiana zwracanej ilości,

**Del** – usunięcie pozycji z listy (rezygnacja z rozliczenia),

**F2** – wydruk dokumentu,

**F7** – eksport dokumentu do pliku dyskowego (na dyskietkę),

**F10** – dodatkowe podmenu, w którym aktywne są pozycje:

*Sortowanie* – sortowanie pozycji na dokumencie wg zadanego kryterium (wg tytułów, autorów, kodów, wydawców, położenia w magazynie).

Zakończenie listy rozliczanych książek jest możliwe po naciśnięciu klawisza <**Ctrl**><**Enter**> na liście rozliczanych książek.

Dokument może być ostatecznie zatwierdzony po naciśnięciu klawisza <**Ctrl**><**Enter**> lub zapisany w Buforze po naciśnięciu klawisza <**Tab**>.

# **18.7 Import danych**

Program KSI3 Pro umożliwia import danych formatów dostosowanych do standardów KSI3. Oszczędza to czas i znacząco ułatwia pracę. Po uruchomieniu podmenu z "Przeniesień MM" pojawia się lista dostępnych importów.

Na liście aktywne są następujące klawisze:

**Ins** – dopisanie nowej pozycji,

**Enter** – uruchomienie wykonania importu,

**<Shift><F9>** – usunięcie importu z listy,

**F9** – zmiana w definiowaniu importu.Nacisnięcie w oknie definiowania importu klawisza **<F9>** umożliwi konfigurację importu o ile import posiada opcję konfigurowania.

# **19. Zamówienia**

W programie KSI3 Pro oprócz rejestracji transakcji sprzedaży, zakupu, rozchodów można na osobnej liście generować dokumenty typu: "Zamówienie". Słowo "Zamówienie" oznacza w programie sytuację, gdy księgarnia zamawia towar u dostawcy w odróżnieniu od słowa "*Rezerwacja*", które w programie oznacza sytuację, gdy klient (odbiorca) zamawia (rezerwuje) książki w księgarni.

# **19.1 Jak utworzyć nowe zamówienie?**

Aby wpisać w programie zamówienie na towar u dostawcy należy:

Z poziomu "*Menu głównego*" uruchomić opcję: "*Transakcje*" – z podmenu wybrać opcję: "Zamówienia" – pojawi się kolejne podmenu, w którym użytkownik może wybrać sposób porządkowania dokumentów typu zamówienie. Zamówienia mogą być posortowane według numerów kolejnych, według dat wystawienia zamówienia lub według kontrahentów.

Nowy dokument zamówienia można wystawić wyłącznie w opcji: "Zamówienia" – "Lista wg numerów". Po uruchomieniu tej opcji pojawi się lista wpisanych wcześniej zamówień. Na liście aktywne są klawisze:

**Ins** – dodanie nowego zamówienia,

- **Enter** podgląd wpisanego wcześniej zamówienia (bez możliwości edycji) lub w przypadku zamówienia zachowanego w buforze – edycja tego zamówienia,
- **Del** usunięcie zamówienia,
- **F2** wydruk listy zamówień,
- **F5** ograniczenie listy zamówień ze względu na datę wystawienia zamówienia lub ze względu na datę jego realizacji,
- **F10** wyświetlenie wartości zamówień.

# **19.1.1 Dodanie nowego zamówienia**

Po naciśnięciu na liście zamówień uporządkowanej wg numerów kolejnych klawisza <**Ins**> na ekranie pojawi się arkusz edycyjny nowego zamówienia.

Kolejne pola oznaczają:

**seria** – seria jest czteroznakowym rozszerzeniem numeru dokumentu. Standardowo program proponuje jedną serię zgodnie z ustawieniami w konfiguracji programu, jednak użytkownik może prowadzić odrębne serie dokumentów w obrębie, których prowadzona jest osobna numeracja.

- **numer zam**. pole to zawiera numer kolejny zamówienia w obrębie danej serii. Program automatycznie proponuje numer o 1 wyższy od ostatnio wystawionego w tej serii. Użytkownik może zmienić numer na inny pod warunkiem, że taki numer jeszcze nie występuje.
- **data zam**. pole określa datę wystawienia zamówienia. Program proponuje zawsze datę zgodną z datą w komputerze (z możliwością dokonania zmiany przez użytkownika).
- **termin realizacji** w tym polu można podać zakładany termin realizacji zamówienia (program proponuje datę zgodnie z ustawieniami w konfiguracji).

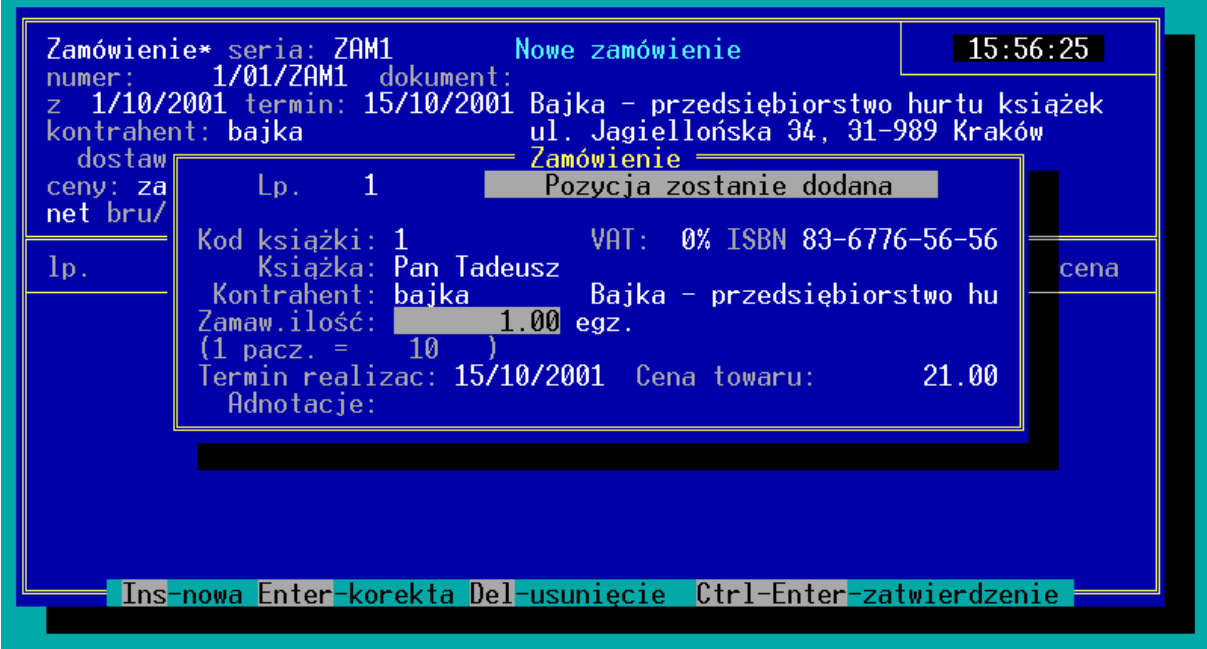

*Rys. 48 Nowe zamówienie*

- **kontrahent** w tym polu należy wpisać kod kontrahenta, do którego kierowane jest zamówienie – naciśnięcie w pustym polu "Kontrahent" klawisza <**Enter**> wyświetli pomocniczą listę kontrahentów. Jeżeli kontrahent jeszcze na liście występuje można po naciśnięciu klawisza <**Ins**> utworzyć kartę nowego kontrahenta.
- **typ cen** klawiszami kursora (strzałkami) należy wybrać próg cenowy dla zamawianego towaru. W przypadku zamówień najczęściej jest to cena zakupu (za).
- **ceny** klawiszami kursora należy wybrać, czy podawane na zamówieniu ceny są cenami netto, czy brutto.
- **uwagi** w tym polu można wpisać dowolne dodatkowe informacje.

Po wypełnieniu "części nagłówkowej" dokumentu, czyli po wypełnieniu podanych wyżej pól można przystąpić do wpisywania zamawianych pozycji.

Na dolnej ramce zamówienia w polu "zam:" podana jest ilość aktualnie zamówiona od danego dostawcy.

Program zaproponuje automatyczne wygenerowanie zamówienia.

#### **19.1.2 Automatyczne generowanie zamówienia**

Automatyczne generowanie zamówienia polega na dopisaniu na arkusz zamówienia pozycji, które w karcie mają wpisany kod stałego dostawcy zgodny z kodem kontrahenta na zamówieniu i ich stan aktualny jest mniejszy od wpisanego w karcie towaru stanu minimalnego. Towar będzie zamawiany w ilościach będących dopełnieniem do wpisanego w karcie towaru zakładanego stanu maksymalnego. Dopełnienie to może brać pod uwagę ilości towaru w opakowaniach zbiorczych.

UWAGA pozostawienie pustego pola *Stały dostawca* spowoduje wygenerowanie braków towarowych na wszystkich egzemplarzach dostępnych w księgarni!

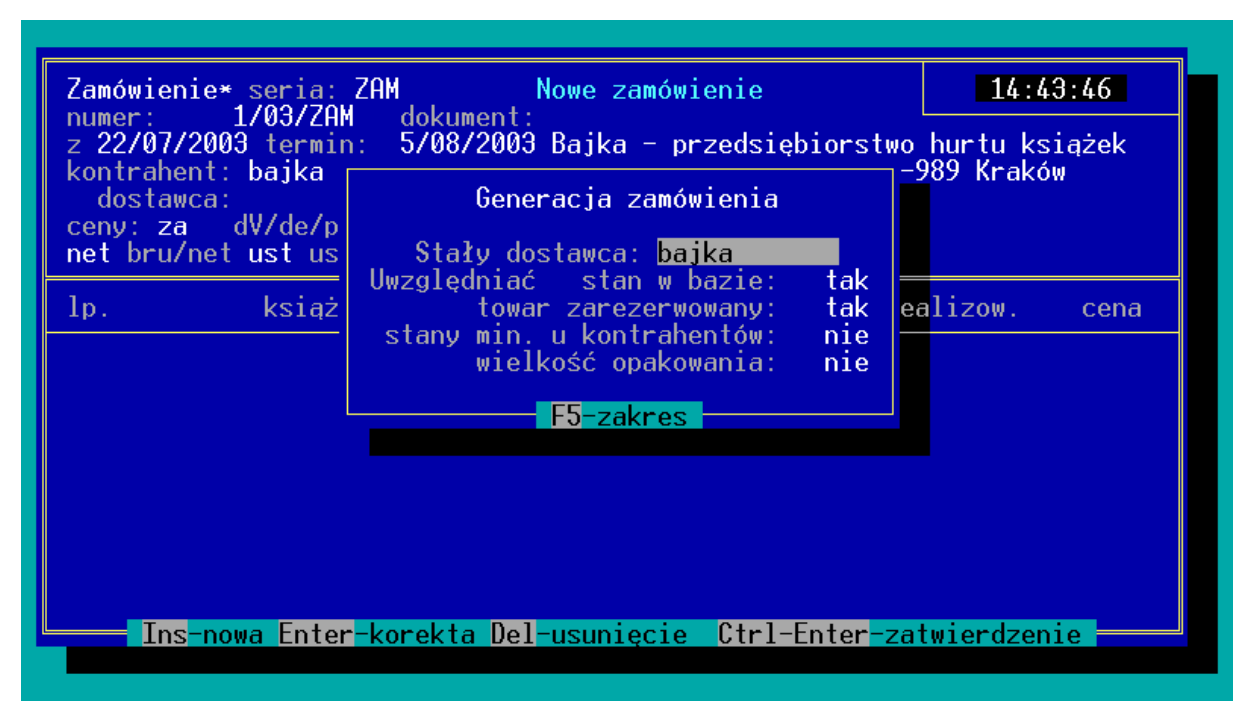

*Rys. 49 Automatyczne generowanie zamówienia*

# **Przykład:**

W księgarni książka o kodzie A1 ma aktualnie stan: 4 egz.. W karcie książki ustalono stan minimalny na 10 egz., a stan maksymalny 50 egz. W opakowaniu zbiorczym znajduje się 1 paczka = 10 egz.

Po automatycznym wygenerowaniu zamówienia program na dokumencie dopisze tą książkę w ilości 40 egz. (tak aby zamawiać pełne opakowania zbiorcze).

#### **19.1.3 Ręczne generowanie zamówienia**

Użytkownik może zrezygnować z automatycznego generowania zamówienia poprzez naciśnięcie w oknie Automatycznej Generacji Zamówienia klawisza <**Esc**>.

Pojawi się wówczas arkusz umożliwiający ręczne dopisywanie wybranych pozycji na arkusz zamówienia.

W polu: "*Kod książki*" należy wpisać kod zamawianej książki (**Enter** na pustym polu otworzy listę pomocniczą książek). Jeżeli książka ta już istnieje w bazie danych, po zatwierdzeniu kodu, program automatycznie wypełni pola: "*VAT*", "*ISBN*", "*Książka*", oczekując na wpisanie przez użytkownika zamawianej ilości. Po wpisaniu ilości można wpisać cenę, w jakiej powinno być zrealizowane zamówienie (program proponuje ostatnią cenę zakupu). W polu "*Adnotacje*" można dopisać dodatkowe informacja na temat zamawianej pozycji.

*W programie KSI3 Pro istnieje również możliwość wpisania na zamówieniu towaru, którego dotychczas nie wpisano w bazie danych (nie istnieje jeszcze karta towaru). Zamówienie można złożyć na towar bez konieczności tworzenia karty towaru. W tym celu należy w polu: "Kod książki" nacisnąć klawisz <Tab>. Umożliwi to edycję pola: "VAT" (należy klawiszami kursora wybrać właściwą stawkę). Następne pole do wypełnienia to: "Zamaw. ilość" w którym należy wpisać zamawiane ilości. W polu "Cena towaru" należy podać cenę w jakiej może być zakupiony towar, a w polu: "Adnotacje" wpisać nazwę towaru, tytuł.*

*W tym przypadku zawartość pola "Adnotacje" na arkuszu zamówienia pojawi się w kolumnie: "książka".*

Na arkuszu zamówienia aktywne są klawisze:

**Ins** – dodanie kolejnej pozycji zamówienia,

**Enter** – podgląd i zmiana już dopisanej pozycji,

**Del** – usunięcie pozycji z zamówienia,

**F3** – podanie wartości zamówienia,

**<Shift><F4>** – kalkulator.

**Tab** – zapisanie zamówienia w Buforze,

**<Ctrl><Enter>** – zatwierdzenie zamówienia.

# **19.2 Jak sprawdzić które książki zostały zamówione?**

Najszybszym sposobem sprawdzenie, które książki i w jakich ilościach zostały zamówione jest uruchomienie z poziomu "Menu Głównego" opcji "Transakcje" – "*Zamówienia*" – "*Pozycje*" – "*Lista wg książek*". Pojawi się wówczas lista wszystkich zamówionych książek (zamówienia jeszcze niezrealizowane) uporządkowana według kodów książek. Wpisanie z klawiatury szukanego kodu książki, spowoduje ustawienie się lokatora na właściwej pozycji na liście.

Jeżeli użytkownik chce sprawdzić, czy na daną książkę złożono już zamówienie (i u kogo), informację tą może uzyskać również z poziomu karty książki. Po naciśnięciu w karcie książki klawisza <**F10**> należy z podmenu uruchomić opcję: "*Zamówienia*". Pojawi się wówczas lista kontrahentów, u których zamówiono daną książkę z wyszczególnieniem ilości zamawianej, ilości zrealizowanej oraz przewidywanego terminu realizacji.

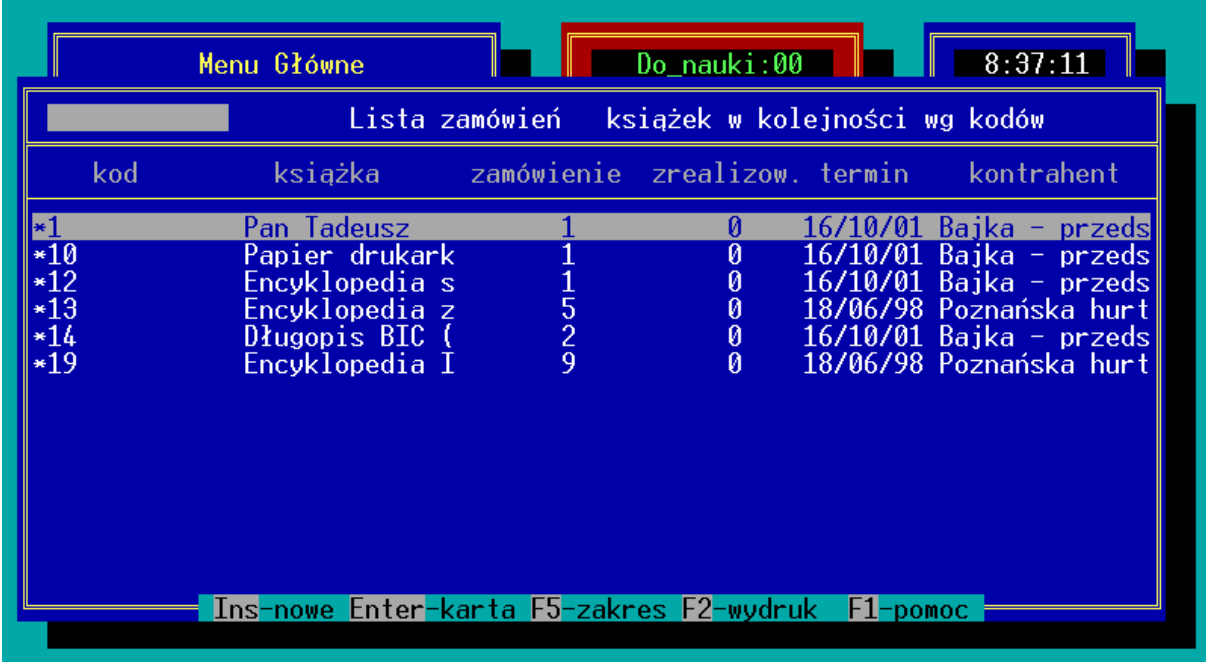

#### *Rys. 50 Lista zamówionych książek*

Można również w prosty sposób sprawdzić, które książki zostały zamówione u wybranego kontrahenta. Jest to możliwe w dwóch miejscach w programie. Po pierwsze: z poziomu karty kontrahenta (w opcji "*Kontrahenci*"), po naciśnięciu klawisza <**F10**> i wybraniu opcji "Zamówienia u Kon." – pojawi się wówczas lista książek zamówionych u tego kontrahenta.

Drugim miejscem w programie, w którym można sprawdzić, które książki zamówiono u kontrahenta jest opcja: "*Transakcje" – "Zamówienia" – "Pozycje"* – "*Lista wg kontrahentów*". W tej opcji pojawi się lista wszystkich książek, na które złożono zamówienie uporządkowana wg kodów kontrahentów. Po liście można poruszać się klawiszami kursora lub można wpisać z klawiatury kod wybranego dostawcy i wówczas program zatrzyma się na pierwszej książce, na którą złożono u wybranego kontrahenta zamówienie.

# **19.3 Realizacja zamówienia**

Realizacja zamówienia, czyli odnotowanie przyjęcia zamówionych książek od dostawcy, u którego było złożone zamówienie może odbywać się na kilka sposobów:

# 19.3.1 **Zamiana dokumentu "Zamówienie" na "Przyjęcie (PZ)"**

Podobnie jak w przypadku realizacji rezerwacji, również w przypadku zamówienia program umożliwia automatyczne przekształcenie zamówienia na dokument dostawy (PZ) w Buforze.

Aby dokonać przekształcenia zamówienia na dokument przyjęcia PZ w Buforze należy z poziomu głównego menu uruchomić opcję: "*Transakcje*", a następnie z podmenu "*Transakcje*: uruchomić opcję: "*Zamówienia*".

Z podmenu: "*Zamówienia*" wybrać np. opcję: "*Lista wg Kontrah*". Na liście dokumentów typu: "*Zamówienie*" uporządkowanej wg kodów kontrahentów należy wybrać dokument zamówienia, który ma być przekształcony na przyjęcie PZ i otworzyć go klawiszem <**Enter**>.

Będąc na arkuszu zamówienia należy nacisnąć klawisz <**F10**> i z podmenu wybrać opcję: "*Kopiowanie*". Po uruchomieniu tej opcji pojawi się okno: "*Konwersja do transakcji*", w którym w polu: "*typ tworzonej transakcji*" użytkownik klawiszami kursora może ustalić typ dokumentu tworzonego w buforze (PZ – przyjęcie w oparciu o fakturę, PK – przyjęcie w konsygnację). W polu: "*seria nowej transakcji*" należy wpisać serię dla nowo tworzonego dokumentu (program proponuje serię zgodną z ustawieniami dla stanowiska). Po zatwierdzeniu pola: "*seria nowej transakcji*" program wyświetli numer nowo utworzonego dokumentu. Dokument przyjęcia PZ lub PK będzie zawierał pozycje z zamówienia w ilościach i cenach zgodnych z ustalonymi na zamówieniu.

Zatwierdzenie takiego dokumentu PZ spowoduje odnotowanie realizacji zamówienia.

## **19.3.2 Kopiowanie zamówień na dokument przyjęcia PZ**

Możliwy jest również w programie inny sposób realizacji zamówienia. Użytkownik może podczas edycji dokumentu przyjęcia PZ od kontrahenta skopiować na arkusz przyjęcia PZ zamówione u niego książki.

Z poziomu arkusza nowego przyjęcia PZ należy nacisnąć klawisz <**F10**>. Pojawi się menu, z którego należy wybrać opcję: "*Kopiowanie*" co spowoduje wyświetlenie na ekranie listy wszystkich transakcji zarejestrowanych w programie (nie tylko zamówienia). Na liście należy wybrać dokument zamówienia, który ma zostać skopiowany na dokument przyjęcia (PZ) (<**Tab**> na liście umożliwia skok do wybranego numeru transakcji) i nacisnąć klawisz <**Enter**>. Spowoduje to przepisanie wszystkich pozycji z wybranego dokumentu zamówienia na przyjęcie PZ w ilościach i cenach zgodnych z zamówieniem.

#### *UWAGA! Możliwe jest kopiowanie na jeden dokument PZ kilku różnych dokumentów. Można więc na jeden dokument PZ wciągnąć pozycje z wszystkich dokumentów typu zamówienie od wybranego kontrahenta.*

Na arkuszu Karty pozycji na elementach zamówienia istnieje możliwość sprawdzenia ilości zrealizowanej zamówienia oraz edycji tej ilości. Aby wejść w tryb edycji na karcie pozycji należy nacisnąć klawisz **<Tab>**.

# **20. Rezerwacje**

W programie KSI3 Pro przewidziano możliwość rejestrowania zamówień (rezerwacji) na towary składanych przez odbiorcę w księgarni. Rezerwacja może dotyczyć pozycji, które są aktualnie w magazynie jak również tych, których aktualny stan jest zerowy.

# **20.1 Jak zarejestrować rezerwację?**

Rejestrację rezerwacji towaru można w programie wykonać w dwóch miejscach:

- w opcji "*Sprzedaż*"
- w opcji "*Transakcje*"

Zarówno w jednej jak i w drugiej opcji pojawi się podmenu, w którym należy uruchomić funkcję: "*Rezerwacje*". W kolejnym podmenu użytkownik może wybrać sposób porządkowania dokumentów typu: "*Rezerwacja*". Lista rezerwacji może być uporządkowana według numerów kolejnych, według dat odnotowania rezerwacji lub według kontrahentów rezerwujących towar.

Nowy dokument "*Rezerwacji*" można dopisać na liście uporządkowanej według numerów kolejnych. Naciśnięcie na tej liście klawisza <**Ins**> otworzy nowy dokument rezerwacji. Dokument ten składa się z dwóch części:

- Nagłówka transakcji,
- Elementów rezerwacji.

Nagłówek transakcji zawiera pola:

- *seria* czteroznakowe rozszerzenie numeru transakcji. Program prowadzi odrębną numerację w obrębie każdej serii.
- *numer zam.* kolejny w obrębie wybranej serii numer dokumentu rezerwacji,
- *data zam.* data dokonania rezerwacji przez kontrahenta,

*termin real*. – zakładany termin realizacji rezerwacji,

- *kontrahent* w polu należy wpisać kod kontrahenta rezerwującego książki. Naciśnięcie klawisza <**Enter**> na pustym polu otworzy listę kontrahentów wpisanych wcześniej w programie. Naciśnięcie na liście kontrahentów klawisza <**Ins**> umożliwia założenie karty nowego kontrahenta.
- *typ cen* klawiszami kursora (strzałkami) należy wybrać właściwy typ cen w których przyjmowana jest rezerwacja na książki*. dV* –

detaliczne brutto, *de* – detaliczne netto, *ph* – półhurtowe netto, *hu* – hurtowe netto, *za* – ostatnie ceny zakupu, *śr* – średnie ceny zakupu.

*ceny* – klawiszami kursora należy wybrać, czy transakcja ma być realizowana w cenach netto, czy brutto.

*uwagi* – dowolne dodatkowe informacje o rezerwacji.

Po zatwierdzeniu pola: "Uwagi" program przechodzi do drugiej części rezerwacji, części zawierającej rezerwowane pozycje. Pojawi się okno umożliwiające wpisanie pierwszej rezerwowanej przez kontrahenta pozycji. W polu: "*Kod książki*" należy wpisać kod rezerwowanej pozycji lub po naciśnięciu klawisza <**Enter**> na pustym polu, wybrać pozycję z listy pomocniczej książek. Jeżeli pozycji nie ma na liście, wówczas po naciśnięciu klawisza <**Ins**> można utworzyć nową kartę książki (o ile znane są dane rezerwowanej pozycji).

| Rezerwacja* seria: REZ<br>12/05/REZ dokument:<br>numer:<br>8/11/2005 termin: 22/11/2005 Franciszek Kowal<br>kontrahent: <b>kowal.</b><br>odbiorca:<br>ceny zamów: det+V<br><b>bru</b> bru/net <b>ust</b> ust/akt  uwagi: | Nowa rezerwacja<br>os. Wysokie 45/876, 31-870 Kraków | 14:39:20 |                |
|----------------------------------------------------------------------------------------------------|------------------------------------------------------|----------|----------------|
| książka<br>1p.                                                                                                    | zamówiona ilość zrealizow.                           |          | cena           |
| Pan Tadeusz                                                                                                    | -3<br>egz.                                           | n        | 65.00          |
|                                                                                                    |                                                      |          |                |
|                                                                                                    |                                                      |          |                |
|                                                                                                    |                                                      |          |                |
|                                                                                                    |                                                      |          |                |
| Ins-nowa Enter-korekta Del-usuniecie Ctrl-Enter-zatwierdzenie                                                                                                    |                                                      |          |                |
|                                                                                                    |                                                      |          | 36.36.36.36.36 |

*Rys. 51 Arkusz rezerwacji*

Po zatwierdzeniu kod książki, program automatycznie wypełni pola: "*VAT"*, *"ISBN", "Książka*" i umożliwi edycję pola: "*Zamaw. ilość*". W polu tym należy wpisać ilość rezerwowanych przez kontrahenta książek. W polu: "*Rezerwacja*, *blokada*" można wpisać ilość książek, które należy pozostawić w magazynie dla rezerwującego kontrahenta, nawet wtedy, gdy inny kontrahent chce wcześniej zakupić te książki. W polu: "*Cena towaru*" należy wpisać cenę, w jakiej zostanie zrealizowana rezerwacja. Program proponuje cenę zgodnie z ustawieniami w nagłówku rezerwacji. W polu: "Adnotacje" można wpisać dodatkowe informacje na temat rezerwowanej pozycji. Zatwierdzenie pola: "*Adnotacje*" klawiszem <**Enter**> spowoduje dopisanie pozycji na listę rezerwowanych książek.

Na dolnej ramce rezerwacji w polu "*rez:*" podana jest ilość aktualnie zarezerwowana przez danego kontrahenta.

**Ins** – umożliwia dopisanie kolejnej pozycji rezerwacji.

- **Del** na liście elementów rezerwacji pozwala na usunięcie wpisanej wcześniej pozycji (rezygnacja z rezerwacji),
- **Enter** na pozycji rezerwacji umożliwia zmianę wpisanych danych,
- **F3** umożliwia podgląd sumarycznej wartości zarezerwowanych książek.
- **F10** otworzy podmenu zawierające pozycje:
	- *Kopiowanie* uruchomienie opcji: "*Kopiowanie*" na zatwierdzonym dokumencie rezerwacji powoduje automatyczne utworzenie faktury w BUFORZE. Faktura ta zawiera wszystkie pozycje z rezerwacji.
	- *Sortowanie* opcja umożliwia uporządkowanie pozycji na rezerwacji wg zadanego kryterium. Książki mogą być uporządkowane alfabetycznie wg tytułów, autorów, kodów, wydawców lub wg kodu położenia w magazynie.
	- *Dług kontrah.* opcja ta umożliwia podgląd sumarycznej zaległości finansowej kontrahenta względem księgarni.
	- *Zaliczki* opcja wyświetli listę zaliczek wpłaconych przez kontrahenta. <**Ins**> na liście umożliwia dopisanie nowej zaliczki (np. na zarezerwowane książki).

**<Ctrl><Enter>** – zatwierdzenie rezerwacji,

**<Tab>** – zapisanie rezerwacji w Buforze,

# **20.2 Lista książek zarezerwowanych**

Jeżeli użytkownik chce sprawdzić, które książki zostały zarezerwowane, w jakich ilościach i przez kogo może to osiągnąć w kilku miejscach w programie.

#### **20.2.1 Lista książek zarezerwowanych przez kontrahenta**

Aby sprawdzić listę książek zarezerwowanych przez kontrahenta najlepiej uruchomić z poziomu głównego menu opcję: "*Kontrahenci*" – np. "Lista wg nazw" i na liście należy odnaleźć właściwego kontrahenta. Należy otworzyć kartę kontrahenta i nacisnąć klawisz <**F10**>, a następnie z podmenu uruchomić opcję: *"Rezerwacje Kontr.".* Pojawi się lista książek zarezerwowanych przez kontrahenta uporządkowana wg kodów książek.

Na liście działają klawisze:

**Ins** – dopisanie nowej rezerwacji,

**Enter** – podgląd zarezerwowanej pozycji,

**Del** – usunięcie pozycji z listy (rezygnacja z rezerwacji),

**F5** – ograniczenie listy wyświetlanych książek ze względu na datę dokonania rezerwacji lub/i termin realizacji rezerwacji.

**<Shift><F10>** – zbiorcze usuwanie rezerwacji.

Innym sposobem sprawdzenia listy książek zarezerwowanych przez kontrahenta jest uruchomienie z poziomu głównego menu opcji: "*Transakcje*", z podmenu: "*Transakcje*" należy wybrać "*Rezerwacje*", a z podmenu: "*Rezerwacje*" wybrać pozycję: "*Lista wg Kontrah*". Pojawi się lista wszystkich zarezerwowanych książek uporządkowana wg kodów kontrahentów.

Na liście aktywne są klawisze:

**Ins** – dodanie nowej rezerwacji,

**F5** – ograniczenie listy ze względu na datę dokonania rezerwacji oraz ze względu na termin realizacji rezerwacji.

# **20.2.2 Jak sprawdzić kto zarezerwował książkę?**

Sprawdzenie, kto zarezerwował daną pozycję jest możliwe w kilku miejscach w programie. Pierwszym sposobem jest podgląd rezerwacji na książkę z poziomu karty książki.

W tym celu należy z poziomu głównego menu uruchomić opcję: "*Ewidencja*" np. wg tytułów, wybrać właściwą kartę książki otworzyć ją przez naciśnięcie na liście klawisza <**Enter**>. Z poziomu karty książki nacisnąć klawisz <**F10**> i z podmenu uruchomić opcję: "*Rezerwacje*". Na ekranie zostanie wyświetlona lista klientów, którzy zarezerwowali książkę.

Drugim sposobem sprawdzenia, którzy klienci zarezerwowali książkę jest uruchomienie z poziomu głównego menu opcji: "Transakcje" – "Rezerwacje" i wybraniu z podmenu: "*Rezerwacje*" – "*Lista wg książek*". Pojawi się lista wszystkich zarezerwowanych pozycji uporządkowana wg kodów książek.

# **20.3 Realizacja rezerwacji**

W programie KSI3 Pro rezerwacja może być realizowana na kilka sposobów, przy czym może być realizowana w całości, lub mogą być realizowane poszczególne pozycje rezerwacji.

# **20.3.1 Zamiana rezerwacji na fakturę**

Zamiana rezerwacji na fakturę polega na automatycznym utworzeniu z poziomu zatwierdzonej rezerwacji od klienta: faktury w Buforze. Faktura taka będzie zawierała wszystkie pozycje z dokumentu rezerwacji.

Aby przeprowadzić taką operację należy:

Z poziomu głównego menu uruchomić opcję: "*Transakcje" – "Rezerwacje"* i z podmenu: "*Rezerwacje*" wybrać najbardziej odpowiedni rodzaj sortowania listy rezerwacji np. "Lista wg kontrahentów". Na liście należy odnaleźć dokument rezerwacji, który ma zostać zamieniony na fakturę. W odszukaniu dokumentu pomocne będzie użycie funkcji skoku do wybranego dokumentu dostępnej po naciśnięciu na liście klawisza <**Tab**>. Po odnalezieniu właściwego dokumentu należy otworzyć dokument rezerwacji klawiszem <**Enter**>, a następnie nacisnąć klawisz <**F10**>. Z podmenu należy wybrać opcję: *"Kopiowanie"*. Po uruchomieniu tej opcji pojawi się okno: "*Konwersja do transakcji*", w którym użytkownik klawiszami kursora może wybrać typ dokumentu (FA – faktura, WZ – wydanie WZ), do którego zostanie przekonwertowany dokument rezerwacji. W polu: "Seria nowej transakcji" należy podać serię dla nowo tworzonego dokumentu. Po zatwierdzeniu serii program utworzy odpowiedni dokument w Buforze i w polu: "*nr transakcji w buforze*" zostanie wyświetlony numer nowo utworzonego dokumentu.

# **20.3.2 Skopiowanie pozycji z rezerwacji na fakturę**

Możliwy jest również w programie inny sposób realizacji rezerwacji. Użytkownik może podczas edycji faktury dla kontrahenta skopiować na arkusz faktury zarezerwowane przez kontrahenta książki.

Z poziomu arkusza nowej faktury należy nacisnąć klawisz <**F10**>. Pojawi się menu, z którego należy wybrać opcję: "*Kopiowanie*" co spowoduje wyświetlenie na ekranie listy wszystkich transakcji zarejestrowanych w programie (nie tylko rezerwacje). Na liście należy wybrać dokument rezerwacji, który ma zostać skopiowany na fakturę (<**Tab**> na liście umożliwia skok do wybranego numeru transakcji) i nacisnąć klawisz <**Enter**>. Spowoduje to przepisanie wszystkich pozycji z wybranego dokumentu rezerwacji na fakturę w ilościach i cenach zgodnych z rezerwacją.

#### *UWAGA! Możliwe jest kopiowanie na jedną fakturę kilku różnych dokumentów. Można więc na jedną fakturę wciągnąć pozycje z wszystkich dokumentów typu rezerwacja od wybranego kontrahenta.*

# **20.3.3 Realizacja rezerwacji podczas wpisywania faktury**

Kolejny sposób realizacji zarezerwowanych książek, to wprowadzanie zarezerwowanych pozycji na fakturę.

Na arkuszu nowej transakcji typu faktura dla kontrahenta, który zarezerwował książki, jeżeli podczas dopisywania kolejnej pozycji do faktury w pustym polu: "*Kod książki*" użytkownik naciśnie klawisz: <**Tab**>, wówczas na ekranie pojawi się lista zarezerwowanych przez kontrahenta pozycji uporządkowana wg kodów książek. Po wybraniu pozycji na liście i zatwierdzeniu klawiszem <**Enter**> program automatycznie dopisuje zarezerwowaną książkę na arkusz faktury w ilości i cenie zgodnej z rezerwacją (z możliwością zmiany przez użytkownika).

W momencie zatwierdzenia faktury zawierającej pozycje wcześniej zarezerwowane, program automatycznie zmniejsza ilość zarezerwowaną przez klienta.

Na arkuszu Karty pozycji na elementach rezerwacji istnieje możliwość sprawdzenia ilości zrealizowanej oraz edycji tej ilości.Aby wejść w tryb edycji na karcie pozycji należy nacisnąć klawisz **<Tab>**.

# **21. Zaliczki**

Program dysponuje rozbudowanym modułem umożliwiającym odnotowywanie wpłacanych przez kontrahentów zaliczek oraz umożliwiający realizację tych zaliczek np. podczas wystawiania faktury.

Zaliczki mogą być zarówno przyjmowane przez księgarnię od klientów, jak i mogą być wpłacane dostawcom np. w poczet przyszłych dostaw.

# **21.1 Jak odnotować zaliczkę od/dla klienta?**

Przyjęcie zaliczki od klienta można w programie odnotować na kilka sposobów. Podstawowym sposobem jest odnotowanie zaliczki z poziomu karty kontrahenta.

## **21.1.1 Odnotowanie zaliczki z poziomu karty kontrahenta**

Aby odnotować przyjęcie zaliczki należy:

- z poziomu głównego menu należy uruchomić opcję: "Kontrahenci",
- z podmenu "*Kontrahenci*" uruchomić np. opcję: "*Lista wg nazw*"
- wyszukać na liście kontrahenta wpłacającego zaliczkę i klawiszem <**Enter**> otworzyć kartę kontrahenta.
- z poziomu karty kontrahenta nacisnąć klawisz <**F10**> i z menu wybrać pozycję: "*Wpłaty zaliczek*".

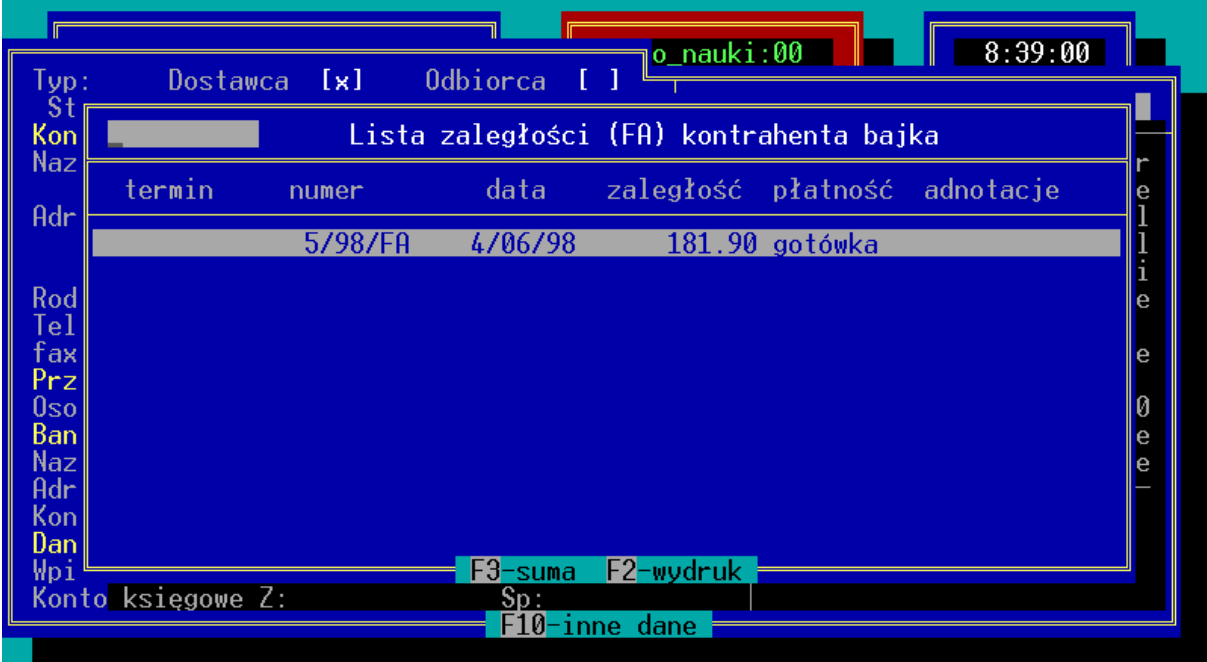

*Rys. 52 Lista zaliczek u kontrahenta*

Pojawi się lista wpłaconych przez kontrahenta zaliczek lub napis: "*Lista jest pusta*" w przypadku uruchomienia tej opcji po raz pierwszy. Aby odnotować wpłatę zaliczki należy na liście nacisnąć klawisz <**Ins**> i w oknie, które pojawi się na ekranie wpisać datę, wartość i opis zaliczki.

Na liście zaliczek aktywne są klawisze:

**Ins** – dopisanie nowej zaliczki,

**<Ctrl><Enter>** – edycja wpisanej wcześniej zaliczki,

**Del** – skasowanie zaliczki.

*UWAGA!*

*O tym, czy zaliczka została pobrana od klienta, czy też zaliczka została przekazana klientowi (np. w poczet przyszłych zakupów księgarni) decyduje znak przy wartości zaliczki. Wszystkie zaliczki ze znakiem (+) są rozumiane jako zaliczki wpłacane przez klientów, natomiast zaliczki ze znakiem (–) są rozumiane jako zaliczki wypłacone przez księgarnię dostawcom.*

*Aby wpisać zaliczkę ze znakiem (–) należy wpisać w polu: "Kwota zaliczki" wartość, a następnie nacisnąć klawisz <–>.*

Zatwierdzenie pola "*Opis*" spowoduje dopisanie zaliczki na listę i wygenerowanie odpowiedniego dokumentu kasowego KP lub KW. Wpłata zaliczki zawsze jest rozumiana jako wpłata gotówki. Jeżeli zaliczka nie powinna wpłynąć na stan kasy w dniu, należy podczas odnotowania zaliczki podać datę wpływu różną od daty aktualnej w komputerze.

#### **21.1.2 Odnotowanie zaliczki podczas dokonywania transakcji**

Drugim miejscem w programie, w którym można odnotować wpłatę/wypłatę zaliczki jest arkusz dowolnego dokumentu (transakcji) dotyczącego wybranego kontrahenta.

Aby odnotować zaliczkę należy na arkuszu dokumentu (zarówno zatwierdzonego jak i nowo tworzonego) nacisnąć klawisz <**F10**> i z menu wybrać pozycję: "Zaliczki".

Pojawi się lista wpłaconych przez kontrahenta zaliczek lub napis: "*Lista jest pusta*" w przypadku uruchomienia tej opcji po raz pierwszy. Aby odnotować wpłatę zaliczki należy na liście nacisnąć klawisz <**Ins**> i w oknie, które pojawi się na ekranie wpisać datę, wartość i opis zaliczki.

#### *UWAGA!*

*W przypadku, gdy zaliczkę odnotowuje się z poziomu nowo tworzonego dokumentu, należy pamiętać, że opcja ta jest aktywna dopiero od momentu wybrania kontrahenta, dla którego wystawiany jest dokument.*

# **21.2 Jak zrealizować zaliczkę?**

Oprócz możliwości odnotowywania faktu wpłacenia zaliczki, program umożliwia realizowanie zaliczek podczas transakcji np. podczas wystawiania faktury.

# **21.2.1 Realizacja zaliczki na transakcji**

Sposób realizacji zaliczki zostanie pokazany na przykładzie zaliczki do wystawianej faktury sprzedaży.

Aby zrealizować przy sprzedaży zaliczkę wpłaconą wcześniej przez kontrahenta należy podczas wpisywania kolejnych pozycji sprzedaży (najlepiej po wpisaniu wszystkich sprzedawanych pozycji) z poziomu listy wpisywanych na dokument książek nacisnąć klawisz <**F10**> i z podmenu wybrać opcję: "Zaliczki".

Pojawi się lista zaliczek wpłaconych przez kontrahenta. Naciśnięcie klawisza <**Enter**> na wybranej zaliczce spowoduje jej realizację. Obok pola "*Wpłata*" pojawi się w nawiasach pole zawierające kwotę zaliczki zaliczoną na dokumencie jako wpłata do transakcji (kwota ta pomniejsza wartość pola: "*Pozostało*".

*Jeżeli kwota realizowanej zaliczki była większa od wartości transakcji, wówczas program zrealizuje część zaliczki równą wartości transakcji, a pozostała część zaliczki pozostanie w dalszym ciągu na liście zaliczek.*

*Na liście zaliczek kontrahenta mogą figurować zarówno zaliczki wpłacone przez kontrahenta (ze znakiem (+)) jak i zaliczki wypłacone przez księgarnię kontrahentowi (ze znakiem (–)). Na dokumencie sprzedaży program pozwala na realizację wyłącznie zaliczek ze znakiem (+). Zaliczki ze znakiem (–) można realizować wyłącznie na dokumentach dostaw – zaliczka jest wówczas traktowana jako przedpłata do transakcji.*

Zaliczenie zaliczki jako wpłaty do transakcji nie powoduje wygenerowania dokumentu KP – nie zmienia stanu kasy w momencie zatwierdzania transakcji, gdyż kwota zaliczki była już odnotowana w kasie podczas wpłaty zaliczki.

Zrealizowana na transakcji zaliczka jest widoczna na liście płatności do transakcji z opisem "*zaliczka*" i formą płatności "*inne*".

# **21.2.2 Zwrot wpłaconej zaliczki**

Innym sposobem realizacji zaliczki jest jej usunięcie z listy zaliczek i potraktowanie zwracanej kwoty zaliczki jako wpłaty do transakcji.

Zwrot zaliczki jest możliwy przez naciśnięcie na liście zaliczek (zarówno tej dostępnej z poziomu karty kontrahenta (patrz 21.1.1) jak i tej dostępnej z arkusza transakcji (patrz 21.1.2)) klawisza <**Del**> i potwierdzeniu zamiaru usunięcia zaliczki klawiszem <**Enter**>.

Zwrot zaliczki powoduje wygenerowanie w kasie odpowiedniego dokumentu KW.

# **22. Historia i Raporty**

W programie KSI3 Pro użytkownik ma przygotowaną szeroką gamę raportów umożliwiających dogłębną analizę zgromadzonych danych.

Znacząca większość raportów oraz historia przeprowadzonych transakcji jest zgromadzona w opcji: "Historia i Raporty" dostępnej z poziomu głównego menu. Po uruchomieniu tej opcji pojawi się podmenu: "*Raporty*", w którym widnieją cztery pozycje umożliwiające dostęp do raportów pogrupowanych w grupach tematycznych.

# **22.1 Historia**

Opcja: "*Historia*" umożliwia podgląd transakcji przeprowadzonych w programie uporządkowanych na kilka sposobów. Po uruchomieniu opcji: "*Historia i Raporty*" pojawi się podmenu: "*Historia*", w którym pozycje oznaczają:

## **22.1.1 Książki wg Dat**

Pozycja menu: "*Historia" – "Książki wg dat"* umożliwia podgląd historii transakcji dotyczących wybranej książki uporządkowanych wg dat dokonania transakcji.

W polu: "*Książka*" należy wpisać kod książki, której historia ma zostać wyświetlona. Naciśnięcie w pustym polu: "*Książka*" klawisza <**Enter**> wyświetli listę książek uporządkowaną wg kodów, z której należy wybrać właściwą pozycję. Sposób porządkowania listy można zmieniać przez kolejne naciskanie klawisza <**Tab**>.

|                                                                                                    |                    | Menu Główne                                                                                            |              |                                                                   | Do nauki:00                                                                                 |                                                                              | 8:40:00                                                                                |                                                          |
|----------------------------------------------------------------------------------------------------|--------------------|----------------------------------------------------------------------------------------------------|--------------|-------------------------------------------------------------------|---------------------------------------------------------------------------------------------|------------------------------------------------------------------------------|----------------------------------------------------------------------------------------|----------------------------------------------------------|
| Historia transakcji dotyczących danej książki wg dat                                                                        |                    |                                                                                                    |              |                                                                   |                                                                                             |                                                                              |                                                                                        |                                                          |
| Ksiażka: 1                                                                                                    |                    |                                                                                                    |              | Pan Tadeusz                                                       |                                                                                             | Pocz:                                                                        | Э                                                                                      |                                                          |
| data                                                                                                    | typ.               | numer                                                                                                  | $1p_{\perp}$ | kontrahent lilość na trans, cena netto VAT                        |                                                                                             |                                                                              |                                                                                        |                                                          |
| 4/06/98 PK<br>4/06/98 DET<br>4/06/98 FA<br>4/06/98 FA<br>4/06/98 MM-<br>$4/06/98$ rM-<br>23/08/01 FIS<br>1/10/01<br>1/10/01 | FA.<br>FIS.<br>ММ— | 1/98/PK<br>1/98/DET<br>2/98/FA<br>1/98/RH<br>1/98/WM<br>1/98/RWM<br>1/01/FIS1<br>1/01/FA1<br>2/01/FTS1 | 1.<br>1.     | 1 Litera<br><b>ILO</b><br>- F1<br>1 F1<br>bajka<br>F <sub>2</sub> | 12<br>$-1$<br>$\frac{1}{2}$<br>$\frac{1}{2}$<br>$\frac{1}{2}$<br>$-1$<br>$-1$<br>-1<br>$-1$ | egz.<br>egz.<br>egz.<br>egz.<br>egz.<br>egz.<br>egz.<br>egz.<br>egz.<br>egz. | 21.00<br>27.30<br>27.30<br>27.30<br>21.00<br>21.00<br>27.30<br>21.00<br>27.30<br>27.30 | 0%<br>0%<br>0%<br>0%<br>0%<br>0%<br>0%<br>0%<br>0%<br>0% |
| Enter-karta transakcji F10-karta książki F5-zakres F2-wydruk<br>F1-pomoc                                                    |                    |                                                                                                    |              |                                                                   |                                                                                             |                                                                              |                                                                                        |                                                          |

*Rys. 53 Historia książki*

Po zatwierdzeniu kodu książki klawiszem <**Enter**> pojawi się lista wszystkich transakcji dotyczących wybranej książki.

Poszczególne kolumny na liście transakcji oznaczają:

- *#* oznaczenie transakcji, które znajdują się w buforze, bądź są otwarte (w edycji),
- *data* data zawarcia transakcji,
- *typ* typ transakcji np. PZ przyjęcie zewnętrzne, PK przyjęcie w konsygnację, FA – faktura ...
- *numer* numer transakcji w programie KSI3 Pro (w przypadku dostaw jest to numer nadany w księgarni).
- *lp*. liczba porządkowa pod którą figuruje książka na dokumencie,

*kontrahent* – kod kontrahenta z którym zawarta była transakcja,

*ilość na trans*. – ilość egzemplarzy książki na transakcji,

*cena netto* – cena jednostkowa netto książki na transakcji,

*VAT* – stawka VAT jaką była objęta książka na transakcji.

Pole: "*Pocz*" widoczne w linii z tytułem książki pokazuje wpisany przez użytkownika podczas tworzenia karty książki "*Stan początkowy*".

Na liście transakcji aktywne są klawisze:

**F2** – wydruk listy,

**F5** – ograniczenie wyświetlanej listy ze względu na datę i/lub typ transakcji,

**F8** – połączenia do aktualnej pozycji,

**<Shift><F10>** – pochodzenie towaru,

**F10** – podgląd skróconej karty książki,

**Enter** – uproszczona karta wybranej transakcji.

# **22.1.2 Książki wg Kontr (kontrahentów)**

Pozycja: "*Książki wg Kon*" w menu "*Historia*" umożliwia podgląd transakcji, na których występowała wybrana książka uporządkowanych wg kodów kontrahenta.

W polu: "*Książka*" należy wpisać kod książki, której historia ma zostać wyświetlona. Naciśnięcie w pustym polu: "*Książka*" klawisza <**Enter**> wyświetli listę książek uporządkowaną wg kodów, z której należy wybrać właściwą pozycję. Sposób porządkowania listy można zmieniać przez kolejne naciskanie klawisza <**Tab**>.

Po zatwierdzeniu kodu książki klawiszem <**Enter**> pojawi się lista wszystkich transakcji dotyczących wybranej książki.

Poszczególne kolumny na liście transakcji oznaczają:

*kontrahent* – pole zawiera kod kontrahenta z którym zawarta była transakcja. Jeżeli pole to jest puste, oznacza to, że transakcja była zawarta z kontrahentem "anonimowym" np. sprzedaż detaliczna (na transakcji nie wpisano kodu kontrahenta).

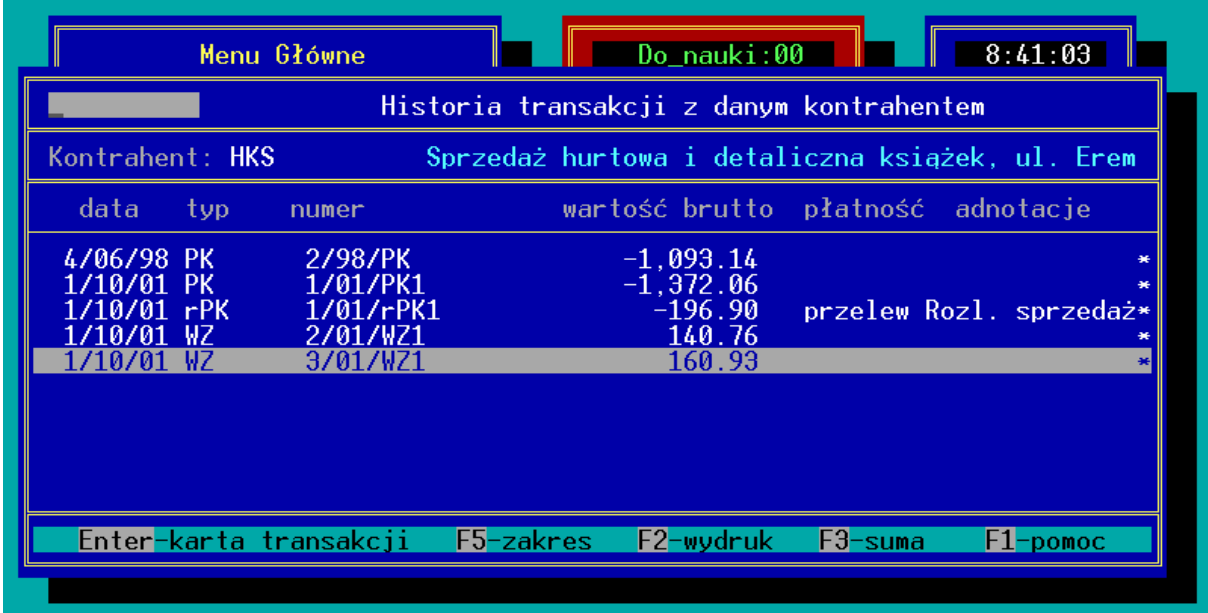

*Rys. 54 Transakcje z kontrahentem*

- *#* oznaczenie transakcji, które znajdują się w buforze, bądź są otwarte (w edycji),
- *data* data zawarcia transakcji,
- *typ* typ transakcji np. DET sprzedaż detaliczna, PZ przyjęcie zewnętrzne itd.
- *numer* numer transakcji w programie KSI3 Pro (w przypadku dostaw jest to numer nadany w księgarni).
- *lp*. liczba porządkowa pod którą figuruje książka na dokumencie,

*ilość na trans*. – ilość egzemplarzy książki na transakcji,

*cena netto* – cena jednostkowa netto książki na transakcji,

*VAT* – stawka VAT jaką była objęta książka na transakcji.

Pole: "*Pocz*" widoczne w linii z tytułem książki pokazuje wpisany przez użytkownika podczas tworzenia karty książki "*Stan początkowy*".

Na liście transakcji aktywne są klawisze:

**F2** – wydruk listy,

**F5** – ograniczenie listy ze względu na datę i/lub typ transakcji,

**F8** – połączenia do aktualnej pozycji,

**<Shift><F10>** – pochodzenie towaru,

**F10** – podgląd skróconej karty książki,

**Enter** – uproszczona karta wybranej transakcji.

*UWAGA! Obydwie opcje dotyczące historii transakcji danej książki są również dostępne z poziomu karty książki. Po naciśnięciu w karcie książki klawisza <F10> pojawia się podmenu, z którego należy wybrać opcję: "Transakcje". Pojawi się dodatkowe menu, w którym pozycja: "Chronologicznie" oznacza: "Książki wg dat", a pozycja "Wg Kontrahentów" oznacza "Książki wg kontrahentów".*

# **22.1.3 Transakcje z Kontrahentem**

Opcja: "*Transakcje z Kontrahentem*" umożliwia podgląd wszystkich transakcji zawartych z wybranym kontrahentem. Lista jest uporządkowana wg data zawarcia transakcji.

W polu: "*Kontrahent*" należy wpisać kod kontrahenta – naciśnięcie w pustym polu: "*Kontrahent*" klawisza <**Enter**> otworzy listę kontrahentów uporządkowaną wg kodów. Naciśnięcie na liście klawisza <**Tab**> umożliwia zmianę sposobu porządkowania listy kontrahentów na segregowanie wg nazw.

Poszczególne kolumny na liście oznaczają:

*data* – data zawarcia transakcji,

*typ* – typ transakcji np. PK – przyjęcie w konsygnację,

*numer* – numer transakcji,

*wartość brutto* – wartość brutto całości transakcji,

*płatność* – typ płatności zadeklarowany na transakcji, np. przelew,

*adnotacje* – dodatkowe informacje o dokumencie, a w przypadku dokumentu typu dostawa numer oryginalny transakcji w oparciu o którą przyjęto książki.

Na liście transakcji aktywne są klawisze:

**F2** – wydruk listy,

- **F3** podsumowanie wartości wyświetlanych transakcji,
- **F5** ograniczenie listy transakcji ze względu na datę, serię i typ dokumentu,
- **F7**  księgowanie transakcji zakupu do rejestru VAT (dodanie nowego zapisu),
- **F10**  lista płatności do transakcji,

**Enter** – podgląd uproszczonej karty transakcji,

## **22.1.4 Kontr. wg Dat**

Opcja "*Kontr. wg dat*" zawiera historię elementów transakcji z wybranym kontrahentem uporządkowaną wg dat transakcji.

W polu: "*Kontrahent*" należy wpisać kod kontrahenta – naciśnięcie w pustym polu: "*Kontrahent*" klawisza <**Enter**> otworzy listę kontrahentów uporządkowaną wg kodów. Naciśnięcie na liście klawisza <**Tab**> umożliwia zmianę sposobu porządkowania listy kontrahentów na segregowanie wg nazw.

Poszczególne kolumny na liście oznaczają:

*#* – oznaczenie transakcji, które znajdują się w buforze, bądź są otwarte (w edycji),

*data* – data zawarcia transakcji,

*typ* – typ transakcji np. PK – przyjęcie w konsygnację,

*numer* – numer transakcji,

*lp* – liczba porządkowa pod którą książka figuruje na dokumencie,

*książka* – tytuł książki na transakcji,

*ilość na transakcji* – ilość egzemplarzy książki na transakcji,

*cena netto* – cena jednostkowa netto pozycji na transakcji,

Na liście aktywne są klawisze:

**F2** – wydruk listy,

**F5** – ograniczenie listy ze względu na datę i/lub typ transakcji,

**F8** – połączenia do aktualnej pozycji,

**<Shift><F10>** – pochodzenie towaru,

**F10** – podgląd skróconej karty książki,

**Enter** – uproszczona karta wybranej transakcji.

# **22.1.5 Kontr. wg Książek**

Opcja: "Kontr. wg Książek" umożliwia podgląd historii elementów transakcji z kontrahentem uporządkowanej wg kodów książek (towarów).

W polu: "*Kontrahent*" należy wpisać kod kontrahenta – naciśnięcie w pustym polu: "*Kontrahent*" klawisza <**Enter**> otworzy listę kontrahentów uporządkowaną wg kodów. Naciśnięcie na liście klawisza <**Tab**> umożliwia zmianę sposobu porządkowania listy kontrahentów na segregowanie wg nazw.

Poszczególne kolumny na liście oznaczają:

- *#* oznaczenie transakcji, które znajdują się w Buforze, bądź są otwarte (w edycji),
- *Kod –* kod książki na transakcji

*data* – data zawarcia transakcji,

*typ* – typ transakcji np. PK – przyjęcie w konsygnację,

*numer* – numer transakcji,

*lp* – liczba porządkowa pod którą książka figuruje na dokumencie,

*ilość na transakcji* – ilość egzemplarzy książki na transakcji,

*cena netto* – cena jednostkowa netto pozycji na transakcji,

Na liście aktywne są klawisze:

**F2** – wydruk listy,

**F5** – ograniczenie listy ze względu na datę i/lub typ transakcji,

**F8** – połączenia do aktualnej pozycji,

**<Shift><F10>** – pochodzenie towaru,

**F10** – podgląd skróconej karty książki,

**Enter** – uproszczona karta wybranej transakcji.

*UWAGA!*

*Wszystkie opcje dotyczące historii transakcji z kontrahentem są dostępne również z poziomu karty kontrahenta. Podczas edycji karty kontrahenta po naciśnięciu klawisza <F10> z podmenu należy wybrać opcję: "Transakcje z Kon.". Pojawi się kolejne podmenu, w którym pozycje oznaczają: "Zbiorczo" – odpowiada opcji: "Trans. z Kon", "Chronologicznie" – odpowiada: "Kontr. wg dat", a opcja: "Wg Kodów Towarów" odpowiada opcji: "Kontr. wg Książek".*

#### **22.1.6 Ogółem Transakcje**

Opcja: "*Ogółem Transakcje*" w menu: "*Historia*" umożliwia podgląd wszystkich transakcji przeprowadzonych przy użyciu programu uporządkowanych wg dat odnotowania transakcji.

Poszczególne kolumny listy oznaczają:

*data* – data zawarcia transakcji,

*typ* – typ transakcji np. PK – przyjęcie w konsygnację,
|                                                         |                                             | Menu Główne                         |                                                                            | $Do\_nauki:00$<br>8:42:39                                                 |  |  |  |
|---------------------------------------------------------|---------------------------------------------|-------------------------------------|----------------------------------------------------------------------------|---------------------------------------------------------------------------|--|--|--|
|                                                         | Historia transakcji w kolejności według dat |                                     |                                                                            |                                                                           |  |  |  |
| data                                                    | typ.                                        | numer.                              | kontrahent                                                                 | wartość brutto adnotacje                                                  |  |  |  |
| 4/06/98 FA<br>23/08/01 FIS<br>1/10/01 FA<br>1/10/01 FIS |                                             | $5/98$ /FA<br>1/01/FIS1<br>1/01/FA1 | Bajka - przedsiębi<br>Bajka - przedsiębi                                   | 181.90<br>27.30 Sprzedaż detal<br>61.05                                   |  |  |  |
| 1/10/01 PK<br>1/10/01 rPK<br>1/10/01 WZ                 |                                             | 2/01/FIS1<br>1/01/PK1<br>1/01/WZ1   | Sprzedaż hurtowa i<br>1/01/rPK1 Sprzedaż hurtowa i<br>Bajka - przedsiębi - | 556.90 Sprzedaż detal<br>$-1.372.06$<br>-196.90 Rozl. sprzedaż*<br>161.00 |  |  |  |
| 1/10/01 WZ<br>1/10/01 WZ<br>1/10/01 MM-                 |                                             | 2/01/WZ1<br>3/01/WZ1                | Sprzedaż hurtowa i<br>Sprzedaż hurtowa i<br>$1/01/MM-1$ Filia nr 2         | 140.76<br>160.93<br>$-27.30$                                              |  |  |  |
| 1/10/01 MM-<br>1/10/01 MM-                              |                                             |                                     | 2/01/MM-1 Ksiegarnia Wzorcow<br>$3/01/MM-1$ Filia nr 2                     | 27.00<br>105.30                                                           |  |  |  |
|                                                         |                                             |                                     |                                                                            | Enter-karta transakcji F7-KHP F5-zakres F2-wydruk F3-suma<br>$F1$ -pomoc  |  |  |  |

*Rys. 55 Historia transakcji*

*numer* – numer transakcji,

*kontrahent* – nazwa kontrahenta z którym przeprowadzono transakcję,

*wartość brutto* – wartość brutto całości transakcji,

*adnotacje* – dodatkowe informacje o dokumencie, a w przypadku dokumentu typu dostawa numer oryginalny transakcji w oparciu o którą przyjęto książki.

Pozycje na liście oznaczone symbolem \* w ostatniej kolumnie z prawej strony oznaczają transakcję nierozliczone. Transakcje oznaczone symbolem \* w pierwszej kolumnie z lewej strony oznaczają transakcje zaksięgowane w programie finansowo –księgowym.

Na liście aktywne są klawisze:

**F2** – wydruki,

- **F3** podsumowanie listy transakcji,
- **F5** ograniczenie listy transakcji ze względu na datę, serię, typ transakcji,

**F7** – księgowanie transakcji do programów księgowych,

**Enter** – uproszczona karta transakcji.

### **22.2 Raporty**

W programie dostępne raporty podzielono ze względu na tematykę na cztery grupy:

• Księgowe,

- Handlowe,
- Magazynowe,
- Transakcji,
- Wykonane.

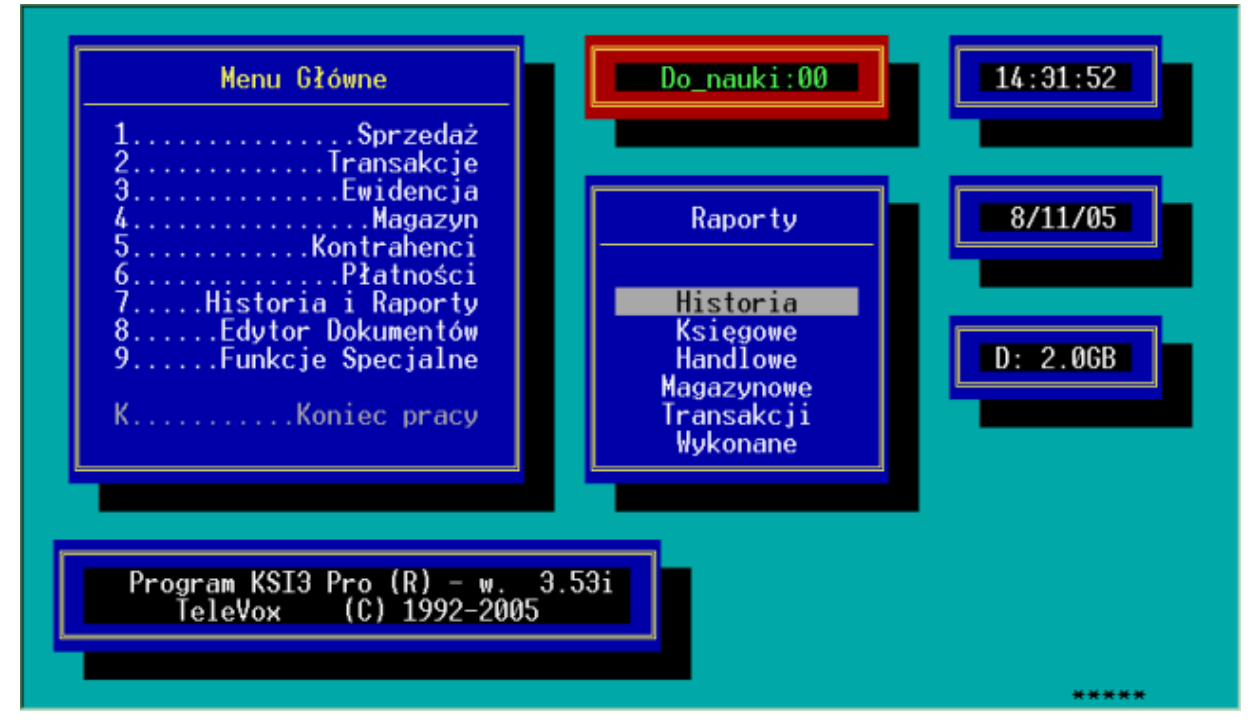

*Rys. 56 Menu: "Raporty"*

# **22.3 Raporty Księgowe**

Jako raporty księgowe rozumiane są raporty dotyczące należnych podatków, zarówno podatku VAT jak i podatku dochodowego.

# **22.3.1 Rejestr sprzedaży VAT**

Raport: "*Rejestr sprzedaży VAT*" umożliwia wydruk rejestru VAT dotyczącego dokumentów sprzedaży za wybrany okres. Wydruk szczegółowy rejestru VAT zawiera wyszczególnienie wszystkich transakcji sprzedaży z wyszczególnieniem wartości sprzedaży w poszczególnych stawkach VAT.

Po uruchomieniu tej opcji pojawi się ekran umożliwiający zadeklarowanie okresu, za jaki ma być sporządzony raport oraz wybranie typu transakcji, które będą uwzględniane na raporcie.

Zaznaczenie opcji: *Transakcje wg daty wystaw./wpływu* spowoduje wykonanie rejestru sprzedaży wg daty wystawienia, w przeciwnym razie wg daty sprzedaży towaru.

| Menu Główne<br>Do_nauki:00                                                                                                    | 13:33:19                                        |
|----------------------------------------------------------------------------------------------------|-------------------------------------------------|
| Sprzedaż<br>Transakcje<br>.Ewidencja                                                                                                    | 1/06/15                                         |
| Rejestr VAT od 01/06/2015 do 30/06/2015<br>Histo∥<br>Transakcje wg daty wystaw./wpływu:                                                                                                    |                                                 |
| Uwzględniać korekty:<br>$8 \ldots$ . Edyt<br>PZ.<br>DET.<br>[x]<br>[x]<br>Transakcje<br>9Funk <br>$r$ PK<br>FIS.<br>[x]<br>[x]<br>[x]<br>Rabaty/Zwroty<br><b>FA</b><br>$MM-$<br>Podwyżki<br>r <sub>w</sub> z<br>'x]<br>$MM+$ | księgowe<br>rzedaży VAT                         |
| Uwzględniać transakcje w buforze:                                                                                                    | akupów<br><b>VAT</b><br>tów Zakupu<br>Sprzedaży |
|                                                                                                    | Wycena Detal. Przyjęć                           |
| Program KSI3 Pro (R) - w. 3.93z<br>TeleVox (C) 1992-2015                                                                                                    |                                                 |
|                                                                                                    | *****                                           |

*Rys. 57 Konfiguracja rejestru VAT*

Pozycje wyboru oznaczają:

Typ transakcji

DET – sprzedaż detaliczna niefiskalna (bez użycia drukarki fiskalnej),

- FIS sprzedaż detaliczna fiskalna (z użyciem drukarki fiskalnej),
- FA faktury VAT i rachunki uproszczone (z wyłączeniem rachunków do paragonów fiskalnych,
- PZ transakcje zakupu towaru
- MM-, MM+ transakcje przeniesień międzymagazynowych (wydania/ przyjęcia),
- rPK transakcja rozliczenia przyjęcia konsygnacyjnego
- rWZ transakcja rozliczenia wydania konsygnacyjnego
- Zaznaczenie opcji : *Uwzględniać transakcje w buforze: [√]* spowoduje, że na raporcie będą wykazywane tak że transakcje, które nie zostały jeszcze zatwierdzone i aktualnie znajdują się w Buforze.

Zaznaczenie wybranej pozycji odbywa się za pomocą klawisza <**Tab**>. Standardowo włączone są opcje: DET, FIS, FA.

#### *UWAGA!*

*Dla wydruku szczegółowego rejestru VAT nie jest możliwe uwzględnianie jednocześnie transakcji sprzedaży i zakupów. Możliwe jest natomiast wyświetlenie na ekran podsumowania rejestrów VAT, które uwzględnia zarówno sprzedaż jak i zakupy.*

|                                                                               | Menu Główne                                                                                                    | Do_nauki:00                                                                         |                                                                                                | 15:31:37                                                                   |
|-------------------------------------------------------------------------------|----------------------------------------------------------------------------------------------------|-------------------------------------------------------------------------------------|------------------------------------------------------------------------------------------------|----------------------------------------------------------------------------|
| <b>Contract Contract</b><br>Histo <br>$8. \dots .$ Edyt $\vert$<br>9. Funk II | Rejestr VAT<br>⊟od<br>netto<br>0.00<br>ZW.<br>2,572.66<br>0%<br>2%<br>0.00<br>7%<br>170.00<br>22%<br>25.62<br>12%<br>0.00<br>0.00<br>17%<br>3%<br>0.00 | <b>VAT</b><br>0.00<br>0.00<br>0.00<br>11.90<br>5.64<br>0.00<br>0.00<br>0.00         | do 28/02/2003<br>brutto<br>0.00<br>2,572.66<br>0.00<br>181.90<br>31.26<br>0.00<br>0.00<br>0.00 | 20/02/03<br>sięgowe<br>ed <mark>aży VAT</mark><br>VAT<br>upów <sup>-</sup> |
| Program Ksi<br>TeleVox                                                        | 2,768.28<br>Enter-powrót                                                                                                    | 17.54<br>zaokrąglenia:<br>transakcje nieVATowe:<br>wartość transakcji:<br>F2-wydruk | 2,785.82<br>0.00<br>0.00<br>2,785.82                                                           | Zakupu<br>ε<br>Sprzedaży<br><u>Przyjęć</u>                                 |

*Rys. 58 Rejestr VAT na ekran*

Po wybraniu typów transakcji, naciśnięcie klawisza <**Enter**> umożliwia edycję kolumny:

Uwzględniać korekty

*Transakcje* – wszystkie transakcje z wyłączeniem transakcji korygujących,

*Rabaty, zwroty* – transakcje korygujące ilość (zwroty),

*Podwyżki* – transakcje korygujące cenę.

Jeżeli zaznaczone zostaną wszystkie trzy pozycje, wówczas wydruk zawierał będzie wszystkie transakcje sprzedaży oraz transakcje korygujące z uwzględnieniem znaku transakcji (transakcje zwrotne ze znakiem ujemnym).

- Wybranie tylko pozycji: "*Transakcje*" umożliwia wydruk rejestru sprzedaży VAT bez transakcji korygujących do transakcji sprzedaży.
- Wybranie pozycji: "*Rabaty, Zwroty*" umożliwia wydruk "*Rejestru Korekt VAT*" zawierającego transakcje zwrotne do transakcji sprzedaży.
- Wybranie pozycji: "*Podwyżki*" umożliwia wydruk "*Rejestru Korekt VAT*" zawierającego dokumenty przecen (korekty ceny dokumentów sprzedaży).

Użytkownik może tworzyć dowolne kombinacje tych opcji.

Zaznaczenie opcji: *Uwzględniać transakcje w buforze:* **[ ]** spowoduje, że na raporcie będą wykazane także transakcje, które nie zostały jeszcze zatwierdzone i aktualnie znajdują się w Buforze.

Po ustaleniu opcji dla "*Rejestru Sprzedaży VAT*" naciśnięcie klawisza <**F2**> umożliwia wydruk szczegółowego "*Rejestru sprzedaży VAT*", a naciśnięcie klawisza <**Enter**> umożliwia podgląd na ekranie podsumowań do rejestru sprzedaży (z rozbiciem na poszczególne stawki VAT).

## **22.3.2 Rejestr zakupów VAT**

Raport: "*Rejestr zakupów VAT*" umożliwia wydruk rejestru VAT dotyczącego dokumentów zakupu za wybrany okres. Wydruk szczegółowy rejestru VAT zawiera wyszczególnienie wszystkich transakcji zakupów z wyszczególnieniem wartości zakupu w poszczególnych stawkach VAT. Raport obejmuje transakcje PZ i rPK, natomiast nie zawiera transakcji przyjęcia w konsygnację PK.

Po uruchomieniu tej opcji pojawi się ekran umożliwiający zadeklarowanie okresu za jaki ma być sporządzony raport oraz wybranie typu transakcji, które będą uwzględniane na raporcie.

Zaznaczenie opcji: *Transakcje wg daty wystaw./wpływu* spowoduje wykonanie rejestru zakupu wg daty wpływu, w przeciwnym razie wg daty zakupu towaru.

Pozycje wyboru oznaczają:

Typ transakcji

- DET sprzedaż detaliczna niefiskalna (bez użycia drukarki fiskalnej),
- FIS sprzedaż detaliczna fiskalna (z użyciem drukarki fiskalnej),
- FA faktury VAT i rachunki uproszczone (z wyłączeniem rachunków do paragonów fiskalnych,
- PZ transakcje zakupu towaru (przyjęcia zewnętrzne PZ i raporty rozliczeniowe do konsygnacji rPK),
- MM-, MM+ transakcje przeniesień międzymagazynowych (wydania/ przyjęcia),
- rPK transakcja rozliczenia przyjęcia konsygnacyjnego
- rWZ transakcja rozliczenia wydania konsygnacyjnego.

Zaznaczenie wybranej pozycji odbywa się za pomocą klawisza <**Tab**>. Standardowo włączona jest tylko opcja PZ.

### *UWAGA!*

*Dla wydruku szczegółowego rejestru VAT nie jest możliwe uwzględnianie jednocześnie transakcji sprzedaży i zakupów. Możliwe jest natomiast wyświetlenie na ekran podsumowania rejestrów VAT, które uwzględnia zarówno sprzedaż jak i zakupy.*

Po wybraniu typów transakcji, naciśnięcie klawisza <**Enter**> umożliwia edycję kolumny:

Uwzględniać korekty

*Transakcje* – wszystkie transakcje z wyłączeniem transakcji korygujących,

*Rabaty, zwroty* – transakcje korygujące ilość (zwroty),

*Podwyżki* – transakcje korygujące cenę.

Jeżeli zaznaczone zostaną wszystkie trzy pozycje, wówczas wydruk zawierał będzie wszystkie transakcje zakupu, oraz transakcje korygujące z uwzględnieniem znaku transakcji (transakcje zwrotne ze znakiem ujemnym).

- Wybranie tylko pozycji: "*Transakcje*" umożliwia wydruk rejestru zakupów VAT bez transakcji korygujących.
- Wybranie pozycji: "*Rabaty, Zwroty*" umożliwia wydruk "*Rejestru Korekt VAT*" zawierającego transakcje zwrotne do transakcji zakupów.
- Wybranie pozycji: "*Podwyżki*" umożliwia wydruk "*Rejestru Korekt VAT*" zawierającego dokumenty przecen (korekty ceny dokumentów zakupów).

Użytkownik może tworzyć dowolne kombinacje tych opcji.

Zaznaczenie opcji: *Uwzględniać transakcje w buforze:* **[ ]** spowoduje, że na raporcie będą wykazane także transakcje, które nie zostały jeszcze zatwierdzone i aktualnie znajdują się w buforze.

Po ustaleniu opcji dla "*Rejestru Zakupów VAT*" naciśnięcie klawisza <**F2**> umożliwia wydruk szczegółowego "*Rejestru zakupów VAT*", a naciśnięcie klawisza <**Enter**> umożliwia podgląd na ekranie podsumowań do rejestru zakupów (z rozbiciem na poszczególne stawki VAT).

Na liście podsumowania pole "*transakcje nieVATowe*" jest sumą wartości wszystkich dokumentów PZ bez VAT'u. Aby było ono aktywne w konfiguracji musi być włączona opcja "*PZ bez VAT na rejestr.VAT*" (patrz 5.2). Włączenie tej opcji powoduje także pojawienie się PZ nieVATowych na wydruku szczegółowym rejestru zakupów.

# **22.3.3 Rozl. Kosztów Zakupu**

Raport: "Rozliczenie Kosztów Zakupu" umożliwia utworzenie zestawienia transakcji sprzedaży z danego okresu z wyszczególnieniem wartości zakupu sprzedanego towaru. Raport taki umożliwia obliczenie osiągniętego w zadanym okresie zysku i marży.

Uruchomienie opcji: "*Rozl. Kosztów Zakupu*" spowoduje otwarcie okna konfiguracyjnego dla raportu. Użytkownik może wybrać okres, który będzie obejmował raport, w następnej kolejności przy pomocy klawisz <**Tab**> można wybrać typ cen zakupu w oparciu, o które będzie liczony zysk (marża) na transakcji. Do wyboru są ceny:

- *średnie* rozumiane jako średnia cena zakupu towaru w momencie dokonywania transakcji sprzedaży,
- *rzeczywiste* rozumiane jako rzeczywista (odczytywana z dokumentu zakupu) cena zakupu sprzedanego na danej transakcji towaru.

# *UWAGA!*

## *Raport w cenach rzeczywistych jest bardziej czasochłonny.*

Po ustaleniu typu ceny użytkownik może określić typy transakcji, które będą brane pod uwagę podczas generowania raportu.

Standardowo załączone są opcje:

DET – sprzedaż detaliczna niefiskalna,

- FIS sprzedaż detaliczna fiskalna,
- FA sprzedaż na faktury VAT i Rachunki Uproszczone (z wyłączeniem Rachunków do Paragonów Fiskalnych),
- rWZ faktury rozliczeniowe do WZ

Dodatkowo można włączyć do raportu:

WZ – wydania zewnętrzne WZ,

- RW transakcje rozchodu wewnętrznego,
- MM– transakcje przeniesieni międzymagazynowych,

rM– – rozliczenie sprzedaży z MM–

### *UWAGA!*

*Nie należy na raporcie łączyć transakcji typu rWZ z transakcjami WZ, gdyż wówczas pozycje rozliczone za pomocą dokumentu rWZ będą występowały dwukrotnie (raz na WZ, a drugi raz na rWZ). Podobnie nie należy łączyć MM– i rM–.*

Raport ten może być dodatkowo ograniczony do wybranej serii transakcji i/lub do transakcji zawartych z wybranym kontrahentem (<**Tab**> w pustym polu: "*Kontrahent*" otworzy listę kontrahentów), a także klawiszem <**F5**> można ograniczyć elementy transakcji wg wybranych kryteriów. Dodatkowo raport można ograniczyć klawiszem **<F6>** do wykonywania raportu RKZ pod względem ilości zapłaconej lub całkowitej dla towarów pochodzących z rPK i PZ zapłaconych albo zawartych w dniach podanych po terminie płatności.

Zaznaczenie opcji: *transakcje w buforze:* [ $\sqrt{ }$ ] spowoduje, że na raporcie będą wykazane także transakcje, które nie zostały jeszcze zatwierdzone.

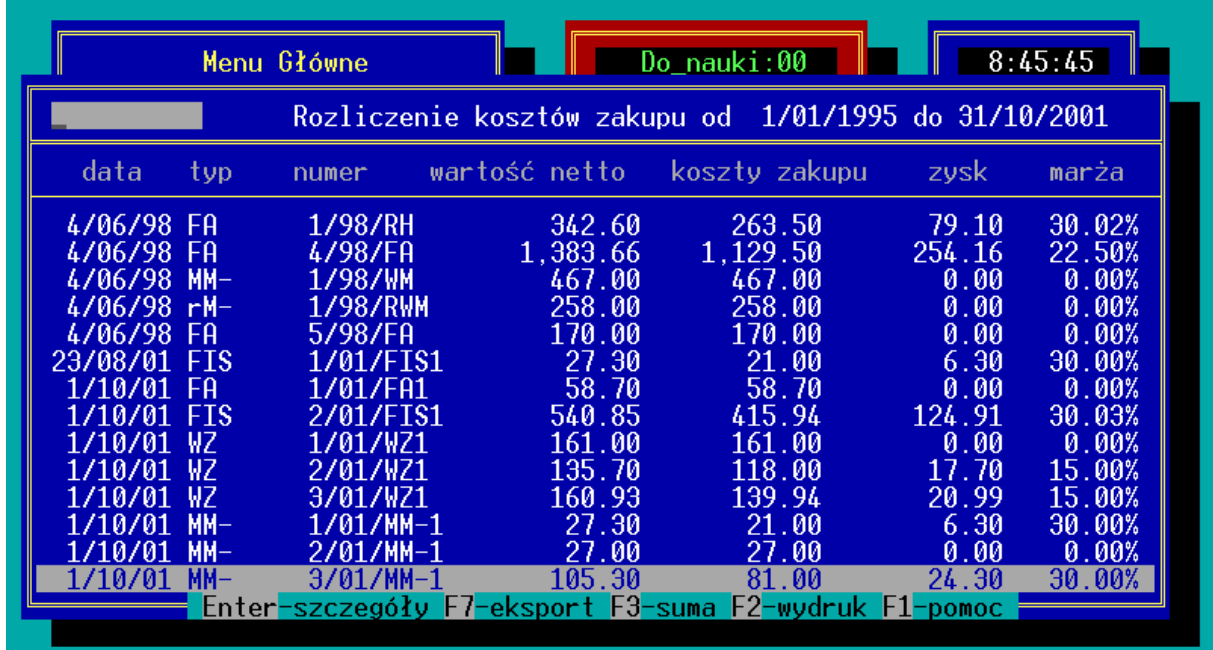

Po zatwierdzeniu arkusza konfiguracyjnego klawiszem <**Enter**> pojawi się na ekranie raport.

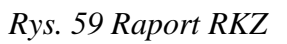

Poszczególne kolumny raportu oznaczają:

*data* – data zawarcia transakcji,

*typ* – typ transakcji np. FA – faktura,

- *wartość netto* wartość netto transakcji sprzedaży (w cenach sprzedaży towaru),
- *koszty zakupu* wartość kosztów zakupu sprzedanego towaru netto (liczona wg cen średnich lub rzeczywistych),
- *zysk* różnica między wartością netto transakcji, a kosztami zakupu
- *marża* procentowa wartość zysku (zależna od sposobu liczenia marży definiowanego w konfiguracji programu).

Na raporcie aktywne są klawisze:

**F2** – wydruk raportu,

**F3** – podsumowanie raportu,

**F7** – eksport,

**Enter** – szczegóły transakcji.

W przypadku wyboru RKZ towaru pochodzącego z PZ lub rPK pod względem ilości zapłaconej i całkowitej, kolumny raportu oznaczają:

*data* – data zawarcia transakcji,

- *typ* typ transakcji np. FA faktura,
- *numer* numer transakcji
- *koszty całkowite* całkowita wartość zakupu towaru pochodząca z transakcji PZ lub rPK.
- *koszty zapłacone*  zapłacona wartość zakupu towaru pochodzącego z transakcji PZ lub rPK.
- *różnica* różnica między wartością całkowitą, a zapłaconymi kosztami zakupu.
- *procent* procentowa wartość zapłaconych kosztów względem całkowitych.

### **22.3.4 Wycena Detaliczna Sprzedaży**

Raport: "*Wycena Detaliczna Sprzedaży*" umożliwia sporządzenie zestawienia zawierającego listę transakcji sprzedaży z danego okresu, gdzie wartość transakcji jest wyrażona według cen detalicznych brutto sprzedanego towaru obowiązujących w momencie dokonywania sprzedaży.

Po uruchomieniu tej opcji pojawi się okno konfiguracyjne umożliwiające ustalenie okresu, za który ma zostać sporządzony raport, typu transakcji na raporcie, serii transakcji i/lub kontrahenta, z którym zawarte były transakcje (<**Tab**> na pustym polu: "*Kontrahent*" otworzy listę kontrahentów).

Zaznaczenie opcji: *transakcje w buforze:* [ $\sqrt{ }$ ] spowoduje, że na raporcie będą wykazane także transakcje, które nie zostały jeszcze zatwierdzone i aktualnie znajdują się w buforze.

Po zatwierdzeniu konfiguracji raportu klawiszem <**Enter**> pojawi się lista transakcji.

Poszczególne kolumny na liście oznaczają:

*data* – data dokonania transakcji,

*typ* – typ transakcji np. FA – faktura,

*numer* – numer transakcji,

- *wartość brutto* wartość brutto transakcji (wg cen rzeczywistych sprzedaży),
- *wartość detaliczna* wartość brutto transakcji policzona wg cen detalicznych towaru w momencie dokonywania transakcji,
- *różnica* różnica pomiędzy wartością brutto transakcji, a wartością detaliczną transakcji (wyrażona w zł.)
- *procent* procentowa różnica wartości (odchyłka wartości sprzedaży od wartości detalicznej).

Na liście aktywne są klawisze:

**F2** – wydruk,

**F3** – podsumowanie listy, z rozbiciem na ceny netto i brutto,

**F7** – eksport,

**Enter** – wycena pojedynczej transakcji w cenach brutto i netto,

### **22.3.5 Wycena Detaliczna Przyjęć**

Raport: "*Wycena Detaliczna Przyjęć*" umożliwia sporządzenie zestawienia zawierającego listę transakcji zakupu z danego okresu, gdzie wartość transakcji jest wyrażona według cen detalicznych brutto zakupionego towaru obowiązujących w momencie dokonywania zakupu.

Po uruchomieniu tej opcji pojawi się okno konfiguracyjne umożliwiające ustalenie okresu, za który ma zostać sporządzony raport, typu transakcji na raporcie, serii transakcji i/lub kontrahenta, z którym zawarte były transakcje (<**Tab**> na pustym polu: "*Kontrahent*" otworzy listę kontrahentów).

Zaznaczenie opcji: *Transakcje w buforze*: [ $\sqrt{ }$ ] spowoduje, że na raporcie będą wykazane także transakcje, które nie zostały jeszcze zatwierdzone i aktualnie znajdują się w buforze.

Po zatwierdzeniu konfiguracji raportu klawiszem <**Enter**> pojawi się lista transakcji.

Poszczególne kolumny na liście oznaczają:

*data* – data dokonania transakcji,

*typ* – typ transakcji np. FA – faktura,

*numer* – numer transakcji,

*wartość brutto* – wartość brutto transakcji (wg cen zakupu),

*wartość detaliczna* – wartość brutto transakcji policzona wg cen detalicznych towaru w momencie dokonywania transakcji,

*różnica* – różnica pomiędzy wartością brutto transakcji, a wartością detaliczną transakcji (wyrażona w zł.)

*procent* – procentowa różnica wartości (przyrost wartości zakupu w cenach detalicznych).

Na liście aktywne są klawisze:

**F2** – wydruk,

**F3** – podsumowanie listy, z rozbiciem na ceny netto i brutto,

**F7** – eksport,

**Enter** – wycena pojedynczej transakcji w cenach brutto i netto,

# **22.4 Raporty handlowe**

Raporty handlowe obejmują zestaw raportów umożliwiających analizę obrotów księgarni, tworzenie list rankingowych itp.

### **22.4.1 Raport handlowy**

Raport handlowy jest raportem umożliwiającym wartościową analizę obrotów księgarni w wybranym przez użytkownika okresie. Zestawienie zawiera wartości (netto) zakupów i sprzedaży.

Po uruchomieniu opcji: "Raport Handlowy" pojawi się ekran konfiguracyjny umożliwiający zdefiniowanie okresu obejmowanego przez raport, ceny zakupu rzeczywistej lub średniej, oraz dodatkowych filtrów umożliwiających ograniczanie raportu do towarów lub usług, grupy książek, książek danego wydawcy, serii wydawniczej lub książek z wybranego działu. Pozostawienie danego pola pustego oznacza, że dany filtr nie będzie brany pod uwagą podczas generowania raportu. Aby ominąć dany filtr należy w pustym polu nacisnąć klawisz <**Enter**>. Naciśnięcie w polu danego filtra klawisza <**Tab**> wyświetli pomocniczą listę zdefiniowanych w programie grup, wydawców, serii wydawniczych i/lub działów.

|              | Menu Główne      |                                                                     |                       | Do_nauki:00                                    |           |       | 8:46:11 |
|--------------|------------------|---------------------------------------------------------------------|-----------------------|------------------------------------------------|-----------|-------|---------|
|              |                  | Raport handlowy transakcji (saldo) okres od 1/10/2001 do 31/10/2001 |                       |                                                |           |       |         |
|              |                  |                                                                     | wartość               | wartość                                        | grupa:    |       |         |
| zakupy       | PZ.<br><b>PK</b> |                                                                     | $-190.59$             | sprzedaży wydawca:<br>$-1,179.12$ w średnich l | seria:    |       |         |
|              | PW               |                                                                     | 0.00                  | cenach -                                       | dziat:    |       |         |
|              | MM+              |                                                                     | 0.00                  | zakupu                                         | zvsk      |       | marża   |
| sprzedaż DET |                  |                                                                     | 540.85                | 415.94                                         | 124.91    |       | 30.03%  |
|              | FA.              |                                                                     | 58.70                 | 58.70                                          |           | 0.00  | 0.00%   |
| razem        |                  |                                                                     | 599.55                | 474.64                                         | 124.91    |       | 26.32%  |
|              | $rM-$            |                                                                     | 0.00                  | 0.00                                           |           | 0.00  | 0.00%   |
| razem        |                  |                                                                     | 599.55                | 474.64                                         | 124.91    |       | 26.32%  |
| wydania      | WZ               |                                                                     | 457.63                | 418.94                                         |           | 38.69 | 9.24%   |
|              | <b>RW</b>        |                                                                     | 0.00                  | 0.00                                           |           | 0.00  | 0.00%   |
|              | MМ·              |                                                                     | 159.60                | 129.00                                         |           | 30.60 | 23.72%  |
|              | Enter-powrót     |                                                                     | Tab-saldo,trans,zwrot |                                                | F2-wydruk |       |         |

*Rys. 60 Raport handlowy*

Zaznaczenie opcji: *Transakcje w buforze*: [ $\sqrt{ }$ ] spowoduje, że na raporcie będą wykazane także transakcje, które nie zostały jeszcze zatwierdzone i aktualnie znajdują się w buforze.

Po zatwierdzeniu okresu i filtrów (lub braku filtrów) klawiszem <**Enter**> rozpoczyna się obliczanie raportu. Pojawi się arkusz raportu, na którym kolumny oznaczają:

- *wartość* wartość netto towaru wynikająca z dokumentu na którym pozycja figurowała (dla PZ, PK, PW są to ceny zakupu, dla DET i FA ceny sprzedaży).
- *wartość sprzedaży w cenach zakupu* kolumna ta podaje wartość towaru wyrażoną w cenach zakupu, w zależności od wyboru – średnich lub rzeczywistych,
- *zysk* różnica między wartością w cenach sprzedaży, a wartością w cenach zakupu,
- *marża* procentowa różnica pomiędzy wartością sprzedaży, a wartością zakupu.

### *UWAGA!*

### *Wszystkie wartości są cenami netto. Wartości sprzedaży wyrażone są w cenach finalnych tzn. zawierają w sobie rabaty i narzuty udzielone do całości transakcji.*

Po uruchomieniu wyświetlany raport zawiera zarówno transakcje jak i zwroty transakcji, naciśnięcie na raporcie klawisza <**Tab**> umożliwia podgląd raportu bez zwrotów, a kolejne naciśnięcie klawisza <**Tab**> umożliwia podgląd wartości dotyczących samych zwrotów.

**F2** – wydruk raportu.

Raporty handlowe dotyczące konkretnej książki lub konkretnego kontrahenta są dostępne odpowiednio z poziomu karty książki i z poziomu karty kontrahenta.

Wydruk raportu handlowego zawiera koszty zakupu, zysk i marże dla transakcji przyjęcia, które są wyliczone na podstawie zwrotów przyjęć.

### **22.4.2 Analiza sprzedaży**

Raport: "*Analiza sprzedaży*" może dotyczyć następujących kryteriów:

- towarów
- autorów
- wydawców
- serii wydawniczych
- grup ogólnych
- grup szczegółowych
- działów towarów
- położenia towaru
- haseł tematycznych
- kontrahentów
- grup kontrahentów
- NIPu kontrahentów
- Miejscowości kontr.
- Kodu poczt. kontrah.

Poniższe podrozdziały opisują dla przykładu analizę sprzedaży dla towarów i kontrahentów.

### **Analiza sprzedaży dla towarów**

Raport "*Analiza sprzedaży – dla towarów*" umożliwia sporządzenie zestawienia (listy) książek sprzedanych w wybranym okresie. Po uruchomieniu tej opcji pojawi się okno konfiguracyjne dla raportu. W polu: *"za okres od...do..."* należy podać okres za który będzie analizowana sprzedaż książek. Pozostawienie pól pustych umożliwi sporządzenie raportu obejmującego całość sprzedaży w księgarni od momentu rozpoczęcia pracy z programem.

- *Analizować ilość całkowitą* na raporcie uwzględniane będą wszystkie książki, które sprzedano odbiorcom, *zapłaconą* – na raporcie uwzględnione zostaną tylko książki przez odbiorców zapłacone.
- *Koszty zakupów: –* wybór obliczania kosztów zakupu wg cen *średnich* lub *rzeczywistych*.
- *Raport sortować według*: sposób sortowania książek na liście (raporcie):

*opis* – lista posortowana alfabetycznie wg tytułów książek,

- *kodu*  lista posortowana alfabetycznie wg kodów książek,
- *obrotu* lista posortowana wg wartości obrotu (sprzedaży) daną książką w zadanym okresie,
- *zysku* lista posortowana według wartości zysku uzyskanego przy sprzedaży,
- *marży* lista posortowana wg uzyskanej przy sprzedaży marży,
- *ilości* lista posortowana wg ilości sprzedanych książek,
- *Wybrać transakcje z* w polu można wpisać kod kontrahenta. Raport zostanie wówczas ograniczony do transakcji z wybranym kontrahentem. Naciśnięcie klawisza <*Tab*> na pustym polu otworzy listę kontrahentów.

*z grupą* – w polu można wpisać kod grupy kontrahentów. Raport zostanie wówczas ograniczony do transakcji z wybraną grupą kontrahentów. Naciśnięcie klawisza <*Tab*> na pustym polu otworzy listę grup.

# *UWAGA!*

#### *Na raporcie ograniczonym do jednego kontrahenta pojawią się książki sprzedane temu konkretnemu kontrahentowi (nie mylić z książkami kupionymi u tego dostawcy i sprzedanymi innym odbiorcom).*

Zaznaczenie opcji: *Transakcje w buforze*: [ $\sqrt{ }$ ] spowoduje, że na raporcie będą wykazane także transakcje, które nie zostały jeszcze zatwierdzone i aktualnie znajdują się w buforze.

Raport może być dodatkowo ograniczany po naciśnięciu klawisza <**F5**> do książek z wybranej grupy, książek wybranego wydawcy, książek z wybranej serii lub/i książek z wybranego działu.

Raport może być również ograniczony po naciśnięciu klawisza **<F6>** do kontrahentów, którzy mają zostać umieszczeni na liście.

Klawisze <**F5**> oraz <**F6**> mogą być użyte w tej samej "Analizie sprzedaży".

| Menu Główne<br>Analiza sprzedaży (towary)<br>ilość <b>całkowita</b> wg <b>ilości</b> | trans.z:             | Do nauki:00<br>od<br>$z$ grupa: | 1/10/2001 do 31/10/2001 | 8:47:00 |
|--------------------------------------------------------------------------------------|----------------------|---------------------------------|-------------------------|---------|
| nazwa                                                                                | ilość                | obrót                           | zysk                    | marża   |
| Stan zagrożenia                                                                      | 3                    | 97.20                           | 16.20                   | 20.00%  |
| Pan Tadeusz                                                                          |                      | 48.30                           | 6.30                    | 15.00%  |
| Papier drukarkowy (Laser – K                                                         |                      | 22.32                           | 2.92                    | 15.05%  |
| Długopis BIC (niebieski)                                                             |                      | 2.31                            | 0.31                    | 15.50%  |
| Encyklopedia sportu                                                                  |                      | 72.80                           | 16.80                   | 30.00%  |
| Encyklopedia zdrowia                                                                 |                      | 101.40                          | 23.40                   | 30.00%  |
| Dom duchów                                                                           |                      | 14.30                           | 3.30                    | 30.00%  |
| Kalendarz Tatry'98                                                                   |                      | 22.15                           | 5.15                    | 30.29%  |
| <b>Steamy Windows</b>                                                                |                      | 24.67                           | 5.67                    | 29.84%  |
| O kocie w butach                                                                     |                      | 1.40                            | 0.30                    | 27.27%  |
| Encyklopedia II wojny świato                                                         |                      | 127.40                          | 29.40                   | 30.00%  |
| Historia do kl. V                                                                    |                      | 10.30                           | 2.41                    | 30.54%  |
| Razem                                                                                |                      | 599.55                          | 124.91                  | 26.32%  |
|                                                                                      | ⊦2-wydruk ⊦/−eksport | Fl-pomoc                        |                         |         |
|                                                                                      |                      |                                 |                         |         |

*Rys. 61 Analiza sprzedaży*

Po zatwierdzeniu konfiguracji raportu zostanie wygenerowana lista książek uporządkowana wg zadanego kryterium.

Na liście aktywne są klawisze:

**F2** – wydruk raportu,

**F7** – eksport raportu do pliku dyskowego,

Ctrl → – pozwalają na wyświetlenie kodu kosztem skrócenia nazwy,

**Ctrl** – pozwala na ukrycie kodu i wydłużenie wyświetlanej nazwy.

### **Analiza sprzedaży dla kontrahentów**

Raport "*Analiza sprzedaży – dla kontrahentów*" umożliwia sporządzenie zestawienia (listy) odbiorców z podaniem wartości sprzedaży książek w wybranym okresie. Po uruchomieniu tej opcji pojawi się okno konfiguracyjne dla raportu. W polu: "za okres od...do ..." należy podać okres za który będzie analizowana sprzedaż książek dla odbiorców. Pozostawienie pól pustych umożliwi sporządzenie raportu obejmującego całość sprzedaży w księgarni od momentu rozpoczęcia pracy z programem.

- *Analizować ilość – całkowitą*  na raporcie uwzględniane będą wszystkie transakcje sprzedaży z kontrahentami, *zapłaconą* – na raporcie uwzględnione zostaną tylko transakcje sprzedaży przez odbiorców zapłacone.
- *Koszty zakupów: –* wybór obliczania kosztów zakupu wg cen *średnich* lub *rzeczywistych*.

*Raport sortować według*: – sposób sortowania książek na liście (raporcie):

- *opisu* lista posortowana alfabetycznie wybranego kryterium,
- *obrotów* lista posortowana wg wartości obrotu (sprzedaży) w zadanym okresie,
- *zysku* lista posortowana według wartości zysku uzyskanego przy sprzedaży,
- *marży* lista posortowana wg uzyskanej przy sprzedaży marży na towarach,
- *Wybrać transakcje z* w polu można wpisać kod wybranej książki. Raport zostanie wówczas ograniczony do transakcji dotyczących tej wybranej pozycji. Naciśnięcie klawisza <*Tab*> na pustym polu otworzy listę książek.
	- *z grupą* w polu można wpisać kod grupy książek. Raport zostanie wówczas ograniczony do transakcji wybranej grupy książek. Naciśnięcie klawisza <*Tab*> na pustym polu otworzy listę grup.

Zaznaczenie opcji: *Transakcje w buforze*: [ $\sqrt{ }$ ] spowoduje, że na raporcie będą wykazane także transakcje, które nie zostały jeszcze zatwierdzone i aktualnie znajdują się w buforze.

Raport może być dodatkowo ograniczany po naciśnięciu klawisza <**F5**> do kontrahentów wybranego typu lub wybranej grupy.

Dodatkowo raport można ograniczyć po naciśnięciu klawisza **<F6>** do książek wybranej grupy, książek wybranego wydawcy, książek z wybranej serii lub/i książek z wybranego działu.

Po zatwierdzeniu konfiguracji raportu zostanie wygenerowana lista odbiorców uporządkowana wg zadanego kryterium.

Na liście aktywne są klawisze:

**F2** – wydruk raportu,

**F7** – eksport raportu do pliku dyskowego,

Ctrl → – pozwalają na wyświetlenie kodu kosztem skrócenia nazwy,

**Ctrl** – pozwala na ukrycie kodu i wydłużenie wyświetlanej nazwy.

**<Shift><Tab>** – pozwala na wyświetlenie bądź ukrycie sumy ilości towarów.

### **22.4.3 Analiza zakupów**

Raport "Analiza zakupów" może być podobnie jak analiza sprzedaży generowany wg tych samych kryteriów.

#### **Analiza zakupów dla towarów**

Raport "*Analiza zakupów – dla towarów*" umożliwia sporządzenie zestawienia (listy) książek zakupionych w wybranym okresie. Po uruchomieniu tej opcji pojawi się okno konfiguracyjne dla raportu. W polu: "za okres od...do..." należy podać okres za który będą analizowane zakupy książek. Pozostawienie pól pustych umożliwi sporządzenie raportu obejmującego całość zakupów w księgarni od momentu rozpoczęcia pracy z programem.

| Menu Główne<br>— Analiza zakupów (towary)<br>ilość <b>całkowita</b> wg <b>ilości</b><br>trans. z:                                    | 8:47:41<br>Do_nauki:00<br>1/10/2001 do 31/10/2001<br>od<br>$z$ grupa: |
|----------------------------------------------------------------------------------------------------|-----------------------------------------------------------------------|
| nazwa                                                                                                    | ilość<br>obrót                                                        |
| Papier drukarkowy (Laser – Kwidzyń)<br>Encyklopedia sportu<br>Steamy Windows<br>Encyklopedia II wojny światowej<br>Historia do kl. V | 9.70<br>56.00<br>19.00<br>98.00<br>7.89                               |
| Razem<br>F2-wydruk F7-eksport F1-pomoc                                                                                               | 190.59                                                                |

*Rys. 62 Analiza zakupów*

*Analizować ilość – całkowitą* – na raporcie uwzględniane będą wszystkie transakcje sprzedaży z kontrahentami, *zapłaconą* – na raporcie uwzględnione zostaną tylko transakcje sprzedaży przez odbiorców zapłacone.

*Raport sortować według*: – sposób sortowania książek na liście (raporcie):

*kodu* – lista posortowana alfabetycznie wg kodów książek,

*opisu* – lista posortowana alfabetycznie wg tytułów książek,

*obrotu* – lista posortowana wg wartości obrotu (zakupów) daną książką w zadanym okresie,

*ilości* – lista posortowana wg ilości zakupionych książek,

- *Wybrać transakcje z* w polu można wpisać kod kontrahenta. Raport zostanie wówczas ograniczony do transakcji z wybranym kontrahentem. Naciśnięcie klawisza <*Tab*> na pustym polu otworzy listę kontrahentów.
	- *z grupą* w polu można wpisać kod grupy kontrahentów. Raport zostanie wówczas ograniczony do transakcji z wybraną grupą kontrahentów. Naciśnięcie klawisza <*Tab*> na pustym polu otworzy listę grup.

Zaznaczenie opcji: *Transakcje w buforze*: [ $\sqrt{ }$ ] spowoduje, że na raporcie będą wykazane także transakcje, które nie zostały jeszcze zatwierdzone i aktualnie znajdują się w buforze.

Raport może być dodatkowo ograniczany po naciśnięciu klawisza <**F5**> do książek z wybranej grupy, książek wybranego wydawcy, książek z wybranej serii lub/i książek z wybranego działu.

Po zatwierdzeniu konfiguracji raportu zostanie wygenerowana lista książek uporządkowana wg zadanego kryterium.

Na liście aktywne są klawisze:

**F2** – wydruk raportu,

**F7** – eksport raportu do pliku dyskowego,

Ctrl → – pozwalają na wyświetlenie kodu kosztem skrócenia nazwy,

**Ctrl** – pozwala na ukrycie kodu i wydłużenie wyświetlanej nazwy.

### **Analiza zakupów dla kontrahentów**

Raport "*Analiza zakupów– dla kontrahentów*" umożliwia sporządzenie zestawienia (listy) odbiorców z podaniem wartości zakupów książek w wybranym okresie. Po uruchomieniu tej opcji pojawi się okno konfiguracyjne dla raportu. W polu: "za okres od...do..." należy podać okres za który będą analizowane zakupy książek. Pozostawienie pól pustych umożliwi sporządzenie raportu obejmującego całość zakupów w księgarni od momentu rozpoczęcia pracy z programem.

*Analizować ilość zapłaconą* – *NIE* – na raporcie uwzględniane będą wszystkie transakcje zakupów od kontrahentów, *TAK* – na raporcie uwzględnione zostaną tylko transakcje zakupów zapłacone przez księgarnię.

*Raport sortować według*: – sposób sortowania książek na liście (raporcie):

*––––––* – lista posortowana alfabetycznie wg nazw kontrahentów,

*obrotów* – lista posortowana wg wartości obrotu w zadanym okresie,

- *Wybrać transakcje z* w polu można wpisać kod wybranej książki. Raport zostanie wówczas ograniczony do transakcji dotyczących tej wybranej pozycji. Naciśnięcie klawisza <*Tab*> na pustym polu otworzy listę książek.
	- *z grupą* w polu można wpisać kod grupy książek. Raport zostanie wówczas ograniczony do transakcji wybranej grupy książek. Naciśnięcie klawisza <*Tab*> na pustym polu otworzy listę grup.

Zaznaczenie opcji: *Transakcje w buforze*: [ $\sqrt{ }$ ] spowoduje, że na raporcie będą wykazane także transakcje, które nie zostały jeszcze zatwierdzone i aktualnie znajdują się w buforze.

Raport może być dodatkowo ograniczany po naciśnięciu klawisza <**F5**> do kontrahentów wybranego typu lub wybranej grupy.

Po zatwierdzeniu konfiguracji raportu zostanie wygenerowana lista dostawców uporządkowana wg zadanego kryterium.

Na liście aktywne są klawisze:

**F2** – wydruk raportu,

**F7** – eksport raportu do pliku dyskowego,

Ctrl → – pozwalają na wyświetlenie kodu kosztem skrócenia nazwy,

**Ctrl** – pozwala na ukrycie kodu i wydłużenie wyświetlanej nazwy.

**<Shift><Tab>** – pozwala na wyświetlenie bądź ukrycie sumy ilości towarów.

### **22.4.4 Wycena ewidencyjna**

Raport "Wycena ewidencyjna" umożliwia sporządzenie zestawienia transakcji wybranego typu z zadanego okresu wycenionych w wybranym progu cenowym. Np. Transakcje sprzedaży wycenione w cenie detalicznej brutto.

#### *UWAGA! Raport: "Wycena ewidencyjna" realizowany jest w aktualnych oraz dodatkowych cenach w karcie książki.*

Zaznaczenie opcji: *Transakcje w buforze:* [ $\sqrt{ }$ ] spowoduje, że na raporcie będą wykazane także transakcje, które nie zostały jeszcze zatwierdzone i aktualnie znajdują się w buforze.

Po zatwierdzeniu konfiguracji raportu klawiszem <**Enter**> pojawi się lista transakcji.

Poszczególne kolumny na liście oznaczają:

*data* – data dokonania transakcji,

*typ* – typ transakcji np. FA – faktura,

*numer* – numer transakcji,

- *wartość nomin* wartość brutto lub netto (w zależności od ustawień) transakcji (wg cen rzeczywistych sprzedaży/zakupu),
- *wartość ewidencyjna* wartość brutto/netto transakcji policzona wg cen z wybranego progu cenowego (ceny są aktualne na moment dokonywania raportu),
- *różnica* różnica pomiędzy kolumną: "wartość nomin" i "wartość ewi*dencyjna",*

*procent* – procentowa różnica wartości.

Na liście aktywne są klawisze:

**F2** – wydruk,

**F3** – podsumowanie listy,

**Enter** – szczegóły pojedynczej transakcji,

### **22.4.5 Raport sprzedaży PZ**

Umożliwia wyświetlenie towarów, które jednocześnie pochodzą z transakcji PZ i zostały zostały sprzedane w podanym okresie rozliczeniowym. Raport może uwzględniać całkowitą liczbę towarów lub tylko zapłaconą jej część. Raport można ograniczyć do jednego kontrahenta. Rozszerzony raport uwzględnia również termin płatności zakupu, który nie może przekroczyć żądanej liczby dni.

Poszczególne kolumny oznaczają:

*kod towaru –* wewnętrzny kod towaru Ksi *trans przyj. –* numer transakcji przyjęcia *trans sprzed. –* numer transakcji sprzedaży *termin pł. –* termin płatności zakupu *cena zak. –* cena zakupu *il. sprzed. –* ilość sprzedana

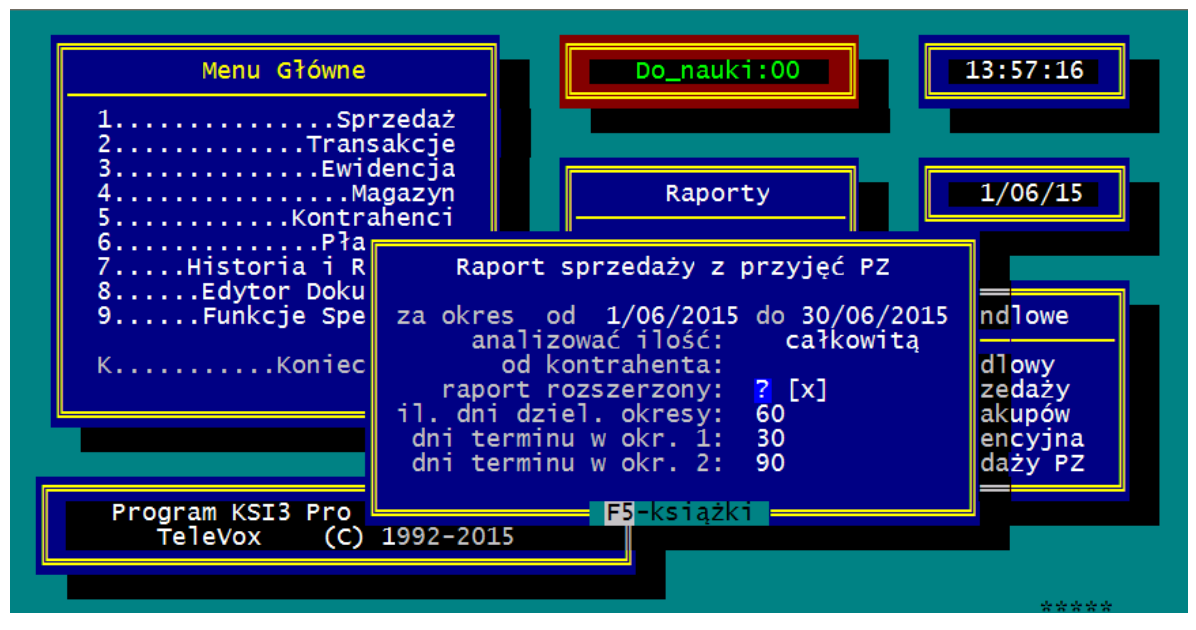

ryc. Raport Sprzedaży PZ

## **22.5 Raporty magazynowe**

Raporty magazynowe są grupą raportów dotyczących stanów magazynowych oraz ruchu książek w magazynie.

### **22.5.1 Wartość magazynu**

Raport: "*Wartość magazynu"* podaje aktualną wartość książek w magazynie księgarni.

Aby raport dotyczył książek z wybranej grupy, wybranego dostawcy, wybranego wydawcy lub z wybranego działu itp. należy wybrać go klawiszami <**Ctrl><Enter**>.

Poszczególne pozycje raportu oznaczają:

- *Liczba niezerowych pozycji:* liczba określająca ilość różnych towarów (tytułów), których aktualny stan magazynowy jest różny od zera.
- *Średnia wartość zakupu* wartość towaru w magazynie wyrażona w średniej ważonej cenie zakupu (patrz 4.3)
- *Wartość w cenach det+VAT* wartość towaru w magazynie wyrażona w cenach detalicznych brutto

*Wartość sprzedaży:*

w części dotyczącej wartości sprzedaży przedstawiono wycenę towarów w magazynie w poszczególnych progach cenowych z wyszczególnieniem cen netto ( w przypadku cen hurtowych, półhurtowych i detalicznych netto), kwoty VAT, ceny brutto

(w przypadku progu cenowego DET+VAT) oraz możliwej do uzyskania marży sprzedaży.

| Menu Główne<br>Do nauki:00<br>Wartość magazynu<br>przyj ZAK PK MM kon:<br>towar wyd <b>MAG</b><br>kon: | 8:39:54                  |
|----------------------------------------------------------------------------------------------------|--------------------------|
| Srednia ważona wartość zakupu                                                                          | 153.629.36zł             |
| korekta wartości średniej ważonej                                                                      | $-54.92z1$               |
| Wartość w cenie detalicznej brutto                                                                     | 13,093.15zł              |
| w tym kwota podatku VAT                                                                                | 143.66z                  |
| Wartość w cenie hurtowej                                                                               | 38,067.73z               |
| Marża w cenie hurtowej                                                                                 | $-75.22%$                |
| Kwota VAT w cenie hurtowej                                                                             | 85.75z1                  |
| Wartość w cenie półhurtowej                                                                            | 40,643.69zł              |
| Marża w cenie półhurtowej                                                                              | $-73.54%$                |
| Kwota VAT w cenie półhurtowej                                                                          | 111.90z1                 |
| Wartość w cenie detalicznej netto<br>Marża w cenie detalicznej netto<br>$31$ poz.                      | 12,730.55zł<br>$-91.71%$ |
|                                                                                                    |                          |

*Rys. 63 Raport Wartość Magazynu*

Raport można wydrukować po naciśnięciu klawisza <**F2**>.

### *UWAGA!*

**Istnieje możliwość zapisania wyników raportu "Wartość magazynu" do** *raportów wykonanych za pomocą kombinacji klawiszy <Shift><F9>.* 

### **22.5.2 Wartość stanu**

Raport: "Wartość stanu" podaje aktualną wartość książek w magazynie księgarni. Raport może dotyczyć wszystkich książek w magazynie lub książek z wybranej grupy, wybranego dostawcy, wybranego wydawcy lub z wybranego działu. Jest to raport bardziej rozbudowany niż "Wartość magazynu" z możliwością uzyskania większej ilości informacji.

Poszczególne pola na ekranie konfiguracyjnym do raportu oznaczają:

- *Towar* klawiszem <**Tab**> należy wybrać towar, dla którego ma być sporządzony raport.
	- *na stanie mag.* całkowity towar znajdujący się na stanie magazynowym (nie uwzględnia towaru wydanego na WZ i MM–),

*wydany (WZ)* – towar wydany poprzez transakcje WZ,

*wydany (MM–)* – towar wydany poprzez transakcje WZ.

*Kontrahentowi:* – konkretny kontrahent, dla którego towar został wydany.

*Pochodz:*

*zakup własny* – towar zakupiony,

*przyjęty (PK)* – towar przyjęty w konsygnacje,

*przyjęty (MM+)* – towar przyjęty na transakcje MM+.

*Od kontrahenta* – dostawca, dla którego ma być zrobiony spis.

*Data na wydruku:* – należy wpisać datę, która zostanie umieszczona w nagłówku wydruku.

Po zatwierdzeniu wszystkich ograniczeń (filtrów) do raportu klawiszem <**Enter**> program rozpocznie generowanie raportu.

Poszczególne pozycje raportu oznaczają:

Jako pierwsze są podane typy filtrów zastosowanych dla danego raportu.

- *Liczba niezerowych pozycji:* liczba określająca ilość różnych towarów (tytułów), których aktualny stan magazynowy jest różny od zera.
- *Średnia wartość zakupu* wartość towaru w magazynie wyrażona w średniej ważonej cenie zakupu (patrz 4.3)
- *Rzeczywista wartość zakupu* wartość zakupu towaru w magazynie wyrażona w cenach wynikających z dokumentów zakupu (rzeczywistych) (patrz 4.3).
- *Wartość w cenach det+VAT* wartość towaru w magazynie wyrażona w cenach detalicznych brutto

### *Wartość sprzedaży:*

W części dotyczącej wartości sprzedaży przedstawiono wycenę towarów w magazynie w poszczególnych progach cenowych z wyszczególnieniem cen netto ( w przypadku cen hurtowych, półhurtowych i detalicznych netto), kwoty VAT, ceny brutto (w przypadku progu cenowego DET+VAT) oraz możliwej do uzyskania marży sprzedaży.

| Menu Główne<br>Wartość stanu<br>towar wyd <b>MAG</b><br>kon: | 8:38:06<br>Do_nauki:00  <br>przyj ZAK PK MM kon: |
|--------------------------------------------------------------|--------------------------------------------------|
| Srednia ważona wartość zakupu                                | 153.629.36zł                                     |
| korekta wartości średniej ważonej                            | $-54.92z1$                                       |
| Rzeczywista wartość zaku <u>pu towaru</u>                    | 7,683,413.12zł                                   |
| Wartość w cenie detalicznej brutto                           | 13,093.15zł                                      |
| w tym kwota podatku VAT                                      | 143.66z                                          |
| Wartość w cenie hurtowej                                     | 38,067.73z1                                      |
| Marża w cenie hurtowej                                       | $-75.22%$                                        |
| Kwota VAT w cenie hurtowej                                   | 85.75z1                                          |
| Wartość w cenie półhurtowej                                  | 40.643.69zł                                      |
| Marża w cenie półhurtowej                                    | $-73.54%$                                        |
| Kwota VAT w cenie półhurtowej                                | 111.90z1                                         |
| Wartość w cenie detalicznej netto<br>$31$ poz.               | 12,730.55zł                                      |
|                                                              |                                                  |

*Rys. 64 Raport Wartość Stanu*

Raport można wydrukować po naciśnięciu klawisza <**F2**>.

### *UWAGA!*

*Istnieje możliwość zapisania wyników raportu "Wartość stanu" do raportów wykonanych za pomocą kombinacji klawiszy <Shift><F9>.* 

### **22.5.3 Spis z natury**

Funkcja: "Spis z natury" umożliwia sporządzenie wydruku pełnego stanu magazynowego księgarni z wyszczególnieniem poszczególnych pozycji i z podaniem ceny i wartości towaru.

Poszczególne pola na ekranie konfiguracyjnym do spisu z natury oznaczają:

- *Towar* klawiszem <**Tab**> należy wybrać towar, dla którego ma być sporządzony wydruk: "Spis z natury".
	- *na stanie mag.* całkowity towar znajdujący się na stanie magazynowym (nie uwzględnia towaru wydanego na WZ i MM–),

*wydany (WZ)* – towar wydany poprzez transakcje WZ,

*wydany (MM–)* – towar wydany poprzez transakcje WZ.

*Kontrahentowi:* – konkretny kontrahent, dla którego towar został wydany.

*Pochodz:*

*zakup własny* – towar zakupiony,

*przyjęty (PK)* – towar przyjęty w konsygnacje,

*przyjęty (MM+)* – towar przyjęty na transakcje MM+.

*Od kontrahenta* – dostawca, dla którego ma być zrobiony spis.

- *Data na wydruku:* należy wpisać datę, która zostanie umieszczona w nagłówku spisu z natury.
- *Spis w cenach* klawiszem <**Tab**> należy wybrać typ cen, w którym ma być sporządzony wydruk: "Spis z natury".

*rzeczywistych* – rzeczywiste ceny zakupu towaru,

*średnich* – średnie ważone ceny zakupu towaru,

*detalicznych* – ceny detaliczne brutto.

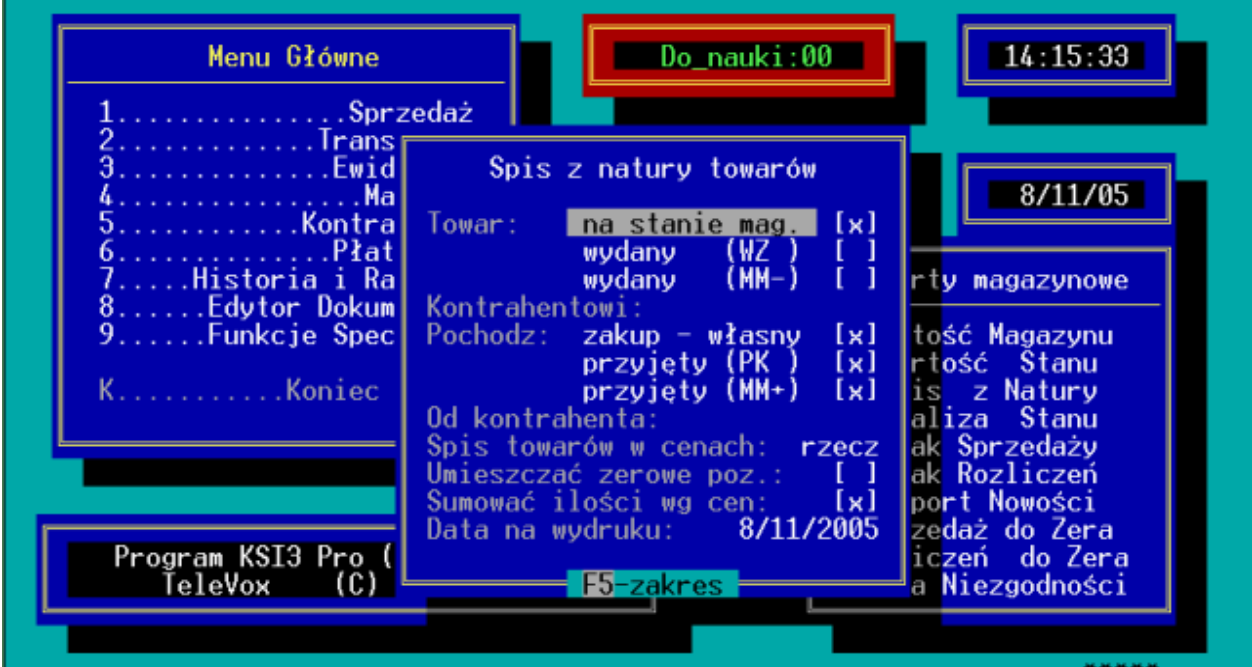

*Rys. 65 Spis z natury*

### *UWAGA!*

*W przypadku stosowania cen rzeczywistych, ten sam tytuł zakupiony w różnych cenach pojawi się na wydruku w tylu cenach ile było różnych cen zakupu.*

### **22.5.4 Spis wg lat przyj.**

Raporty umożliwia wyselekcjonowanie towarów znajdujących się na stanie magazynowym bazy danych lub/i wydanych na transakcjach MM-/WZ oraz posegregowaniu ich według lat, w których zostały przyjęte na stan magazynowy.

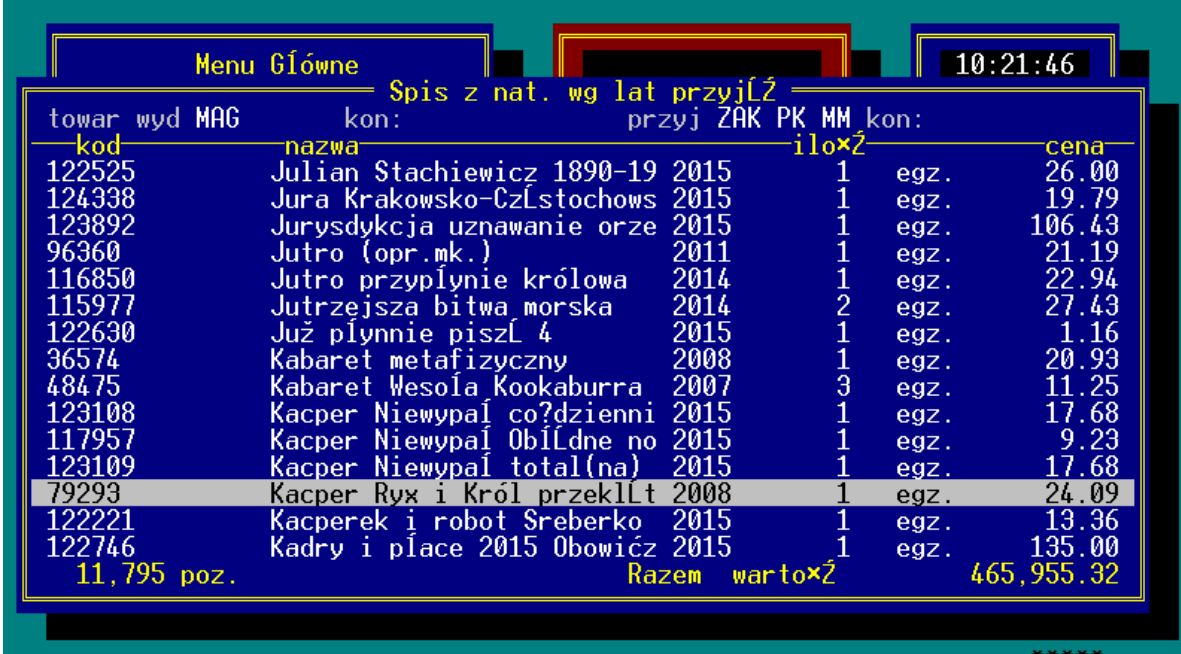

Po wyświetleniu raportu na ekranie komputera poszczególne kolumny oznaczają:

*Kod –* kod wewnętrzny towaru używany w bazie danych

*Nazwa –* nazwa towaru, po naciśnięciu kombinacji klawiszy **<ctrl> <→>** dostępna jest rozszerzone pole nazwa

*Rok –* rok pochodzenia towaru

*Opis –* po naciśnięciu kombinacji klawiszy **<ctrl> <→>** dostępne jest pole ,w którym znajduje się informacja o pochodzeniu towaru (np. numer transakcji przyjęcia)

*Ilość –* ilość towaru znajdująca się na stanie magazynowym

*Wartość –* wartość towaru znajdującego się na stanie magazynowym.

### **22.5.5 Analiza stanu**

Raport: "*Analiza stanu"* podaje aktualną wartość książek w magazynie pogrupowaną wg wybranych kryteriów. Raport można także ograniczyć do wybranych grup towarów.

Raport można wykonać wg następujących kryteriów:

- towarów
- autorów
- wydawców
- serii wydawniczych
- grup ogólnych
- grup szczegółowych
- działów towarów
- położenia towarów
- haseł tematycznych
- stałych dostawców
- roku dostawy
- kwartału dostawy
- miesiąca dostawy
- $\bullet$  filii (MM-)
- kontrahentów (WZ)

Poszczególne pola na ekranie konfiguracyjnym do raportu oznaczają:

*Raport sortować wg* – klawiszem <**Tab**> należy wybrać posortowanie listy raportu:

*nazwy* – raport posortowany wg nazwy,

*kodu* – raport posortowany wg kodu,

- *ilości* raport posortowany wg ilości towarów na stanie,
- *il.poz.* raport posortowany wg ilości pozycji zawierających się w wybranej grupie,
- *wart 1* raport posortowany wg wybranej pierwszej wartości,

*wart 2*– raport posortowany wg wybranej drugiej wartości.

*Wartość 1 wyliczona z cen:* – klawiszem <**Tab**> należy wybrać typ cen wg których ma być wyliczona pierwsza wartość stanu,

- *Wartość 2 wyliczona z cen:* klawiszem <**Tab**> należy wybrać typ cen wg których ma być wyliczona druga wartość stanu lub ewentualnie procent czyli procentowy udział pozycji w całkowitej wartości.
- Pod klawiszem **<F5>** można ograniczyć raport do wybranych grup towarów.

Po zatwierdzeniu wszystkich ograniczeń (filtrów) do raportu klawiszem <**Enter**> program rozpocznie generowanie raportu.

Poszczególne pozycje raportu oznaczają:

*nazwa* – nazwa kryterium wg, którego wykonywany jest raport,

*pozycji* – ilość pozycji zawierających się w danej grupie,

*wart 1* – wartość pozycji wg wybranego pierwszego typu cen,

*wart 2* – wartość pozycji wg wybranego drugiego typu cen lub procent.

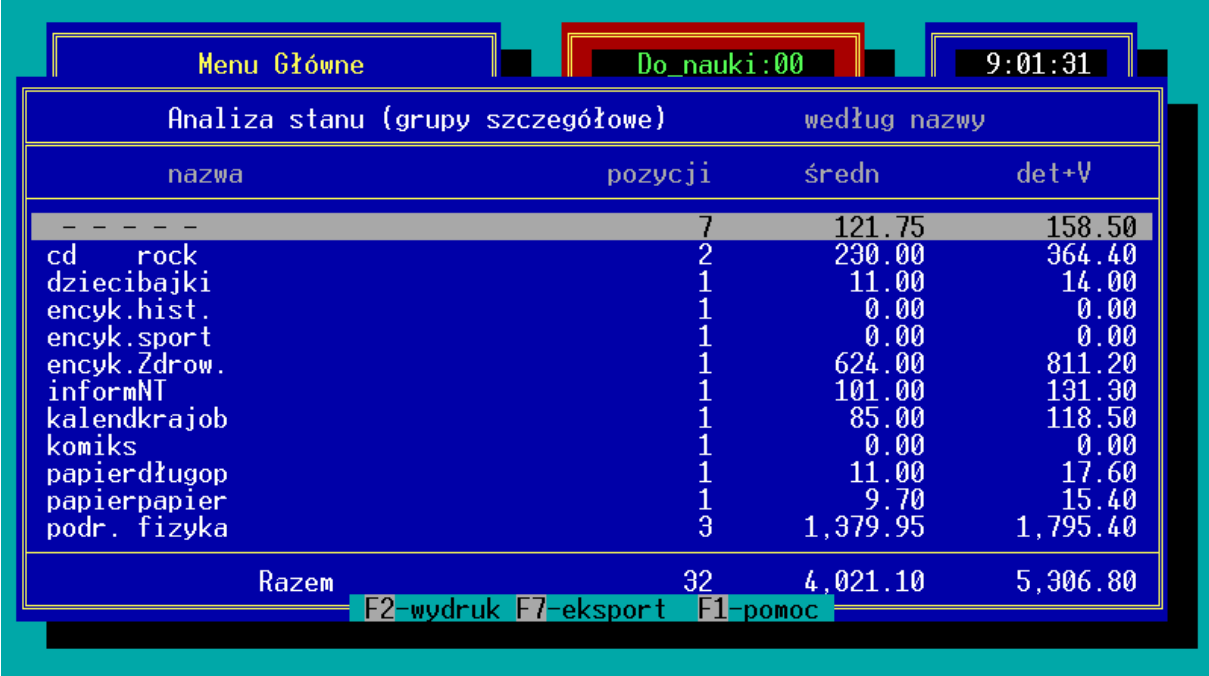

*Rys. 66 Raport Analiza Stanu (wg grup szczegółowych)*

Raport można wydrukować po naciśnięciu klawisza <**F2**>.

### **22.5.6 Brak sprzedaży**

Raport: "*Brak sprzedaży*" umożliwia sporządzenie zestawienia pozycji (towarów), których stan magazynowy jest różny od zera, a w wybranym przez użytkownika okresie nie został sprzedany żaden egzemplarz (domyślnie), bądź po wpisaniu wartości w pole "*Raport sprzedaży poniżej:*" sprzedaż nie przekroczyła podanej wartości..

Pozycje na raporcie mogą być sortowane wg:

- tytułów,
- grupy,
- wydawcy,
- dostawcy,
- kodu ISBN,
- kodów.

W praktyce raport ma na celu wyszukanie książek (towarów), które obciążają stan magazynowy księgarni, a jednocześnie nie wzbudzają żadnego zainteresowania wśród klientów, czyli z ekonomicznego punktu widzenia jest to towar nieopłacalny i należałoby go zwrócić dostawcy, przecenić lub wzmóc kampanię reklamową dla tych produktów.

Raport może być ograniczony do książek z wybranej grupy, książek danego wydawcy, serii wydawniczej lub książek z wybranego działu.

Ograniczenie listy można uzyskać po naciśnięciu na ekranie konfiguracyjnym raportu klawisza <**F5**>.

# **22.5.7 Brak rozliczeń**

Raport: "*Brak rozliczeń*" umożliwia sporządzenie zestawienia pozycji (towarów), które w wybranym przez użytkownika okresie nie były rozliczane w ilości równej lub wyższej niż podana w polu "*Raport rozlicz. poniżej:*". A jednocześnie w podanej ilości lub wyższej znajdowały się na towarze przekazanym.

Pozycje na raporcie mogą być sortowane wg:

- $\bullet$  tytułów,
- grupy,
- wydawcy,
- dostawcy,
- kodu ISBN,
- $\bullet$  kodów.

Konieczne jest także wybranie, jakich rozliczeń (rM- lub rWZ) i jakiego kontrahenta dotyczy raport.

Raport może być ograniczony do książek z wybranej grupy, książek danego wydawcy, serii wydawniczej lub książek z wybranego działu.

Ograniczenie listy można uzyskać po naciśnięciu na ekranie konfiguracyjnym raportu klawisza <**F5**>.

# **22.5.8 Raport Nowości**

Raport nowości umożliwia stworzenie zestawienia książek (towarów), których karty towarowe zostały utworzone w wybranym przez użytkownika okresie. Raport ten umożliwia stworzenie listy nowości w księgarni.

Pozycje na raporcie mogą być sortowane wg:

- tytułów,
- $\bullet$  grupy,
- wydawcy,
- dostawcy,
- kodu ISBN,
- $\bullet$  kodów.

Raport może być ograniczony do książek z wybranej grupy, książek danego wydawcy, serii wydawniczej lub książek z wybranego działu.

Ograniczenie listy można uzyskać po naciśnięciu na ekranie konfiguracyjnym raportu klawisza <**F5**>.

## **22.5.9 Sprzedaż do zera**

Raport "*Sprzedaż do zera*" umożliwia sporządzenie zestawienia książek, które w wybranym przez użytkownika okresie wyprzedały się do zera i aktualnie ich stan magazynowy jest równy zeru.

W praktyce raport ten jest wykorzystywany do tworzenia listy "gorącego towaru" tzn., takiego, który szybko jest wykupywany przez klientów i należy czym prędzej uzupełnić stany magazynowe.

Pozycje na raporcie mogą być sortowane wg:

- tytułów,
- $\bullet$  grupy,
- wydawcy,
- dostawcy,
- kodu ISBN,
- $\bullet$  kodów.

Raport może być ograniczony do książek z wybranej grupy, książek danego wydawcy, serii wydawniczej lub książek z wybranego działu.

Ograniczenie listy można uzyskać po naciśnięciu na ekranie konfiguracyjnym raportu klawisza <**F5**>.

## **22.5.10 Rozliczeń do zera**

Raport "*Rozliczeń do zera*" umożliwia sporządzenie zestawienia książek, które w wybranym przez użytkownika okresie i z wybranym kontrahentem zostały rozliczone do zera (poprzez transakcję rWZ).

Pozycje na raporcie mogą być sortowane wg:

- tytułów,
- $\bullet$  grupy,
- wydawcy,
- dostawcy,
- kodu ISBN,
- $\bullet$  kodów.

Raport ten jest wykorzystywany do uzyskania informacji o towarach, które były wydawane kontrahentowi w konsygnację (WZ) i zostały w pełni rozliczone.

Raport może być ograniczony do książek z wybranej grupy, książek danego wydawcy, serii wydawniczej lub książek z wybranego działu.

Ograniczenie listy można uzyskać po naciśnięciu na ekranie konfiguracyjnym raportu klawisza <**F5**>.

# **22.5.11 Lista niezgodności**

Raport: "Lista niezgodności" jest raportem kontrolnym umożliwiającym sprawdzenie i poprawienie spójności bazy danych.

W zależności od ustawień raportu, może on wykonać różnorodne testowanie bazy danych.

Opcje Listy niezgodności:

- **Sprawdzać całą historię transakcji**  $[\sqrt{]}$  włączenie tej opcji powoduje, że testowanie odbywa się na całej historii transakcji. Przy opcji wyłączonej program, sprawdza i poprawia tylko transakcje, dla których brak połączeń, lub są one błędne.
- **Raportować zgubione elementy tran**  $[\sqrt{]}$  Program sprawdza czy w bazie występują zagubione elementy transakcji, tzn. czy istnieją elementy transakcji bez nagłówka.
- **Sprawdzać typ i kontrahenta w elem**  $[\sqrt{]}$  Ta opcja powoduje, że podczas testowania program sprawdza, czy typ transakcji i kod kontrahenta jest zgodny w elementach i nagłówku transakcji.

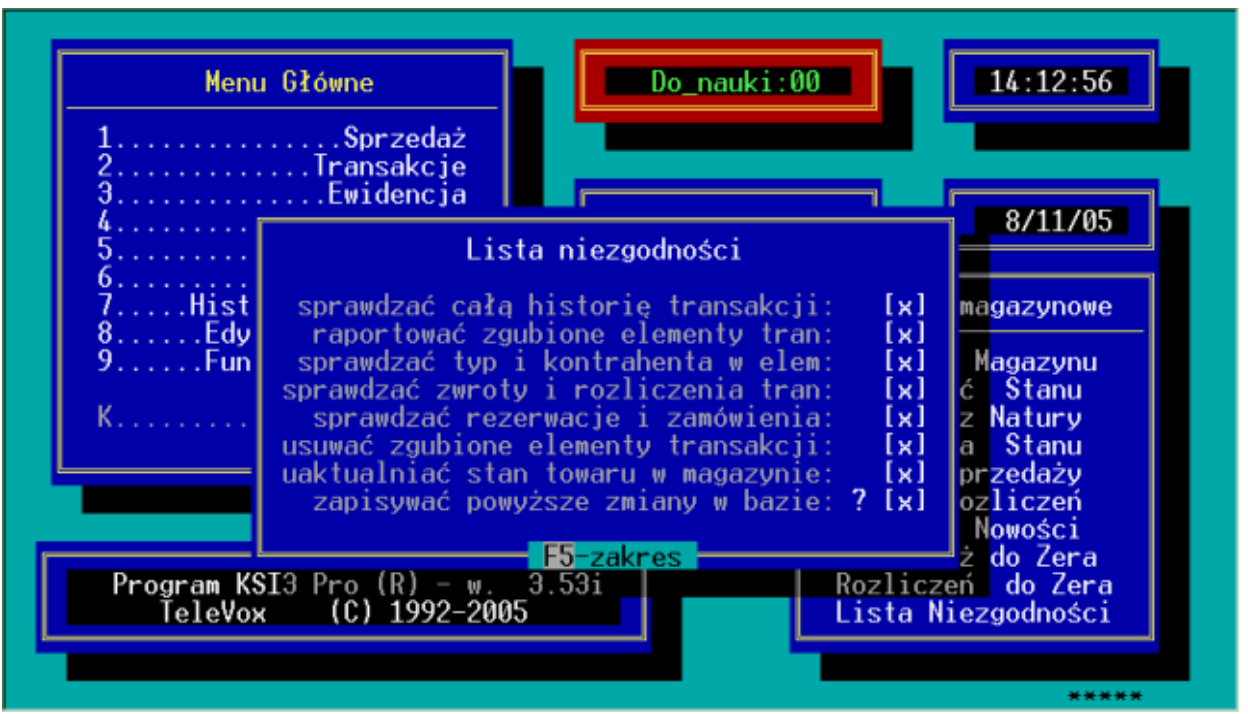

*Rys. 67 Raport Lista niezgodności*

- **Sprawdzać zwroty i rozliczenia tran**  $[\sqrt{]}$  Testowanie poprawności zwrotów i rozliczeń transakcji.
- **Sprawdzać rezerwacje i zamówienia**  $[\sqrt{]}$  Testowane są ilości zamówione i zarezerwowane i poprawiane zapisy rez i zam w karcie ksiązki.
- **Usuwać zgubione elementy transakcji**  $[\sqrt{]}$  Program sprawdza czy w bazie występują zagubione elementy transakcji, tzn. czy istnieją elementy transakcji bez nagłówka. Jeżeli w ten sposób uszkodzone transakcje, usuwa je z bazy danych.
- **Uaktualniać stan towaru w magazynie** Program sprawdza stan każdej książki w karcie towaru i porównuje go ze stanem wyliczanym na podstawie wpisanego w karcie towaru stanu początkowego oraz transakcji dotyczących danej książki.
- **Zapisywać powyższe zmiany w bazie** [ $\sqrt{ }$ ] Włączenie tej opcji spowoduje, że każdy wykryty błąd w bazie będzie automatycznie poprawiany przez program. Przy wyłączonej opcji wyżej wymienione testy nie będą wprowadzać, żadnych zmian do bazy (testowanie bez poprawiania).

Raport "Lista niezgodności" poprawia ilości rozliczeń na transakcjach sprzedaży lub wydaniach jeżeli były zwroty.

W przypadku, gdy nie było żadnych nieplanowanych przerw w pracy komputera np. z powodu braku pradu, raport: "*Lista niezgodności*" nie powinien wykazać żadnych pozycji.

*UWAGA! Zalecane jest sporządzenie raportu: "Lista niezgodności" po każdym awaryjnym przerwaniu pracy programu (po wcześniejszym przeindeksowaniu bazy danych). Raport: "Lista niezgodności" może być raportem długotrwałym.*

# **22.6 Raporty Transakcji**

Menu: "Raporty Transakcji" zawiera definiowane raporty, pozwalające uzyskać informacje niedostępne z poziomu stałych raportów. Posiadają możliwość dostosowania ich do specyficznych wymagań użytkownika.

Wstępnie w programie zdefiniowano następujące raporty:

- *Rozkład w czasie* jest to raport pokazujący sprzedaż książek z podziałem na dwanaście miesięcy poprzedzających podaną na raporcie datę.
- *Raport dynamiki sprzedaży* podaje ilościową sprzedaż w dwóch wybranych okresach oraz dynamikę wzrostu lub spadku sprzedaży.
- *Raport okresowy* podaje stan książek na początku zadanego okresu, ilość i wartość książek przyjętych w podanym okresie, ilość i wartość książek sprzedanych, oraz stan końcowy.
- *Sprzedaż od dostawcy* podaje ilość i wartość sprzedanych książek pochodzących od wybranego dostawcy w zadanym przez użytkownika okresie.
- *Raport transakcji* raport podaje ilość książek przyjętych, sprzedanych, wydanych na WZ lub przeniesionych do innego magazynu w zadanym okresie.

# **22.6.1 Definiowanie raportu**

Raporty transakcji mogą być definiowane przez użytkownika. Sposób konfigurowania raportu zostanie przedstawiony na przykładzie zdefiniowanego raportu.

W odróżnieniu od definiowanych wydruków, eksportów i importów, raporty edytuje się wprost w programie. Nowy raport zaczynamy tworzyć naciskając <**Ins**> na liście "Raporty transakcji". Dostęp do edycji już zdefiniowanego wcześniej raportu mamy po naciśnięciu klawisza <**F9**>, natomiast usunąć istniejący raport możemy poprzez naciśnięcie <**Shift><F9**>. Mamy także możliwość dokonania eksportu do pliku tekstowego pojedynczego raportu - <**F7**>, oraz analogicznie importu (Np. w innej księgarni) - <**Shift><F7**>.

### **Okno edycji raportu składa się z następujących elementów:**

- Wew. Kod raportu (dostępny do edycji tylko przy dodawaniu nowego raportu)
- Nazwa raportu będzie pojawiać się m.in. na liście raportów
- Opis dostępny później na definiowanych wydrukach/eksportach
- Pole "wybór" jego zaznaczenie spowoduje możliwość wyboru kryterium wykonania raportu (patrz pole "raport") przy każdym jego wykonaniu (zaznaczanie klawiszem **<Tab>**)
- $\bullet$  Pole "raport" kryterium wykonania raportu. Jeśli pole "wybór" jest pozostawione jako puste będzie to kryterium stałe, w przeciwnym wypadku będzie to tylko propozycja.
- Lista "Instrukcje" lista zawierająca instrukcje definiowanego raportu, będące jego "ciałem".
- Lista "Kolumny" lista kolumn, z których będzie składał się końcowy widok raportu. Wyświetlenie danej kolumny ma sens, jeśli została ona wcześniej uwzględniona w obliczeniach (Lista "Instrukcje").

**Lista instrukcji składa się z dwóch kolumn** – w pierwszej umieszczane są przeważnie nazwy zmiennych, funkcji do wykonania, natomiast w drugiej znajdują się obliczenia zmiennych, argumenty dla funkcji, poleceń, itd., oddzielone przecinkiem. W dalszej części będziemy oznaczać kolumny odpowiednio: **K1** oraz **K2**. Aby dodać linię naciskamy <**Ins**>, kolejność możemy ustalać klawiszami <**+**> i <**-**> z klaw. numerycznej.

*K1:?<zmienna> K2:<typ pola wyboru> [Opis]* – pobranie danych od użytkownika.

Początek raportu zwykle składa się z interakcji z użytkownikiem – wyświetlenia pól wyboru (kod kontrahenta, zakres dat, grupa książek itp.), a następnie przechwycenia odpowiedzi i umieszczenia ich w dostępnych później zmiennych (zmienna). Do tego służy właśnie to polecenie. Opis to opcjonalna zachęta, jaka będzie pojawiać się przed danym polem wyboru. Typ pola wyboru może przyjmować następujące wartości:

- $zak Zakres$  dat. Możliwe argumenty:  $\#<sub>n</sub>1>pt <sub>n</sub>2>k$  gdzie n1 i n2 to oznaczenie miesiąca (względem aktualnego) wstecz, a znaki " $p$ " i "k" to odpowiednio obliczenie jego początku i końca. *Przykład: K1:?zakres K2:zak#0p#0k Podaj zakres dat*
- *d* Data. Możliwe argumenty: #<n>[k lub p] (Patrz zakres dat) *Przykład: K1:?data K2:d#k Podaj datę końcową*
- *tr* Wybór typów transakcji. Możliwe argumenty: jeśli w następnej linii jako K1 podamy znak  $\sqrt{2}$ , w K2 możemy wypisać proponowane typy, oddzielając je przecinkiem. *Przykład: K1:?typytr K2:tr Typy transakcji K1:\ K2:DET,zDE,FIS,zFI,FA,zFA,rWZ,zrW*
- *txt* Ogólne pole tekstowe. Podając dodatkowy argument możemy "dopiąć" do niego pomocniczą listę wyboru. Możliwe argumenty:
	- o *#kon* Lista kontrahentów
	- o *#ksi* Lista książek
	- o *#gks*  Grupy książek
	- o *#gkn* Grupy kontrahentów
	- o *#dzi* Działy
	- o *#wyd*  Wydawcy
	- o *#ser* Serie wydawnicze
	- o *#aut* Autorzy
	- o *#has* Hasła

Także tu możemy użyć wartości domyślnej po znaku " $\mathcal{C}$ ".

*Przykład: K1:?kontrah K2:txt#kon Podaj kod kontrah.*

*K1:\ K2:Bajka*

Dodatkowo wpisanie jako pierwszego znaku w K2 "!" spowoduje zaznaczenie wyboru jako wymagany. Dostęp do tak zdefiniowanej zmiennej w dalszej części raportu uzyskujemy przez \$<zmienna>.

*K1:|<funkcja> K2:[oznaczenie indeksu, pole1 indeksu, … pole n indeksu,] warunek* – warunkowe wywołanie funkcji <funkcja>, z opcjonalnym włączeniem wykonywania obliczeń dla kolejnych rekordów z danego indeksu. Funkcja <funkcja musi być zadeklarowana poleceniem ..!". Dostępne oznaczenia indeksów wraz z argumentami:

- Dla książek:
	- o *kk*,<kod książki>
	- o *kt*, <tytuł>
	- o *k1*, <grupa główna książek>, <tytuł>
	- o *kn*, <kod dostawcy>, <kod u dostawcy>, <tytuł>
	- o *kw*, <kod wydawcy>, <tytuł>, <rok wydania>, <numer wydania>
	- $\circ$  *ki*,  $\langle$ isbn $\rangle$
- o *kp*, <kod paskowy>
- Dla elementów transakcji:
	- o *ek*, <wew. numer transakcji>
	- o *ed*, <grupa transakcji>, <data>
	- o *es*, <grupa transakcji>, <kod książki>, <data>
	- o *esn*, <grupa transakcji>, <kod książki>, <kod kontrahenta>, <data>
	- o *en*, <grupa transakcji>, <kod kontrahenta>, <data>
	- o *ens*, <grupa transakcji>, kod kontrahenta>, <kod książki>, <data>
	- o *ep*, <grupa transakcji przekazanych>, <kod kontrahenta>, <kod książki>, <data>

Możliwa <grupa transakcji> to:

- o *p* płatności
- o *z* zamówienia
- o *r* rezerwacje
- $\circ$  **u** upusty
- o *l* zaliczki
- o *i* inwentaryzacja
- $\circ$  **c** przeceny
- o *s* stany min. u kontrahentów
- Dla nagłówków transakcji:
	- o *tk*, <wew. numer transakcji>
	- o *tn*, <grupa transakcji>, <rok>, <seria>, <numer>, <flaga anulowania>

*Uwaga! Numer dokumentu w bazie danych zapisany jest oddzielnie jako numer,rok,seria, przy czym rok = rok właściwy – 1900. Flaga anulowania w przypadku transakcji anulowanej jest równa 1, w przeciwnym wypadku wynosi 0.*

- o *td*, <data>, <wew. numer transakcji>
- o *t1*, <kod kontrahenta>, <data>

Możliwa <grupa transakcji> to:

- o DE transakcje detaliczne
- o FI transakcje detaliczne fiskalne
- o RF rachunki fiskalne
- o FA faktury
- o rW rozliczenia WZ
- o WZ wydania zew.
- o RW rozchód wew.
- o MM+ przyjęcia MM
- o MM- wydania MM
- o PZ przyjęcia zew.
- o rP rozliczenia PK
- o PK przyjęcia konsygnacyjne
- $\circ$  PW przyjęcia wew.
- o rM+ rozliczenia MM+
- o rM- rozliczenia MM-
- o RE rezerwacje
- o ZA zamówienia
- o CD przeceny detaliczne
- Dla kontrahentów/wydawców:
	- o *wk*, <flaga typu>, <kod kontrahenta/wydawcy>
	- o *wn*, <flaga typu>, <nazwa kontrahenta/wydawcy>

Możliwa <flaga typu> to:

- o *k* kontrahenci
- $\circ$  **w** wydawcy
- $\circ$  *d* działy
- o *s* serie wydawnicze

*Przykład: K1:|książki K2:k1,\$grupa,6,.!,\$grupa,,<>*

*K1:^<funkcja> K2:[oznaczenie indeksu, pole1 indeksu, … pole n indeksu]* bezwarunkowe wywołanie funkcji <funkcja>. Oprócz braku warunku na wykonanie, reszta uwag jak przy składni warunkowej.

*K1:!<funkcja>* - deklaracja funkcji. Od tego polecenia zaczyna się deklarowanie nowej funkcji o nazwie <funkcja>, którą można wywołać warunkowo (operator "|") lub bezwarunkowo (operator "<sup>^"</sup>). Deklaracja funkcji kończy się z początkiem następnej, lub wprost poprzez instrukcję "!koniec".

*K1:* $|k| \leq i$  - skok o  $\leq i$  linii ( $\leq i$  może być także liczbą ujemną).

*Uwaga! Nieumiejętne użycie tego polecenia może spowodować wejście programu w tzw. "martwa petle".* 

*K1:!koniec* – punkt wejścia dla funkcji wykonywanej po głównej pętli raportu. Kończy deklaracje wszystkich funkcji. Po tej instrukcji można wykonywać dodatkowe operacje na obliczonym raporcie.

*K1:|! K2:,[warunek]* – pominięcie aktualnego rekordu przy wykonywaniu pętli lub usunięcie pozycji z obliczonego raportu, jeśli [warunek] jest prawdziwy.

*Przykład: K1 |! K2:,@ilosc,0,=*

*K1:|^* - to samo co wyżej, bezwarunkowo.

*K1:<zmienna>* - podstawienie wyniku obliczeń z K2 do zmiennej <zmienna>. Jeśli <zmienna> nie istnieje zostanie stworzona. Tak przygotowane zmienne można później umieścić na liście kolumn. Bezpośrednio w raporcie dostęp do nich można uzyskać poprzez % zmienna>. Operator "+" na początku K2 powoduje sumowanie kolejnych pozycji, operator "=" podstawienie. Jeśli zrezygnujemy z operatora zmienna zostanie zadeklarowana jako lokalna (dostęp przez \$<zmienna>). Oznacza to, że nie będzie można dodać jej do listy kolumn. Zmienne takie można wykorzystać jako tymczasowe podczas wykonywania bardziej skomplikowanych operacji.

*Przykład: K1:ilosc K2: +,@eilosc*

Jeśli K2 zaczyna się od znaku "!" podczas wykonywania raportu wyświetlone będzie okienko z zawartością K1 (po obliczeniach). Jest to czasem przydatne podczas pisania raportu, w celu znalezienia nieprawidłowości w jego liczeniu.

### **Wykonywanie obliczeń**

Przy wykonywaniu obliczeń występuje zasada odwrotnej notacji. Oznacza to, że najpierw wypisywane są argumenty, a następnie operatory w kolejności odwrotnej do wykonywania. Znakiem oddzielającym jest przecinek.

## **Działania:**

• *Operator*  $, +$ " – suma arytmetyczna.

*Przykład: K1:suma K2:,@eilosc,\$ilosc,+* – podstawienie pod zmienną lokalną "suma" sumy zmiennych liczbowych eilosc (z bazy danych) i ilosc (zmienna lokalna).

• *Operator* "-" – różnica arytmetyczna.

*Przykład: K1:roznica K2:,@eilosc,\$ilosc,-* – obliczenie różnicy eilosc i ilosc (zmienne jak w przykładzie wyżej) i podstawienie wyniku do zmiennej "roznica".

- *Operator* " \*" iloczyn arytmetyczny.
- *Operator* "/" iloraz arytmetyczny.
- *Operator* "++" *oraz* "—<sub>"</sub> zwiększenie (zmniejszenie) wartości zmiennej o 1.
- *Operator* "+-" *oraz* "-+" zmiana znaku liczby na przeciwny.

### **Operacje:**

- *Operatory porównań:*  porównują dwa elementy (pierwszy A i drugi B) i zwracają "1" jeśli warunek jest spełniony, w przeciwnym wypadku $\ldots$ 0".
	- $\circ$   $\sqrt{s'}$  A mniejsze niż B
	- $\circ$ ,  $\geq$ " A większe niż B
	- o "<=" A mniejsze lub równe B
	- o ">=" A większe lub równe B
	- $\circ$   $\mathbb{R}^n$  A równe B
	- $\circ$  " $\leq$ " A różne od B

*Przykład: K1:wynik K2:,\$ilosc1,\$ilosc2,<*

- *Operacje na stringach*:
	- o ... <" sprawdzenie czy string A jest początkiem stringu B
	- $\circ$  ... >" sprawdzenie czy string B jest początkiem stringu A
	- o "wartosc" podstawienie do stringu tekstu 'wartosc *Przykład: K1:str1 K2:,'tekst stringu str1'*
	- $\circ$  " $\left(\mathbb{Q}^{\prime\prime}, \mathbb{R}^{\prime\prime}, \mathbb{S}^{\prime\prime}, \mathbb{Z}^{\prime\prime}\right)$  podstawienie do stringu zawartości ostatniej zmiennej

*Przykład: K1:str1 K2:,eilosc,*@ - do stringu str1 zostanie podstawiona zawartość zmiennej @eilosc (z bazy danych)

- $\circ$  ..." łączenie dwóch stringów
- $\circ$  ..." łączenie dwóch stringów z ..." pomiędzy nimi (przydatne n.p. do zakresów dat)
- $\circ$  ..." podstring (A, B, C), gdzie A string, B indeks początku  $(>= 1)$ , C – długość.

*Przykład: K1:str2 K2:,str2,2,4,.|*

 $\circ$  ...!" – podstring (A, 1, B), gdzie A – string, B – długość. Indeks początku zawsze równy 1.

- o ".?" sprawdzenie czy string A zawiera się w stringu B. Jeśli tak to zwracany jest indeks pod jakim string A występuje w stringu B, w przeciwnym wypadku zwracane jest 0.
- $\circ$  ...#" zwraca string długości 1, z zawartością znaku alfanum. będącego odzwierciedleniem kodu numerycznego podanego jako argument.

*Przykład: K1:przecinek K2:,44,.#*

*Operacje na datach, zakresach:*

Zakres dat ma postać dwóch dat złączonych znakami "..", czyli dd/mm/yyyy..dd/mm/yyyy. Zakres typów transakcji to ich lista oddzielona średnikiem, np. DET;FIS;FA;rWZ.

- $\circ$  ,..." sprawdzenie czy zakres (A) zawiera element (B). Dotyczy także dat. *Przykład: K1:istyp K2:,\$typytr,@etyp,:* - jeśli aktualny el. transakcji jest typu który jest ujęty w zmiennej typytr (n.p. wcześniej uzyskanej od użytkownika przez wybór) to zmienna istyp będzie równa 1, w przeciwnym wypadku będzie zawierać 0.
- $\circ$  ,  $d$ ,  $\ldots$ ,  $\ldots$ , dnia, miesiąca, roku, nazwy miesiąca z daty. *Przykład: K1:nazmies K2:,\$data,:n*
- $\circ$  ,:1", ,:2" ,,wyciągnięcie" odpowiednio pierwszego i drugiego elementu (n.p. daty) zakresu.
- $\circ$  ...d", ...m", ... r" dodawanie do elementów daty
- $\circ$  ..., p", ... k" przesuwanie daty do końca / początku miesiąca
- $\circ$  ...  $P$ ", ...  $K$ " przesuwanie daty do końca / początku roku

### **Lista kolumn**

Na liście kolumn umieszczane są kolumny do wyświetlenia na raporcie. Obsługa listy jest identyczna jak listy z instrukcjami. Pierwsza kolumna przeznaczona jest na wpisanie nazwy zmiennej stworzonej podczas generowania raportu (patrz składnia K1:<zmienna>). "Skrót" to skrótowa nazwa kolumny, która będzie pojawiać się podczas wyświetlania raportu na ekranie. "Nazwa" to pełna nazwa kolumny, dostępna po naciśnięciu <Enter> na elemencie wyświetlanego raportu, bądź z poziomu definiowanych wydruków.

### **Dostępne zmienne z bazy danych.**

- Element transakcji:
- @eil ilość na elemencie transakcji
- @eilzwr ilość zwrócona
- @eilroz ilość rozliczona
- @eilpoz ilośc pozostała na towarze przekazanym
- @etyp typ elementu transakcji
- @eksi kod książki z elementu transakcji
- @ekon kod kontrahenta z elementu transakcji
- @edata data transakcji
- @ewart wartość el. transakcji
- @ewnet wartość el. transakcji netto
- @ewfin finalna wartość el. transakcji
- @ewvat kwota VAT el. transakcji
- @ewsred wartość el. transakcji w cenie średniej zakupu
- @ewzak wartość el. transakcji w cenach rzecz. Zakupu
- @ewdet wartość el. transakcji w cenie detalicznej
- @ewdnet wartość el. transakcji w cenie detalicznej netto
- @ecena cena pierwotna elementu (przed rabatem, dla korekt przed korektą)
- @ecrab cena z uwzględnieniem rabatu
- @ecnet cena finalna netto
- @ecfin cena finalna brutto
- @ecsred cena zakupu (średnia ważona przy sprzedaży)
- @eczak cena rzecz. Zakupu
- @ecdet cena detaliczna
- @ecdnet cena detaliczna netto
- @evat stawka VAT
- @ebuf flaga transakcji w buforze (1 jeśli tr. Jest w buforze, 0 jeśli jest zamknięta)

Zmienne towaru przekazanego od konkretnego kontrahenta. Kod kontrahenta podawany jako argument przed przecinkiem.

@oil – ilość pochodząca od kontrahenta

@oilroz – ilość zapłacona

@owart – wartość części el. transakcji pochodzącej od kontrahenta

@ownet – wartość finalna netto

@owfin – wartość finalna brutto

@owvat – kwota VAT

@owsred – wartość w cenie średniej

@owzak – wartość w cenie rzeczywistej

@owdet – wartość w cenie detalicznej

@owdnet – wartość w cenie detalicznej netto

Karta transakcji:

@tseria – seria dokumentu

@tnip – numer NIP kontrahenta

@tnetto – razem netto

@tnkwota – kwota narzutu brutto

@tceny – typ cen na transakcji

@tbrutto – razem brutto

@tbrut – ceny brutto lub netto

@trazem – wartość transakcji

@trkwota – kwota rabatu brutto

@tzaok – zaokrąglenie na transakcji

Karta książki:

@kkod – kod książki

@knazwa – nazwa książki (nie tytuł)

@kpkwiu – kod PKWiU

@kpask – kod paskowy

@kpoloz – położenie towaru

@kgrupa – grupa towarowa pełna

- @kdzial kod działu
- @kdostaw kod stałego dostawcy
- @ktytuł tytuł książki (pełny)
- @kautor autor z karty książki
- @kwydawca kod wydawcy
- @kisbn kod ISBN lub ISSN
- @kstan stan magazynowy
- @kspocz stan początkowy
- @ksblk stan zablokowany (rezerwacje z blokadą)
- @ksrez stan zarezerwowany
- @kszam stan zamówiony
- @ksmax stan maksymalny
- $@ksmin stan minimalny$
- @kseria seria wydawnicza
- @kcdetal cena detaliczna
- @kcdetv cena detaliczna z VAT
- @kcphurt cena półhurtowa
- @kcpocz cena początkowa
- $@kchurt cena hurtowa$
- @kctrans cena z ostatniej transakcji
- @kczakup ostatnia cena zakupu
- @kcwazona cena średnia ważona zakupu
- @kckorzak korekta ceny średniej zakupu
- @kvsprzed stawka VAT przy sprzedaży
- @kvzakup stawka VAT przy zakupie
- Karta kontrahenta
- @nkod kod kontrahenta
- @nnazwa nazwa kontrahenta
- @nnip numer NIP kontrahenta
- @ngrp grupa kontrahentów

@nceny – typ cen do obsługi kontrahenta

@nbrut – ceny brutto / netto

@nzalega – suma zaległości kontrahenta

### **Przykładowy raport:**

Jest to raport optymalizowany, realizujący zadanie dwoma różnymi drogami w zależności od wyboru dokonanego przez użytkownika (tu: wybrania grupy towarowej, bądź pozostawienia jej pustej).

### **Lista instrukcji:**

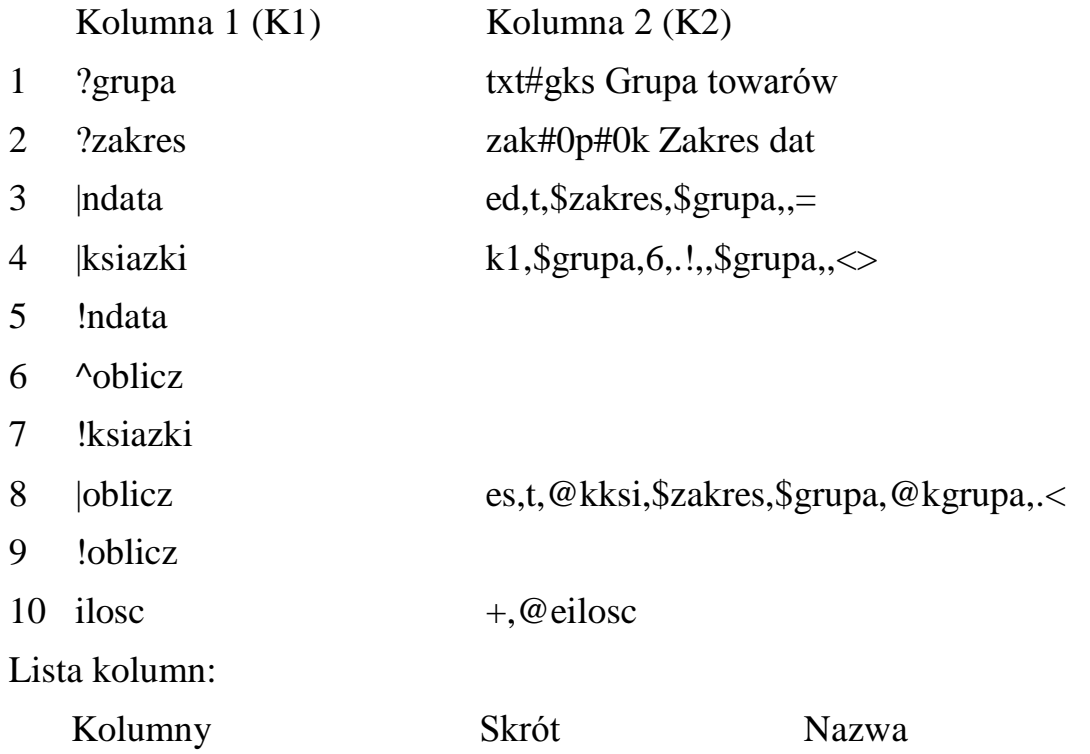

1 ilosc Ilość Ilość

Raport zaczyna się od pobrania od użytkownika kodu grupy książek, dla jakiej ma zostać wykonany raport, oraz zakresu dat (linie 1 oraz 2). Użytkownik ma możliwość pozostawienia pustych obu pól wyboru (brak znaku "!" na początku K2). Następnie wywoływana jest procedura "ndata" działająca na indeksie elementów transakcji wg dat, z ustawioną grupą transakcji = transakcje, z zakresem dat wybranym wcześniej przez użytkownika (\$zakres), jeśli spełniony jest warunek  $\gamma$ grupa =  $\gamma$ usta $>$  (linia3). Jeśli natomiast spełniony jest warunek  $\gamma$  sgrupa  $\langle \rangle$   $\langle \gamma \rangle$  (linia 4) wywoływana jest funkcja "ksiazki" działająca na indeksie kart magazynowych wg grupy ogólnej książek (tu podstawiona \$grupa "obcięta" do pierwszych 6 znaków) i tytule (pozostawiony <puste>). W linii 5 zaczyna się realizacja funkcji "data". Sprowadza się ona do wywołania funkcji oblicz (linia 6), której definicja zaczyna się w linii 9. Funkcja "książki" (linia 7) wywołuje funkcję "oblicz" dla indeksu elementów transakcji wg kodów książek

(tu podstawione @kksi uzyskane wcześniej dzięki pętli po kartach magazynowych) oraz dat (podstawiony \$zakres wybrany przez użytkownika), jeśli spełniony jest warunek zgodności grupy głównej (operator ".<" – zawieranie się stringów). Sama funkcja "oblicz" dokonuje sumowania ilości pobranej z elementów transakcji (@eilosc) w zmiennej ilosc, którą później możemy dodać do listy kolumn w celu wyświetlenia na raporcie.

### **22.6.2 Wykonanie raportu**

Gdy w programie zdefiniowano już odpowiednie raporty, samo wykonanie przez program raportu odbywa się w następujący sposób:

- z poziomu głównego menu należy uruchomić opcję: "*Historia i Raporty"*,
- z podmenu: "*Raporty*" wybrać pozycję: "*Raporty Transakcji*",
- z podmenu: "*Raporty Transakcji*" wybrać właściwy raport np. "*Sprzedaż od dostawcy*".

## **22.7 Wykonane raporty**

Funkcja ta pozwala na zapisanie wyników raportów, lub zaznaczenie części raportów i ich grupowe wykonanie.

Raporty umożliwiające zapisanie wyników i dopisanie ich na listę do wykonania:

- Raporty transakcji (definiowane)
- Analiza sprzedaży
- Analiza zakupów
- Analiza stanu
- Brak sprzedaży
- Brak rozliczeń
- Raport nowości
- Sprzedaż do zera
- Rozliczenia do zera

Przed wejściem na listę należy wybrać serię zapisanych raportów.

Na liście aktywne są klawisze:

**Ins** – dopisanie nowego nowego raportu do wykonania,

**Del** – usunięcie raportu do wykonania lub wyniku raportu,

**Enter** – podgląd zapisanego raportu do wykonania lub wyniku raportu, Klawisz <**Tab>** na podglądzie umożliwia edycję serii i przepisanie danego raportu do innej listy.

**<Shift><F7>**– obliczanie raportów zapisanych do wykonania.

Wyniki wymienionych raportów można także zapisywać po ich wykonaniu klawiszem <**Shift><F7>**.

# **23. Operacje kasowe**

Program KSI3 Pro oprócz prowadzenia rejestracji obrotu towarami ma wbudowany osobny moduł kontroli przepływu gotówki w księgarni. Pamiętać należy, że nie zawsze zakup jest związany z wydaniem gotówki z szuflady kasowej i nie zawsze sprzedaż jest równoznaczna z wpływem gotówki do kasy. Zarówno sprzedaż jak i zakup może być realizowany za pomocą innego sposobu płatności np. przelewu.

W programie rozróżniono pięć typów płatności:

- gotówka,
- $\bullet$  czek.
- karta (kredytowa),
- przelew,
- inne.

Przyjęto założenie, że tylko płatności typu: gotówka i czek mają wpływ na operacje kasowe (zwiększają lub zmniejszają stan kasy w szufladzie) i to pod warunkiem, że określony termin płatności pokrywa się z datą systemową w komputerze. Jeżeli wybrana zostanie forma płatności gotówka, ale termin płatności będzie np. za dwa dni, wówczas dokument KP nie zostanie wygenerowany.

Wszystkie przelewy w programie są automatycznie ewidencjonowane w kasie o serii "BANK", kasy tej nie można zamknąć, można edytować numer wyciągu do operacji zapisanych w tej kasie, co powoduje wygenerowanie potwierdzonego salda na rachunku. Pozwala to na uproszczoną ewidencję salda na podstawowym rachunku bankowym.

Także dla takich form płatności jak "*Karta*" i "*Inne*" są tworzone rejestry kasowe w kasie o nazwach odpowiednio "*Kart*" i "*Inne*".

O tym, czy w programie będzie prowadzona rejestracja operacji kasowych decydują ustawienia opcji w programie (ustawienia stanowiska) w części: "*Konfiguracja*" – "*Stanowiska*" – "*Generować KP, KW*". Aby program prowadził rejestrację operacji kasowych opcja ta musi być aktywna  $[\sqrt{\ }]$ .

*UWAGA! Opcja ta jest ustawiana osobno dla każdego stanowiska kasowego!*

# **23.1 Stanowiska sprzedaży i stanowiska kasowe**

W programie istnieje możliwość zdefiniowania osobnych stanowisk sprzedaży, dzięki czemu można w prosty sposób stwierdzić, na którym stanowisku zostały wykonane poszczególne operacje. W podobny sposób jak stanowiska sprzedaży można rozróżnić stanowiska kasowe. Dla każdego stanowiska sprzedaży można przyporządkować odrębne stanowisko kasowe (szufladę kasową). Taki sposób organizacji firmy pozwala na stosunkowo łatwą kontrolę dziennych utargów z podziałem na poszczególne stanowiska kasowe.

Aby do stanowiska sprzedaży przyporządkować "szufladę kasową" należy w konfiguracji stanowiska sprzedaży (patrz 5.5) uaktywnić opcję: "*Generować KP, KW*", a następnie w części dotyczącej proponowanych serii dokumentów w polu: "KAS" wpisać przydzieloną stanowisku serię transakcji kasowych.

W przypadku, gdy w firmie zdefiniowanych jest kilka stanowisk kasowych, ewidencja obrotu gotówką na poszczególnych stanowiskach jest prowadzona niezależnie. Dla każdego stanowiska kasowego użytkownik może sporządzić odrębny raport kasowy, co pozwala kontrolować gotówkę niezależnie na każdym ze stanowisk.

W niektórych firmach przedstawiony powyżej sposób rozdzielenia stanowisk kasowych jest uważany za zbyt skomplikowany, firmy takie wolą mieć jedną wspólną kasę, do której wliczana jest gotówka ze wszystkich zdefiniowanych w programie stanowisk sprzedaży. W programie KSI3 istnieje możliwość takiego zdefiniowania stanowisk kasowych. W tym celu podczas konfiguracji stanowisk należy dla wszystkich stanowisk kasowych zastosować tą samą serię dokumentów kasowych.

Przy opisanym powyżej sposobie konfiguracji wystarczy w firmie sporządzać jeden raport kasowy, który obejmuje wszystkie operacje kasowe przeprowadzone w firmie.

## *UWAGA!*

*W przypadku, gdy w programie zdefiniowano stanowiska kasowe należy pamiętać o tym, aby przy uruchamianiu dowolnej funkcji programu dotyczącej operacji kasowych podawać w polu: "kasa" serię właściwej kasy (program proponuje serię stanowiska, na którym odbywa się operacja).* 

# **23.2 Rodzaje operacji kasowych**

W programie istnieje kilka sposobów na odnotowanie wpływu gotówki do kasy księgarni.

Najczęściej wpływ gotówki jest odnotowywany przy zamykaniu każdego paragonu, rachunku uproszczonego, faktury VAT płatnych gotówką, a także podczas odnotowywania gotówkowych wpłat rozliczeniowych od odbiorców lub gotówkowych wpłat zaliczek w poczet przyszłych zakupów. Wystawienie odpowiedniego dokumentu KP (Kasa przyjmie) podczas zatwierdzania każdej w wymienionych operacji jest całkowicie automatyczne, odbywa się bez udziału operatora programu.

*UWAGA! W przypadku sprzedaży paragonowej program nie generuje osobnego dokumentu KP dla każdego paragonu, lecz jest wystawiany jeden dokument zbiorczy sumujący całkowitą sprzedaż detaliczną na stanowisku sprzedaży. W podobny sposób wystawiany jest jeden zbiorczy dokument typu KW (kasa wyda) w przypadku pieniędzy wypłaconych klientom zwracającym książki.*

Wydawanie pieniędzy z kasy ma najczęściej miejsce podczas zatwierdzania dokumentów dostawy (PZ) płatnych gotówką, zwrotów sprzedaży detalicznej i fakturowej, oraz podczas odnotowywania wypłat gotówkowych związanych z płatnościami dla dostawców lub podczas odnotowywania zaliczek wpłacanych dostawcom w poczet przyszłych zakupów.

Dodatkowo program umożliwia użytkownikowi odnotowanie dokonania operacji KP (wpłat) i KW (wypłat) niezwiązanych bezpośrednio z transakcjami np. wypłaty zaliczek dla pracowników, wypłaty gotówki do banku, wpłata drobnej gotówki do wydawania reszty itp.

### **23.2.1 Jak wystawić nowy dokument typu KP – wpłata gotówki**

Aby odnotować w programie wpłatę lub wypłatę pieniędzy z szuflady kasowej, niezwiązaną bezpośrednio z przeprowadzonymi w księgarni transakcjami należy z poziomu głównego menu uruchomić opcję: "*Transakcje*" i z podmenu "*Transakcje*" uruchomić opcję: "*Stan Kasy*".

Opcję tą można również uruchomić z podmenu: "*Sprzedaż*".

Po uruchomieniu opcji: "*Stan Kasy*" pojawi się menu z możliwymi do wykonania operacjami dotyczącymi stanu gotówki w firmie.

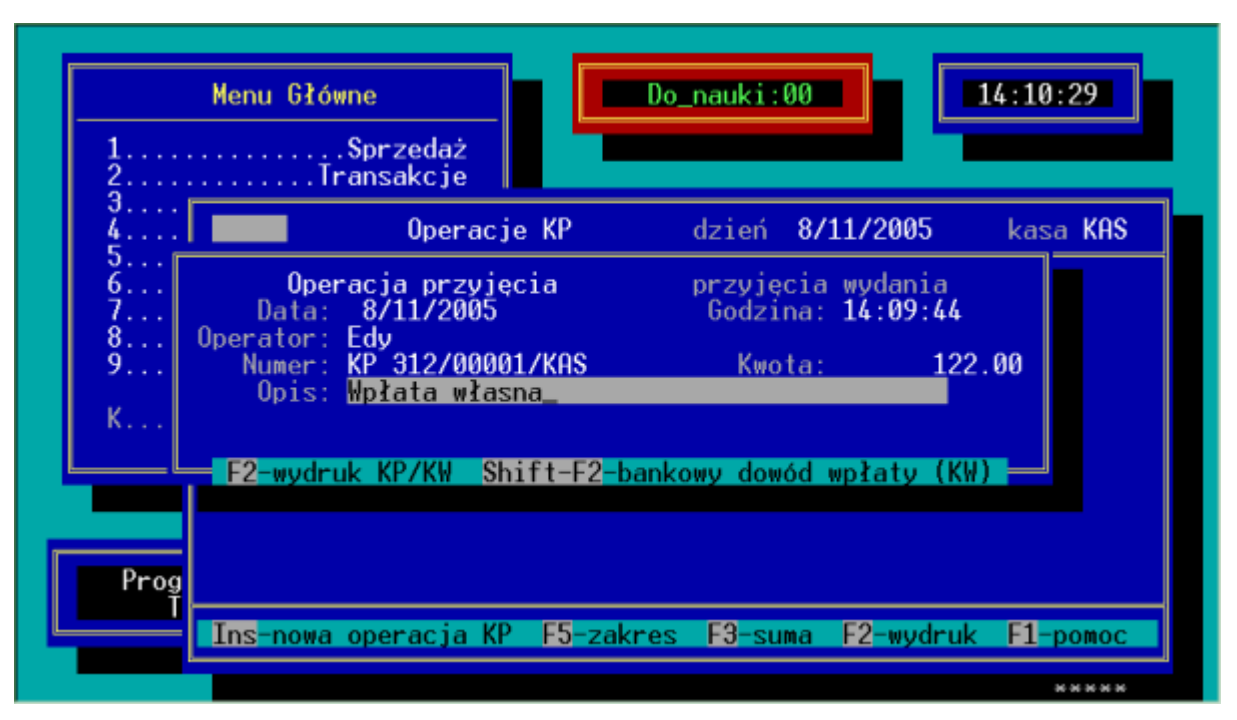

*Rys. 68 Wystawienie dokumentu KP*

Aby wystawić nowy dokument typu KP (odnotować wpłatę pieniędzy) należy uruchomić opcję: "*Operacje Przyjęcia KP*". Pojawi się lista dokonanych w dniu operacji typu KP.

W polu: "*dzień*" należy wpisać datę dnia, za który będzie wyświetlana lista operacji KP (program proponuje datę aktualna). Po zatwierdzeniu pola: "dzień" należy w polu: "*Kasa*" wpisać numer stanowiska kasowego, na którym dokonywana jest operacja (patrz 23.1). Po zatwierdzeniu numeru kasy program wyświetli listę operacji kasowych typu KP wystawionych na wybranym stanowisku w danym dniu.

Na liście aktywne są klawisze:

- **Ins** dopisanie nowego dokumentu typu KP wpłata gotówki,
- **Del** przeniesienia gotówki z kasy aktualnej do innej, także do "banku" (kasy o nazwie BANK).

**Enter** – podgląd danych wpisanej operacji KP,

**<Ctrl><Enter>** – edycja drugiej linijki opisu operacji KP,

**F2** – wydruki,

- **F3** podsumowanie listy (wyświetlenie stanu wybranej kasy).
- **F5** ograniczenie listy wyświetlanych transakcji ze względu na godzinę wystawienia i/lub operatora, operacje KP bądź salda zamykające poszczególne dni i bilanse otwarcia.

Aby odnotować wpłatę gotówki należy na liście operacji KP nacisnąć klawisz <**Ins**>. Pojawi się arkusz nowego dokumentu KP. Wypełnienie tego arkusza polega na wpisaniu wpłacanej kwoty oraz opisu wpłaty.

Dodatkowo można wpisać kontrahenta, z którym związana jest wpłata. W tym celu należy zatwierdzić pole: "*Kwota*" klawiszem <**Tab**> i w polu: "*Kontrahent*" wpisać właściwy kod kontrahenta (<**Tab**> na pustym polu otworzy listę kontrahentów).

Naciśnięcie na arkuszu dokumentu KP klawisza <**F2**> umożliwia wydruk KP na drukarce.

*UWAGA ! Dokument KP zawsze będzie wystawiony z datą wskazywaną przez komputer (aktualną). Nie można wystawiać dokumentów KP z datą wsteczną. Nie ma możliwości usunięcia dokumentu KP z programu. Jeżeli* 

*zachodzi potrzeba skorygowania błędnie wpisanego dokumentu KP należy zrobić to wystawiając odpowiedni dokument KW (wypłata).*

### **23.2.2 Jak odnotować nowy dokument KW – wypłata gotówki?**

Aby wystawić nowy dokument typu KW (odnotować wypłatę pieniędzy) należy uruchomić opcję: "Operacje Wydania KW" dostępną po uruchomieniu opcji: "*Stan kasy*" z menu: "*Transakcje*" lub "*Sprzedaż*". Pojawi się lista dokonanych w dniu operacji typu KW.

W polu: "*dzień*" należy wpisać datę dnia, za który będzie wyświetlana lista operacji KW (program proponuje datę aktualną). Po zatwierdzeniu pola: "dzień" należy w polu: "Kasa" wpisać numer stanowiska kasowego, na którym dokonywana jest operacja (patrz 23.1). Po zatwierdzeniu numeru kasy program wyświetli listę operacji kasowych typu KW wystawionych na wybranym stanowisku w danym dniu.

Na liście aktywne są klawisze:

- **Ins** dopisanie nowego dokumentu typu KW wypłata gotówki,
- **Del** przeniesienia gotówki z kasy aktualnej do innej, także do "banku" (kasy o nazwie BANK).

**Enter** – podgląd danych wpisanej operacji KW,

**<Ctrl><Enter>** – edycja drugiej linijki opisu operacji KW,

**F2** – wydruki,

**F3** – podsumowanie listy (wyświetlenie stanu wybranej kasy),

**F5** – ograniczenie listy wyświetlanych transakcji ze względu na godzinę wystawienia i/lub operatora, operacje KW bądź salda zamykające poszczególne dni i bilanse otwarcia.

Aby odnotować wypłatę gotówki należy na liście operacji KW nacisnąć klawisz <**Ins**>. Pojawi się arkusz nowego dokumentu KW. Wypełnienie tego arkusza polega na wpisaniu wypłacanej kwoty oraz opisu wypłaty.

Dodatkowo można wpisać kontrahenta, z którym związana jest wypłata. W tym celu należy zatwierdzić pole: "*Kwota*" klawiszem <**Tab**> i w polu: "*Kontrahent*" wpisać właściwy kod kontrahenta (<**Tab**> na pustym polu otworzy listę kontrahentów).

Naciśnięcie na arkuszu dokumentu KW klawisza <**F2**> umożliwia wydruk KW na drukarce. Naciśnięcie klawisza <**Shift><F2**> umożliwia wydruk: "*Bankowego Dowodu Wpłaty*" przydatny przy wypłacie dziennego utargu z kasy do banku.

# *UWAGA!*

*Dokument KW zawsze będzie wystawiony z datą wskazywaną przez komputer (aktualną). Nie można wystawiać dokumentów KW z datą wsteczną.*

*Nie ma możliwości usunięcia dokumentu KW z programu. Jeżeli zachodzi potrzeba skorygowania błędnie wpisanego dokumentu KW należy zrobić to wystawiając odpowiedni dokument KP (wpłata).*

### **23.2.3 Zamknięcie kasy**

W programie operacje kasowe numerowane i wyświetlane na listach są zawsze w obrębie jednego dnia. Tego typu rozwiązanie jest najczęściej stosowane w większości firm, gdyż umożliwia codzienną kontrolę stanu gotówki w poszczególnych szufladach kasowych.

Z uwagi na to, że zazwyczaj część utargu z dnia poprzedniego pozostaje w szufladzie kasowej na kolejny dzień sprzedaży konieczne jest dokonanie przeniesienia gotówki z danego dnia na dzień następny. Do tego celu służy operacja: "*Kasa: Zamknięcie dnia*".

Po uruchomieniu tej opcji pojawi się arkusz "Zamknięcie dnia", w którym należy w polu: "*Data*" zatwierdzić datę zamykanego dnia (program proponuje datę aktualną), w polu: "Kasa" należy wpisać numer zamykanego stanowiska kasowego. Po zatwierdzeniu pola: "*Kasa*" klawiszem <**Enter**> program wyświetli sumaryczne kwoty przyjęć i wydań w dniu oraz zaproponuje przeniesienie salda zamknięcia jako "*Bilans Otwarcia*" na dzień kolejny.

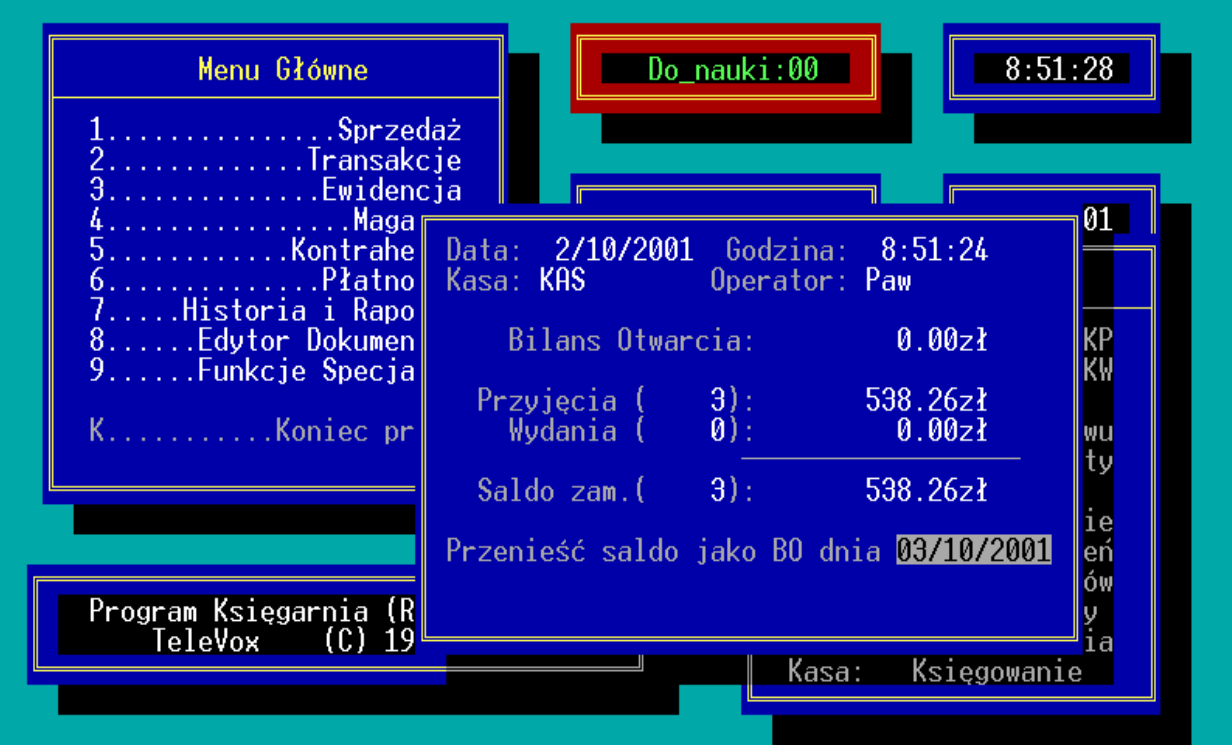

*Rys. 69 Zamknięcie kasy*

### *UWAGA!*

*Operację zamknięcia dnia należy przeprowadzać jako ostatnią operację w dniu. Jeżeli po dokonaniu zamknięcia dnia konieczne było odnotowanie nowej operacji kasowej należy dokonać ponownie zamknięcia dnia.*

*Program proponuje przeniesienia salda zamknięcia jako bilans otwarcia na dzień następny. Należy pamiętać, że w przypadku, gdy dzień następny jest dniem, w którym księgarnia nie pracuje należy zmienić datę przeniesienia na kolejny dzień pracy księgarni. W przypadku pomyłkowego zatwierdzenia błędnej daty, na którą przenosi się saldo zamknięcia, należy dokonać zamknięcia dnia, na który błędnie przeniesiono saldo na pierwszy dzień pracy księgarni.*

### **23.2.4 Wydruk przelewu**

W programie KSI3 Pro przewidziano możliwość drukowania przelewów bankowych dla i od kontrahentów. Przelewy dotyczące rozliczeń transakcji można drukować bezpośrednio z poziomu transakcji.

|               | uki:00<br>8:52:37<br>$\overline{2}$<br>POLECENIE PRZELEWU |  |                                                        |  |
|---------------|-----------------------------------------------------------|--|--------------------------------------------------------|--|
| $\frac{2}{3}$ | W ciężar rachunku                                         |  | Na dobro rachunku                                      |  |
| 5             | Nazwa dłużnika:<br>bajka<br>Bajka – przedsiębiorstwo hur  |  | Nazwa wierzyciela: WZOR<br>Księgarnia WZORCOWNIA       |  |
| $\frac{8}{9}$ | ul. Jagiellońska 34<br>31-989 Kraków<br>·w(banku):-       |  | ul. Opolska 23<br>31-345 Kraków<br>·w(banku):一         |  |
| К             | Bank Przemysłowo-Handlowy II<br>ul. Opolska 23            |  | PeKaO S.A.<br>ul. Armii Krajowej 8                     |  |
|               | nn n-ku:<br>3256456-7867867-56-56565-001                  |  | mr r−ku:<br>34545-67567-9889567-00003-00               |  |
|               | Pt.kas.                                                   |  | 1,200.00<br>Kwota zł                                   |  |
|               | 2/10/2001<br>Data:                                        |  | :Tytułem:-<br>FA 342/01/FV                             |  |
|               |                                                           |  | Naciśnij Enter aby rozpocząć wydruk polecenia przelewu |  |

*Rys. 70 Przygotowanie przelewu*

Dodatkowo możliwe jest dokonywanie wydruków dowolnych przelewów niezwiązanych bezpośrednio z przeprowadzonymi w programie transakcjami.

Jest to możliwe po uruchomieniu w menu: "*Stan Kasy*" opcji: "*Wydruk Polec. Przelewu*". Pojawi się arkusz nowego polecenia przelewu, na którym zarówno jako dłużnik jak i jako wierzyciel wpisane zostały dane księgarni. Użytkownik może zmienić dane zarówno wierzyciela jak i dłużnika.

W tym celu należy w pustym polu: "Nazwa dłużnika" (lub nazwa wierzyciela) nacisnąć klawisz <**Tab**> i wybrać właściwego kontrahenta z listy pomocniczej. W przypadku, gdy kontrahent, dla którego realizowany jest przelew nie ma być dopisany do bazy danych programu należy puste pole: "*Nazwa dłużnika*" (wierzyciela) zatwierdzić klawiszem <**Tab**> co umożliwi wpisanie wszystkich danych kontrahenta na przelew.

Po zatwierdzeniu danych dłużnika i wierzyciela należy w polu: "Kwota" wpisać wartość przelewu, a następnie w polu: "*Tytułem*" opis przelewu. Zatwierdzenie pola: "*Tytułem*" klawiszem <**Enter**> spowoduje rozpoczęcie wydruku.

### **23.2.5 Wydruk bankowego dowodu wpłaty**

Oprócz możliwości wydruków przelewów w programie KSI3 Pro można dodatkowo drukować "*Bankowe dowody wpłaty*" np. w przypadku wpłacania dziennych utargów na konto księgarni.

Wydruk ten jest możliwy po uruchomieniu z menu: "Stan kasy" opcji: "*Wydruk Ban. Dow. Wpłaty*". Po uruchomieniu tej opcji na arkuszu należy wpisać kwotę wpłaty, następnie odbiorcę wpłaty (analogicznie jak w przypadku przelewu), opis wpłaty (tytułem), oraz wpłacającego (program proponuje zarówno jako

odbiorcę jak i wpłacającego naszą księgarnię). Zatwierdzenie klawiszem <**Enter>** spowoduje wydruk.

# **23.3 Raporty kasowe**

Program KSI3 pro umożliwia prowadzenie pełnej ewidencji operacji kasowych. W związku z tym przygotowano również kilka rodzajów raportów kasowych dostępnych dla użytkownika.

### **23.3.1 Operacje chronologicznie w dniu**

Raport: "*Operacje chronologicznie*" dostępny z poziomu menu: "*Stan kasy*" umożliwia podgląd listy wszystkich operacji kasowych (KP i KW) przeprowadzonych w wybranym dniu na wybranej kasie. Lista jest uporządkowana wg godziny zarejestrowania operacji. Po uruchomieniu raportu należy podać datę (dzień, za który ma być sporządzone zestawienie), a następnie wpisać numer stanowiska kasowego, którego będzie dotyczył raport.

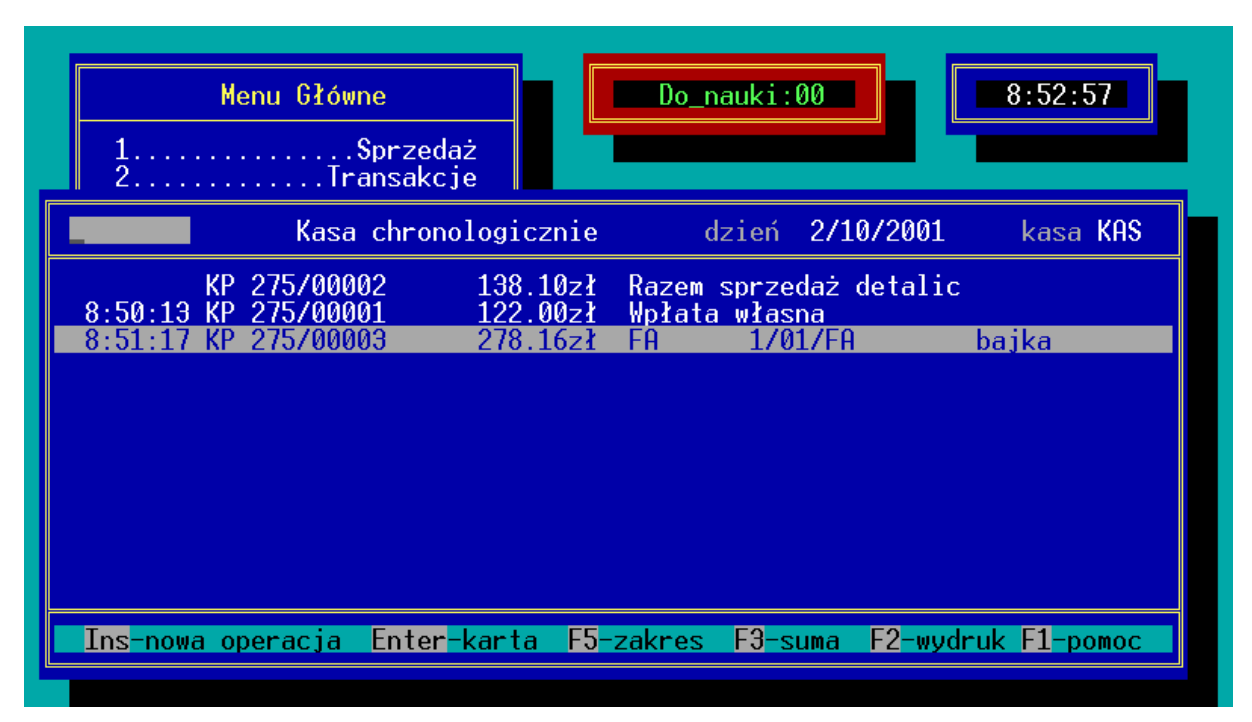

*Rys. 71 Operacje chronologicznie*

W kolejnych kolumnach podawane są:

- godzina dokonania operacji (w przypadku sprzedaży i zwrotów detalicznych pole to jest puste – dokumenty KP i KW są agregowane),
- typ dokumentu KP lub KW,
- numer dokument KP lub KW (numeracja dokumentów KP jest niezależna od numeracji dokumentów KW. Numer KP np. 76/00003 oznacza

trzeci dokument typu KP wystawiony w 76 dniu kalendarzowym w roku0.

- Kwota wpłaty lub wypłaty (wypłaty wyświetlane są ze znakiem ujemnym).
- Opis operacji kasowej,
- Kod kontrahenta, z którym związana była operacja kasowa.

Na liście aktywne są klawisze:

- **Ins** wystawienie nowej operacji KP lub KW (wybór typu na arkuszu dokumentu),
- **Del** przeniesienia gotówki z kasy aktualnej do innej, także do "banku" (kasy o nazwie BANK).

**Enter** – podgląd szczegółów operacji,

**<Ctrl><Enter>** – edycja drugiej linijki opisu operacji KP/KW,

**F2** – wydruki,

**F3** – podsumowanie listy,

**F5** – ograniczenie listy wyświetlanych transakcji ze względu na godzinę wystawienia i/lub operatora, operacje KP/KW bądź salda zamykające poszczególne dni i bilanse otwarcia.

### **23.3.2 Sumaryczna wartość gotówki w firmie**

Raport: "*Kasy łącznie za dzień*" umożliwia szybki podgląd ilości gotówki we wszystkich zdefiniowanych w programie stanowiskach kasowych.

Po uruchomieniu raportu i zatwierdzeniu daty (dzień, za który ma być sporządzone zestawienie), pojawi się lista zdefiniowanych w programie stanowisk kasowych z wyszczególnionymi sumarycznymi kwotami wpłat (KP), wypłat (KW) oraz saldem dla każdej z kas.

Klawisz <**F3**> umożliwia uzyskanie podsumowania wartości gotówki we wszystkich kasach w firmie.

### **23.3.3 Utargi poszczególnych operatorów**

Raport: "*Stan Kasy Operatorów*" umożliwia szybki podgląd sumarycznych wartości utargów w wybranej kasie z podziałem na poszczególnych operatorów.

### **23.3.4 Raport kasowy**

Raport kasowy jest najczęściej stosowanym w księgowości raportem dotyczącym operacji kasowych. Raport zawiera zestawienie wszystkich operacji kasowych zarejestrowanych na wybranym stanowisku kasowym od początku używania programu. Raport podaje datę, godzinę, typ, numer, wartość i opis operacji kasowej.

| Menu Główne<br>Sprzedaż<br>and a straightful and a<br>Transakcje.                                                                                                    | $Do\_nauki:00$                                                                                                    | 8:53:13                                                        |
|----------------------------------------------------------------------------------------------------|----------------------------------------------------------------------------------------------------|----------------------------------------------------------------|
|                                                                                                    | Raport kasowy                                                                                                    | kasa KAS                                                       |
| 4/06/98<br>KP 155/00001<br>KP 155/00002<br>4/06/98<br>9:50<br>9:51<br>KP 155/00003<br>4/06/98<br>$9:55$ KW<br>155/00001<br>4/06/98<br>4/06/98 10:23<br>KP 155/00004<br>4/06/98 10:29<br>KP 155/00005<br>KP 275/00002<br>2/10/01<br>2/10/01 8:50 KP 275/00001<br>8:51 KP 275/00003<br>2/10/01 | 42.70z1<br>Razem sprzedaż detaliczna<br>162.70z1<br>Rozliczenie FA<br>326.56z1<br>Rozliczenie FA<br>$-2,009.85z1$<br>Rozliczenie PZ<br>100.00z1<br>Rozliczenie FA<br>342.60z1<br>Rozliczenie FA<br>138.10z1<br>Razem sprzedaż detaliczna<br>122.00z1<br>Wpłata własna<br>278.16z1<br>Rozliczenie FA | 1/98/FA<br>2/98/FA<br>1/98/PZ<br>3/98/FA<br>1/98/RH<br>1/01/FA |
|                                                                                                    | Enter-karta F5-zakres F3-suma F2-wydruk F1-pomoc                                                                                                    |                                                                |

*Rys. 72 Raport kasowy*

Na raporcie aktywne są klawisze:

**F2** – wydruk raportu,

**F3** – podsumowanie raportu,

**F5** – ograniczenie raportu ze względu:

- na datę dokonania operacji kasowych,
- kontrahenta, którego dotyczy operacja,
- operatora,
- operacje KP/KW bądź salda zamykające poszczególne dni i bilanse otwarcia.

**Enter** – szczegóły operacji kasowej.

**<Ctrl><Enter>** – edycja drugiej linijki opisu operacji KP/KW.

# **24. Kody paskowe**

W programie przewidziano możliwość stosowania kodów paskowych podczas realizowania wszystkich transakcji (sprzedaż, zakup, inwentaryzacja itd.). Możliwe jest również drukowanie kodów paskowych na specjalnych drukarkach kodów kreskowych.

## **24.1 Wymagania sprzętowe**

Program KSI3 Pro może współpracować z dowolnym czytnikiem kodów paskowych działającym na zasadzie klawiatury. Może to być zarówno czytnik CCD jak i różnego rodzaju czytniki laserowe. Ważne jest, że musi być to czytnik, który działa w sposób podobny jak wpisanie cyfr kodu paskowego na klawiaturze.

Ze względów ekonomicznych godne polecenia są ręczne czytniki CCD. Czytniki laserowe mają zastosowanie raczej w dużych hurtowniach, gdy zachodzi konieczność odczytu kodu paskowego z dużej odległości lub w stanowiskach kasowych jako integralna część tego stanowiska (wbudowane w ladę kasową).

### **24.2 Przygotowanie programu do współpracy z czytnikami kodów paskowych**

### **24.2.1 Przygotowanie kart towarów**

Jeżeli na książce znajduje się wydrukowany w wydawnictwie kod paskowy, to jest on odpowiednikiem kodu ISBN książki. W programie KSI3 Pro zastosowano procedurę, która umożliwia automatyczne generowanie kodów paskowych na podstawie kodu ISBN książki. Podczas dopisywania nowej karty książki, po zatwierdzeniu pola: "*ISBN*" klawiszem <**Enter**> program automatycznie wypełnia pole: "Pask" odpowiednio wyliczonym kodem paskowym.

#### *UWAGA! Program przystosowany jest do używanego na książkach kodu EAN–13. Kod ten jest trzynastoznakowy, jednak w programie nie jest wyświetlana ostatnia cyfra. Jest to cyfra kontrolna wyliczana przez program automatycznie na podstawie pozostałych cyfr.*

Możliwe jest również automatyczne wpisanie kodu paskowego we wszystkich książkach, które kodu paskowego jeszcze nie mają, a posiadają kod ISBN. W tym celu należy uruchomić z poziomu głównego menu opcję: "Funkcje *specjalne"*.

### *UWAGA! Aby uruchomić opcję "Funkcje specjalne" program może pracować tylko na jednym stanowisku.*

Z menu: "*Funkcje specjalne*" należy wybrać opcję: "*Wprowadzanie kodów paskowych"*. Po uruchomieniu tej opcji program automatycznie wpisze we wszystkich kartach książek posiadających ISBN właściwe kody paskowe.

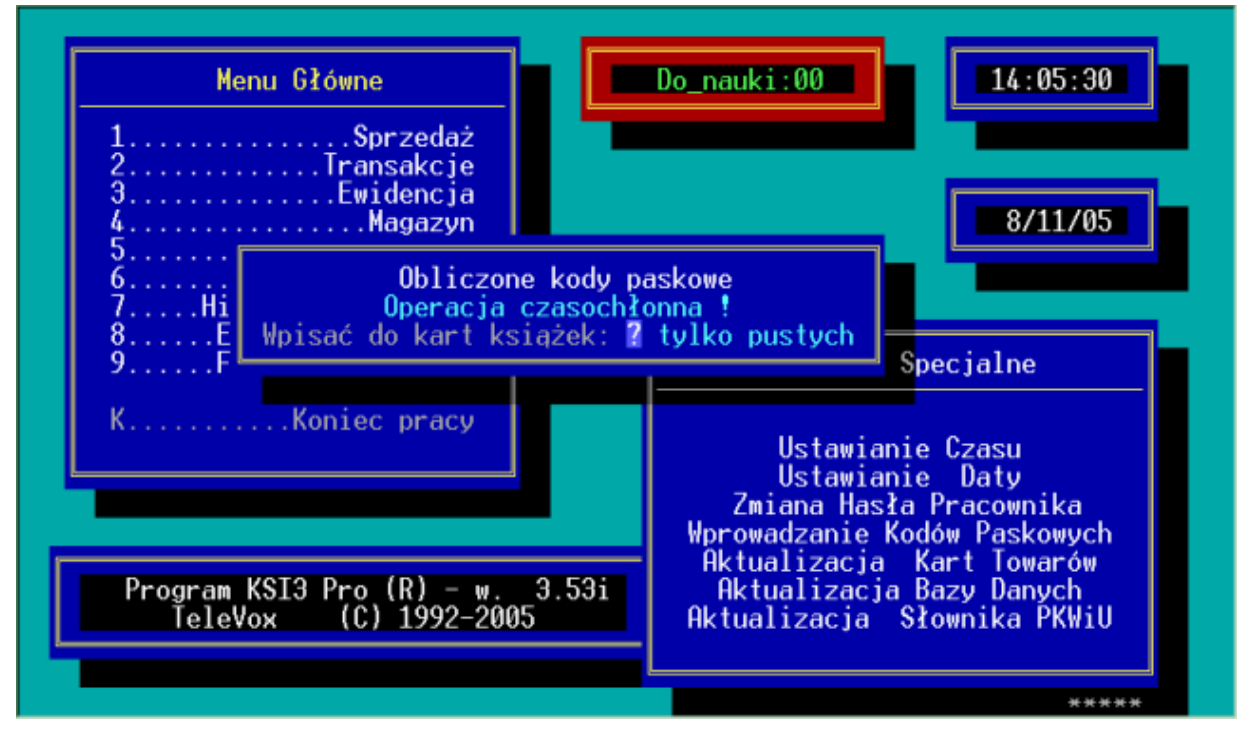

*Rys. 73 Wprowadzanie kodów paskowych*

### *Operacja może być w przypadku dużej bazy danych czasochłonna.*

W przypadku towarów innych niż książki, nieposiadających kodu ISBN, kod paskowy należy wpisać ręcznie w karcie towaru w polu "*Pask*". W przypadku, gdy towar posiada naniesiony na opakowaniu kod paskowy można taki kod wpisać w polu "*Pask*" za pomocą czytnika kodów paskowych.

*Możliwe jest również nadawanie własnych kodów paskowych w przypadku drukowania naklejek z kodami w księgarni. Aby ułatwić taki sposób wpisywania kodów paskowych można w konfiguracji programu w opcji: "Propozycje" włączyć opcję: "Ostatni kod paskowy + 1". Przy włączonej opcji, dla nowo tworzonych kart książek program zaproponuje kod paskowy o jeden większy od kodu ostatnio nadanego.*

*W przypadku nadawania kodów w księgarni bez rejestrowania ich w odpowiednim urzędzie numery kodów powinny zaczynać się od cyfry 2.*

### **24.2.2 Przygotowanie stanowiska sprzedaży**

W programie użytkownik może zadeklarować, które stanowisko programu (w przypadku większej ich ilości) używa do pracy czytników kodów paskowych.

W tym celu należy z poziomu głównego menu uruchomić konfigurację programu przez naciśnięcie klawiszy **<Shift><F9>.** Z menu: *"Konfiguracja"* należy uruchomić opcję: *"Stanowiska"*.

Należy wybrać na liście stanowisk to, które będzie używało czytnika kodów paskowych i nacisnąć <**Enter**>. Na arkuszu konfiguracyjnym stanowiska należy odpowiednio zaznaczyć klawiszem <**Tab**> pola: "*Kody paskowe*" – "*Sprzedaż*" – "*Zakup*". Użytkownik może zadeklarować, czy czytnik będzie używany tylko przy sprzedaży, czy również przy zakupach. Zaznaczenie pola "auto" spowoduje automatyczne drukowanie etykiet z kodami paskowymi podczas wystawiania dokumentu przyjęcia.

Po zatwierdzeniu arkusza konfiguracyjnego dla stanowiska z odpowiednio zaznaczonymi opcjami można przystąpić do pracy z użyciem czytnika kodów paskowych.

### **24.2.3 Praca z użyciem czytnika kodów paskowych**

Na każdym stanowisku, dla którego zadeklarowano używanie kodów paskowych, w oknie umożliwiającym dopisanie kolejnej pozycji na dokument (paragon, fakturę, PZ) pojawi się jako pierwsze dodatkowe pole: "*Kod paskowy*". W tym polu należy wczytać kod paskowy przy użyciu czytnika, a program automatycznie odnajdzie właściwą pozycję w bazie danych i dopisze ją na dokument z ilością 1. Ilość może być ręcznie zmieniona przez użytkownika. Aby zmienić ilość należy na wprowadzonej na dokument pozycji nacisnąć klawisz <**Enter**> w wpisać odpowiednią wartość w polu: *"Ilość*".

# *UWAGA!*

*W przypadku sprzedaży paragonowej z użyciem czytników kodów paskowych w momencie sprzedaży kilku egzemplarzy tej samej pozycji najczęściej szybciej jest wprowadzić je jako osobne pozycje przy pomocy czytnika niż po wprowadzeniu jednej pozycji dokonywać z klawiatury zmiany ilości.*

Program KSI3 Pro umożliwia dodatkowe przyspieszenie pracy przy użyciu czytnika kodów paskowych. W konfiguracji programu – na ekranie konfiguracyjnym stanowiska pracy znajduje się pole: "*Zamknięcie*". W polu tym użytkownik może wpisać numer kodu paskowego, który będzie używany do zakończenia transakcji np. zakończenia paragonu. Kod zamknięcia np. 777777777777 można wydrukować i przykleić na ladzie kasowej obok stanowiska kasowego. Kasjer po wpisaniu czytnikiem wszystkich sprzedawanych pozycji na paragon musi przy użyciu czytnika odczytać kod zamknięcia, a program automatycznie zakończy transakcję. Odczyt kodu zamknięcia jest równoznaczny z zatwierdzeniem paragonu klawiszem **<Ctrl><Enter>**.

W przypadku aktywnej opcji *Powtórzenia kodów paskow*. –  $[\sqrt{]}$  w Sposobie pracy – program pozwoli na występowanie tych samych kodów paskowych w różnych kartach towarowych. Podczas wybrania czytnikiem kodu, który jest przypisany do więcej niż jednego towaru, program wyświetli listę pozycji do wyboru. Na liście będą widoczne także pozycje ze stanem zerowym. Klawisz *Tab* pozwala przełączać wyświetlanie kodu i kodu paskowego.

# **24.3 Drukowanie kodów paskowych w KSI3 Pro**

W programie KSI3 pro oprócz używania czytników kodów paskowych można również drukować kody paskowe na specjalnej drukarce kodów, a także poprzez zastosowanie dołączonego modułu na standardowych drukarkach.

Program został przystosowany do współpracy z następującymi typami drukarek kodów paskowych:

- Atech CP 423,
- Eltron LP
- Sato 3200,
- $\bullet$  Birch LP 622
- $\bullet$  Intermec 3400

### **24.3.1 Konfiguracja stanowiska**

Aby podłączyć drukarkę kodów paskowych do programu należy:

- z poziomu głównego menu uruchomić konfigurację programu: <**Shift**><**F9**>,
- z menu: "*Konfiguracja*" uruchomić opcję: "*Stanowiska*",
- z listy stanowisk wybrać stanowisko do którego dołączona będzie drukarka kodów paskowych lub jeżeli nie ma zdefiniowanych stanowisk klawiszem <**Ins**> zdefiniować nowe stanowisko (patrz 5.5).
- *Auto* po zaznaczeniu tej opcji, w momencie odnotowywania dostawy w programie, na drukarce kodów paskowych automatycznie zostanie wydrukowana dla każdej książki naklejka w ilości zgodnej z dokumentem dostawy.
- Następnie należy ustalić wygląd etykiety i numer portu, do którego jest podpięta drukarka, czyli na wywołaniu wydruku, lub jego "podpięciu" należy nacisnąć klawisz <**F9**> i uzupełnić odpowiednie dane. Jeżeli

pole "*Nazwa firmy na etyk.*" pozostanie puste, to w jej miejsce drukowane będą tytuły książek.

Naciśnięcie na arkuszu konfiguracyjnym stanowiska klawisza <**Shift**><**F2**> umożliwia wydruk naklejki służącej do zamknięcia transakcji (patrz 24.2.3)

### **24.3.2 Wydruk naklejek**

Naklejki mogą być drukowane przez program automatycznie podczas odnotowywania dostawy książek w księgarni w ilości zgodnej z ilością książek na dostawie.

Można również drukować naklejki z poziomu karty książki po naciśnięciu klawisza **<Shift><F2>.** Po naciśnięciu tego klawisza w karcie książki (i ewentualnie wyborze drukarki) pojawi się okno: "Podaj liczbę etykiet", w którym należy wpisać ilość naklejek do wydrukowania (program proponuje liczbę egzemplarzy książki, znajdujących się aktualnie na stanie).

W programie KSI3 Pro jest możliwe ustawienie domyślnej drukarki. W oknie konfiguracji <**Shift><F9>** (z menu głównego) należy nacisnąć <**F9**> tak aby wejść na listę konfigurowanych wydruków i tam w menu: "KpaskAutom", "KpaskOpcje", "KpaskPrzyj", "KpaskTowar" i "KpaskTrans" ustawić dla odpowiedniej drukarki liczbę porządkową "Lp.: 00".

### **24.3.3 Drukowanie kodów paskowych na standardowych drukarkach**

Do wydruków kodów paskowych na drukarkach specjalistycznych, została dodana możliwość drukowania etykiet na dowolnej drukarce z poziomu systemu Windows. Aby program prawidłowo działał przed pierwszym wywołaniem wydruku należy zainstalować w systemie operacyjnym dostarczoną razem z programem czcionkę KSI3BC.TTF (\KSI3\SERWIS\KSI3BC\KSI3BC.TTF). Nazwa wydruku to: "Kod pask.druk. WIN".

Wydruk etykiet z kodami paskowymi można wywołać w ten sam sposób jak wydruki na drukarkach specjalistycznych.

Po wybraniu wydruku program zapyta o ilość etykiet do wydrukowania, proponując ilość z karty magazynowej (lub odpowiednio przyjęcia). Następnie dana jest możliwość wyboru akcji

- wydruk natychmiastowy (Druk),
- zapisanie wybranych etykiet do kolejki (Zapis),
- usunięcie wszystkich etykiet z kolejki do wydruku (Usun).

Kolejka służy do magazynowania kolejnych etykiet do druku, w przypadku, gdy wybrana ilość jednego wzoru etykiety nie wystarcza do zapełnienia całej strony. Po wybraniu wydruku nastąpi przekazanie danych do drukującego programu, pod Windows. W przypadku, gdy jest to pierwszy wydruk, program poprosi o wybranie drukarki i jej konfigurację.

Istniejący wydruk dopasowany jest do szablonu etykiet samoprzylepnych Zweckform L7160, istnieje jednak możliwość przekształcenia go w szerokim zakresie, za pomocą edycji definiowalnego szablonu w pliku "standard.wyd" odpowiedzialnym za wydruki programu KSI3 Pro.

*UWAGA! Zalecane jest drukowanie etykiet samoprzylepnych na drukarkach o wysokiej jakości druku tak, aby czytniki w sposób prawidłowy mogły odczytać kod paskowy.*

# **25. Urządzenia fiskalne**

# **25.1 Współpraca programu KSI3 Pro z urządzeniami fiskalnymi**

Program współpracuje z dwoma rodzajami drukarek fiskalnych oraz z kasami fiskalnymi.

Drukarki fiskalne:

- Elzab FP–600, produkcji firmy Elzab z Zabrza
- POSNET DF–300, 301, 3001, Thermal, produkcji warszawskiej firmy POSNET (a także drukarki innych producentów wykorzystujące do komunikacji z komputerem protokół firmy POSNET np. Emar–Duo, Vega)

Kasy fiskalne:

- $NCR 2190$
- OPTIMUS PS–2000 (Plus)
- CR280
- Sharp A–445P, A–455P, A–495, A–457P
- ELZAB System-600

# **25.2 Drukarka fiskalna FP–600**

## **25.2.1 Organizacja bazy danych**

Podstawowym wymogiem drukarki FP600 (która podczas sprzedaży tworzy i zapamiętuje listę towarów wg ich nazw) jest, aby nazwa towaru składała się z co najmniej 10 znaków znaczących. W przypadku, gdy nazwa towaru jest krótsza niż 10 znaków, paragon jest anulowany przez drukarkę, a na wydruku pojawia się błąd o kodzie: "B". Maksymalna długość nazwy przyjmowana przez drukarkę to 28 znaków. Ograniczenie to nie oznacza, że nazwy muszą być maksymalnie 28 znakowe. Jeżeli towar ma wpisaną dłuższą nazwę, wszystkie znaki powyżej 28 są przez drukarkę obcinane.

# *UWAGA!*

*Producent drukarki liczy znaki w nazwie towaru bez uwzględnienia znaków spacji (przerw pomiędzy wyrazami) tzn. np. tytuł: Kult ciała zawiera w nazwie tylko 9 znaków, jest więc wg drukarki FP–600 zbyt krótki.*

### **25.2.2 Połączenie drukarki z komputerem**

Do połączenie drukarki z komputerem wykorzystywane jest łącze szeregowe RS–232. Operacja połączenia drukarki z komputerem polega tylko na wpięciu kabla połączeniowego do odpowiedniego gniazda w komputerze.

*UWAGA! Połączenia drukarki z komputerem należy dokonywać przy wyłączonych obydwu urządzeniach. Jest to istotne, jeżeli chcemy uniknąć uszkodzeń portów szeregowych w komputerze lub w drukarce.*

Parametry portu szeregowego:

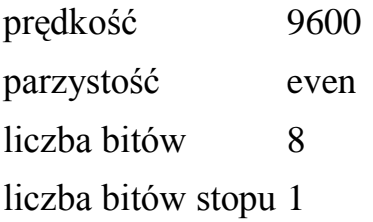

### **25.2.3 Przygotowanie programu do współpracy z drukarką fiskalną Elzab FP–600**

Po uruchomieniu programu KSI3 Pro należy:

- Z poziomu głównego menu uruchomić konfigurację programu przez naciśnięcie klawisza <**Shift><F9**>,
- Z podmenu: "*Konfiguracja*" wybrać opcję: '*Stanowiska*",
- Z listy stanowisk należy wybrać to, do którego dołączona będzie drukarka fiskalna. W przypadku, gdy w programie nie zdefiniowano jeszcze żadnego stanowiska należy dopisać nowe po naciśnięciu klawisza <**Ins**> (patrz 5.5).

Pojawi się ekran, w którym należy wpisać parametry stanowiska pracy.

W drugiej części arkusz konfiguracyjnego stanowiska należy:

- W polu: *"Drukarka fiskalna*" należy klawiszem <**Tab**> wybrać typ drukarki fiskalnej dołączonej do stanowiska,
- *Urządzenie wyjścia* klawiszem <**Tab**> należy wybrać port komputera, do którego dołączona jest drukarka fiskalna.

Po zatwierdzeniu pola: "*Urządzenie wyjścia*" użytkownik może ustalić oznaczenia stawek podatku VAT zgodnie z ustawieniami w drukarce fiskalnej. Program proponuje ustawienia stawek zgodne ze standardowymi ustawieniami fabrycznymi drukarek.

*Drukować kod towaru* –  $[\sqrt{]}$  na paragonie oprócz tytułu wydrukowany zostanie kod towaru,

- *Kod PKWiU w nazwie towaru* [ $\sqrt{ }$ ] na paragonie oprócz tytułu wydrukowany zostanie kod PKWiU towaru.
- *Umieszczać dane klienta* [ $\sqrt{ }$ ] na paragonie mogą zostać wydrukowane dane kupującego (oczywiście po wpisaniu tych danych podczas wystawiania paragonu).
- *Uzupełniać nazwę kropkami*  $[\sqrt{]}$  tytuł książki zostanie uzupełniony do całej długości kropkami. Eliminuje to problemy ze zbyt krótkimi nazwami towaru,
- *Rejestrować operacje kasowe*  opcja w drukarce fiskalnej ELZAB nie jest dostępna,
- *Logowanie*  [√] logowanie na drukarce każdej zmiany operatora,
- *Agregacja*  $[\sqrt]$  agregacja wydruku do paragonu fiskalnego,
- $\chi$ *Zwroty*  $[\sqrt{]}$  drukowanie potwierdzenia zwrotu towaru na drukarce fiskalnej,
- *Linia ON-LINE –* **[√]** *–* opcja musi być ustawiona doświadczalnie w zależności od typu kabla połączeniowego do drukarki. Jeżeli przy pierwszej próbie komunikacji z drukarką program zgłosi błąd komunikacji nr 6, wówczas należy zmienić ustawienie opcji,
- *Szuflada*  $[\sqrt{]}$  w przypadku podłączenia do drukarki kasowej szuflady na pieniądze, przy włączonej opcji, szuflada będzie automatycznie otwierana po zatwierdzeniu każdego paragonu. Szufladę można również otworzyć po naciśnięciu w menu: "*Sprzedaż*" klawisza <**Shift><F7**>.
- *Wyświetlacz*  $[\sqrt{]}$  przy włączonej opcji, podczas wprowadzania pozycji na paragon, na wyświetlaczy będą pojawiały się informacje o książce. Przy opcji wyłączonej pojawiać się będzie tylko informacja o końcowej wartości paragonu.

### *UWAGA!*

### *Jeśli drukarka fiskalna posiada wyświetlacz typu LED(tzn. taki, który nie wyświetla tekstu) wówczas na wyświetlaczu nie będą pojawiały się informacje o kolejno wprowadzanych towarach.*

*Wyświetlać po sprzedaży* – użytkownik może wpisać formułę, która będzie wyświetlana na wyświetlaczu po zakończeniu sprzedaży np. *Zapraszamy!*. Po wpisaniu w pierwszej linii: @ZEGAR, po wyjściu ze sprzedaży pojawi się na wyświetlaczu aktualna godzina (w przypadku wyświetlacza alfanumerycznego również data).

### **25.2.4 Generowanie raportów na drukarce FP–600**

Raporty na drukarce fiskalnej mogą być generowane w dwojaki sposób – albo bezpośrednio z panelu kontrolnego drukarki (zgodnie z instrukcją obsługi), albo z programu KSI3 Pro.

Aby wydrukować raporty z programu KSI3 Pro należy uruchomić opcję: "Sprzedaż" – "Funkcje DF" i wybrać odpowiedni raport:

- *Raport dobowy* wartość sprzedaży z podziałem wg stawek VAT, od ostatniego raportu dobowego.
- *Raport okresowy* zestawienie raportów dobowych wykonanych w podanym okresie czasu.
- *Status drukarki* informacje o aktualnych parametrach drukarki FP–600 np. data pierwszego i ostatniego zapisu, stawki VAT, ilość towarów zablokowanych, itd.
- *Towary zablokowane* wydruk listy towarów zablokowanych znajdą się na niej te towary, dla których nastąpiła operacja obniżenia, a później podwyższenia stawki VAT.

### **25.2.5 Podstawowe komunikaty o błędach**

Jeżeli drukarka fiskalna anuluje paragon, wówczas symbol błędu jest wydrukowany na paragonie fiskalnym.

- "1" odebranie znaku różnego od Esc w momencie oczekiwania na sekwencję Esc, XXH lub sekwencja Esc, XXH "nieznana" w paragonie lub niewłaściwa w danym momencie,
- "2" nieprawidłowa wartość rabatu (mniejsza od 1 lub większa od 99),
- "3" nieprawidłowa kolejność sekwencji "paragonowych" lub powtórzenie paragonowych sekwencji jednokrotnych;
- "4" przekroczona maksymalna długość paragonu;
- "5" przekroczona maksymalna liczba linii drukowanych za pomocą sekwencji Esc, 09H,
- "6" przekroczony maksymalny czas wystawiania paragonu w trybie "na bieżąco",
- "7" niezgodność sumy do zapłaty przesłanej z komputera z wyliczoną przez drukarkę,
- "A" znak niedrukowalny w nazwie paragonu (o kodzie mniejszym od 20H),
- "B" mniej niż 10 liter znaczących w nazwie programu,
- "C" nastąpiło zablokowanie towaru (zmiana stawki na mniejszą, a następnie próba powrotu na większą);
- "D" brak miejsca na zapis towaru w bazie sum;
- "E" brak miejsca na zapis towaru w bazie nazw;
- "F" przekroczona maksymalna ilość towaru (6 cyfr znaczących);
- "G" przekroczona maksymalna cena towaru (większa od 9999999,99);
- "H" sekwencja Esc, ST nie wystąpiła w oczekiwanym miejscu;
- "I" stawka podatku w sekwencji Esc, ST nie w zakresie od A do Z lub użyta stawka rezerwowa;
- ., J" ujemne saldo z towaru, dla którego realizowana jest pozycja korekcyjna;
- "K" wartość pozycji (iloczyn ilości towaru i ceny) niezgodna z przesłaną z komputera lub przekracza maksymalną wartość

### *25.2.6* **Oznaczenia stawek VAT na na drukarce FP–600**

W starszych wersjach drukarek, które mogły obsługiwać tylko 5 stawek VAT stawka "zwolniony" była oznaczona literą "Z" i taką konfigurację proponował program. W momencie, gdy pojawiły się na rynku drukarki umożliwiające zaprogramowanie 7 stawek VAT, stawka: "zwolniony" musi być w programie oznaczona literą E. Również starsze drukarki (pięciostawkowe) działają poprawnie przy ustawieniu dla stawki ZW litery E.

Kolejność i oznaczenie stawek VAT dla drukarki siedmio – stawkowej:

- 01 stawka A
- 02 stawka B
- 03 stawka C
- 04 stawka D
- 05 zwolniony z podatku
- 06 stawka E
- 07 stawka F

Takie ustawienie kolejności stawek wynika z potrzeby zachowania kompatybilności z drukarkami pięcio – stawkowymi.

Dlatego w programie konieczne jest ustawienie stawki zwolnionej zawsze na piątej pozycji tzn. pod literą E. Przykładowe skonfigurowanie stawek VAT:

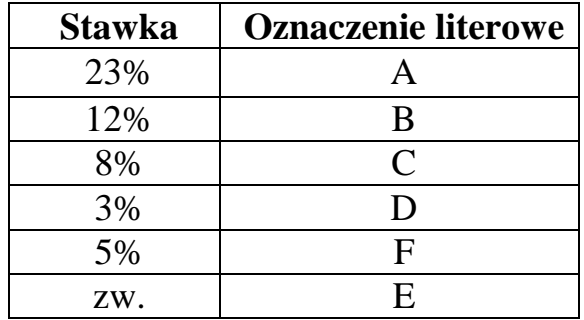

### **Producent drukarki:**

Zakłady Urządzeń Komputerowych ELZAB

41–813 Zabrze, ul. Kruczkowskiego 39 tel. 1–722–021 do 29

## **25.3 Drukarka fiskalna POSNET DF–30x**

### **25.3.1 Informacje ogólne**

Drukarki DF–300, DF–301, DF–3001, Thermal mogą być połączone z komputerem za pośrednictwem standardowego łącza RS232 (port szeregowy) lub poprzez port równoległy (LPT). Najnowsze modele drukarek POSNET w tym drukarki termiczne (ciche) posiadają tylko łącze szeregowe RS–232.

### **25.3.2 Przygotowanie bazy danych**

W przypadku współpracy programu KSI3 Pro z drukarką POSNET nie ma potrzeby dokonywania jakichkolwiek zmian w bazie danych. Warto jedynie pamiętać, że ponieważ drukarka tworzy listę towarów wg ich nazw, nie powinny się znaleźć w bazie danych dwa towary o takiej samej nazwie (i różnej stawce VAT). Ważne jest to, że drukarka przyjmuje 40 znaków nazwy, więc różnica w nazwie musi zawierać się w pierwszych 40 znakach.

### **25.3.3 Konfiguracja programu**

Z poziomu Menu Głównego należy uruchomić konfigurację programu przez naciśnięcie klawisza <**Shift><F9**>,

- Z podmenu: "*Konfiguracja*" wybrać opcję: '*Stanowiska*",
- z listy stanowisk należy wybrać to, do którego dołączona będzie drukarka fiskalna. W przypadku, gdy w programie nie zdefiniowano jeszcze żadnego stanowiska należy dopisać nowe po naciśnięciu klawisza <**Ins**> (patrz 5.5).

Pojawi się ekran, w którym należy wpisać parametry stanowiska pracy.

W drugiej części arkusz konfiguracyjnego stanowiska należy:

W polu: *"Drukarka fiskalna*" należy klawiszem <**Tab**> wybrać typ drukarki fiskalnej dołączonej do stanowiska,

*Urządzenie wyjścia* – klawiszem <**Tab**> należy wybrać port komputera, do którego dołączona jest drukarka fiskalna.

Po zatwierdzeniu pola: "*Urządzenie wyjścia*" użytkownik może ustalić oznaczenia stawek podatku VAT zgodnie z ustawieniami w drukarce fiskalnej. Program proponuje ustawienia stawek zgodne ze standardowymi ustawieniami fabrycznymi drukarek.

- *Drukować kod towaru*  $[\sqrt{]}$  na paragonie obok nazwy towaru pojawi się jego kod,
- *Kod PKWiU w nazwie towaru* [ $\sqrt{ }$ ] na paragonie oprócz tytułu wydrukowany zostanie kod PKWiU towaru,
- *Umieszczać dane klienta* [ $\sqrt{ }$ ] na paragonie mogą zostać wydrukowane dane kupującego (oczywiście po wpisaniu tych danych podczas wystawiania paragonu).
- *Uzupełniać nazwę kropkami* [ $\sqrt{ }$ ] tytuł książki zostanie uzupełniony do całej długości kropkami.
- *Rejestrować operacje kasowe –*  $[\sqrt{]}$  automatyczna rejestracja na drukarce fiskalnej wszystkich operacji kasowych dokonywanych na tym stanowisku,
- *Logowanie*  $[\sqrt{]}$  logowanie na drukarce każdej zmiany operatora programu,
- $Zwroty [\sqrt{]}$  drukowanie potwierdzenia zwrotu towaru na drukarce fiskalnej,
- *Linia ON–LINE*  $[\sqrt{]}$  opcja ta musi być ustawiana doświadczalnie w zależności od typu kabla połączeniowego do drukarki. Jeżeli przy pierwszej próbie komunikacji z drukarką program zgłosi błąd komunikacji numer 6, wówczas należy zmienić ustawienie opcji,
- *Szuflada*  $[\sqrt{]}$  w przypadku podłączenia do drukarki fiskalnej szuflady na pieniądze, przy włączonej opcji, szuflada będzie automatycznie otwierana po zatwierdzeniu każdego paragonu. Szufladę można również otworzyć po naciśnięciu w menu: "*Sprzedaż*" klawisza **<Shift><F7>.**
- *Wyświetlacz*  $[\sqrt{]}$  przy włączonej opcji, podczas wprowadzania pozycji na paragon, na wyświetlaczy będą pojawiały się informacje o książce. Przy opcji wyłączonej pojawiać się będzie tylko informacja o końcowej wartości paragonu.

### *UWAGA!*

*Jeśli drukarka fiskalna posiada wyświetlacz typu LED(tzn. taki, który nie wyświetla tekstu) wówczas na wyświetlaczu nie będą pojawiały się informacje o kolejno wprowadzanych towarach.*

*Wyświetlać po sprzedaży* – użytkownik może wpisać formułę, która będzie wyświetlana na wyświetlaczu po zakończeniu sprzedaży np. *Zapraszamy!*. Po wpisaniu w pierwszej linii: @ZEGAR, po wyjściu ze sprzedaży pojawi się na wyświetlaczu aktualna godzina (w przypadku wyświetlacza alfanumerycznego również data)

### **Producent drukarki:**

POSNET (posiada status producenta krajowego) Warszawa al. Jerozolimskie 131 Dział handlowy: tel. (022) 22–04–64, 22–23–95

# **25.4 Prowadzenie sprzedaży przy użyciu drukarki fiskalnej.**

Sprzedaż detaliczna i jej obsługa przebiega tak samo jak w standardowej wersji programu. Jedyna różnica polega na tym, że po zatwierdzeniu każdego paragonu drukarka wydrukuje paragon z jednoczesnym zapisem danych o sprzedaży w pamięci fiskalnej.

### **25.4.1 Wystawianie faktur do paragonów fiskalnych**

Klient kupujący towar w detalu ma prawo zażądać wystawienia faktury na kupowany towar, ale jednocześnie zgodnie z obowiązującym prawem, sprzedaż ta musi być zarejestrowana w urządzeniu fiskalnym, czyli w przypadku drukarki fiskalnej musi być wydrukowany paragon.

Program KSI3 Pro przewiduje taką sytuację i umożliwia wystawienie faktury podczas transakcji detalicznych. Jest to możliwe na dwa sposoby:

W przypadku, gdy klient przed zatwierdzeniem paragonu zgłosi potrzebę uzyskania fakturys, wówczas po zakończeniu dopisywania pozycji na paragon i zamknięciu tej listy klawiszem <**Ctrl**><**Enter**> należy wybrać strzałkami kursora pozycję: "*Rachunek*" i można przystąpić do wpisywania danych kupującego, które zostaną wydrukowane na fakturze. W momencie zatwierdzenia paragonu, program jednocześnie wydrukuje paragon na drukarce fiskalnej i Fakturę na drukarce do dokumentów transakcji.

### *UWAGA!*

*Faktury wydrukowane jednocześnie z paragonem fiskalnym zwane w programie "Rachunkami do Paragonów Fiskalnych" umieszczane są na osobnej liście. Lista ta jest dostępna w opcji: "Sprzedaż" – "Rach. do PF". Faktury te można w razie potrzeby ponownie wydrukować.*

Jeżeli klient przypomni sobie o konieczności posiadania faktury już po zatwierdzeniu i wydrukowaniu paragonu, wówczas taką fakturę należy wystawić w opcji: "Sprzedaż" – "Rach. do PF". W opcji tej pojawi się lista wcześniej wystawionych rachunków do paragonów fiskalnych. Naciśnięcie klawisza <**Ins**> umożliwia wystawienie nowego rachunku. Czynności przy wystawianiu takiego rachunku są identyczne jak przy sprzedaży detalicznej.

Należy kolejno wpisać wszystkie pozycje, które wcześniej wpisano podczas wystawiania paragonu.

*Tak wystawiana Faktura do Paragonu Fiskalnego jest tylko inną formą wydruku tego paragonu, nie powoduje on powtórnego zdjęcia towaru ze stanu magazynowego i nie wchodzi do raportów o sprzedaży (w raportach widnieje sprzedaż detaliczna).*

### **25.4.2 Zwroty fiskalnej sprzedaży detalicznej**

Drukarka fiskalna jak każde urządzenie fiskalne nie obsługuje zwrotów (zgodnie z obowiązującymi przepisami). Zwrotu towaru dokonuje się w opcji: "*Sprzedaż*"  $-$ *<sub><i>z*</sub>*Zwroty*".

Zgodnie z przepisami powinien być przez sprzedającego prowadzony dzienny rejestr zwrotów fiskalnych. Można do tego celu wykorzystać wydruk z opcji: "*Sprzedaż*" *– "Operacje (w dniu)"* – wydruk szczegółowy zwrotów.

### **25.4.3 Wystawianie faktury VAT na stanowisku fiskalnym**

Co zrobić, gdy klient w trakcie wpisywania pozycji na paragon zażąda faktury VAT?

Jeżeli stało się to przed zatwierdzeniem i wydrukowaniem paragonu, wówczas na liście wpisanych na paragon książek należy nacisnąć klawisze <**Ctrl**><**F**>, co spowoduje konwersję wpisanych pozycji z paragonu do faktury w BUFORZE. Edycja tej faktury jest możliwa z opcji: "*Transakcje"* – "*Faktury*".

Gorzej sytuacja przedstawia się, gdy paragon został zafiskalizowany (wydrukowany), gdyż wówczas przed wystawieniem faktury VAT z opcji: "*Transakcje*" należy dokonać zwrotu sprzedaży detalicznej (aby zachować zgodność stanów magazynowych i księgowych).

Po przeprowadzeniu zwrotu towaru, fakturę należy wystawić w opcji: *"Transakcje" – "Faktury (FA)"* (patrz 11.2.1).
## **26. Edytor**

Edytor dokumentów pozwala na tworzenie prostych dokumentów z użyciem polskich liter, oraz ich wydruk na drukarce. Umożliwia (przy pomocy specjalnych pól) tworzenie wzorców listów do korespondencji seryjnej (np. zawiadomienie o subskrypcji)

**Opis pól kodowych edytora:**

**<Ins>** – dodanie nowego dokumentu,

**<Enter>** – edycja istniejącego dokumentu,

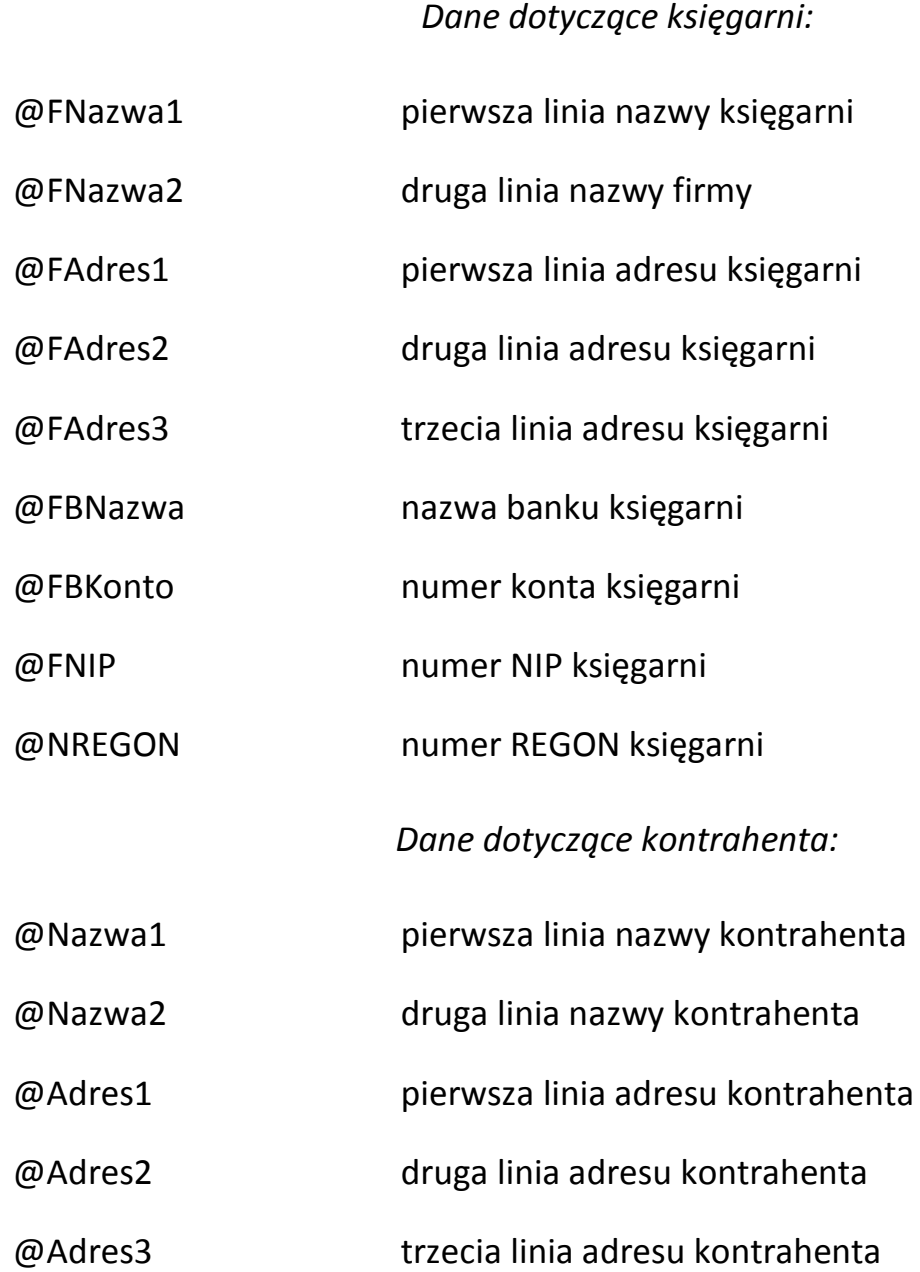

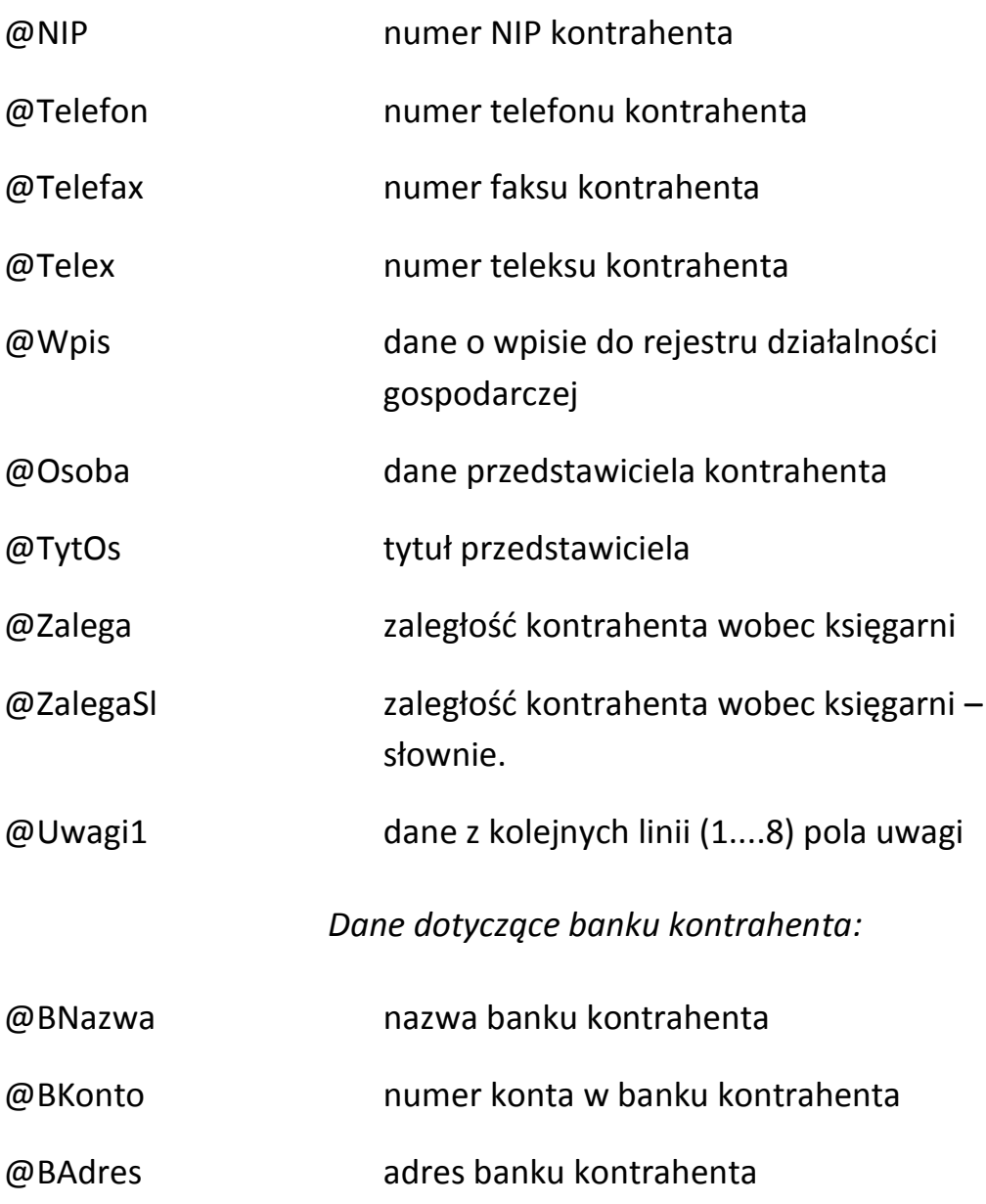

### **UWAGA! Wielkość liter jest ISTOTNA.**

**F2** – wydruk dokumentu,

- **<Ctrl><Esc>** wyjście z edytora bez zapisu dokumentu na dysk,
- **<Ctrl><Enter>** zapis dokumentu na dysk i wyjście z edytora.
- **Del**  usunięcie dokumentu z listy (i z dysku)
- **<Ctrl><Enter>** kopiowanie innego dokumentu np. gdy tworzony jest dokument o zbliżonej treści, to zamiast pisać go od nowa, można skopiować dokument wzorcowy i ewentualnie dokonać poprawek.

# **27. Funkcje specjalne**

W programie wbudowano kilka technicznych opcji związanych z konfiguracją komputera oraz operacjami specjalistycznymi.

### **27.1 Ustawianie czasu**

Opcja umożliwia zmianę godziny w komputerze – przydatne przy zmianie czasu letniego na zimowy i odwrotnie.

Po uruchomieniu tej opcji pojawi się okno: "Ustawianie czasu", w którym należy wpisać aktualny czas w formacie *godziny: minuty: sekundy*.

## **27.2 Ustawianie daty**

Opcja umożliwia zmianę daty systemowej w komputerze.

Po uruchomieniu tej opcji pojawi się okno: "*Ustawianie daty*", w którym należy wpisać właściwą datę w formacie: *dzień: miesiąc: rok*.

*UWAGA! Operacja zmiany daty może spowodować zaburzenia bazy danych (np. antydatowanie dokumentów). Nadużywanie tej opcji może spowodować błędne zapisy w bazie danych.*

## **27.3 Zmiana Hasła Pracownika**

Umożliwia pracownikom na okresową zmianę hasła. Należy podać hasło dotychczasowe, następnie nowe hasło i w pozycji "*Potwierdzenie*" ponownie wpisać nowe hasło (aby uniknąć błędów podczas wpisywania)

## **27.4 Wprowadzanie kodów paskowych**

Opcja ta umożliwia automatyczne wpisanie kodów paskowych we wszystkich kartach książek, w których wypełniono pole: ISBN. Kod paskowy jest nadawany na podstawie kodu ISBN przez odpowiednie przeliczenie tego kodu.

## **27.5 Aktualizacja karty towarów**

Opcja umożliwiająca dokonanie grupowej przeceny książek (patrz 16.2), zmiany stawek VAT w kartach książek oraz ustawienie rabatu na odfiltrowanych kartach towarów. Przed wykonaniem zamiany należy klawiszem **F5** ustawić filtr na pozycje, które mają zostać objęte aktualizacją.

## **27.6 Aktualizacja bazy danych**

Funkcja umożliwiająca zmianę danych towaru. Danych, których zmiana jest niemożliwa z poziomu karty książki (kod PKWiU, kod książki, kod kontrahenta, kod grupy, kod wydawcy, kod serii wydawniczej, kod działu, kod hasła).

Umożliwia także połączenie historii dwóch kart książek lub kontrahentów, poprzez podanie zmienianego kodu na już istniejący. Przy łączeniu kart książki stany towaru są sumowane i przepisywane jest pierwsze polaczenie.

## **27.7 Aktualizacja słownika PKWiU**

W związku z Rozporządzeniem Rady Ministrów z dnia 18 marca 1997 r. w sprawie Polskiej Klasyfikacji Wyrobów i Usług (PKWiU) wchodzącej w życie z dniem 1 stycznia 2003 r. dotychczasowy symbol SWW zastąpiły kody PKWiU.

W funkcji tej możemy przeglądać pełną bazę kodów PKWiU wraz z ich oznaczeniami numerycznymi i opisami, a także tworzyć lub modyfikować słownik kodów PKWiU.

## **27.7.1 Automatyczna aktualizacja słownika w programie**

Istnieje możliwość automatycznego uzupełniania słownika kodów PKWiU w programie, przy wykorzystaniu pełnej dostępnej klasyfikacji.

Klawiszem <Tab> powodujemy zaznaczenie (i automatyczne dodanie do słownika) konkretnych kodów. W celu operowania na większej ilości kodów jednocześnie, możemy użyć klawisza <Ins> (zaznaczenie wszystkich kodów na liście), <Del> (odznaczenie wszystkich kodów), znak <–> (minus) na klawiaturze numerycznej (ograniczenie do pozycji zawierających wpisany tekst), znak <+> (plus) na klawiaturze numerycznej (wyszukiwanie pozycji zawierającej zadany tekst).

Można też wykonać operację "zaznacz wszystkie oprócz...", w tym celu należy:

- Wejść na listę kodów i zaznaczyć wszystkie (<Ins>)
- Ograniczyć listę do kodów, które chcemy wykluczyć, wpisując zadany tekst (<-> na klaw. numerycznej)
- Odznaczyć wszystkie odnalezione kody  $(\leq$ Del $\geq)$
- Przywrócić pełną listę (<\*> znak "gwiazdki" na klawiaturze numerycznej)

*jednocześnie) jest jednoznaczne z usunięciem kodu ze słownika w bazie. Co za tym idzie, tracone są informacje o proponowanych stawkach VAT, powiązanych z tym kodem (kodami). Stawki VAT w kartach towarów nie ulegają zmianie.*

## **28. Współpraca z programami finansowo – księgowymi**

Współpraca, tzn. eksport danych z programu KSI3 Pro do programów finansowo–księgowych może odbywać się wówczas, gdy programy te pracują na jednym komputerze lub w sieci komputerowej. Można również dokonywać księgowania danych za pośrednictwem dyskietek.

Program KSI3 Pro eksportuje do rejestrów VAT programów finansowo–księgowych wszystkie dane dotyczące przeprowadzanych w księgarni transakcji typu sprzedaż (paragonowa i fakturowa) do rejestru sprzedaży i transakcji, typu zakup (przyjęcie PZ) do rejestru zakupów.

*UWAGA! Program KSI3 Pro umożliwia współpracę z programami finansowo – księgowymi firmy CDN – KH/KP (standardowo), a także zdefiniowanie przez użytkownika lub na zamówienie przez firmę TeleVox współpracy z każdym innym programem posiadającym możliwość importowania rejestrów VAT.*

*Format COMMA może także zostać wykorzystany do współpracy z innymi programami FK, które umożliwiają wczytywanie danych FPP jak np. Symfonia.*

## **28.1 Przygotowanie programu KSI3 Pro do współpracy z programami księgowymi KH/KP firmy CDN**

Przed konfiguracją programu KSI3 Pro należy:

- Ustalić katalog na dysku, w którym zapisywane są dane programu finansowo–księgowego (np. dla programu KH: C:\KH\KSI),
- W programie KH ustalić nazwę rejestru VAT, do którego zapisywane będą dane eksportowane z programu KSI3 Pro np. KSI3 (ewentualnie utworzyć nowy rejestr)
- Po uruchomieniu programu KSI3 Pro należy włączyć opcję: *"Konfiguracja Programu"* (klawiszami Shift–F9) i z menu konfiguracyjnego wybrać pozycję "Dane Firmy".
- W arkuszu *"Dane Firmy"* w dolnej części znajduje się pole: *"Ścieżka"*, w którym należy wpisać pełną ścieżkę dostępu do danych programu finansowo–księgowego (np. C:\KH\KSI3). W polu "grupa:" należy wpisać nazwę rejestru VAT (wspólna dla rejestru sprzedaży i zakupów w programie KH lub KP), do którego księgowane będą transakcje z programu KSI3 Pro.

*UWAGA! Aby nastąpiło poprawne zaksięgowanie danych w programie KH lub KP musi zostać stworzony rejestr VAT o nazwie identycznej z polem "grupa" w "Danych o firmie" programu KSI. Księgowanie do programu KH/KP firmy CDN uwzględnia zmiany w definicji plików i jest dostosowane do aktualnego formatu pliku VAT\_R.DAT.*

Następnym polem jest wybór cen zakupu, w jakich ma odbywać się księgowanie: *średnie*/*rzeczywiste*.

Pole *format* umożliwia wybór formatu danych w standardzie KH/KP lub COMMA (pliki tekstowe).

Po dokonaniu tych czynności programy są gotowe do współpracy.

### **28.2 Księgowanie transakcji**

Aby dokonać automatycznego zaksięgowania transakcji z programu KSI3 do KP lub KH należy w programie KSI3 Pro uruchomić listę transakcji z opcji: "*Historia i Raporty" – "Ogółem transakcje*". Po wybraniu z listy klawiszami kursora pozycji do zaksięgowania należy nacisnąć klawisz <**F7>**. Pojawi się arkusz księgowania. Klawisze Ctrl–Enter powodują zaksięgowanie transakcji, <**Esc>** umożliwia rezygnację z księgowania. Zaksięgowana transakcja oznaczona zostanie przez program znakiem \*. Przy próbie ponownego zaksięgowania tej samej transakcji program zgłosi ostrzeżenie, że transakcja ta była już księgowana.

# *UWAGA! Transakcje bez VAT'u są księgowane do KH/KP jako ewidencja*

*przychodów i kosztów, przy czym takie księgowanie jest możliwe tylko bezpośrednio do plików KH/KP.*

W programach finansowo–księgowych do momentu zamknięcia miesiąca możliwa jest edycja danych zaksięgowanych transakcji.

## **28.3 Księgowanie operacji kasowych**

Aby dokonać zaksięgowania operacji kasowych z programu KSI3 Pro do KP lub KH należy uruchomić funkcję: *Kasa: Księgowanie* z menu *Stan Kasy*.

Producentem programów KH (Księga Handlowa) i KP (Książka Podatkowa) jest firma CDN z Krakowa.

# **29. Definiowalne wydruki / eksporty**

## **29.1 Wstęp**

Większość wydruków / eksportów w programie KSI3 Pro może być definiowana przez użytkownika. Definicja wydruków / eksportów jest plikiem tekstowym; ma postać skryptu w prostym języku, którego opis jest przedmiotem tej instrukcji. Ten sam mechanizm jest używany do definiowania formatu danych i raportów eksportowanych do pliku.

Instrukcja ta opisuje przede wszystkim wydruki, dlatego że zdecydowana większość zmian dokonywanych przez użytkownika będzie ich właśnie dotyczyła. A także dlatego, że różnica między eksportem a wydrukiem polega tylko na wywołaniu komendy \OTWORZ (patrz. 29.2) i nie wymaga osobnego opisu.

Wzorzec wydruku jest tworzony w osobnym pliku (lub kilku plikach) o dowolnej nazwie, umieszczonych w katalogu KSI3, po zainstalowaniu program jest wyposażony w pliki STANDARD.WYD (zawierający standardowe szablony wydruków) i STANDARD.WYM (zawierający standardowe szablony importów i eksportów). Pliki te można modyfikować, ale należy zapisać je pod inną nazwą, ponieważ przy reinstalacji do nowej wersji programu zostaną one automatycznie zastąpione.

### **UWAGA!**

**Opis języka definiowanych importów znajduje się w dziale "Definiowalne importy"(patrz. 30).**

Wzorzec taki opisuje wygląd wydruku i jego treść. Język definiowania wydruków pozwala także w pewnym stopniu przeprowadzać dialog z użytkownikiem (program zadaje pytania w czasie generowania wydruku), deklarować zmienne, makrodefinicje, zapisywać i odczytywać parametry konfiguracji programu, oraz wykonywać proste obliczenia i podejmować warunkowe decyzje (możliwe są podsumowania, sumy częściowe, wydruki z wariantami, etc.)

#### *UWAGA!*

*Do edycji plików z szablonami wymagany jest edytor tekstowy "DOS– owy" ze standardem polskich liter w Mazovii.*

*Podczas definiowania wydruków należy zwracać szczególną uwagę na umieszczenie odpowiednich elementów we właściwych kolumnach. Należy także unikać stosowania edytorów tekstu wstawiających do edytowanego pliku znaki tabulacji.*

Kiedy użytkownik zainicjuje akcję wydruku w kontekście, w którym dostępne są definiowalne wydruki (np. przez wciśnięcie klawisza F2 w formularzu faktury) program podejmuje kolejno następujące czynności:

1. **Otwiera menu wydruków umożliwiając wybranie rodzaju wydruku**. Każdy kontekst programu posiada ustalony identyfikator pojawiający się w nagłówku menu wydruków (po naciśnięciu F2). Zawartość menu może być modyfikowana przez użytkownika posiadającego odpowiednie uprawnienia. W tym celu należy w oknie konfiguracji (Shift–F9 z poziomu głównego menu uruchamia menu konfiguracji programu) wcisnąć F9 (dla eksportów Shift– F9). Lista wydruków, która się pojawi, umożliwia przyporządkowanie wydruków do poszczególnych pozycji menu lub modyfikowanie istniejących.

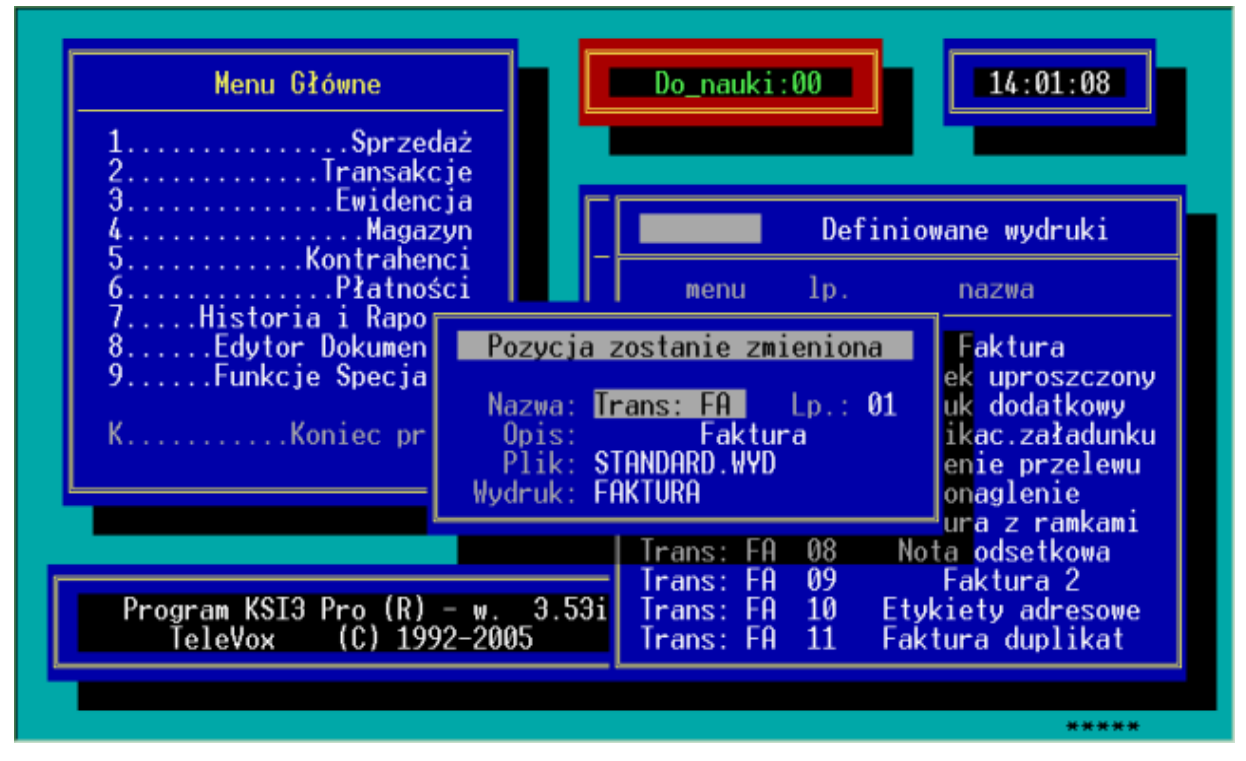

*Rys. 74 Konfigurowanie menu wydruków*

Dla każdego wydruku / eksportu należy określić pola:

- Menu: Identyfikator menu, z którego dany wydruk ma być dostępny (jeden wydruk może być dostępny z kilku menu, ale jeden identyfikator nie może zawierać więcej niż 10 wydruków)
- Lp. Liczba porządkowa (pozycja w menu). Menu może zawierać pozycje puste i nie musi rozpoczynać się od pozycji 01. Jeżeli zamiast Lp wpisany zostanie znak '00', program rezygnuje z otwierania menu i od razu rozpoczyna wykonanie wydruku.
- Nazwa: Nazwa wydruku w formie, w jakiej ma się pojawić w menu.

Plik: Nazwa pliku zawierającego szablon danego wydruku

Wydruk: Identyfikator wydruku (patrz opis komendy \start)

- Dodatkowe informacje dotyczące konfiguracji programu można znaleźć w opisie komendy \otworz.
- 2. **Odszukuje szablon wydruku w pliku z definicjami wydruków**. Po wybraniu wydruku z menu, program na podstawie nazwy pliku zdefiniowanej w konfiguracji i identyfikatora wydruku odszukuje wzorzec wydruku. Każdy wydruk rozpoczyna się komendą \start, zawierającą jednoznaczny identyfikator wydruku.
- 1. **Interpretuje kolejne wiersze wzorca.** Kolejne wiersze szablonu zawierają komendy do wykonania lub tekst do wydrukowania. Szablon danego wydruku kończy komenda \koniec lub \start innego wydruku.
- W pliku z definicjami wydruków występują trzy rodzaje linii:

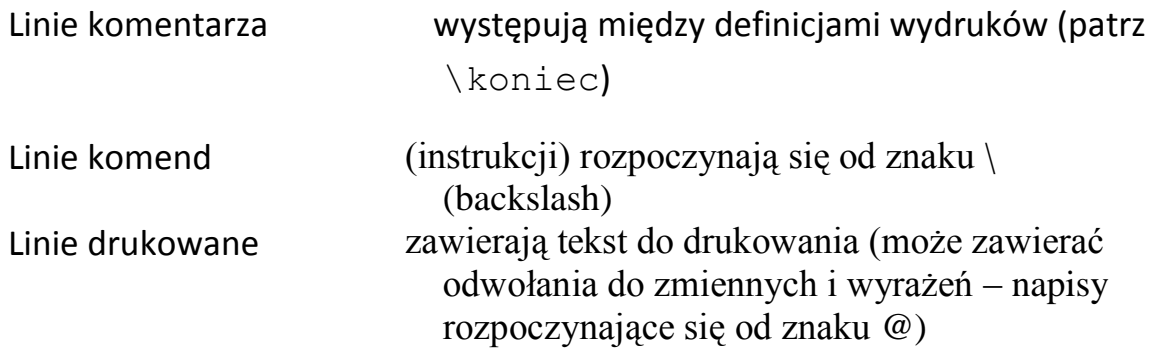

**Komentarze** są podczas interpretacji ignorowane.

**Linie komend (instrukcji)** są wykonywane w różny sposób (zależny od rodzaju komendy). Dalej opisano dostępne komendy i ich interpretację.

**Linie drukowane** są wysyłane na aktywne urządzenie drukujące po uprzednim wykonaniu podstawień. Każdy napis postaci @*nazwa* lub @*nazwa*#*format*  zamieniany jest na odpowiedni inny napis (standardowe symbole @*nazwa,* ich znaczenie i sposób formatowania zmiennych opisane są dalej).

## PRZYKŁADOWY SZABLON – WYDRUK FAKTURY \*\*\*\*\*\*\*\*\*\*\*\*\*\*\*\*\*\*\*\*\*\*\*\*\*\*\*\*\*\*\*\*\*\*\*\*\*\*\*\*\*\*\*\*\*\*\*\*\*\*\*\*\*\*\*\*\*\*\*\*\*\*\*\*\*\*\*\*\*\*\*\*\*\*\*\*\*\*\*\* \*\*\*\*\*\*\*\*\*\*\*\*\*\*\*\*\*\*\*\*\*\*\*\*\*\*\* W Y D R U K F A K T U R Y \*\*\*\*\*\*\*\*\*\*\*\*\*\*\*\*\*\*\*\*\*\*\*\* \*\*\*\*\*\*\*\*\*\*\*\*\*\*\*\*\*\*\*\*\*\*\*\*\*\*\*\*\*\*\*\*\*\*\*\*\*\*\*\*\*\*\*\*\*\*\*\*\*\*\*\*\*\*\*\*\*\*\*\*\*\*\*\*\*\*\*\*\*\*\*\*\*\*\*\*\*\*\*\* \start FAKTURA naglowek \otworz doksprz 58 \pytaj upowazniony Osoba upoważniona @todbiorca  $\backslash$ 1stron 60 46 6 1 0 \pocz naglowek \sekw N+,C+ Faktura @tnumer z dnia @tdata Wystawca: @fnazwa1 @fnazwa2#32 Odbiorca: @tnazw11 @tnazw21 Strona: @st/@ls \zrob tabelka \kon \pocz pozycja  $\inf$  @eilosc#-2 = 00 \ustaw ilosc @eilosc#9  $\left( \begin{array}{c} 2 \end{array} \right)$ \ustaw ilosc @eilosc \endif @elp @knazwa#38 @kpkwiu @ilosc @ejed @ecena#–9 @ew @erab @ecrab @ew @ewart @ew @ev \kon \pocz ramka +–––+––––––––––––––––––––––––––––––––––––––+––––––––––+–––––––––––––––+–––––––––––––+––––––+––––––––––––––+––––––––––––––––+–––+ \kon \pocz stopka \zrob ramka \sekw N–,FF \kon \pocz tabelka +–––+––––––––––––––––––––––––––––––––––––––+––––––––––+–––––––––––––––+–––––––––––––+––––––+––––––––––––––+––––––––––––––––+–––+ |lp.| nazwa towaru | PKWiU | ilość j.m. | cena @tbrut | rabat| cena z rabat | wartość @tbrut |VAT| +–––+––––––––––––––––––––––––––––––––––––––+––––––––––+–––––––––––––––+–––––––––––––+––––––+––––––––––––––+––––––––––––––––+–––+  $\lambda$ kon +–SPRZEDAWCA–––––––––––––––––––––––––––––––+ | @fnazwa1 | @no \sekw D+ FAKTURA VAT  $\sum_{i=1}^{n}$ | @fnazwa2 | | @fulica | Numer dokumentu: @tnumer | @fpocz @fmiej | +––––––––––––––––––––––––––––––––––––––––––+ Data wystawienia: @tdwyst

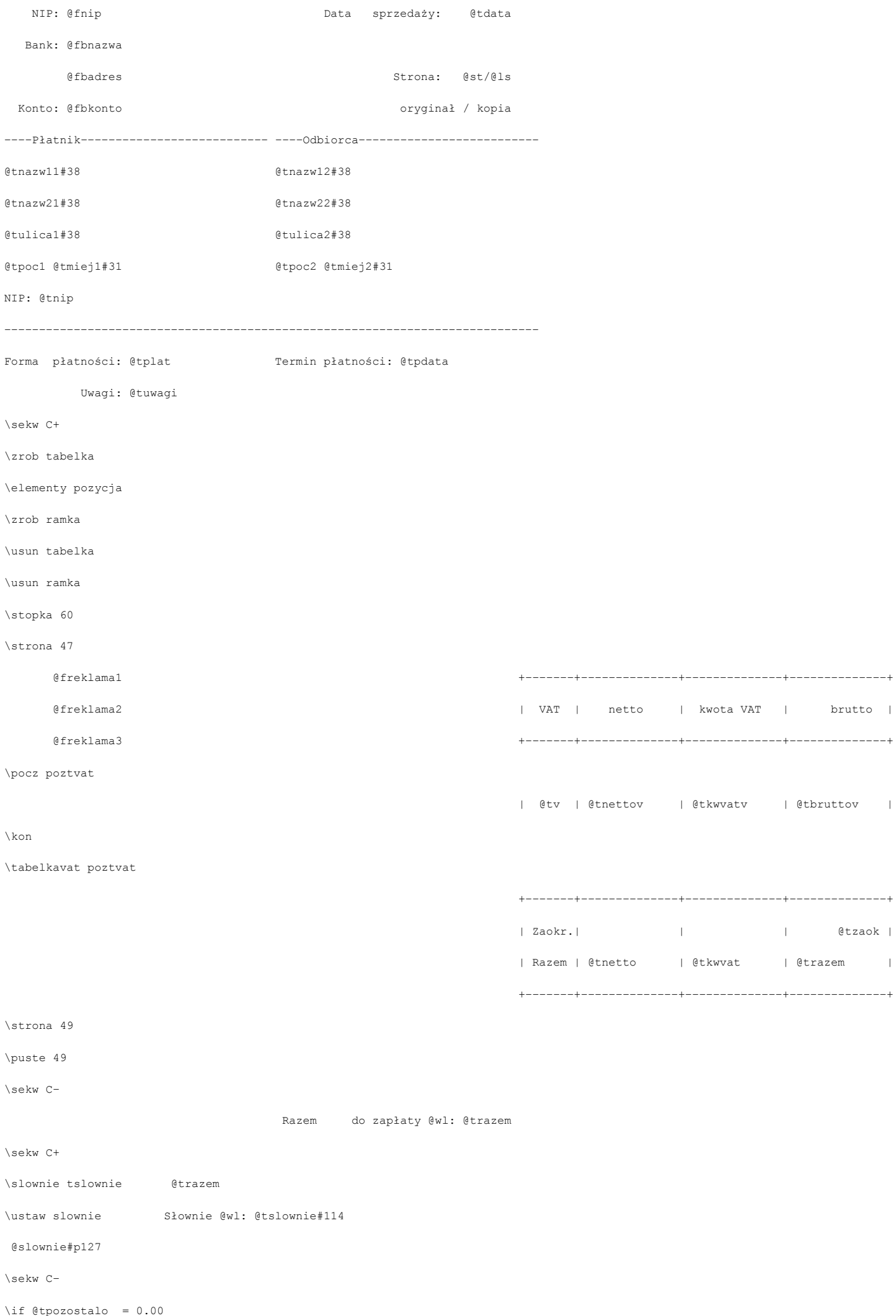

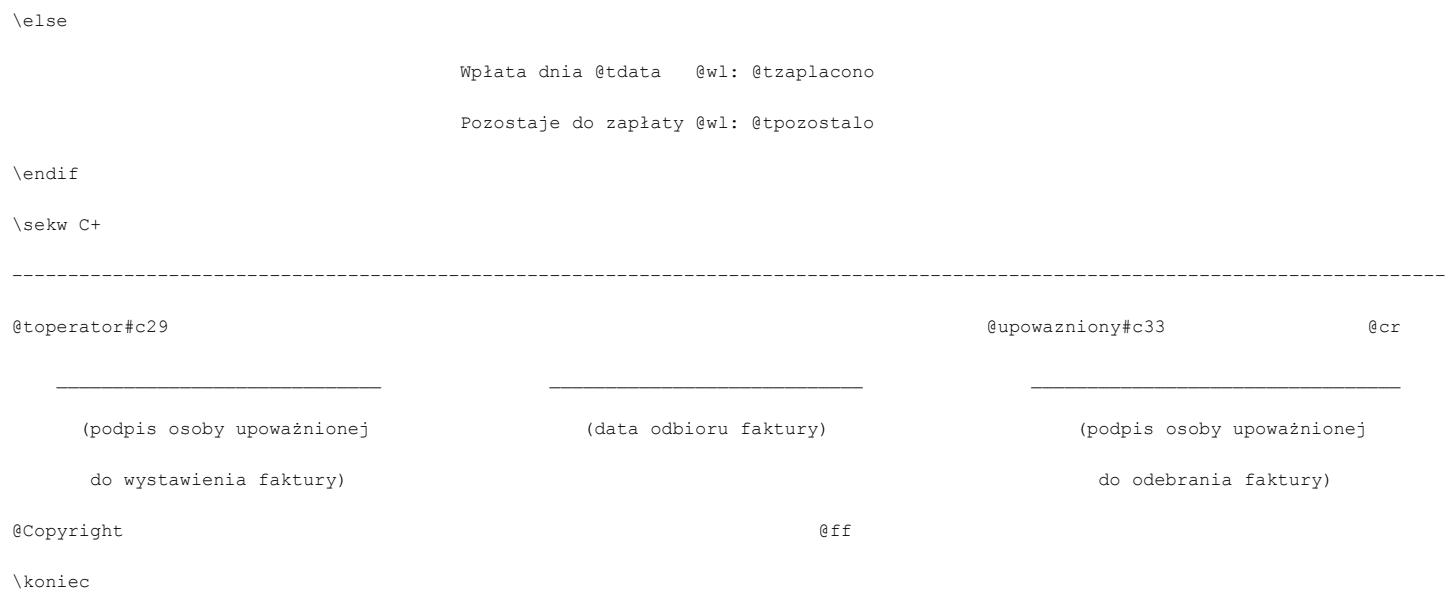

#### INTERPRETACJA SZABLONU – WYDRUK FAKTURY

1. \*\*\*\*\*\*\*\*\*\*\*\*\*\*\*\*\*\*\*\*\*\*\*\*\*\*\*\*\*\*\*\*\*\*\*\*\*\*\*\*\*\*\*\*\*\*\*\*\*\*\*\*\*\*\*\*\*\*\*\*\*\*\*\*\*\*\*\*\*\*\*\*\*\*\*\*\*\*\*\* 1. \*\*\*\*\*\*\*\*\*\*\*\*\*\*\*\*\*\*\*\*\*\*\*\*\*\*\* W Y D R U K F A K T U R Y \*\*\*\*\*\*\*\*\*\*\*\*\*\*\*\*\*\*\*\*\*\*\*\* 1. \*\*\*\*\*\*\*\*\*\*\*\*\*\*\*\*\*\*\*\*\*\*\*\*\*\*\*\*\*\*\*\*\*\*\*\*\*\*\*\*\*\*\*\*\*\*\*\*\*\*\*\*\*\*\*\*\*\*\*\*\*\*\*\*\*\*\*\*\*\*\*\*\*\*\*\*\*\*\*\* 1. \start FAKTURA naglowek 1. \otworz dokument 58 1. \pytaj upowazniony Osoba upoważniona @todbiorca 1. \lstron 60 46 6 1 0

- Wiersze 1–3. Wszystkie napisy znajdujące się pomiędzy komendami \koniec i **\start** są traktowane jako komentarz, mogą się tam znajdować dowolne opisy wydruku, które ułatwią nam jego identyfikację (przykład: wiersze 1 – 3).
- Wiersz 4. Rozpoczyna definicję wydruku. Napis FAKTURA jest dowolną nazwą (nie dłuższą niż 15 znaków) wydruku rozpoznawaną przez program. Należy ją umieścić w KSI3 w polu **Wydruk:** przy konfigurowaniu wydruków. Napis naglowek określa, że proces interpretacji wydruku, zostanie poprzedzony wykonaniem **nagłówka pliku** (instrukcji znajdujących się przed pierwszym szablonem wydruku)
- Wiersz 5. Rozpoczęcie procesu drukowania. doksprz określa grupę wydruków, która w programie może być przyporządkowana do fizycznego portu (LPT1, COM2, etc.). Parametr 58 określa liczbę wierszy na stronie po odjęciu liczby linii stopki.
- Wiersz 6. Program otwiera okienko zatytułowane Osoba upoważniona i proponuje nazwę stałego odbiorcy. Można wpisać właściwego odbiorcę. Wynik tego dialogu jest zapisywany na zmienną o nazwie @upowazniony.
- Wiersz 7. Dane potrzebne programowi do obliczenia łącznej liczby stron wydruku przed jego zakończeniem. Należy pamiętać o umieszczeniu danych we właściwych kolumnach:

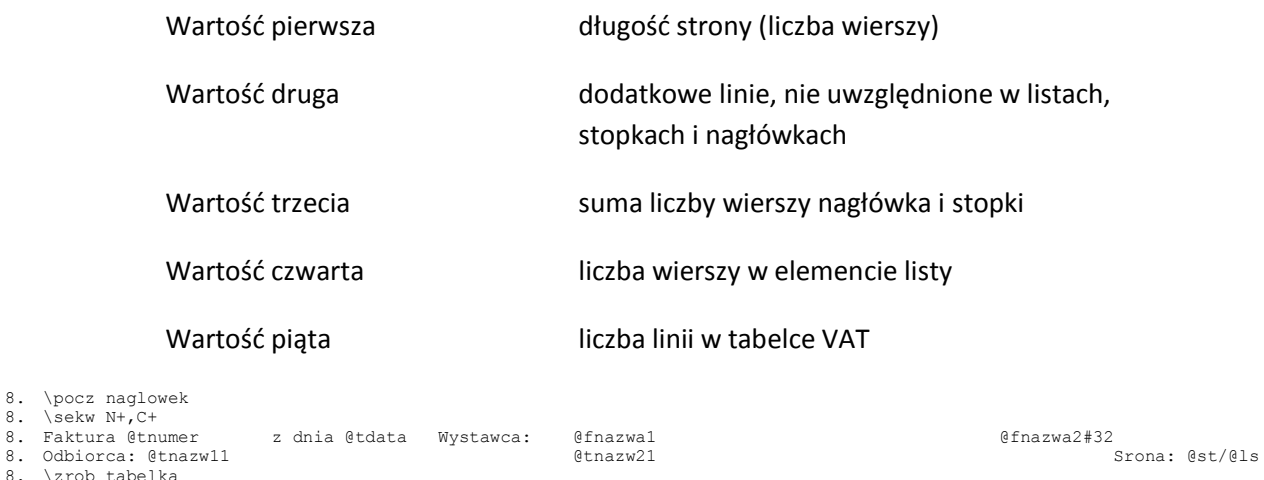

8. \zrob 8. \kon

8. \pocz

Wiersz 8. Początek makrodefinicji. Naglowek nazwa standardowego makra, które zostanie automatycznie wykonane przez program, przy zmianie strony.

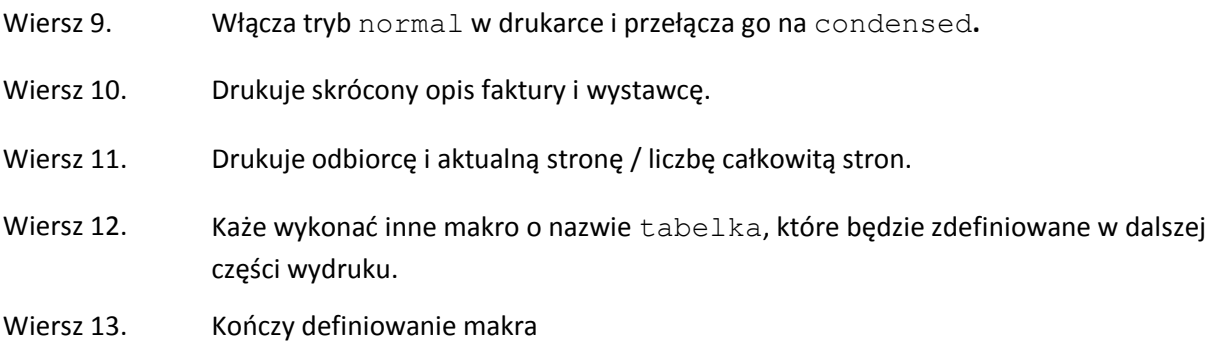

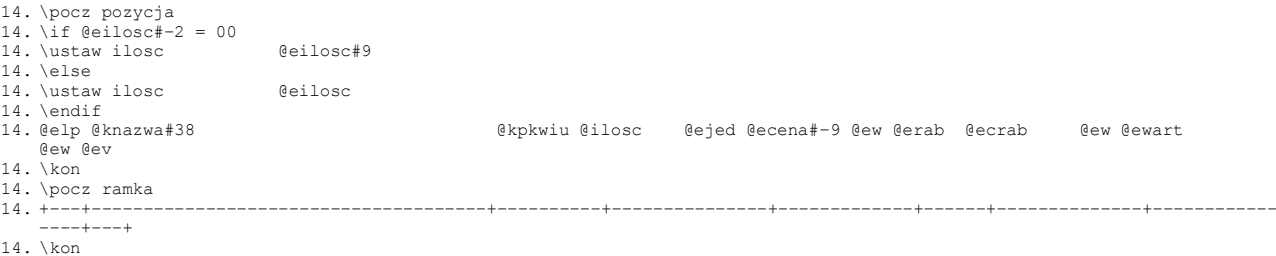

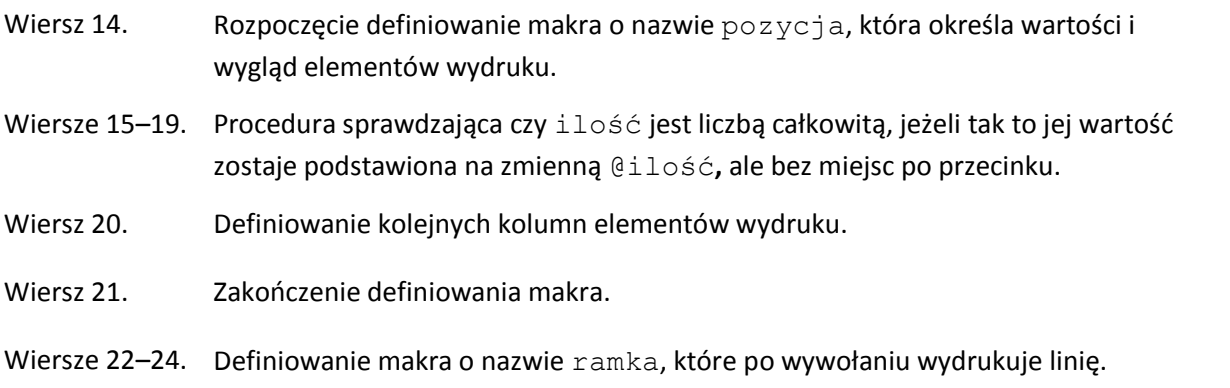

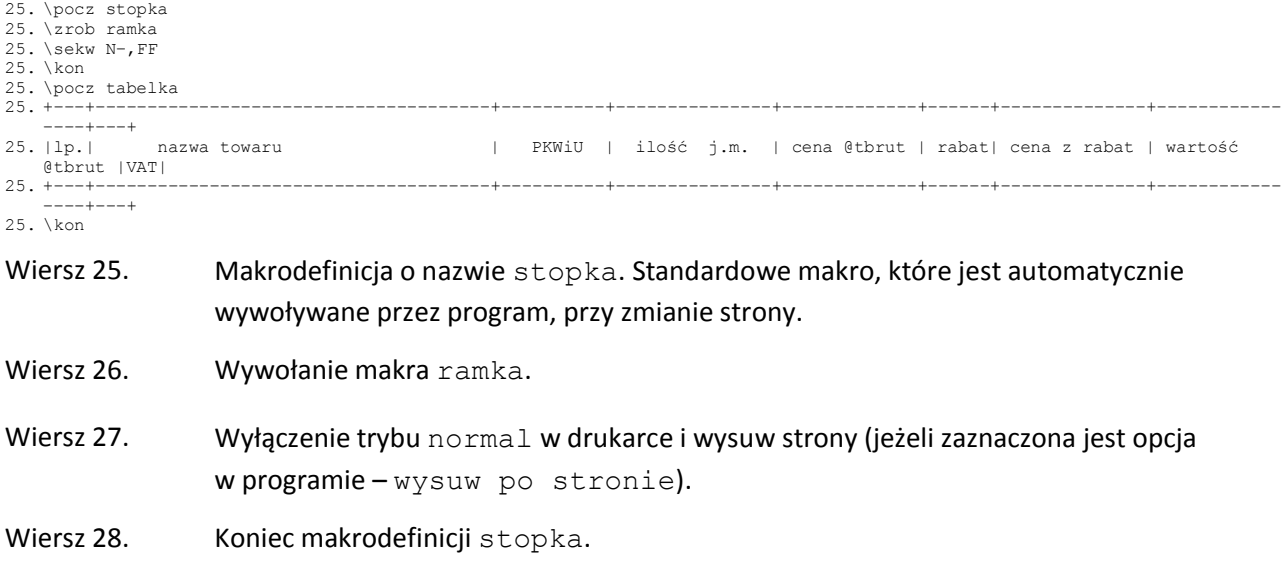

#### Wiersze 29–33. Makrodefinicja o nazwie tabelka. Jej wywołanie spowoduje wydrukowanie nagłówka tabelki.

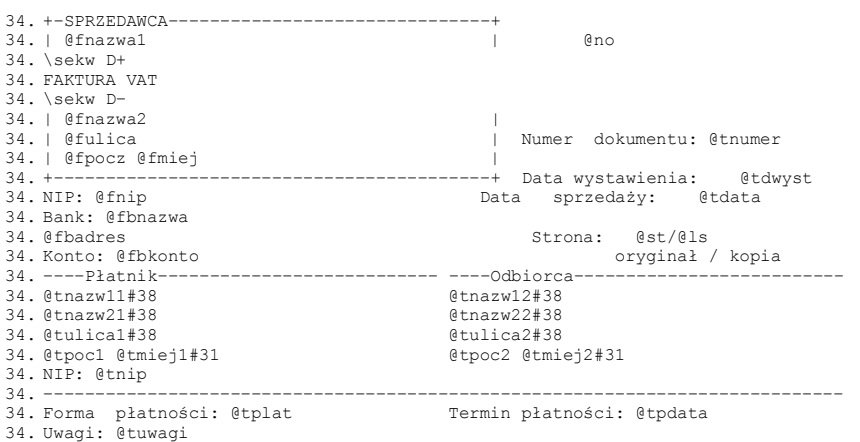

#### Wiersze 34–55. Drukują dane dotyczące dokumentu (dane sprzedawcy, dane kontrahentów, nazwa, numer dokumentu etc.)

56. \sekw C+ 56. \zrob tabelka 56. \elementy pozycja 56. \zrob ramka

56. \usun tabelka 56. \usun ramka

- Wiersz 56. Włącza tryb condensed w drukarce.
- Wiersz 57. Wywołuje makro tabelka.

Wiersz 58. Drukuje elementy danego dokumenty w postaci zdefiniowanej w makrze pozycja.

Wiersz 59. Wywołuje makro ramka.

Wiersz 60. Usuwa makro tabelka.

Wiersz 61. Usuwa makro ramka.

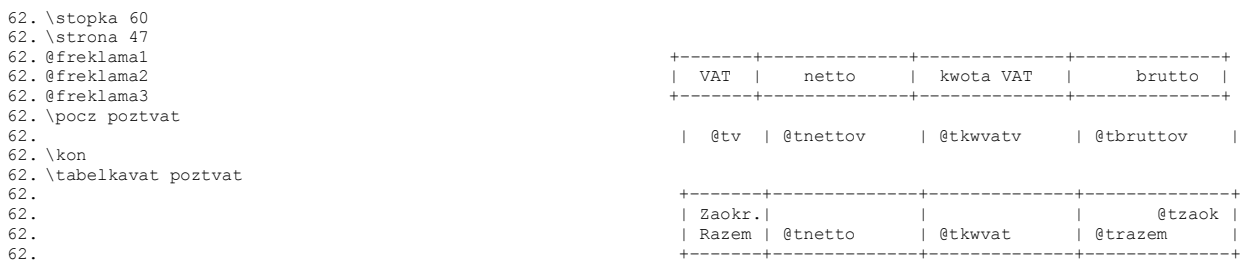

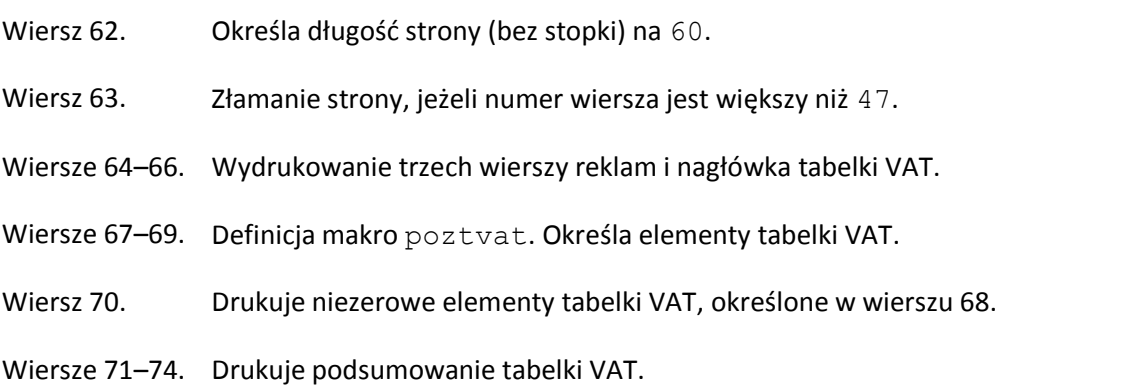

```
75. \strona 49
75. \puste 49
75. \sekw C–
75. Razem do zapłaty @wl: @trazem
75. \sekw C+
75. \slownie tslownie @trazem
                                  0trazem<br>Słownie @wl: 0tslownie#114
75. @slownie#p127
75. \sekw C–
```

```
Wiersz 75. Złamanie strony, jeżeli numer wiersza jest większy niż 49.
Wiersz 76. Pozostawienie pustych linii do wiersza o numerze 49.
Wiersz 77. Wyłączenie trybu condensed w drukarce.
Wiersz 78. Wydrukowanie (Razem do zapłaty "waluta": kwota).
Wiersz 79. Włączenie trybu condensed w drukarce.
Wiersz 80. Podstawienie na zmienną @tslownie wartości zmiennej @trazem (słownie).
Wiersz 81. Podstawienie na zmienną @slownie wartości (Słownie "waluta": kwota
              – ograniczona do 114 znaków).
Wiersz 82. Wydrukowanie wartości zmiennej @slownie – wyrównanej do prawej i 
              ograniczonej do 127 znaków.
Wiersz 83. Wyłączenie trybu condensed w drukarce.
```
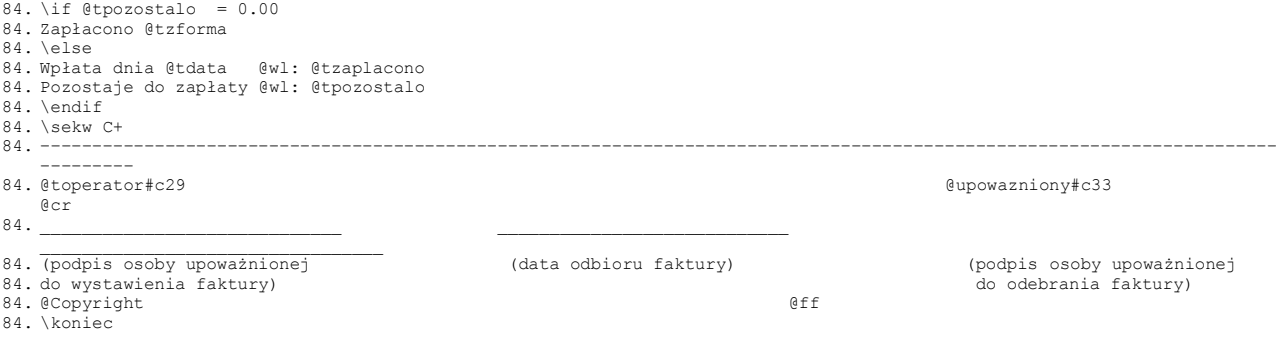

Wiersze 84–89. Sprawdzają czy pozostało coś do zapłaty, jeżeli tak, drukuje wiersze 87 i 88. Jeżeli

nie drukuje wiersz 85.

- Wiersz 90. Włączenie trybu condensed w drukarce.
- Wiersz 91. Wydrukowanie linii.
- Wiersz 92. Drukuje imię i nazwisko operatora i osoby wpisanej na początku programu jako upoważniony. @cr znak powrotu do początku linii, powoduje wydrukowanie następnej komendy w tej samej linii.
- Wiersze 93–95. Wydruk linii i ich opis.
- Wiersz 96. Wydruk copyright KSI, wysuw strony (bez względu na ustawienie opcji w programie)
- Wiersz 97. Zakończenie drukowania.

## **29.2 Komendy interpretera wydruków / eksportów**

Poniżej opisano dostępne komendy interpretera wydruków KSI3 Pro w porządku alfabetycznym.

Liczby w nawiasach okrągłych oznaczają długość danego elementu (jeżeli stosowana nazwa jest krótsza, należy ją uzupełnić z prawej strony spacjami).  $Z$ nak  $\Box$  oznacza spację.

\CENY{nazwa\_makra

Komenda pozwala na uruchomienie makra dla każdej z dodatkowych cen zdefiniowanych dla towaru. Makro to powinno być wcześniej zdefiniowane przy użyciu sekwencji \pocz … \kon. Komenda ta działa analogicznie do komend \elementy, \lista, \tabelkavat, \platnosci.

\DODAJ\_nazwa\_zmiennej(15)\_format(1)\_wartość lub:

\DODAJ\_\_nazwa\_zmiennej(15)\_\_format(1)\_\_wartość\*inna\_wartość

Dodanie do zmiennej o nazwie *nazwa\_zmiennej* wartości wyrażenia *wartość*  (lub w przypadku zastosowania drugiego wariantu – iloczynu dwóch wartości)*.*  Zmienna nie musi być wcześniej zdefiniowana (patrz **\ustaw**). Jednoznakowy *format* określa typ sumowanej wielkości. Możliwe są trzy typy formatu: K – Kwota (pieniężna), W – waga, L – liczba.

Przykład: \DODAJ RAZEM K @EILOSC \*@ECENA

### *UWAGA!*

*Napis oznaczony "wartość" może przykryć znak mnożenia, jeżeli użyjemy zmiennej o krótkiej nazwie. W takim przypadku otrzymamy* 

## *błędne wyniki. Należy wtedy uzupełnić pierwszy czynnik odpowiednią liczbą spacji z prawej strony, np.:*

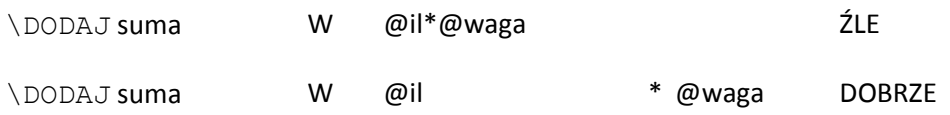

\DOPISZ\_P\_X\_dlugosc(8) \_dopisywany\_tekst

Dopisuje na końcu zbioru P ('A' lub 'B') podany tekst. Gdy jako parametr 'X' podamy 'b' (binarnie), to znaki końca linii nie zostaną dopisane. Gdy długość tekstu zostanie pominięta, program autmatycnie poszuka ostatniego, niepustego znaku.

#### \DOSTAWY\_nazwa\_makra(15)

Komenda, która dla towaru pozwala wydrukować jego dostawy. Dla każdej dostawy jest wywoływane podane makro. Makro to powinno być wcześniej zdefiniowane przy użyciu sekwencji \pocz ... \kon. Komenda ta działa analogicznie do komend \elementy, \lista, \tabelkavat, \platnosci.

#### **\ELEMENTY\_nazwa\_makra(15) \_\_TRYB**

Komenda drukująca wszystkie elementy (pozycje) danego dokumentu. Dla każdego elementu program podstawia (przygotowuje) odpowiednie wartości zmiennych standardowych i wykonuje podane makro (służące do wydrukowania jednej pozycji dokumentu w żądanej formie oraz na przykład do wykonywania sumowania w czasie drukowania). Makro to powinno być wcześniej zdefiniowane przy użyciu sekwencji \pocz **...** \kon. Komendy \elementy, \lista,

\tabelkavat, \platnosci są podobne, w tym sensie, że iteracyjnie drukują pewną listę, używając do drukowania pojedynczej pozycji makra zdefiniowanego przez użytkownika.

TRYB jest opcjonalnym parametrem, który może przyjmować wartości: *szybko*  lub *zwracane*.

Tryb 'szybko' przyspiesza generowanie wydruku kosztem danych z karty książki (pola @Kxxxx są niedostępne).

Tryb "zwracane" służy do drukowania pozycji z dokumentu pierwotnego przy drukowaniu dokumentu korygującego.

\IF\_WYRAZENIE = LISTA\_WYRAZEN

\ELSEIF\_WYRAZENIE = LISTA\_WYRAZEN

\ELSE

\ENDIF

Sekwencja warunkowa \IF ... \ELSE ... \ENDIF umożliwia wykonanie grupy instrukcji w zależności od pewnego warunku. Działa w sposób znany z innych języków programowania. Pełna postać tej sekwencji wygląda następująco:

\IF\_WYRAZENIE1 = LISTA\_WYRAZEN1 *komendy\_1* \ELSEIF\_WYRAZENIE2 = LISTA\_WYRAZEN2 *komendy\_2 ...* \ELSE *komendy\_3* \ENDIF

W wersji minimalnej sekwencja \IF... musi zawierać instrukcje \IF i \ENDIF. Wszystkie pozostałe człony są opcjonalne. Instrukcja \ELSEIF... może wystąpić

wielokrotnie. LISTA\_WYRAZEN może być pojedynczym wyrażeniem lub ciągiem kilku wyrażeń oddzielonych średnikami. Warunek jest prawdziwy, jeżeli wartość wyrażenia po lewej stronie równa jest wartości jednego wyrażenia z listy po prawej stronie znaku równości (średnik oznacza w tym kontekście spójnik "LUB"). Wykonanie instrukcji \IF polega na sprawdzeniu warunku w instrukcji \IF i wykonaniu komend następujących (*komendy\_1*) o ile warunek okazał się prawdziwy. Jeżeli warunek jest fałszywy, sprawdzane są warunki w liniach \ELSEIF i wykonywane są odpowiednie komendy. Jeżeli żaden z warunków nie okaże się prawdziwy, wykonywana jest grupa komend wyszczególnionych po linii \ELSE. Jeżeli sekwencja nie zawiera żadnego prawdziwego warunku, ani frazy \ELSE, interpreter nie robi nic.

### \KON

Komenda kończąca definicję makra (patrz \pocz)

## \KONIEC

Komenda \KONIEC kończy każdy wydruk. Treść zawarta pomiędzy komendą \KONIEC, a \START jest traktowana jako komentarz.

## $\LLISTA_{\text{max}}$ azwa\_makra(15)<sub>klucz</sub>(3)

Komenda drukująca wszystkie elementy (pozycje) z listy. Dla każdego elementu program podstawia (przygotowuje) odpowiednie wartości zmiennych standardowych i wykonuje podane makro (służące do wydrukowania jednej pozycji w żądanej formie oraz na przykład do wykonywania sumowania w czasie drukowania). Makro to powinno być wcześniej zdefiniowane przy użyciu sekwencji \pocz ... \kon. Komendy \elementy, \lista, \tabelkavat, \platnosci są podobne, w tym sensie, że iteracyjnie drukują pewną listę, używając do drukowania pojedynczej pozycji makra zdefiniowanego przez użytkownika.

KLUCZ – może przyjmować wartości:

TPA – lista książek posortowana wg autorów

TPK – lista płatności wg kodu kontrahenta

MIE – lista kontrahentów posortowana wg miejscowości IND – lista książek nieuwzględnionych na liście inwentaryzacyjnej o niezerowym stanie (wydruk / eksport z poziomu listy inwentaryzacyjnej)

INT – lista inwentaryzacyjna posortowana wg tytułów

INL – lista inwentaryzacyjna drukowana wg kolejności wprowadzania

### \LSTRON STR EXL NST ELE VAT EXS

Komenda podająca programowi parametry potrzebne do wyliczenia liczby stron (do przewidzenia łącznej liczby stron wydruku przed jego zakończeniem). Liczba ta może być następnie wykorzystana jako symbol standardowy **@ls.**  Poszczególne parametry umieszczone są w stałych kolumnach.

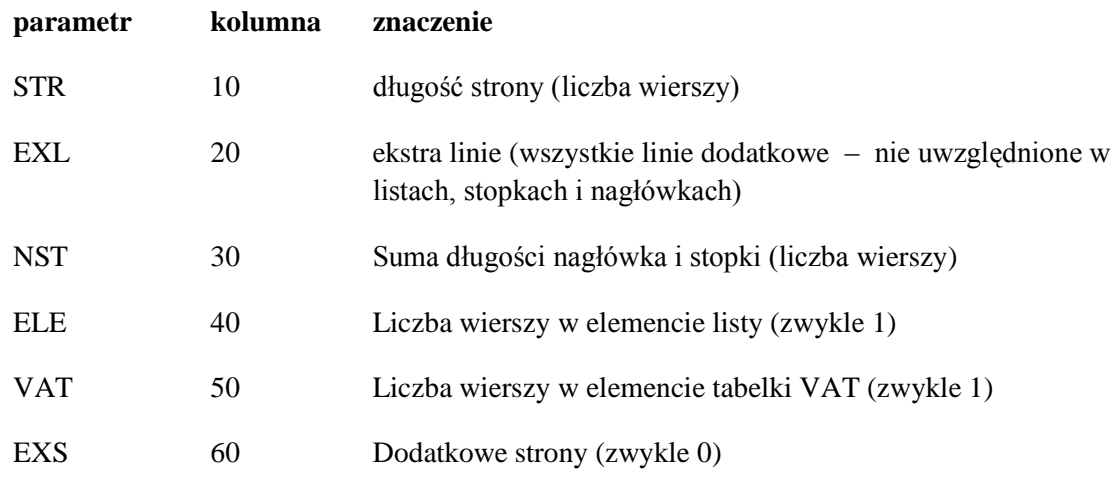

\OBLICZ *nazwa\_zmiennej*(15) *format(+)wartość1znakwartość2*

Podstawia lub dodaje do zmiennej *nazwa\_zmiennej* wynik obliczeń. Format oznacza jedną z wartości:

> K kwota W waga I ilość

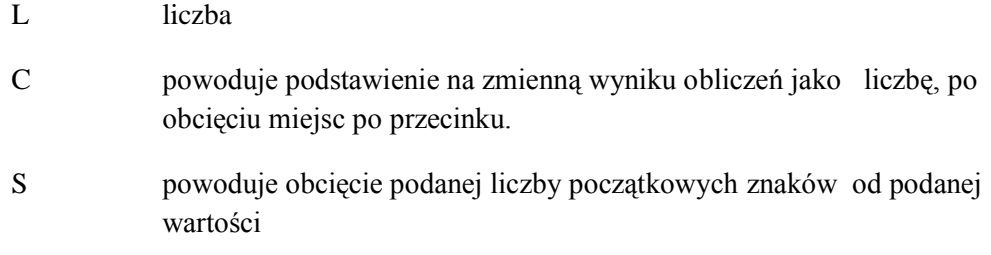

Znak "<sup>+</sup>" oznacza dodanie do zmiennej, brak jego podstawienie na zmienną wyniku obliczeń.

*Znak* może przyjąć wartości \* – mnożenie, / – dzielenie.

\ODCZYT\_id komórki nazwa zmiennej

Odczytuje zawartość zmiennej o podanej nazwie z konfiguracji programu KSI3. Zmienne zapisywane (komendą **\zapis**) i odczytywane (komendą \**odczyt**) posiadają swoje unikalne identyfikatory (*id\_komorki*). Identyfikator komórki składa się z 5–znakowej nazwy i dwucyfrowego numeru w zakresie 01–15 (przykład: OPCJE03) Odczytywane i zapisywane wielkości są lokalne dla każdej kartoteki danych.

\OTWORZ\_typ\_wydruku(10)\_il\_linii POL TRYB ZNAKI

Komenda rozpoczynająca proces drukowania. Jeżeli drukujemy do pliku tworzy lub otwiera odpowiedni plik na dysku. Od momentu wykonania tej komendy, program może dopiero drukować. Przed jej wykonaniem można tylko wykonywać akcje pomocnicze – zadawać pytania użytkownikowi, deklarować zmienne, definiować makra, etc.

Program KSI3 Pro rozróżnia wydruki różnych typów. Obecnie są to:

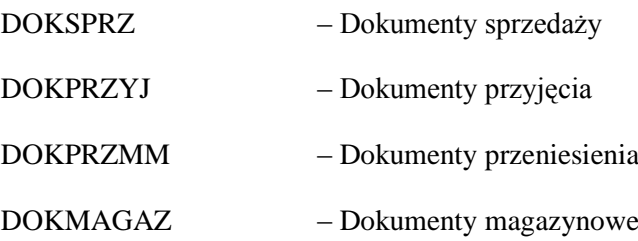

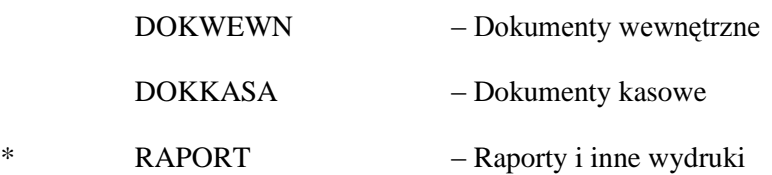

Dla każdej z tych grup wydruków określa się w programie numer drukarki, służącej do ich drukowania. Numer drukarki może być przyporządkowany do fizycznego portu (LPT1, COM2, etc.) lub do pliku dyskowego. Komenda \OTWORZ może także skierować wydruk bezpośrednio do podanego pliku i wtedy parametr *typ\_wydruku* powinien mieć postać: *nazwa\_pliku*

Jeżeli użyty jest ostatni wariant (wydruk do pliku), program po utworzeniu pliku automatycznie wykonuje makrodefinicję poczatek (o ile została zdefiniowana przez użytkownika).

Nazwa pliku może zostać poprzedzona znakiem **!** lub **+** co oznacza otwarcie pliku odpowiednio w trybie "overwrite" (usuń, jeśli już istnieje) lub "append" (dopisywanie).

Jeżeli natomiast parametr ten ma postać:

### drukarka#

gdzie # oznacza numer, wydruk zostanie skierowany bezpośrednio na drukarkę o podanym numerze. Jeżeli z kolei numerem tym będzie 0, program zapyta użytkownika o numer drukarki.

Wydruki oznaczone \* używają znaków ilości i kwot (+/–) zgodnych z konwencją KSI (wielkości wchodzące do magazynu lub kasy są dodatnie)

Parametr *il\_linii* oznacza liczbę linii (wierszy) na stronę (bez uwzględniania stopki strony) i może być później zmieniany przy użyciu komendy \stopka. Służy on do poinformowaniu programu, w którym momencie ma generować sekwencję zmiany strony (wykonanie makrodefinicji *stopka* i *naglowek*, które mogą być zdefiniowane w każdym wydruku przez użytkownika).

Parametry POL, TRYB i ZNAKI są opcjonalne i służą do tymczasowej zmiany opcji konfiguracyjnych dotyczących wydruków (na czas wykonywania bieżącego wydruku). Jeżeli występują, muszą być umieszczone w odpowiednich kolumnach:

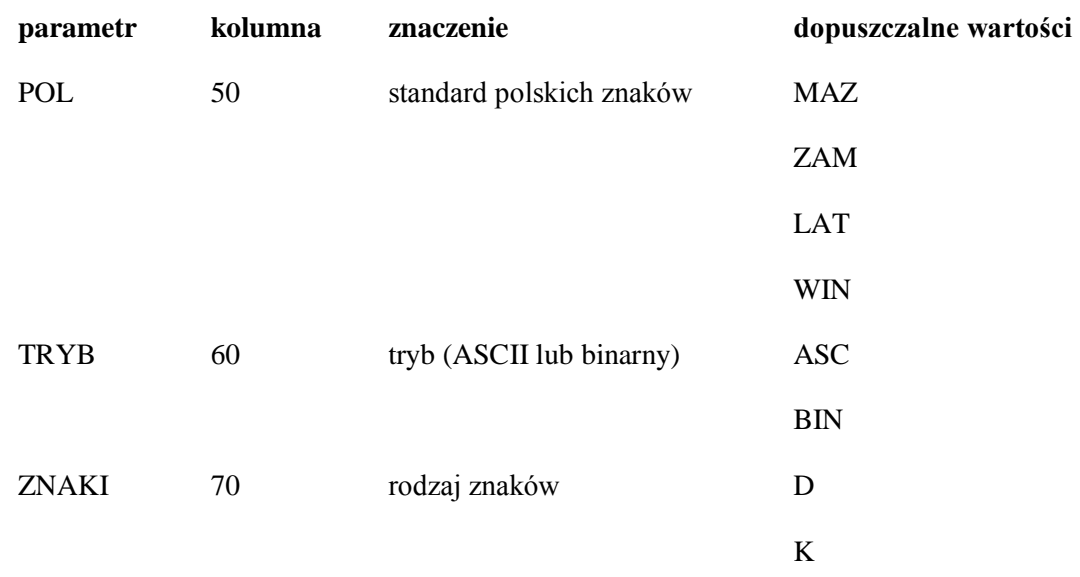

Objaśnienia:

Użycie trybu binarnego powoduje, że interpreter nie generuje znaków końca linii po zakończeniu wiersza (jest to równoważne z dopisaniem symbolu @no na końcu każdego wiersza)

Rodzaj znaków określa, czy kwoty dodatnie i ujemne mają być drukowane w konwencji KSI3 Pro (wielkości wchodzące – '+', wychodzące – '–') – parametr 'K' (od "KSI3 Pro"), lub tak, jak są drukowane na dokumentach ('D')

\PLATNOSCI\_nazwa\_makra(15)

Komenda drukująca wszystkie płatności zarejestrowane dla danego dokumentu. Dla każdej pozycji program podstawia (przygotowuje) odpowiednie wartości zmiennych standardowych i wykonuje podane makro (służące do wydrukowania jednej pozycji w żądanej formie oraz na przykład do wykonywania sumowania w czasie drukowania). Makro to powinno być wcześniej zdefiniowane przy użyciu sekwencji \pocz ... \kon. Komendy \elementy, \lista, \tabelkavat, \platnosci są podobne, w tym sensie, że iteracyjnie drukują pewną listę, używając do drukowania pojedynczej pozycji makra zdefiniowanego przez użytkownika.

### $\text{POCHODZENIE}\_nazwa_makra(15)$

Polecenie drukujące listę pochodzenia dla transakcji wydania lub karty towaru. Użycie komendy j.w.

### \POKAZz\_tekst(66)

Wyświetla dowolny tekst na ekran. z – oznacza znak występujący zaraz po komendzie POKAZ i przyjmuje wartości:

- **!** generuje sygnał dźwiękowy (jest nieobowiązkowy),
- **^** wyrównanie tekstu do lewej,

**(** powoduje wyświetlenie tekstu i przejście do dalszej interpretacji komend,

**)** powoduje zamknięcie okna z tekstem.

## \PRZEKAZANO\_nazwa\_makra(15) \_typ

Wykonuje wcześniej zdefiniowane makro nazwa\_makra dla każdego kontrahenta, któremu wydano towar, ze stanem równym ilości wydanej – podobnie dla przyjęć. Typ wskazuje na jakiego typu dokumenty wydany / przyjęty towar ma być uwzględniany przy wykonywaniu polecenia.

### $\text{POCZ}_\text{maxwa}\_\text{makra}(15)$

Komenda oznaczająca początek makrodefinicji interpretera. Nazwa\_makra – ciąg 15 znakowy. Nazwa\_makra służy do wywołania tej funkcji w obrębie wydruku (patrz \zrob). Makro kończy się komendą \kon. Instrukcje zawarte między \pocz i \kon wykonywane są dopiero w chwili wywołania makra (np. za pomocą komendy \zrob). Niektóre nazwy makrodefinicji traktowane są specjalnie (naglowek, stopka, poczatek) W chwili łamania strony (kiedy licznik linii osiągnie wartość zadeklarowaną jako długość strony bez uwzględnienia stopki), program automatycznie wykonuje makro stopka i makro naglowek. Makrodefinicja może zostać przedefiniowana w trakcie wydruku, co pozwala np. zróżnicować stopki w obrębie raportu (patrz \stopka)*.* Makrodefinicja

poczatek wykonywana jest automatycznie po utworzeniu pliku (o ile wydruk skierowany jest do pliku – patrz \otworz). Oprócz tego makrodefinicje używane są podczas drukowania list (patrz \lista, \elementy, \tabelkavat, \platnosci)

#### \PODZIEL\_wynik(15) \_*reszta*(15) \_*format*\_wartość\_1 / wartość2

Dzielenie liczb. "*Wynik*" i "*reszta*" są nazwami zmiennych, w których umieszczone będą rezultaty operacji. "Reszta" może zostać pominięta, ale wtedy jej miejsce powinno zostać wypełnione piętnastoma spacjami. Jeżeli "reszta" zostanie pominięta, wynik może być ułamkowy (posiada niecałkowitą część po kropce dziesiętnej). Jeżeli podana zostanie zarówno zmienna "reszta" jak "wynik", rezultat jest liczbą całkowitą, a reszta z dzielenia umieszczana jest w drugiej zmiennej. Format wyniku specyfikuje się tak, jak w przypadku komendy \DODAJ (K – kwota, W – waga, L – liczba). Do komendy \PODZIEL odnoszą się te same uwagi dotyczące uzupełniania wyrażeń spacjami, co do komendy \DODAJ.

\PUSTE(+)liczba\_linii

Wygenerowanie określonej liczby pustych linii.

znak (+) oznacza – pozostaw xx pustych linii

liczba bez znaku (+) oznacza drukowanie pustych linii aż do linii xx

\PYTAJ\_nazwa\_zmiennej(15)\_opis\_ekranu(20)\_(D lub M )\_propozycja

Komenda umożliwiająca prosty dialog z użytkownikiem. Program otwiera okienko zatytułowane zgodnie z napisem podanym jako *opis\_ekranu* i czeka na podanie wartości (wpisanie tekstu), który następnie przypisywany jest podanej zmiennej. Przy zadawaniu pytania program sugeruje wartość podaną jako *propozycja*. Znak **D** powoduje zamianę wpisanego tekstu na duże litery, **M** – na małe. Zobacz też **\wybor**.

## $\text{SEKW}\_\text{s1, s2, s3}$

Instrukcja generująca sekwencję znaków sterujących. Sekwencja sterująca s1, s2, s3 może być jedną z następujących:

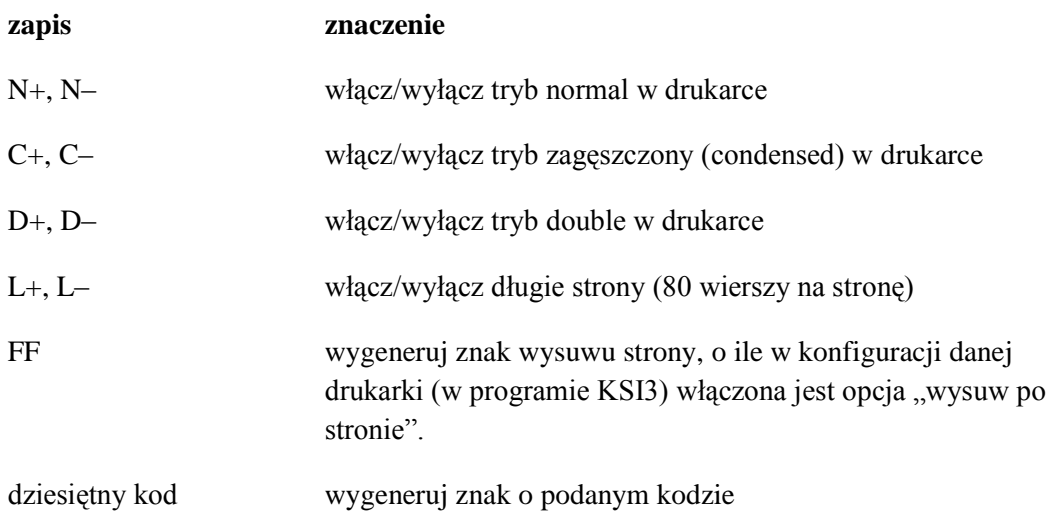

Instrukcja \SEKW może zawierać kilka sekwencji oddzielonych przecinkami, np: \SEKW C–,FF.

Duże litery w kodach sekwencji są obowiązkowe.

W rzeczywistości generowane znaki zależą dodatkowo od typu drukarki (Epson/HP–LJ/HP–NS) ustalonego w programie.

## $\text{SLOWNIE}\_\text{zmienna}(15) \_\text{wartość}(15) \text{waluta}(3)$

Zamienia podaną wartość liczbową na napis w formie słownej i wstawia wynik do zmiennej. Wynikowy napis ma długość 120 znaków. W celu jego skrócenia należy posłużyć się symbolem formatującym # (patrz  $\omega$ symbol). Przy podaniu waluty wstawia ją między kwotę całości a resztę.

## \START\_nazwa\_wydruku(15)\_NAGLOWEK

Instrukcja rozpoczynająca definicję wydruku, oraz służąca do jego identyfikacji. Należy pamiętać, że właściwe (rzeczywiste) drukowanie musi być poprzedzone komendą **\**otworz. Przed jej wykonaniem można tylko wykonywać akcje pomocnicze – zadawać pytania użytkownikowi, deklarować zmienne, definiować makra, etc.

Parametr *nazwa\_wydruku* jest to unikalny ciąg znaków pozwalający odszukać wydruk przy wywoływaniu go z programu. Jeżeli linia \START zawiera napis "NAGLOWEK" (dosłownie !), proces interpretacji zostanie poprzedzony wykonaniem **nagłówka pliku**. Nagłówek pliku składa się z instrukcji występujących przed komendą \START rozpoczynającą pierwszy szablon. Taki mechanizm umożliwia "wyłączenie przed nawias" akcji wspólnych dla wszystkich (lub większości) wydruków. Definicję wydruku kończy komenda **\**koniec.

## \STOPKA\_długość strony–długość stopki

Instrukcja ta służy do poinformowaniu programu, w którym momencie ma generować sekwencję zmiany strony (wykonanie makrodefinicji *stopka* i *naglowek*, które powinny być zdefiniowane w każdym wydruku przez użytkownika). Pierwotna wartość parametru *il\_linii* ustawiana jest instrukcją **\**otworz. Komenda ta może być użyta wielokrotnie w obrębie jednego wydruku, co pozwala redefiniować stopkę (np. stopka na ostatniej stronie może być inna, a po ostatniej stopce nie powinien występować kolejny nagłówek)

Parametr *długość\_strony* – *długość\_stopki* oznacza liczbę linii (wierszy) na stronie, pomniejszoną o liczbę linii w stopce.

## \STRONA\_liczba\_linii

Instrukcja ta pozwala na warunkowe złamanie strony, jeżeli licznik linii przekroczy parametr *liczba\_linii.*

### \TABELKAVAT\_nazwa\_makra(15)

Komenda drukująca wszystkie **występujące na transakcji stawki VAT** (dotyczy przede wszystkim faktur VAT). Dla każdego elementu tabelki program podstawia (przygotowuje) odpowiednie wartości zmiennych standardowych i wykonuje podane makro (służące do wydrukowania jednej pozycji tabelki w żądanej formie oraz na przykład do wykonywania sumowania w czasie drukowania). Makro to powinno być wcześniej zdefiniowane przy użyciu sekwencji **\pocz** ... \kon. Komendy \elementy, \lista, \tabelkavat, \platnosci sq

podobne, w tym sensie, że iteracyjnie drukują pewną listę, używając do drukowania pojedynczej pozycji makra zdefiniowanego przez użytkownika.

 $\text{USTAW}\_\text{nazwa}\$ zmiennej(15) $\text{wartość}$  lub:

 $\text{USTAW}\_\text{nazwa}$ zmiennej(15) ==ref

Komenda \USTAW przypisuje *wartość* podanej zmiennej. Jeżeli zmienna taka nie istnieje, zostanie w tym momencie utworzona.

W wariancie drugim (bardzo przydatnym) zmienna oznaczona jako *nazwa\_zmiennej* zostaje zastąpiona zmienną *ref* w ten sposób, że każde późniejsze odwołanie się do zmiennej *nazwa\_zmiennej* zostanie potraktowane jak odwołanie do zmiennej *ref.* Różnica między pierwszą a drugą formą instrukcji \USTAW polega więc na tym, że w przypadku pierwszym (odwołanie przez wartość) program oblicza wartość wyrażenia raz (przy interpretacji instrukcji \USTAW) a w przypadku drugim (odwołanie przez referencję) program oblicza (lub sprawdza) wartość wyrażenia *ref* za każdym razem, gdy użyta jest zmienna *nazwa\_zmiennej*.

Interpreter identyfikuje odwołanie przez referencję dzięki znakowi = na początku drugiego parametru.

\USUN\_nazwa\_zmiennej\_lub\_makra

Usunięcie (wymazanie, zlikwidowanie) zmiennej lub makrodefinicji utworzonej wcześniej za pomocą komendy **\pocz** lub **\ustaw**.

\WYBOR\_nazwa\_zmiennej(15)\_opis\_ekranu(20)\_prop(1)\_wyb1(5)\_wyb2( 5)...wyb6(5)

Komenda, która obok instrukcji **\**pytaj pozwala na dialog z użytkownikiem. Program otwiera okienko, wyświetla pytanie (*opis\_ekranu*), pozwala wybrać jedną z maksymalnie sześciu wartości (*wyb1*, ... *wyb6*) i wstawia ją do podanej zmiennej.

### \ZAPIS<sub>mi</sub>d komórki wartość

Zapisuje podaną wartość w konfiguracji programu KSI3 Pro. Zmienne zapisywane (komendą **\**zapis) i odczytywane (komendą \odczyt) posiadają swoje unikalne identyfikatory (*id\_komorki*). Identyfikator komórki składa się z 5– znakowej nazwy i dwucyfrowego numeru w zakresie 00–15 (przykład: OPCJE03)

Odczytywane i zapisywane wielkości są lokalne dla każdej kartoteki danych.

### \znajdz KODUDOST\_dostawca

Komenda powodująca ustawienie zmiennej @adkod na kod aktualnej książki u dostawcy, wykonanie polecenia bez podania dostawcy znajduje kod dla kontrahenta z aktualnej transakcji. Funkcja ta jest przydatna w przypadku, gdy jedną i tą samą książkę przyjmujemy od kilku dostawców i w karcie książki zostały uzupełnione Kody u dostawców (klawisz F10 z karty książki).

### \znajdz KURSYWAL(3)wal\_dd/mm/rrrr

Użycie tej komendy spowoduje ustawienie zmiennej @gkurs kursem waluty, której nazwa została podana jako *wal*. Przy podaniu daty znajdowany jest kurs na konkretny dzień, bez jej podania, lub gdy danego dnia kurs nie był aktualizowany, znajdowany jest kurs aktualny.

### $ZROB$ <sub>nazwa\_makra</sub>

Komenda wywołująca zdefiniowane w pliku makro. Dopiero w momencie wykonania tej instrukcji komendy wchodzące w skład makrodefinicji (patrz **\**pocz, **\**kon) są wykonywane. Należy pamiętać, że makra mogą być także wywoływane niejawnie (makrodefinicje *stopka* i *naglowek, poczatek*, a także makra używane przy wydruku list)

\ (dowolny tekst, różny od komend) – program traktuje jako komentarz

## **29.3 Zmienne i symbole standardowe**

Każda linia definicji wydruku, która nie rozpoczyna się od znaku \ (backslash) jest drukowana na aktywne urządzenie (patrz **\otworz**) po uprzednim zastąpieniu zmiennych i symboli standardowych (napisów rozpoczynających się znakiem @) przez odpowiednie wartości. Znaczenie poszczególnych symboli opisuje poniższa lista. Każdy symbol może być odpowiednio sformatowany, tzn. może być uzupełniony z prawej strony opisem sposobu jego wypisywania. Opis formatu wygląda następująco:

**@**symbol**#***FN*

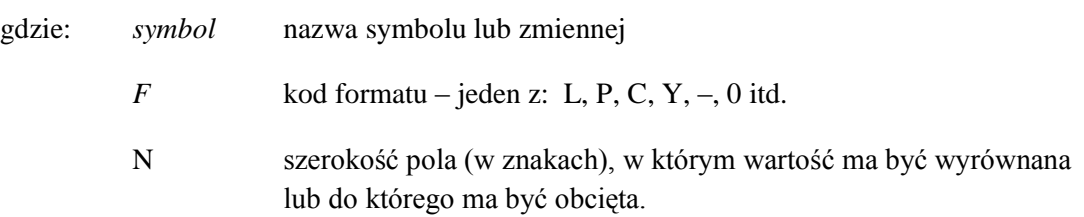

znaczenie symboli formatujących:

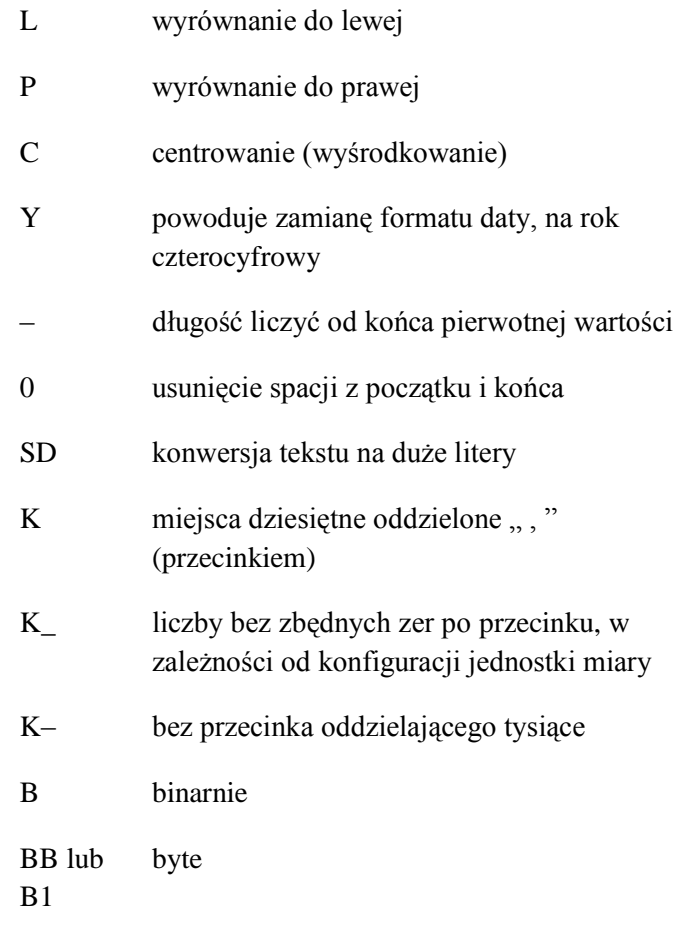

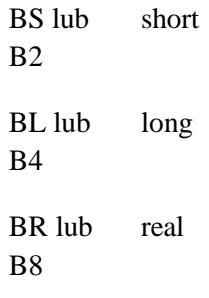

znaczenie symboli formatujących polskie znaki:

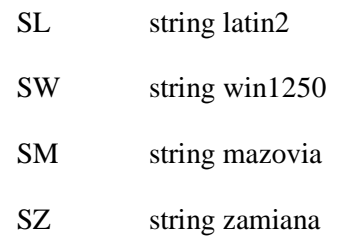

znaczenie symboli formatujących datę:

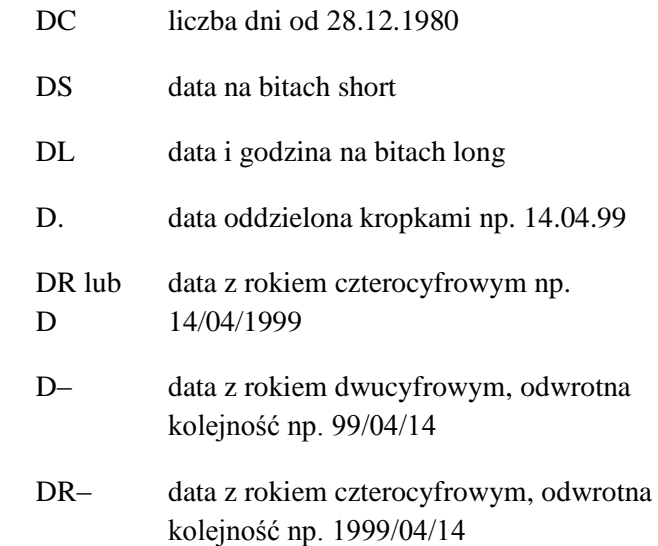

Symbole standardowe można podzielić na symbole ogólne i symbole pobierające wartości z pól plików danych programu. Te ostatnie otrzymały nazwy zgodnie z jednolitą konwencją, polegającą na tym, że pierwsza litera nazwy identyfikuje obiekt, którego dotyczy dane pole:

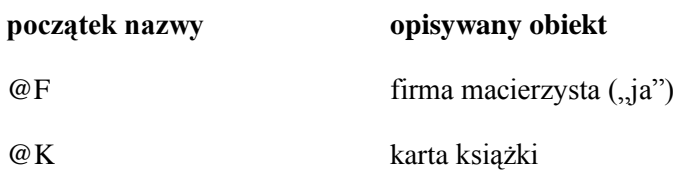

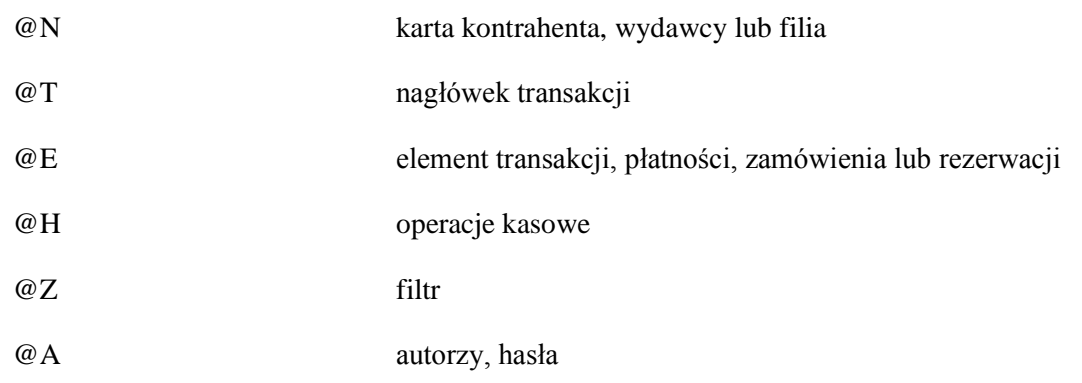

## **29.3.1 Symbole specjalne i dane ogólne**

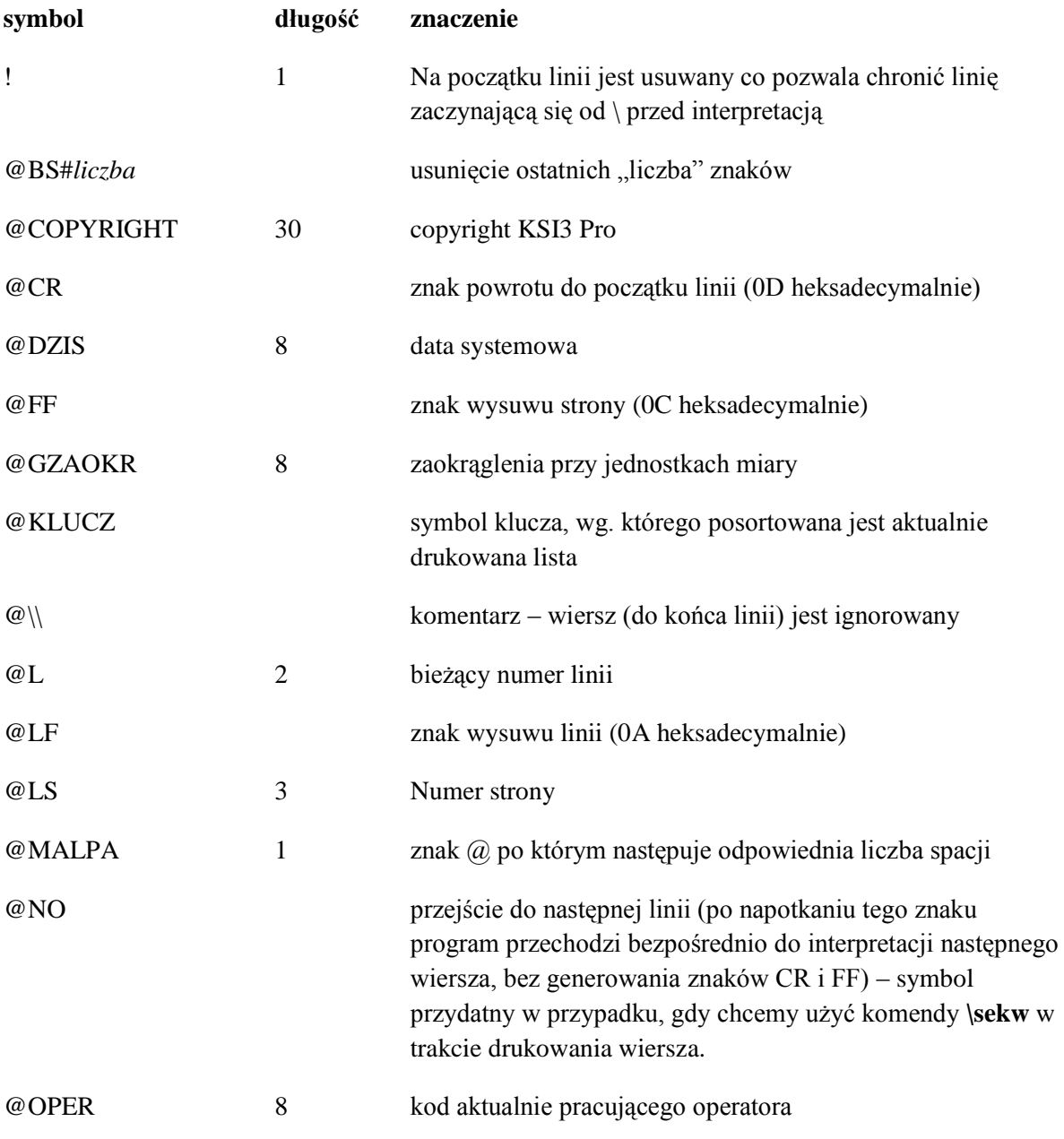

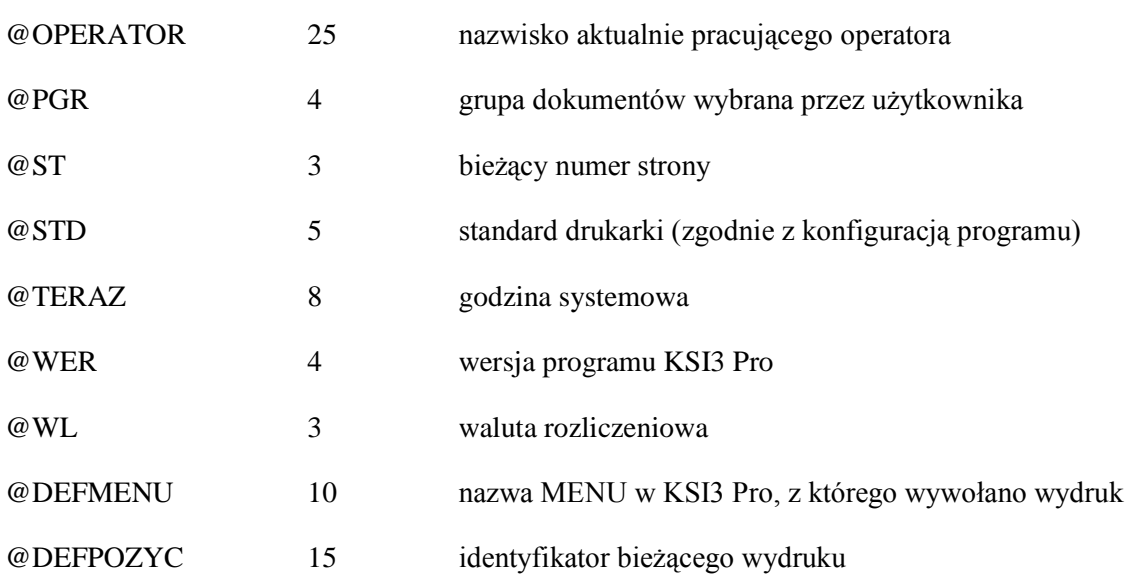

## **29.3.2 Parametry filtra**

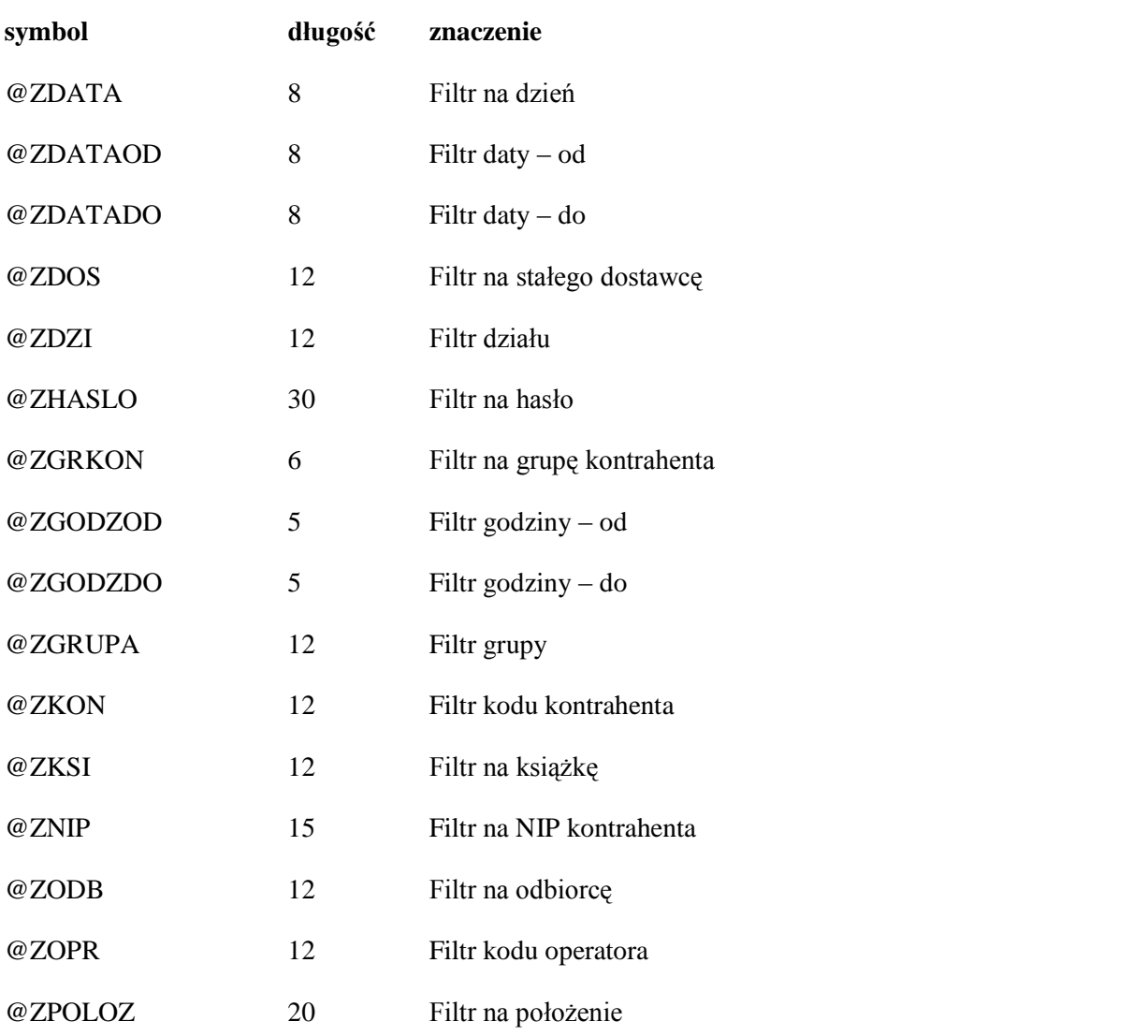
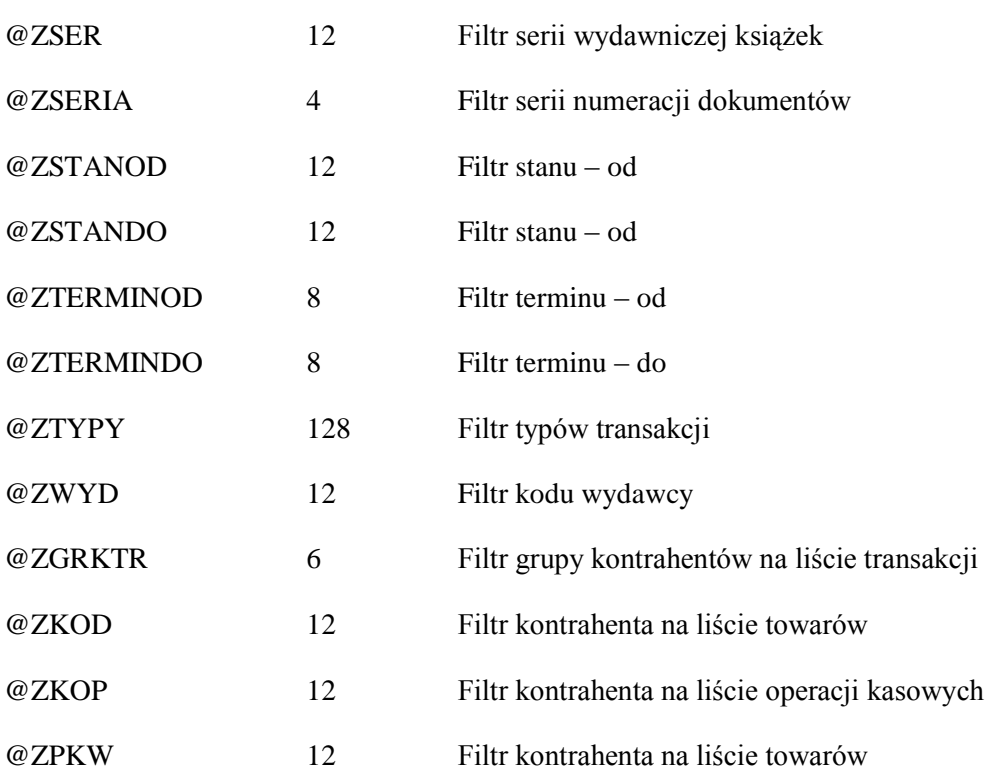

## **29.3.3 Dane firmy**

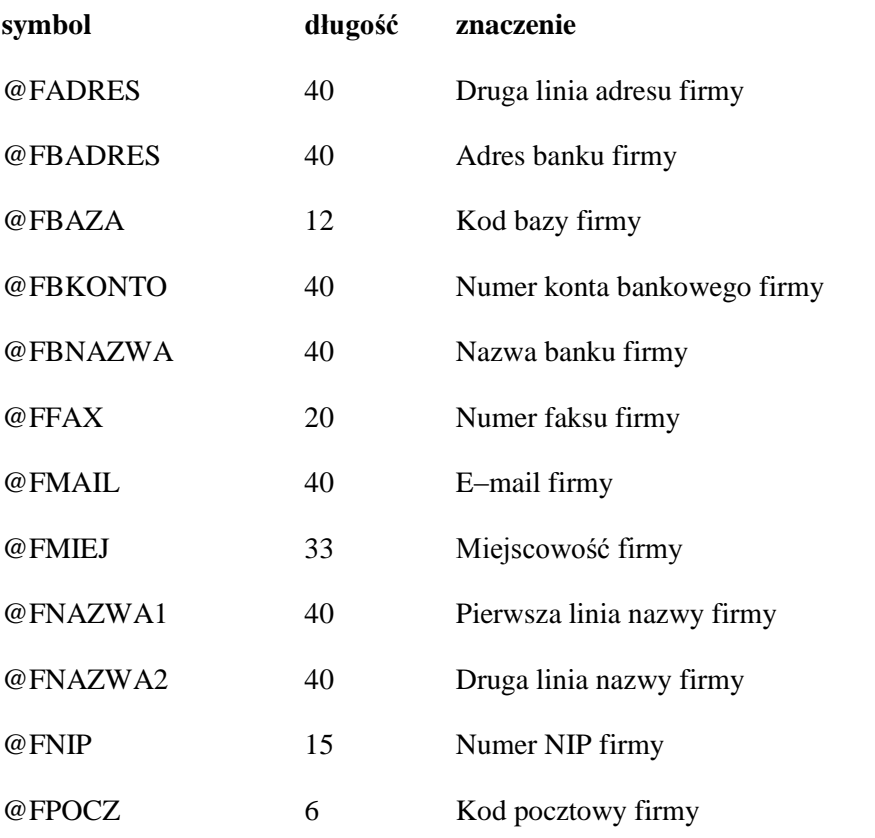

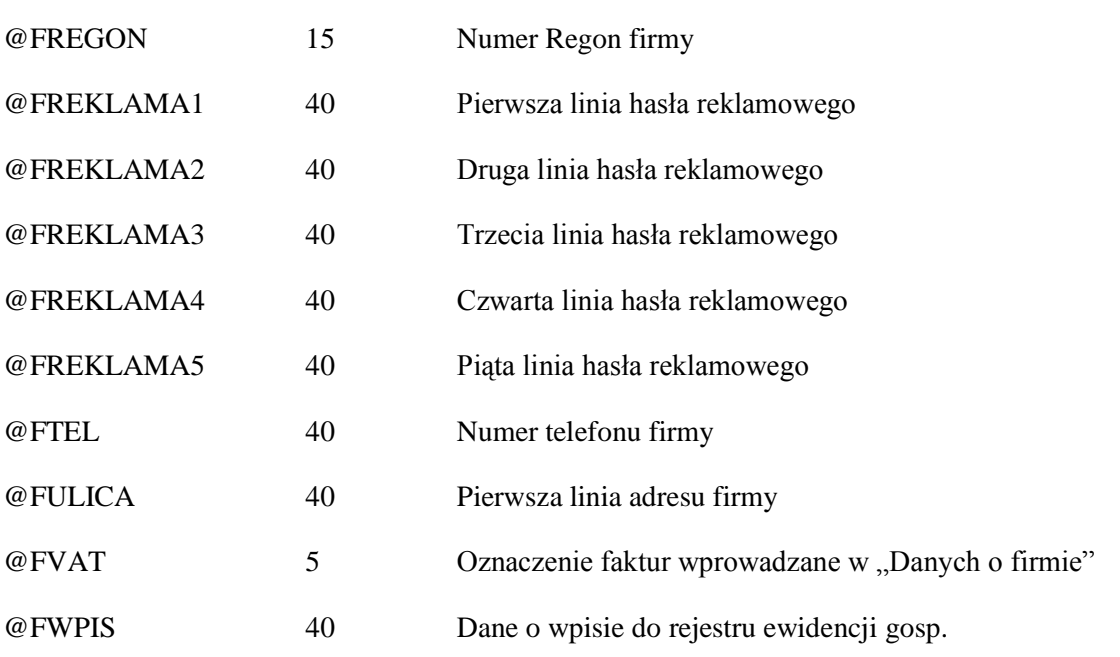

## **29.3.4 Dane karty książki**

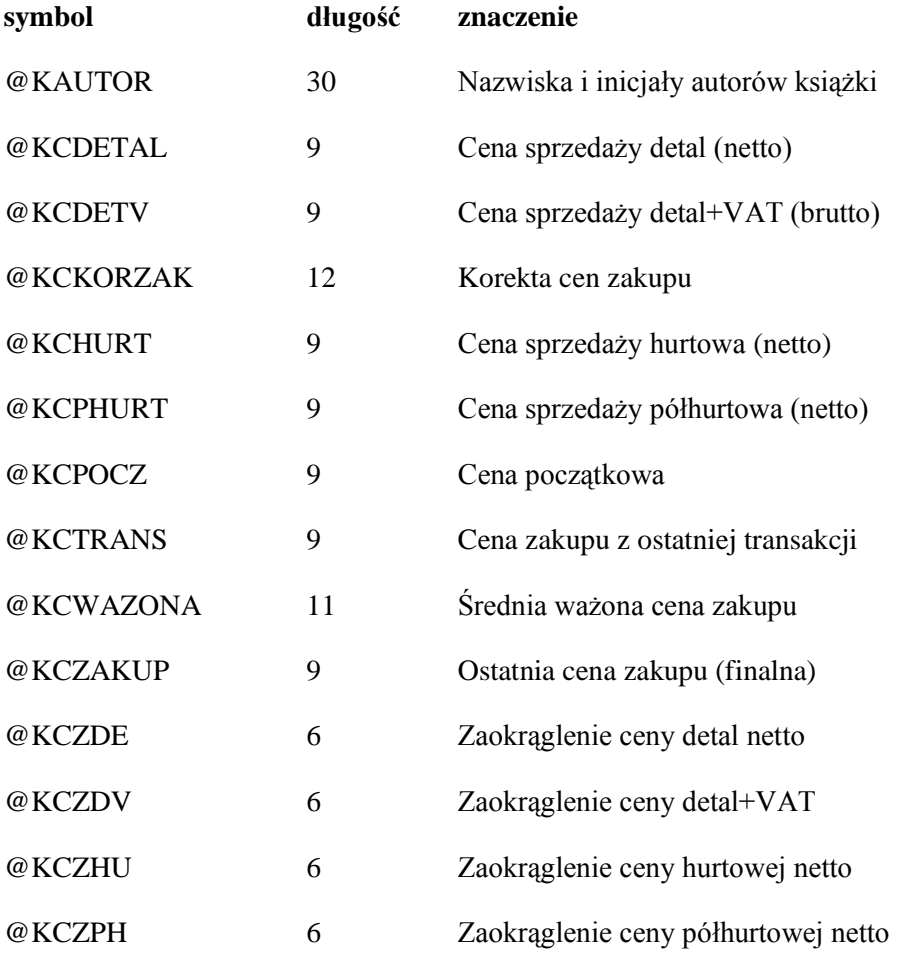

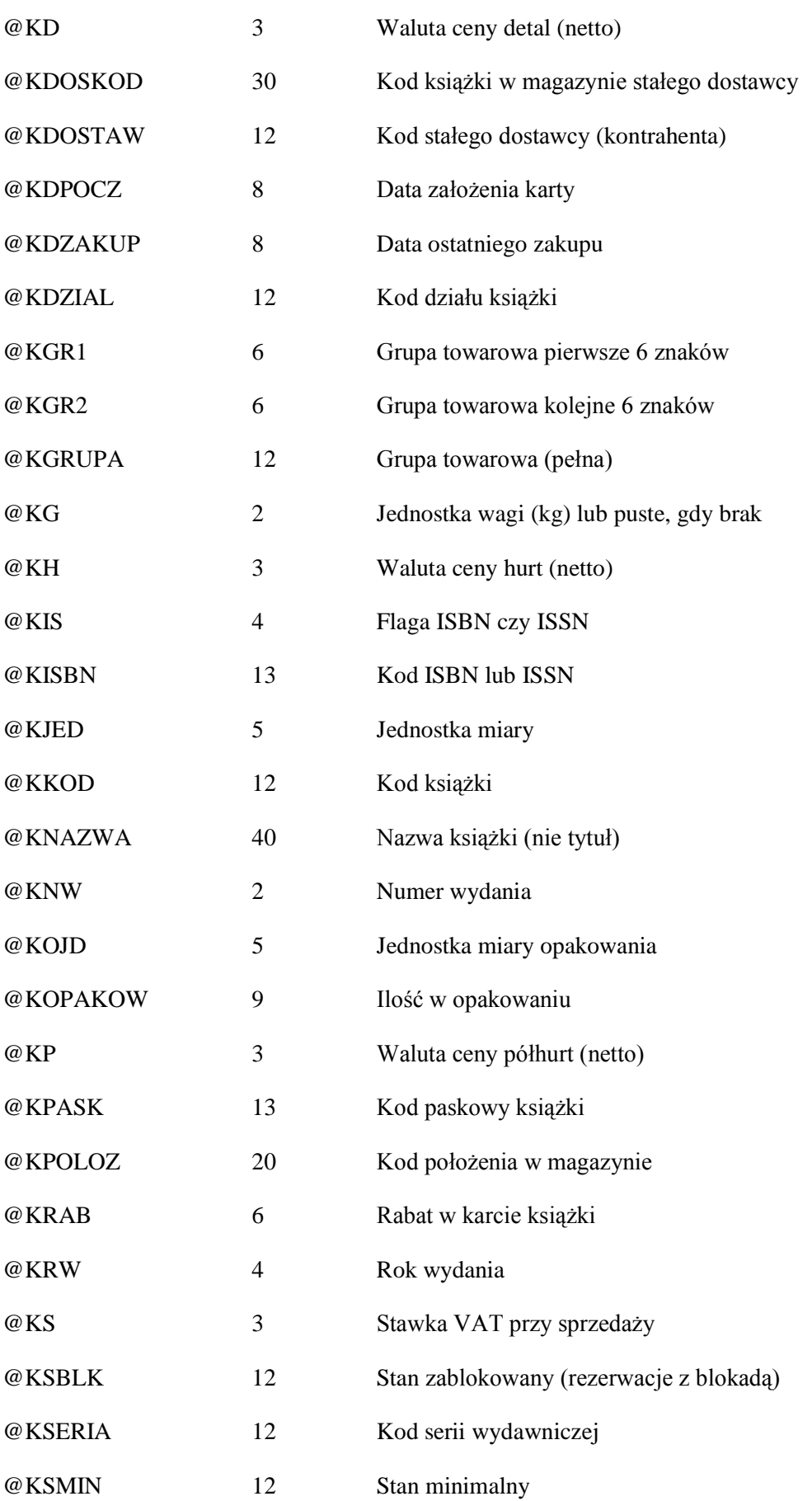

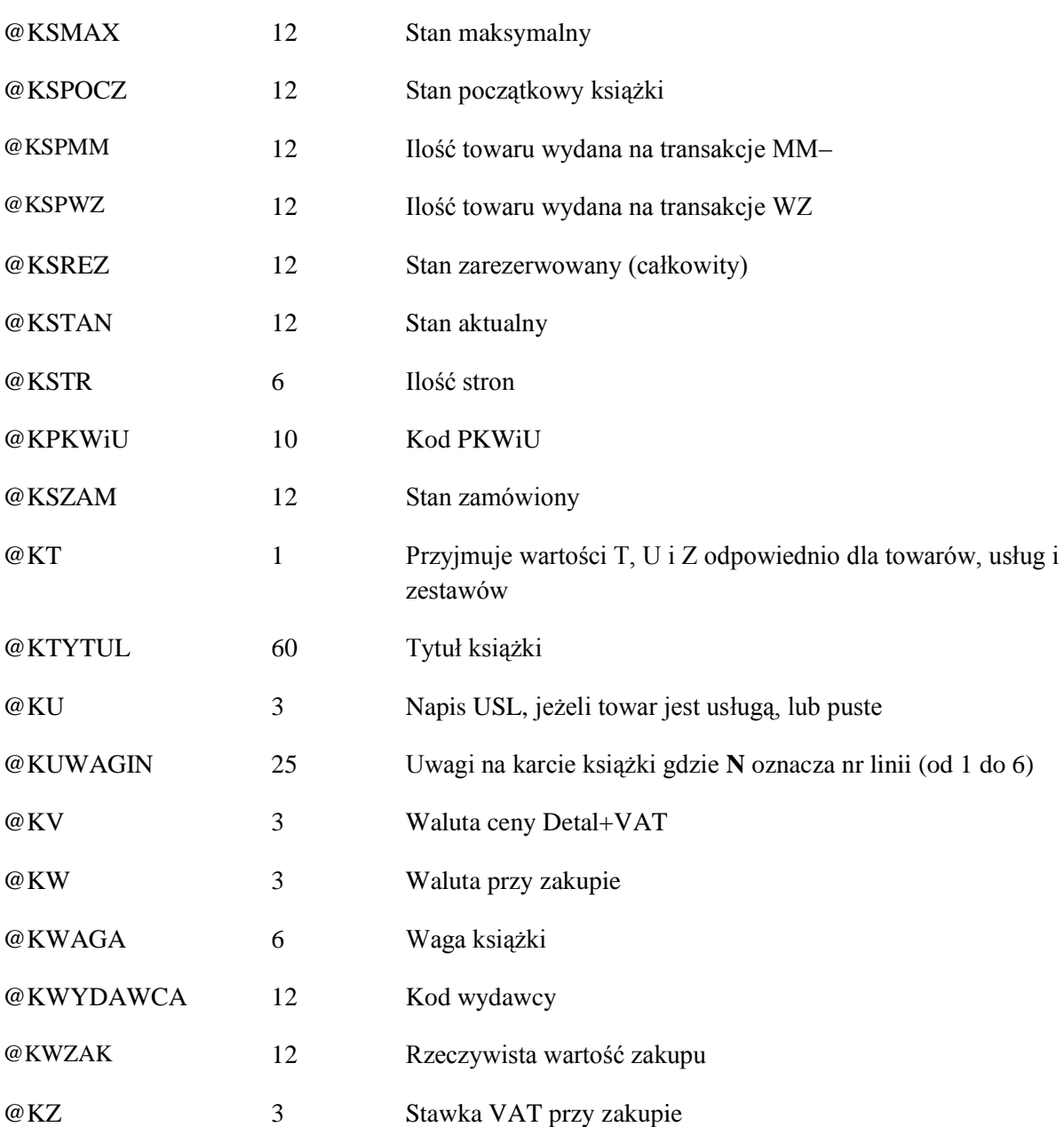

#### **29.3.5 Dane o autorze**

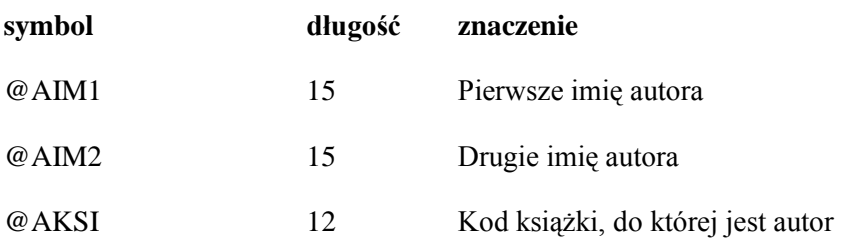

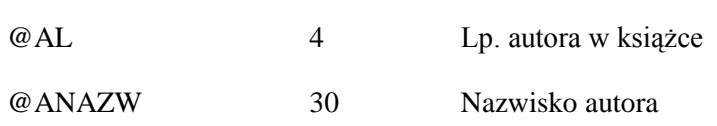

#### **29.3.6 Dane kontrahenta**

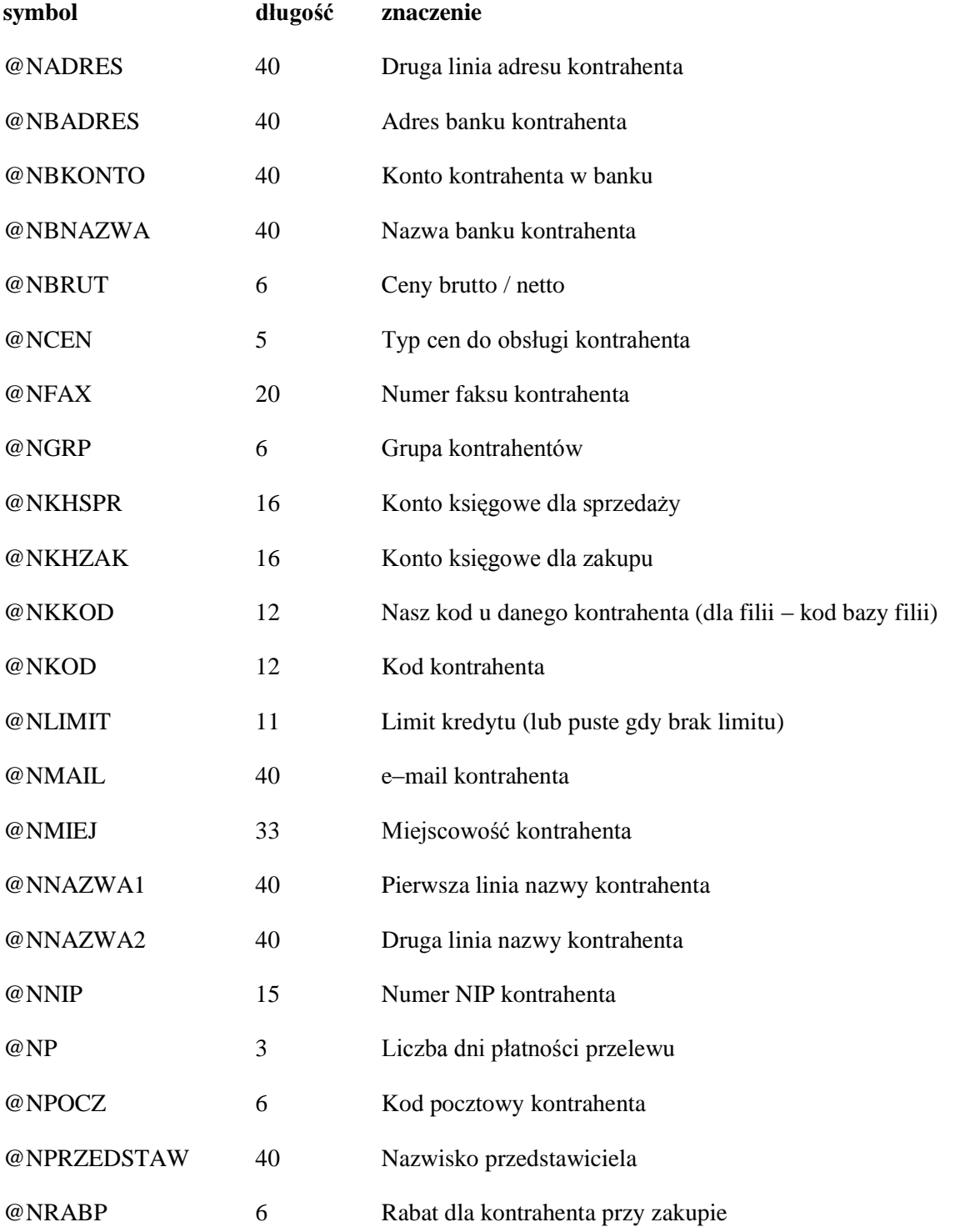

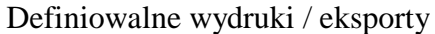

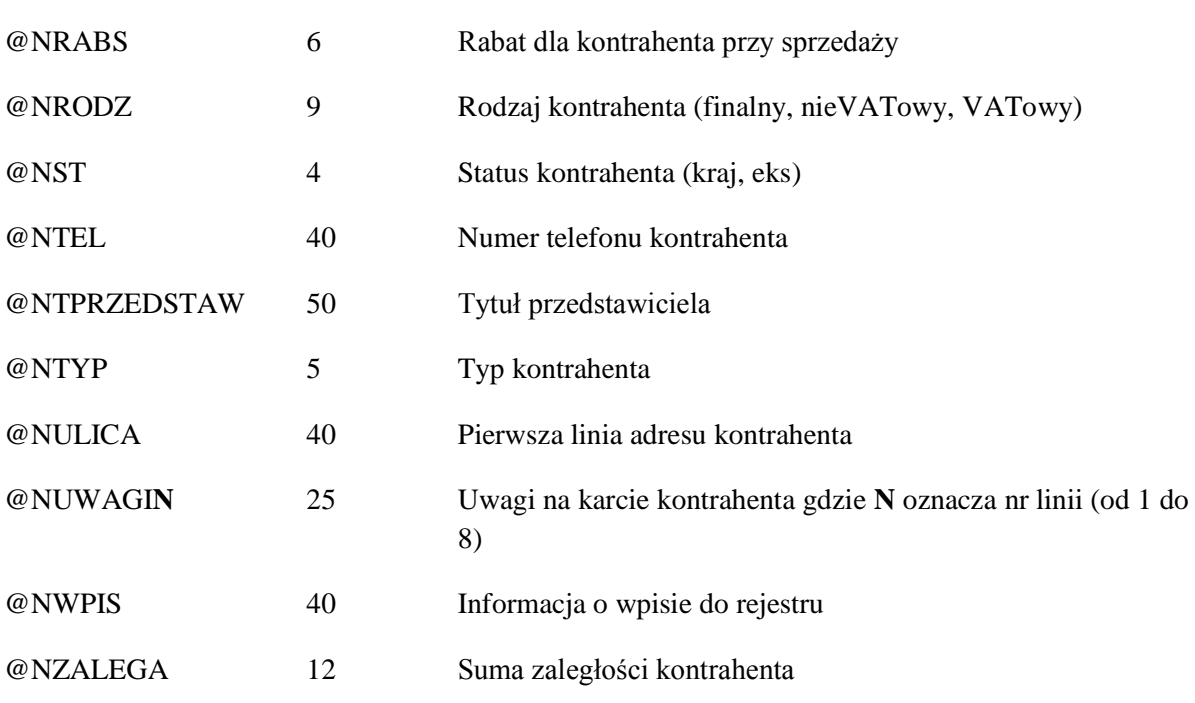

## **29.3.7 Karta transakcji**

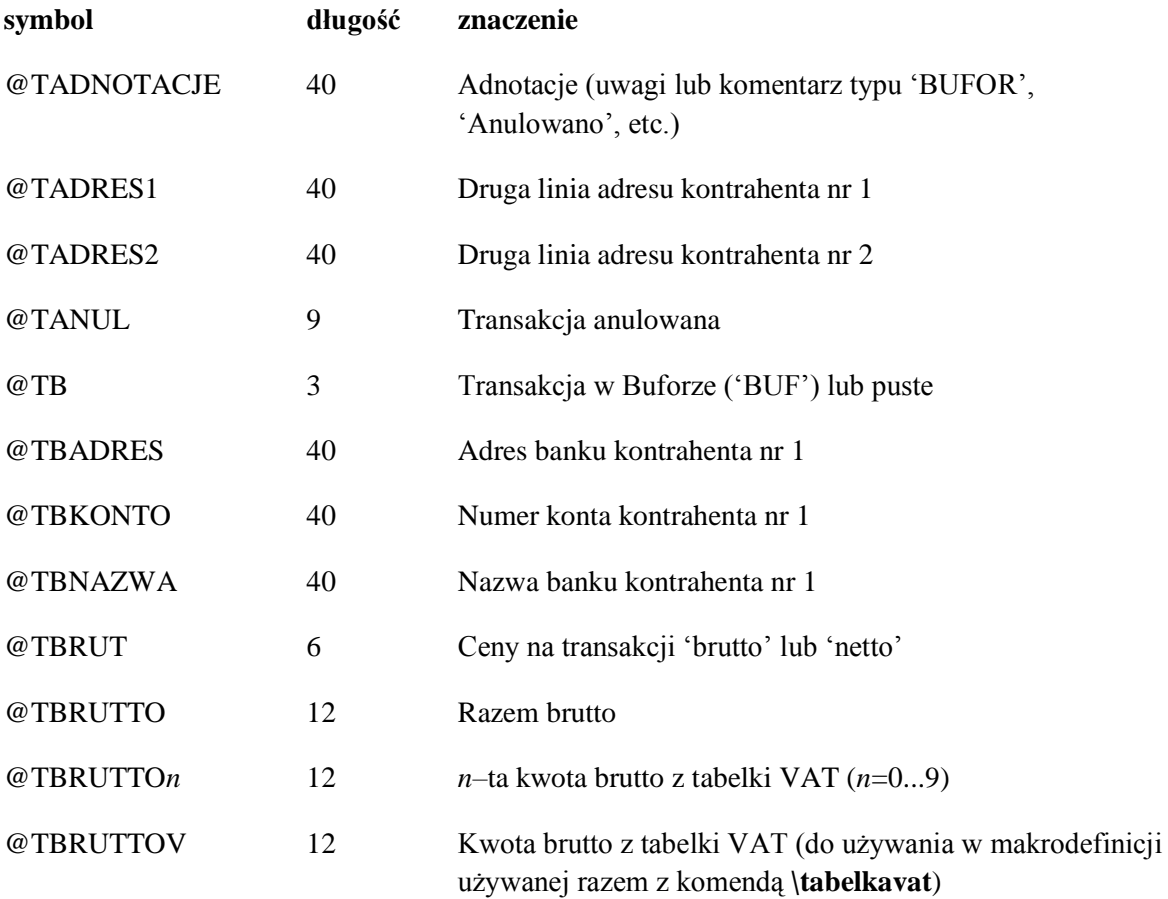

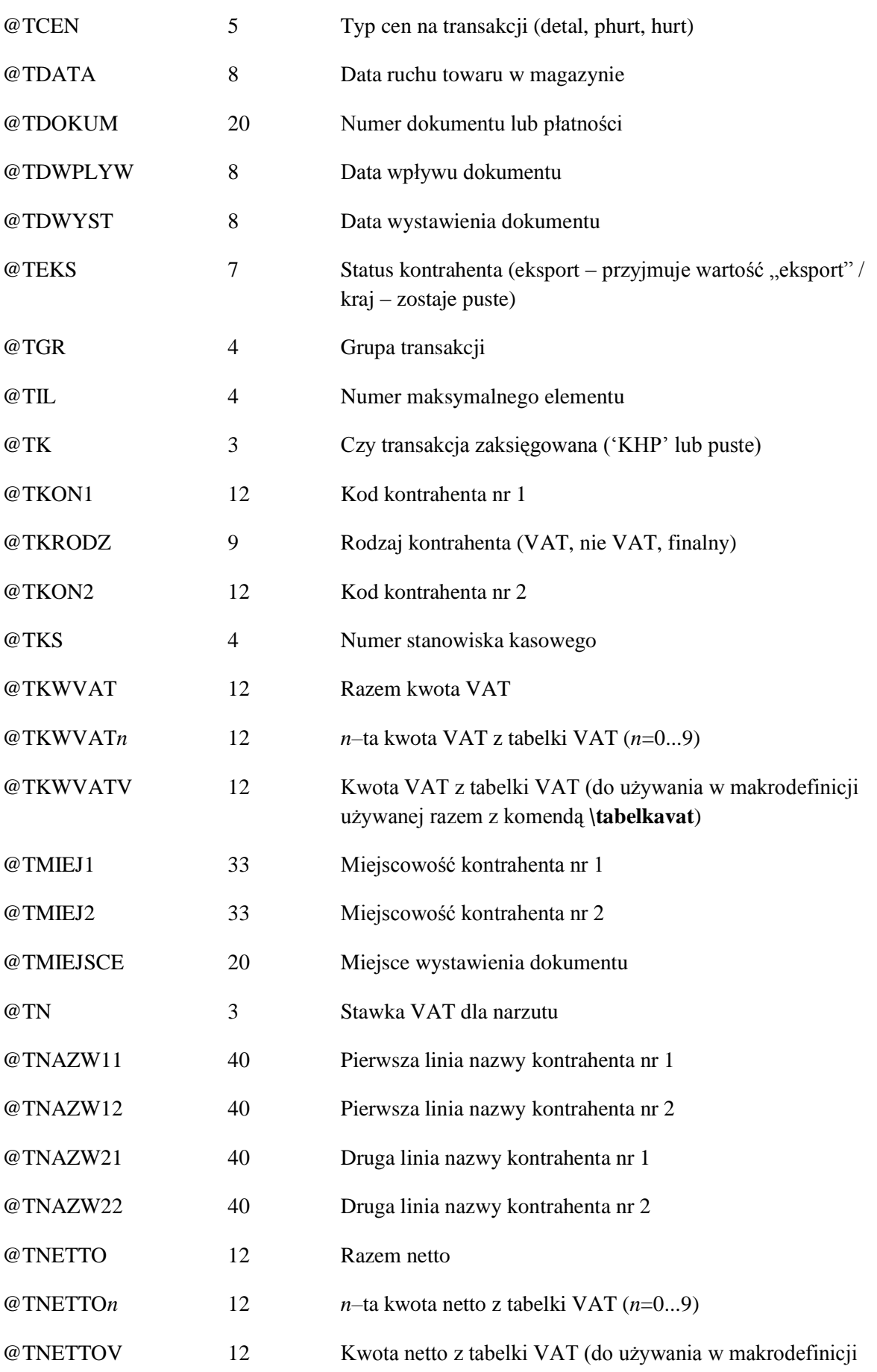

### używanej razem z komendą **\tabelkavat**)

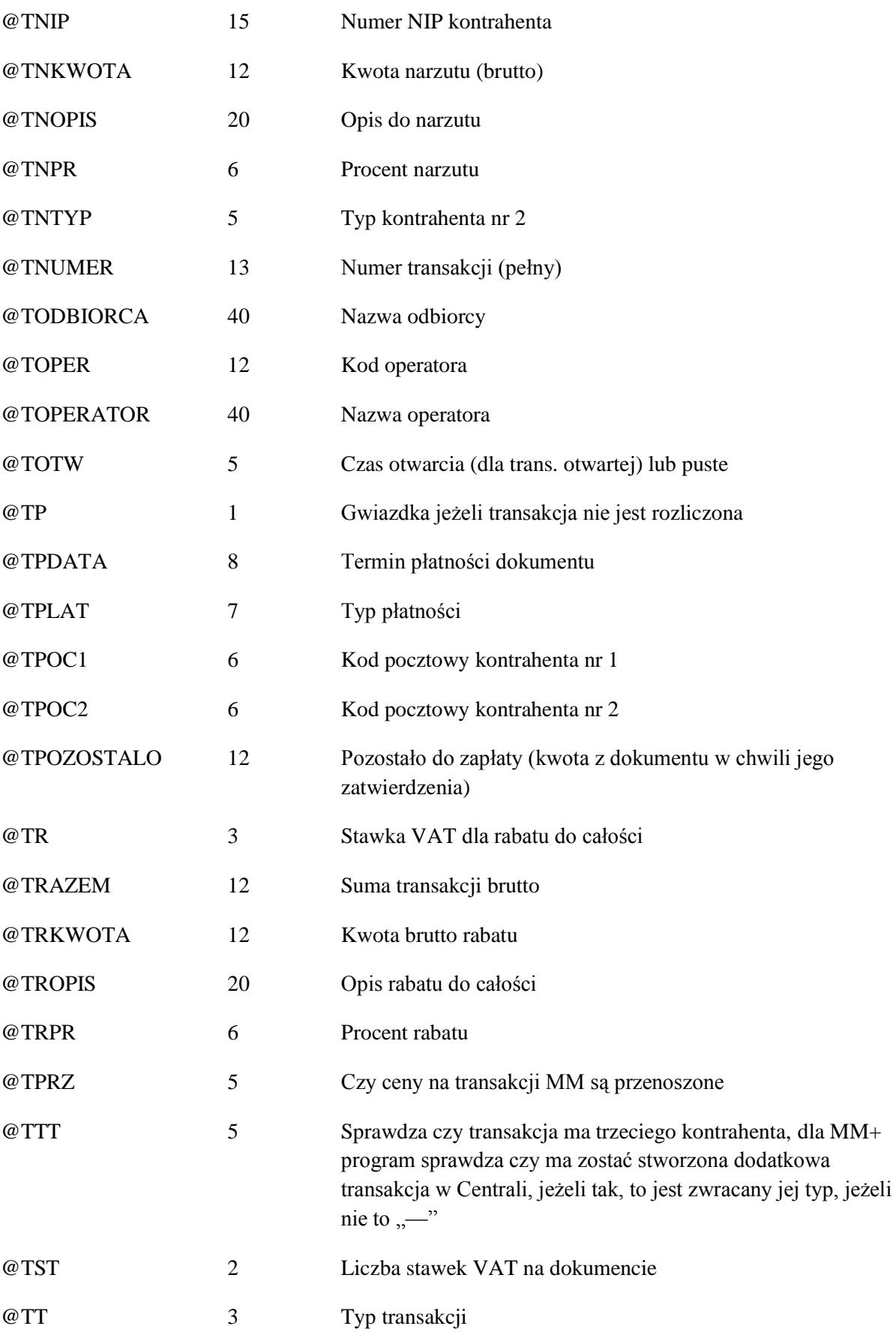

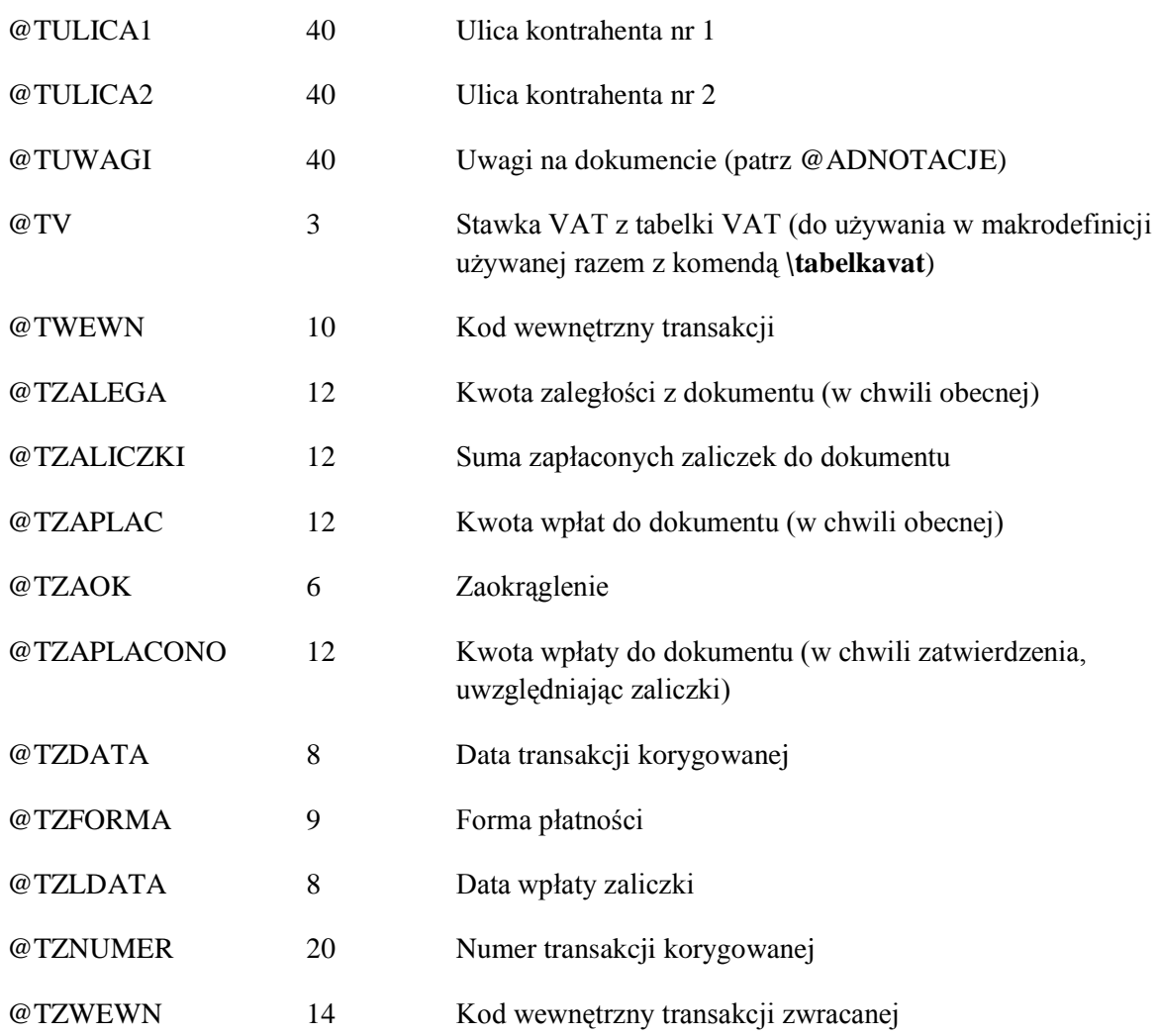

## **29.3.8 Element transakcji**

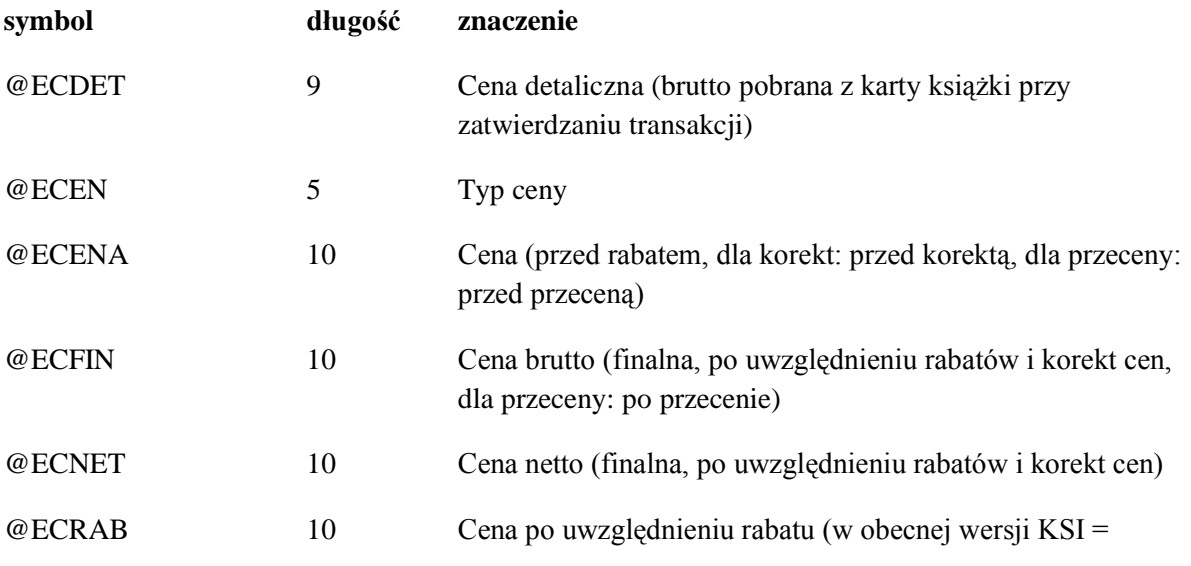

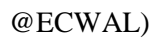

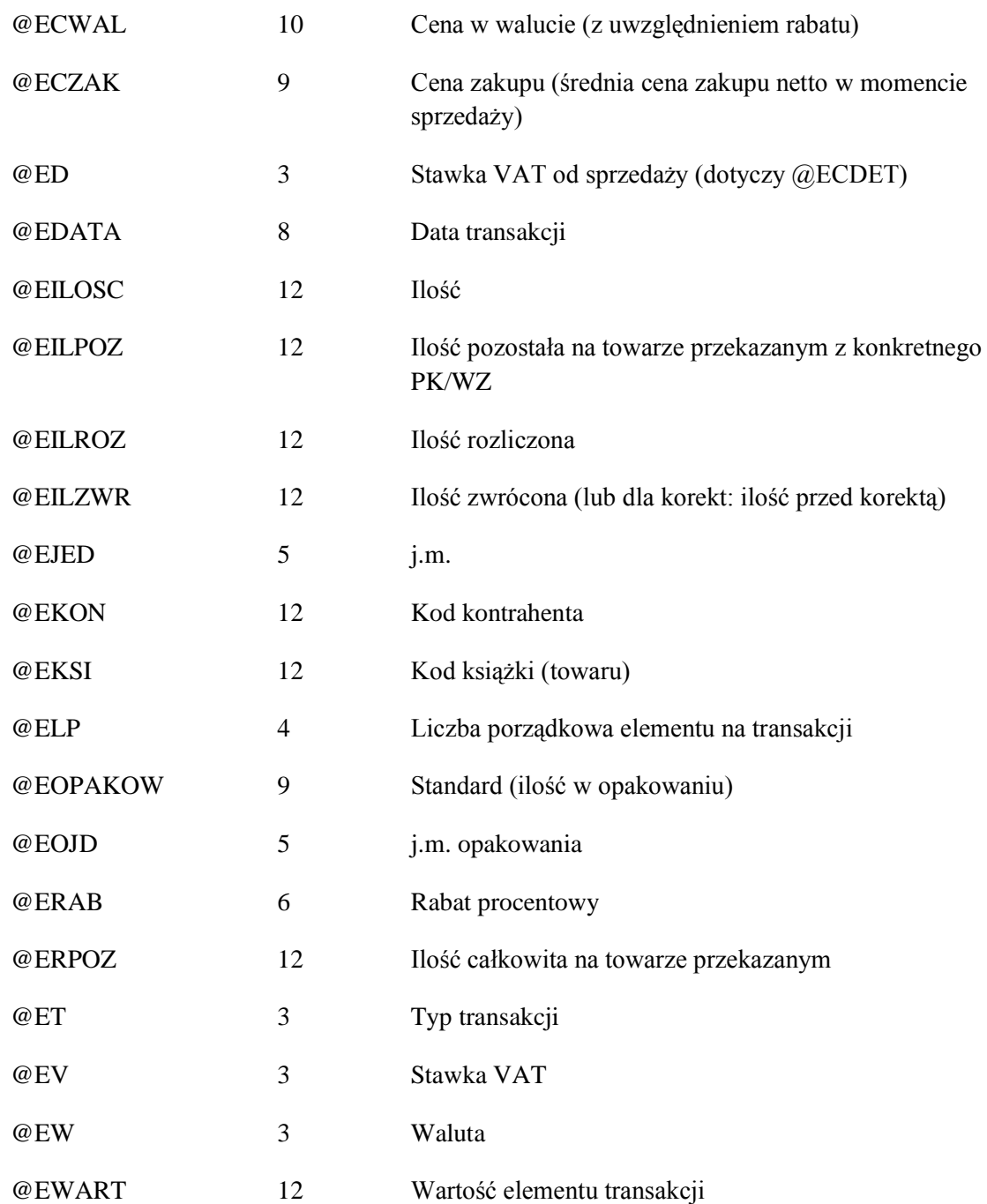

## **29.3.9 Element transakcji wydania**

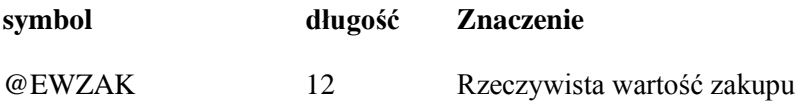

### **29.3.10 Element płatności**

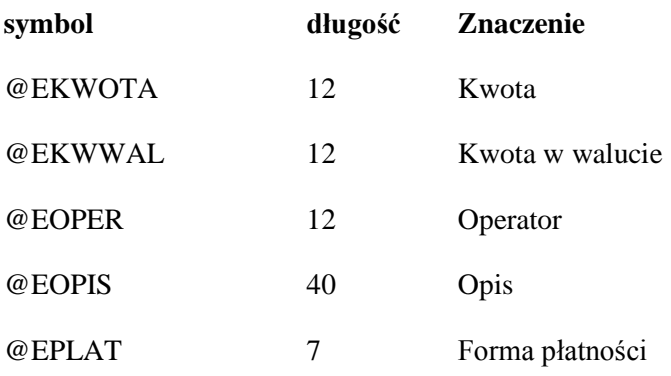

#### **29.3.11 Elementy zasobów towaru lub elementu transakcji**

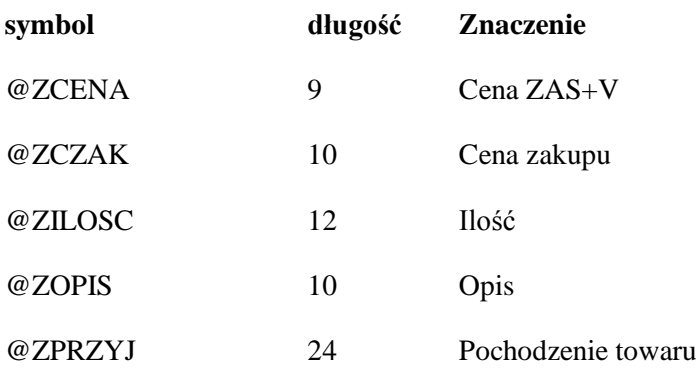

### **29.3.12 Element zamówienia lub rezerwacji**

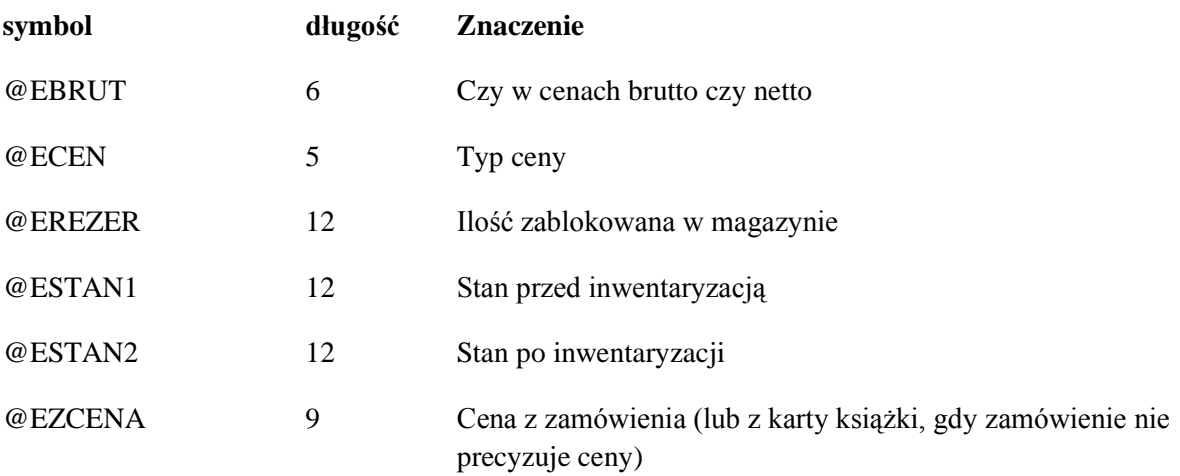

### **29.3.13 Operacje kasowe**

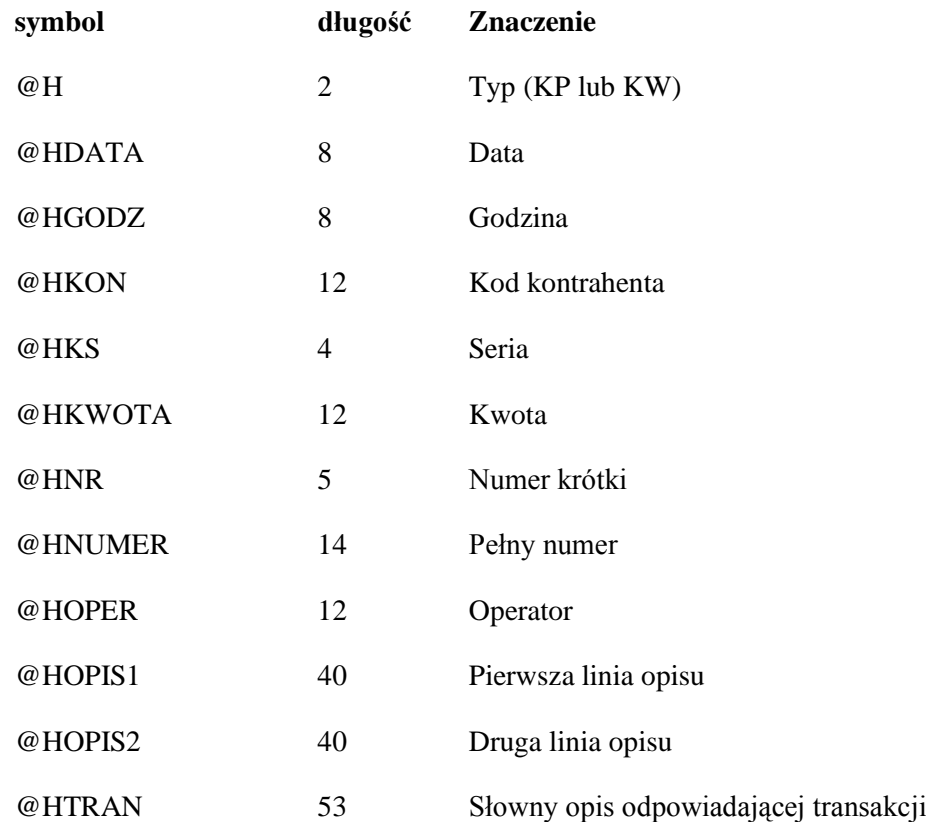

### **29.3.14 Analiza danych**

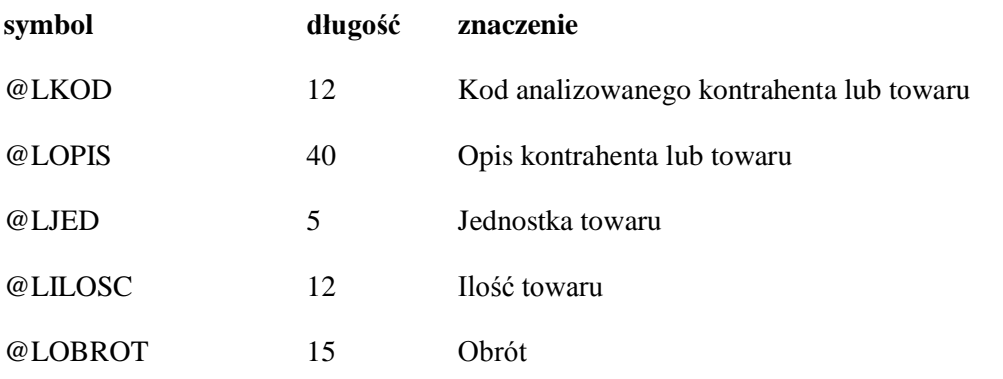

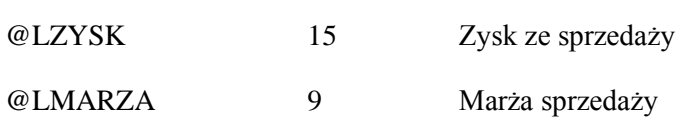

# **29.3.15 Rozliczenie transakcji**

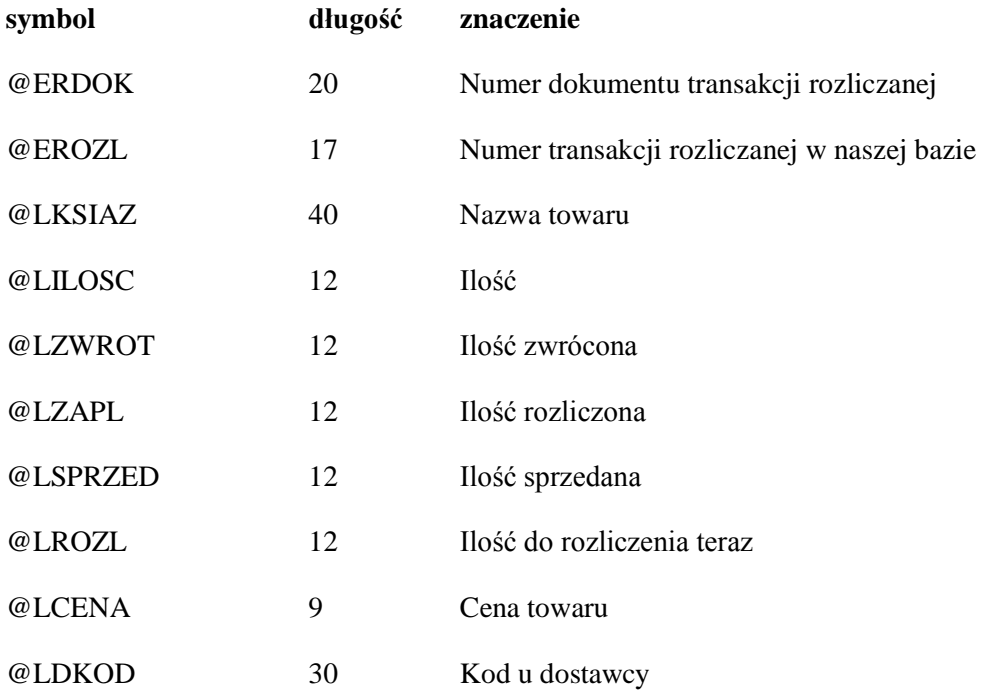

## **29.3.16 Raporty**

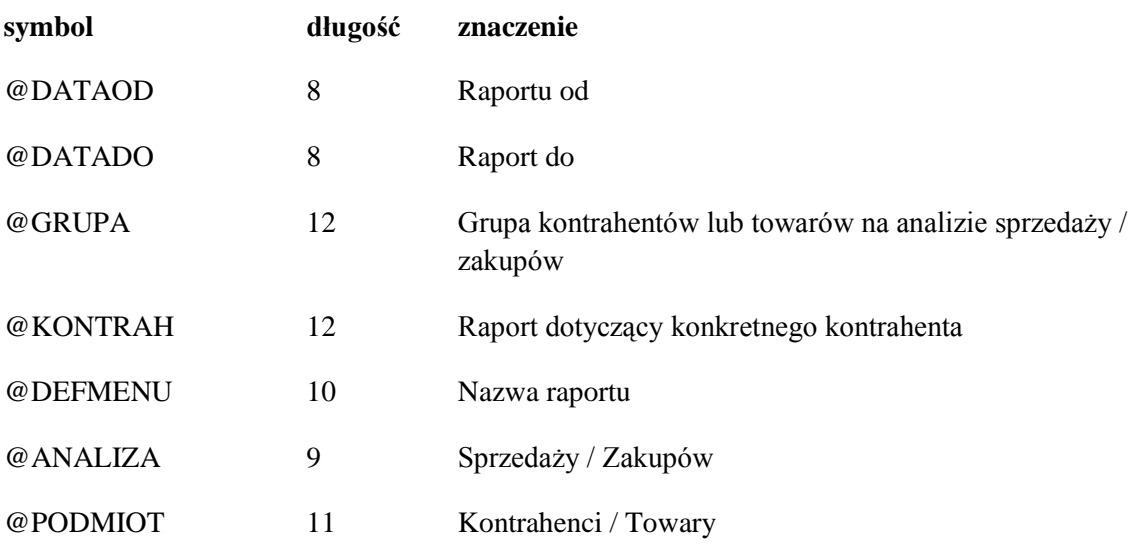

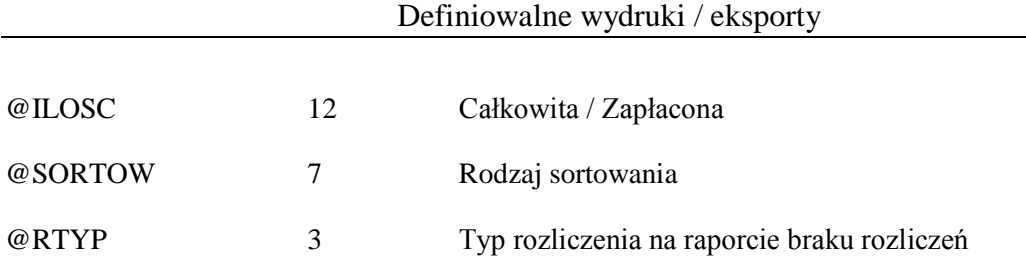

## **29.3.17 Raporty RKZ, Wyceny detalicznej i ewidencyjnej**

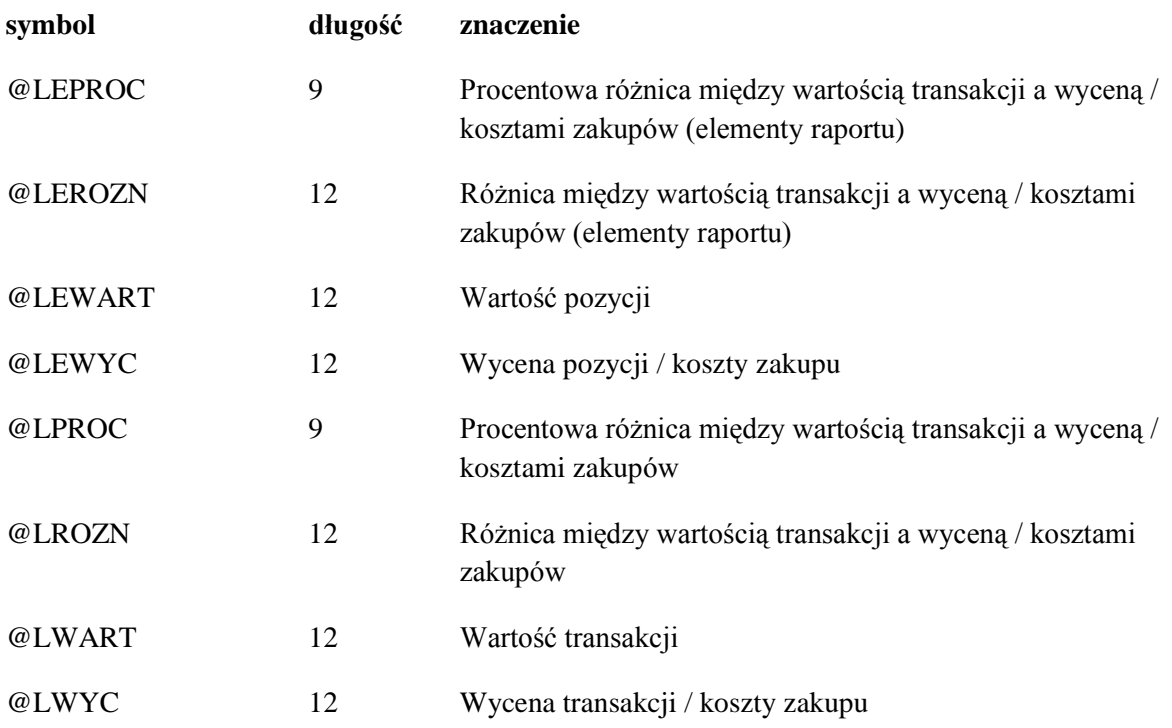

## **29.3.18 Rejestr VAT**

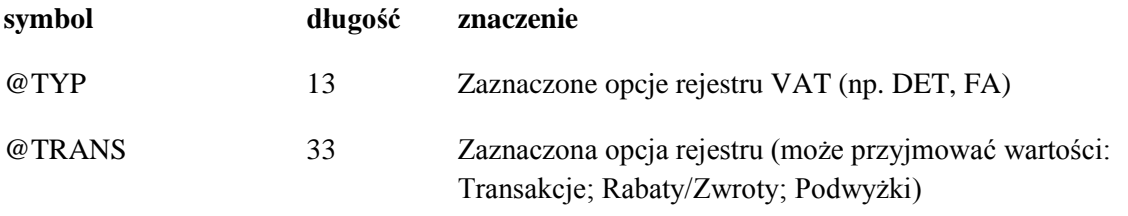

## **29.3.19 Wydruk spisu z natury**

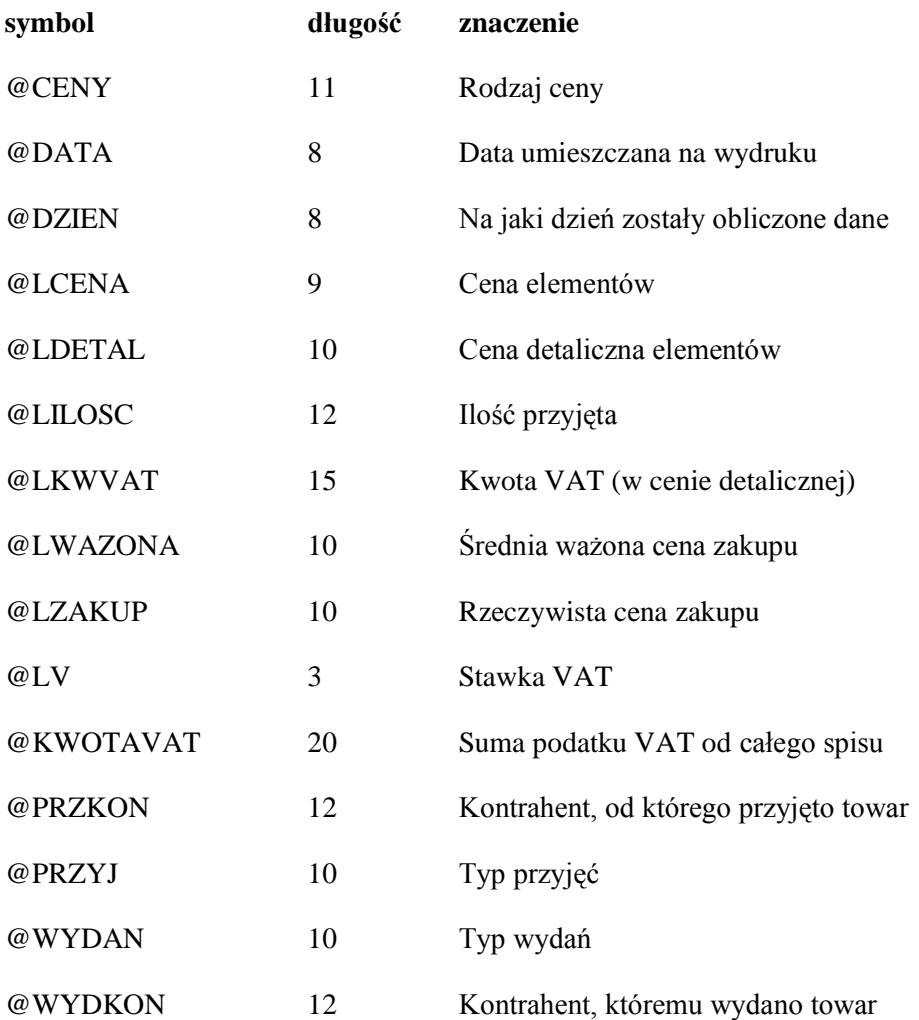

## **29.3.20 Raporty o stanie magazynowym**

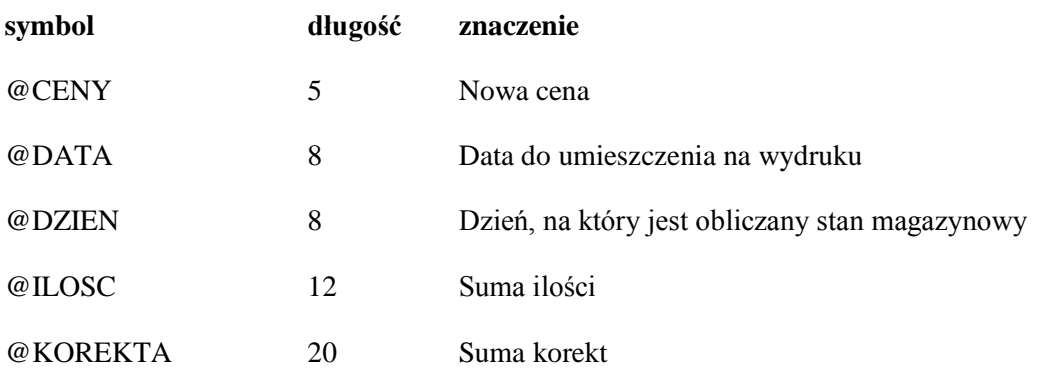

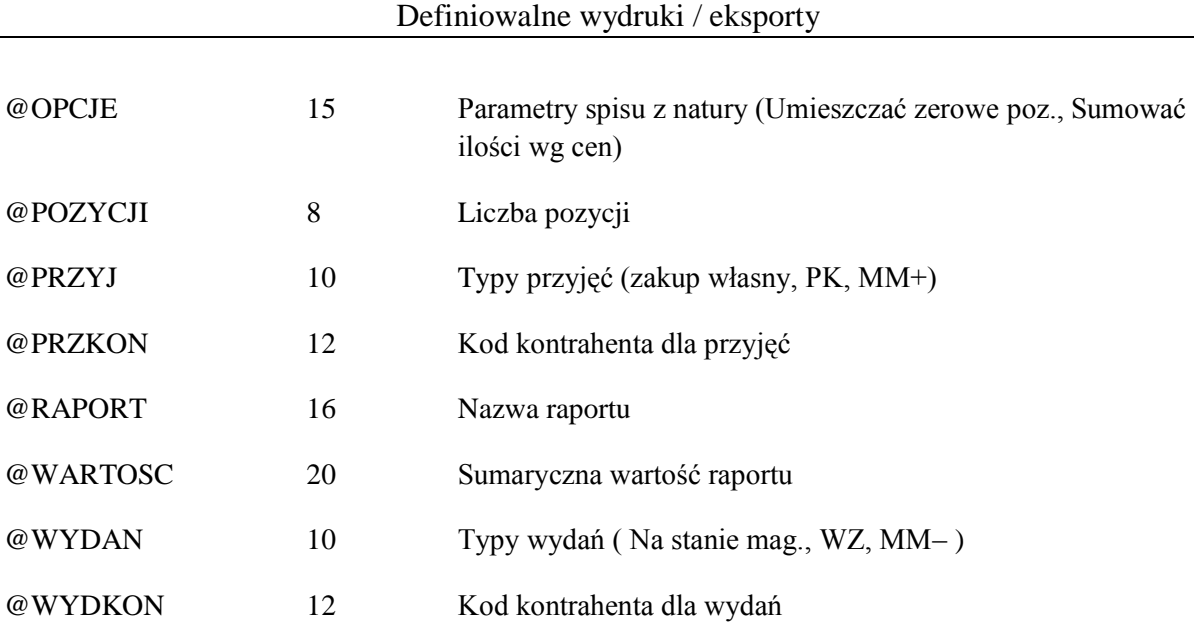

W tym wydruku występują dodatkowo zmienne do użycia z poleceniem \LISTA następujące zmienne:

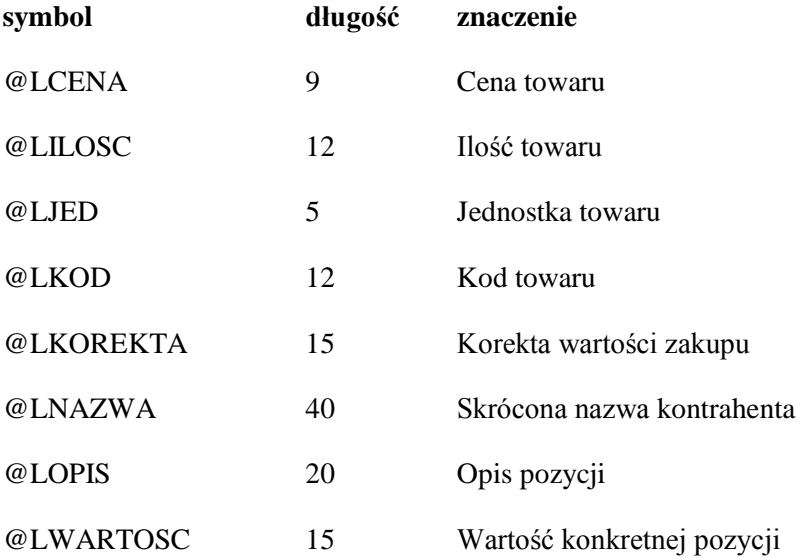

## **29.3.21 Raport płatności po sprzedaży**

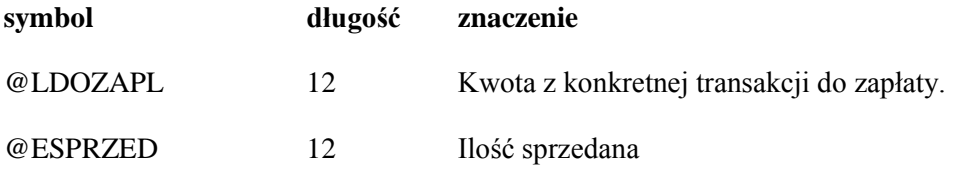

@EDOZAPL 12 Kwota do zapłaty

## **29.3.22 Dane przyjęcia na liście pochodzenia**

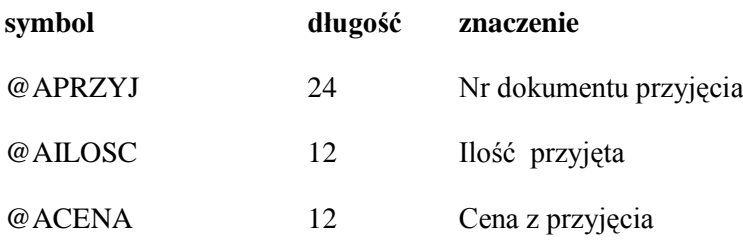

### **29.3.23 Dane cen na liście ceny**

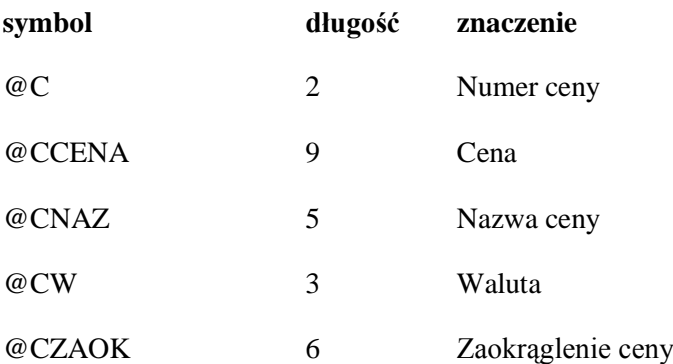

## **29.4 eKsi – moduł automatycznego eksportu / importu danych**

Program eKsi umożliwia dokonywanie automatycznego, okresowego eksportu danych magazynowych z bazy stworzonej i obsługiwanej przez program KSI3 Pro oraz importowanie transakcji rezerwacji wg ustalonego formatu do bazy danych KSI3.

W sposób przyjazny dla użytkownika – poprzez zastosowanie wygodnego sposobu tworzenia i modyfikowania szablonów eksportu / importu, rozszerza funkcjonalność komputerowego systemu księgarskiego o możliwość współpracy z internetowymi rozwiązaniami prezentacji i sprzedaży towarów (np. sklepy internetowe), oraz programami typu baza danych, arkusz kalkulacyjny (np. MS Access, MS Excel).

Funkcje programu obejmują:

- Automatyczny eksport danych magazynowych wg dwóch definiowanych szablonów jednocześnie.
- Łatwą konfigurację eksportu / importu, częstotliwości ich wykonywania, standardu polskich liter, formatu plików wynikowych.
- Przyjazny użytkownikowi system tworzenia bazy szablonów wg, których dokonywać można eksportu / importu.
- Możliwość dokonania eksportu / importu wywołanego w dowolnym momencie.

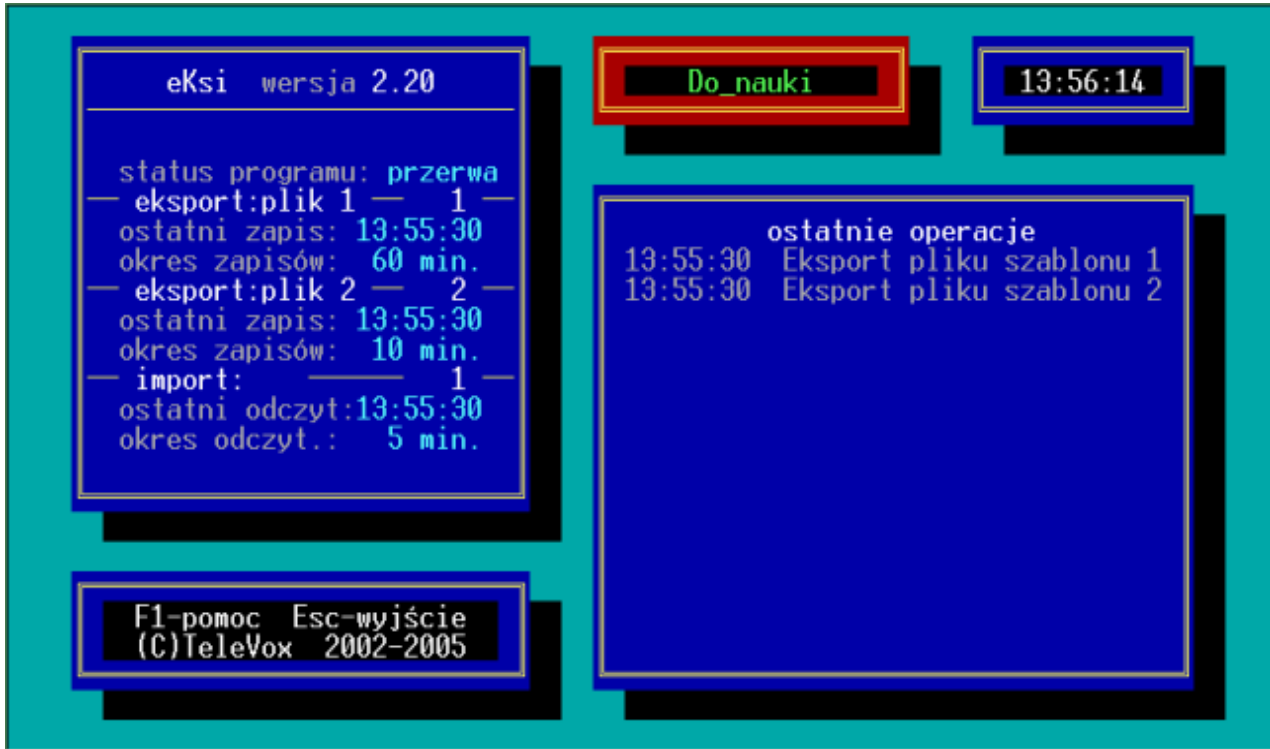

*Rys. 75 eKsi – menu główne*

Program eKsi jest dostępny jako fakultatywny moduł do programu Księgarnia w wersji KSI3 Pro.

## **30. Definiowalne importy**

## **30.1 Wstęp**

Wszystkie importy w programie KSI3 Pro mogą być definiowane przez użytkownika lub na zamówienie mogą być przedefiniowane w firmie TeleVox. Definicja importów jest plikiem tekstowym; ma postać skryptu w prostym języku, którego opis jest przedmiotem tej instrukcji. Ten sam mechanizm jest używany do definiowania formatu wydruków i raportów eksportowanych do pliku (patrz.29).

Wzorzec importu jest tworzony w osobnym pliku (lub kilku plikach) o dowolnej nazwie, umieszczonych w katalogu programu (po zainstalowaniu program jest wyposażony w plik STANDARD.WYM zawierający standardowe szablony, które można modyfikować dostosowując do swoich potrzeb). Wzorzec taki opisuje wygląd importu i jego treść. Język definiowania importów pozwala także w pewnym stopniu przeprowadzać dialog z użytkownikiem (program zadaje pytania w czasie generowania importu), deklarować zmienne, makrodefinicje, zapisywać i odczytywać parametry konfiguracji programu, oraz wykonywać proste obliczenia i podejmować warunkowe decyzje (możliwe są podsumowania, sumy częściowe, etc.)

*UWAGA! Przed zmianami w pliku STANDARD.WYM należy się zapoznać z uwagami z rozdziału: Definiowalne wydruki / eksporty.*

Kiedy użytkownik zainicjuje akcję importu (definiowane importy dostępne są w każdym menu transakcji "Import danych") program podejmuje kolejno następujące czynności:

1. **Otwiera menu importu umożliwiając wybranie rodzaju importu**. Zawartość menu może być modyfikowana przez użytkownika posiadającego odpowiednie uprawnienia. W tym celu należy w niniejszym okienku wcisnąć klawisz Insert (dopisanie nowego importu), F9 (modyfikowanie już istniejącego importu). Kolejne okienko, które się pojawi w przypadku wciśnięcia klawisza Insert, umożliwia dopisanie następnego definiowanego importu. Dla każdego importu należy określić następujące pola:

Nazwa: Niepowtarzalny identyfikator menu importu.

Opis: Nazwa importu w formie, w jakiej ma się pojawić w menu.

Plik: Nazwa pliku zawierającego szablon danego importu.

Import: Identyfikator importu (patrz opis komendy \start)

- 2. **Odszukuje szablon importu w pliku z definicjami importu**. Po wybraniu importu z menu, program na podstawie nazwy pliku zdefiniowanej w konfiguracji i identyfikatora importu odszukuje wzorzec importu. Każdy import rozpoczyna się komendą \start, zawierającą jednoznaczny identyfikator importu.
- 3. **Interpretuje kolejne wiersze wzorca.** Kolejne wiersze szablonu zawierają komendy do wykonania. Szablon danego importu kończy komenda \koniec.

W pliku z definicjami importu występują dwa rodzaje linii:

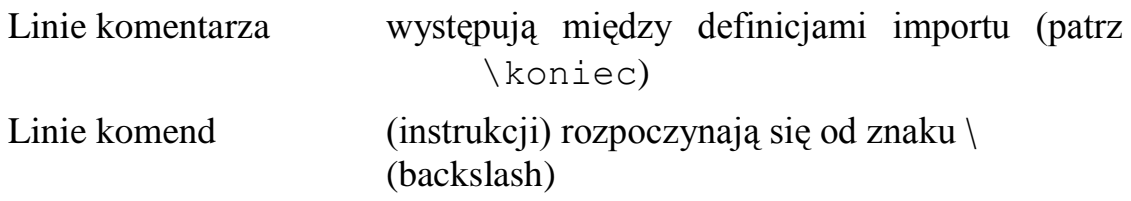

**Komentarze** są podczas interpretacji ignorowane.

**Linie komend (instrukcji)** są wykonywane w różny sposób (zależny od rodzaju komendy). Dalej opisano dostępne komendy i ich interpretację.

PRZYKŁADOWY SZABLON – IMPORTU DANYCH

\*\*\*\*\*\*\*\*\*\*\*\*\*\*\*\*\*\*\*\*\*\*\*\*\*\*\*\*\*\*\*\*\*\*\*\*\*\*\*\*\*\*\*\*\*\*\*\*\*\*\*\*\*\*\*\*\*\*\*\*\*\*\*\*\*\* \*\*\*\*\*\*\*\*\*\*\* PRZYKŁADOWY IMPORT DANYCH DO PROGRAMU KSI3 \*\*\*\*\*\*\*\*\*\*\* \*\*\*\*\*\*\*\*\*\*\*\*\*\*\*\*\*\*\*\*\*\*\*\*\*\*\*\*\*\*\*\*\*\*\*\*\*\*\*\*\*\*\*\*\*\*\*\*\*\*\*\*\*\*\*\*\*\*\*\*\*\*\*\*\*\* \start IMPORT\_XXX \pocz IMPORTERROR \kasuj TRANSAKC \ostrz Błąd ! @BUFOR#0 – przerwanie importu ! \koniec \kon \wybor PATH import danych z 1 A: B: INNY  $\I\Gamma$  @PATH = INNY \odczyt WKCSV01 PATH \pytaj PATH Ścieżka do danych D @path \zapis WKCSV01 @PATH \ENDIF \pocz OTW\_PLIK \ustaw IMPORT @PATH#0 \otworz A @IMPORT  $\I{IF} = @BUPOR$ \ELSE \zrob IMPORTERROR \ENDIF \kon \pocz CZYTAJ\_KSIAZKI \czytaj A LW 59 \ustaw KOD KSIAZKI @BUFOR ... \podstaw KDOSTAW \*@KOD\_KON \podstaw KDOSKOD \*@KOD KSIAZKI \znajdz KSIAZKI D \wyczysc TRANELEM \podstaw ECENA @CENA KSIAZKI \podstaw ECRAB @CENA\_KSIAZKI

\podstaw ECWAL @CENA\_KSIAZKI \podstaw EILOSC @ILOSC KSIAZEK \podstaw ECEN zakup \dopisz TRANELEM \kon \pocz CZYTAJ\_KSI\_TEST ... \czytaj A 59 \ustaw CENA\_KSIAZKI @BUFOR  $\begin{matrix} \csc \sqrt{13} & 1 \end{matrix}$ \ustaw ILOSC\_KSIAZEK @BUFOR \podstaw KDOSTAW \*@KOD\_KON \podstaw KDOSKOD \*@KOD\_KSIAZKI \znajdz KSIAZKI D  $\I{IF} = @BUPOR$ \ELSE \ostrz Brak towaru o kodzie u dostawcy: "@KOD\_KSIAZKI#0" \ustaw FLAGA NO \ENDIF \oblicz ILOSC L+ 1 \oblicz KONPLIKU L @IDLUG1 \oblicz KONPLIKU L+ –@IPTR1  $\I{IF} @KONPLIKU#L1 = -;0$ \przerwij \ENDIF \kon \oblicz ILOSC L 1 \oblicz KONPLIKU L 0 \ustaw FLAGA OK \zrob OTW\_PLIK \oblicz KONPLIKU L @IDLUG1 \oblicz KONPLIKU L+ –@IPTR1 \czytaj A 59 \ustaw KOD\_KON @BUFOR

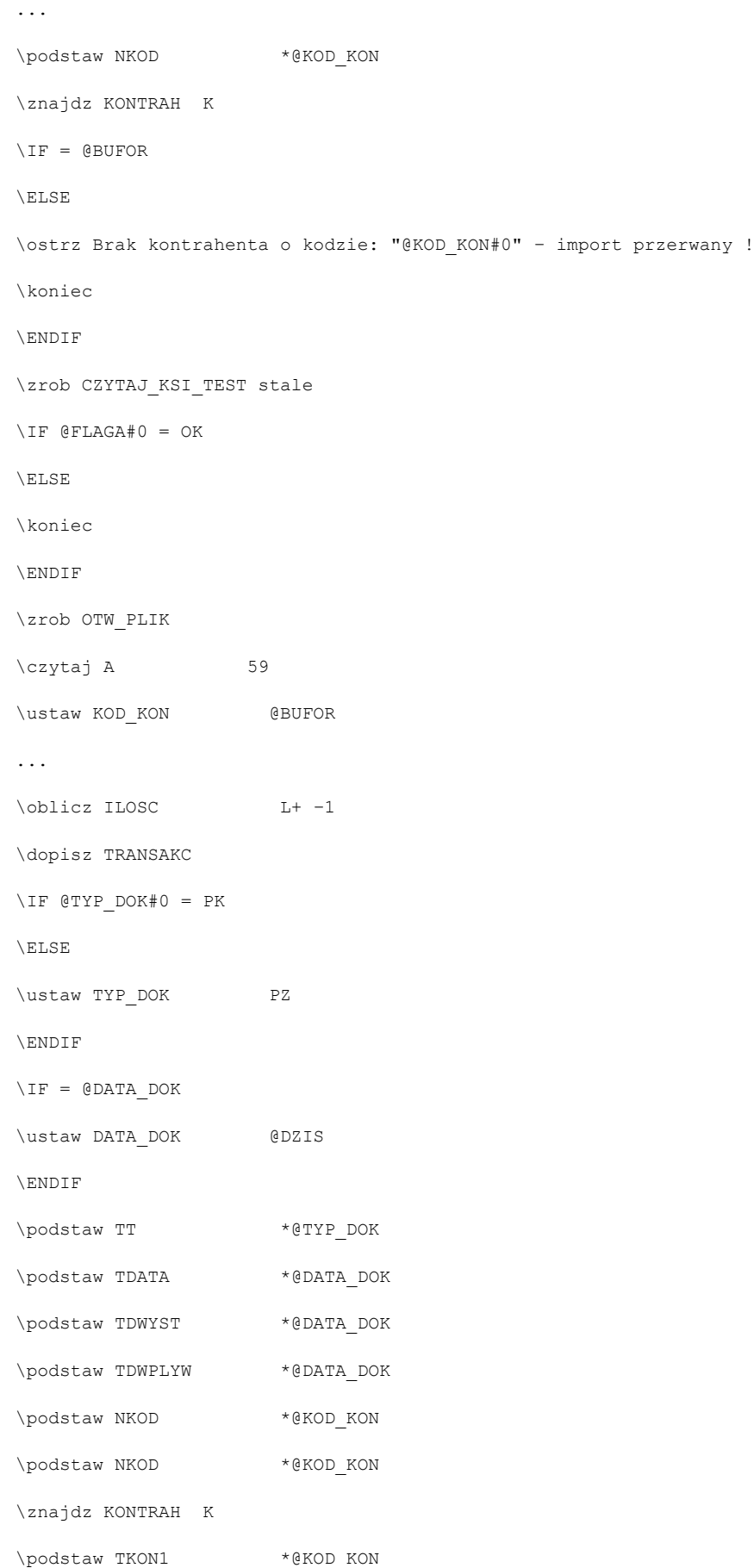

\podstaw TNAZW11 \*@NNAZWA1

\podstaw TNAZW21 \*@NNAZWA2

\podstaw TPOC1 \*@NPOCZ

\podstaw TMIEJ1 \*@NMIEJ

\podstaw TADRES1 \*@NADRES

...

\zrob CZYTAJ\_KSIAZKI @ILOSC

\zapisz TRANSAKC

\koniec

### **30.2 Interpretacja szablonu – import danych**

1. \*\*\*\*\*\*\*\*\*\*\*\*\*\*\*\*\*\*\*\*\*\*\*\*\*\*\*\*\*\*\*\*\*\*\*\*\*\*\*\*\*\*\*\*\*\*\*\*\*\*\*\*\*\*\*\*\*\*\*\*\*\*\*\*\*\* \*\*\*\*\*\*\*\*\*\*\* PRZYKŁADOWY IMPORT DANYCH DO PROGRAMU KSI3 \*\*\*\*\*\*\*\*\*\*\* 1. \*\*\*\*\*\*\*\*\*\*\*\*\*\*<br>1. \start IMPOF 1. \start IMPORT\_XXX<br>1. \pocz IMPORTERROR 1. \pocz IMPORTERROR<br>1. \kasuj TRANSAKC 1. \kasuj TRANSAKC 1. \ostrz Błąd ! @BUFOR#0 – przerwanie importu ! 1. \koniec 1. \kon

- Wiersze  $1-3$ . Wszystkie napisy znajdujące się pomiędzy komendami \koniec i **\start** są traktowane jako komentarz, mogą się tam znajdować dowolne opisy importu, które ułatwią nam jego identyfikację (przykład: wiersze  $1 - 3$ ).
- Wiersz 4. Rozpoczyna definicję importu. Napis IMPORT\_XXX jest dowolną nazwą (nie dłuższą niż 15 znaków) rozpoznawaną przez program. Należy ją umieścić w KSI3 w polu **Import:** przy konfigurowaniu importu.
- Wiersz 5. Początek makrodefinicji. Importerror to nazwa standardowego makra wykonywanego przez program w przypadku wystąpienia błędu. Do zmiennej @bufor należy podstawić nazwę zidentyfikowanego błędu.
- Wiersz 6. Po wykryciu błędu makro Importerror dla bezpieczeństwa danych kasuje (zmyka) wcześniej otwartą transakcje.
- Wiersz 7. Polecenie \OSTRZ (!) wyświetla ostrzeżenie. Znak ! generuje sygnał dźwiękowy (jest nieobowiązkowy).
- Wiersz 8. Bezwarunkowe zakończenie programu.
- Wiersz 9. Kończy definiowanie makrodefinicji.

```
10. \wybor PATH import danych z 1 A: B: INNY
10. \IF @PATH = INNY
10. \odczyt WKCSV01 PATH<br>10. \pytaj PATH
                                 Ścieżka do danych D @path
10. \pycaj IAIII<br>10. \zapis WKCSV01 @PATH
10. \ENDIF
```
- Wiersze 10;11 Użytkownik ma możliwość wyboru miejsca, z którego będą importowane dane do programu KSI3. W przypadku wyboru innego miejsca niż dyski, użytkownik zostaje zapytany o ścieżkę dostępu do danych.
- Wiersz 12. Odczytuje zapisaną w pamięci ścieżkę dostępu do danych i

podstawia ją do zmiennej import. WKCSV jest dowolną (5 znakową) nazwą. 01 pomagają w zidentyfikowaniu zmiennej (maksymalna dostępna liczba to 15).

- Wiersz 13. Umożliwia dialog z użytkownikiem. Po wyświetleniu się okienka "Nazwa pliku z danymi" program automatycznie podaje wcześniej odczytaną ścieżkę do danych (zmienna @path)
- Wiersz 14. Zapis do pamięci wprowadzoną ścieżkę dostępu.

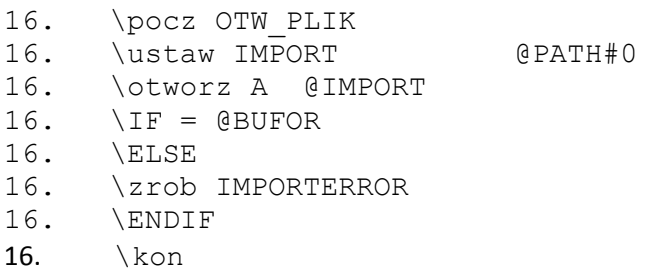

- Wiersze 16–23. Makrodefinicja otwierająca plik do importu danych.
- Wiersz 17. Przypisanie zmiennej @import wartości zmiennej @path (zdefiniowanej wcześniej przez użytkownika).
- Wiersz 18. Otwarcie importowanego pliku. A symbolizuje nazwę importowanego pliku (wykorzystywana w dalszej części importu).Zmienna @import informuje, jaki otworzyć plik (nazwa tego pliku).
- Wiersze: 19-22 Instrukcja warunkowa reagująca na otwarcie pliku. Jeżeli z jakiś przyczyn otwarcie pliku okazuje się niemożliwe program wyświetla ostrzeżenie o nieprawidłowości i przerywa program.

Wiersz 23. Zakończenie makrodefinicji.

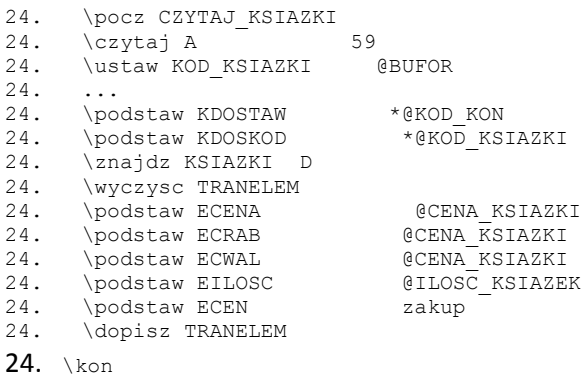

Wiersze 24–38. Początek makrodefinicji czytającej dane z importowanego pliku. Dane te dotyczą informacji o importowanych książkach.

Wiersz 25. Odczytanie danych z pliku. Polecenie /czytaj wymaga

określenia symbolu pliku, z którego będziemy odczytywać dane (w naszym przypadku A). Następny parametr to umieszczony w odpowiedniej kolumnie kod ASCII (kolumna 22). Dzięki niemu program wie do jakiego miejsca (znaku) musi szukać. Dodatkowo pomiędzy symbolem pliku, a kodem ASCII możemy umieścić format odczytywanych danych (patrz: \czytaj)

- Wiersz 26. Komenda \ustaw przypisuje wartość podanej zmiennej. Jeżeli zmienna taka nie istnieje, zostanie w tym momencie utworzona.
- Wiersz 28. Komenda \podstaw przypisuje wartość podanej zmiennej, jednak w przeciwieństwie do \ustaw nie tworzy wcześniej niezdefiniowanej zmiennej.
- Wiersz 30. Sekwencja szukająca karty książki w bazie danych.
- Wiersz 31. Czyści wszelkie elementy nowo zakładanej transakcji.
- Wiersze 32–36. Podstawienie zmiennych do elementów transakcji. Zmienne te są niezbędne do prawidłowego zapisania pozycji na transakcji.
- Wiersz 37. Dopisanie pozycji do nowej transakcji.

```
39. \pocz CZYTAJ_KSI_TEST
39.39.39. \czytaj A 59
39. \ustaw CENA_KSIAZKI @BUFOR<br>39. \czytaj A 13,10
39. \czytaj A<br>39. \ustaw ILO
        \ustaw ILOSC_KSIAZEK @BUFOR<br>\podstaw KDOSTAW *@KOD_KON<br>\podstaw KDOSKOD *@KOD_KSIAZKI
39. \podstaw KDOSTAW<br>39. \podstaw KDOSKOD
39. \podstaw KDOSKOD<br>39. \znajdz KSIAZKI
39. \znajdz KSIAZKI D<br>39. \IF = @BUFOR
39. \[ \Pi \] \[ \Pi \] \[ \Pi \] \[ \Pi \] \[ \Pi \] \[ \Pi \] \[ \Pi \] \[ \Pi \] \[ \Pi \] \[ \Pi \] \[ \Pi \] \[ \Pi \] \[ \Pi \] \[ \Pi \] \[ \Pi \] \[ \Pi \] \[ \Pi \] \[ \Pi \] \[ \Pi \] \[ \Pi \] \[ \Pi \] \[ \Pi \] \[ \Pi \] \[ \Pi \] 39. \ELSE<br>39. \ostrz
39. \ostrz Brak towaru o kodzie u dostawcy: "@KOD_KSIAZKI#0"
39. \ustaw FLAGA NO
39. \ENDIF<br>39. \oblicz
         \oblicz ILOSC L+ 1
39. \oblicz KONPLIKU L @IDLUG1
         39. \oblicz KONPLIKU L+ –@IPTR1
39. \[ \text{KONPLIKU#L1} = -; 0 \]<br>39. \[ \text{przerwij} \]\przerwij
39. \ENDIF
39. \kon
```
Wiersze 39–59. Makrodefinicja sprawdzająca poprawność danych. Po odczytaniu z pliku kodu książki program szuka jej karty w bazie KSI3. Jeżeli poszukiwania okażą się nieowocne, na ekran zostaje wyświetlony komunikat o braku karty książki. Po wystąpieniu co najmniej jednego błędu (brak karty) import nie może być kontynuowany.

Wiersze 53–58. Program oblicza długość importowanego pliku. Zabezpiecza to program przed zbyt długim czytaniem danych z pliku. Zmienna @IDLUG1 zwraca rzeczywistą długość importowanego pliku, natomiast zmienna @IPTR1 informuje nas o aktualnej pozycji w pliku. Kiedy różnica @IDLUG1 i @IPTR1 jest równa, ewentualnie mniejsza niż zero czytanie z pliku zostaje przerwane.

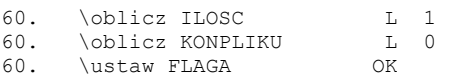

Wiersze 60–62. Wyzerowanie zmiennych przed uruchomieniem importu.

```
63. \zrob OTW_PLIK
63. \oblicz KONPLIKU L @IDLUG1
63. \oblicz KONPLIKU L+ –@IPTR1
63. \qquad \text{Czytaj A} 59
63. \ustaw KOD_KON @BUFOR
63. ...
63. \podstaw NKOD *@KOD KON
63. \znajdz KONTRAH K
63. \I{IF} = @BUPOR63. \ELSE
63. \ostrz Brak kontrahenta o kodzie: "@KOD_KON#0" – import 
 przerwany !
63. \koniec
63. \ENDIF
Wiersz 63. Wywołanie makra OTW PLIK (otwarcie pliku).
Wiersze 64;65 Obliczanie końca pliku (patrz wiersze 53–58).
Wiersz 66. Odczytanie kodu kontrahenta z importowanego pliku.
Wiersze 69–75. Program szuka kontrahenta w bazie programu KSI3. Jeżeli
```
kontrahent o podanym kodzie nie zostanie odnaleziony na ekran zostanie wyświetlony komunikat ostrzegawczy, a zaraz potem import zostanie przerwany.

76. \zrob CZYTAJ\_KSI\_TEST stale<br>76. \IF @FLAGA#0 = OK  $\Gamma$   $\Gamma$  @FLAGA#0 = OK 76. \ELSE<br>76. \konie 76. \koniec<br>76. \ENDIF 76. \ENDIF<br>76. \zrob( 76. \zrob OTW\_PLIK<br>76. \czytaj A  $\begin{bmatrix} czyta & A \\ 59 & 59 \end{bmatrix}$ 76. \ustaw KOD\_KON @BUFOR 76.  $\ldots$ <br>76. \ob \oblicz ILOSC L+ -1 76. \dopisz TRANSAKC<br>76. \IF @TYP\_DOK#0 = 76.  $\I{IF @TYP_DOK#0 = PK } 76. \ELSE$  $\angle$ ELSE

```
76. \ustaw TYP_DOK PZ<br>76. \ENDIF
      \us<sub>te.</sub><br>\ENDIF
```
- Wiersz 76. Wykonuj makrodefinicję CZYTAJ\_KSI do czasu końca importowanego pliku.
- Wiersze 77–80. Instrukcja warunkowa sprawdzająca czy istnieją wszystkie niezbędne karty książek. Jeżeli zmienna @flaga ustawiona jest na "OK" import może być kontynuowany, w innym przypadku import zostaje przerwany.
- Wiersz 86. Dopisanie nowej transakcji.

Wiersze 87–90. Program sprawdza rodzaj transakcji. Jeżeli zmienna  $@tvp$  dok jest równa "PK" dokument zostaje rozpoznany jako "Przyjęcie konsygnacyjne", w innym przypadku dokument identyfikowany jest jako "Przyjęcie zewnętrzne".

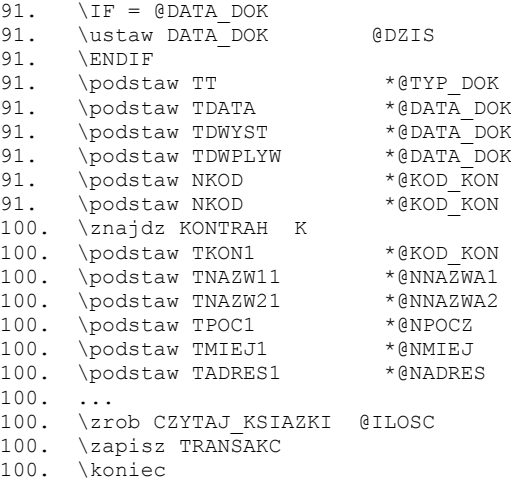

- Wiersze 91–93. Program sprawdza datę. Jeżeli zmienna @data dok nie istnieje (znak pusty), program automatycznie podstawia datę dzisiejszą (zmienna @dziś).
- Wiersze 97–107. Uzupełnienie niezbędnych danych do założenia nowej transakcji.
- Wiersz 108. Uruchomienie makrodefinicji CZYTAJ\_KSIAZKI.
- Wiersz 109. Zapisanie nowej transakcji.
- Wiersz 110. Zakończenie importu.

## **30.3 Komendy interpretera importów**

Poniżej opisano dostępne komendy interpretera importów KSI3 Pro w porządku alfabetycznym. Pozostałe komendy używane w definiowanych importach można znaleźć w podobnej instrukcji do definiowanych wydruków.

Liczby w nawiasach okrągłych oznaczają długość danego elementu (jeżeli stosowana nazwa jest krótsza, należy ją uzupełnić z prawej strony spacjami).

Znak  $\sim$  oznacza spację.

 $\CZYTAJ$ <sub>z</sub>oznaczenie\_importowanego\_pliku(1) format\_danych(2) długość  $\text{CZYTAJ}\_\o$ znaczenie\_importowanego\_pliku(1)  $\_\o$ jaki\_znak

Zmienna *oznaczenie\_importowanego\_pliku* wymaga zdefiniowania przy otwieraniu danego pliku. Dzięki tej zmiennej interpreter wie z jakiego pliku ma pobierać dane (istnieje możliwość otwarcia więcej niż jednego pliku). Pole *format\_danych* zawiera informacje o rodzaju odczytywanej informacji. Jest ono ściśle związane z następną zmienną długość. Informacja w niej zapisana informuje interpreter o długości odczytywanej zmiennej

Dopuszczalny format\_danych:

- BB jednoznakowa treść informacji
- BL czteroznakowe treść informacji
- BR ośmioznakowa treść informacji
- DL data odczytywana w następującym formacie 03/04/1999
- D– data odczytywana w następującym formacie 19990304

Przykład: \CZYTAJ A BB 1

Funkcja \CZYTAJ umożliwia także odczytywanie danych do czasu odnalezienia w tekście zadeklarowanego znaku lub ciągu znaków. Znaki występujące w tej funkcji są kodami ASCII (patrz tablica kodów ASCII). przykład: \CZYTAJ A 13,10 Odczytywanie informacji od miejsca położenia kursora do końca linii

### \DOPISZ\_nazwa

Komenda umożliwia dopisanie informacji odczytanych z importowanego pliku do programu KSI3. Niżej opisane zostały dopuszczalne wypełnienia pola nazwa:

TABLE – dopisanie rodzaju transakcji do okienka tabela pojawiającego się w przypadku importowania więcej niż jednej transakcji (możliwość wyboru)

TRANELEM – dopisanie do istniejącej transakcji kolejnego jej elementu (np. kolejna książka) TRANSAKC – założenie nowej transakcji (transakcja po założeniu jest pusta, nie zawiera elementów) AUTORZY – do bazy autorów zostanie dodana nowa pozycja HASLA – dodanie pozycji do bazy hasel WYDAWCY – jak wyżej (dotyczy wydawców) KURSYWAL – dodanie nowej waluty INWENTAR– dopisanie nowej pozycji do listy inwentaryzacyjnej; W poleceniu \DOPISZ INWENTAR można wybrać:  $-$  konkretne przyjęcie: \DOPISZ<sub>\_</sub>\_INWENTAR<sub>\_</sub>typ\_transakcji(3) \_\_ nr\_transakcji(13)  $\sim$  lp(4) Przykład: \DOPISZ INWENTAR<sub>\P</sub>Z<sub>\--</sub>231/05/TRAN<sub>---</sub>---<sup>4</sup>- $-$  cene ZAS+V: \DOPISZ INWENTAR\_cena: \_ n  $-$  opis:  $\D{OPISZ}$  INWENTAR<sub>cc</sub>opis:  $\gtrsim 0$ 

JEDMIARY – dopisanie nowej jednostki miary do bazy GRUPYKSI – dodanie nowej grupy książek do bazy GRUPYKON – dodanie nowej grupy kontrahentów do bazy

### Przykład: \DOPISZ AUTORZY

Uwaga! Przed wykonaniem funkcji \DOPISZ należy upewnić się czy wszystkie pola dotyczące danej nazwy są uzupełnione. Jeżeli nie to funkcja prawdopodobnie nie zostanie wykonana poprawnie.

Istnieje specjalny przypadek, w którym polecenie \dopisz może zawierać więcej parametrów. Jest to polecenie \dopisz TRANELEM\_\_ \_dokument\_rozliczany\_, można tu podać dodatkowo pozycję dokumentu rozliczanego lub zwracanego (kolumna 38 do 41).

### \ZAPISZ<sub>~</sub>nazwa

Polecenie bliźniacze do DOPISZ, jednak w tym wypadku nie zostanie dodana nowa pozycja, a podmieniona już istniejąca. Uwaga! Konieczne jest przed wykonaniem tej instrukcji wcześniejsze odnalezienie poleceniem ZNAJDZ z odpowiednimi parametrami rekordu, który chcemy aktualizować.

#### $\Upsilon$ DZDO<sub>p</sub>ozycja

Ustawia następny odczyt z pliku na pozycję podaną w poleceniu. Uwaga! Polecenie to dotyczy pliku zawierającego defioniowany import, nie zaś pliku importowanego. Zmienna @wskaznik podaje pozycje nastepnego odczytu z pliku definiującego.

 $\O$ TWORZ<sub>zo</sub>oznaczenie\_importowanego\_pliku(1) \_ nazwa\_pliku Pole *oznaczenie\_importowanego\_pliku* ułatwia korzystanie z tegoż pliku w dalszej części importu. Użytkownik nie musi za każdym razem wpisywać nierzadko długiej ścieżki dostępu do importowanego pliku, a tylko jednoznakowe *oznaczenie\_importowanego\_pliku*. Zmienna *nazwa\_pliku* musi zawierać ścieżkę dostępu do żądanego pliku. W przypadku, gdy zachodzi potrzeba, można plik otworzyć ponownie, używjąc tej samej składni polecenia. Zostanie on wtedy zamknięty, następnie ponownie otwarty, a kursor odczytu znajdzie się na jego początku.

\PODSTAWzmienna\_1 (17) @zmienna\_2 Funkcja zmiennej *zmienna\_1* przypisuje wartość *zmienna\_2*. Podstawowym warunkiem jest istnienie zmiennej *zmienna\_1*.

przykład: \PODSTAW LICZBA 11

\PRZERWIJ

Funkcja ta powoduje przerwanie wykonywania określonej sekwencji poleceń. Działanie podobne do sekwencji /koniec (patrz definiowane eksporty).

\PRZESUN\_oznaczenie\_importowanego\_pliku(1) \_znak\_liczba Funkcja umożliwia w łatwy sposób poruszania się po importowanym pliku. Pole *oznaczenie\_importowanego\_pliku* zawiera informacje o pliku, z którego mają być przenoszone dane. Przesunięcie kursora w pliku do przodu o pewną ilość znaków (określonych w polu *liczba*) wymaga podstawienia do zmiennej *znak*  ..<sup>+".</sup> W przypadku cofania kursora pole *znak* powinno byś zadeklarowane jako "<sup>+-</sup>" (względne przesunięcie kursora od danego miejsca do tyłu o określoną liczbę znaków).

przykład: \PRZESUN A+21

Powoduje przesunięcie kursora w pliku oznaczonym jako A w przód o 21 znaków.

\SZUKAJ<sub>r</sub>oznaczenie\_importowanego\_pliku(1) is jaki\_znak Skutkiem wykonania tego polecenia jest odnalezienie zdefiniowanego pola jaki\_znak w importowanym pliku, a zarazem ustawienie kursora w miejscu pojawienia się tego znaku. Warto zauważyć, iż pole znak powinno być zadeklarowanie jako kod ASCII (patrz tablica kodów ASCII). Istnieje

możliwość zadania więcej niż jednego znaku do wyszukania, jednak podstawowym warunkiem jest oddzielanie kolejnych pól przecinkami

przykład: \SZUKAJ A 21,22,33,...

#### \WYCZYSC\_\_nazwa

Komenda używana przed przystąpieniem do uzupełniania koniecznych pól importowanych elementów bazy programu KSI3. Prawidłowa inicjacja polecenia \WYCZYSC daje nam pewność, iż w zakładanej np. karcie książki nie pojawią się "śmieci" (pozostałości z innej wcześniej założonej transakcji). Pole nazwa informuje interpreter o rodzaju "czyszczonej" bazy (TABLE, TRANSAKC, itd.  $-$  patrz  $\DOPAJ$ .

Przykład: \wyczysc AUTORZY

#### \ZAPYTAJ

Użycie tego polecenia powoduje wyświetlenie listy wyboru informacji do zimportowania. Przed wykonaniem polecenia lista @lopis powinna zawierać wszystkie pozycje, po jego wykonaniu lista zawiera tylko pozycje wybrane. Zmienna @ldlug podaje dlugosc listy pozycji do zaimportowania.

#### $\angle$ ZNAJDZ<sub>na</sub>zwa(8) opcja

Definiowane importy posiadają możliwość bezpośredniego sięgnięcia do plików bazy danych i odnalezienie potrzebnego rekordu. Najczęściej wykorzystywany sposób odnajdywania rekordów odbywa się poprzez kod danego pola. Przed wywołaniem danej funkcji należy zadbać o wypełnienie odpowiedniego pola stanowiącego kod szukanego rekord. Funkcja ta umożliwia dostęp do danych np. z karty książki, w momencie gdy mamy informację o jej kodzie. Po uprzednim wypełnieniu zmiennej @kkod interesującym nas kodem książki (UWAGA! – tylko za pomocą polecenia \podstaw) i wykonaniu instrukcji \ZNAJDZ KSIAZKI K program wypełni pola @Kxxxxx danymi z karty szukanej książki i wyczyści zmienną @BUFOR, natomiast w przypadku nie odnalezienia tej pozycji w bazie, w zmiennej @BUFOR umieści kod błędu.

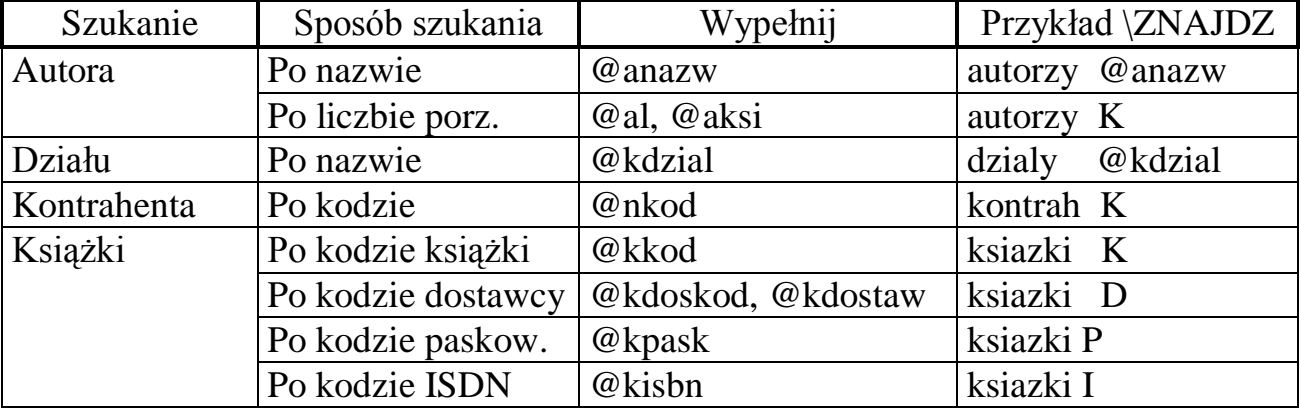

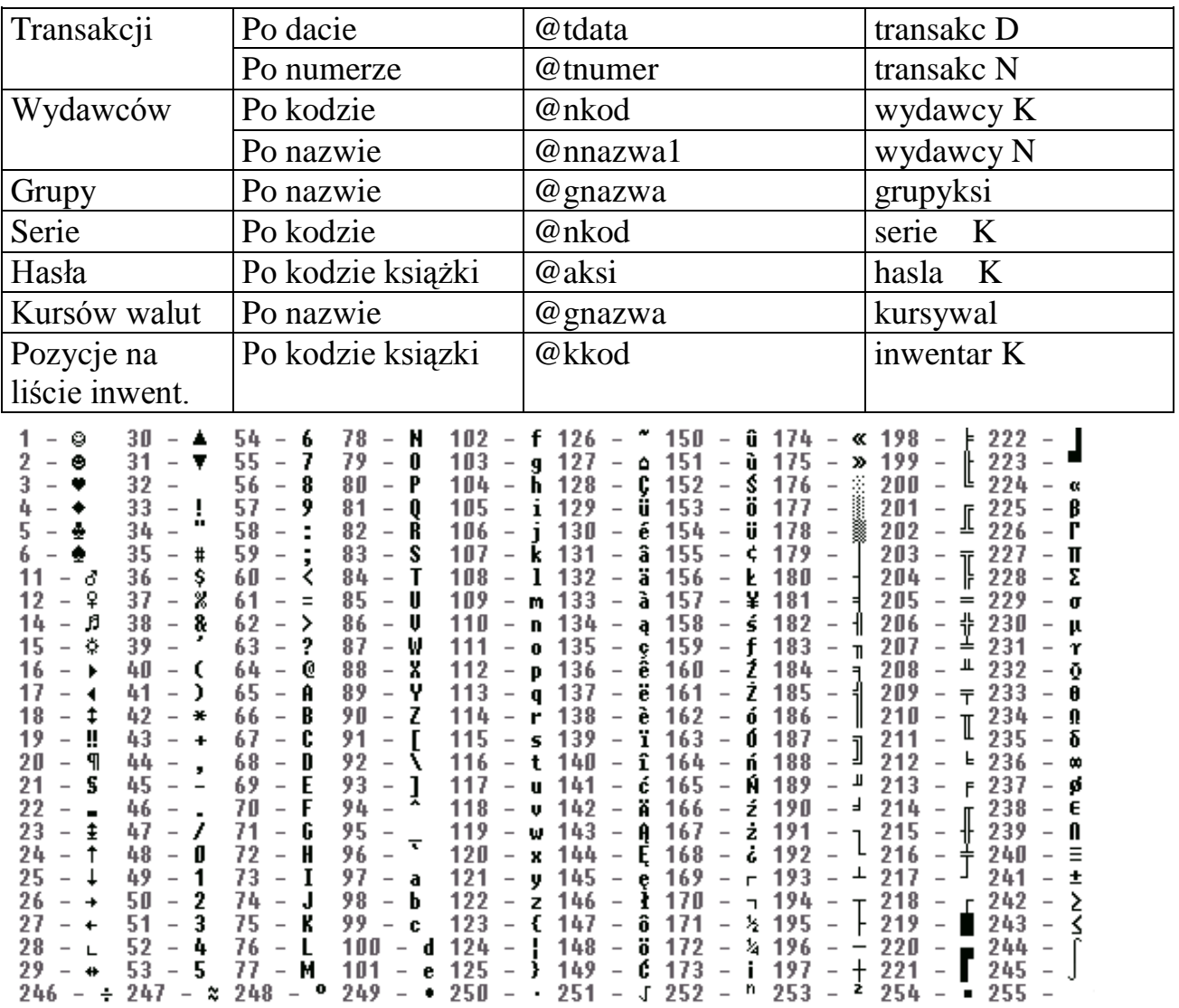

*Rys. 76 Tablica kodów ASCI*

# **31. Najczęściej zadawane pytania – "FAQ"**

**Co zrobić gdy po zainstalowaniu program nie chce się uruchomić a na**  ekranie pojawia się napis: "Zbyt dużo zbiorów"

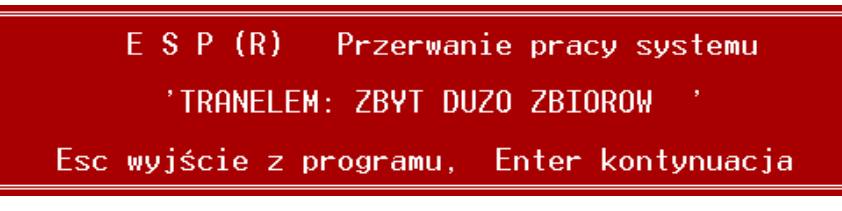

*Rys. 77 Błąd – zbyt dużo otwartych plików*

Program podczas instalacji ustawia w pliku CONFIG.SYS parametr FILES = 80, jeżeli dotychczas nie był on ustawiony bądź był ustawiony na niższą wartość. Aby zmiana ta została uaktywniona należy po instalacji dokonać przeresetowania komputera.

Dla systemów operacyjnych **Windows 95/98** może okazać się konieczne ustawienie wyższej wartości parametru FILES (zalecane FILES = 255)

Dla **Windows NT/2000** parametr FILES należy ustawić w pliku CONFIG.NT (Plik ten standardowo znajduje się w katalogu WINNT\SYSTEM32).

Dla **Windows ME** należy w pliku SYSTEM.INI w sekcji [386Enh] ustawić parametr PerVMFiles = 180 (zalecana wartość).

**Co zrobić, gdy podczas drukowania na lokalną drukarkę (podłączoną bezpośrednio do komputera, z którego dokonujemy wydruku) w systemie Windows pojawia się komunikat: "Poważna usterka"?**

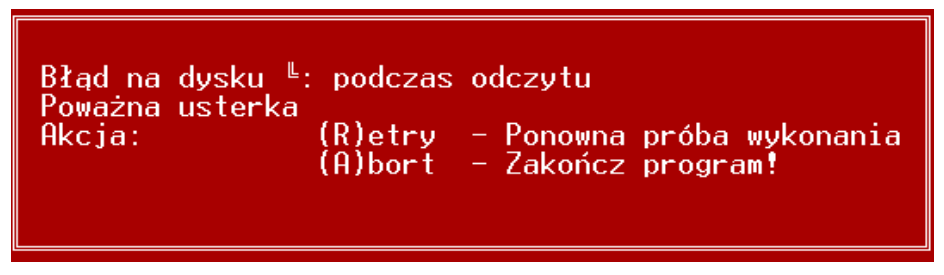

*Rys. 78 Błąd na dysku podczas drukowania*

Należy we właściwościach drukarki ("Szczegóły" / "Ustawienia buforowania") ustawić opcję: "Drukuj bezpośrednio do drukarki".

**Czy można ustawić, aby w systemie Windows 98 w widoku "Okna" były widoczne polskie znaki?**

Tak, należy zainstalować w systemie font: dosapp.fon (dostępny na stronach WWW firmy TeleVox – www.televox.pl). Po przegraniu na dysk pliku dosapp.fon należy w "Panelu sterowania" / "Czcionki" wybrać opcję: "Plik" /
"Zainstaluj nową czcionkę" a następnie wskazać ścieżkę do pliku z nowym fontem i potwierdzić klawiszem "OK".

W okienku programu Księgarnia, należy wybrać "Właściwości" / "Czcionka" i w polu "Dostępne typy" zaznaczyć opcję "Tylko mapa bitowa".

# **Czy program może pracować pod Windows NT / Windows 2000 ?**

Tak, program KSI3 Pro od wersji 3.17d może działać pod systemem Windows NT i Windows 2000, dzięki nowej obsłudze klucza elektronicznego. Przed zainstalowaniem programu należy skopiować driver portu (dostępny na stronach WWW firmy TeleVox – www.televox.pl) i po rozpakowaniu zainstalować przy pomocy programu Loaddrv.exe Dalsze kroki postępowania są identyczne jak dla systemu Windows 95/98 (patrz niżej).

## **Czy program jest zgodny z rokiem 2000?**

Tak, wszystkie wersje programu KSI3 Pro, są zgodne z rokiem 2000, ponadto od wersji 3.10d programu, wszystkie daty są wpisywane w formacie dd/mm/rrrr (tzn. rok czterocyfrowy).

## **Czy program KSI3 Pro może działać pod MS Windows ?**

Program KSI3 Pro może działać w systemie MS Windows (podobnie jak jego poprzednik program KSI2 wersja Pro). Wykorzystuje on całą dostępną pamięć operacyjną komputera i przez to nie wymaga jakiejś szczególnej konfiguracji (wersja DPMI).

## **Jak należy skonfigurować Windows 95/98 do pracy programu KSI3 Pro w sieci?**

Podstawową zasadą przy pracy programu KSI3 Pro w sieci jest to aby program był zainstalowany na dysku sieciowym widzianym (mapowanym) na wszystkich stanowiskach pod jednakowym oznaczeniem np. " $K:$ "

Sieć Windows 95/98 jest typu "równy z równym" (ang. peer to peer) co umożliwia każdemu z komputerów udostępnianie swoich zasobów (np. dyski, drukarki itp.) innym członkom sieci. Dlatego pierwszą rzeczą jest określenie komputera, który ma udostępniać dysk twardy i we właściwościach danego dysku należy ustawić opcję udostępniania. Następnie na tym stanowisku należy komendą subst utworzyć logiczny dysk (w naszym przykładzie K:).

Przykład:

 $C:\N$ INDOWS\COMMAND\SUBST.EXE K:  $C:\N$ Komendę tę najlepiej jest umieścić na stałe w pliku autoexec.bat.

Na pozostałych komputerach przydzielamy literę K: jako oznaczenie zasobu dyskowego udostępnianego w sieci.

Kolejnym krokiem jest zainstalowanie programu na dysku logicznym K:

**Co oznacza komunikat: "Brak właściwego klucza w komputerze."?**

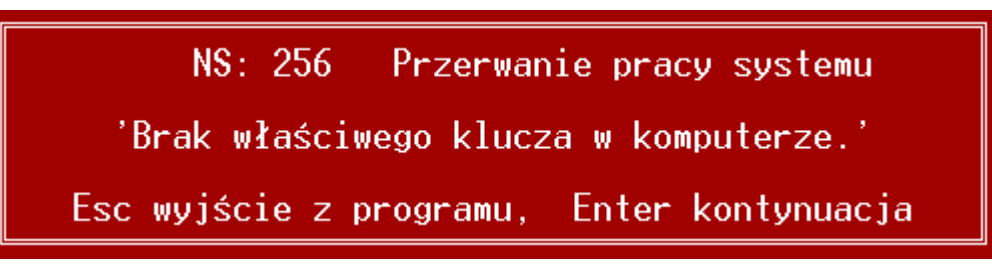

*Rys. 79 Brak właściwego klucza w komputerze*

Pojawienie się tego komunikatu oznacza, że w komputerze nie ma podpiętego klucza elektronicznego, który zabezpiecza program przed nielegalnym kopiowaniem lub jest on uszkodzony.

Należy sprawdzić, czy klucz jest w komputerze (szara kostka rozm. 6x5 cm wpięta do portu drukarki lub rzadziej płytka elektroniczna podłączona bezpośredni w slot ISA).

*Uwaga!* 

*Od roku 1998 program "Księgarnia" jest zabezpieczany tylko i wyłącznie zewnętrznymi kluczami (patrz zdjęcie niżej).*

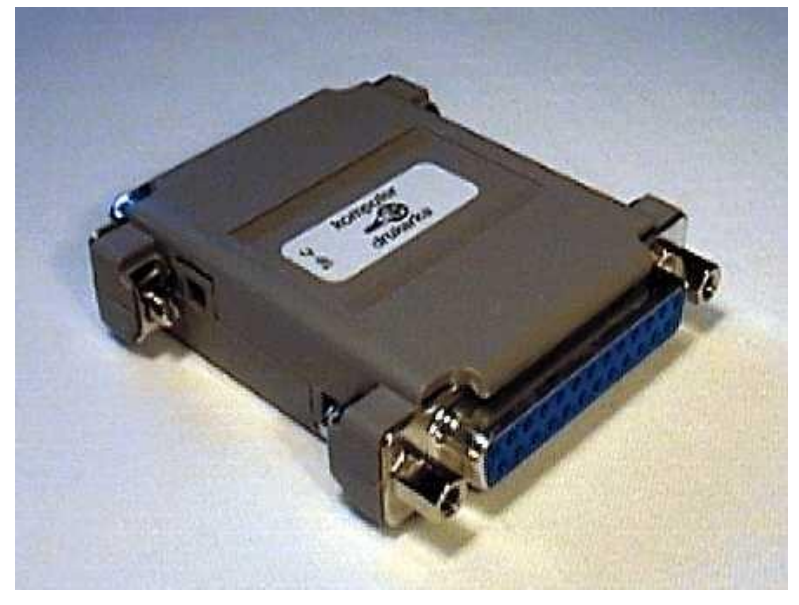

*Rys. 80 Zewnętrzny klucz zabezpieczający*

Jeżeli tak to:

Należy sprawdzić czy jest on dobrze wpięty w port lub slot.

Jeżeli przez klucz jest podłączona drukarka, należy ją włączyć lub zupełnie odłączyć od komputera, tak aby do portu podłączony był tylko klucz i następnie spróbować uruchomić program.

Sprawdzić klucz na innym komputerze, lub inny klucz na tym komputerze. Aby przekonać się czy nie jest uszkodzony port drukarkowy.

Gdy problem nie został usunięty, pomimo zastosowania się do powyższych porad, należy skontaktować się z TeleVox (dział obsługi programu Księgarnia).

• Co oznacza komunikat: "Klucz elektroniczny nie licencjonowany"?

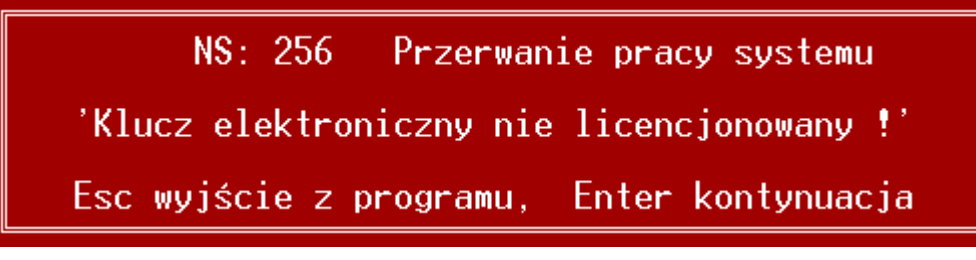

*Rys. 81 Klucz elektroniczny nie licencjonowany*

Ten komunikat oznacza, że klucz sprzętowy zabezpieczający program przed nielegalnym kopiowaniem, posiada blokadę czasową, której termin właśnie upłynął. Blokada jest związana z nieuregulowaniem płatności lub/i nieodesłaniem starych kluczy (np. w przypadku wymiany kluczy w związku ze zmianą programu). W pierwszej kolejności należy sprawdzić datę systemową w komputerze czy jest zgodna z faktyczną. Jeżeli uzgodnienie daty nie pomoże należy skontaktować się z TeleVox (dział obsługi programu Księgarnia).

**Co zrobić, jeżeli występują problemy podczas drukowania z programu KSI, z poziomu Windows?**

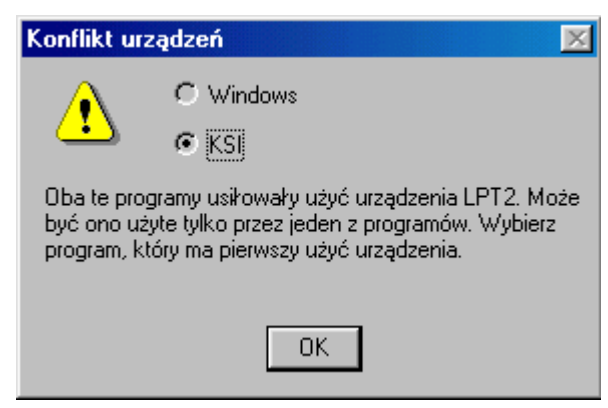

*Rys. 82 Konflikt urządzeń*

Należy ustawić opcję Przez bufor [x] (dla danej drukarki) w Konfiguracji (Shift–F9) / Opcje wydruków / Drukarki.

Jeżeli zmiana konfiguracji nie pomoże, to najlepszym rozwiązaniem jest podpięcie kabla drukarkowego do osobnego portu (np. LPT1), niż ten, do którego jest podłączony klucz zabezpieczający (np. LPT2). TeleVox jest producentem kart dodatkowego portu LPT.

**W jaki sposób można odbudować klucze (przeindeksować dane)?**

W programie KSI3 Pro zalecane jest indeksowanie danych programem zewnętrznym (z powodu szybkości wykonania). Aby tego dokonać należy przegrać do katalogu z danymi, zawartość katalogu:

\KSI3\SERWIS\INDEKSY

Następnie w katalogu z danymi uruchomić plik indeksuj.bat (przy wyłączonych wszystkich stanowiskach programu).

Indeksy budowane przez program KSI są bardzo stabilne. Jeżeli instalacja komputerowa pracuje bez zarzutu (brak "zawieszeń" komputerów, awarii zasilania itp.) nie zachodzi potrzeba przebudowy indeksów bazy danych.

**Co zrobić, jeżeli po poprawnym skonfigurowaniu drukarki fiskalnej nie drukują się paragony?**

Po upewnieniu się, że faktycznie stanowisko fiskalne zostało poprawnie skonfigurowane, czyli został wybrany prawidłowy typ drukarki i urządzenie wyjścia (np. COM1, COM2, LPT2 itp.) to należy sprawdzić czy mamy wybrane stanowisko fiskalne (numer stanowiska jest wyświetlany w górnej części ekranu po nazwie bazy). Jeżeli w tym miejscu mamy numer: 00 to oznacza, że nie jest wybrane żadne stanowisko. Wybrać stanowisko można z poziomu menu głównego naciskając klawisz F4. Aby uchronić się na przyszłość przed tego typu pomyłką, należy w konfiguracji (Shift–F9/Konfiguracja) ustawić: Wymagany wybór stanowiska [x].

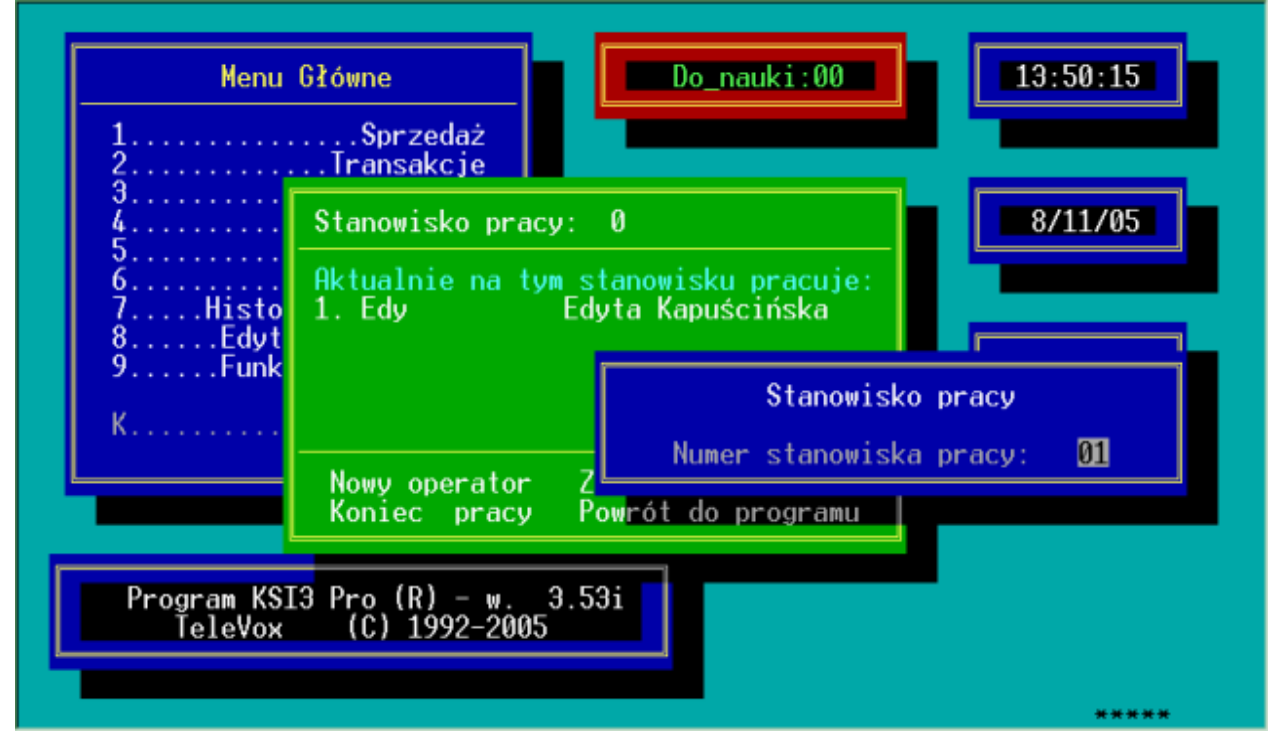

*Rys. 83 Zmiana stanowiska pracy*

### **Czy przyjęcie tej samej książki, po nowej cenie zakupu jest związane z koniecznością założenia nowej karty książki?**

Oczywiście, że nie. Program automatycznie przeliczy średnią cenę zakupu, Aby została uaktualniona cena sprzedaży (ze względu na nową cenę) należy ustawić w karcie książki (przy cenach sprzedaży), Trzymać marżę: TAK. W przeciwnym przypadku cena sprzedaży zostanie niezmieniona.

## **Co to jest transakcja otwarta i co z nią zrobić?**

Transakcja otwarta powstaje podczas pracy programu w sieci. Gdy jedno ze stanowisk jest w trakcie edycji dokumentu, jest on widziany na innych stanowiskach jako transakcja otwarta. Jest to prawidłowe zachowanie programu. Po zakończeniu edycji, dostępny będzie dla wszystkich stanowisk.

W sytuacji, gdy komputer został wyłączony podczas dopisywania transakcji i program nie zdążył jej zapisać, może się okazać, że ta transakcja jest widoczna jako otwarta. W tym przypadku należy zakończyć pracę z programem na wszystkich stanowiskach. Przy ponownym uruchomieniu, program przetestuje transakcje i usunie (wycofa) niezamknięte.

Jeśli pojawienie się transakcji otwartej było spowodowane awarią systemu komputerowego i po ponownym uruchomieniu programu pojawia się komunikat:

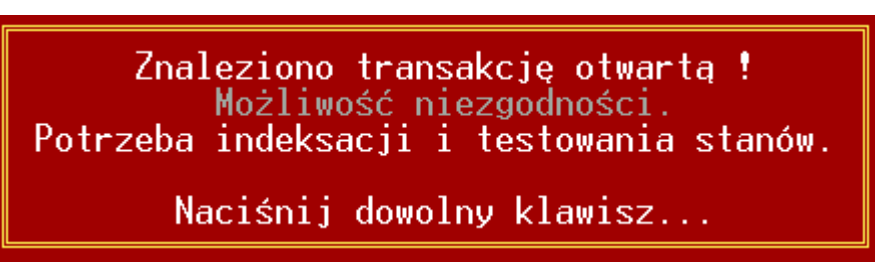

*Rys. 84 Usunięcie transakcji otwartej*

zalecamy odbudowę kluczy i sprawdzenie poprawności bazy danych (raport "Lista niezgodności"). Gdy nadal będą występowały problemy należy skontaktować się z TeleVox (dział obsługi programu Księgarnia)

## **Jak zmieniać czas, po którym aktywuje się wygaszacz ekranu?**

Po nazwie ksi.exe należy wpisać v= <parametr>, parametr oznacza minuty; v=0 wyłącza wygaszacz.

**Co robić gdy po zainstalowaniu programu KSI3 pojawi się podwójna czcionka?**

Należy we właściwościach skrótu uruchamiającego program ksi3 w zakładce *"czcionka"* zaznaczyć opcje *"tylko mapa bitowa"*, a "*rozmiar czcionki"* ustawić na wartość *"10x 18".* W zakładce *"ekran"* zaznaczamy *"pełny ekran"*. Właściwości zatwierdzić poleceniem "zastosuj". W przypadku braku poprawy

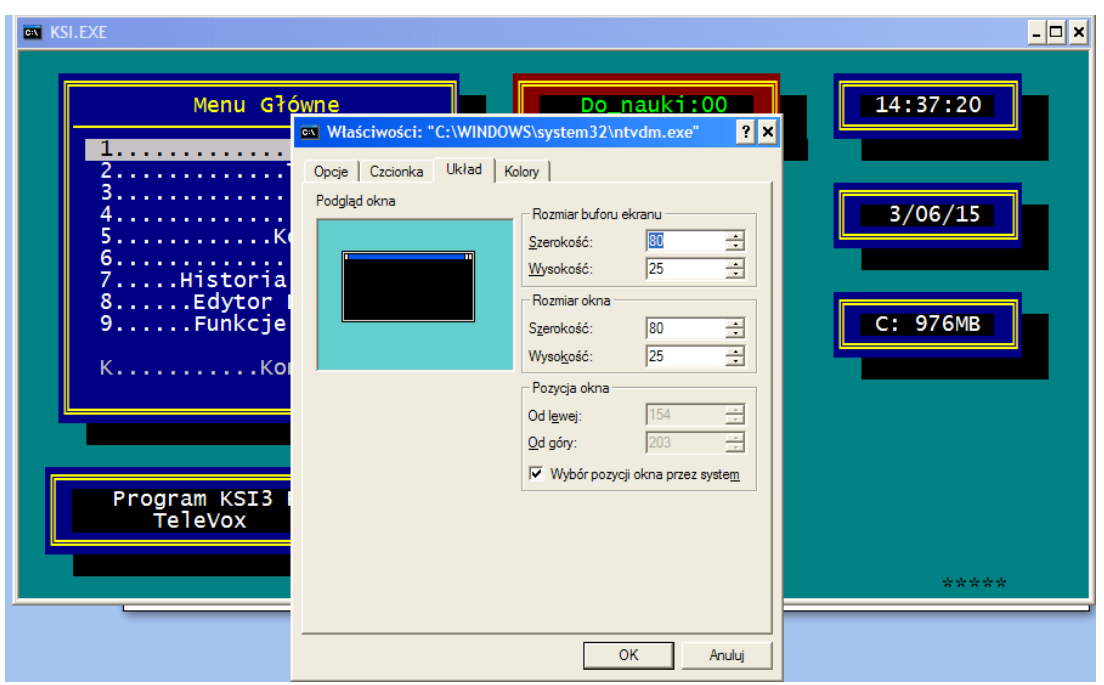

*Rys. 85 Właściwości okna* 

W zakładce czcionka należy ustawić "*czcionki rastrowe"* o rozmiarze *10x18*. Zakładce opcje, "*opcje wyświetlania"* ustawić na *"pełny ekran"*. Po zatwierdzeniu właściwości okna, należy zrestartować komputer.

### **Co zrobić w przypadku gdy na Windows Vista lub Windows 7 w oknie dialogowym nie wyświetlają się polskie znaki?**

Należy zainstalować czcionkę mazowia.ttf oraz dodać ją jako konsolową. W tym celu należy dokonać wpisu w rejestrze (regedit) pod pozycją:

## HKEY\_LOCAL\_MACHINE

-SOFTWARE

-Microsoft

-Windows NT

-CurrentVersion

-Console

-TrueTypeFont

Oraz dokonać wpisu

"00"="Mazowia Console"

Jeżeli klucz "00" jest zajęty należy zamienić klucz dodając jedno "0" do wpisu. Następnie we właściwościach okna w zakładce "czcionka" należy wybrać dodaną wcześniej czcionkę.

# **32. Skorowidz**

#### **—A—**

adres firmy, 34 analiza danych, 20 autor, 45, 46, 52, 75

### **—B—**

bufor, 41, 73, 94, 99, 123, 129, 142

**—C—**

CDN, 35 cena brutto, 51 ceny, 20 brutto, 21, 96, 101 detaliczne, 21, 90 hurtowe, 51 katalogowe, 51 netto, 21, 96, 101 półhurtowe, 51 sprzedaży, 33, 51 zakupu, 29, 34, 75, 122 ceny sprzedaży, 91 COMMA, 35

#### **—D—**

dane firmy, 34 dane programu, 38 data dokonania korekty, 83 data sprzedaży, 97, 140 data wpływu dokumentu, 74, 121 data wpływu faktury, 131 data wpływu towaru, 121 data wystawienia dokumentu, 74, 97, 137, 140 data wystawienia FA, 140 data wystawienia faktury, 131 data zakupu, 74 data zakupu towaru, 131 data zwrotu towaru, 137 definiowalne wydruki, 289 DET, 31 dokument dostawy, 76 dokument korygowany, 84 dokument korygujący, 82, 85 dokument PZ, 28 Dokument z VATem", 74

dokumenty kasowe, 36 dostawa, 19, 35, 50, 78 dostawca, 28 dyskietka instalacyjna, 12 dział, 49

### **—E—**

edytor dokumentów, 282 eksport, 75 eksport danych, 287 eksport dokumentu, 141

#### **—F—**

FA, 31 faktura, 72 faktura do konsygnacji, 129 faktura korygująca, 85 faktura rozliczeniowa, 131 faktura rozliczeniowa do WZ, 140 faktura VAT, 21, 94, 101, 121 FIS, 31

#### **—G—**

grupa ogólna, 48 szczegółowa, 48

#### **—H—**

hasła, 38, 45, 52 hasło, 42, 43 hasło reklamowe, 35 historia, 53

#### **—I—**

ilość korygowana, 84 inwentaryzacja, 66, 69, 79 ISBN, 26, 45, 47, 80, 89, 122 ISSN, 47

#### **—J—**

jednostka miary, 51

#### **—K—**

karta, 49 karta kontrahenta, 34, 101, 142 karta książki, 32 klient finalny, 89 klucz zabezpieczający, 11, 12 kod, 45, 46, 50, 89 kod bazy, 34 kod dostawcy, 74, 83 kod klienta, 105 kod kontrahenta, 50, 80, 95, 121, 139, 140 kod książki, 32, 138 kod odbiorcy, 96 kod paskowy, 45, 47 kod towaru, 141 kod wydawcy, 47 kody paskowe, 32, *Patrz* kompensacja płatności, 28 konfiguracja, 42 konfiguracja drukarek, 39 konsygnacja, 33 kontrahent, 74 kopia bezpieczeństwa, 6 kopia danych, 3 korekta cen, 83 korekta ceny, 86 KP, 29, 36, 205 księgowanie transakcji, 288 kursor, 16 KW, 29, 36

#### **—L—**

liczby ujemne, 18 lista dokumentów, 95 lista inwentaryzacyjna, 66 lista kontrahentów, 135 lista książek, 122 lista książek przyjętych w konsygnację, 124 lista niezgodności, 67 lista transakcji, 132 lista zaliczek, 141, 205 lokator, 16

#### **—M—**

marża, 25, 33 marże, 51 menu główne, 16

menu konfiguracyjne, 24 MM–, 31 MM+, 32, 72 moduł automatycznego eksportu danych, 319

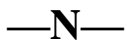

nagłówek, 95 narzut, 76, 87, 99, 142 nazwa firmy, 34 nazwa stanowiska, 36 nazwa towaru, 46 NIP, 34 numer, 74, 80, 95, 139 numer drukarki, 41 numer kasy, 30 numer stanowiska, 36 numer transakcji, 74 numer transakcji korygującej, 137 numer wydania, 47

### **—O—**

odbiorca, 96, 140 odtwarzanie danych, 5 opakowanie, 51 operator, 43 opis, 78 opis zaliczki, 204

**—P—**

paczka, 51 paragon, 89, 90 paragon dla klienta, 104 PK, 31, 45, 72, 131 PKWiU, 33, 48 płatnik, 95, 139 płatnik VAT, 34 płatności, 27 płatność, 141 pochodzenie, 19, 52, 98 podmagazyn, 123, 134 podsumowanie, 73, 95 podział bazy książek, 48 polskie litery, 17, 40 położenie towaru, 50 port drukarkowy, 39 pozycja sprzedaży, 142 program serwisowy, 6

próg cenowy, 26, 97, 133, 140 przecena, 34 przedrostek, 33 przyjęcia, 73, 122 PW, 31, 45, 79, 87 PZ, 31, 45, 72, 73, 131

### **—R—**

rabat, 52, 77, 87, 90, 98, 99, 100, 141 Rabat, 142 rabat indywidualny, 64 rachunek, 72 rachunek uproszczony, 31 Rachunek Uproszczony, 94 raport do konsygnacji, 127, 130 raport sprzedaży, 127 raporty rozliczeniowe, 131 REGON, 35 rejestr VAT, 35, 287 REZ, 31 rezerwacja, 27 rezerwacje, 52, 53 RF, 31 rM–, 31 rM+, 32 rodzaj płatności, 98 rok wydania, 47 rozchód, 19 Rozliczanie, 138 rozliczanie transakcji, 28 rozliczenie, 73 rozliczenie ilościowe, 73 rPK, 31 RW, 31 rWZ, 31

#### **—S—**

seria, 30, *37*, 74, 95, 139 seria wydawnicza, 49 słownik PKWiU, 48 spis z natury, 21 sposób płatności, 76 sprzedaż, 35 sprzedaż detaliczna, 89 sprzedaż hurtowa, 89 stan, 52, 68, 131 stan kasy, 205 stan książek, 50, 53 stan magazynowy, 90

stan minimalny, 52 stanowiska, 35 stanowisko, 43, 44 stanowisko do przeglądania, 54 stany magazynowe, 123 stawka VAT, 33, 48, 51

### **—T—**

termin, 76 termin płatności, 98, 141 termin przelewu, 30 termin przelewu dla rWZ, 30 termin realizacji zamówienia, 30 termin rozliczenia, 85 towar przekazany, 123, 137, 138 transakcje, 165 typ drukarki, 41 typ transakcji, 73 tytuł, 45, 75 tytuł książki, 46

#### **—U—**

urządzenia fiskalne, 46

### **—W—**

waluty, 25 wartość książek, 123 wpłata, 77, 99, 205 wpłata częściowa, 142 wpłaty, 205 wydawca, 45 wydruki, 45, 75 wyszukiwanie pozycji na liście, 16 WZ, 31, 50, 141

#### **—Z—**

zakup towaru, 72 zaległości, 141, 142 zaliczki, 205 ZAM, 32 zamówienia, 52, 53 zamówienie, 27 zaokrąglenia, 51, 76 Zaokrąglenie, 30 zatwierdzenie dokumentu, 126, 142 zDET, 31 zFA, 31 zFIS, 31

zM–, 31 zM+, 32 zPK, 31 zPW, 31 zPZ, 31 zRF, 31 zrP, 31 zrW, 31 zRW, 31 zwrot, 82, 84 zwrot detaliczny, 104 zwrot dostawy, 73 zwrot faktury, 31, 142 zwrot faktury do WZ, 31 zwrot pozycji, 84 zwrot przyjęcia w konsygnację, 125 zwrot transakcji typu PW, 87 zWZ, 31 zysk, 19, 98, 141